# Siebel Database Upgrade Guide

**Sieble 2018**

December 2018

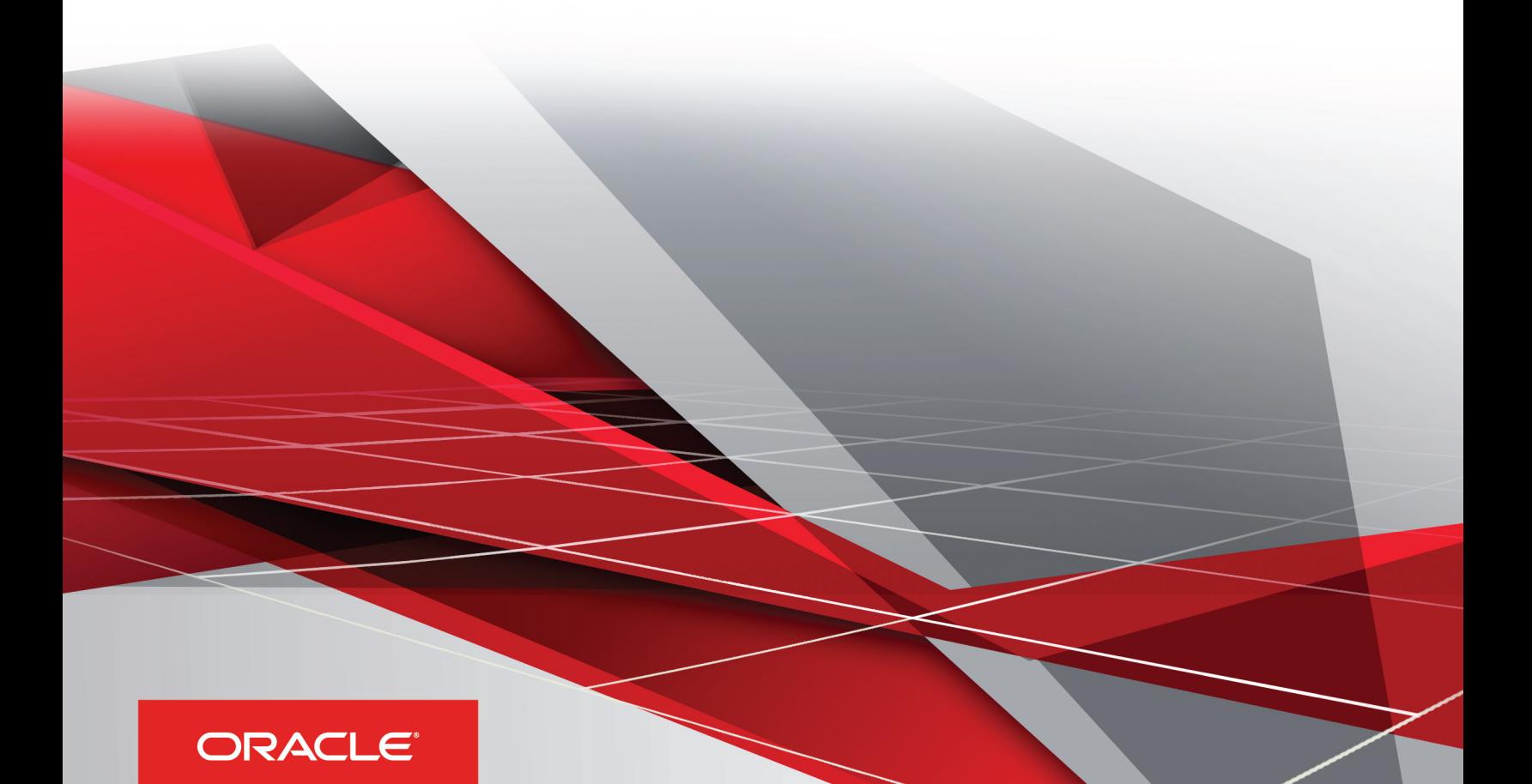

Siebel Database Upgrade Guide

December 2018

Part Number: E98494-04

Copyright © 2018, Oracle and/or its affiliates. All rights reserved

Authors: Siebel Information Development Team

This software and related documentation are provided under a license agreement containing restrictions on use and disclosure and are protected by intellectual property laws. Except as expressly permitted in your license agreement or allowed by law, you may not use, copy, reproduce, translate, broadcast, modify, license, transmit, distribute, exhibit, perform, publish, or display in any part, in any form, or by any means. Reverse engineering, disassembly, or decompilation of this software, unless required by law for interoperability, is prohibited.

The information contained herein is subject to change without notice and is not warranted to be error-free. If you find any errors, please report them to us in writing.

If this is software or related documentation that is delivered to the U.S. Government or anyone licensing it on behalf of the U.S. Government, the following notice is applicable:

U.S. GOVERNMENT END USERS: Oracle programs, including any operating system, integrated software, any programs installed on the hardware, and/ or documentation, delivered to U.S. Government end users are "commercial computer software" pursuant to the applicable Federal Acquisition Regulation and agency-specific supplemental regulations. As such, use, duplication, disclosure, modification, and adaptation of the programs, including any operating system, integrated software, any programs installed on the hardware, and/or documentation, shall be subject to license terms and license restrictions applicable to the programs. No other rights are granted to the U.S. Government.

This software or hardware is developed for general use in a variety of information management applications. It is not developed or intended for use in any inherently dangerous applications, including applications that may create a risk of personal injury. If you use this software or hardware in dangerous applications, then you shall be responsible to take all appropriate fail-safe, backup, redundancy, and other measures to ensure its safe use. Oracle Corporation and its affiliates disclaim any liability for any damages caused by use of this software or hardware in dangerous applications.

Oracle and Java are registered trademarks of Oracle Corporation and/or its affiliates. Other names may be trademarks of their respective owners.

Intel and Intel Xeon are trademarks or registered trademarks of Intel Corporation. All SPARC trademarks are used under license and are trademarks or registered trademarks of SPARC International, Inc. AMD, Opteron, the AMD logo, and the AMD Opteron logo are trademarks or registered trademarks of Advanced Micro Devices. UNIX is a registered trademark of The Open Group.

This software or hardware and documentation may provide access to or information about content, products, and services from third parties. Oracle Corporation and its affiliates are not responsible for and expressly disclaim all warranties of any kind with respect to third-party content, products, and services unless otherwise set forth in an applicable agreement between you and Oracle. Oracle Corporation and its affiliates will not be responsible for any loss, costs, or damages incurred due to your access to or use of third-party content, products, or services, except as set forth in an applicable agreement between you and Oracle.

The business names used in this documentation are fictitious, and are not intended to identify any real companies currently or previously in existence.

## **Contents**

#### Preface [..................................................................................................................](#page-10-0) i

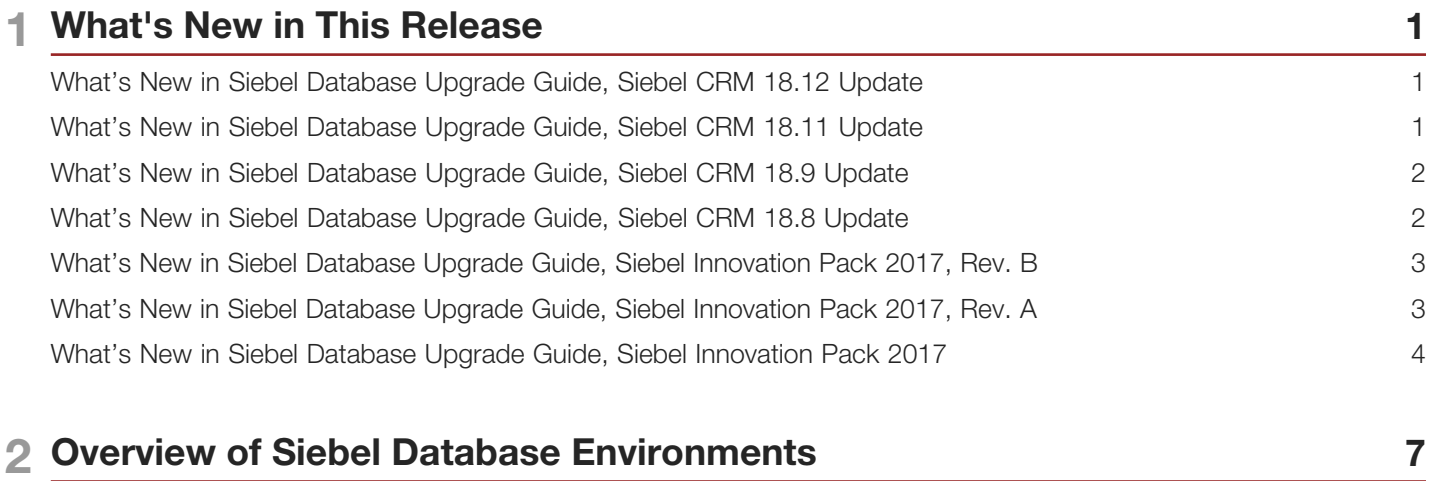

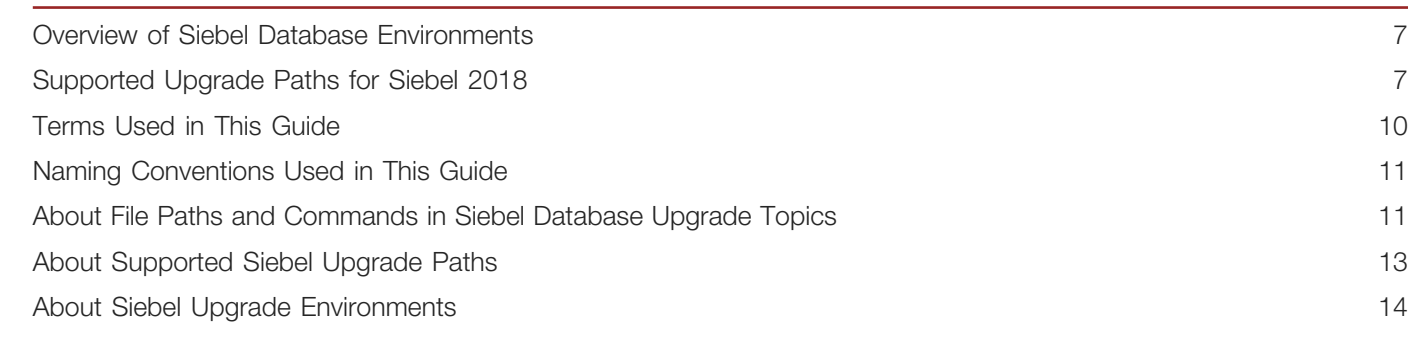

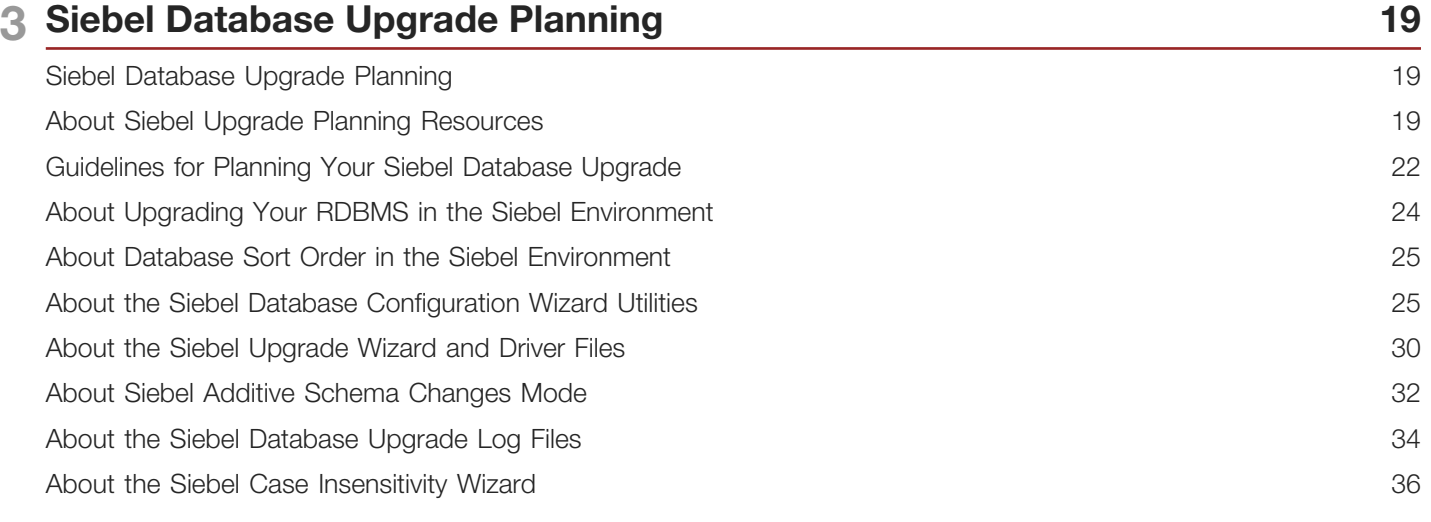

#### ORACLE<sup>®</sup>

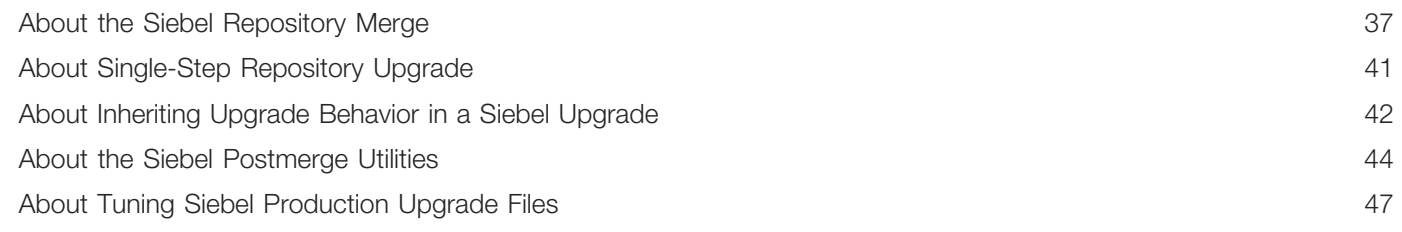

#### 4 Application Planning for a Siebel Upgrade 53

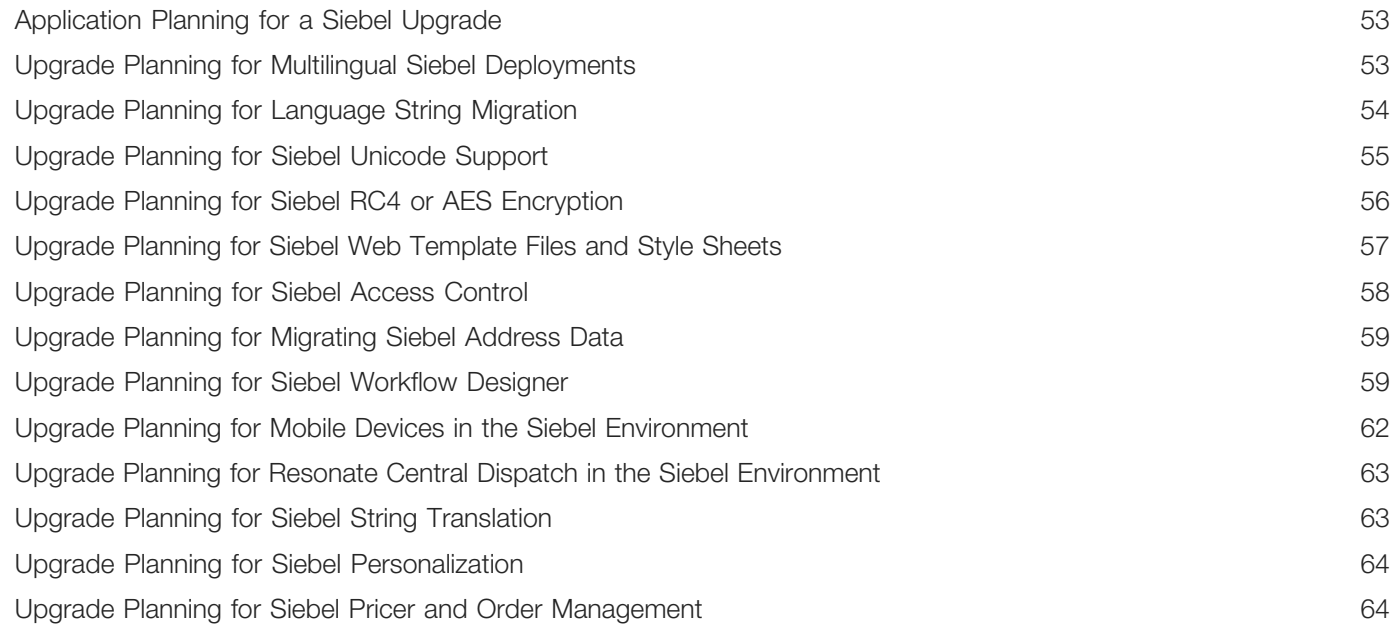

#### 5 Preparing for Siebel Database Upgrade 67

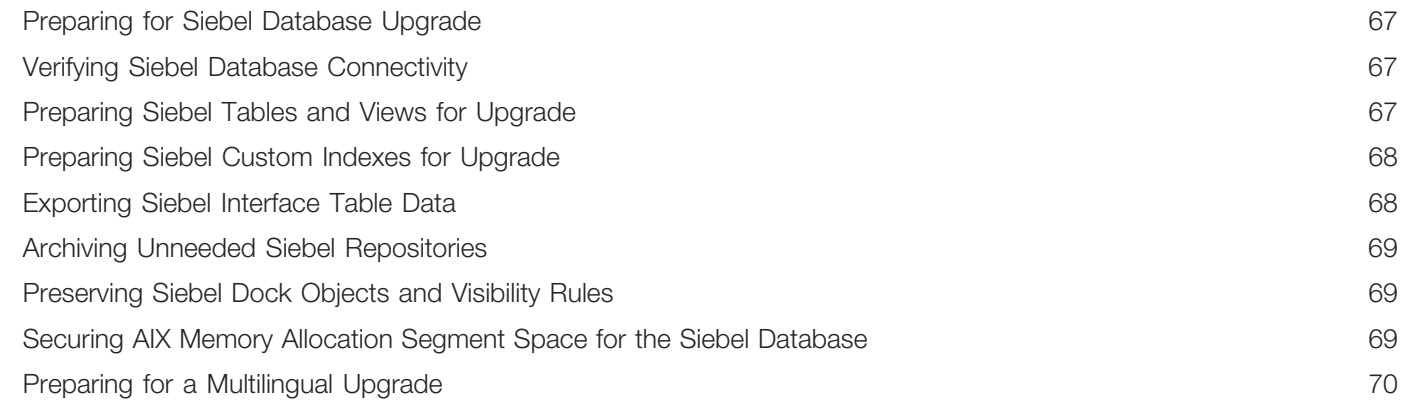

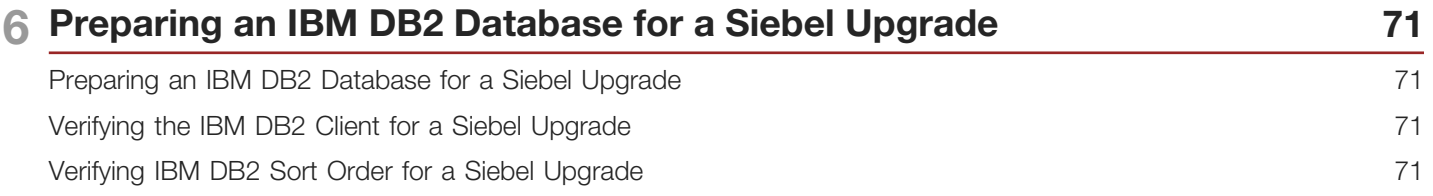

#### ORACLE<sup>®</sup>

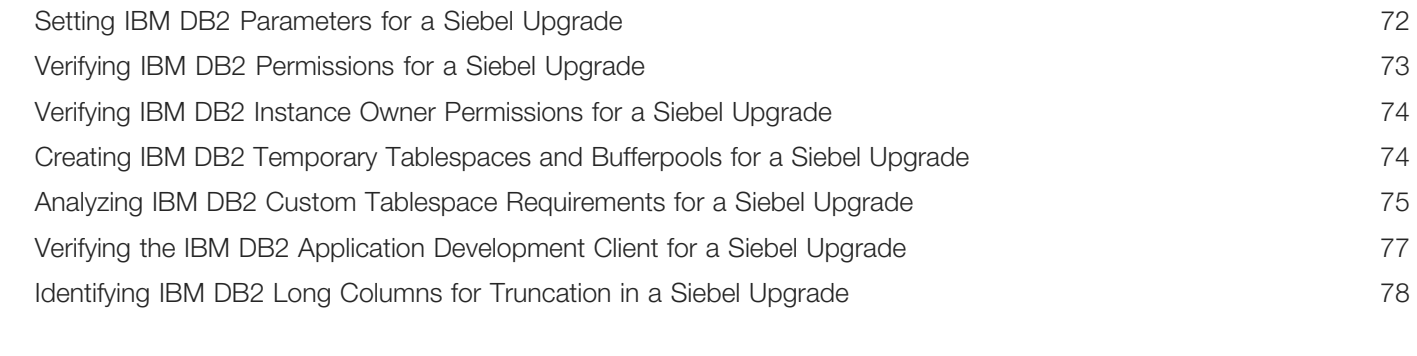

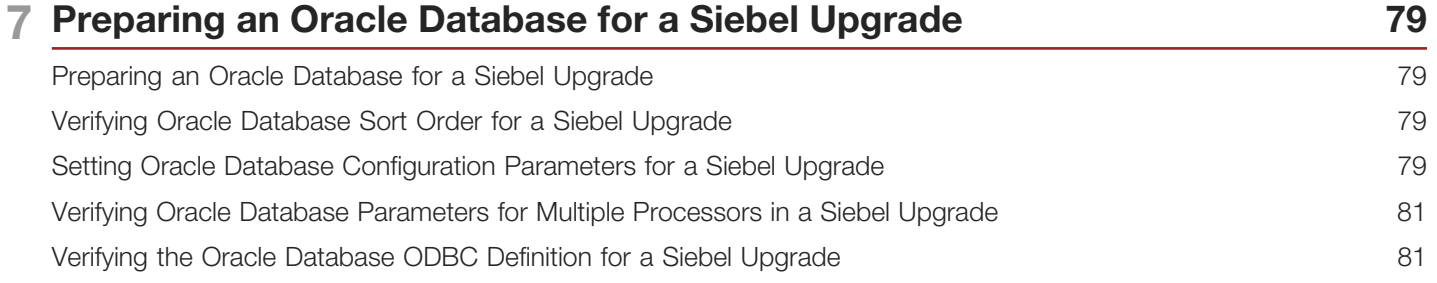

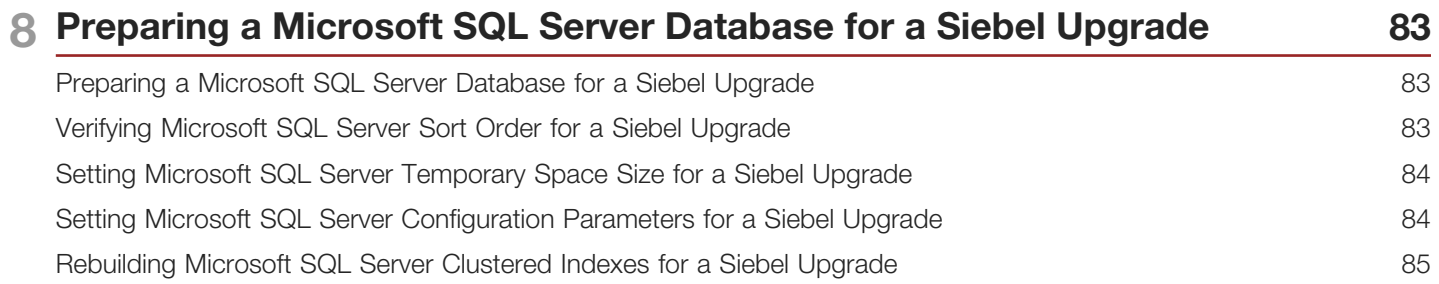

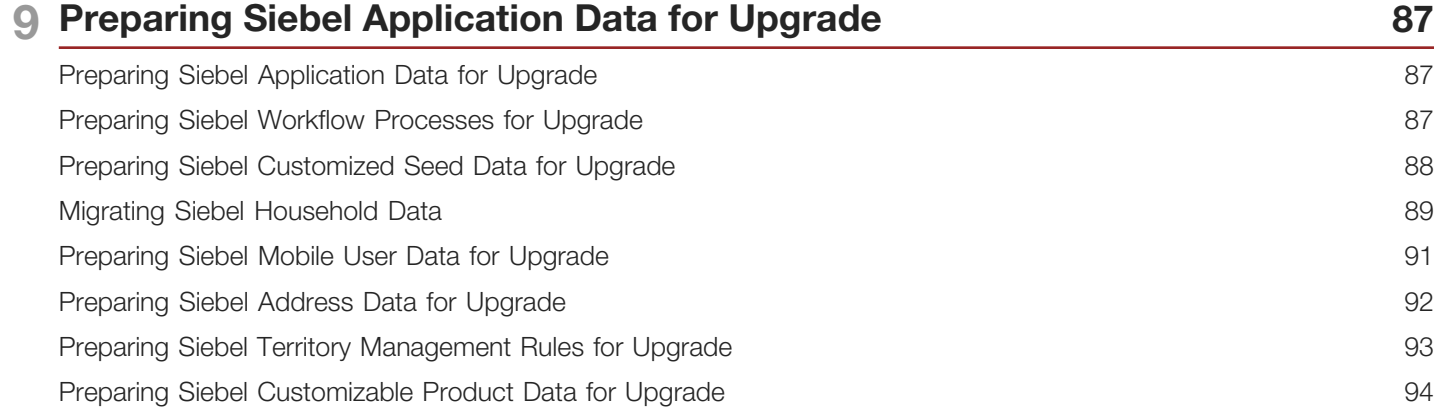

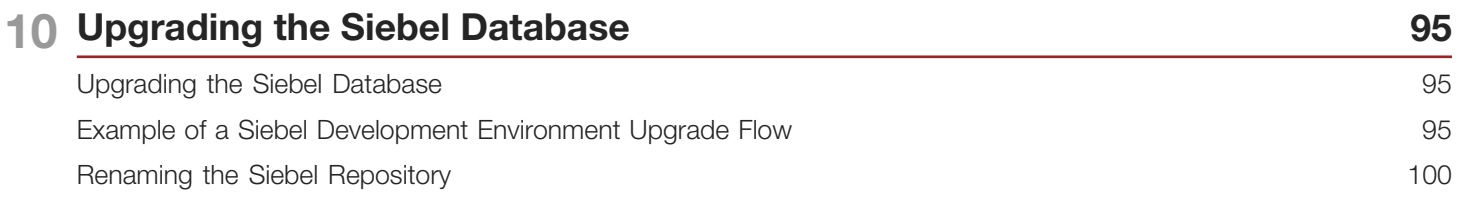

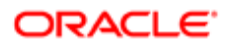

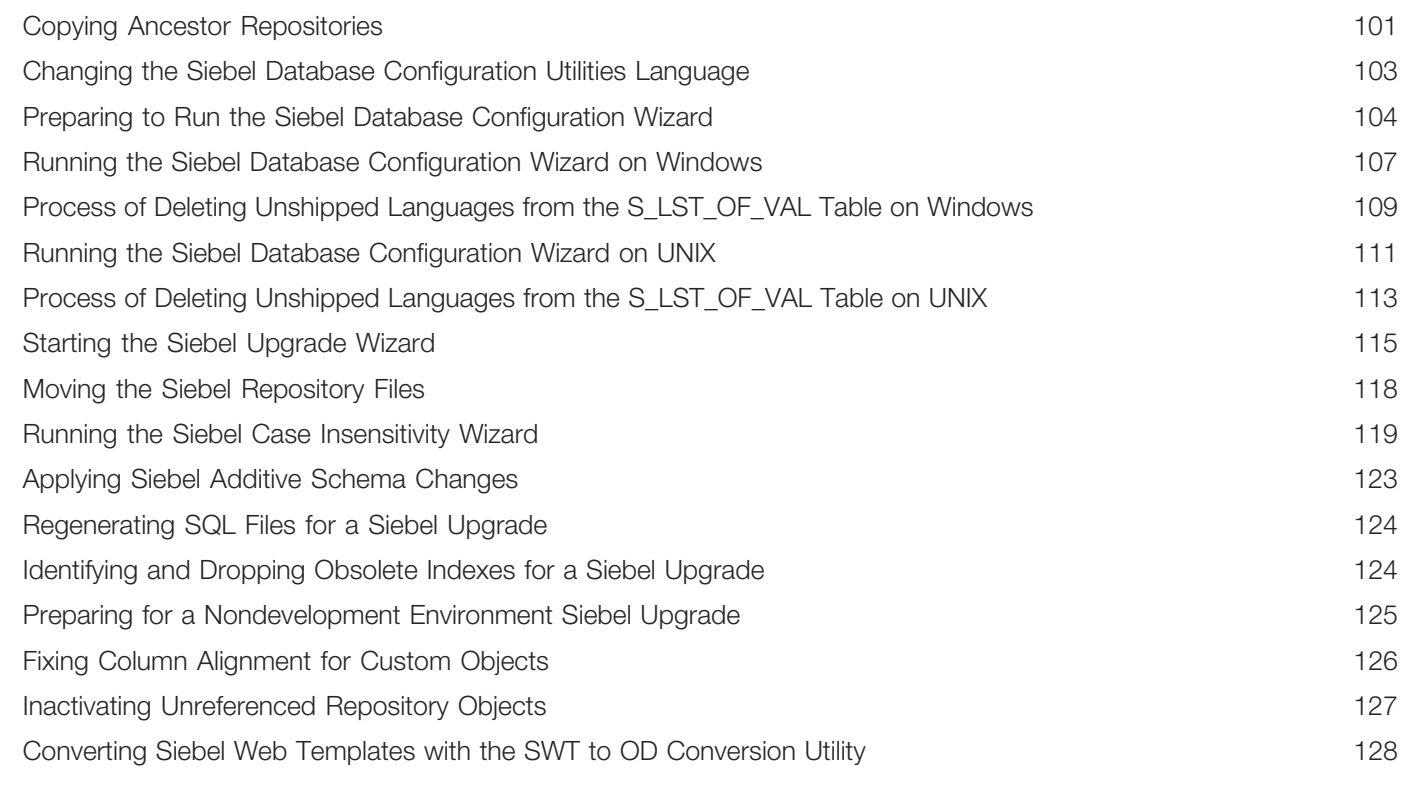

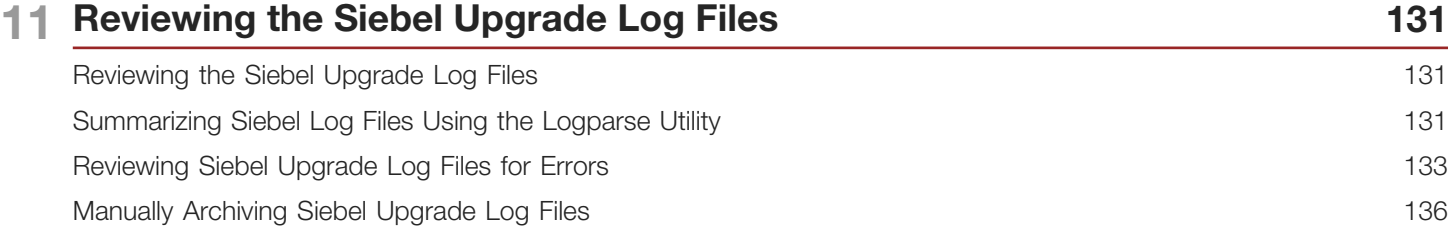

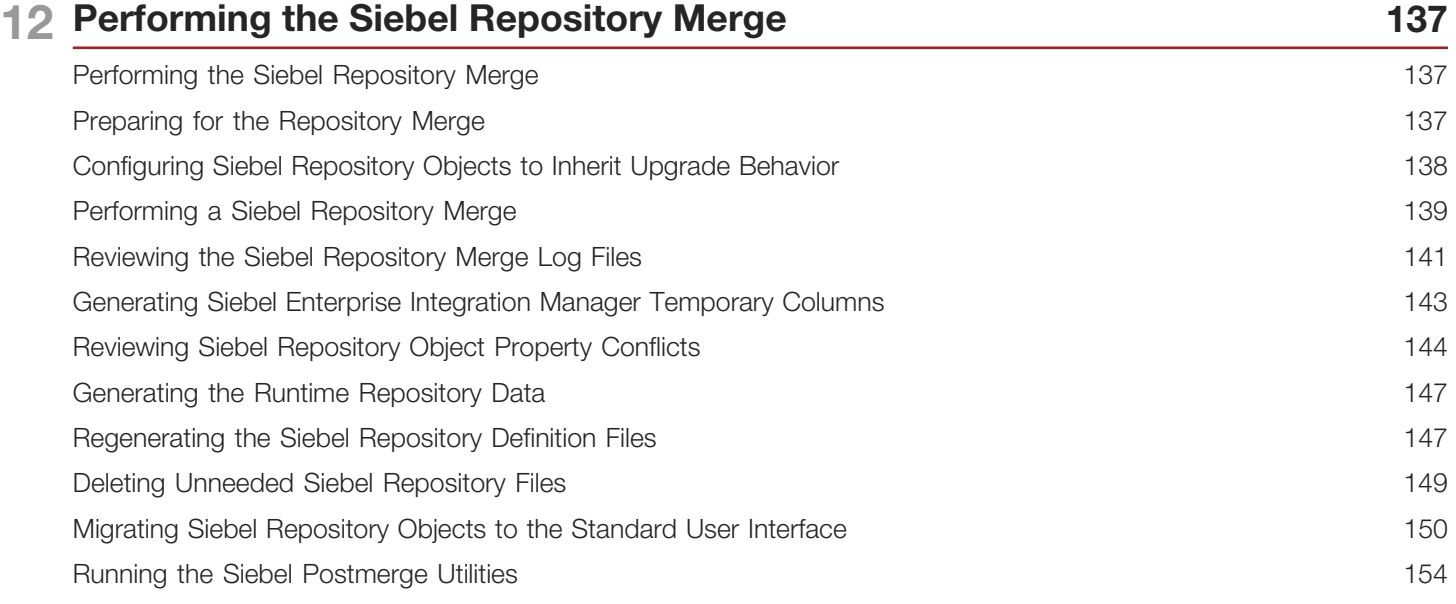

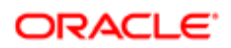

#### 13 Performing the Siebel Incremental Repository Merge 157 Performing the Siebel Incremental Repository Merge [.............................................................................................](#page-168-0) 157 [Process of Meeting the Requirements for an Incremental Upgrade to Siebel 2018, Using the Incremental Repository Merge](#page-168-1) [................................................................................................................................................................................](#page-168-1) 157 [Process of Performing an Incremental Upgrade of the Siebel Database from Siebel CRM Version 8.1.1.x \(SIA Repository\),](#page-171-0) 8.2.2.x, 15.x, 16.x, and 17.x [..................................................................................................................................](#page-171-0) 160 [Process of Upgrading the Siebel Development Environment from Siebel CRM Version 8.1.1.x \(SIA Repository\)](#page-183-0) ..... 172 Upgrading a Custom Database Schema [................................................................................................................](#page-196-0) 185 [About Migrating the XML Manifest Data for Siebel Open UI from Previous Releases to the New Manifest Data in the](#page-200-0) Database [................................................................................................................................................................](#page-200-0) 189 [Default Configuration for Generic Applet Types and Configuration of Non-Applet User Interface Constituents](#page-202-0) .......... 191 [Process of Regenerating the Siebel Repository Definition Files](#page-208-0) ............................................................................... 197 [Performing a Production Test or Production Environment Migration from Siebel CRM Version 8.1.1.x \(SIA Repository\)](#page-211-0) [................................................................................................................................................................................](#page-211-0) 200

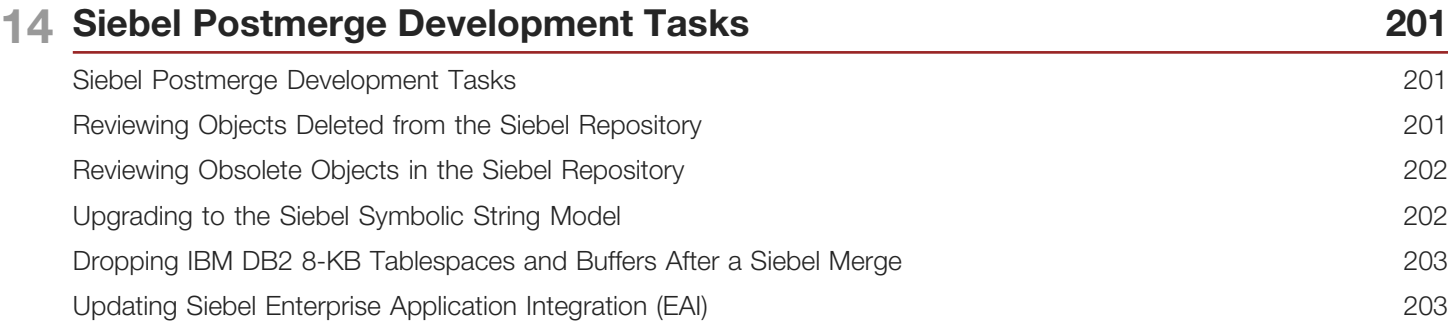

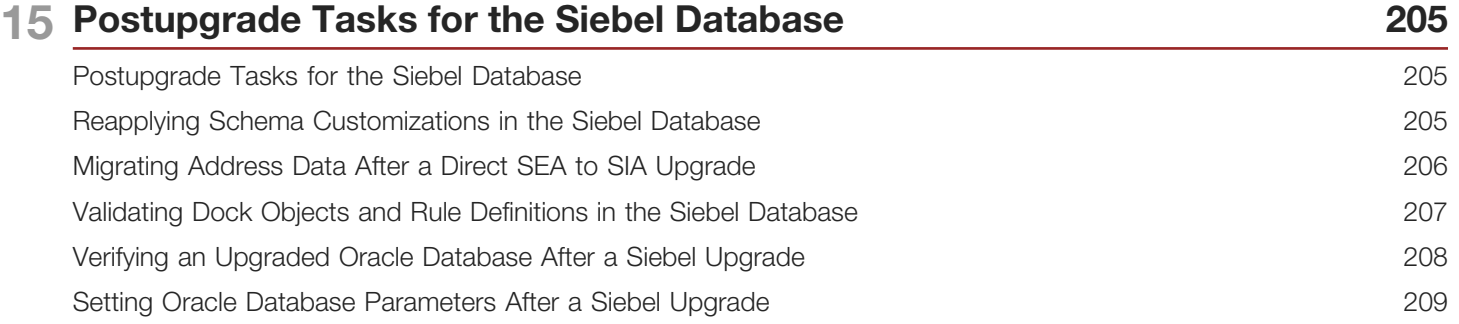

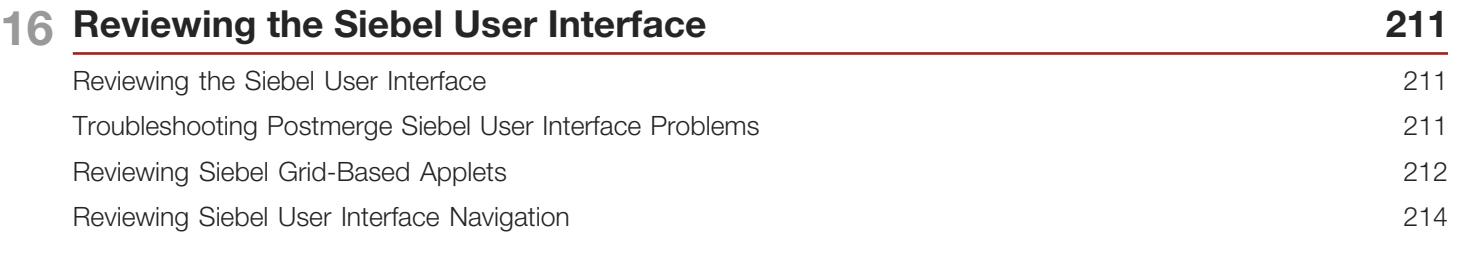

#### ORACLE<sup>®</sup>

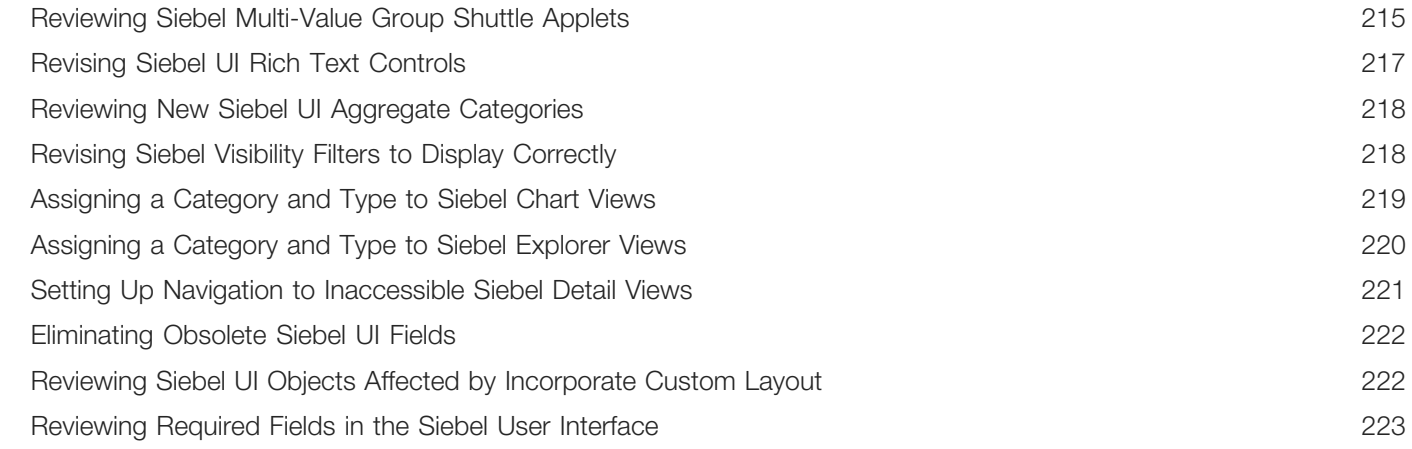

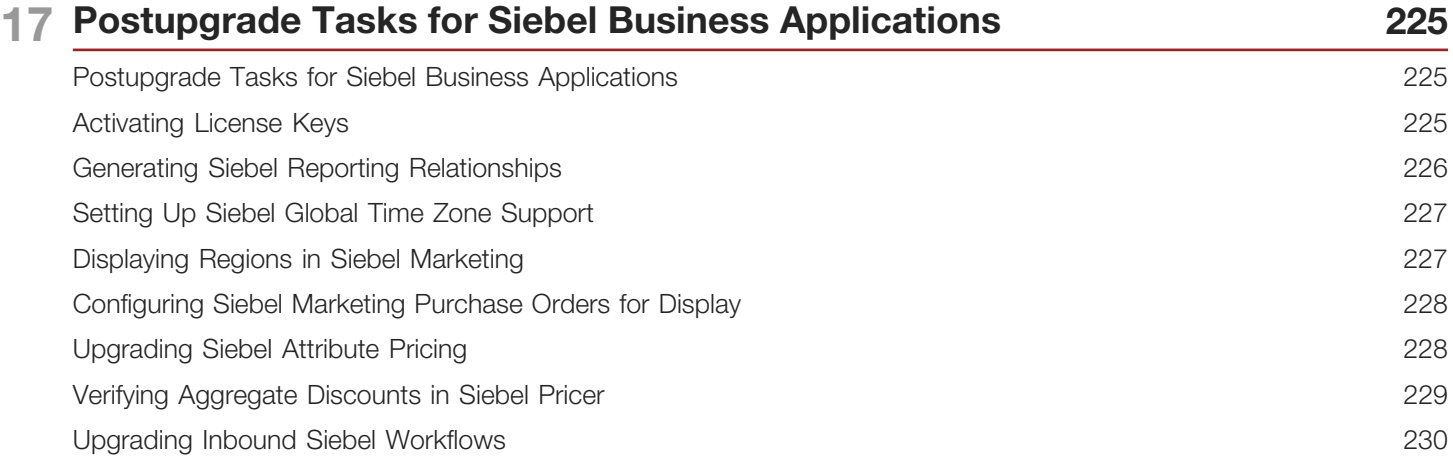

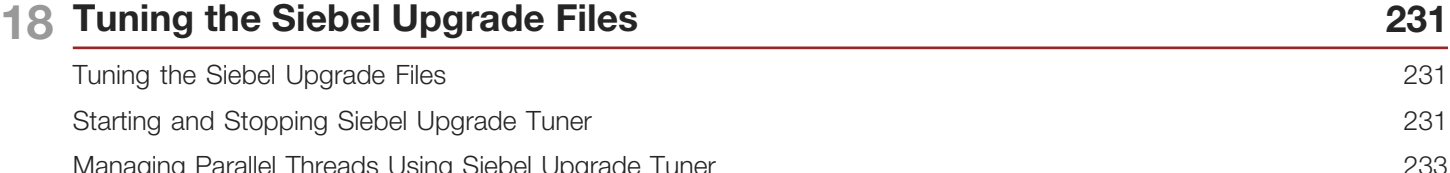

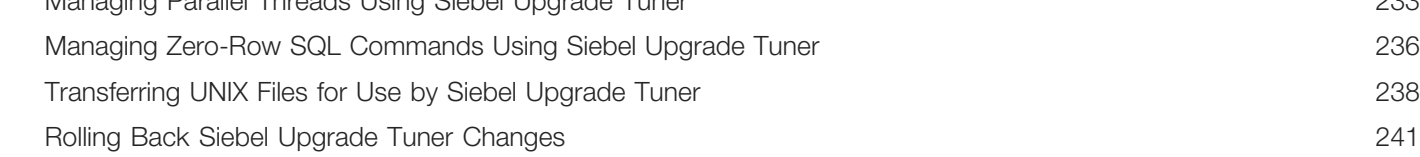

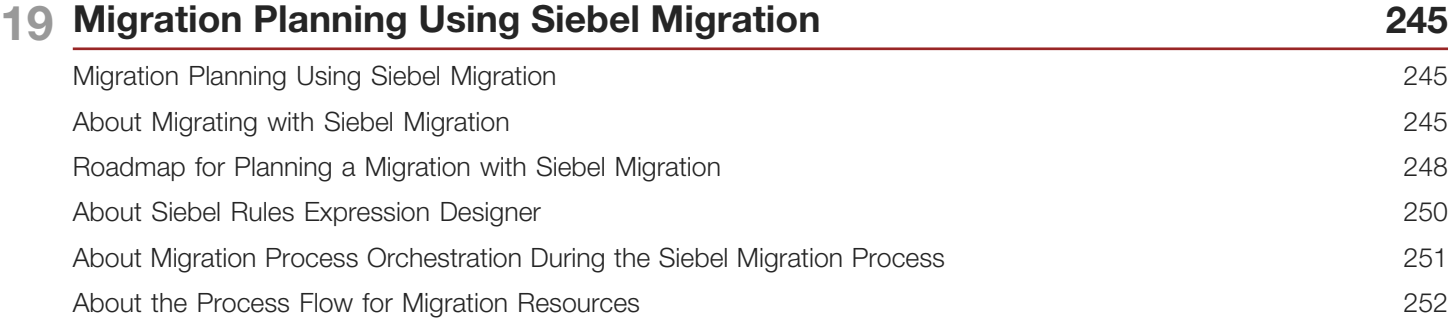

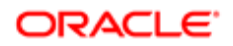

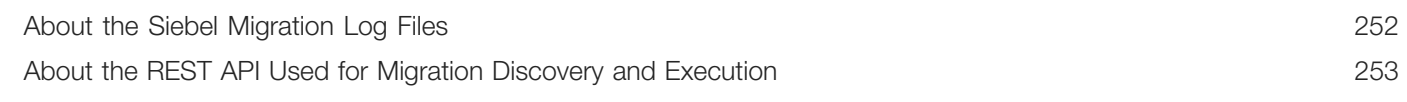

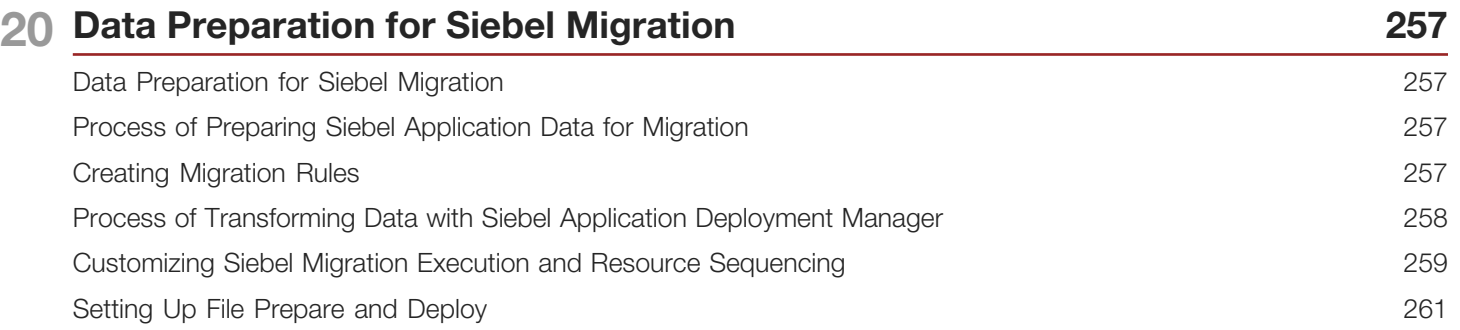

#### 21 Data Migration Using Siebel Migration 263 Data Migration Using Siebel Migration [....................................................................................................................](#page-274-0) 263 Before You Begin Migrating with Siebel Migration [..................................................................................................](#page-274-1) 263 Process of Using Siebel Migration to Migrate Data [................................................................................................](#page-274-2) 263 Asynchronous Migration Using Siebel Migration [.....................................................................................................](#page-278-0) 267 [Migrating Siebel 18.8 Update or Later Release Repository Changes from a Development to a Production Environment](#page-280-0) [................................................................................................................................................................................](#page-280-0) 269 [Activating Workflows and Tasks in the Production Environment After Full Migration](#page-282-0) ................................................ 271 [Migrating from a Development to a Production Environment Without Repository Upgrade on the Target Environment](#page-282-1) . 271

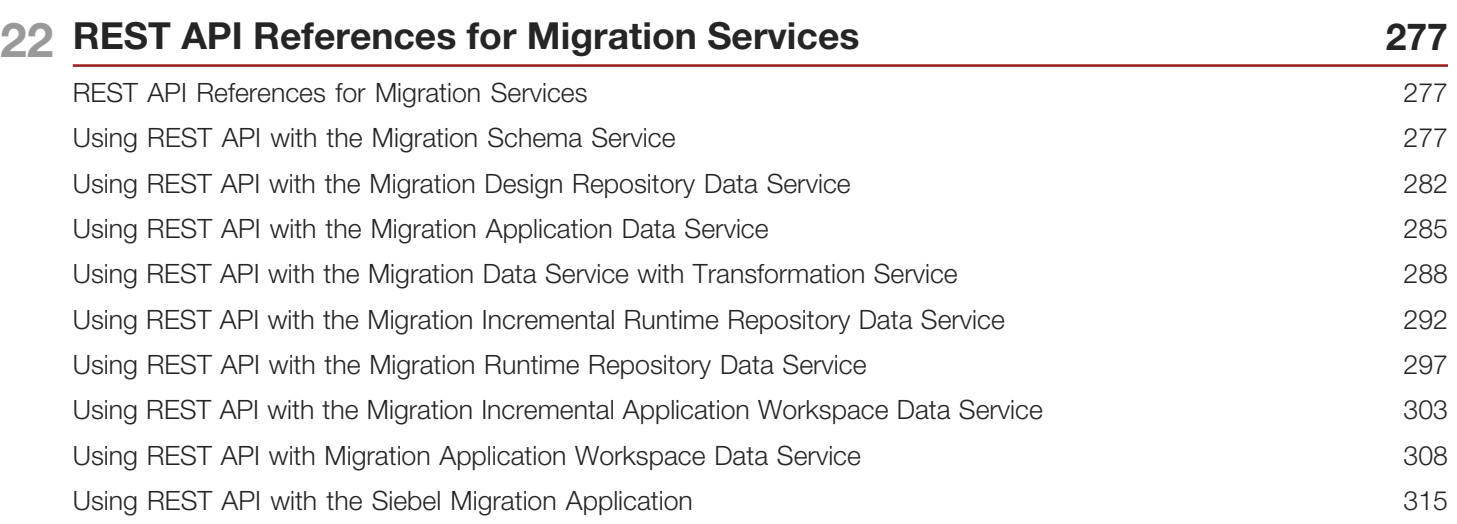

#### 23 Implementing Siebel High-Availability Upgrade Using Oracle Golden Gate 359 to Upgrade to the Current Release

[Implementing Siebel High-Availability Upgrade Using Oracle Golden Gate to Upgrade to the Current Release](#page-370-0) ........... 359

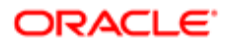

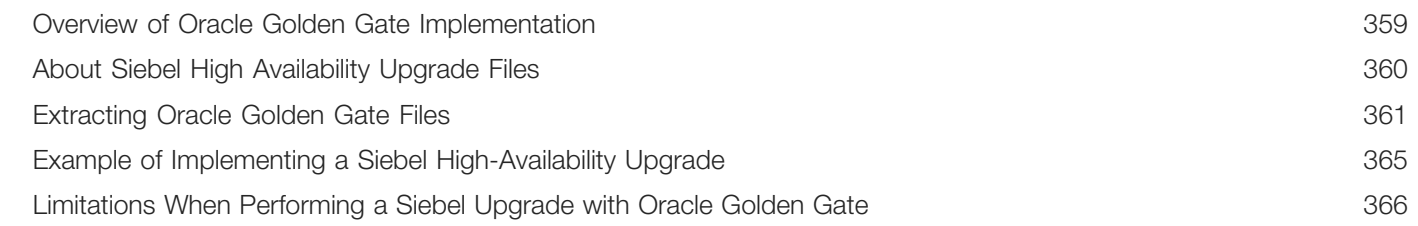

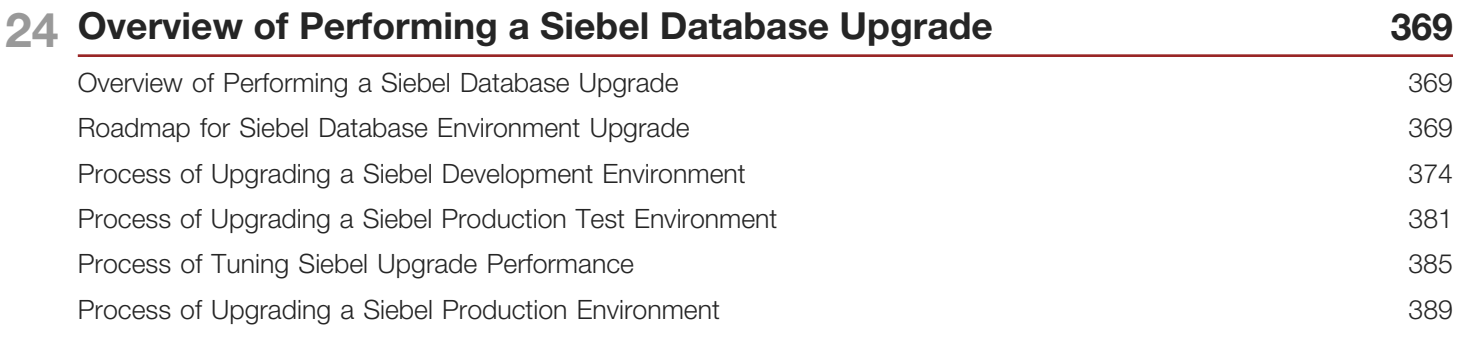

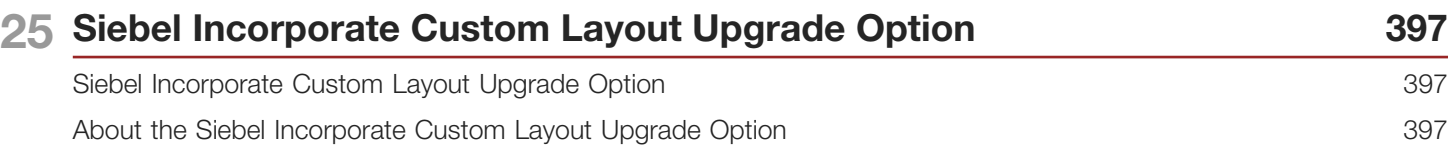

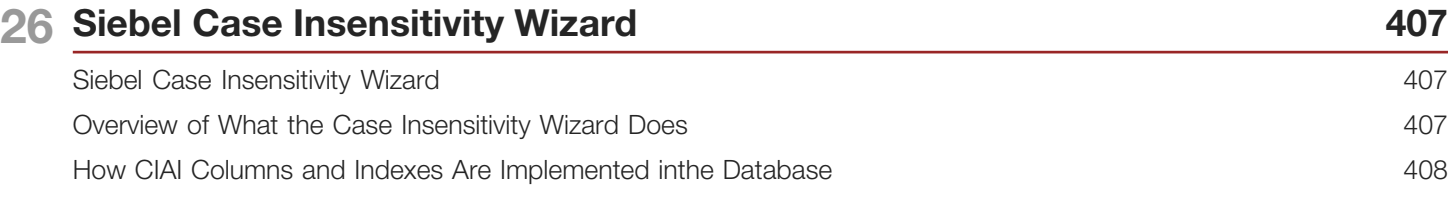

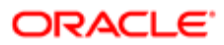

## <span id="page-10-0"></span>Preface

This preface introduces information sources that can help you use the application and this guide.

## Using Oracle Applications

To find guides for Oracle Applications, go to the Oracle Help Center at *<http://docs.oracle.com/>*.

## Documentation Accessibility

For information about Oracle's commitment to accessibility, visit the *[Oracle Accessibility Program website](http://www.oracle.com/pls/topic/lookup?ctx=acc&id=docacc)*.

### Contacting Oracle

#### Access to Oracle Support

Oracle customers that have purchased support have access to electronic support through My Oracle Support. For information, visit *[My Oracle Support](http://www.oracle.com/pls/topic/lookup?ctx=acc&id=info)* or visit *[Accessible Oracle Support](http://www.oracle.com/pls/topic/lookup?ctx=acc&id=trs)* if you are hearing impaired.

#### Comments and Suggestions

Please give us feedback about Oracle Applications Help and guides! You can send an e-mail to: *[oracle\\_fusion\\_applications\\_help\\_ww\\_grp@oracle.com](mailto:oracle_fusion_applications_help_ww_grp@oracle.com)*.

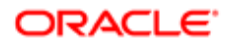

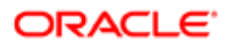

## 1 What's New in This Release

### What's New in Siebel Database Upgrade Guide, Siebel CRM 18.12 Update

The following table lists the changes in this version of the documentation to support this release of the software.

<span id="page-12-0"></span> $\blacktriangleright$  Note: Siebel 2018 is a continuation of the Siebel 8.1/8.2 release.

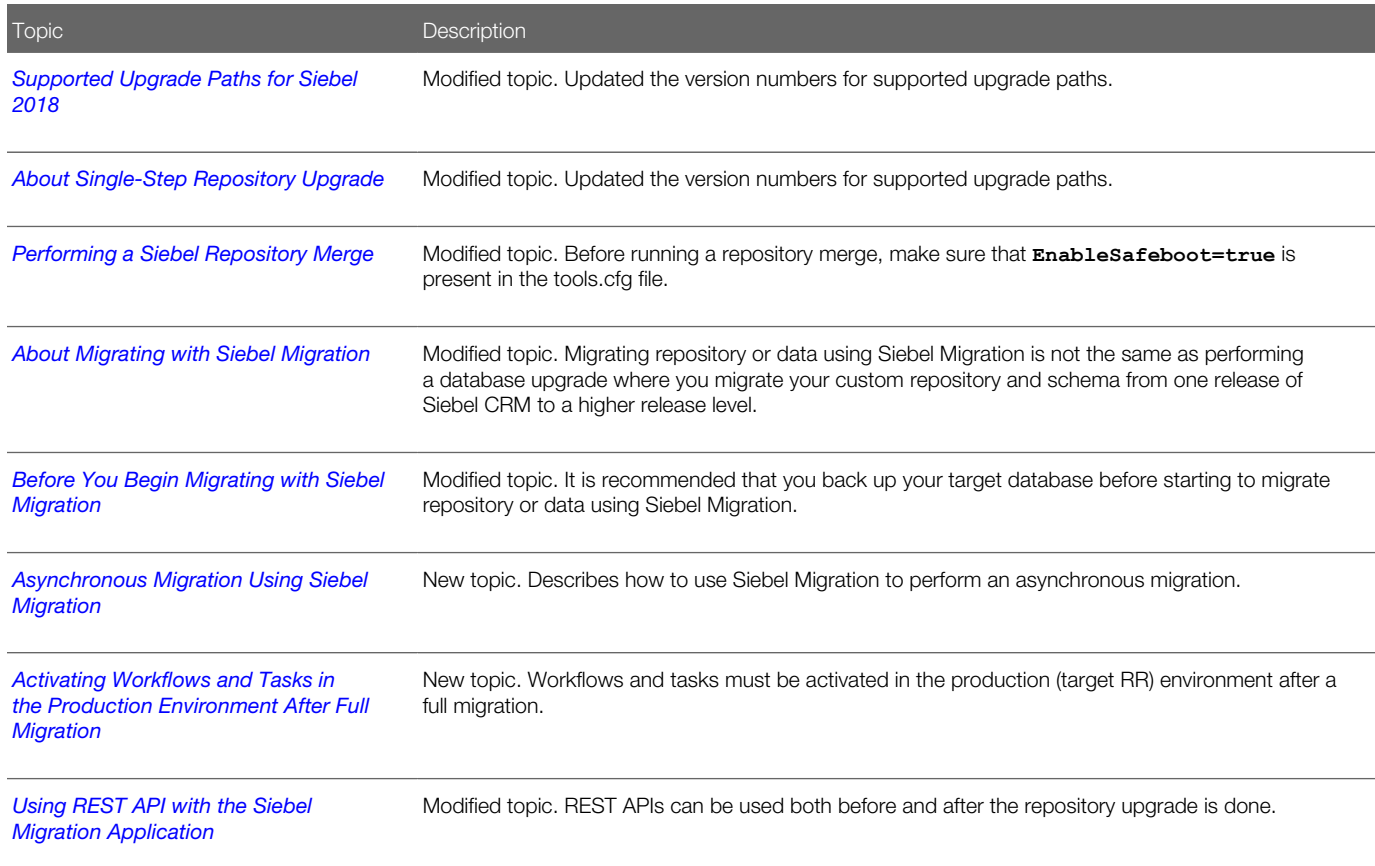

## <span id="page-12-1"></span>What's New in Siebel Database Upgrade Guide, Siebel CRM 18.11 Update

The following table lists the changes in this version of the documentation to support this release of the software.

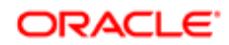

 $\triangle$  Note: Siebel 2018 is a continuation of the Siebel 8.1/8.2 release.

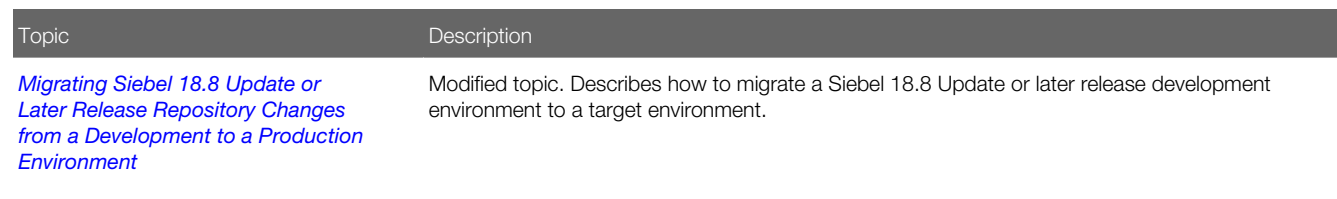

## What's New in Siebel Database Upgrade Guide, Siebel CRM 18.9 Update

The following table lists the changes in this version of the documentation to support this release of the software.

<span id="page-13-0"></span> $\triangle$  Note: Siebel 2018 is a continuation of the Siebel 8.1/8.2 release.

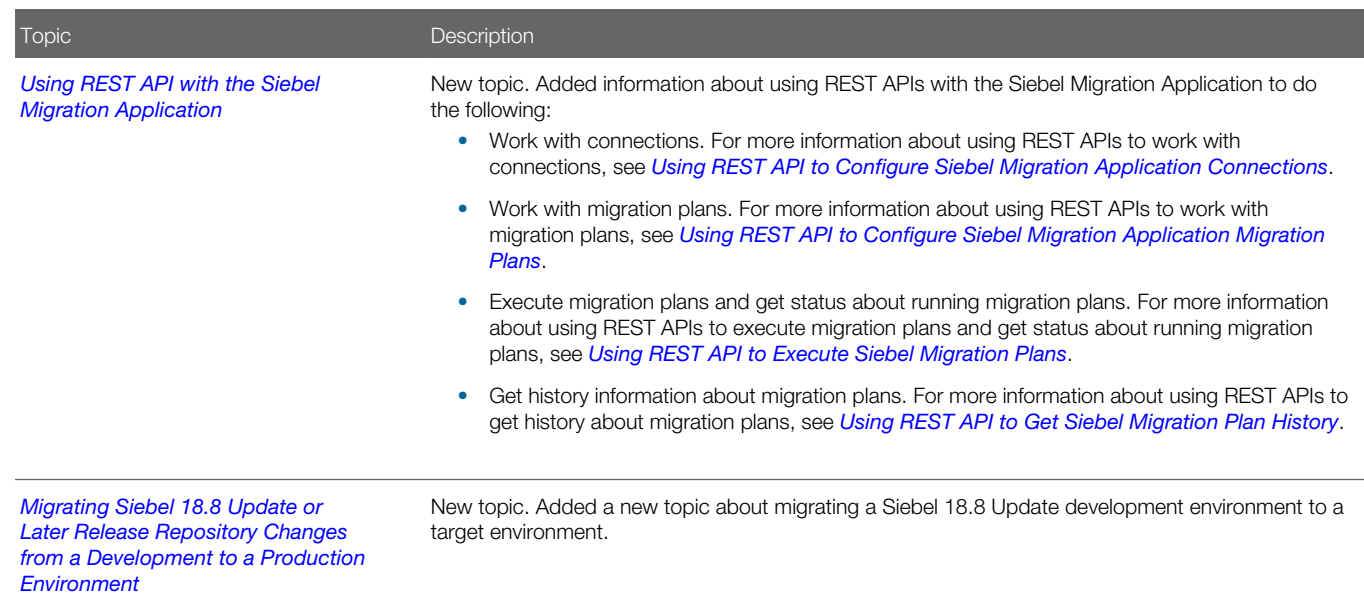

## <span id="page-13-1"></span>What's New in Siebel Database Upgrade Guide, Siebel CRM 18.8 Update

The following table lists the changes in this version of the documentation to support this release of the software.

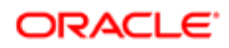

 $\triangle$  Note: Siebel 2018 is a continuation of the Siebel 8.1/8.2 release.

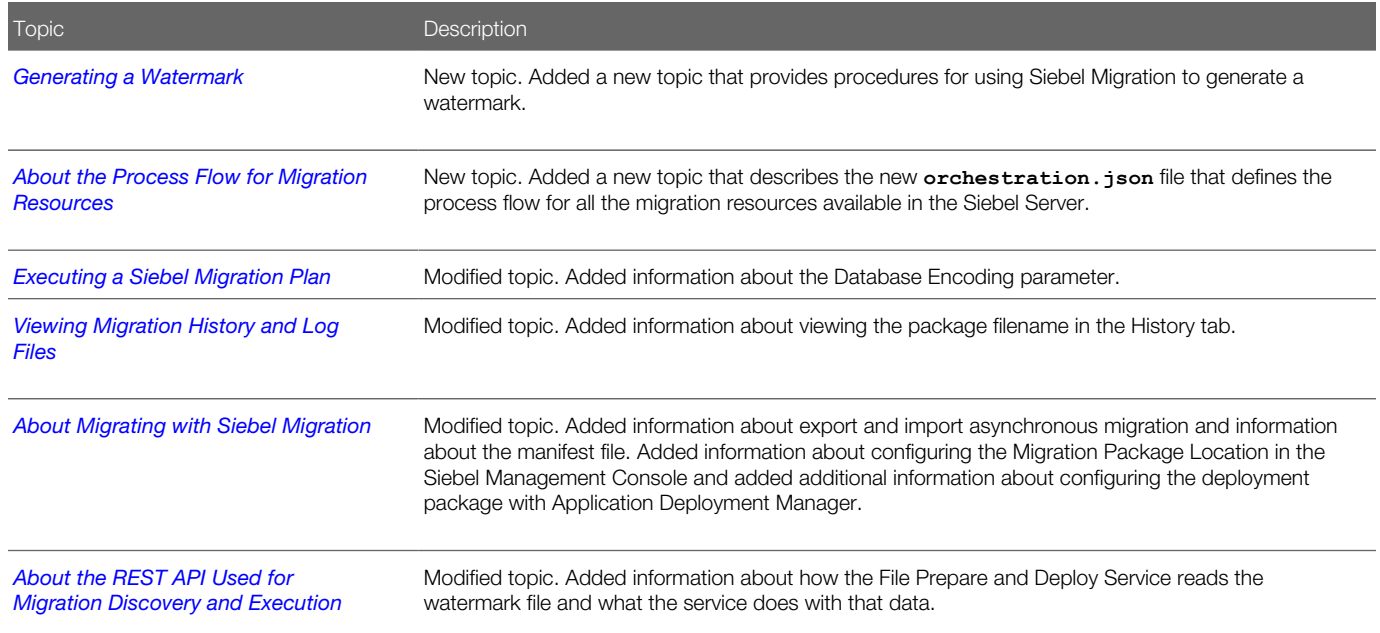

## <span id="page-14-0"></span>What's New in Siebel Database Upgrade Guide, Siebel Innovation Pack 2017, Rev. B

This guide has been updated to correct or remove obsolete product and component terms.

## What's New in Siebel Database Upgrade Guide, Siebel Innovation Pack 2017, Rev. A

The following table lists the changes in this version of the documentation to support this release of the software.

<span id="page-14-1"></span>Note: Siebel Innovation Pack 2017 is a continuation of the Siebel 8.1/8.2 release. This guide is for upgrading to Siebel Innovation Pack 2017 (version 17.0).

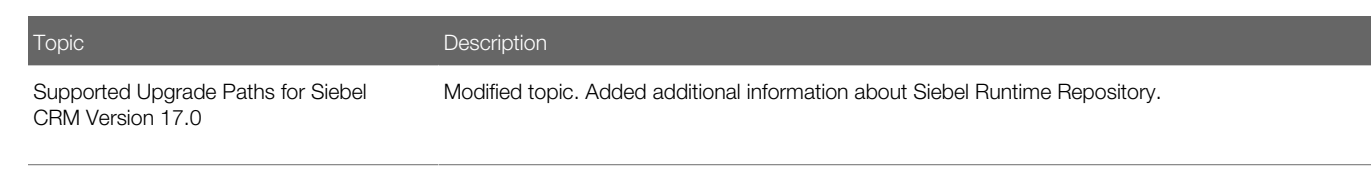

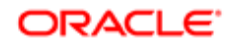

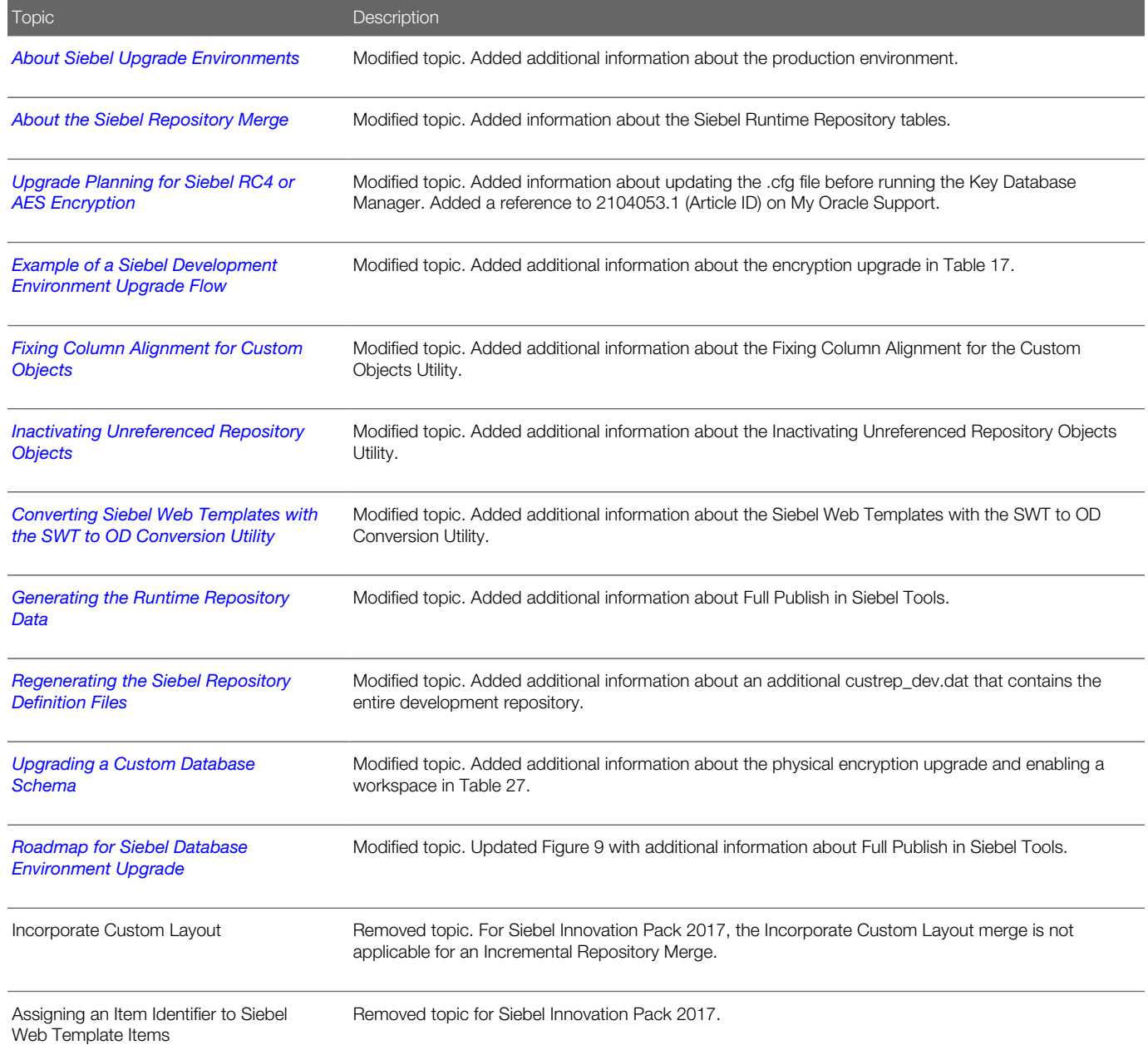

### <span id="page-15-0"></span>What's New in Siebel Database Upgrade Guide, Siebel Innovation Pack 2017

The following table lists the changes in this version of the documentation to support this release of the software.

Note: Siebel Innovation Pack 2017 is a continuation of the Siebel 8.1/8.2 release. This guide is for upgrading to Siebel Innovation Pack 2017 (version 17.0).

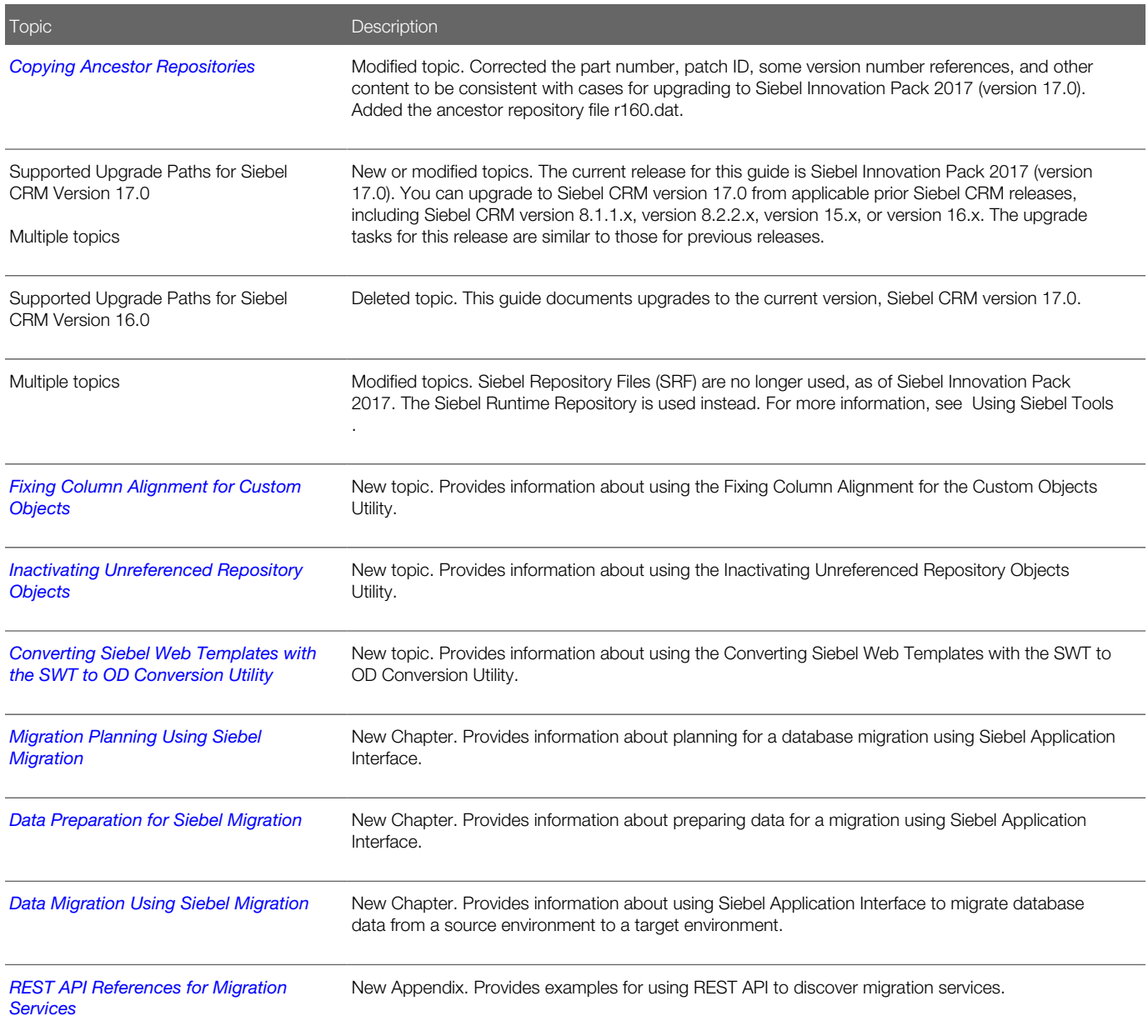

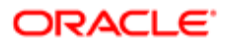

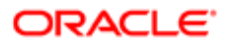

## 2 Overview of Siebel Database Environments

### Overview of Siebel Database Environments

This chapter provides an overview of the upgrade process of the three Siebel database environments (development, test, and production). It includes the following topics:

- <span id="page-18-0"></span>• *[Supported Upgrade Paths for Siebel 2018](#page-18-2)*
- *[Terms Used in This Guide](#page-21-1)*
- *[Naming Conventions Used in This Guide](#page-22-2)*
- *[About File Paths and Commands in Siebel Database Upgrade Topics](#page-22-3)*
- *[About Supported Siebel Upgrade Paths](#page-24-1)*
- *[About Siebel Upgrade Environments](#page-25-1)*

<span id="page-18-2"></span><span id="page-18-1"></span>Note: For a detailed overview of the upgrade process and related tasks, see *[Overview of Performing a Siebel](#page-380-3) [Database Upgrade](#page-380-3)*

### Supported Upgrade Paths for Siebel 2018

The following table lists supported upgrade paths. The current release for this guide is Siebel 2018 (Siebel CRM update 18.12). The repository for the current release is SIA in all cases. For more information on terminology, see *[Terms Used in This](#page-21-1) [Guide](#page-21-1)*.

Siebel Repository consists of a Runtime Repository. This repository contains the compiled repository definition. This Runtime Repository is available for all of the supported Siebel languages. Siebel clients and servers now read the compiled definition from the runtime repository stored in the database. The Runtime Repository is required for either of the following upgrade tasks summarized in this topic.

- If you run incremental repository merge for an existing Siebel database.
- If you perform a full database upgrade for an existing Siebel database.

You also require the Siebel Runtime Repository to run Siebel Business Applications after you install a new Siebel database for Siebel CRM update 18.12. For more information, see the Siebel Installation Guide .

 $\bullet$  Note: After installing the Siebel CRM software for the current release, you must reset any passwords stored in the Siebel Gateway that were previously encrypted using RC4 encryption. In the current release, such passwords are encrypted using Advanced Encryption Standard (AES) instead of RC4. You must perform this task for any type of upgrade from versions prior to Siebel Innovation Pack 2014. For more information about reencrypting passwords, see Siebel Security Guide .

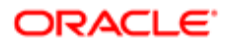

#### The following table lists the supported upgrade paths for Siebel CRM update 18.12.

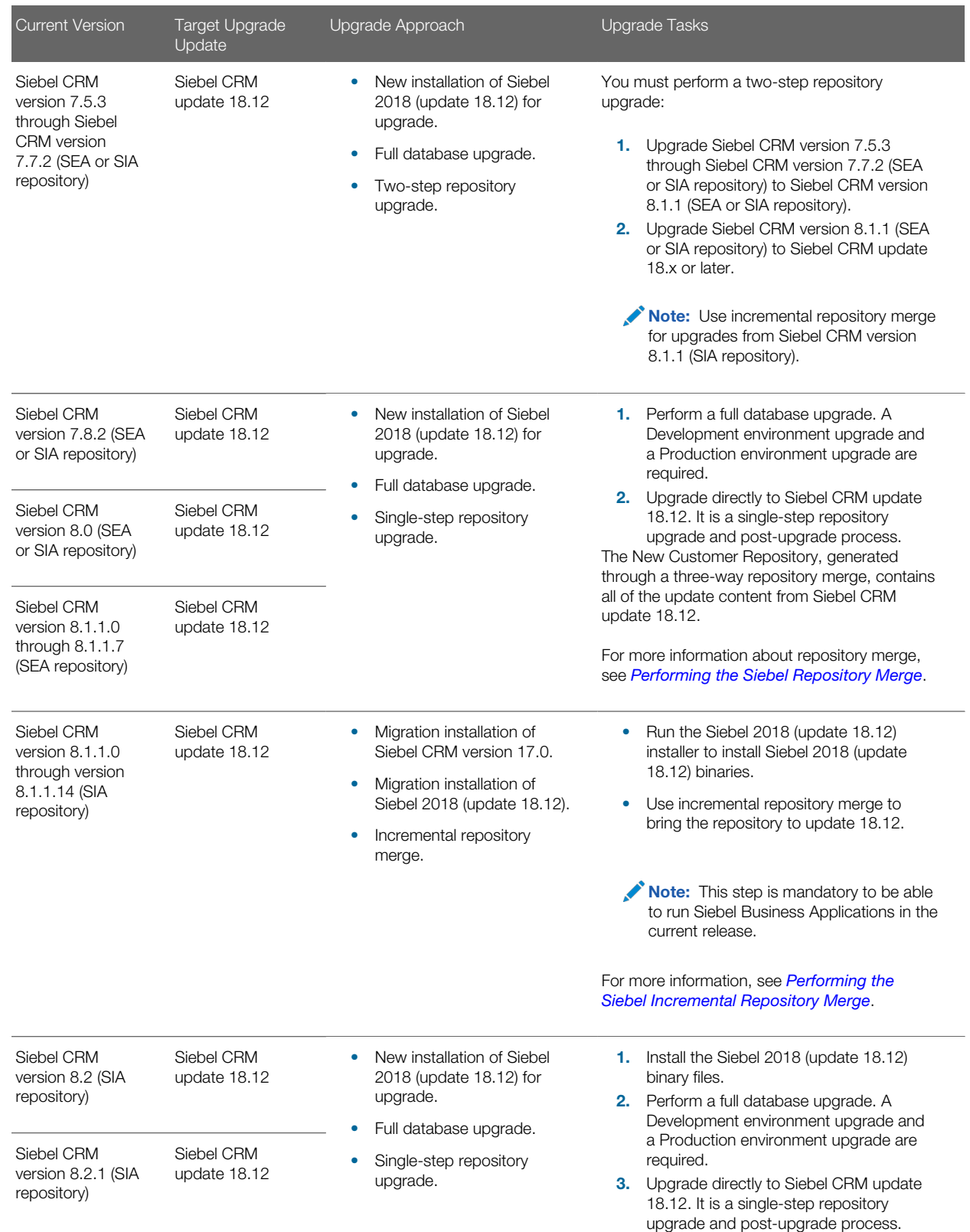

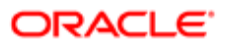

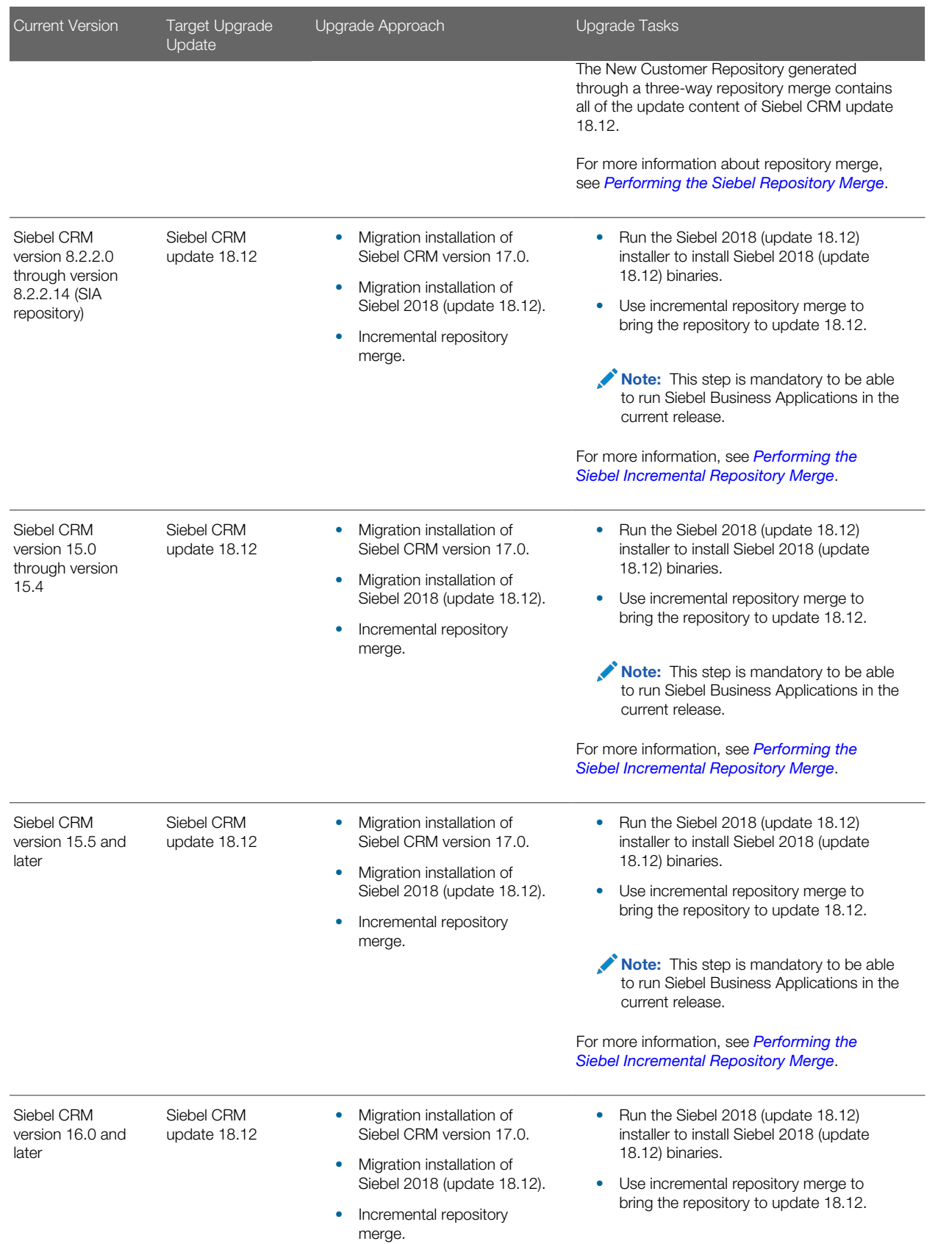

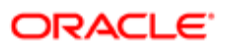

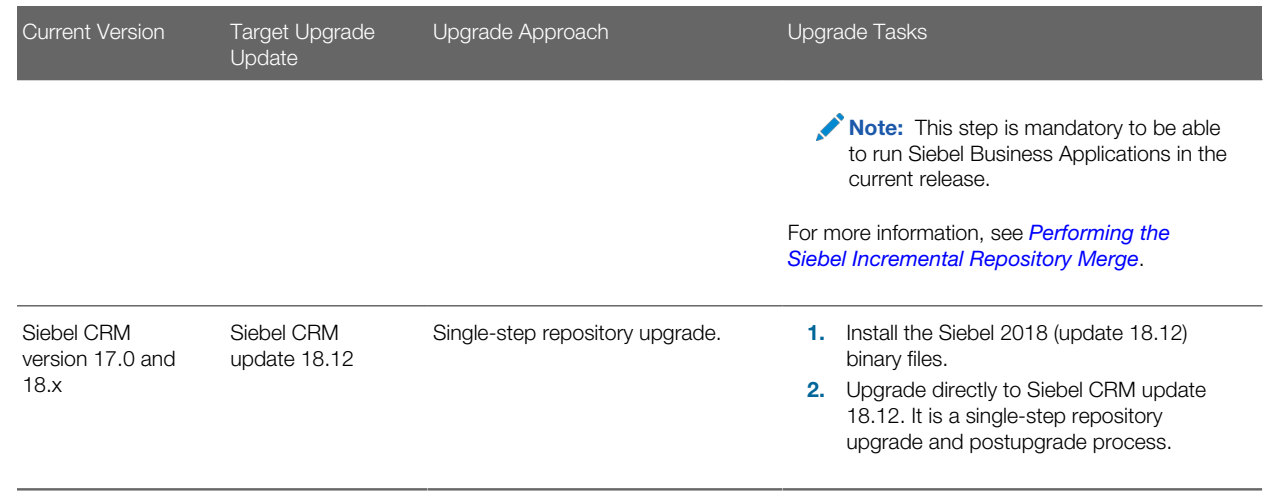

#### Terms Used in This Guide

This guide uses the following terms:

- <span id="page-21-1"></span><span id="page-21-0"></span>• Database Upgrade. A set of standard procedures to migrate your custom repository and data schema from one release of Siebel CRM to a higher release level (that is, to a later release).
- Siebel Innovation Pack and Siebel Patchset releases. Siebel Innovation Pack releases are installed either as new installations of Siebel CRM version 17.0 or as migrations from earlier releases of Siebel CRM version 8.1.1.x, version 8.2.2.x, version 15.x, or version 16.x. Siebel updates 17.x and 18.x are installed as patch installations into your Siebel Innovation Pack installation of 17.0. Starting with 18.x, Siebel updates might also have optional new feature content that includes optional repository changes. This guide is for upgrading to Siebel 17.x or 18.x from a previous Siebel installation prior to 17.0.

For more information about installing the current Siebel Innovation Pack release and about Siebel release types, see the Siebel Installation Guide . For more information about installing Siebel Patchset releases, including new features, see *Siebel Patchset Installation Guide for Siebel CRM*, 1614310.1 (Article ID) on My Oracle Support.

- SEA and SIA. The Siebel Industry Applications (SIA) data model is physically a superset of the Siebel Enterprise Application (SEA) data model, which was formerly used. The SIA data model has more tables, more columns in the same tables, and more indexes than the SEA data model, but it does not exclude any tables, columns or indexes from the SEA version. Current versions of Siebel CRM now support only the SIA data model. Some upgrade paths might involve upgrading from an SEA data model to the SIA data model; additional steps apply.
- Siebel Migration. Siebel Migration is a Web-based tool for end-to-end repository and data migration. Use Siebel Migration to migrate the repository, runtime repository, application workspace data, application data, application interface web artifacts and file system artifacts from a source environment to a target environment. Siebel Migration was previously known as the Repository Migration Utility (dev2prod).

The following topics deal with Siebel Migration:

- *[Migration Planning Using Siebel Migration](#page-256-3)*
- *[Data Preparation for Siebel Migration](#page-268-3)*
- *[Data Migration Using Siebel Migration](#page-274-4)*

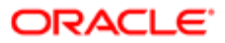

• Incremental Repository Merge. A mechanism which allows you to incrementally upgrade your custom repository data (including schema and seed data) from Siebel CRM version 8.1.1.x (SIA only), version 8.2.2.x, version 15.x, or version 17.x to Siebel CRM version 18.x. For more information about the incremental repository merge process, see *[Performing the Siebel Incremental Repository Merge](#page-168-2)*.

<span id="page-22-2"></span><span id="page-22-0"></span> $\bullet$  Note: The Siebel CRM update 18.12 repository contains the cumulative repository, schema, and seed data for all new content (such as Release Features) developed up to Siebel CRM update 18.12.

### Naming Conventions Used in This Guide

This guide follows several naming conventions:

- All supported Siebel CRM releases refer to the upgrade path from which you might upgrade to a certain Siebel Business Applications release.
- For more information about your upgrade applicability and for system requirements and supported platform certifications, see the Certifications tab on My Oracle Support.
	- Note: For Siebel CRM version 8.1.1.9 and later and version 8.2.2.2 and later, the system requirements and supported platform certifications are available from the Certifications tab on My Oracle Support. For more information, see article 1492194.1 (Article ID) on My Oracle Support. For earlier Siebel CRM versions, see Siebel System Requirements and Supported Platforms on Oracle Technology Network.
- *Current release* means the latest version of Siebel Business Applications.
- The term *Windows* refers to all Microsoft Windows operating systems listed as supported for this release in the Certifications tab on My Oracle Support.
- The term *UNIX* refers to all forms of the UNIX operating system listed as supported for this release in the Certifications tab on My Oracle Support.
- <span id="page-22-3"></span><span id="page-22-1"></span>• The term *IBM z/OS* refers to the IBM mainframe operating systems that are collectively referred to as z/OS and listed as supported for this release in the Certifications tab on My Oracle Support.

### About File Paths and Commands in Siebel Database Upgrade Topics

Environment variables and path placeholders for both Windows and UNIX paths are used throughout Siebel Database Upgrade Guide . Enter UNIX commands in a Korn shell. Enter Windows commands in a Windows Command Prompt window.

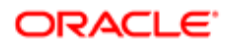

#### Windows Paths

The following path conventions specify file system locations in Siebel Database Upgrade Guide topics:

- SIEBEL\_ROOT is the absolute path of the Siebel Server installation directory. When you install a Siebel Server, the installation program queries for the path to the installation directory. The installation program then installs the Siebel Server in a subdirectory of this path called **siebsrvr**. For example, if you specified **C:\sba81** as the installation directory for Siebel CRM 8.1, then SIEBEL\_ROOT is **C:\sba81\siebsrvr**.
- DBSRVR\_ROOT is the absolute path to the Siebel Database Configuration Utilities on the Siebel Server. When you install the Siebel Database Server, the installation program queries for the path to the Siebel Server installation directory. The script then installs the Siebel Database Server files at the same level in a subdirectory called **dbsrvr**. For example, if SIEBEL\_ROOT is **C:\sba81\siebsrvr**, then DBSRVR\_ROOT is **C:\sba81\dbsrvr**. In this guide, many examples use the path **C:\** and **C:\sba81**.
- SIEBEL\_TOOLS\_ROOT is the directory in which Siebel Tools is installed, on a developer computer running Microsoft Windows.

#### UNIX Paths

The following environment variables and path conventions specify file system locations in Siebel Database Upgrade Guide topics:

• SIEBEL\_ROOT is the absolute path of the Siebel Server installation directory and also an environment variable that defines this path. When you install a Siebel Server, the installation script queries for the path to the installation directory. The script then installs the Siebel Server in a subdirectory of this path called **siebsrvr**. For example, if you specified **/usr/siebel** as the installation directory for Siebel CRM version 8.x, then **\$SIEBEL\_ROOT** is **/usr/siebel/ sba81/siebsrvr**.

**SIEBEL\_ROOT** and other environment variables required for doing an upgrade are located in **siebsrvr/siebenv.sh** and**siebsrvr/siebenv.csh**. The Siebel Server installation script sets environment variable definitions in these shell scripts. Do not edit or delete these files.

- **Tip:** Before performing command-line procedures in a shell window, you must source siebeny.csh for a C shell or source **siebenv.sh** for a Bourne shell. Doing this refreshes the environment variables required to run commands.
- DBSRVR\_ROOT is a path convention used in the Siebel Database Upgrade Guide . It is not an environment variable and is not defined in **siebenv.csh** or **siebenv.sh**.

DBSRVR\_ROOT is the absolute path to the Siebel Database Server files on the Siebel Server. When you install the Siebel Database Server, the installation script queries for the Siebel Server installation directory. The script then installs the Siebel Database Server files at the same level in a subdirectory called **absrvr**. For example, if **\$SIEBEL\_ROOT** is **/usr/siebel/sba8x/siebsrvr**, then DBSRVR\_ROOT is **/usr/siebel/sba8x/dbsrvr**. In this guide, many examples use the path **/usr/siebel** and **/usr/siebel/sba8x**.

• Run UNIX scripts in a C or Korn shell. Do not run .ksh scripts in a Bourne shell.

#### Path Navigation

Procedural steps that ask you to navigate to a specified directory must be performed as follows:

- Windows: Open a Command Prompt window and use the cd command to make the specified directory the current directory. Do not use the Windows File Explorer to navigate to the directory. For help with the cd command, enter the word help in the Command Prompt window and press Enter.
- UNIX: In a shell window, make the specified directory the current directory.

#### Executing Commands

Procedural steps that ask you to execute a command must be performed as follows, unless specified otherwise:

- Windows: In a Command Prompt window, verify the current directory is correct and enter the command. Do not run the command by entering it in the Run window in the Start Menu.
- UNIX: In a shell window, verify the current directory is correct, source the siebenv script, then enter the command.

Because all versions of the UNIX operating system are case-sensitive, if you are running your Siebel Business Applications on UNIX, then treat all file names, directory names, path names, parameters, flags, and command-line commands as lowercase, unless you are instructed otherwise in the product.

If your deployment currently runs on Microsoft Windows, but you might switch to a UNIX environment or deploy UNIX servers in the future, then follow this same practice to avoid having to rename everything later.

### About Supported Siebel Upgrade Paths

The supported upgrade paths for Siebel Business Applications are described in *[Supported Upgrade Paths for Siebel 2018](#page-18-2)* and in the Certifications tab on My Oracle Support.

Siebel Database Upgrade Guide does not cover the following specific upgrade paths or infrastructure changes. Contact your Oracle sales representative for Oracle Advanced Customer Services to request assistance from Oracle's Application Expert Services.

- <span id="page-24-1"></span><span id="page-24-0"></span>• Changing database platform type during an upgrade, for example changing from IBM DB2 to Oracle Database.
- Changing operating system type during an upgrade, for example changing from Windows to UNIX.
- Migrating to Unicode.
- Migrating from Oracle's Siebel Industry Solutions applications or Siebel Financial Services to Siebel Business Applications.
- Upgrading from one base language to another. To achieve similar results, upgrade your existing base language and install the language pack for the desired language.

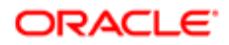

## <span id="page-25-1"></span><span id="page-25-0"></span>About Siebel Upgrade Environments

There are three Siebel database environments: Development, Production Test, and Production. If you have a development environment, then you must upgrade it first. When you upgrade your development environment your previous customizations are merged with the new release. The newly merged repository and schema definitions then become inputs to the production test environment upgrade and production upgrades which you will perform after completing the development environment upgrade.

If you do not have a development environment, or have not customized your repository, then no repository merge is required. You can use the repository and schema definition files included in the new release to upgrade your production test environment and production environment.

The production environment contains only the Runtime Repository and the required Design Time Repository. The production repository is extracted during the development upgrade.

#### Mapping Your Environments

You might have more or fewer environments than those described in *[About Siebel Upgrade Environments](#page-25-1)*. The following table gives recommendations for mapping your environments to the ones used in Siebel Database Upgrade Guide .

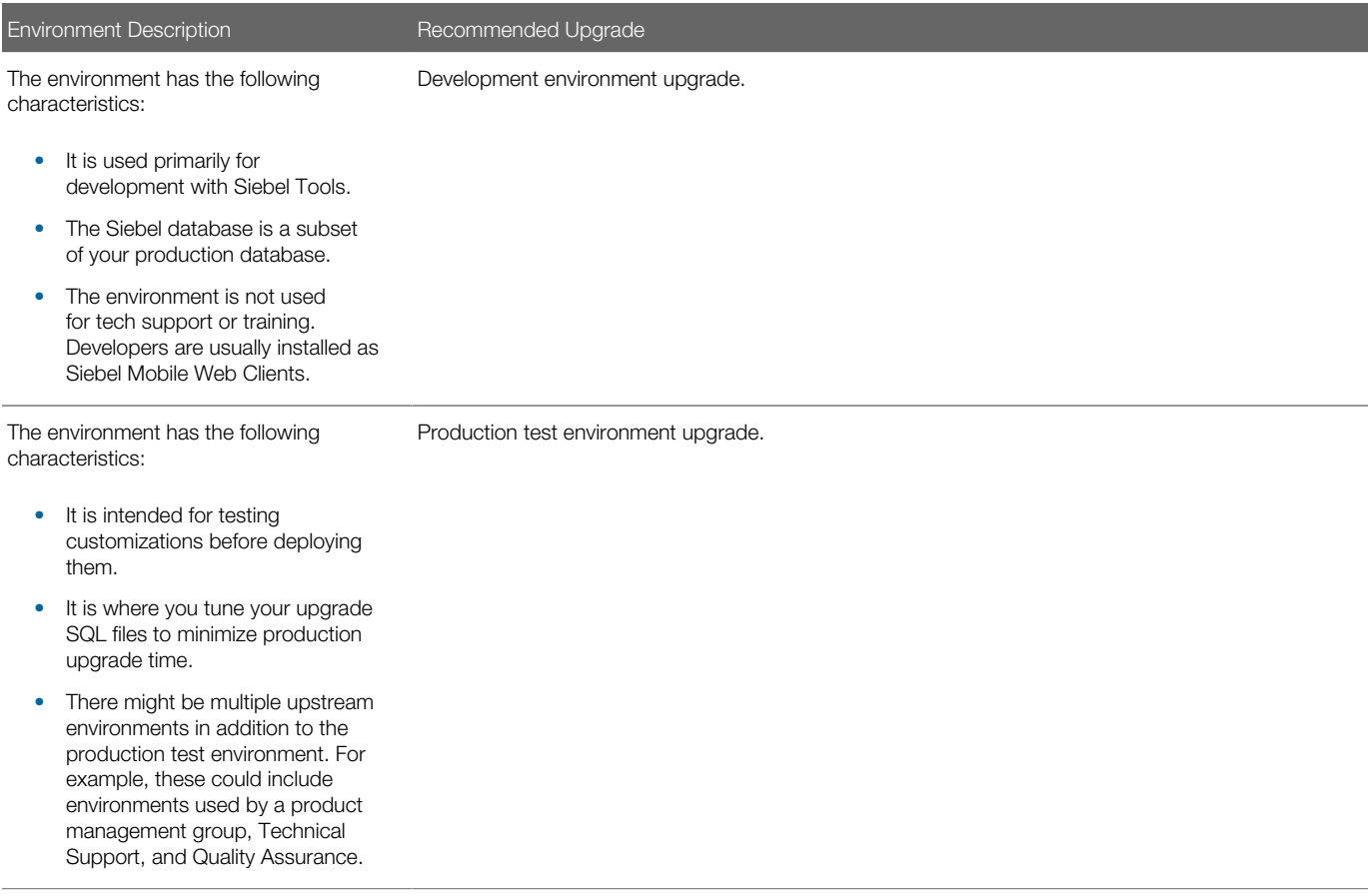

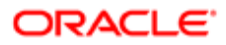

Environment Description Recommended Upgrade

The environment is used for live business transactions by both local and remote users.

<span id="page-26-0"></span>Production environment upgrade.

Siebel upgrade environments are described in detail in the following topics:

- *[Development Environment](#page-26-0)*
- *[Production Test Environment](#page-27-0)*
- *[Production Environment](#page-28-0)*

#### Development Environment

This environment is where developers use Siebel Tools to customize Siebel Business Applications, and where customizations are made to the Siebel Runtime Repository. When your Siebel Business Applications instance goes live in a production environment, the runtime repository is where all object definitions are retrieved, then displayed to users in your Siebel CRM user interface.

A development environment includes the following Siebel CRM modules:

- Siebel Gateway
- Siebel Server
- Siebel Database Server files installed on a Siebel Server
- RDBMS server and Siebel database
- Siebel Application Interface
- Siebel Tools installed on workstations running a supported Windows environment. This includes the local database running on developers' Siebel Mobile Web Clients.
- Siebel Business Applications and test data required to verify the basic function of Siebel Runtime Repository.

Upgrading the Development environment involves these tasks:

- 1. Prepare application data. These tasks prepare test data for migration.
- 2. Upgrade database (upgrep). You run the Database Configuration Wizard in upgrep mode. They perform a basic upgrade of the Siebel database schema and load repositories to prepare for the repository merge. Both upgrep and upgphys modes are run as a single step in the Database Configuration Utility.
- 3. Merge repository. You use Siebel Tools to merge your existing repository with the repository in the new release. Postmerge utilities upgrade form applets and verify that applets and views are configured correctly.
- 4. Run postmerge utilities. You use Siebel Tools to run a set of utilities that examine the merged repository. The utilities analyze your customizations and apply changes to them as needed to conform to the user interface in the new release.
- 5. Upgrade database (upgphys). You run the Database Configuration Utilities in upgphys mode. They further upgrade the Siebel database with changes resulting from the repository merge and complete the database upgrade.

The Database Configuration Utilities also generate the customer repository definition file and logical schema definition file that are used as input to the production test environment and production upgrades.

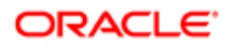

<span id="page-27-0"></span>Note: During the synchronization process, custom columns in the Siebel schema that are not in the Siebel Repository are not deleted but custom indexes in the Siebel schema that are not in the Siebel Repository are deleted.

#### Production Test Environment

This environment is where an installed and fully upgraded development environment undergoes the quality assurance process. This part of your upgrade process allows you to tune upgrade performance in preparation for the transition to your live, production environment.

The production test environment includes the following Siebel CRM modules:

- Siebel Gateway
- Siebel Server
- Siebel Database Server files installed on a Siebel Server
- RDBMS server and Siebel database
- Siebel Application Interface
- All the Siebel Business Applications currently installed in your production environment
- A copy of the Siebel database installed in your production environment

You perform the following processes in the production test environment:

- 1. Test the upgraded release to validate its function and performance before deploying it to users.
- 2. Tune the upgrade process to minimize the time required to perform your production upgrade.

Oracle provides an upgrade tuning application that analyzes how the upgrade scripts interacted with the production test environment database. The Upgrade Tuner enables you to tune how the scripts will execute against the Siebel database in your production environment. Tuning the scripts can significantly reduce the time required to complete the production upgrade. For this reason, the production test environment database must contain the same data volume and topography as your production database.

Upgrading the Production Test environment involves the following tasks:

- 1. Prepare application data. These tasks are about preparing application data for migration.
- 2. Upgrade database (upgrep). You run the Database Configuration Utilities in upgrep mode. They perform a basic upgrade of the Siebel database schema:
	- You run the utility in Prepare for Production mode before running it in upgrep mode. The Prepare for Production mode reviews the upgraded development environment database schema and creates input files. The upgrep mode uses these files to make schema changes to the Siebel database.
	- The upgrep mode imports the repository and schema definition files from the development environment upgrade. It uses these files to upgrade the Siebel database.
	- The upgphys portion runs automatically. It makes several administrative changes to table data, including updating the schema version in S\_APP\_VER. It does not make schema changes.

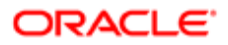

#### <span id="page-28-0"></span>Production Environment

The production environment is your live business environment, where your internal and external users interact with applications and generate actual business data. The production environment includes all your Siebel Enterprises worldwide.

The upgrade process assumes all production environment databases are completely separate from the development environment and production test environment databases.

Oracle provides these tools to help you transition from production test to production:

- Siebel Application Deployment Manager (ADM). This module migrates administrative data such as lists of values (LOVs) from the production test environment to the production environment. For details, see Siebel Application Deployment Manager Guide .
- Siebel Anywhere. This application builds distribution kits for remote users. For details, see Siebel Anywhere Administration Guide.

Upgrading the Production environment involves the following tasks:

- 1. Additive Schema Changes. This step is optional and is run in the production environment. You can run this mode of the Database Configuration Utilities without taking the database offline. This mode makes schema changes that do not affect the operation of the application. This reduces the amount of time the production database must be offline to perform the upgrade. Testing Additive Schema Changes is also included in the process checklist for tuning the upgrade. This allows you to verify Additive Schema Changes in the production test environment before running it in the production environment.
- 2. Prepare application data. These tasks are about preparing application data in the production database for migration.
- **3.** Upgrade database (upgrep). In the production test environment, you start the Database Configuration Utilities in upgrep mode, and enter configuration information for the production environment. This includes an ODBC definition for connecting to the production Siebel database.

This step causes the wizard to use the SQL for upgrading the production test database to upgrade the production database.

The SQL generated for the production test database upgrade is preserved, and no new SQL is generated. This SQL has been tuned using the Upgrade Tuner and has been revised by the Prepare for Production mode. You do not have to repeat these two steps before upgrading the production database.

You do not have to run the Database Configuration Utilities in upgphys mode. The upgphys steps are included in the production environment upgrep.

#### Postupgrade Tasks

Following the upgrade you perform the following tasks:

- 1. Set up the environment. These tasks set up the postupgrade environment, which includes extracting the developers' databases and running database statistics.
- 2. Application administration. These tasks set up the applications and include such tasks as setting up user access and visibility of views and screens.
- 3. Application configuration. These tasks prepare applications for testing, including data migration for specific applications.

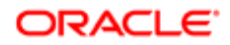

4. Test the system. These tasks test the system. For development environment upgrades, you perform basic unit tests to verify the operation of the application. For production test environment upgrades, you perform a full suite of regression and stress tests to verify the system is ready for production.

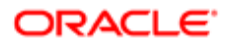

## 3 Siebel Database Upgrade Planning

### Siebel Database Upgrade Planning

This chapter provides information on planning your Siebel database upgrade. It includes the following topics:

- <span id="page-30-0"></span>• *[About Siebel Upgrade Planning Resources](#page-30-2)*
- *[Guidelines for Planning Your Siebel Database Upgrade](#page-33-1)*
- *[About Upgrading Your RDBMS in the Siebel Environment](#page-35-1)*
- *[About Database Sort Order in the Siebel Environment](#page-36-2)*
- *[About the Siebel Database Configuration Wizard Utilities](#page-36-3)*
- *[About the Siebel Upgrade Wizard and Driver Files](#page-41-1)*
- *[About Siebel Additive Schema Changes Mode](#page-43-1)*
- *[About the Siebel Database Upgrade Log Files](#page-45-1)*
- *[About the Siebel Case Insensitivity Wizard](#page-47-1)*
- *[About the Siebel Repository Merge](#page-48-1)*
- *[About Single-Step Repository Upgrade](#page-52-1)*
- *[About Inheriting Upgrade Behavior in a Siebel Upgrade](#page-53-1)*
- *[About the Siebel Postmerge Utilities](#page-55-1)*
- *[About Tuning Siebel Production Upgrade Files](#page-58-1)*

<span id="page-30-2"></span><span id="page-30-1"></span>Note: For a detailed overview of the upgrade process and related tasks, see *[Overview of Performing a Siebel](#page-380-3) [Database Upgrade](#page-380-3)*

### About Siebel Upgrade Planning Resources

This topic lists important publications and resources for performing an upgrade. Review these as part of the upgrade planning process.

#### Product Documentation

Oracle's Siebel CRM documentation is collectively called the Siebel Bookshelf. The Siebel Bookshelf is available on Oracle Technology Network (OTN) and Oracle Software Delivery Cloud. It might also be installed locally on your intranet or on a network location.

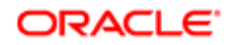

#### Siebel Installation and Deployment Documentation

The following publications are meant to be used in concert with installation or deployment of the Siebel application and can be found on the Siebel Bookshelf:

- Siebel Deployment Planning Guide
- Siebel Installation Guide for Microsoft Windows
- Siebel Installation Guide for UNIX
- Siebel System Administration Guide . Provides details on how to administer, maintain, and expand your Siebel Servers.
- Siebel Security Guide . Provides information on the Siebel Party data model and other important security topics.
- Siebel Application Deployment Manager Guide
- Siebel Performance Tuning Guide
- Configuring Siebel Business Applications . Provides information about configuring Siebel Business Applications in Siebel Tools. Additionally, this guide provides information on the Siebel Party data model.
- Siebel Data Model Reference . The DMR describes in detail the Siebel database schema for a release. It also lists certain types of schema changes. Use the DMR during upgrade planning to evaluate how data will be stored in the new release. Consider obtaining a DMR for both the release you are upgrading from and the release you are upgrading to. Contact your Oracle sales representative for Oracle Advanced Customer Services to request assistance from Oracle's Application Expert Services for information on ordering DMRs.

#### Oracle Technology Network

This site contains the following:

- Siebel Bookshelf. A searchable collection of Oracle's Siebel CRM documentation.
- Siebel System Requirements and Supported Platforms on Oracle Technology Network.
- Note: For releases prior to Siebel CRM version  $8.1.1.9$  or version  $8.2.2.2$ , Siebel System Requirements and Supported Platforms on Oracle Technology Network is the definitive list of system requirements and supported third-party products. For all subsequent releases, the system requirements and supported platform certifications are available from the Certifications tab on My Oracle Support. For information about the Certifications application, see article 1492194.1 (Article ID) on My Oracle Support.

#### My Oracle Support

This site provides the Certifications tab and provides search access to articles, Release Notes, and various other kinds of documentation relevant to Siebel CRM:

• Release Notes. Siebel Release Notes on My Oracle Support *might contain* late-breaking information that the Siebel Database Upgrade Guide does not yet include.

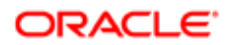

- The Certifications tab on My Oracle Support. This application is the definitive list of system requirements and supported third-party products. For more information, see article 1492194.1 (Article ID) on My Oracle Support.
- Articles. Articles provide important information on specific upgrade issues. Many articles related to upgrade issues are located on My Oracle Support.

477833.1 (Article ID) on My Oracle Support (previously published as Siebel Alert 1002) and 478177.1 (Article ID) on My Oracle Support (previously published as Siebel Alert 1179) are particularly important to all upgrades. References to these and other articles are integrated throughout Siebel Database Upgrade Guide .

For Siebel language support, Unicode support, and legacy code page support, see 1513102.1 (Article ID) on My Oracle Support.

- Troubleshooting. Troubleshooting documents contain information about how to troubleshoot common upgrade issues such as error messages encountered during the upgrade process, and other unwanted behavior in Oracle's Siebel Business Applications. Troubleshooting documents can be found for a variety of upgrade issues, including error messages found in upgrade logs. For more information browse Troubleshooting content on My Oracle Support.
- Siebel Patchset releases. Siebel Patchset releases and documentation are provided on My Oracle Support.

For the readme documents for Siebel Patchset releases, see *Siebel Patchset Installation Guide for Siebel CRM*, 1614310.1 (Article ID) on My Oracle Support. For more information about Siebel Patchset releases, see 1600520.1 (Article ID) on My Oracle Support.

• Siebel Maintenance Release Guide on My Oracle Support.

For each Siebel CRM version 8.1.1.x and version 8.2.2.x release, through Siebel CRM version 8.1.1.11 and version 8.2.2.4 (Siebel Innovation Pack 2013), Siebel Maintenance Release Guide on My Oracle Support was provided. This guide contained important information about updates to Siebel Business Applications. These guides are no longer provided for current releases. The versions of this guide for applicable releases are provided here:

- Version 8.1.1.x Siebel Maintenance Release Guide on My Oracle Support, 880452.1 (Article ID)
- Version 8.2.2.x Siebel Maintenance Release Guide on My Oracle Support, 1441523.1 (Article ID)

#### Oracle Software Delivery Cloud

This site provides access to Siebel CRM software, including the current release of Siebel CRM. For more information about types of Siebel CRM releases, see the Siebel Installation Guide .

#### Oracle Advanced Customer Services

Contact your Oracle sales representative for Oracle Advanced Customer Services to request assistance from Oracle's Application Expert Services. These services offer detailed implementation planning and technical consulting services as well as rapid response and resolution for critical technical issues affecting Siebel deployments.

Contact your Oracle sales representative for Oracle Advanced Customer Services for important information in the following areas:

- Migrating from Siebel Industry Solutions or Siebel Financial Services to Siebel Business Applications during upgrade
- Migrating to Unicode code page support during upgrade
- Changing operating system type during upgrade

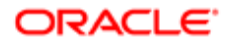

### Guidelines for Planning Your Siebel Database Upgrade

This topic provides an overview of the recommended guidelines for planning upgrade resources, estimating the upgrade timeline, and managing the data migration process.

Use the following steps to help plan your upgrade.

- <span id="page-33-1"></span><span id="page-33-0"></span>1. Determine your upgrade path. Upgrade requirements and tasks differ based on the specific upgrade path involved. For example, when you install Siebel 2018 as a migration from an earlier version of Siebel CRM, such as version 8.1.1 or 8.1.1.x, version 8.2.2 or 8.2.2.x, version 15.0 or 15.x, or version 16.0 or 16.x, then you run incremental repository merge, which is a relatively new upgrade technique. Supported upgrade paths from earlier Siebel CRM versions involve traditional upgrade techniques. For more information, see *[Supported Upgrade Paths for Siebel](#page-18-2) [2018](#page-18-2)*.
- 2. Evaluate the complexity of the upgrade. Determine the complexity of the upgrade effort based on the Siebel CRM modules implemented, the number of integration points, the number of interfaces, the total number of scripts, and the number of user interface scripts.
- 3. Assess the current Siebel environment and evaluate the existing implementation. Perform a detailed assessment of the current Siebel environment to determine how the implementation will be affected by the upgrade. Evaluate the current implementation in comparison with the architecture of the current release. The assessment will help you to identify areas where you can take advantage of new functionality to meet business requirements.
- 4. Estimate the level of effort to upgrade. Determine the metrics and cost associated with each aspect of the upgrade. Determine the effort required to upgrade based on the results of your complexity evaluation, current environment assessment, and new functionality review. This will help you to estimate resources, time line, and costs.
- 5. Establish the upgrade team. Assemble a cross-functional upgrade team that understands Siebel product architecture and performance guidelines. Include IT professionals, executives, and users to ensure a broad base of experience in technical, business, and Siebel-specific skills.
- 6. Review interface migration tasks. Determine the effort to migrate modified applets and views. This includes associating applets with Web template items and mapping them to Web template controls.
- 7. Plan for upgrade tuning. Tuning your production upgrade scripts can significantly reduce downtime during the final stages of your upgrade. Examples of upgrade tuning include eliminating SQL statements that do not affect any data, executing long-running SQL statements in parallel, and executing table creation, table rebuilds, and index creation in parallel.
- 8. Identify data migration tasks. After the upgrade, there might be data migration and repository configuration tasks that must be performed manually. These tasks frequently involve customizations made in prior releases.
- 9. Plan for end-user training. Analyze the impact of change on the users, and develop a plan for end-user training and adoption.

The upgrade of your application requires several key factors to be successful:

- A detailed understanding of customizations made to your current deployment
- Analysis and definition of the components within your enterprise
- Analysis of how to use new functionality provided by Oracle's Siebel software
- Strict adherence to industry best practices and guidelines identified in this guide

The upgrade planning process will produce a roadmap for the entire upgrade project that outlines infrastructure, deployment, and training requirements.

Use the results of this process to develop a project plan that identifies required skills and resources for developing and deploying the upgraded application. This will help you with advance budgeting of resources, time, and training.

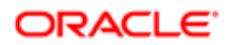

#### Upgrade Planning Guidelines

Here are important guidelines to follow when planning an upgrade:

- 1. Review the Certifications tab on My Oracle Support, Siebel Release Notes on My Oracle Support, Siebel Installation Guide , and other relevant documentation. Also review the content of this guide, Siebel Database Upgrade Guide .
- 2. Gather all relevant documentation that describes the current implementation, for example, requirements documents, design documents, and architecture context diagrams.
- 3. Implement a change management program. For example, communicate rollout dates to users, schedule training, allow adequate time for users to adjust to the enhancements, and provide a process for end users to provide feedback to the project team.
- 4. User adoption is critical to a successful upgrade. Provide access to a test environment that allows users to become familiar with the new version of the application, and provide end-user training on the upgraded application.

#### Database Planning Guidelines

Here are important guidelines to follow when planning the upgrade of your database:

- 1. Analyze the impact of the upgrade on table customizations that you have made. Determine whether preupgrade data migration is required. Determine what postupgrade schema changes are required.
- 2. Consider database layout in your planning. Plan to tune the database and database server for the upgrade, because settings and parameters for upgrade differ from those required for Online Transaction Processing (OLTP).
- 3. If you are migrating multiple languages from a prior version, then plan extra time (one to two weeks) for the repository merge process. The expected merge time might increase with the number of languages in the repository. You also might need to plan for additional installation-related tasks.
- 4. If your locale specific language values have changed over time, then you must make changes in the upglocale.language\_code file to trigger correct data migrations. For example, in a previous German language release, the German value Einzelperson mapped to the ENU value of Individual. In the new release Individuell and not Einzelperson maps to the ENU value Individual. Prior to running the upgrade utility, review the upglocale.language\_code files from your present release to that of the upgrade release, to validate, and verify your language strings and to make any necessary changes. Upglocale.language\_code files are located at sIEBEL ROOT/ **dbsrvr/language\_code** folder in the new release's installation directory.
- 5. For IBM DB2, consider increasing the size of your tablespaces before going live. Make sure that your custom tablespaces are large enough for upgraded tables. See *[Analyzing IBM DB2 Custom Tablespace Requirements for](#page-86-1) [a Siebel Upgrade](#page-86-1)*.

#### Production Database Upgrade Guidelines

Both the Prepare for Production step and the upgrade tuning process modify the SQL scripts used to perform the upgrade in the production test environment. In addition, it is common to further modify these scripts to meet local requirements.

The recommended way to perform the production upgrade is to use the SQL scripts that you have generated and modified for the production test upgrade. The steps in the production environment upgrade process are as follows:

- 1. Run the Database Configuration Utilities in the production environment.
- 2. In the utilities, enter the information for the production environment instead of the production test environment. For example, you enter the ODBC connection for the production environment.

This configures the driver file to run against the production database rather than the production test database. The utilities also configure the driver file to use the upgrade SQL files you generated for the production test upgrade.

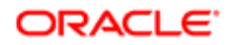

3. Run the Upgrade Wizard. The Upgrade Wizard uses the SQL files in the production test environment to upgrade the database in the production environment.

This approach has several advantages:

- You do not have to generate upgrade SQL files in the production environment and then manually transfer customizations to them from the production test environment.
- You do not lose any changes to the SQL files that were made by Siebel Upgrade Tuner in the production test environment.
- You do not have to run the Database Configuration Utilities in Prepare for Production mode again.
- <span id="page-35-1"></span><span id="page-35-0"></span>• With some exceptions, you do not have to perform database-related configuration tasks required Articles or Siebel Release Notes on My Oracle Support.

If your network configuration prevents creating an ODBC connection to your production database from inside your production test environment, and you cannot complete your production upgrade, then create a service request (SR) on My Oracle Support. Alternatively, you can phone Global Customer Support directly to create a service request or get a status update on your current SR. Support phone numbers remain the same and are listed on My Oracle Support.

## About Upgrading Your RDBMS in the Siebel Environment

Environments: Development, production test, production.

If your currently installed RDBMS version is not supported in the new release, then you must upgrade your RDBMS before performing the Siebel database upgrade. For information on supported RDBMS versions, see the Certifications tab on My Oracle Support.

If your currently installed RDBMS version is supported in the new release, and you plan to upgrade your RDBMS, then you can do so before or after upgrading your Siebel database.

The following guidelines and requirements are for planning your RDBMS upgrade.

Note: When you upgrade the RDBMS, also be sure to upgrade your client database connectivity software. See the Certifications tab on My Oracle Support.

#### Oracle Database

The following guidelines and requirements are for planning your upgrade on Oracle Database.

- See Article ID 477966.1 on My Oracle Support (previously published as Siebel Alert 1053) for planning information on upgrading an Oracle RDBMS. If you upgrade the Siebel database and then upgrade the Oracle RDBMS, then you must validate the Siebel database schema after the upgrade. See *[Verifying an Upgraded Oracle Database After a](#page-219-1) [Siebel Upgrade](#page-219-1)*.
- Development, production test, and production upgrades on Oracle Database 11*g*, can be run in CBO mode.
- If you plan to upgrade your Oracle Database, then see 781927.1 (Article ID) on My Oracle Support. This document was previously published as Siebel Technical Note 582. This document provides information on setting up Oracle Database for use with Oracle Cost-based optimizer (CBO) and on doing other performance tuning for Oracle Database. Using Oracle's Cost Based Optimization with a Siebel database entails certain requirements for database parameter configuration and for the Optimizer's statistics generation on tables, columns and indexes.

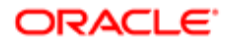
### IBM DB2

The following guidelines and requirements are for planning your upgrade on IBM DB2.

- After upgrading your IBM DB2 RDBMS, you must upgrade the database instance.
- The IBM DB2 database must have 4-KB, 16-KB, and 32-KB tablespaces defined on it. Otherwise, your upgrade will not complete successfully.

## About Database Sort Order in the Siebel Environment

Environments: Development, production test, production.

Sort order (also called collation sequence) is specified during the initial installation of a database and defines the way in which the database sorts character data when executing queries. Sort order support depends on both the code page of the database and whether it is used in a development or a production environment:

- Development environments. For development databases, you must use a binary sort order due to the functional limitations of databases that use a nonbinary sort order.
- Production environments. For production databases, it is strongly recommended that you use binary sort order to prevent possible performance degradation.

The settings for binary sort order are unique for each database platform. For Siebel language support, Unicode support, and legacy code page support, see 1513102.1 (Article ID) on My Oracle Support.

#### Sort Order Considerations for Siebel Databases

If your deployment requires that you use a nonbinary sort order (for example, if your local language does not use binary sort order), then you must consider several functional limitations that particularly affect development environment upgrades. If these limitations are unacceptable, then consider re-creating your database to use binary sort order. However, be aware of these considerations:

- You cannot use Siebel Tools to create or update a Siebel Runtime Repository on a database that uses a nonbinary sort order.
- You cannot perform a repository merge on a database that uses a nonbinary sort order.
- <span id="page-36-0"></span>• Databases that use nonbinary sort order might perform slower than databases that use binary sort order.

For Siebel language support, Unicode support, and legacy code page support, see 1513102.1 (Article ID) on My Oracle Support.

## About the Siebel Database Configuration Wizard Utilities

Environments: Development, production test, production.

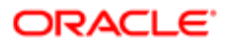

The Database Configuration Utilities are part of the Siebel Database Configuration Wizard. The Database Configuration Utilities interactively gather the information required to perform the following operations:

- Install the Siebel Database. These wizards set up the Siebel database in the RDBMS as part of a first-time installation of Siebel Business Applications. They can also add a language to the Siebel Database Server installation.
- Upgrade the Siebel Database. These wizards upgrade the Siebel database to a new release in a development environment, production test environment, or production environment.
- Import or export a Siebel repository. These wizards move entire repositories between database environments with the same schema definition. A wizard that adds installed languages to a Siebel Tools repository is also provided.
- Apply Additive Schema Changes. As part of upgrading to a new release, this wizard generates a SQL script. The script contains schema changes that you can make to the production database without taking it offline. This reduces the production database downtime required for the upgrade.
- Run database utilities. This group of wizards perform the following functions:
	- Synchronize a database schema with the Siebel Repository schema definition.
	- Convert existing time-keeping management to UTC.
	- Convert existing Lists of Values (LOVs) to Multilingual Lists of Values (MLOVs).

#### About the Upgrade the Siebel Database Function

When you run the Upgrade the Database function of the Database Configuration Wizard, the wizard prompts you for the upgrade environment (development or production) and the upgrade phase (upgrep or upgphys). The wizard then prompts you for the information required to perform the upgrade.

After collecting and confirming the information, the wizard creates an upgrade configuration file and calls a driver that uses the file to set up the SQL scripts required to upgrade your database.

After you run the Database Configuration Wizard, you run the Upgrade Wizard. The Upgrade Wizard opens a state file containing the steps for the upgrade. These steps execute the SQL scripts created after you ran the Database Configuration Wizard.

To upgrade a development environment, production test environment, and production environment, you run the Database Configuration Wizard (and Upgrade Wizard) several times, as listed in the following table.

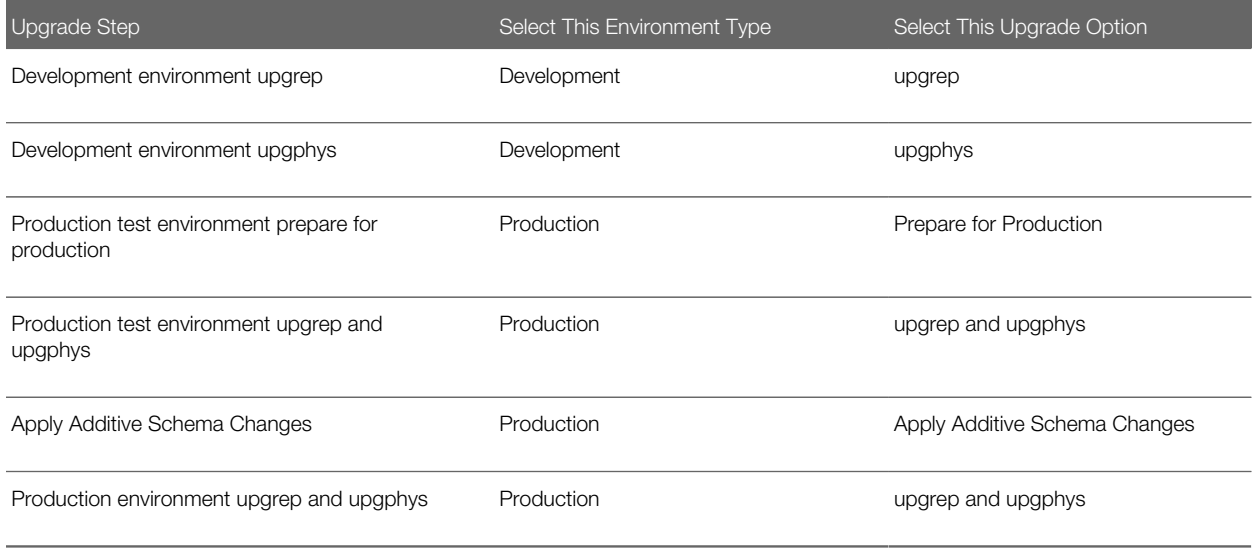

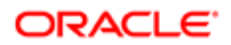

The following figure shows how the Database Configuration Wizard (and Upgrade Wizard) work together with the Siebel Tools repository merge to upgrade your environments.

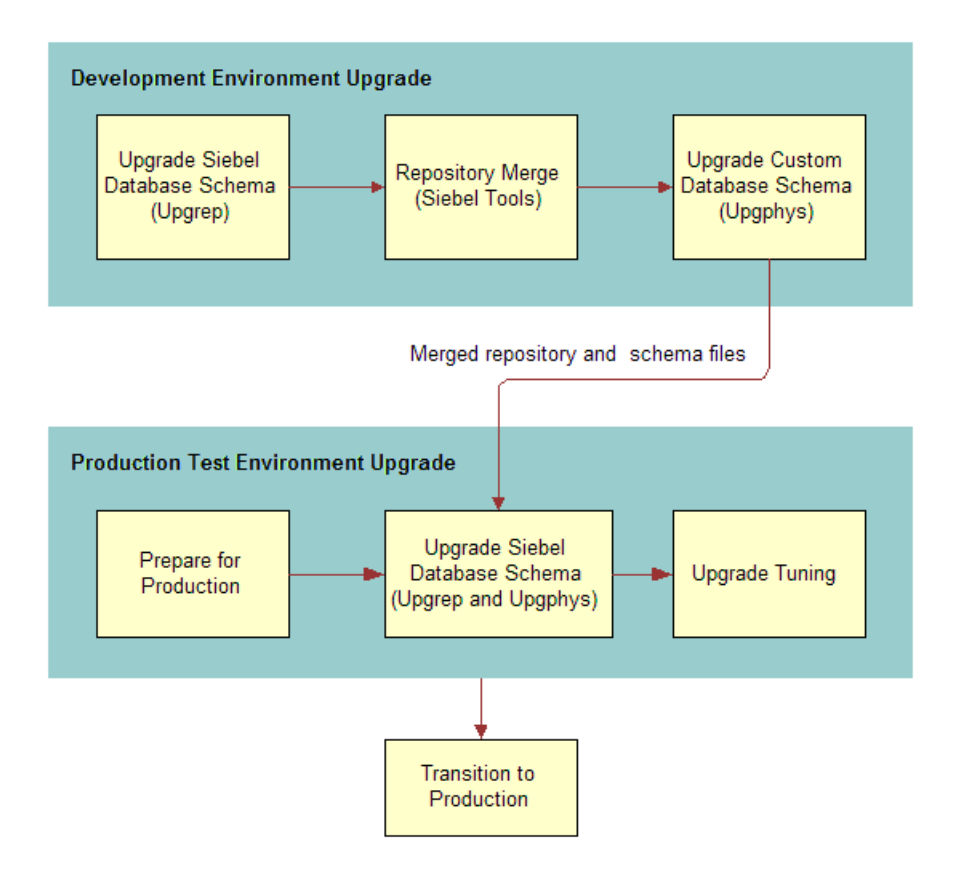

### Development Environment Upgrades

For a development environment upgrade, you run the utility twice, once in each of the following modes:

- 1. upgrep. This mode makes the following changes:
	- Removes interface tables and database triggers.
	- Populates columns that must change from NULL to NOT NULL.
	- Creates new tables. Merges existing tables.
	- Prepares for index creation. Verifies that there are no unique key violations.
	- Creates indexes.

 $\blacktriangleright$  **Note:** Indexes that have been previously deactivated will be recreated during the upgrep phase. Check to determine whether these indexes are required following the development upgrade. If they are not, then they might be deactivated again. To deactivate indexes, contact your Oracle sales representative for Oracle Advanced Customer Services to request assistance from Oracle's Application Expert Services.

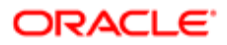

- $\mathbf{o}$ Imports seed data.
- $\circ$ Imports the Prior Siebel Repository, New Siebel Repository, and New Customer Repository.
- Makes modifications to repository objects to prepare for the repository merge.
- Updates primary children foreign key references.
- Performs miscellaneous file actions.
- **2.** upgphys. This mode makes the following changes:
	- Synchronizes the Siebel database schema to the logical schema definition in the merged repository.
	- Deduplicates intersection tables.
	- $\Omega$ Exports repository object definitions to a file, custrep.dat.
	- $\Omega$ Exports the logical schema definition to a file, schema.ddl.

These two files are used as input to the production test environment and production environment upgrades.

- Renames the New Customer Repository to Siebel Repository.
- Updates the schema version in S\_APP\_VER.

#### Production Test Environment Upgrades

For a production test environment upgrade, you run the utility three times:

1. Prepare for production.

Note: This topic is only applicable for upgrades from Siebel CRM release 7.5.3. For upgrades from later releases, you do not have to perform this step.

This mode does the following in the production test database:

◦ Examines the development environment database and generates SQL that deduplicates intersection tables and sets up support for database aggregation.

In the production test environment, you must define an ODBC connection to the development environment database before performing this upgrade step.

- Compares the repository schema and the physical database schema. Generates a file that lists indexes present in the physical schema that are not present in the repository schema. You can decide whether to remove these indexes.
- 2. upgrep. This mode makes the following changes:
	- Removes interface tables and database triggers
	- Populates columns that must change from NULL to NOT NULL
	- Uses the custrep.dat and schema.ddl files from the development environment upgrade to create new tables and merge existing tables
	- Prepares for index creation. Verifies that there are no unique key violations.
	- Creates indexes
	- $\circ$ Imports seed data

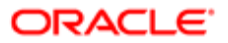

- Updates primary children foreign key references
- Performs miscellaneous file actions
- The upgphys portion runs automatically. It makes several administrative changes to table data, including updating the schema version in S\_APP\_VER.
- 3. Upgrade Tuning. These steps are optional. You can use the Logparse utility to tune the SQL generated for the upgrade. Logparse identifies SQL commands that are not used, or that can be run in parallel. This reduces the time required to perform the production database upgrade.

You can also test the Additive Schema Changes script to verify that it does not adversely affect the operation of the application. Additive Schema Changes allows you to run part of the schema upgrade without taking the database offline. This reduces production database downtime.

### Production Environment Upgrades

After you have completed testing applications and have tuned the upgrade SQL commands, you perform the production upgrade. The production upgrade uses the SQL commands generated in the production test environment. In the production test environment, you perform the following steps to upgrade your production environment Siebel database:

- 1. ODBC Connection. Define an ODBC connection to the production environment Siebel database
- 2. Apply Additive Schema Changes. This step is optional and is run in the production environment. You can run this mode of the Database Configuration Utilities without taking the database offline. This mode makes schema changes that do not affect the operation of the application. This reduces the amount of time the production database must be offline to perform the upgrade.
- 3. Prepare for Production. This step is not required. You ran it as part of the production test environment upgrade. The required changes have already been made to the upgrade SQL commands.
- 4. upgrep. Run the Database Configuration Utilities in the production test environment. Enter information for the production environment (not the production test environment), including the new ODBC definition. The Database Configuration Utilities update the upgrade configuration file with production environment information. A lock file that was set when you ran the utility previously, prevents new SQL from being generated. This preserves the SQL you have revised and tuned.

When you run the Upgrade Wizard, it reads the production environment information from the configuration file and uses the production test environment SQL commands to upgrade the production environment Siebel database. The upgrep step makes the same changes as when it ran in the production test environment. This includes automatically running the production upgphys portion of the upgrade.

### How the Upgrade Configuration File and SQL Files Are Created

When you run the Database Configuration Utilities, the following actions are performed:

- Collect configuration information.
- Create a master upgrade configuration file (UCF). This file maps the information you entered in the Database Configuration Utilities to environment variables.
- Forward the information to an SQL generator that creates or populates SQL files with the required commands. The SQL generator extracts these commands from an intermediate XML file containing all the SQL commands required for an upgrade.
- Prompt you to start the Upgrade Wizard.

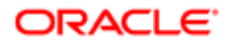

In some cases, you must modify the generated SQL files as required by Articles, or Siebel Release Notes on My Oracle Support before you run the Upgrade Wizard. To do this, answer No when prompted to run the Upgrade Wizard. Then, edit the SQL files and manually launch the Upgrade Wizard.

#### How to Locate Master Configuration Files

Master upgrade configuration files are stored in the following location:

Windows: SIEBEL ROOT\bin

#### UNIX: **\$SIEBEL\_ROOT/bin**

Master upgrade configuration files use the following naming convention:

#### **master\_UPGRADEOPTION\_ENVIRONMENT\_VERSION.ucf**

where:

- UPGRADEOPTION indicates the upgrade process you are performing
	- **upgrep** indicates Siebel database schema upgrade
	- **upgphys** indicates Custom database schema upgrade
	- **prepare\_for\_production\_upgrade** indicates Prepare for Production upgrade
- ENVIRONMENT indicates the environment that you are upgrading
	- **dev** upgrades Development environment
	- **prod** upgrades Production environment
- VERSION indicates the version from which you are upgrading

For example, if you are upgrading from Siebel CRM version 8.1.1, then the master configuration file generated from the development environment upgrep is as follows:

#### **master\_upgrep\_dev\_811.ucf**

The master configuration file generated from the Prepare for Production mode is as follows:

<span id="page-41-0"></span>**master\_prepare\_for\_production\_upgrade.ucf**

Related Topics

*[About Siebel Additive Schema Changes Mode](#page-43-0)*

*[About the Siebel Upgrade Wizard and Driver Files](#page-41-0)*

## About the Siebel Upgrade Wizard and Driver Files

Environments: Development, production test, production.

The Upgrade Wizard performs the upgrade. It uses the information collected by the Database Configuration Utilities to execute commands and SQL scripts. These commands and SQL scripts are contained in driver files. Driver files are in ASCII

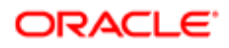

text format and are organized into steps. The Upgrade Wizard reads the steps in the driver files and performs the commands contained in each step.

In a driver file, steps are separated by a blank line, and each step begins with a File Execute Entry number. The key part of each step is the command or script to be executed. When an SQL script is specified, you can review the script and see what changes it will make to the Siebel database before running the Upgrade Wizard.

Driver files are provided for each of the major upgrade operations. Examples of driver files are as follows:

- **driver\_upgrep\_dev\_811.ucf**
- **driver\_upgphys\_dev\_811.ucf**
- **driver\_upgrep\_prod\_811.ucf**

Here is an excerpt from a driver file that controls a development environment upgrep from Siebel CRM *version number* on Oracle Database. The excerpt contains three steps:

```
[Sql File Entry 0]
Type = DbSql
File Name = rename_existing_repositories.sql
Use Table Owner = 1
Use System Admin = 0
IgnoreAllDDLErrors = 0
IgnoreAllDMLErrors = 0
Argument 0 = $SiebelVersion
Title = Verify Repository Name
Title Message Num = 0
Estimated Disk Space = 0
Backup Db = 0
Parallelizable Item = 0
Prompt User For Status = 0
[File Execute Entry 1]
Type = FileExecute
File Name = $SiebelRoot\bin\odbcsql
Check Return Code = 1
Return Code Compliance = 0
16 Bit App = 0
Command Line = /s "$ODBCDataSource" /u $TableOwner /p $TablePassword /separator / /
a /c rem /l $SiebelLogDir/dropif-db.log $DbsrvrRoot/$DatabasePlatform/dropif-db.sql 
/v
Number of 10 Second Wait Loops = 2000
Return Code = 0
Title = Drop interface tables
Title Message Num = 0
Estimated Disk Space = 0
Backup Db = 0
Parallelizable Item = 0
Prompt User For Status = 0
[File Execute Entry 2]
Type = FileExecute
File Name = $SiebelRoot\bin\odbcsql
Check Return Code = 1
Return Code Compliance = 0
16 Bit App = 0
Command Line = /s "$ODBCDataSource" /u $TableOwner /p $TablePassword /separator / /
a /c rem /l $SiebelLogDir/trigdrop-db.log $DbsrvrRoot/$DatabasePlatform/trigdrop-
db.sql /v
Number of 10 Second Wait Loops = 2000
Return Code = 0
Title = Drop triggers
Title Message Num = 0
Estimated Disk Space = 0
```
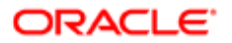

**Backup Db = 0 Parallelizable Item = 0 Prompt User For Status = 0**

**[File Execute Entry 2]**

### How to Locate Upgrade Driver Files and SQL Scripts

Driver files are stored in the following location:

- Windows: **DBSRVR\_ROOT\PLATFORM\UPGRADE\Version\_Number**
- UNIX: **DBSRVR\_ROOT/bin/PLATFORM/UPGRADE/Version\_Number**

#### where:

- PLATFORM indicates the database type, for example ORACLE
- VERSION indicates the version from which you are upgrading

For example, if you are upgrading from Siebel CRM version 8.1.1, then the driver file for the development environment upgrep will be:

**driver\_upgrep\_dev\_811.ucf**

Most of the SQL scripts generated or populated for the upgrade are stored in the same directory as the driver file. The remaining SQL scripts are stored in the PLATFORM directory.

#### Related Topics

*[About the Siebel Database Configuration Wizard Utilities](#page-36-0)*

*[About the Siebel Repository Merge](#page-48-0)*

## <span id="page-43-0"></span>About Siebel Additive Schema Changes Mode

Environments: Production test, production.

As of Siebel CRM 8.0, Apply Additive Schema Changes mode is part of the Database Configuration Utilities. The purpose of Additive Schema Changes is to reduce the downtime required for the production database upgrade.

Additive Schema Changes generates an SQL script. You run the script on the live production database before you take it offline to perform the production upgrep. The script performs certain upgrade steps that are normally part of the production upgrep. This reduces the number of steps the upgrep must perform while the database is offline, and thus reduces database downtime.

Running the SQL script is optional. If you do not run it, then the regular production upgrep performs the steps in the SQL script.

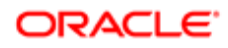

### Types of Changes

Additive Schema Changes make the following types of schema changes to support the new release. These changes do not adversely affect data integrity or database normalization:

- Creating new tables.
- Adding columns to an existing table. The column must either be specified as null, or if the column is not null, it must have a specified default value.
- Increasing column sizes for numeric or varchar columns. The column must not be the basis for a picklist. Also, the resultant cumulative row size must not be larger than the data page size.
- Revising a not-null column to null.
- Revising data type from char to varchar.

#### Implementation of Additive Schema Changes

You generate the Additive Schema Changes script by starting the Database Configuration Utilities and choosing Apply Additive Schema Changes. A wizard prompts you for environment information similar to other upgrade modes.

After you review and confirm your entries, the wizard populates the file platform\driver\_additive\_gen.ucf. In this path, platform is the database type (DB2, MSSQL, or Oracle).

The Upgrade Wizard then performs the following steps:

- Reads the master additive gen.ucf file to obtain environment information and the name of the driver file.
- Reads the *driver* additive gen.ucf file and executes the ddlimp2 command it contains.
- The ddlimp2 command performs the following steps:
	- Reads the tables and indexes from the **schema.ddl** file.
	- Connects to the specified database and reads the existing schema and indexes.
	- Identifies the upgrade schema changes that can be made with the database online.
	- Writes these upgrade changes to the **schema.additive.sql** script.
	- Writes all actions to **schema.additive.log**.

The Upgrade Wizard does not execute **schema.additive.sql** against the database.

### How to Use Additive Schema Changes

Use the following workflow to implement Additive Schema Changes:

- 1. In the production test environment, complete all development and upgrade testing. The **schema.ddl** file must be in its final form.
- 2. As part of running the Tuning Upgrade Performance process, restore the production test environment database to its original, unupgraded state.
- **3.** Run the Database Configuration Utilities in Apply Additive Schema Changes mode, and generate the **schema.additive.sql** script.

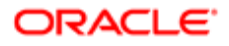

- 4. Windows. You will not be prompted whether you want to run the Upgrade Wizard. Instead, the Upgrade Wizard starts automatically, and creates the **schema.additive.sql script**. The Upgrade Wizard does not run the script against the database.
- 5. UNIX. After the Database Configuration Utilities exit, run the Upgrade Wizard to generate the **schema.additive.sql** script. The Upgrade Wizard does not run the script against the database.
- 6. Review the **schema.additive.log** file. Verify that the script was created successfully.
- 7. Review the **schema.additive.sql** script. Verify that it will not make changes that conflict with customizations. Edit the script as required.
- 8. Use an SQL editor to apply the **schema.additive.sql** script to the database.
- 9. Verify that applications function normally. If necessary, revise **schema.additive.sql** and reapply it to the database.
- 10. Complete the remainder of the Tuning Upgrade Performance process. See *[Process of Tuning Siebel Upgrade](#page-396-0) [Performance](#page-396-0)*.
- 11. When you are ready to upgrade the production database, run the **schema.additive.sql** script against the production database before doing the production upgrep.
- 12. There is no need to then run database statistics. The schema changes are not useful for optimizing applications function before the upgrade.

The steps in this workflow have been incorporated into the process you use to perform both upgrade tuning and the production environment upgrade.

#### Related Topic

*[About the Siebel Database Configuration Wizard Utilities](#page-36-0)*

## About the Siebel Database Upgrade Log Files

Environments: Development, production test, production.

Platforms: Windows and UNIX only. Does not apply to IBM z/OS.

The Upgrade Wizard writes log files that provide detailed information on the upgrade processes, for example developmentenvironment upgrep and upgphys. These log files provide detailed information on the upgrade steps, and they also list all errors. The Logparse utility analyzes and summarizes these log files.

#### Upgrade Wizard Log Files

The Upgrade Wizard writes the log files for a process to the following directory:

- Windows: **SIEBEL\_ROOT\log\PROCESS**
- UNIX: **\$SIEBEL\_ROOT/log/PROCESS**

In these paths, PROCESS specifies **UPGRADEOPTION ENVIRONMENT VERSION** by default.

For example, the log files for a Siebel development environment upgrep process appear in the following locations:

- Windows: **SIEBEL\_ROOT\log\upgrep\_dev\_versionnumber**
- UNIX: **\$SIEBEL\_ROOT/log/upgrep\_dev\_versionnumber**

You can select a different directory for the log files, by specifying a value for the Log Output Directory option in the Database Configuration Wizard. This option is for specifying a different subdirectory, under the **log** directory, in which to create the log files.

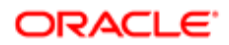

Each subdirectory in the **log** directory contains the following files:

- output. This subdirectory contains the Upgrade Wizard log files.
	- **upgwiz.log** (**srvrupgwiz.log** on UNIX). The Upgrade Wizard log for the process. This log contains detailed information on how the Upgrade Wizard ran. If you run the process more than once, the log name increments, for example **upgwiz2.log** or **srvrupgwiz2.log**.
	- Windows only. Log files with the name **upgwizn(nnn)** can be ignored. For example, **upgwiz1(001).log**, **upgwiz1(002).log**, and so on.
	- Windows only. Log files with the name **sw\_cfg\_xxx** can be ignored. (These are located in the **log** directory.)
	- UNIX only. Log files with the name **srvrupgwizn\_nnn** can be ignored. For example, **srvrupgwiz1\_01.log**, **srvrupgwiz1\_02.log**, and so on.
	- Log files with the name **siebel.log** can be ignored.
	- **Tip:** Each upgrade process, for example, a development upgrep, has a driver file located in **DBSRVR\_ROOT\platform\upgrade\version** . An example of a driver file: **driver\_upgrep\_dev\_811ucf**. The Upgrade Wizard performs the steps in the driver file. If a step calls a utility, such as ddlimp or dataimp, then the **/l** option in the command syntax specifies the name of the log file. Unless you modified the output location for the log file, it is located at **siebsrvr\log\process** .
- state. This subdirectory contains the state.log file.
	- ∘ state.log. The state.log file lists each step in the upgrade process and whether the step completed successfully.

The output and state log file directories are automatically archived on subsequent runs of a process that completes successfully. (The names of subsequent log directories are appended with **\_1**, **\_2**, and so on.) To preserve disk space, periodically delete or save log directories to another location.

- summary. This subdirectory is generated by the Logparse utility. The Logparse utility also generates a report that summarizes the upgrade, summary.html. The summary.html file contains links to the html pages in the **summary** subdirectory.
- summary.html. This HTML file is created by the Logparse utility. It summarizes the log files in the **output**directory. Use this file to verify that all upgrade steps completed successfully and to determine whether there were any errors.
- summary.txt. This text file is created by the Logparse utility. This file contains the same information as summary.html.

Note: If a browser is not installed on the computer you are using, then review summary.txt instead of summary.html.

- summary.xml. This file is produced by the Logparse utility during production upgrades and used by the Siebel Upgrade Tuner to parallelize table creation and index creation and to inactivate SQLs that affect no rows. (Development upgrades do not produce a summary.xml file.)
- upgtuner\_ftp\_get.txt. (UNIX Only). This file is produced by the Logparse utility during production upgrades. You can use this file to transfer the upgrade scripts from your UNIX computer to a Windows temporary directory to perform upgrade tuning. (Development upgrades do not produce upgtuner ftp get.txt.)
- upgtuner\_ftp\_put.txt. (UNIX Only). This file is produced by the Logparse utility during production upgrades. After you tune your production upgrade scripts, you can use this file to transfer the upgrade scripts from the temporary directory on your Windows computer back to your UNIX environment. (Development upgrades do not produce **upgtuner\_ftp\_put.txt**.)

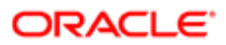

### The Logparse Utility

For each upgrade process, the Logparse utility analyzes the log files in **siebsrvr\log\process** . It then summarizes the log files and provides several reports. The Logparse reports provide the following information.

#### Parameters Report

The Parameters report lists the total time required for the upgrade process. It also lists environment variables and input files used by the upgrade process. Use this report to verify that the upgrade was set up correctly.

#### Step/Error Summary

The Step/Error Summary lists each step in the upgrade process and whether it completed successfully. It also provides a link to a detailed step summary for each step.

The detailed step summary lists database errors returned by the Upgrade Wizard, SQL scripts, and errors returned by the upgrade utilities called by the driver files, such as ddlimp, and dataimp.

For Oracle Database and IBM DB2, the detailed step summary lists only unacceptable errors that must be corrected. The summary does not list benign errors.

For Microsoft SQL Server, the detailed step summary lists all errors, including benign errors. An errors file (errors.x1s and **errors.rtf**) is provided that lists benign errors for each database type. When you find an error in the summary.html file, you must compare it with the error file to determine whether it is benign.

#### Performance Report

The performance report provides a list of the longest running SQL scripts and a list of SQL scripts returning no rows. The lists include a link to each script. Upgrade Tuner uses this information as input to help you tune upgrade performance.

The report also provides two lists of DDL commands executed during the upgrade process. The DDL Summary lists the tables that were created, altered, or deleted by the ddlimp utility. The Native DDL Summary lists tables that were created, altered, or deleted by SQL scripts and includes a link to each script.

## About the Siebel Case Insensitivity Wizard

Environments: Development environment only.

Platforms: Windows, UNIX, IBM z/OS.

Databases: All databases.

As of Siebel CRM 8.0, query features were enhanced to provide indexes that directly support case and accent insensitive (CIAI) queries on eligible text columns. The Siebel Case Insensitivity Wizard configures specified columns for CIAI queries by defining CIAI columns and CIAI indexes in the repository. The wizard also sets the Default Insensitivity property for these columns to DB Case & Accent.

The purpose of the enhanced CIAI features is to improve query effectiveness and performance. Running the Case Insensitivity Wizard is optional.

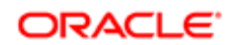

Note: Before performing an upgrade or incremental repository merge, you must drop any CIAI indexes and CIAI columns. Run the Case Insensitivity Wizard again after completing the upgrade or incremental repository merge.

Related Topic *[Siebel Case Insensitivity Wizard](#page-418-0)*

Related Book Configuring Siebel Business Applications

## <span id="page-48-0"></span>About the Siebel Repository Merge

Environments: Development environment only.

Platforms: Windows, UNIX, IBM z/OS.

Repositories are located in tables in the Siebel database. These tables store the definitions of the objects used to build Siebel Business Applications. These tables also store Siebel schema definitions. When you display objects in the Siebel Tools Object List Explorer, you are displaying records from these tables.

The repository tables contain three types of records:

- Object definitions used to create Siebel Business Applications, such as business components, applets, controls, and the relationships between them.
- Definitions of the tables in the Siebel database (metadata). These records define the logical schema of the Siebel database. Later in the upgrade process, you will synchronize the physical schema of the Siebel database with the logical schema as defined by these records.
- Runtime Repository tables. The runtime repository tables usually begin with S\_RR prefix and store the compiled definitions of the repository objects.

Repository records include a repository ID that identifies the repository to which the record belongs. The repository ID forms part of the user index for records and allows several repositories to be stored in the same set of tables.

The Siebel Repository is the deployed, active Siebel Tools repository. You use this repository to customize applications.

The development upgrep adds three additional repositories to the Siebel database, as listed in the following table. These repositories are required for the repository merge.

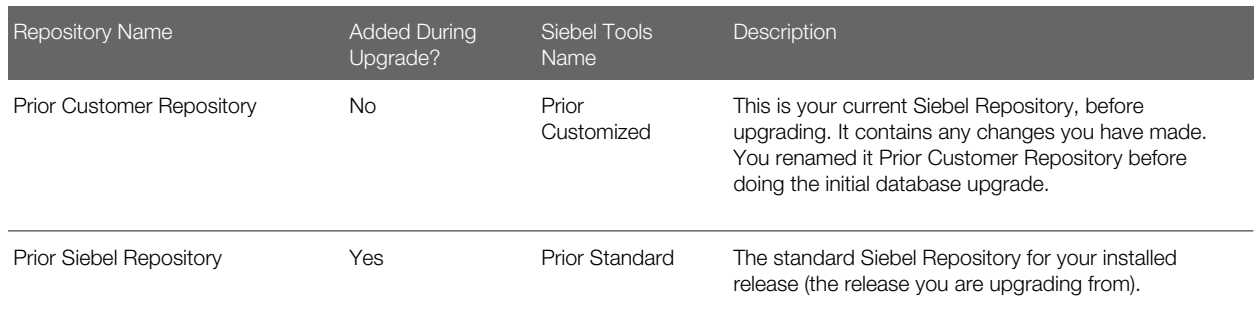

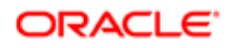

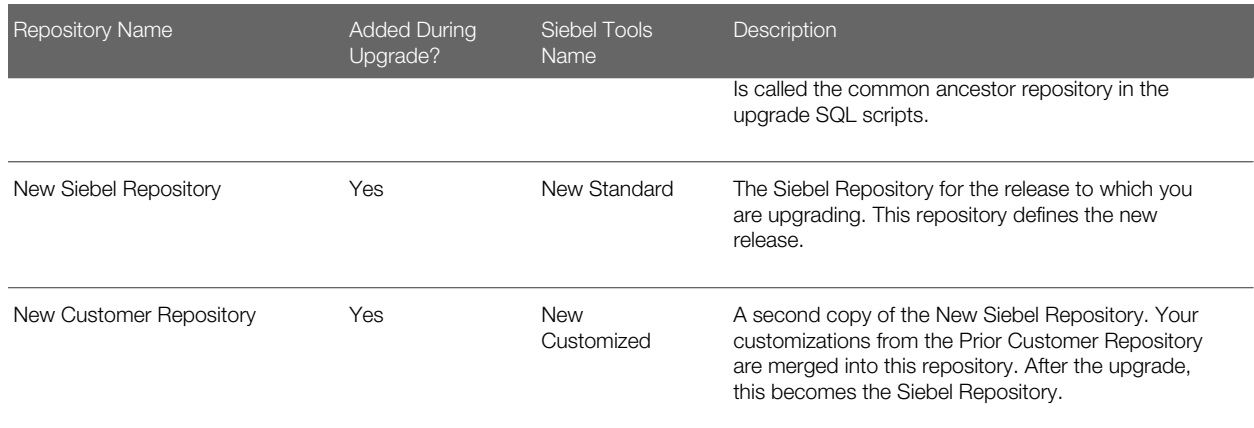

### What Happens During a Repository Merge?

The repository merge process identifies differences between the repository in your old release (Prior Customer Repository) and the repository in the new release (New Siebel Repository). The merge process then merges these differences into the New Customer Repository. The merge process searches for the following types of objects in the Prior Customer Repository: customer-created, customer-deleted, and customer-modified.

#### Customer-Created Objects

Customer-created objects are high-level (or first-level) objects, such as screens, applets, and business components, that you have created in the Prior Customer Repository. If an object is present in the Prior Customer Repository but not in the Prior Siebel Repository, then it is customer-created. The merge process copies customer-created objects intact to the New Customer Repository.

#### Customer-Deleted Objects

Customer-deleted objects are high-level objects you have deleted in the Prior Customer Repository. If an object is absent in the Prior Customer Repository but present in the Prior Siebel Repository, then it is customer-deleted.

If you delete a high-level object in the Prior Customer Repository and it is present in the New Customer Repository, then the merge process does not delete the object from the New Customer Repository. After the merge, you must review these objects and remove them as desired.

If you delete a high-level object from the Prior Customer Repository, and it is obsolete (inactive) in the New Customer Repository, then the object will be present and inactive in the New Customer Repository.

#### Customer-Modified Objects

A customer-modified object has the following characteristics:

- It is a high-level object, such as screen, applet, or business component.
- The object exists in the Prior Siebel Repository and the Prior Customer Repository. (The object is not customercreated or customer-deleted.)
- The properties of the object in the Prior Customer Repository and Prior Siebel Repository are not the same. (You have modified the object.)

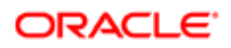

If the object properties are also different between the Prior Siebel Repository and New Siebel Repository, then the object has changed in the new release, and a conflict exists. The merge process logs the conflict and resolves it. After the merge, you must review how these conflicts were resolved and change the resolutions as desired.

For customer-modified objects where no conflict exists, the merge process copies the modifications to the object to the New Customer Repository.

If you modify a high-level object by deleting any of its child objects, then the merge process does not delete these child objects in the New Customer Repository. After the merge, you must review child objects and remove them as desired.

Some of the child objects of Applet are an exception. If you delete the following child objects of Applet from the Prior Customer Repository, then the merge process deletes these objects from the applet in the New Customer Repository:

- Control
- List Column
- Page Tab
- Chart
- Applet Web Template Item
- View Web Template Item

For example, if you delete a button from Applet-A in the Prior Customer Repository. The merge process deletes this button from Applet-A in the New Customer Repository.

The following table shows how a regular merge handles both customer-modified and customer-created objects. The columns list the status of a repository object:

- Standard. The object appears in the Prior Standard Repository, and in the New Siebel Repository, and is not customer-modified.
- Deleted. You have deleted the object from the Prior Customer Repository (customer-deleted).
- Customized. You have modified the object in the Prior Customer Repository (customer-modified).
- Revised. The object has changed in the new release (New Siebel Repository).
- New. You have created the object in the Prior Customer Repository (customer-created), or the object is new in the new release (New Siebel Repository).
- Inactive. The object is present in the New Siebel Repository and New Customer Repository but is inactive and not used in the new release. The object is obsolete.

The first three columns list the status of the object in the three repositories that the merge process compares during the merge. The last column, Merged New Customer Repository, lists the status of all high-level repository object types after the repository merge is complete and the postmerge utilities have run.

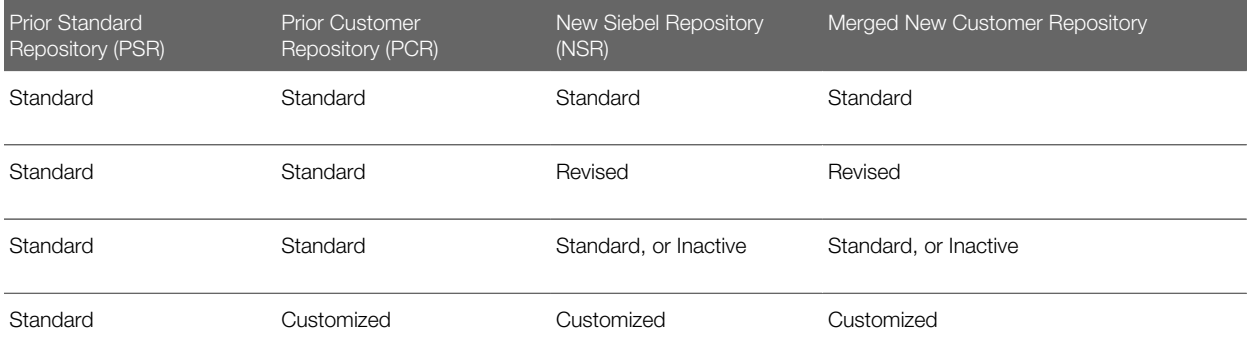

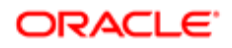

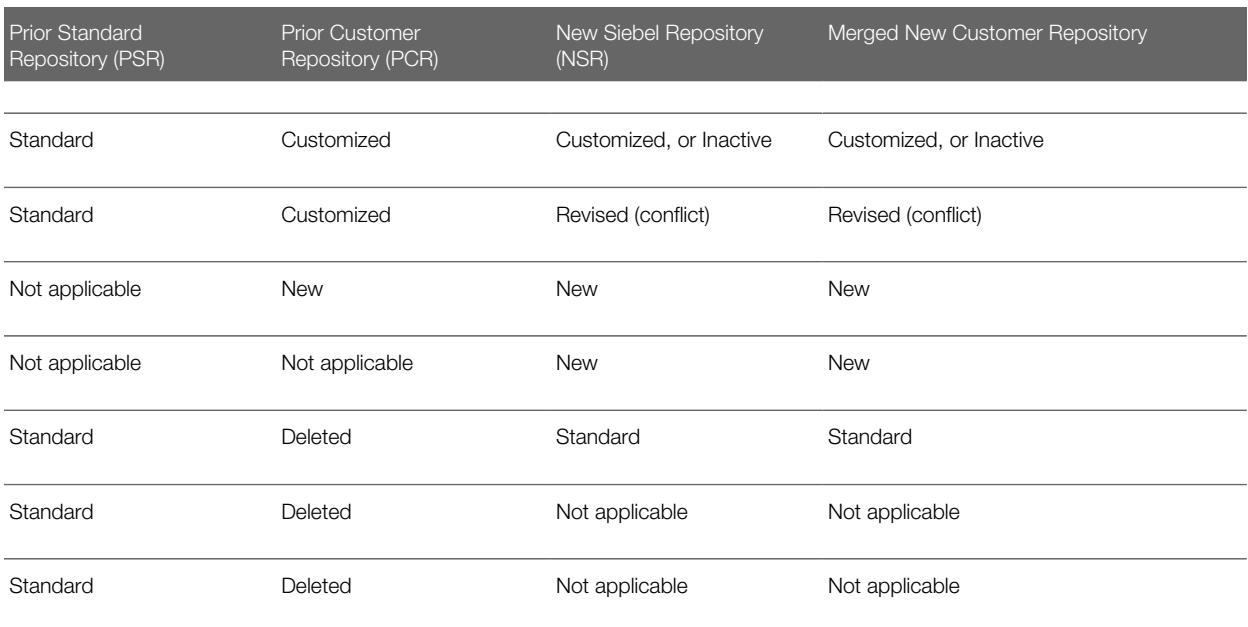

### Upgrade Ancestor Property

You can link repository objects together so that one object inherits the upgrade behavior of another. You do this by specifying an upgrade ancestor for an object. You can specify upgrade ancestors for the following object types:

- Applets
- Business Components
- Integration Objects
- Reports

For example, you create Applet-B by copying Oracle standard Applet-A. In Applet-B you specify Applet-A as the upgrade ancestor. In the New Siebel Repository, Applet-A has a new button. Because Applet-B is a descendant of Applet-A, the merge process adds the new button to both Applet-A and Applet-B.

If you had not specified Applet-A as an upgrade ancestor of Applet-B, then Applet-B would not have received the new button.

### Postmerge Utilities

The postmerge utilities run after the repository merge completes. The utilities make changes to objects in the New Customer Repository. The purpose of the postmerge utilities is to reduce the configuration changes required as part of reviewing applications and user interfaces after the merge.

#### Related Topics

*[Siebel Incorporate Custom Layout Upgrade Option](#page-408-0)*

*[About Inheriting Upgrade Behavior in a Siebel Upgrade](#page-53-0)*

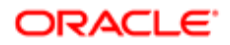

#### *[About the Siebel Postmerge Utilities](#page-55-0)*

*[Reviewing Siebel Repository Object Property Conflicts](#page-155-0)*

## About Single-Step Repository Upgrade

Prior to the release of Siebel CRM version 8.1.1, two Siebel repositories supported Siebel applications: Siebel Business Applications (SEA) repository and Siebel Industry Applications (SIA) repository. Deploying applications from outside either group was not possible through a direct, single-step upgrade process.

Going forward from the release of Siebel CRM version 8.1.1, a single repository is supported (SIA), and an upgrade process is available that enables a direct, single-step upgrade from SEA to SIA repositories. After running database configuration utilities, you can perform direct upgrades from an SEA deployment to a higher version SIA repository through a single-step process, for certain supported upgrade paths. For example, you can directly upgrade to the current release from Siebel CRM version 7.8 SEA or SIA, or from version 8.0 SEA or SIA, using a single-step upgrade method.

The following table describes examples of different methods for upgrades to the current release, including upgrade paths that use the single-step repository upgrade. The repository for the current release is SIA in all cases. For more information, see *[Supported Upgrade Paths for Siebel 2018](#page-18-0)*.

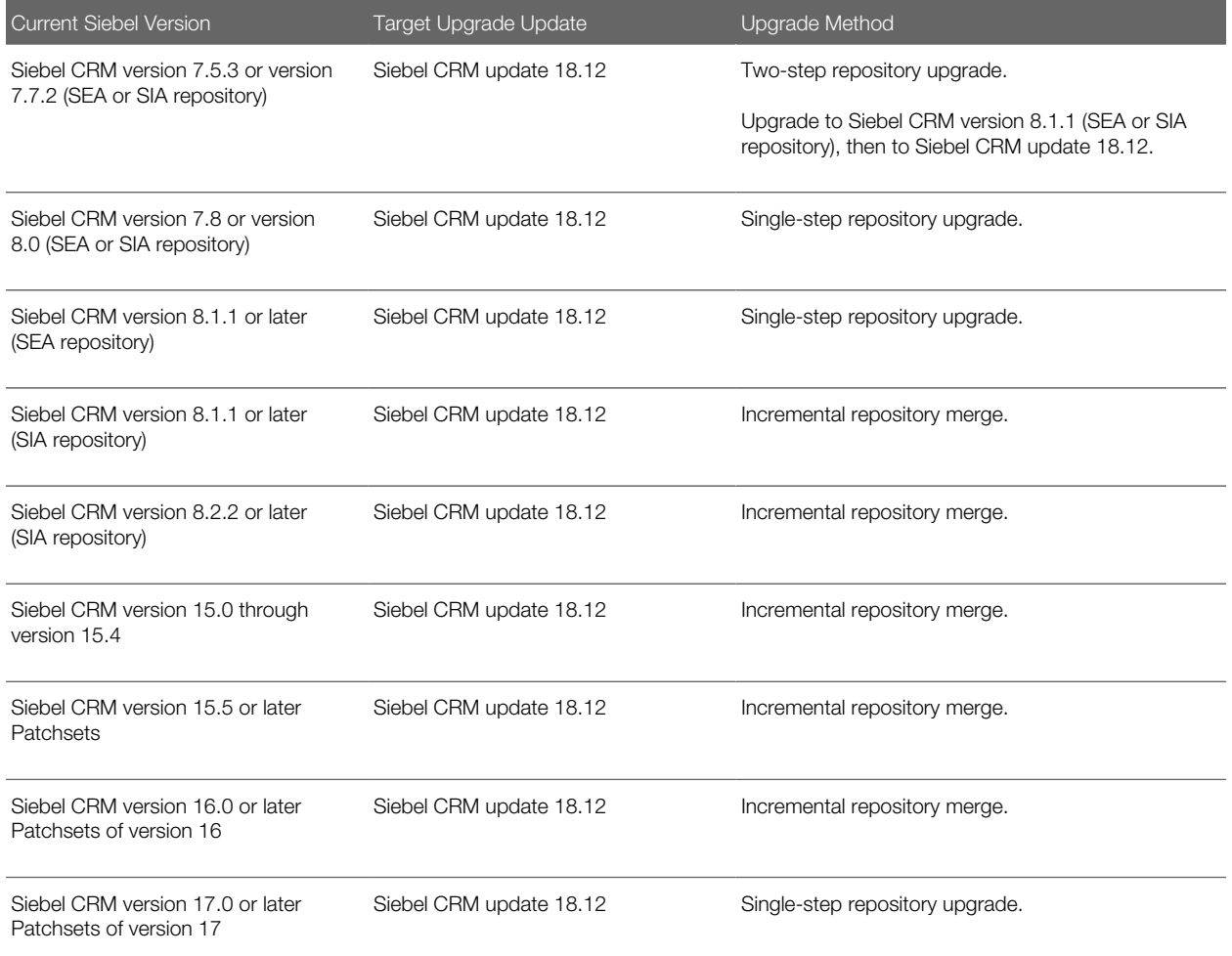

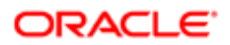

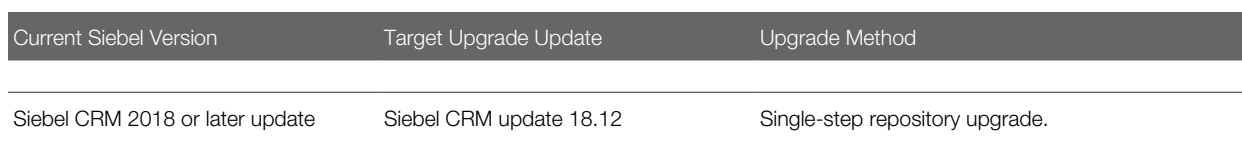

### Data Model Changes for Single-Step Repository Upgrade

Due to data model changes around Address objects between the SEA and SIA repositories, the migration from the SEA repository to the SIA repository will result in some SEA objects being made obsolete. You must reconfigure all Addressrelated business components that are in use. In general, the same development upgrade process needs to be applied for the SEA to SIA migration on the same version. Migrating from SEA to SIA on the same version requires less effort then upgrading from one version to a higher version. For more information, see *[Migrating Address Data After a Direct SEA to SIA Upgrade](#page-217-0)*.

## <span id="page-53-0"></span>About Inheriting Upgrade Behavior in a Siebel Upgrade

Environments: Development environment only.

Platforms: Windows, UNIX, IBM z/OS.

You can link objects together so that one object inherits the upgrade behavior of another. You do this by specifying an upgrade ancestor for an object.

Use standard objects as upgrade ancestors. A *standard object* is an uncustomized repository object provided by Oracle.

A common customization strategy is to create new objects by making a copy of a standard object and then modifying the copy, called the *descendant*.

For descendants that are for the following object types, you can specify an upgrade ancestor:

- Applets
- Business Components
- Integration Objects
- Reports

You specify the upgrade ancestor in the descendant's Upgrade Ancestor field in Siebel Tools. During the repository merge, the descendant is upgraded in the same way as the upgrade ancestor. (Upgrade ancestors of applets are ignored in an ICL merge.)

For example, you create Applet-B by copying standard Applet-A. In Applet-B you specify Applet-A as the upgrade ancestor. In the New Siebel Repository, Applet-A has a new button.

After a regular merge, both Applet-A and Applet-B will have the new button.

After an ICL merge, Applet-B will have the new button, but Applet-A will not:

- During the regular merge, Applet-B receives the new button because it is a descendant of Applet-A.
- During the ICL merge portion, the Web template configuration of Applet-A is copied from the Prior Customer Repository to the New Customer Repository. This Web template configuration does not contain the new button. This removes the new button from Applet-A.

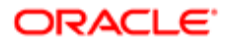

• Since the ICL merge portion ignores the Upgrade Ancestor property, this change is not propagated to Applet-B. Applet-B retains the new button.

### Limitations on the Upgrade Ancestor Property

The Upgrade Ancestor property is considered only during repository merges as part of application upgrades under these conditions:

• If an upgrade ancestor is inactive in the New Siebel Repository, then it is obsolete, and its upgrade behavior is not propagated to descendants.

If an ancestor object is obsolete in the New Siebel Repository, then its descendants are not also obsolete.

If an upgrade ancestor is not present in the New Siebel Repository, then error messages display during the repository merge and are written to the merge log file. These errors are acceptable and do not mean the merge has failed.

- The Upgrade Ancestor property is not considered during repository imports. However, imported objects can specify an upgrade ancestor. When the next application upgrade is done, the Upgrade Ancestor property is taken into account.
- The setting of the Upgrade Ancestor property is not considered when applying application patches. If the upgrade ancestor is modified by the patch, then descendants are not modified.
- Use caution when specifying upgrade ancestors. For regular merges, setting the Upgrade Ancestor property on applets propagates merge problems from standard-object applets to descendant applets.
- Specifying an upgrade ancestor for objects slows the repository merge.

#### Upgrade Ancestor Picklist

When you click in the Upgrade Ancestor field, a picklist displays. The following criteria are used to populate the picklist:

#### **Applets**

- Table is the same as the current applet buscomp
- Class is the same as the current applet class
- Upgrade Ancestor is null
- Applet is a standard object

#### **Reports**

- Buscomp is the same as the current report buscomp
- Class is the same as the current report class
- Upgrade Ancestor is null
- Report is a standard object

#### Business Components

• Bus Comp is the same as the current business component

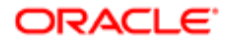

- Class is the same as the current business component
- Upgrade Ancestor is null
- Business component is a standard object

#### Integration Objects

- Base Object Type is the same as the current Base Object Type
- Business Object is the same as the current business object
- Upgrade Ancestor is null
- Integration object is a standard object

### Propagating Changes to Objects After the Merge

If you do not select an upgrade ancestor for an object, then changes to the upgrade ancestor are not propagated to the descendant during the repository merge.

You can manually propagate changes to descendants after the merge by using the Siebel Tools object comparison and synchronization features. These features enable you to compare any two objects and propagate differences to one or both of the objects. For more information, see Configuring Siebel Business Applications .

Related Topics *[About the Siebel Repository Merge](#page-48-0) [Siebel Incorporate Custom Layout Upgrade Option](#page-408-0)*

## <span id="page-55-0"></span>About the Siebel Postmerge Utilities

Environments: Development environment only.

Platforms: Windows, UNIX, IBM z/OS.

You run the postmerge utilities after the repository merge completes.

The postmerge utilities make revisions to objects in the New Customer Repository. The utilities are useful for identifying problems with user interface customizations.

The postmerge utilities are implemented as a framework. Each utility in the framework is a business service and is listed in reputility.xml:

#### Windows: SIEBEL TOOLS ROOT\reppatch\reputility.xml

The postmerge utilities are as follows:

- CSSGridRepPatch. Converts customized applet controls to grid-based layout.
- CSSUINavUpgradeReposPrep. Converts customized screens to the Siebel CRM version 7.7 user interface navigation scheme.
- CSSMVGUpgradePatch77. Enables the shuttle feature in customized MVGs.

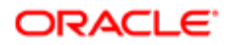

- CSSUIUpgradeReports. Lists unresolved problems in converting customized screens and views to the Siebel CRM version 7.7 user interface navigation scheme.
- CSSWebTemplatePatch. For ICL upgrades, the utility copies Web templates into Siebel Tools that support the release you are upgrading from.
- CSSWFRepPatch. For workflows, this utility changes step references from row-id references to name references for child objects of steps.

#### **CSSGridRepPatch**

The layout of form applets is grid-based, rather than flow-based. Applet Form Web templates have several new properties: Grid Property, Row Span, and Col Span. In addition, the item identifier syntax changes to xxyyy, where xx is the grid row and yyy is the grid column where the control is located.

Regular merge. The utility identifies both customer-created and customer-modified applets and adjusts the properties of controls in them as follows:

- If you have modified the location of an existing control, then the utility restores the control to its original location. If you have modified other properties of the control, then these changes are preserved. You must move the control and label to the desired location.
- If you have added a new control, it does not display after the merge. To display the control, the utility assigns an item identifier that places the control in the lower portion of the applet. The utility creates a Grid Property, Row Span, and Col Span property for the item. The utility also creates a Label control. You must move the new control and label to the desired location.
- The utility does not change property settings for controls that are unmodified.

ICL merge. (Applies only to applets where Upgrade Behavior is not set to Admin.) The utility does not convert these applets to grid-based. New and modified controls display in the correct locations. For upgrades from Siebel CRM version 7.7 or later, the utility makes no changes.

The utility generates output to the reputility.log section called Invalid Applet Web Template Item Mapping Cleanup.

### CSSUINavUpgradeReposPrep

At Siebel CRM version 7.7, a declarative model for associating views with screens was introduced. The relationship between views and screens for all levels of navigation must be explicitly declared. Several new object properties for screens and views are introduced to support this.

The new navigation scheme is applied to all screens and views for both regular and ICL merges. The utility runs after the repository merge in all upgrades. However, it is intended primarily for upgrades from releases prior to Siebel CRM version 7.7.

After a regular or ICL merge, screens and views display as follows:

- Regular merge:
	- Unmodified screens display normally.
	- The views in customer-created screens do not display.
	- Views added to existing screens do not display.
- ICL merge:
	- Unmodified screens with Upgrade Behavior property set to Admin display normally.

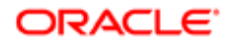

- Views in unmodified screens with Upgrade Behavior set to Preserve or NULL do not display.
- Views in customer-created screens do not display.
- Views added to existing screens do not display, regardless of Upgrade Behavior setting.

The utility scans all screen view definitions looking for orphaned views. It groups orphaned views under existing Categories. If no Category exists, then the utility creates one. This causes the orphaned views to display.

For a regular merge, you must review customer-created and customer-modified screens and views to verify that views are correctly associated with screens.

For an ICL merge, you must also review these screens and views. In addition, you must review all screens and views where Upgrade Behavior is set to Preserve or NULL.

The utility generates output to the reputility.log section called User Interface Navigation Upgrade.

### CSSMVGUpgradePatch77

MVG applets with an M:M relationship to the underlying business component are configured as shuttle applets by default. The utility scans these MVG applets in the New Customer Repository and reconfigures them to display as shuttle applets:

- Regular merge. After the merge, customer-created and customer-modified MVGs are not shuttle-enabled. The utility reconfigures these MVGs so they display as shuttle applets.
- ICL merge. After an ICL merge, the utility reconfigures MVGs as follows:
	- Customer-created and customer-modified MVGs are not shuttle-enabled. The utility reconfigures these MVGs so they display as shuttle applets.
	- Unmodified MVGs that have Upgrade Behavior set to Preserve or NULL are copied to the New Customer Repository during the merge and replace MVGs that are shuttle-enabled. The copied-in MVGs might not be configured as shuttle applets. The utility reconfigures the copied-in MVGs so they display as shuttle applets.
	- Unmodified MVGs that have Upgrade Behavior set to Admin are not deactivated in the New Customer Repository and so display as shuttle applets.

The utility generates output to the reputility.log section called Multi Value Group Shuttle Applet Upgrade.

### **CSSUIUpgradeReports**

This utility makes no changes to the New Customer Repository. Instead, it scans user interface objects in the repository and lists problems that could not be resolved by the CSSUINavUpgradeReposPrep utility.

The CSSUIUpgradeReports utility writes the report to reputility.log. You must manually correct problems listed in the report. The report is located in the POST MERGE USER INTERFACE REPORTING UTILITY section of the log.

The report has the following sections:

- Issue 1: Rich Text Control (RTC) that needs to have User Properties Reconfigured
- Issue 2: New Aggregate Category Records that must be renamed
- Issue 3: Views that need an applet in View Web Template Item Id 1
- Issue 4: Chart Views Needing Migration to Aggregate Type
- Issue 5: Explorer Views Needing Migration to Aggregate Type
- Issue 6: Categories where parent applets are missing drilldowns to a Detail View

### CSSWebTemplatePatch

This utility runs after an ICL merge. It does not run after a regular merge. The utility performs the following steps in the installation directory of the Siebel Tools instance that you used to perform the merge:

- The utility moves the Web template files for the new release from **webtempl** to **\temp\webtempl**.
- The utility copies Web template files from a subdirectory of **reppatch\web\_templates** to **\webtempl**.

These Web template files support the user interface of the release you are upgrading from. They are very similar but not identical to the Web template files included in that release.

For example, if you selected the 7.8.2 and the Label on Top ICL options, then the utility copies Web template files from the **782** and **TopLabel** subdirectories of **reppatch**.

The utility generates output to the reputility.log section called Web Template PCL Patch Rule.

### **CSSWFRepPatch**

This utility changes workflow step references from row-id references to name references for child objects of steps. This completes the process of migrating workflows to the repository at Siebel CRM version 7.7. This utility primarily affects upgrades from releases prior to Siebel CRM version 7.7.

This utility does not write to the reputility.log.

#### How the Postmerge Utilities Work the Upgrade Behavior Property

The postmerge utilities ignore the Upgrade Behavior property. They make changes to user interface objects based on the object's characteristics rather than Upgrade Behavior setting.

#### Related Topics

*[About the Siebel Repository Merge](#page-48-0) [About Inheriting Upgrade Behavior in a Siebel Upgrade](#page-53-0) [Siebel Incorporate Custom Layout Upgrade Option](#page-408-0)*

## About Tuning Siebel Production Upgrade Files

Environments: Production test environment only. Does not apply to production environment.

Platforms: Windows and UNIX only.

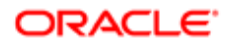

The Upgrade Tuner allows you to tune the upgrade files generated by the Siebel Database Configuration Utilities. Tuning the production upgrep files can significantly reduce database downtime when performing a production environment upgrade.

Upgrade Tuner displays the following information and provides the following options:

- Table creation times. You can place tables with long creation times in parallel threads.
- Index creation times. You can assign index creation to run in parallel threads.
- Zero-Row SQL commands. You can review and inactivate SQL statements that do not affect any table rows.

The scripts used to upgrade your Siebel database are generic. They update your Siebel database to support all Siebel Business Applications functionality. You can use this option to eliminate SQL statements that are not needed for your applications.

### Operating System and RDBMS Support

Upgrade Tuner supports parallel threads for table and index creation for the combinations of operating system and RDBMS show in the following table.

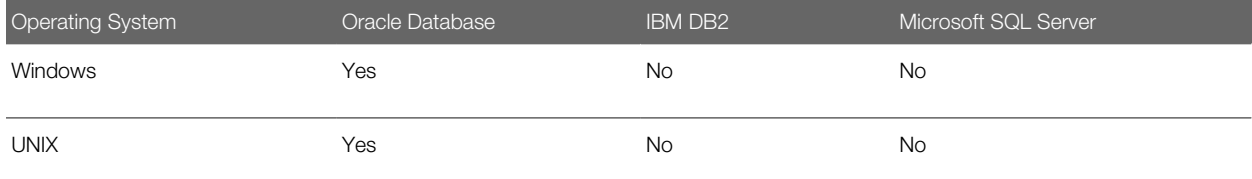

Upgrade Tuner is not supported for IBM z/OS. Upgrade Tuner supports zero-row SQL command deactivation for the combinations of operating system and RDBMS shown in the following table.

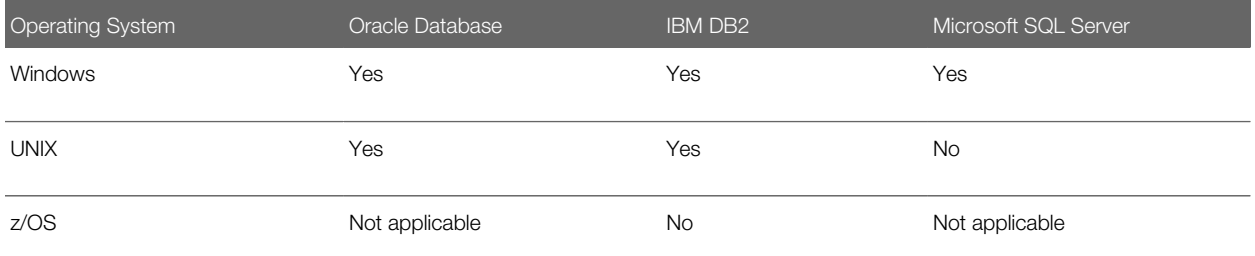

For information on which versions and releases of the operating systems and RDBMS products that Oracle supports for Siebel products, see the Certifications tab on My Oracle Support.

Upgrade Tuner is part of the Siebel Server and runs only under Microsoft Windows. Upgrade Tuner does not run on UNIX. To tune UNIX production upgrade files, you must copy them to a Windows computer, tune them, and move them back to the UNIX computer. Scripts are provided to move the files.

If you are a UNIX customer and do not have a Siebel Server for Windows, then contact your account manager or Oracle Global Customer Support to obtain one.

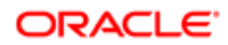

### When to Use Upgrade Tuner

Use Upgrade Tuner in the production test environment to tune the upgrade files that perform the production upgrep. There is no need to tune the upgrade files that perform the production upgphys. You also do not need to tune the upgrade files that perform the development environment upgrep or upgphys.

### Upgrade Tuner Modes

When you start Upgrade Tuner it displays four tabs:

- Process Information
- Parallelize Table Creation
- Parallelize Index Creation
- Deactivate 0-Row SQLs

#### Process Information Tab

This page displays the information sources that Upgrade Tuner is using. These sources include the Logparse summary.xml file, the master .ucf file, and the driver .ucf file.

You cannot edit the information on this page. Upgrade Tuner obtains the information by reading the summary.xml file.

#### Parallelize Table Creation and Parallelize Index Creation Tabs

The Parallelize Table Creation page and the Parallelize Index Creation page both have the same layout. These pages allow you to do the following:

- Parallelize Table Creation tab. This page displays the time required to create tables and allows you to assign table creation to parallel threads. Adding a table to a parallel thread does not add index creation for that table to the thread. Table and index creation are handled as separate steps during the upgrade.
- Parallelize Index Creation tab. This page displays the time required to create table indexes and allows you to assign index creation to parallel threads.

Creating parallel threads improves upgrade performance by reducing the total time to create tables and indexes. You can create up to nine parallel threads. Tables or indexes not assigned to a parallel thread remain in the serial thread.

When you run the Upgrade Tuner, the Number of Threads parameter is automatically set, based on a log analysis, to the value effectively required to run the upgrade. In most cases this value is set at 4. This value, which can be changed in the master upgrep file, drives the maximum number of threads for each single Siebel upgrep task, such as ddlimp executions concurrently running for this process. When setting this value you must consider the system resources of the computer from which the upgrep phase was initiated. These changes must be tested on a copy of the Siebel production database environment, prior to rolling these out for the actual Siebel production upgrade downtime window.

#### Deactivate 0-Row SQLs

This page allows you to activate or deactivate the SQL statements that do not affect any table rows and therefore any data. This capability improves the upgrade performance by eliminating SQL statements that might not apply to your data. This page lists only the SQL files that are executed natively by the RDBMS. It does not list SQL files that are executed using odbcsql.

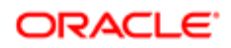

### Files Required to Run Upgrade Tuner

Upgrade Tuner requires the following files. The location of the files is the same on both Windows and UNIX hosts. The following table displays these files.

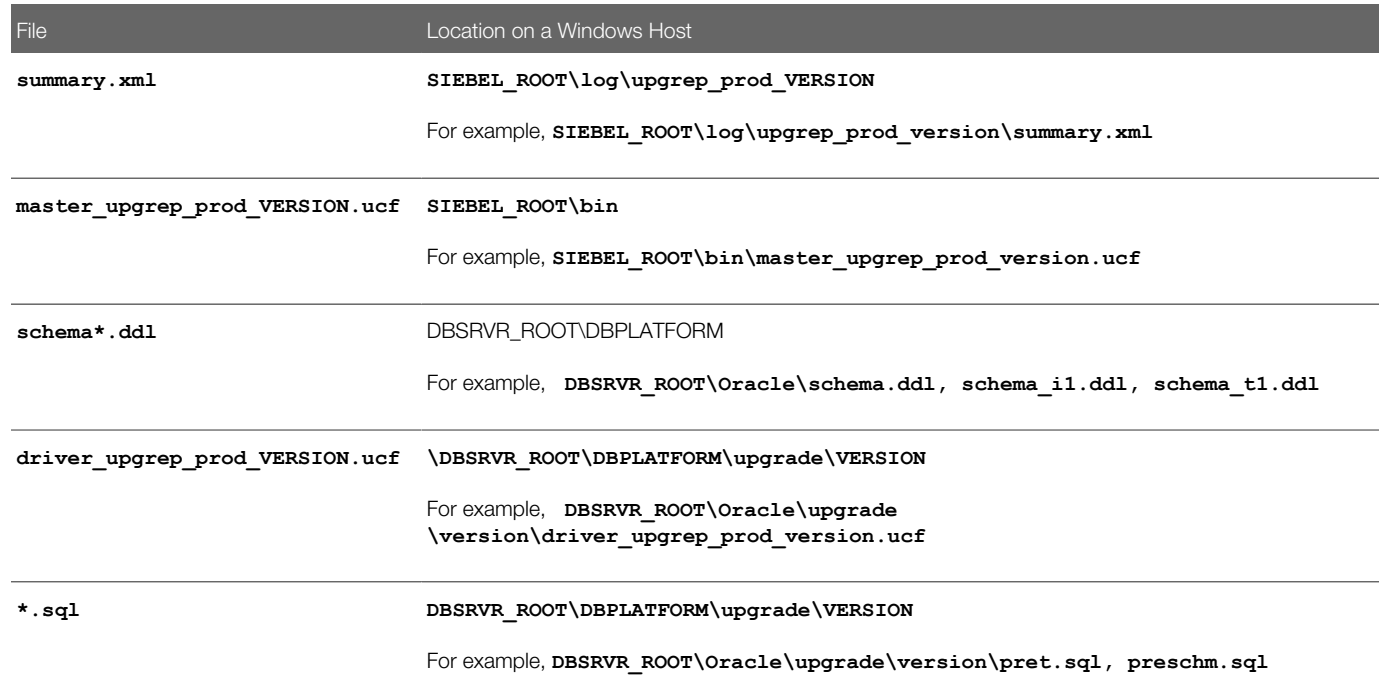

### How Upgrade Tuner Modifies Files

When you save your changes, Upgrade Tuner modifies the upgrade files. These are the files the Upgrade Wizard uses to upgrade the database. These files are as follows:

- *[Driver Configuration File](#page-61-0)*
- *Schema.ddl File*
- *[SQL Files](#page-63-0)*

#### <span id="page-61-0"></span>Driver Configuration File

When you add or remove parallel threads and save your changes, Upgrade Tuner modifies the driver configuration file, for example driver upgrep version.ucf. The driver configuration file is a text file that contains a series of steps. The steps specify the commands that control the production upgrep. When you run the Upgrade Wizard to upgrade your database, it executes the steps in the driver configuration file.

The following actions are examples of steps that can appear in the driver configuration file:

• Making schema changes using the ddlimp utility and schema.ddl

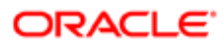

• Making schema and data changes by executing SQL scripts

Upgrade Tuner manages the driver configuration file as follows:

- When you save your changes after the first session, Upgrade Tuner makes a copy of the file and appends **.orig** to the file name. It then modifies the file. For example, Upgrade Tuner copies driver upgrep version.ucf to **driver\_upgrep\_version.ucf.orig**. It then makes changes to **driver\_upgrep\_version.ucf**.
- When you save your changes after the second session, Upgrade Tuner makes a copy of the file and appends **.old** to the file name. It then modifies the driver file. For example, Upgrade Tuner copies *driver* upgrep version.ucf to **driver\_upgrep\_version.ucf.old**. It then makes changes to **driver\_upgrep\_version.ucf**.
- When you save your changes after the third session and all following sessions, Upgrade Tuner saves the driver file to **.old** again and then updates the driver file.

This file management strategy preserves the previous set of revisions to the file. It also preserves the original version of the file.

#### Schema.ddl File

When you run the Upgrade Wizard after the production upgrep it reads the driver file. The driver file contains steps that call the ddlimp utility. This utility uses schema.ddl as input to upgrade your database schema.

In the Parallelize Table Creation and Parallelize Index Creation pages, Upgrade Tuner displays the creation times for the tables and indexes in the schema.ddl file.

When you create parallel threads, Upgrade Tuner creates thread-files that have the same format as schema.ddl but contain only the table or index creation steps in the thread. Upgrade Tuner then adds steps to the driver file. These steps call the ddlimp utility, and specify the thread-files as input.

Upgrade Tuner manages schema.ddl and thread-files as follows:

• When you create a new thread and click Save and Exit, Upgrade Tuner creates a schema.ddl thread-file for the new thread.

For example, you do not have any parallel threads, and then create two new threads for table creation. When you exit, Upgrade Tuner creates a **schema\_t1.ddl** and a **schema\_t2.ddl** file. Upgrade Tuner also inserts steps in the driver file to execute the thread-files.

The t1 thread-file contains the table creation information for the tables in Parallel Thread 1. Parallel thread 2 information is contained in the t2 thread-file, and so on.

- When you create new threads in the Parallelize Index Creation page, the thread-files are named i1, i2, and so on. For example, the information for Parallel Thread 1 for index creation is contained in schema i1.ddl.
- If you run Upgrade Tuner and change the tables or indexes assigned to a thread, then Upgrade Tuner updates the thread-file for that thread. Upgrade Tuner does not create .orig or .old files for thread-files. Also, Upgrade Tuner does not change the step that executes the thread-file in the driver file.
- Upgrade Tuner does not revise the content of the main schema.ddl file (the serial thread) when you create threadfiles. The thread-files duplicate the content in schema.ddl.

In the driver file, the order of execution of steps for schema.ddl and the thread-files is as follows:

- Table thread files beginning with file t1 (ddlimp in table creation mode)
- schema.ddl (ddlimp in table creation mode)
- Index thread files beginning with i1 (ddlimp in index creation mode)

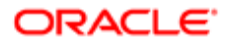

• schema.ddl in index creation mode (ddlimp in index creation mode)

For both table and index creation, the parallel threads are executed first followed by the serial thread (schema.ddl).

Tip: To locate thread-file steps in the file **driver\_upgrep\_prod\_version.ucf**, query for **"schema\_**.

#### <span id="page-63-0"></span>SQL Files

When you make changes in the Deactivate 0-Row SQLs page, Upgrade Tuner makes changes to the SQL file containing the SQL command. Because the SQL file is already a step in the driver file, Upgrade Tuner does not modify the driver file.

Upgrade Tuner manages the SQL files as follows:

- When you first change an SQL file, Upgrade Tuner saves a copy of the SQL file and appends .orig to its file name. Upgrade Tuner then updates the SQL file.
- The next time you change the SQL file in Upgrade Tuner, it saves a copy of the SQL file and appends old to the file name. Upgrade Tuner then updates the SQL file.
- Thereafter, when you modify the SQL file, Upgrade Tuner saves the SQL file to .old again and then updates the SQL file.

This file management strategy preserves the previous set of revisions to the file. It also preserves the original version of the file.

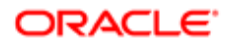

# 4 Application Planning for a Siebel Upgrade

## Application Planning for a Siebel Upgrade

This chapter provides information on Siebel Business Applications and issues to consider when upgrading your Siebel database. This chapter includes the following topics:

- *[Upgrade Planning for Multilingual Siebel Deployments](#page-64-0)*
- *[Upgrade Planning for Language String Migration](#page-65-0)*
- *[Upgrade Planning for Siebel Unicode Support](#page-66-0)*
- *[Upgrade Planning for Siebel RC4 or AES Encryption](#page-67-0)*
- *[Upgrade Planning for Siebel Web Template Files and Style Sheets](#page-68-0)*
- *[Upgrade Planning for Siebel Access Control](#page-69-0)*
- *[Upgrade Planning for Migrating Siebel Address Data](#page-70-0)*
- *[Upgrade Planning for Siebel Workflow Designer](#page-70-1)*
- *[Upgrade Planning for Mobile Devices in the Siebel Environment](#page-73-0)*
- *[Upgrade Planning for Resonate Central Dispatch in the Siebel Environment](#page-74-0)*
- *[Upgrade Planning for Siebel String Translation](#page-74-1)*
- *[Upgrade Planning for Siebel Personalization](#page-75-0)*
- <span id="page-64-0"></span>• *[Upgrade Planning for Siebel Pricer and Order Management](#page-75-1)*

## Upgrade Planning for Multilingual Siebel Deployments

Environments: Development, production test, production.

Platforms: Windows, UNIX, IBM z/OS.

As of Siebel CRM 8.0, the upgrade process upgrades both the primary (base) language and all deployed languages.

**A CAUTION:** Each multilingual deployment must contain a primary language as well as those that are designated as secondary, or non-primary. For instance, a deployment might have ENU as the primary language and FRA, and JPN as its non-primary languages. Replacing the primary language, ENU in this example, with one of the non-primary languages during upgrade is not supported, as it will result in severe data corruption, making recovery extremely difficult.

The development and production upgrep process does the following for the primary language and all deployed languages:

- (Development upgrep). Imports user interface strings into the Prior Standard Repository, New Customer Repository, and New Siebel Repository.
- Imports seed data into the database.
- In the S\_LST\_OF\_VAL table, an SQL script activates all newly imported records and configures them to support multilingual lists of values (MLOVs). LOVs remain enabled for the primary language.

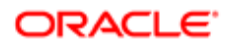

No language-related manual tasks are required to upgrade the deployed languages, except where noted.

### Validation

Prior to starting a development or production upgrep, you must have installed the new release's language packs for all deployed languages.

The Database Configuration Utilities validate deployed languages by comparing the status of language packs installed on the Siebel Server with the language IDs of records in the S\_LST\_OF\_VAL table. If there are language IDs in S\_LST\_OF\_VAL but no corresponding deployed language on the Siebel Server, then the validation fails and you cannot continue the upgrade.

Prior to starting a development or production upgrep, you must review the records in S\_LST\_OF\_VAL, using Siebel Tools. Remove or deactivate records for languages that you do not have deployed.

For more information, see *[Running the Siebel Database Configuration Wizard on Windows](#page-118-0)* or *[Running the Siebel Database](#page-122-0) [Configuration Wizard on UNIX](#page-122-0)*, depending on your operating system.

**A. CAUTION:** Regardless of whether you have American-English deployed, there will be records in S\_LST\_OF\_VAL where the Language Name value equals English-American. Do not deactivate or delete these records. The validation process ignores them.

### **Restrictions**

The following restrictions apply to multilingual upgrades:

• Installed languages must be deployed. If you have installed a language but not deployed it, then the language will not be upgraded.

A deployed language is one where you have installed the language pack, imported the user interface strings into the Siebel Repository, imported the seed data into the database, activated the seed data records added to S\_LST\_OF\_VAL, and configured the records for MLOVs.

- You cannot select which languages to upgrade. The Upgrade Wizard upgrades all deployed languages.
- <span id="page-65-0"></span>• You cannot add or remove a language during an upgrade. If you want to add a language that is not currently deployed, then do so after the upgrade. For more information on adding new languages, see Siebel Global Deployment Guide and Siebel Installation Guide .

## Upgrade Planning for Language String Migration

Upgrades from: All Supported Siebel releases.

Environments: Development, production test, production.

Databases: All databases.

Locale-specific language values can change from one release of Siebel Business Applications to another. Some ENU values shipped with your upgrade might no longer map to language strings from your previous release. For instance, in a German environment, the English word Individual mapped in previous releases to the German word Einzelperson, but in the subsequent release now maps to the German word Individuell. To ensure correct data migration, it is advised that you review

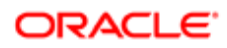

your previous upglocale.lang\_code file against the current file of the same name to determine whether any language strings require changes to ensure that they properly map when the upgrade utilities are run.

## <span id="page-66-0"></span>Upgrade Planning for Siebel Unicode Support

Environments: Development, production test, production.

For Western European languages and Japanese, Siebel Business Applications support both non-Unicode and Unicode code pages. For all other supported languages, Siebel Business Applications support only Unicode code pages.

Unicode is recommended if your installation uses Siebel Email Response, correspondence, or similar functionality, particularly if content is generated on a separate system.

This is because Siebel Business Applications use Unicode internally. If the RDBMS is not using Unicode, then Siebel Business Applications convert content from Unicode to the database code page. Using a Unicode code page for the database prevents string conversion problems on text content.

Before converting to Unicode, your encryption method must be RC4 or AES.

**A CAUTION:** Migrating to Unicode is more complex than simply importing your existing data into a Unicode database. Failure to execute the migration correctly can result in serious data corruption or unrecoverable data loss. For this reason, Oracle's Advanced Customer Services participation is mandatory. To perform a Unicode migration, contact your Oracle sales representative for Oracle Advanced Customer Services to request assistance from Oracle's Application Expert Services.

For Siebel language support, Unicode support, and legacy code page support, see 1513102.1 (Article ID) on My Oracle Support.

For information about Unicode and global deployment for Siebel Business Applications, see Siebel Global Deployment Guide

For information on upgrading to RC4 or AES encryption, see Siebel Security Guide .

#### Planning Considerations for the Unicode Migration

Migrations to Unicode require the assistance of Oracle's Advanced Customer Services.

Contact your Oracle sales representative for Oracle Advanced Customer Services to request assistance from Oracle's Application Expert Services to migrate your upgraded database from a non-Unicode code page to Unicode. To perform the migration, you can use either database vendor native utilities or Siebel utilities.

If you are planning to migrate your upgraded application to Unicode, then consider the following points:

- Database size increase. Migration to Unicode increases the size of your database. For this reason, you must allocate additional space for your database before migrating to Unicode. For more information, create a service request (SR) on My Oracle Support. Also, you can contact your Oracle sales representative for Oracle Advanced Customer Services to request assistance from Oracle's Application Expert Services.
- IBM DB2 data truncation. Migration to Unicode might cause truncation of certain data in IBM DB2 databases. In the past, long columns with a type of varchar could have a maximum length of 16,383 characters. However, in Unicode, the maximum length of long columns with a type of varchar is 16,350. During the migration to Unicode, long columns of type varchar that exceed 16,350 are truncated. To prevent this, you can perform tasks to identify

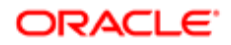

.

which data might be truncated and take appropriate measures before migration. For more information, create a service request (SR) on My Oracle Support. Also, you can contact your Oracle sales representative for Oracle Advanced Customer Services to request assistance from Oracle's Application Expert Services. See also *[Identifying](#page-89-0) [IBM DB2 Long Columns for Truncation in a Siebel Upgrade](#page-89-0)*.

• IBM DB2 custom tablespace information. The upgrade does not preserve custom tablespace information for IBM DB2 databases. This presents a problem during your migration to a Unicode code page, because you must know which tables need to be re-created. You must modify the upgrade scripts to handle custom tablespaces.

For instructions about how to modify upgrade scripts to handle custom tablespaces, contact your Oracle sales representative for Oracle Advanced Customer Services to request assistance from Oracle's Application Expert Services.

- Third-party product integration. Migration to Unicode might affect integration with third-party systems. For more information, create a service request (SR) on My Oracle Support. Also, you can contact your Oracle sales representative for Oracle Advanced Customer Services to request assistance from Oracle's Application Expert Services.
- Environment code pages. You cannot use a non-Unicode code page for your development environment, and then later migrate to Unicode for your production environment.

### Supported Types of Unicode

The current release supports two types of Unicode:

- UTF-8. UTF-8 uses the same encoding for Western European languages. It occupies one byte for Western European languages and up to three bytes for some Asian languages, such as Japanese.
- <span id="page-67-0"></span>• UCS-2. UCS-2 is supported for IBM DB2 and Microsoft SQL Server databases. UCS-2 does not map one-to-one with Western European languages. It occupies two bytes for all languages.

## Upgrade Planning for Siebel RC4 or AES Encryption

Upgrades from: All Supported Siebel releases.

Environments: Development, production test, production.

Databases: All databases.

Platforms: Windows and UNIX only.

As of Siebel Innovation Pack 2014, Siebel CRM no longer supports RC2 encryption. Siebel 7.7 introduced support for the AES encryption method, the government standard for secure applications. Siebel Business Applications continue to support RC4 and AES data encryption.

Data that used the standard encryptor (supported in some prior releases) or RC2 cannot be read by applications in the current release. You must upgrade your encryption method to RC4 or AES.

Use the Encryption Upgrade Utility to convert unencrypted data and data that was encrypted using the standard encryptor or RC2 to the RC4 or AES encryption method. Also run the Encryption Upgrade Utility to upgrade to stronger encryption levels. To upgrade your encryption method, see Siebel Security Guide .

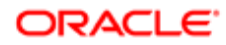

During the upgrade process, the encryption upgrade is run during the database upgrep and upgphys process. During the database upgrep upgrade, only the logical definition is updated. During the database upgphys process, only the physical data is updated. During the upghys encryption upgrade, the .cfg file could cause errors. The .cfg file must be updated correctly before running the Key Database Manager utility.

For more information on updating the .cfg file before running the Key Database Manager, see 2104053.1 (Article ID) on My Oracle Support.

## <span id="page-68-0"></span>Upgrade Planning for Siebel Web Template Files and Style **Sheets**

Environments: Development environment only.

Siebel Web templates and Siebel Web template files (SWT files) help define the layout and formatting of the user interface, such as views, applets, and controls. The Siebel Web Engine in the Siebel Server uses the Siebel Web templates to build Web pages, which it then forwards to the Siebel Application Interface.

A Siebel Web template file contains regular HTML or XML tags interspersed with Siebel tags. Siebel tags are prefixed by **swe** and contain placeholders for user interface objects such as controls and data. HTML formatting tags are defined in cascading style sheets (such as main.css).

When you install Siebel Application Interface or Siebel Tools, you receive new style sheet files. The upgrade process does not use your existing files. If you have manually customized your Siebel Web template files or style sheet files, then you must evaluate whether to reimplement these customizations in the new Siebel Web template files and style sheet file.

Observe the following planning guidelines for reimplementing customizations:

- Resolve any user interface problems related to object definitions in the Siebel Tools repository first. While doing so, review the areas of the new user interface where you plan to implement Siebel Web template file customizations.
- Evaluate existing customizations to Siebel Web template files, and decide which ones to reimplement. Changes to the user interface in the new release might make some customizations obsolete.
- Document why each customization was reimplemented. This reference will help you evaluate customization issues later.
- Use formal change control for managing versions of the Siebel Web template files and style sheet files. This allows you to maintain orderly distribution of the files to developers.
- Applets typically have a separate Siebel Web template file for each applet mode. Customize all the mode Siebel Web template files for an applet at the same time. This allows you to verify applet functionality in a single test pass in the user interface.
- Individual Siebel Web template files are typically used by multiple screens, views, or applets. Set up formal test plans that verify customizations are correct across all user interface objects that use each Siebel Web template file. This reduces the amount of time required to verify customizations and prevents unintended changes to the user interface.
- Reimplement style sheet customizations in two passes. On the first pass, implement only those changes required to address user interface usability issues. On the second pass, implement the remaining style sheet customizations after Siebel Web template customizations are complete. This shortens the time required to resolve functional problems in the user interface.

All Siebel Web template files must be copied into one directory and you must provide the same folder path during the upgrade process. The style sheet files must be copied to the Siebel Application Interface installations in the environment. The files must also be included in upgrade kits sent to remote sites.

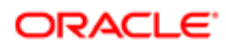

Siebel Web template files have an **.swt** file extension and are located in the **webtempl** directory in both the Siebel Server and Siebel Tools installations.

The style sheet files are located in the installation directory of Siebel Application Interface and Siebel Tools (Windows path syntax). For example:

Siebel Application Interface: SIEBEL AI\_ROOT\applicationcontainer\webapps\siebel\files

Siebel Tools: **SIEBEL\_TOOLS\_ROOT\public\files\main.css**

The steps for reimplementing customizations to these files and copying them to new environments are included in the upgrade process topics in *[Overview of Performing a Siebel Database Upgrade](#page-380-0)*

For information on how Siebel Web templates and style sheet files work, see Configuring Siebel Business Applications and Configuring Siebel Open UI.

In Siebel Innovation Pack 2015 and later, a script is executed that migrates data from Siebel Web template files into tablebased content in the Siebel database. For Incremental Repository Merge, Siebel Web template migration occurs during the upgrep operation. For full upgrades, this migration occurs during the upgphys operation.

For more information, see *[Converting Siebel Web Templates with the SWT to OD Conversion Utility](#page-139-0)* .

## <span id="page-69-0"></span>Upgrade Planning for Siebel Access Control

Environments: Development, production test, production.

Platforms: Windows, UNIX, IBM z/OS.

Access control refers to all mechanisms that control visibility of screens, views, and data within Siebel Business Applications. Access control includes, but is not limited to, positions, responsibilities, organizations, and access groups.

To implement access control within your Siebel Business Applications, your Siebel administrator creates relationships between people and resources (a more general term for data that includes views and functionality). These relationships or policies are authorizations. Both people and resources can be grouped and placed in hierarchies to simplify administration.

External users, such as customers and channel partners, can be assigned varying access levels that control visibility of data and application functionality. When planning access policies, consider the following:

- The complexity of access control policies (one data item or group of data items can be accessed by one or many users or groups, but not by all).
- The amount of content that is distributed by the Siebel Business Applications, including Master data (data that is static and referential, such as Products) and Customer data (data that is created and managed by users of applications, such as Opportunities).
- The number of users and entities that access the data. Also consider the complexity of relationships between users (partners, competitors, browsers, customers).

For more information on access control, see Siebel Security Guide .

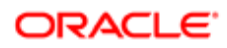

## Upgrade Planning for Migrating Siebel Address Data

In previous releases, address data was stored as follows:

- <span id="page-70-0"></span>• The relationship between person and address was 1:M and was stored in the table S\_ADDR\_PER.
- The relationship between account and address was 1:M and was stored in S\_ADDR\_ORG.
- Both tables included a column ADDR\_NAME, which is a computed value based on other attributes in the address table.
- The user key for S\_ADDR\_PER included PER\_ID and ADDR\_NAME.

#### How Address Data Is Preserved

Because PER ID is no longer part of the user key for S\_ADDR\_PER, the ADDR\_NAME must be unique for all records.

It is possible that records within or across S\_ADDR\_ORG and S\_ADDR\_PER could have the same ADDR\_NAME. If this occurs, then the ADDR\_NAME for one of the records is preserved, and the upgrade process appends the ROW\_ID to ADDR\_NAME for the others. This prevents records from being deleted and preserves all records from both tables.

#### How to Manage Address Migration

You must perform the following tasks to migrate address data:

- Before upgrading the database, you must run a script to identify records that have the same ROW\_ID between S\_ADDR\_PER and S\_ADDR\_ORG. You must eliminate duplicate row IDs.
- You must evaluate whether to modify upgrade scripts to migrate address data in custom extension columns in S\_ADDR\_PER and S\_ADDR\_ORG. Review the new schema and determine whether your custom columns can be mapped to standard columns. If no matching standard columns exist, then create new columns on the target tables. During the database upgrep, you do this after running the Database Configuration Utilities but before running the Upgrade Wizard.
- <span id="page-70-1"></span>• After the upgrade is complete, review the records in S\_ADDR\_PER and eliminate duplicate and obsolete records.

To manage address migration, follow the steps in *[Process of Upgrading a Siebel Production Test Environment](#page-392-0)*. Each of the address migration tasks is included as a step in this process. Each step refers you to a procedure for performing the task.

## Upgrade Planning for Siebel Workflow Designer

Platforms: Windows, UNIX, IBM z/OS.

As of Siebel CRM 8.x, the repository merge process preserves customizations you have made to seeded workflows. A seeded workflow is a Workflow Process object and all child objects shipped as part of a Siebel release.

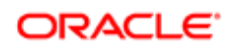

Special premerge and postmerge steps have been added to the regular repository merge to allow merging customermodified seeded workflows:

- 1. Workflow premerge. When you start a repository merge, this step runs and prepares customer-modified seeded workflows in the Prior Customer Repository for the repository merge.
- 2. Repository merge. After the workflow premerge completes, the main repository merge runs. The repository merge identifies modifications you have made to seeded workflows in the Prior Customer Repository. It then copies the modifications to the corresponding seeded workflows in the New Customer Repository.
- 3. Workflow postmerge. After the main repository merge completes, the workflow postmerge runs and sets workflow versions in the New Customer Repository.

All three parts of the repository merge display in the status bar of the Merge Repositories dialog box when you perform a repository merge.

The workflow merge steps fit into the overall flow of a repository merge as follows:

- Repository merge starts
- Workflow premerge
- Main repository merge
- Workflow post-merge
- ICL merge steps (If this is an ICL merge)
- Merge ends
- Run the postmerge utilities

#### Workflow Premerge

When you start the repository merge, the workflow premerge step runs and prepares customer-modified seeded workflows for the repository merge.

If the workflow exists in both the Prior Customer Repository and New Siebel Repository, and the version number in the Prior Customer Repository is greater than 0, then the workflow is customer-modified.

For these workflows, the premerge process makes the following changes:

- Deletes version 0 of the customer-modified seeded workflow in the Prior Customer Repository.
- In the Prior Customer Repository, copies the most recent version of the customer-modified seeded workflow and sets the copy's version to 0.

The most recent version of the workflow is the one with the highest version number and Status indicates Completed. This is called the version n workflow.

Sets the copy's Status as Completed.

The workflow premerge creates a version 0 copy of version n in the Prior Customer Repository because the merge process requires that workflows it compares between repositories must have the same name, must be version 0, and must have Status as Completed.

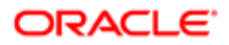
## Repository Merge

The main repository merge compares workflows in the Prior Customer Repository, Prior Siebel Repository, and the New Siebel Repository:

• Customer-Modified seeded workflows. The repository merge copies the modifications to version 0 of the workflow to the Prior Customer Repository to the same workflow in the New Customer Repository. The merge also copies versions 1 through n of the workflow to the New Customer Repository.

An exception is when a workflow's object attributes are different in all three compared repositories. This means the object is both customer-modified and has also changed in the new release. This causes a merge conflict.

The repository merge handles workflow attribute conflicts in the same manner as other objects. The merge process typically resolves merge conflicts in favor of the New Siebel Repository. You can review workflow-related attribute conflicts in the Application Upgrade Attribute List screen in Siebel Tools.

If you modify a seeded workflow by deleting any of its child objects, then the merge process does not delete the child objects in the New Customer Repository. After the merge, you must review child objects and delete them as desired.

• Unmodified seeded workflows. If the workflow exists in both the Prior Customer Repository and New Siebel Repository, and the highest version level is 0 in the Prior Customer Repository, then the workflow is unmodified.

After the merge, the seeded workflow in the New Customer Repository will be the one that shipped with the new release.

- Customer-Created workflows. If the workflow exists in the Prior Customer Repository but not the Prior Siebel Repository, then the workflow is customer-created. The repository merge copies all versions of customer-created workflows to the New Customer Repository.
- Customer-Deleted Workflows. If the workflow exists in the Prior Siebel Repository but not the Prior Customer Repository, then the workflow is customer-deleted. The repository merge does not delete the workflow from the New Customer Repository. After the merge, you must review these workflows and delete them as desired.
- Obsolete seeded workflows. If the workflow exists in the Prior Siebel Repository but not the New Siebel Repository, then the workflow is obsolete. The repository merge does not copy obsolete seeded workflows from the Prior Customer Repository to the New Customer Repository unless they are customer-modified. After the merge, you must review customer-modified, obsolete workflows and delete them as desired.

## Workflow Postmerge

The workflow postmerge step runs after the main repository merge completes and does the following for seeded workflows that are customer-modified:

• Changes the version of the workflow from 0 to  $n + 1$  and sets the n+1 version's workflow status to In Progress.

For example, if the most recent version of customer-modified Workflow A in the Prior Customer Repository is version 3, then the merged version in the New Customer Repository will be version 4 and will have Status indicates In Progress.

• Copies version 0 of the workflow from the New Siebel Repository to the New Customer Repository. This reinstates the version 0 seeded workflow that shipped with the new release.

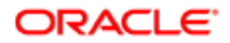

## Status of Customer-Modified Workflows After the Merge

After the whole repository merge is complete, customer-modified seeded workflows appear as follows in the New Customer Repository:

- Version 0. This is the seeded workflow that shipped with the new release.
- Versions 1 through n. These versions are copied intact from the Prior Customer Repository.
- Version n+1. This is the new merged workflow version. It is a combination of the seeded workflow that shipped with the new release and the modifications contained in version n in the Prior Customer Repository.

## Logging

Workflow premerge and postmerge. The workflow premerge and postmerge steps write to the same log file:

#### **SIEBEL\_TOOLS\_ROOT\bin\merge0\_ver.txt**

Each time you run the merge process, the name of the merge0 ver.txt file is incremented, for example to merge1 ver.txt.

If the log file contains the error IDS\_ERR\_DEV\_MRG\_PREMERGE\_FAILED, then this means that the premerge step could not delete one or more version 0 seeded workflows. This causes the main merge process to be unable to merge the customermodified seeded workflow into the New Customer Repository. You must manually reimplement customizations to these workflows. You need not rerun the repository merge.

If the log file contains postmerge errors, then create a service request (SR) on My Oracle Support, or contact your Oracle sales representative for Oracle Advanced Customer Services to request assistance from Oracle's Application Expert Services.

Main repository merge. The main repository merge logs workflow-related messages to the standard merge log file, merge0.txt. If you find workflow-related errors in this log file, then create a service request (SR) on My Oracle Support, or contact your Oracle sales representative for Oracle Advanced Customer Services to request assistance from Oracle's Application Expert Services.

The main repository merge log file is located in the same directory as the log file for the workflow premerge and postmerge steps.

# Upgrade Planning for Mobile Devices in the Siebel Environment

Platforms: Windows, UNIX, IBM z/OS.

Before the upgrade, verify that mobile devices are running an operating system supported by your version of Siebel CRM. Also, verify that third-party software is the correct version. For more information, see the Certifications tab on My Oracle Support.

After the upgrade, you must enter any mobile device-related application configuration changes into the mobile device administration screen.

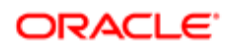

## Mobile Application Upgrade

Mobile applications do not upgrade automatically. Users might need to download the latest version of the application after an upgrade to the current release. It is not necessary to uninstall the application first.

# Upgrade Planning for Resonate Central Dispatch in the Siebel Environment

Platforms: Windows, UNIX, IBM z/OS.

Support for Resonate Central Dispatch is discontinued as of Siebel CRM version 7.7. It has been replaced by a load balancing module that is included in the Siebel Web Server Extension and its successor module, Siebel Application Interface. For a description of the load balancing module and information about requirements for third-party HTTP load balancers, see Siebel Deployment Planning Guide . For information on configuring load balancing, see Siebel Installation Guide .

# Upgrade Planning for Siebel String Translation

Platforms: Windows, UNIX, IBM z/OS.

Based on the language for the Siebel upgrade process, the Siebel upgrade scripts are created accordingly.

Note: To avoid unintended results, you must perform your upgrade in the same language as that of the base language in the prior release.

When the Database Configuration Wizard is started, the sqlgen utility generates the Siebel upgrade scripts based on the information located in the upgfile.xml file. When the Database Configuration Wizard completes, SQL scripts are generated, and replace the placeholders in the upgfile.xml with the language-specific values located in the **DBSRVR\_ROOT/lang\_code/ upglocale.lang\_code** file.

In the following example, the locale file is upglocale.fra, for a FRA based installation. The upgfile.xml contains the following statement:

#### **update S\_DOC\_QUOTE**

Set the QUOTE\_SUB\_TYPE\_CD value to  $\epsilon$ apos; <xTL\_STRING>Private</xTL\_STRING> $\epsilon$ apos;

Where the QUOTE\_TYPE equals  $s_{\text{apos}}$ ;<xTL STRING> $r_{\text{samples}}$ 

The placeholders **<XTL\_STRING>Private</XTL\_STRING>** and **<XTL\_STRING>Template</XTL\_STRING>** are values that the sqlgen utility changes during the upgrade. The XTL\_STRING values are replaced based on what the sqlgen utility locates as a match for the Private and Template strings in the upglocale.fra file, located under **dbsrvr/FRA**. For this example, the FRA base language dictates Template = Modèle and Private = Privé.

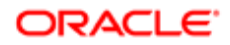

**A CAUTION:** If you modified string mappings in your previous Siebel release, then you must contact your Oracle sales representative for Oracle Advanced Customer Services to request assistance from Oracle's Application Expert Services in order to modify standard upgrade scripts accordingly. If you do not, then your Siebel application data from the prior release might not be migrated to the new Siebel release's data model.

## Upgrade Planning for Siebel Personalization

Access control is based on primary responsibility name. If you have defined conditional expressions for applets in the Administration - Personalization screen, then plan to review these after the upgrade and verify that they use Primary Responsibility name. For more information on access control, see Siebel Security Guide . For more information on personalization management, see Siebel Personalization Administration Guide.

# Upgrade Planning for Siebel Pricer and Order Management

Data associated with Siebel Pricer features are upgraded as shown in the following table. These upgrade changes apply to upgrades from any Siebel CRM version 7.x release.

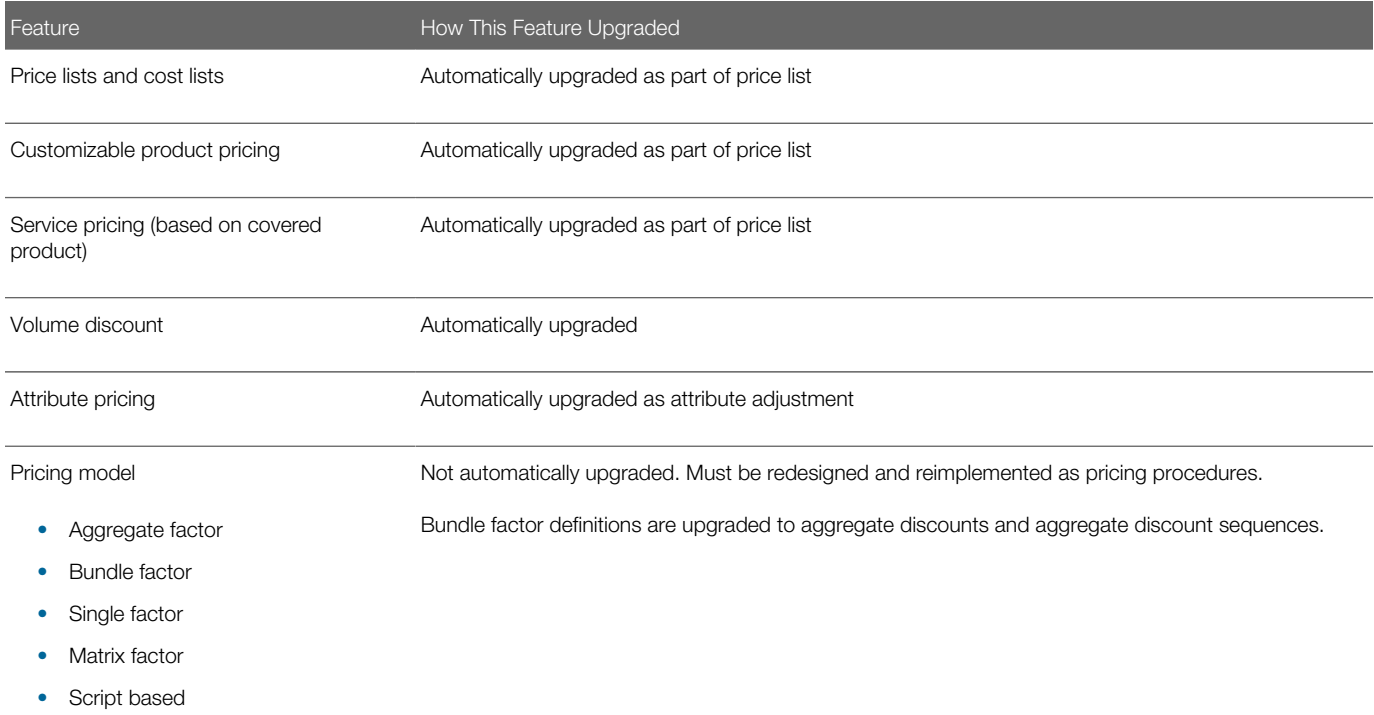

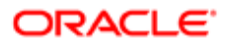

Siebel Pricer API user properties for internal or external application integration are also obsolete. After the upgrade, you must reimplement integrations using pricing procedures, signals, variable maps and other features of the order management infrastructure.

For information on the new Pricer architecture, on application integration, and on order management infrastructure, see Siebel Pricing Administration Guide and Siebel Order Management Infrastructure Guide.

For a scenario that describes how to reimplement Siebel CRM version 7.x pricing models, see 473908.1 (Article ID) on My Oracle Support. This document was previously published as Siebel Technical Note 639.

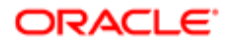

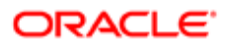

# 5 Preparing for Siebel Database Upgrade

# Preparing for Siebel Database Upgrade

This chapter provides initial preparatory information for the Siebel database upgrade. This chapter includes the following topics:

- *[Verifying Siebel Database Connectivity](#page-78-0)*
- *[Preparing Siebel Tables and Views for Upgrade](#page-78-1)*
- *[Preparing Siebel Custom Indexes for Upgrade](#page-79-0)*
- *[Exporting Siebel Interface Table Data](#page-79-1)*
- *[Archiving Unneeded Siebel Repositories](#page-80-0)*
- *[Preserving Siebel Dock Objects and Visibility Rules](#page-80-1)*
- *[Securing AIX Memory Allocation Segment Space for the Siebel Database](#page-80-2)*
- <span id="page-78-0"></span>• *[Preparing for a Multilingual Upgrade](#page-81-0)*

# Verifying Siebel Database Connectivity

Environments: Development, production test, production.

From the production test environment, you must be able to make ODBC connections to both the Siebel database in the development environment and the Siebel database in the production environment. Verify that you can define these ODBC connections in the production test environment.

If you cannot connect to these databases from the production test environment, then create a service request (SR) on My Oracle Support, or contact your Oracle sales representative for Oracle Advanced Customer Services to request assistance from Oracle's Application Expert Services.

In the production environment, you do not have to define an ODBC connection to the development environment Siebel database or the production test environment Siebel database.

# Preparing Siebel Tables and Views for Upgrade

Environments: Development, production test, production.

Platforms: Windows, UNIX, IBM z/OS.

### To prepare tables and views for upgrade

<span id="page-78-1"></span>1. Drop temporary tables and non-Siebel tables.

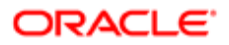

If the upgrade process detects a column with a datatype not acceptable for Siebel tables, then the upgrade will fail.

2. Disable customized triggers.

You must re-create them after the upgrade.

3. Drop defined database views on Siebel tables.

You must re-create them after the upgrade.

4. Export interface table data that you want to preserve.

<span id="page-79-0"></span>Interface tables are dropped and then re-created during upgrade. You can import the data after the upgrade.

# Preparing Siebel Custom Indexes for Upgrade

Environments: Development, production test, production.

Platforms: Windows, UNIX, IBM z/OS.

Consider the following guidelines when preparing custom indexes for upgrade:

- Custom indexes against extension columns on obsolete tables. If you have created custom indexes that use extension columns on obsolete tables, then you must migrate the data to new extension columns before upgrading the Siebel database. For assistance, create a service request (SR) on My Oracle Support, or contact your Oracle sales representative for Oracle Advanced Customer Services to request assistance from Oracle's Application Expert Services.
- Custom indexes that were not defined through Siebel Tools. Custom indexes created without using Siebel Tools are not included in the schema definition in the Siebel Repository. These indexes are dropped during the database upgrade. To preserve these indexes, add them to the Siebel Repository using Siebel Tools.
- Custom indexes on interface tables. Custom indexes on interface tables are not re-created during the upgrade. You must re-create them after the upgrade is complete.
- Custom indexes on base tables. The upgrade automatically removes and re-creates custom indexes on base tables.
- <span id="page-79-1"></span>• Custom indexes might need to be changed to reflect schema changes. Reevaluate custom indexes for applicability in the new release. They might no longer be needed due to schema changes in the new release.

For more information about custom indexes, see Configuring Siebel Business Applications . For information on schema changes in a release, see Siebel Data Model Reference .

## Exporting Siebel Interface Table Data

Environments: Development, production test, production.

Platforms: Windows, UNIX, IBM z/OS.

During the upgrade process, your interface tables are dropped and then re-created. To retain data in your interface tables, use the appropriate tools for your RDBMS to export data before the upgrade and then import the data after you have completed the upgrade.

During the upgrade, all custom indexes on interface tables are dropped from both logical and physical schema.

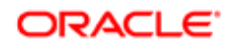

# <span id="page-80-0"></span>Archiving Unneeded Siebel Repositories

Environments: Development, production test, production.

Perform this task before running the Database Configuration Utilities in upgrep mode for the first time in an environment.

The upgrep mode scripts expect only the Siebel Repository to be present. If you have multiple repositories, then you must export them to archive files and then delete them from the database.

Because the upgrade changes the schema of the database, in most cases you cannot import these archived repositories into the upgraded database. If you want to access the archived repositories, then you must import them into a database that has the same schema as the one from which they were exported.

### To archive unneeded repositories

- 1. Export all repositories.
- **2.** Place exported repository files in a safe location.
- <span id="page-80-1"></span>**3.** In the Siebel database, delete all repositories except the Siebel Repository.

For information on exporting and deleting repositories, see Using Siebel Tools .

# Preserving Siebel Dock Objects and Visibility Rules

Environments: Development, production test, production.

Platforms: Windows, UNIX, IBM z/OS.

Modified visibility rules are dropped during a development environment upgrade. Manually record any changes to dock object visibility rules, so you can evaluate whether you must reapply the changes after the upgrade is complete.

Dock objects and visibility rules created by using Docking Wizard are preserved unless they become invalid after the upgrade. Manually record any changes that you made through the Docking Wizard so that you can evaluate whether you must reapply the changes after the upgrade is complete.

Changing the definition of dock objects requires the assistance of Oracle Advanced Customer Services. Contact your Oracle sales representative for Oracle Advanced Customer Services to request assistance from Oracle's Application Expert Services.

# <span id="page-80-2"></span>Securing AIX Memory Allocation Segment Space for the Siebel Database

Environments: Development, production test, production.

Databases: All databases.(Exception: this topic does not apply to Microsoft SQL Server.)

Platforms: UNIX only.

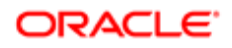

Before you run an upgrade on AIX, set the following environment variable on the AIX computer that you are using for the upgrade:

<span id="page-81-0"></span>**setenv LDR\_CNTRL LOADPUBLIC@MAXDATA=0x60000000**

This will prevent a shortage of memory allocation segment space that might occur on the computer where both the Siebel Database Server and Siebel Server are installed. After a successful upgrade, reset this parameter to the original value.

# Preparing for a Multilingual Upgrade

Environments: Development, production test, production.

Platforms: Windows, UNIX, IBM z/OS.

As of Siebel CRM 8.0, the upgrade process upgrades both the primary (base) language and all deployed languages.

The Database Configuration Utilities validate deployed languages by comparing the status of the language packs installed on the Siebel File System with the language IDs of records in the S\_LST\_OF\_VAL table. If there are language IDs in S\_LST\_OF\_VAL but no corresponding deployed language on the Siebel File System, then the validation fails and you cannot continue the upgrade.

Before doing an upgrep, use Siebel Tools to remove or deactivate any records in S\_LST\_OF\_VAL for undeployed languages.

### To prepare for a multilingual upgrade

**1.** Make a list of your deployed languages.

A *deployed language* is one where you have installed the language pack, imported the user interface strings into the Siebel Repository, imported the seed data into the database, activated the seed data records added to S\_LST\_OF\_VAL, and configured the records for MLOVs.

- 2. In Siebel Tools, navigate to Screens, System Administration, and then List of Values.
- **3.** Locate the Language Name field, and verify that no languages appear that are not currently deployed.

Even if you do not have English installed, then some records will have the Language Name value equal English-American. You can ignore these system records.

- 4. For records where you do not have the corresponding language pack deployed, investigate why these records are present and take one of the following actions:
	- If the record is not needed, delete it.
	- If you are not sure whether the record is needed, remove the check-mark from the Active field. This deactivates the record and prevents it from being included in the validation check performed by the Database Configuration Utilities.

**A CAUTION:** Do not deactivate or delete records where the Language Name equals English-American, even if you do not have English-American deployed. These records are needed by the system. The validation process ignores these records.

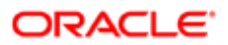

# 6 Preparing an IBM DB2 Database for a Siebel Upgrade

# Preparing an IBM DB2 Database for a Siebel Upgrade

This chapter provides initial preparatory information for a Siebel database upgrade on IBM DB2. This chapter includes the following topics:

- *[Verifying the IBM DB2 Client for a Siebel Upgrade](#page-82-0)*
- *[Verifying IBM DB2 Sort Order for a Siebel Upgrade](#page-82-1)*
- *[Setting IBM DB2 Parameters for a Siebel Upgrade](#page-83-0)*
- *[Verifying IBM DB2 Permissions for a Siebel Upgrade](#page-84-0)*
- *[Verifying IBM DB2 Instance Owner Permissions for a Siebel Upgrade](#page-85-0)*
- *[Creating IBM DB2 Temporary Tablespaces and Bufferpools for a Siebel Upgrade](#page-85-1)*
- *[Analyzing IBM DB2 Custom Tablespace Requirements for a Siebel Upgrade](#page-86-0)*
- *[Verifying the IBM DB2 Application Development Client for a Siebel Upgrade](#page-88-0)*
- <span id="page-82-0"></span>• *[Identifying IBM DB2 Long Columns for Truncation in a Siebel Upgrade](#page-89-0)*

# Verifying the IBM DB2 Client for a Siebel Upgrade

Environments: Development, production test, production.

Databases: IBM DB2 UDB only.

The Siebel Server supports only the 32-bit IBM DB2 client. Verify that you have not installed the 64-bit IBM DB2 client on the Siebel Servers. If you have installed the 64-bit IBM DB2 client, then replace it with the 32-bit client.

IBM supports the 32-bit IBM DB2 client working with 64-bit IBM DB2 databases.

# <span id="page-82-1"></span>Verifying IBM DB2 Sort Order for a Siebel Upgrade

Environments: Development, production test, production.

Databases: IBM DB2 only.

Binary sort order is required for the development environment upgrade and is strongly recommended for the production environment upgrades.

Sort order is specified during creation of the database. If you find that your IBM DB2 development database was not created using Identity sort order, then you must re-create your database using the option **COLLATE USING IDENTITY**.

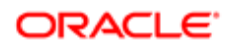

If sort order is correct, but you are still encountering errors, contact your Oracle sales representative for Oracle Advanced Customer Services to request assistance from Oracle's Application Expert Services to help in further analysis.

To verify that your database was created using Identity sort order

1. Run the following query in the Siebel database:

```
select count (*) from SIEBEL.S_APP_VER where '$' > '/'
```
- 2. Review the result.
	- If sort order is correct, then the result is as follows:

```
1
   --------------
  0
   (1) record selected.
◦
If sort order is incorrect, then you must re-create the database, using this option:
  COLLATE USING IDENTITY
```
# Setting IBM DB2 Parameters for a Siebel Upgrade

Environments: Development, production test, production.

Databases: IBM DB2 only.

Before upgrading an IBM DB2 database, verify that your database server meets or exceeds the following configuration criteria:

- The DMS tablespace has at least 25% of free pages.
- The file system has sufficient space to allow your DMS tablespace to grow.
- Siebel tablespaces for IBM DB2 must be database-managed tablespaces (DMS) rather than system-managed tablespaces (SMS).
- Verify that the tablespaces are not near their capacity. This can be done by connecting to the database and issuing the following command:

#### **DB2 list tablespaces show detail**

The tables which follow provide upgrade-specific settings for the Database Manager and database. Use the following strategy to set parameters:

- Set parameters using the recommendations in Siebel Installation Guide . Recommendations are located in the chapter on configuring the RDBMS.
- For the upgrade, revise the configuration parameters listed in the tables which follow.
- After the upgrade, reset the configuration parameters to the values listed in Siebel Installation Guide .

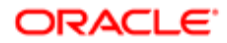

## IBM DB2 Database Manager Settings

The Upgrade Setting column in the following table provides guidelines for setting configuration parameters specifically to optimize upgrade performance. Set these parameters for each IBM DB2 instance.

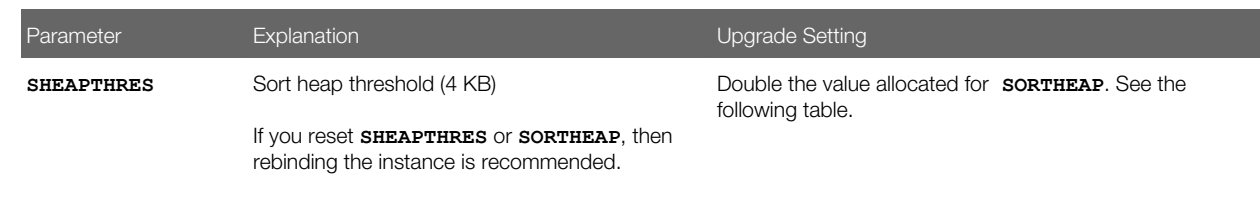

## IBM DB2 Database Configuration Parameters

The Upgrade Setting column in the following table provides guidelines for setting configuration parameters specifically to optimize upgrade performance. Set these parameters for each IBM DB2 instance.

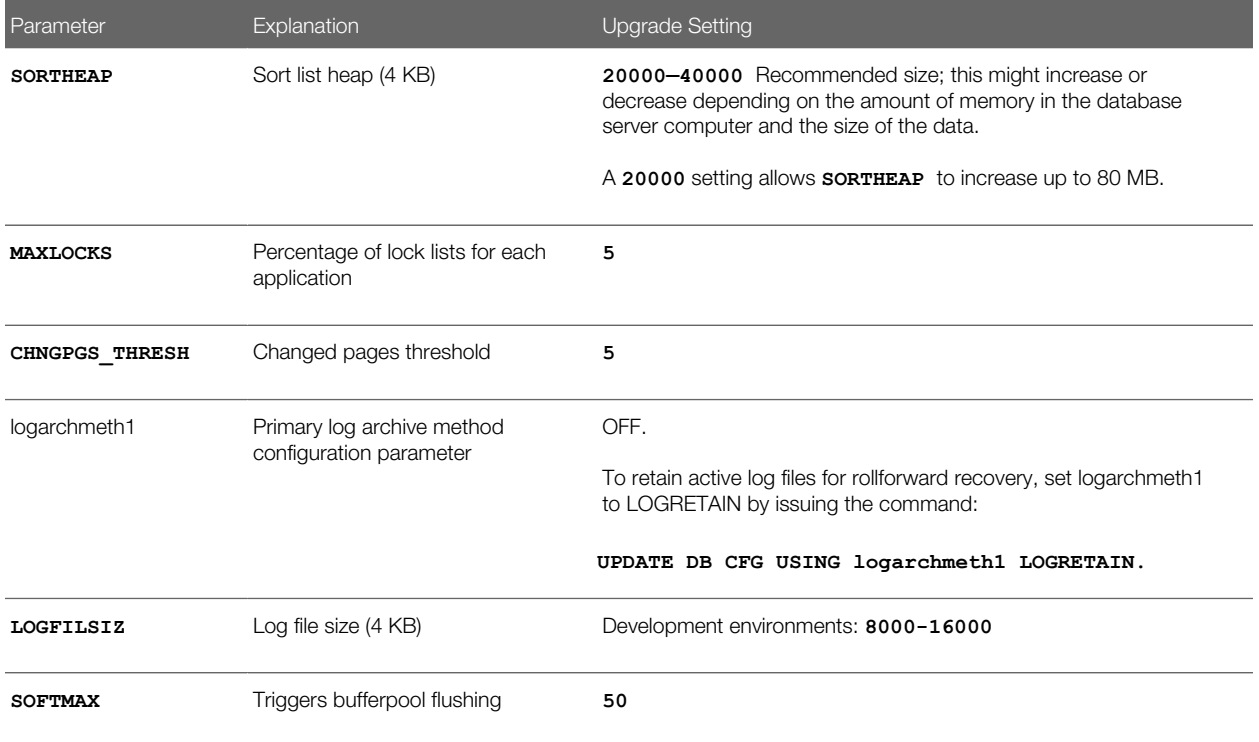

# <span id="page-84-0"></span>Verifying IBM DB2 Permissions for a Siebel Upgrade

Environments: Development, production test, production.

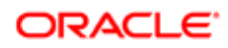

Databases: IBM DB2 only.

Platforms: UNIX only.

If you are running IBM DB2 on IBM AIX or Oracle Solaris, then perform the following steps before executing the Siebel Database upgrade.

### To verify IBM DB2 permissions

- **1.** Navigate to the instance home directory.
- 2. Use the following command to verify that the directory **sqllib/function/routine/sqlproc** has write permission for the group:

#### **ls -ld sqllib/function/routine/sqlproc**

**3.** To authorize group write permission, enter the following command:

**chmod g+w sqllib/function/routine/sqlproc** 

# <span id="page-85-0"></span>Verifying IBM DB2 Instance Owner Permissions for a Siebel Upgrade

Environments: Development, production test, production.

Databases: IBM DB2 only.

Platforms: UNIX only.

If you are running IBM DB2 on AIX or Oracle Solaris, then verify that the Siebel Database instance owner belongs to the primary group of the fenced user. If the instance owner is not part of this group, then errors will occur during the Siebel Database upgrade.

# <span id="page-85-1"></span>Creating IBM DB2 Temporary Tablespaces and Bufferpools for a Siebel Upgrade

Environments: Development, production test, production.

Databases: IBM DB2 only.

If your RDBMS is IBM DB2, then verify that you have 16-KB and 32-KB temporary tablespaces to use for sorting and other SQL processing. Both the 16-KB and 32-KB temporary tablespaces require dedicated bufferpools.

## Creating a 16-KB Temporary Tablespace

Use the following procedure to create a 16-KB temporary tablespace.

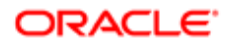

#### To create a 16-KB temporary tablespace

- 1. Create a 16-KB bufferpool with at least 5000 16-KB pages.
- 2. Create a 16-KB temporary tablespace as system managed space (SMS) that can be expanded to 2 GB of storage.

## Creating a 32-KB Temporary Tablespace

Use the following procedure to create a 32-KB temporary tablespace.

#### To create a 32-KB temporary tablespace

- 1. Create a 32-KB bufferpool with at least 1000 32-KB pages.
- <span id="page-86-0"></span>2. Create a 32-KB temporary tablespace as SMS that can be expanded to 2 GB of storage.

# Analyzing IBM DB2 Custom Tablespace Requirements for a Siebel Upgrade

Environments: Development, production test, production.

Databases: IBM DB2 only.

There are four standard database managed tablespaces (DMS) that hold Siebel tables and indexes: a 4-KB, 16-KB, 32- KB tablespace, for tables, and a tablespace to hold indexes. The upgrade process moves tables between these spaces as required.

If you have placed Siebel tables in other tablespaces, then the upgrade process will not move these tables if they grow to exceed the tablespace size during the upgrade. If one of these tables has an estimated page size after upgrade greater than its current page size, then it will not fit in its tablespace after the upgrade, and the upgrade will fail.

Oracle provides a sizing utility that determines whether tables will increase in size to the point that they must be moved to a larger tablespace.

Run the utility before upgrading the database. If the sizing utility reports any problems, then you must resolve them before you proceed with the upgrade.

### To analyze tablespace requirements for IBM DB2

**1.** Navigate to the following directory:

Windows: SIEBEL ROOT\bin

UNIX: **\$SIEBEL\_ROOT/bin**

**2.** Type the following command line:

**tblsize /U TABLEOWNER /P PASSWORD /C ODBC\_DATASOURCE /F DDL\_FILE/B DEFAULT\_TABLESPACE / X DEFAULT\_INDEXSPACE /K 16K\_TABLESPACE /V 32K\_TABLESPACE /Q REPORT\_FILENAME /L LOG\_FILENAME** 

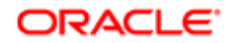

#### where:

- **TABLEOWNER** is the tableowner
- **PASSWORD** is the tableowner password
- $\circ$ **ODBC\_DATASOURCE** is the data source of the database
- **DDL\_FILE** is the absolute path to the DDL file (this file is called **ddl.ctl**, and it is located in the **dbsrvr/DB2** directory)
- **DEFAULT\_TABLESPACE** is the name of the 4-KB page standard Siebel tablespace
- **DEFAULT\_INDEXSPACE** is the name of the standard Siebel index space
- **16K\_TABLESPACE** is the name of the 16-KB page standard Siebel tablespace
- $\mathbf{o}$ **32K TABLESPACE** is the name of the 32-KB page standard Siebel tablespace
- **REPORT\_FILENAME** is the name of the report generated by the utility
- $\circ$ **LOG\_FILENAME** is the name of the log file (default: **custtbl.log**)

Example:

```
tblsize /U siebel /P siebel /C ssia /F d:\sea77\dbsrvr\DB2\ddl.ctl /B siebel_4k 
/X siebel_idx /K siebel_16k /V siebel_32k /Q d:\sba82\dbsrvr\DB2\report.txt /L 
$SIEBEL_ROOT/log/tblsize.log
```
**3.** Review the report generated by the utility to determine whether the estimated table pagesize postupgrade is larger than the size of the actual custom table pagesize.

An example of the report generated by this utility is displayed in the following example:

```
Table Name = S_EVT_ACT
Custom Tablespace Id = 5
Custom Tablespace Name = CUST_TBS_EVT_ACT
Custom Tablespace Pagesize = 4096
Estimated Table Pagesize (postupgrade) = 5067
Status = Does not fit in its custom tablespace
```
CAUTION: For each table that has **Status: Does not fit in its custom tablespace**, you must create a larger custom tablespace that is larger than the estimated table pagesize postupgrade.

4. Move the tables from their old tablespaces to the new ones by running **ddlmove**.

**ddlmove** is a utility for moving tables from one tablespace to another tablespace. This utility is located in the following directory:

Windows: SIEBEL ROOT\bin

UNIX: **\$SIEBEL\_ROOT/bin**

5. To run **ddlmove**, submit the following arguments:

**ddlmove /U TABLEOWNER /P TABLE\_PASSWORD /C ODBC\_DATASOURCE /E STOP\_ON\_DDL\_ERROR/G GRANTEE /B TABLESPACE /X INDEX\_TABLESPACE /M TABLE\_NAME /L LOG\_FILENAME/Z UCS2\_DATABASE**

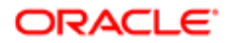

#### where:

- **TABLEOWNER** is the tableowner of the database (required)
- **TABLE\_PASSWORD** is the password of the tableowner of the database (required)
- **ODBC\_DATASOURCE** is the data source of the database (default environment variable: SIEBEL\_DATA\_SOURCE)
- **STOP ON DDL ERROR** is the stop on DDL Error parameter (default: Y)
- **GRANTEE** is the grantee for tables (SSE\_ROLE)
- $\Omega$ **TABLESPACE** is the name of the tablespace that you are moving the table to
- $\Omega$ **INDEX\_TABLESPACE** is the name of the index space that you are moving the table to
- TABLE NAME is the Table Name Like Support value (default: N)
- $\Omega$ LOG FILENAME is the name of the log file (default: ddlmove.log)
- <span id="page-88-0"></span>◦ **UCS2\_DATABASE** specifies whether the database uses Unicode (default: N)

# Verifying the IBM DB2 Application Development Client for a Siebel Upgrade

Environments: Development, production test, production.

Databases: IBM DB2 only.

The IBM DB2 Application Development Client must be installed on the RDBMS server. The following table lists the required IBM DB2 Application Development Client components.

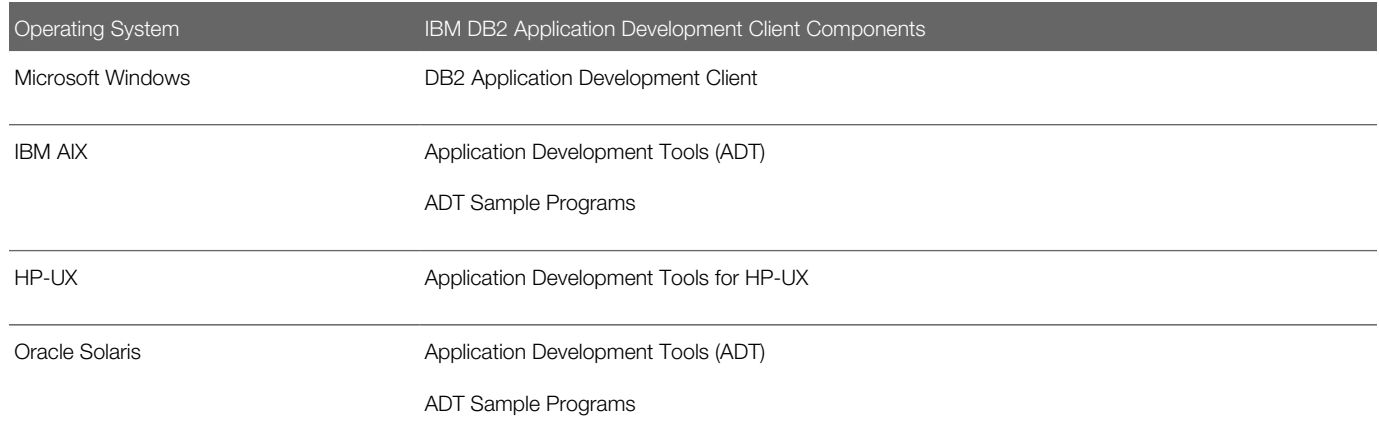

For information on installing the Application Development Client, see IBM documentation.

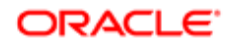

# <span id="page-89-0"></span>Identifying IBM DB2 Long Columns for Truncation in a Siebel Upgrade

Environments: Development, production test, production.

Databases: IBM DB2 only.

In Siebel CRM version 7.7, the maximum length for IBM DB2 long columns with a type of varchar was reduced to 16,350 from 16,383. Upgrading from version 7.5.3 truncates long varchar columns that exceed 16,350. To prevent a data truncation error that might cause transaction processing (**txnproc**) or transaction routing (**txnroute**) to fail, perform the steps in this task to identify these columns and reduce the data in these columns.

**A CAUTION:** If you do not truncate the data in long varchar columns that exceed the maximum length specified in the following task, then a **data truncated** error occurs, and transaction processing and transaction routing might fail.

### To identify and reduce the length of long varchar columns

- 1. From any shell, open the script **chk16350.bat** (Windows) or **chk16350.ksh** (UNIX), and edit the following parameters as appropriate for your deployment:
	- $\circ$ **SRC\_USR** is the username of the source database
	- $\circ$ **SRC\_PSWD** is the password for the source database
	- **SRC\_TBLO** is the tableowner of the source database
	- **SRC\_TBLO\_PSWD** is the tableowner password for the source database
	- **SRC** ODBC is the ODBC data source name of the source database (edit the value "**CHANGE ME**)
	- **SRC\_REPOSITORY\_NAME** is the repository name of the source database
	- **DBSRVR\_ROOT** is the directory where you installed the Siebel Database Server files on the Siebel Server, for example, **C:\sba81\dbsrvr** (Windows). Edit the value "**CHANGE\_ME**.
	- **SIEBEL\_ROOT** is the directory where you installed the Siebel Server. For example, **C:\sba81\siebsrvr** (Windows). Edit the value "**CHANGE\_ME**.
	- **VALID\_RESULTS\_DIR** is the directory where you want the output files to be generated (edit the value "**CHANGE\_ME**); this must be an existing directory

This script produces two files:

- long\_trunc\_cols.rpt. This report identifies all long varchar columns that are longer than 16,350 characters.
- $\mathbf{o}$ update\_trunc.sql. This SQL file generates update statements that truncate identified columns to 16,350 characters.
- **2.** Reduce the data in these columns using either of the following methods:
	- Manually review the columns in the **long\_trunc\_cols.rpt** report and manually reduce the size of each column identified.
	- Run **update\_trunc.sql** using the IBM DB2 command line processor.

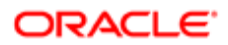

# 7 Preparing an Oracle Database for a Siebel Upgrade

# Preparing an Oracle Database for a Siebel Upgrade

This chapter provides initial preparatory information for a Siebel database upgrade on the Oracle Database. This chapter includes the following topics:

- *[Verifying Oracle Database Sort Order for a Siebel Upgrade](#page-90-0)*
- *[Setting Oracle Database Configuration Parameters for a Siebel Upgrade](#page-90-1)*
- *[Verifying Oracle Database Parameters for Multiple Processors in a Siebel Upgrade](#page-92-0)*
- <span id="page-90-0"></span>• *[Verifying the Oracle Database ODBC Definition for a Siebel Upgrade](#page-92-1)*

# Verifying Oracle Database Sort Order for a Siebel Upgrade

Environments: Development, production test, production.

Databases: Oracle only.

The NLS SORT parameter determines the sort order of query returns. NLS SORT must be set to BINARY for the development environment upgrade, including the repository merge. It must also be set to BINARY when using Siebel Tools to publish the Siebel Runtime Repository.

This setting is strongly recommended for production test environment upgrades and production upgrades.

### To verify that your database is using binary sort order

- 1. Run SQL\*Plus to connect to the Oracle Database.
- 2. Issue the following query: **SQL> SELECT \* FROM NLS\_DATABASE\_PARAMETERS;**
- **3.** In the returned parameters, locate **NLS\_SORT** and verify that its value is **BINARY**.
	- If **NLS\_SORT** has a value of **BINARY**, then the sort order is binary and no action is required.
	- If **NLS\_SORT** is anything other than **BINARY**, then reset the value to **BINARY**.

# <span id="page-90-1"></span>Setting Oracle Database Configuration Parameters for a Siebel Upgrade

Environments: Development, production test, production.

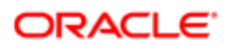

#### Databases: Oracle only.

This topic provides upgrade-specific settings for the Oracle RDBMS. Use the following strategy to set parameters:

- For information about supported Oracle Database versions and any required patches, see the Certifications tab on My Oracle Support. If required, upgrade your Oracle Database and client software to the supported version, using Oracle's tools and documented procedures.
- Set parameters using the recommendations in 781927.1 (Article ID) on My Oracle Support. (This article was previously published at Siebel Technical Note 582.)
- Set additional parameters using the recommendations in Siebel Installation Guide for the operating system you are using. Recommendations are located in the chapter on configuring the RDBMS.
- Configure the database and set parameters as indicated in the following topics.
- After the upgrade, reset the configuration parameters to the values listed in Siebel Installation Guide for the operating system you are using and in 781927.1 (Article ID) on My Oracle Support. This document was previously published as Siebel Technical Note 582.

### General Configuration

Before upgrading an Oracle Database, complete the following tasks:

- Verify that your Oracle clients and Oracle Database server meet the specifications certified for this release.
- UNIX only. If you have installed the Oracle 64-bit client on the Siebel Server, then verify that **\$ORACLE\_HOME/lib32** instead of **\$ORACLE\_HOME/lib** is included in LIBPATH (AIX), SHLB\_PATH (HP-UX), LD\_LIBRARY\_PATH (Oracle Solaris).
- pctincrease. For upgrades, compute a high enough value for **pctincrease** on tablespaces that contain application tables and indexes so that upgrading does not create large numbers of extents.
- pctfree. Rebuild some of your larger tables with a large value for **pctfree** (30 or higher). Table size depends on which Siebel Business Applications you have deployed. For example, if you are upgrading Siebel Financial Services, then S ASSET is a large table and S ADDR ORG is not used.

You must increase **pctfree** before the upgrade because many new columns are added to tables during the upgrade. Migrating data into the new columns during the upgrade is likely to cause row chaining, which degrades upgrade performance.

- DB CACHE SIZE. Set this parameter to a minimum of 394264576.
- SORT AREA SIZE. Set this parameter to a minimum of 1524288. This significantly reduces the time required to complete a repository merge.

See Siebel Performance Tuning Guide for other parameter settings.

- UNDO MANAGEMENT (Oracle Database 10*g* and later). Set the UNDO MANAGEMENT parameter to MANUAL before the repository merge. This turns off Automatic Undo Management (AUM). You can turn AUM back on after the repository merge, as desired. For more information on how AUM affects upgrade, see 477025.1 (Article ID) on My Oracle Support. This document was previously published as Siebel Alert 848.
- Rollback Segments. Verify that you have only one large rollback segment on line that is appropriately sized so that the largest of transactions can be accommodated. Take all other rollback segments off line.

The upgrade might affect some of the largest tables in your implementation of Siebel CRM version 7.x, causing them to grow by as much as 40%.

Customer experience has shown that repository merges involving multiple languages can require a rollback segment as large as 1 GB.

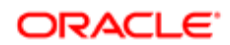

## Query Optimizer Settings

For the upgrade, use the query optimizer settings listed in 781927.1 (Article ID) My Oracle Support. This document was previously published as Siebel Technical Note 582 and Siebel Alert 1011.

# Verifying Oracle Database Parameters for Multiple Processors in a Siebel Upgrade

Environments: Development, production test, production.

Databases: Oracle only.

If you have multiple processors (CPUs), then verify that the following parameters are set correctly. For information on settings, refer to Oracle Database documentation:

- <span id="page-92-0"></span>• **parallel\_max\_servers**. To enable use of multiple processors, this must be set to a number greater than 1.
- **parallel\_min\_servers**

# <span id="page-92-1"></span>Verifying the Oracle Database ODBC Definition for a Siebel Upgrade

Environments: Development, production test, production.

Databases: Oracle only.

When you install a Siebel Server, the installer creates the ODBC definition for the Oracle Database you specify.

When you upgrade your production test environment and your production environment, you must manually create an ODBC definition for connecting to your development environment database.

### Verifying or Editing an ODBC Definition on Windows

Use the following procedure to verify or edit an ODBC definition on Windows.

### To verify or edit an ODBC definition on Windows

**1.** Start the registry editor (regedit).

**A CAUTION:** Editing the registry can adversely affect the operating system. Be sure you understand how to use regedit correctly.

2. Navigate to the following location: HIREY\_LOCAL\_MACHINE\Software\ODBC\ODBC.INI\ODBC\_Name.

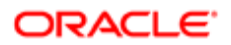

In this entry, ODBC\_Name is the ODBC name for the Oracle Database.

**3.** In the data display pane, verify that the following entries are present:

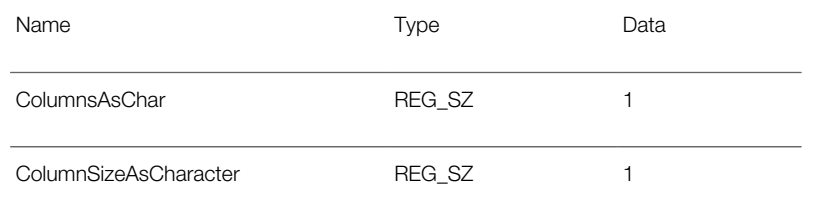

If these entries are not present, then right-click in the data display pane, and choose New, and then String Value to add them.

- 4. Step off the ODBC\_Name and return to it. Verify that the two new entries are present and correct.
- **5.** Close the Registry Editor.

## Verifying or Editing an ODBC Definition on UNIX

Use the following procedure to verify or edit an ODBC definition on UNIX.

#### To verify or edit an ODBC definition on UNIX

1. Navigate to the following file in the Siebel Server installation directory:

#### **\$SIEBEL\_ROOT/sys/.odbc.ini**

2. Open the .odbc.ini file and add the following two entries:

Set the ColumnsAsChar value to 1.

Set the ColumnSizeAsCharacter to 1.

- **3.** Save the file.
- 4. Stop and restart any processes that are using this .odbc.ini file.

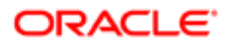

# 8 Preparing a Microsoft SQL Server Database for a Siebel Upgrade

# Preparing a Microsoft SQL Server Database for a Siebel Upgrade

This chapter provides initial preparatory information for a Siebel database upgrade on the Microsoft SQL Server database. This chapter includes the following topics:

- *[Verifying Microsoft SQL Server Sort Order for a Siebel Upgrade](#page-94-0)*
- *[Setting Microsoft SQL Server Temporary Space Size for a Siebel Upgrade](#page-95-0)*
- *[Setting Microsoft SQL Server Configuration Parameters for a Siebel Upgrade](#page-95-1)*
- *[Rebuilding Microsoft SQL Server Clustered Indexes for a Siebel Upgrade](#page-96-0)*

# <span id="page-94-0"></span>Verifying Microsoft SQL Server Sort Order for a Siebel Upgrade

Environments: Development, production test, production.

Databases: MS SQL Server only.

Platforms: Windows only.

Verify that the sort order of the master database and the database instance are the same. This prevents repository merge failure due to sort order mismatch.

Binary sort order is required for the development environment upgrade and strongly recommended for the production environment upgrades.

When you install Microsoft SQL Server, the collation method of the database instance is set by default to dictionary sort order. Every database you create thereafter inherits this setting.

When you create a database, you can accept the inherited sort order or specify the sort order. It is recommended that you set the sort order to binary at the Microsoft SQL Server instance level so that this sort order is inherited by newly created databases.

The sort order of the master database cannot be changed without rebuilding the instance. Consult your Microsoft documentation for instructions on setting database collation.

### To verify that your database was created using a binary collation sequence

1. In the Query Analyzer window, enter the following command:

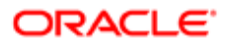

#### **sp\_helpsort**

This command provides a sort order description.

2. Review the sort order description to verify binary sort order; for example:

#### **Latin1\_General\_BIN**

<span id="page-95-0"></span>If you find that your Microsoft SQL Server database was not created using a binary collation sequence, then you must rebuild your database and reload your data. Review the Microsoft documentation for detailed instructions.

# Setting Microsoft SQL Server Temporary Space Size for a Siebel Upgrade

Environments: Development, production test, production.

Databases: MS SQL Server only.

Platforms: Windows only.

Set the size of the database that Microsoft SQL Server uses for temporary space needed to execute queries.

#### To setup TEMPDB space

- 1. Make **TEMPDB** as big as the biggest table in the Siebel database, or half the size of the Siebel database.
- 2. Make sure that the files used by **TEMPDB** are configured to allow auto-growth. This allows Microsoft SQL Server to expand the temporary database as needed to accommodate upgrade activity. Alternatively, you can set MAXSIZE to the size of the biggest table or to 50% of the size of the Siebel database.
- **3.** Consider putting **TEMPDB** on a separate drive to improve performance.
- <span id="page-95-1"></span>4. Execute **dbcc shrinkdatabase** against **TEMPDB**.

# Setting Microsoft SQL Server Configuration Parameters for a Siebel Upgrade

Environments: Development, production test, production.

Databases: MS SQL Server only.

Platforms: Windows only.

This topic provides upgrade-specific settings for Microsoft SQL Server. Use the following strategy to set parameters:

• Set parameters using the recommendations in Siebel Installation Guide for the operating system you are using. Recommendations are located in the chapter on configuring the RDBMS.

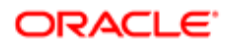

- For the upgrade, revise the configuration parameters listed in the following table.
- After the upgrade, reset the configuration parameters to the values listed in Siebel Installation Guide for the operating system you are using.

The following table lists upgrade settings for Microsoft SQL Server database parameters. For parameters not listed in this table, it is recommended that you accept the default settings.

Most of the parameter settings in the table are the default settings.

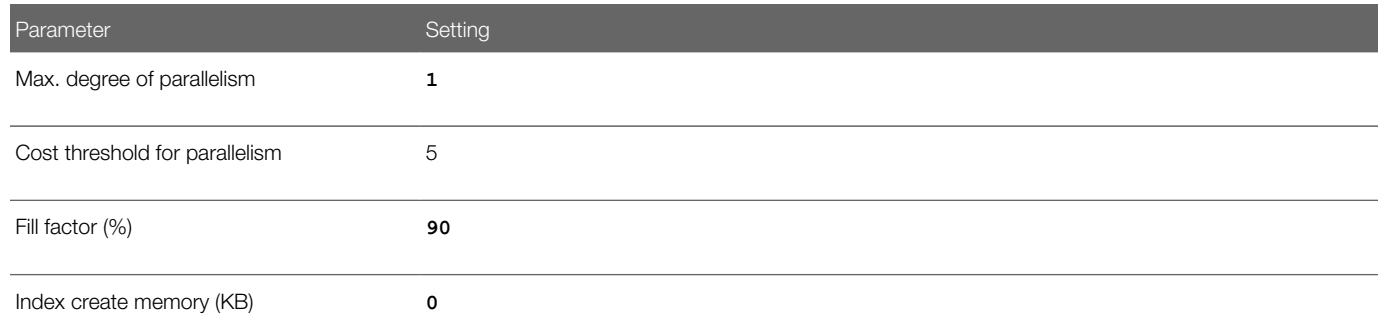

For the Siebel database, set the following options to on (enabled) for the upgrade:

- truncate log on chkpt. Set this option to on (enabled) for upgrade only. Also, for upgrade only, execute the alter command against the Siebel database, specifying **set recovery simple**.
- torn page detection.
- auto create statistics.
- auto update statistics.
- Database size. Increase your database file size by resetting the **Autogrowth** parameter to between 25% and 50%. Failure to do this could diminish upgrade performance and possibly impact the success of your upgrade.
- For a full list of recommended settings for your postupgrade production environment, see the chapter on configuring the RDBMS in Siebel Installation Guide .

# <span id="page-96-0"></span>Rebuilding Microsoft SQL Server Clustered Indexes for a Siebel Upgrade

Environments: Development, production test, production.

Databases: MS SQL Server only..

Platforms: Windows only.

If you have large tables that you use extensively (such as **S\_EVT\_ACT**, **S\_CONTACT, S\_OPTY**, **S\_OPTY\_POSTN, S\_ORG\_EXT**), then use the Microsoft SQL Server **create index** command with **drop\_existing** clause to rebuild large tables with high fill factor (60%-70%).

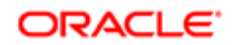

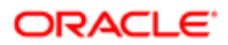

# 9 Preparing Siebel Application Data for Upgrade

# Preparing Siebel Application Data for Upgrade

This chapter provides guidelines for preparing your Siebel Business Applications data for the Siebel database upgrade. This chapter includes the following topics:

- *[Preparing Siebel Workflow Processes for Upgrade](#page-98-0)*
- *[Preparing Siebel Customized Seed Data for Upgrade](#page-99-0)*
- *[Migrating Siebel Household Data](#page-100-0)*
- *[Preparing Siebel Mobile User Data for Upgrade](#page-102-0)*
- *[Preparing Siebel Address Data for Upgrade](#page-103-0)*
- *[Preparing Siebel Territory Management Rules for Upgrade](#page-104-0)*
- <span id="page-98-0"></span>• *[Preparing Siebel Customizable Product Data for Upgrade](#page-105-0)*

# Preparing Siebel Workflow Processes for Upgrade

Environments: Development, production test, production.

Platforms: Windows, UNIX, IBM z/OS.

This task prepares workflows for upgrade.

**CAUTION:** In order to be preserved after you perform a full upgrade or run incremental repository merge, any paused workflow processes and task-based UIs must be completed first, before you perform these upgrade operations.

### To prepare workflow processes for upgrade

1. Deactivate all workflow processes.

This ensures that run-time event actions associated with old workflows are cleaned up properly. 2. Verify that all tasks with the status of QUEUED are removed from S\_SRM\_REQUEST.

The upgrade process does not clear these.

Related Topic

*[Upgrade Planning for Siebel Workflow Designer](#page-70-0)*

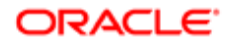

# Preparing Siebel Customized Seed Data for Upgrade

Environments: Development, production test, production.

Platforms: Windows, UNIX, IBM z/OS.

Modified seed data are not upgraded, even if the upgraded seed data are required for an application to run normally, with the following exceptions:

- <span id="page-99-0"></span>• If you have modified seed data through the user interface or through Siebel Enterprise Integration Manager, then the repository merge preserves the modifications using the same logic as for other repository objects.
- As of Siebel CRM 8.0, customizations to seeded workflows in the Prior Customer Repository are merged into workflows in the New Customer Repository by the repository merge process.

Before starting the upgrade, evaluate whether you must retain your seed data modifications. If practical, consider discarding the modifications. After the upgrade, you can reimplement those modifications that do not interfere with operation of applications.

Seed data are records provided in the Siebel database tables as part of a release. Seed data provides information needed to run a Siebel application. Examples of seed data are the values in a List of Values (LOV) definition, default mappings of views to responsibilities, and predefined queries.

Note: The paragraphs that follow provide a generalized description of how seed data for U.S. English (ENU) is imported during the upgrade process, including whether existing data is replaced. This description does not apply to all types of seed data, including seed data for non-ENU languages.

The ROW\_ID value for ENU seed data records provided in a release begins with 0 (zero). In addition, these records have a default LAST\_UPD value of 1980-01-01. The LAST\_UPD column stores the date when the record was last updated.

If you modify an ENU seed data record, then the value of LAST\_UPD is changed from 1980-01-01 to the date the modification was made. If you add a new seed data record, then the ROW\_ID value does not begin with 0, and the LAST UPD value is the record creation date.

When you perform the upgrep part of the upgrade, the dataimp utility upgrades ENU seed data records as follows:

- 1. For records where the ROW\_ID value begins with 0, it erases ENU seed data records where the value for LAST\_UPD is 1980-01-01, unless prevented by scripting.
- 2. Dataimp replaces these records with those contained in seed data files included in the release. In the new records, the value for LAST\_UPD is 1980-01-01.
- **3.** Dataimp does not erase and replace seed data records where the value for LAST UPD is later than 1980-01-01. Instead, for each of these records, dataimp writes an error to the log file. The error is benign and does not cause the upgrade to fail. Use these error entries to verify which seed data records were not changed.

For ENU seed data records you have modified, you can discard the modifications by changing the value of LAST\_UPD to 1980-01-01. This causes dataimp to replace these records with those from the new release. For seed data records you have created, the upgrade process retains these records.

## About Deactivated LOVs

If you deactivated any standard Siebel LOVs in your prior release, then you must, before executing the UPDATE statements on the S\_LST\_OF\_VAL table, make sure to reactivate the corresponding standard Siebel LOVs through the prior release's user interface. Standard Siebel LOVs that were manually deactivated through the Siebel user interface (by changing the

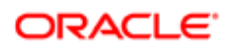

Active value to N) will have a ROW\_ID value beginning with 0, but the LAST\_UPD value will no longer be 1980-01-01. For more information, see *[Running the Siebel Database Configuration Wizard on Windows](#page-118-0)* or *[Running the Siebel Database](#page-122-0) [Configuration Wizard on UNIX](#page-122-0)*.

## Discarding Seed Data Modifications

Use the following procedure to discard seed data modifications.

#### To discard seed data modifications

- 1. In Siebel Tools, select the Table object.
- 2. In the list applet, query for **"\*** in the Seed Filter column.

The query returns a list of tables containing seed data.

3. Use one of the following scripts to set LAST\_UPD to 1980-01-01 for customized seed data records in these tables. In the scripts, tablename is the name of table containing seed data.

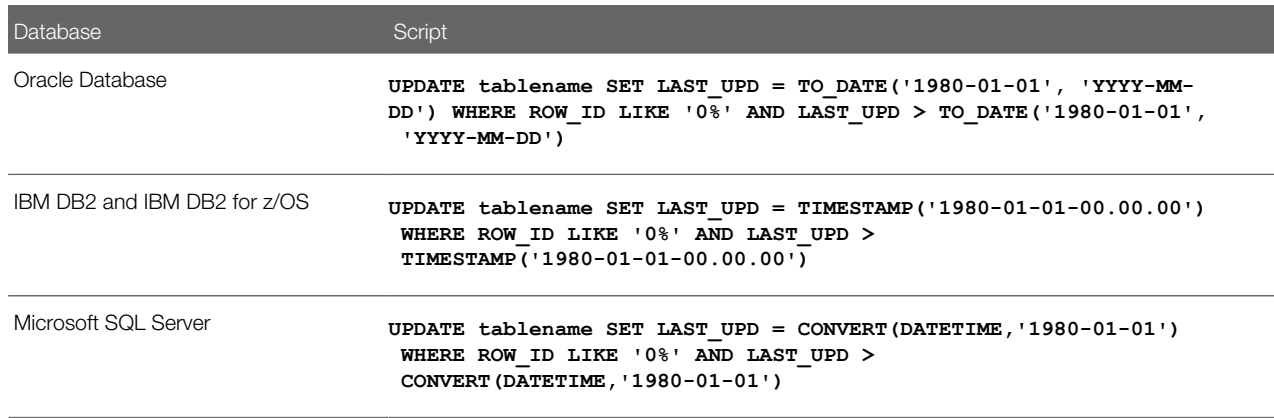

### Related Topics

*[About the Siebel Database Upgrade Log Files](#page-45-0)*

*[About the Siebel Repository Merge](#page-48-0)*

*[Upgrade Planning for Siebel Workflow Designer](#page-70-0)*

# <span id="page-100-0"></span>Migrating Siebel Household Data

Upgrades:Applies to Siebel Financial Services upgrades from 7.x that have retained the Siebel 6.x form of household associations.

Environments: Development, production test, production.

Platforms: Windows, UNIX, IBM z/OS.

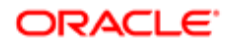

Siebel CRM version 7.0.x introduced the Party model. This changed the way relationships between households and entities, such as activity and claim, are handled.

You have two options for migrating household data:

- Migrating household relationships to the Party model (recommended)
- Retaining the Siebel 6.x form of household relationships

## Migrating Household Relationships to the Party Model

To check household data integrity and support migration of household data to the Party model, you must run the household verification script (**HH\_MIG\_populate.sql**).

The script verifies that at least the same number of entities will belong to a household after the upgrade as belong to it before the upgrade.

The household verification script makes the following assumptions:

- A household has at least one contact.
- The primary contact of a Policy/Financial Account is one of the contacts associated with this Policy/Financial Account.
- The primary contact of a Claim is one of the contacts associated with this Claim.
- The primary contact of an Opportunity is one of the contacts associated with this Opportunity.
- The primary contact of a Company is one of the contacts associated with this Company.

The script populates a temporary table with data, TEMP HH OBJ MIG and generates a report based on an output file. Output is in the form of row IDs. The script verifies that every household associated with an entity includes a contact associated with that entity.

If there is no output, then this means data integrity is good, and no action is required. If you receive output, then you must examine the relationship between contacts and households.

#### To run the household verification script

```
1.
```
◦ Windows:

```
odbcsql /U Tableowner /P Password /S ODBCDataSource /a /c REM /separator / /
O OutputFileLocation\HH_Mig_populate.txt 
/L LogFileLocation\HH_Mig_populate.log ScriptLocation\HH_Mig_populate.sql /v y
```
◦ UNIX:

```
odbcsql /U Tableowner /P Password /S ODBCDataSource /a /c REM /separator / /O OutputFileLocation/
HH_Mig_populate.txt 
/L LogFileLocation/HH_Mig_populate.log ScriptLocation/HH_Mig_populate.sql /v
```
where:

- **Tableowner** is the tableowner
- **Password** is the tableowner password
- **ODBCDataSource** is the data source of the database

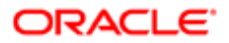

- **OutputFileLocation** is the location of the output file:
	- Windows: **SIEBEL\_ROOT\log\HH\_Mig\_populate.txt**
	- UNIX:**\$SIEBEL\_ROOT/log/HH\_Mig\_populate.txt**
- **LogFileLocation** is the location of the log file:
	- Windows: **SIEBEL\_ROOT\log\HH\_Mig\_populate.log**
	- UNIX: **\$SIEBEL\_ROOT/log/HH\_Mig\_populate.log**
- **ScriptLocation** is the location of the script:
	- Windows: **DBSRVR\_ROOT\database\_platform\HH\_Mig\_populate.sql**
	- UNIX: **DBSRVR\_ROOT/database\_platform/HH\_Mig\_populate.sql**

Windows example:

```
odbcsql /U Tableowner /P Password /S ODBCDataSource /a /c REM /separator / /O 
C:\sea7xx\siebsrvr\Log\HH_Mig_populate.txt /L 
C:\sea7xx\siebsrvr\Log\HH_Mig_populate.log 
C:\sea7xx\dbsrvr\DB2\HH_Mig_populate.sql /v y
```
- 2. If you receive output, then review the temporary table and check the following for each contact. Make corrections as needed:
	- Contact is correct and household is incorrect.
	- Contact is incorrect and household is correct.
	- Contact is incorrect and household is incorrect.

## Preparing Siebel Mobile User Data for Upgrade

Environments: Development, production test, production.

Platforms: Windows, UNIX, IBM z/OS.

This topic applies primarily to developers running the Siebel Mobile Web Client in the development environment and to end users in the production environment. This topic applies to the production test environment only if it has Siebel Mobile Web Client users.

After synchronizing, mobile users must make no further changes to their local databases until the upgrade has been completed. Any changes made during the upgrade are lost when they are reinitialized following the upgrade.

Complete the following steps before beginning the upgrade of either a development environment or a production environment. For additional information on these steps, see Siebel Remote and Replication Manager Administration Guide and Siebel System Administration Guide .

### To prepare Siebel Mobile Web client users for the database upgrade

1. Perform a partial synchronization for mobile users, sending all transactions to the server database.

- 2. Verify that Siebel Mobile Web Clients have synchronized and that all changes have been merged into the server database as follows:
	- a. Check that no transaction files remain in the synchronization inbox and outbox for any mobile user. The synchronization inbox for each user is on the Siebel Server:

Windows: SIEBEL ROOT\docking\MOBILEUSERNAME

#### UNIX: **\$SIEBEL\_ROOT/docking/MOBILEUSERNAME**

Transaction files are in the format number.dx; for example, **00000023.dx**.

- **b.** Check the mobile users Remote Status view and resolve any insert conflicts.
- c. Log onto a Siebel Business Application, such as Call Center, as the Siebel administrator. Use the Tasks view from the Administration-Server Management screen to make sure that each Transaction Merger task has successfully completed.
- <span id="page-103-0"></span>d. Verify that Workflow Monitor and Workflow Action agents have processed all pending requests. If Workflow Manager has completed successfully, then the s **ESCL REQ** table must not have any rows.
- 3. To prevent synchronization of Siebel Mobile Web Clients with the database server, stop or disable all Siebel Remote components on all Siebel Servers.
- 4. Disconnect all Siebel Web Clients from the Siebel Server by stopping the appropriate Application Object Managers, as described in Siebel System Administration Guide .

## Preparing Siebel Address Data for Upgrade

#### Upgrades:

- From Siebel CRM 8.0.x (SEA) to Siebel CRM 8.1.1.x (SIA)
- From Siebel CRM 8.1.x (SEA) to Siebel CRM 8.1.1.x (SIA)
- From Siebel CRM 7.8.2 (SEA) to Siebel CRM 8.1.1 (SIA)

Environments: Production test, production.

#### Databases: All databases.

At Siebel CRM version 7.7, the way address data is stored changed. To prepare for the revised storage scheme, you must verify that there are no records with the same row IDs within or across the tables S\_ADDR\_PER and S\_ADDR\_ORG.

**A CAUTION:** There must be no duplicate row IDs in these tables or the upgrade will fail.

### To prepare address data for upgrade

1. Run **rpt\_dup\_addr\_rowids.sql** against the Siebel database. The script is located in the following directory:

Windows: **DBSRVR\_ROOT\database\_platform**

#### UNIX: **DBSRVR\_ROOT/database\_platform**

In these paths, database\_platform is the database type, for example DB2.

**2.** Review the output generated by the script.

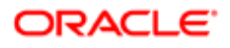

- 3. If the output contains records with duplicate row IDs, then use Siebel Enterprise Integration Manager or the application to delete unwanted records.
- <span id="page-104-0"></span>4. After addressing all the duplicate row IDs, rerun the script and verify there are no more duplicates.

#### Related Topic

*[Preparing Siebel Territory Management Rules for Upgrade](#page-104-0)*

# Preparing Siebel Territory Management Rules for Upgrade

Upgrades from: Siebel 7.8.x.

Environments: Production test, production.

Territory rules management was introduced in Siebel CRM 7.8. As of Siebel CRM 8.0, territory rules cannot have overlapping effective date ranges. For example, the following two rules have overlapping effective date ranges:

Rule 1

Territory: A100

Account: XYZ Corp

Effective Start Date: 1/1/2006

Eff. End Date: 6/30/2006

Rule 2

Territory: A100

Account: XYZ Corp

Effective Start Date: 4/1/2006

Eff. End Date:

You must identify rules with overlapping effective date ranges and modify the rules to eliminate any overlap.

### To prepare territory rules for upgrade

1. Run the following script against the database:

Windows: **DBSRVR\_ROOT \common\TM\_DupRuleCheck.sql**

UNIX: **DBSRVR\_ROOT /common/TM\_DupRuleCheck.sql**

The script returns a list of all territory rules that have overlapping effective date ranges.

2. In Territory Management, revise rule effective date ranges to remove the overlaps.

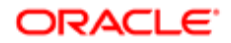

# <span id="page-105-0"></span>Preparing Siebel Customizable Product Data for Upgrade

Environments: Production test, production.

## Customizable Products in Work Spaces

The upgrade does not migrate unreleased customizable products in work spaces. If you want to migrate unreleased customizable products, then you must release them before the upgrade. This includes products with components and products with attributes.

## Class Products

Verify that the Orderable flag is not set for class products. When this flag is not set, class products do not display as selectable products in quotes and orders after the upgrade.

The upgrade converts class products to a product and a product class. The upgrade sets the Product Class property for the product to Product Class.

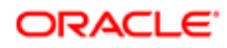

# 10 Upgrading the Siebel Database

## Upgrading the Siebel Database

This chapter provides guidelines for performing a Siebel database upgrade. This chapter includes the following topics:

- *[Example of a Siebel Development Environment Upgrade Flow](#page-106-0)*
- *[Renaming the Siebel Repository](#page-111-0)*
- *[Copying Ancestor Repositories](#page-112-0)*
- *[Changing the Siebel Database Configuration Utilities Language](#page-114-0)*
- *[Preparing to Run the Siebel Database Configuration Wizard](#page-115-0)*
- *[Running the Siebel Database Configuration Wizard on Windows](#page-118-0)*
- *[Process of Deleting Unshipped Languages from the S\\_LST\\_OF\\_VAL Table on Windows](#page-120-0)*
- *[Running the Siebel Database Configuration Wizard on UNIX](#page-122-0)*
- *[Process of Deleting Unshipped Languages from the S\\_LST\\_OF\\_VAL Table on UNIX](#page-124-0)*
- *[Starting the Siebel Upgrade Wizard](#page-126-0)*
- *[Moving the Siebel Repository Files](#page-129-0)*
- *[Running the Siebel Case Insensitivity Wizard](#page-130-0)*
- *[Applying Siebel Additive Schema Changes](#page-134-0)*
- *[Regenerating SQL Files for a Siebel Upgrade](#page-135-0)*
- *[Identifying and Dropping Obsolete Indexes for a Siebel Upgrade](#page-135-1)*
- *[Preparing for a Nondevelopment Environment Siebel Upgrade](#page-136-0)*
- *[Fixing Column Alignment for Custom Objects](#page-137-0)*
- *[Inactivating Unreferenced Repository Objects](#page-138-0)*
- *[Converting Siebel Web Templates with the SWT to OD Conversion Utility](#page-139-0)*

## <span id="page-106-0"></span>Example of a Siebel Development Environment Upgrade Flow

This topic presents the flow of steps in part of a typical development environment upgrade. The steps are extracted from an actual driver file. To perform an upgrade, the Upgrade Wizard reads the steps in a driver file and performs the commands the steps contain. The driver file type used in this example is as follows:

- Upgrade: Siebel Industry Application (SIA) 8.0 to Siebel SIA 8.1
- Environment: Development

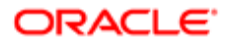

- Upgrade mode: upgrep
- Database: Oracle Database
- Multilingual: No

The following table lists the steps in the driver file. Key steps are in bold.

The Script or Input File column in the table lists the SQL file or input file that is executed in each step. The Comment column provides a brief explanation of what the SQL file or input file does.

The SQL files used for an upgrade and the contents of the SQL files vary depending on the upgrade mode and database.

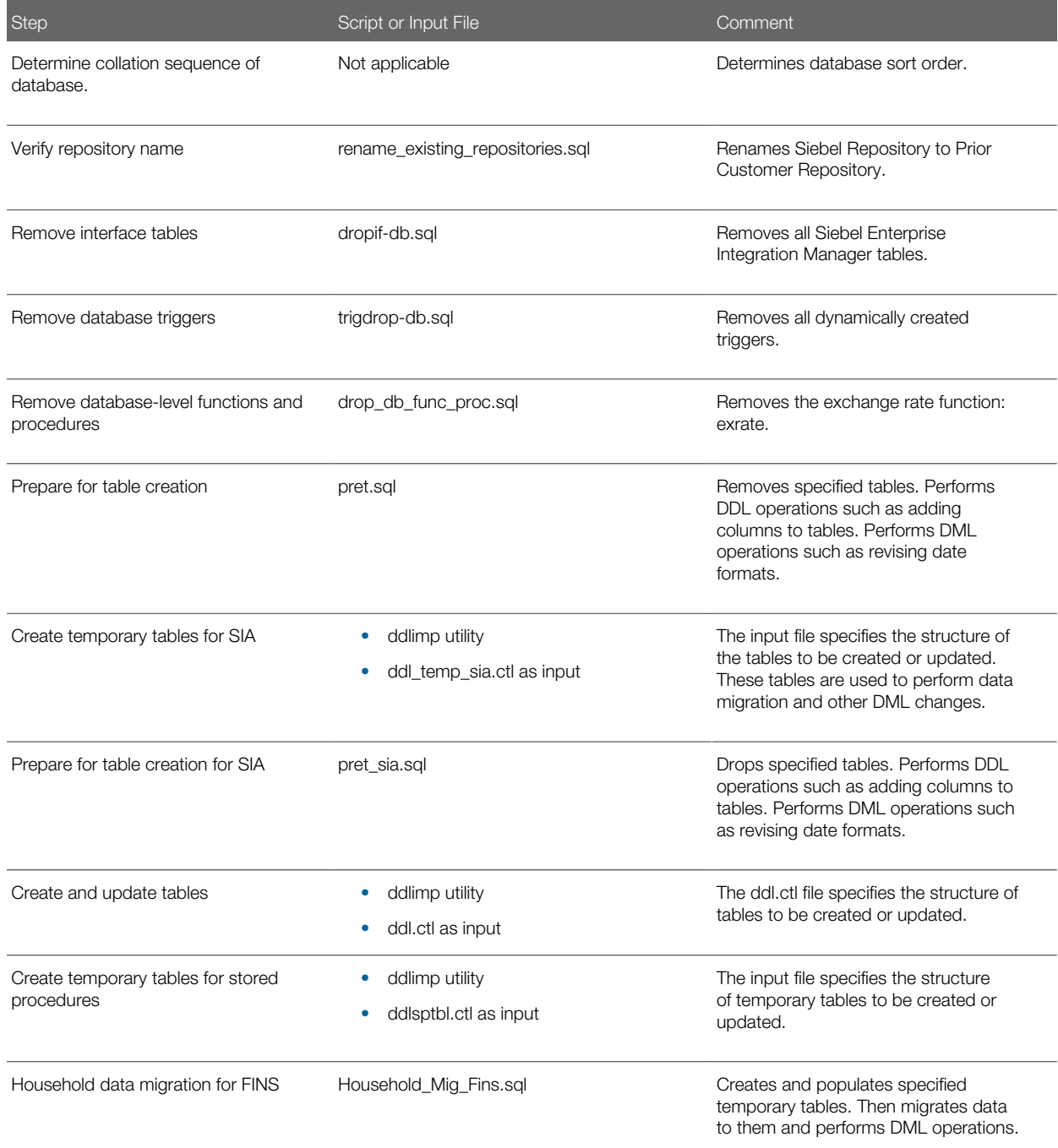

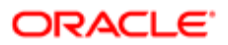
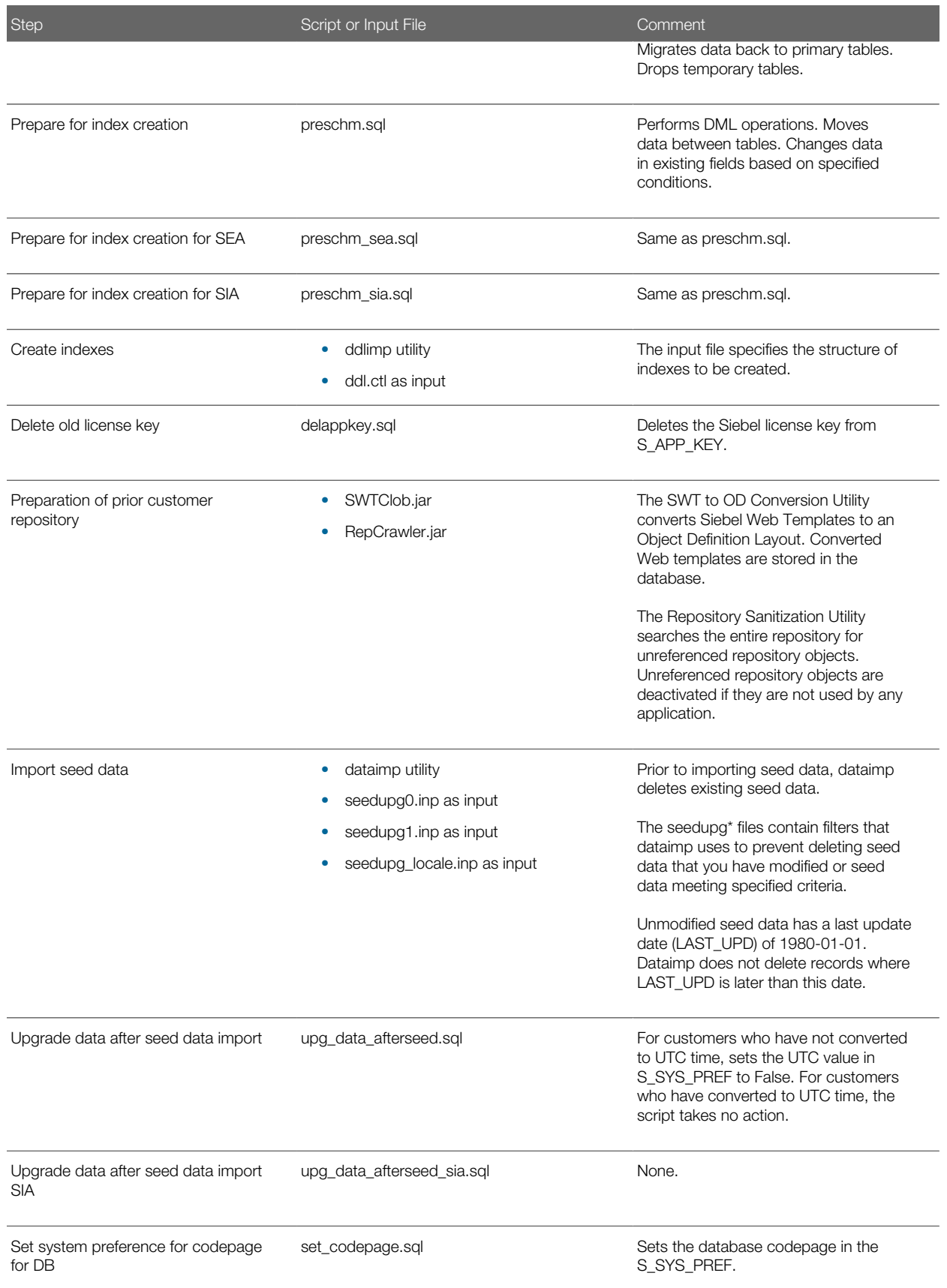

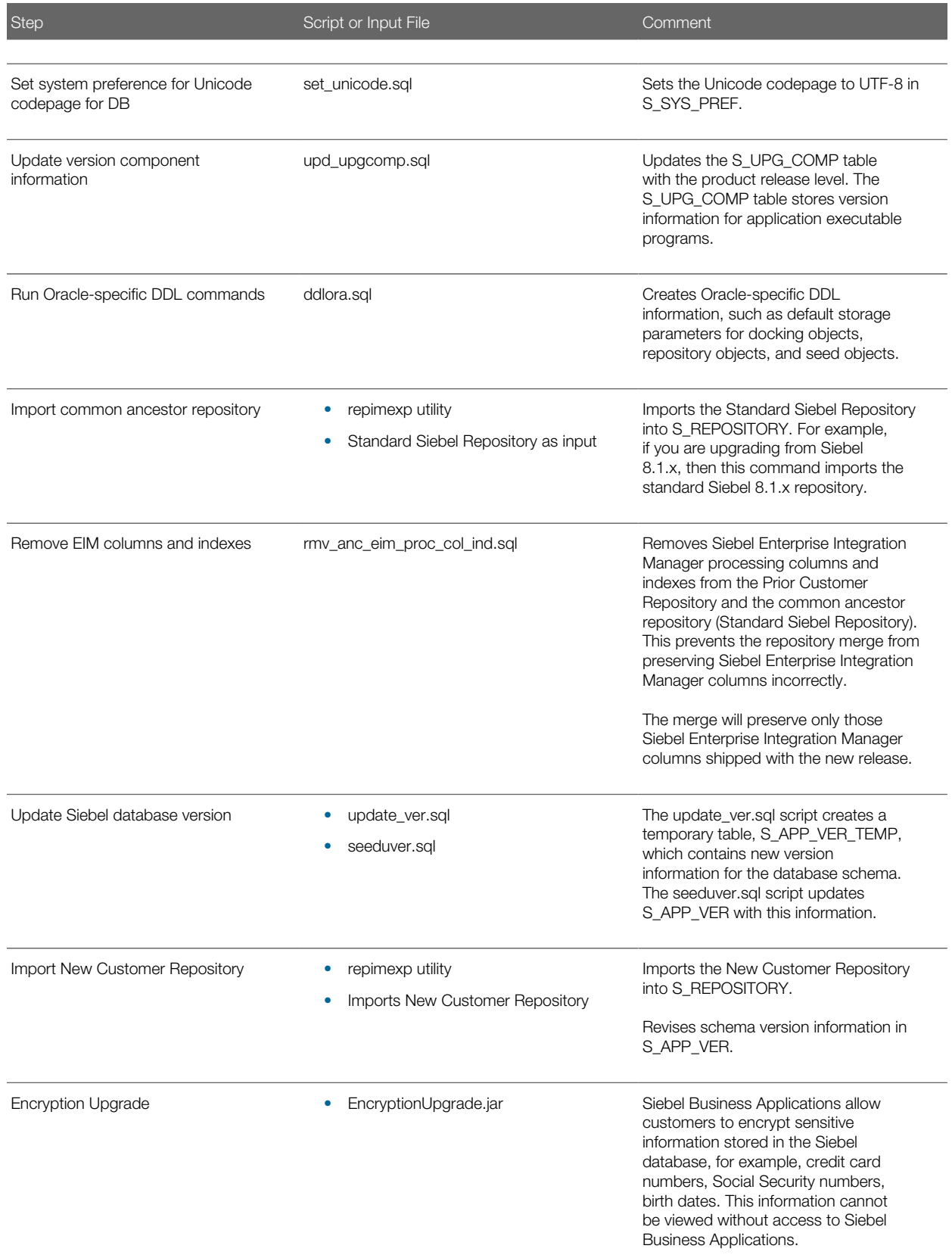

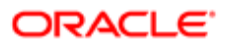

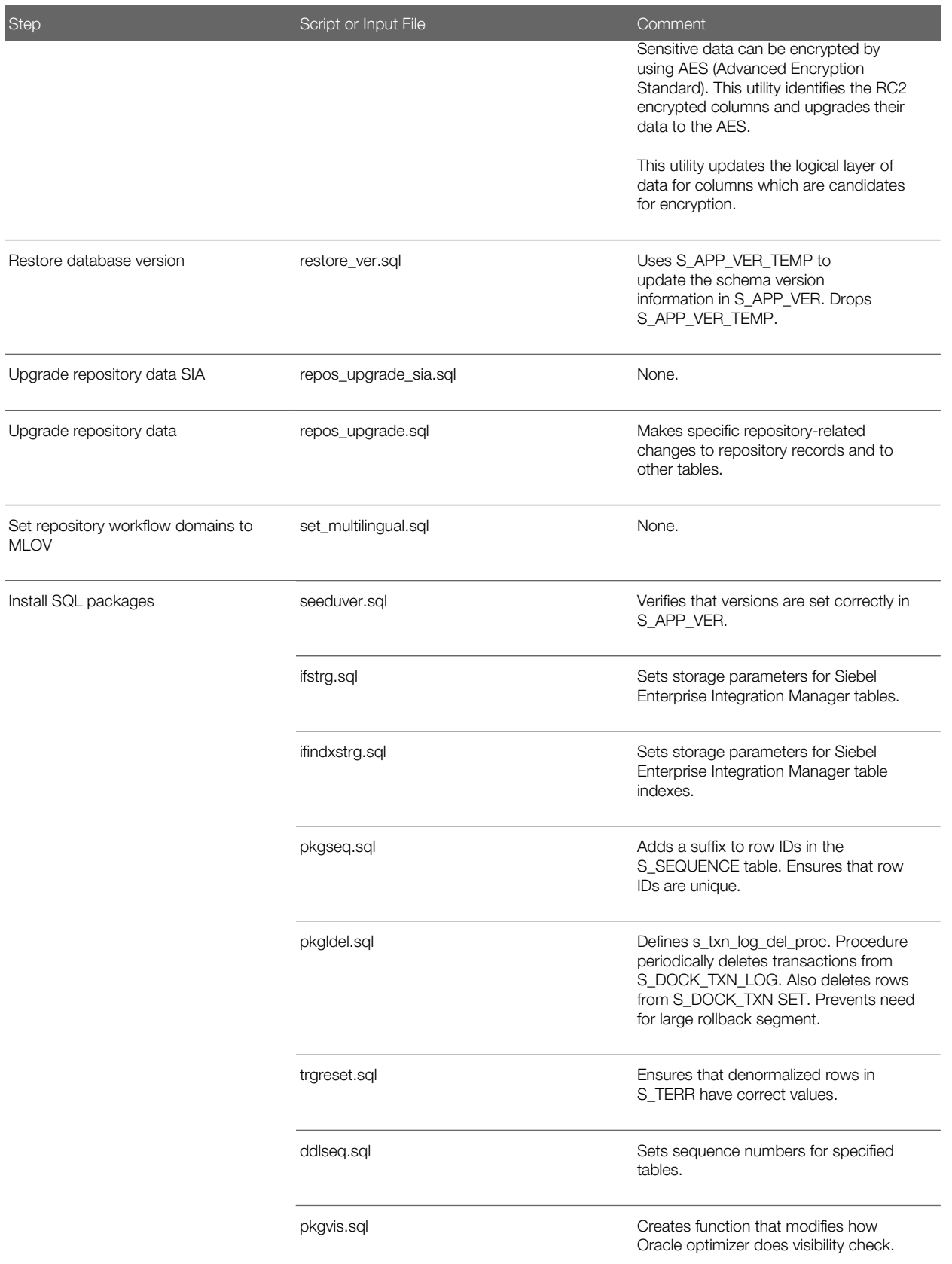

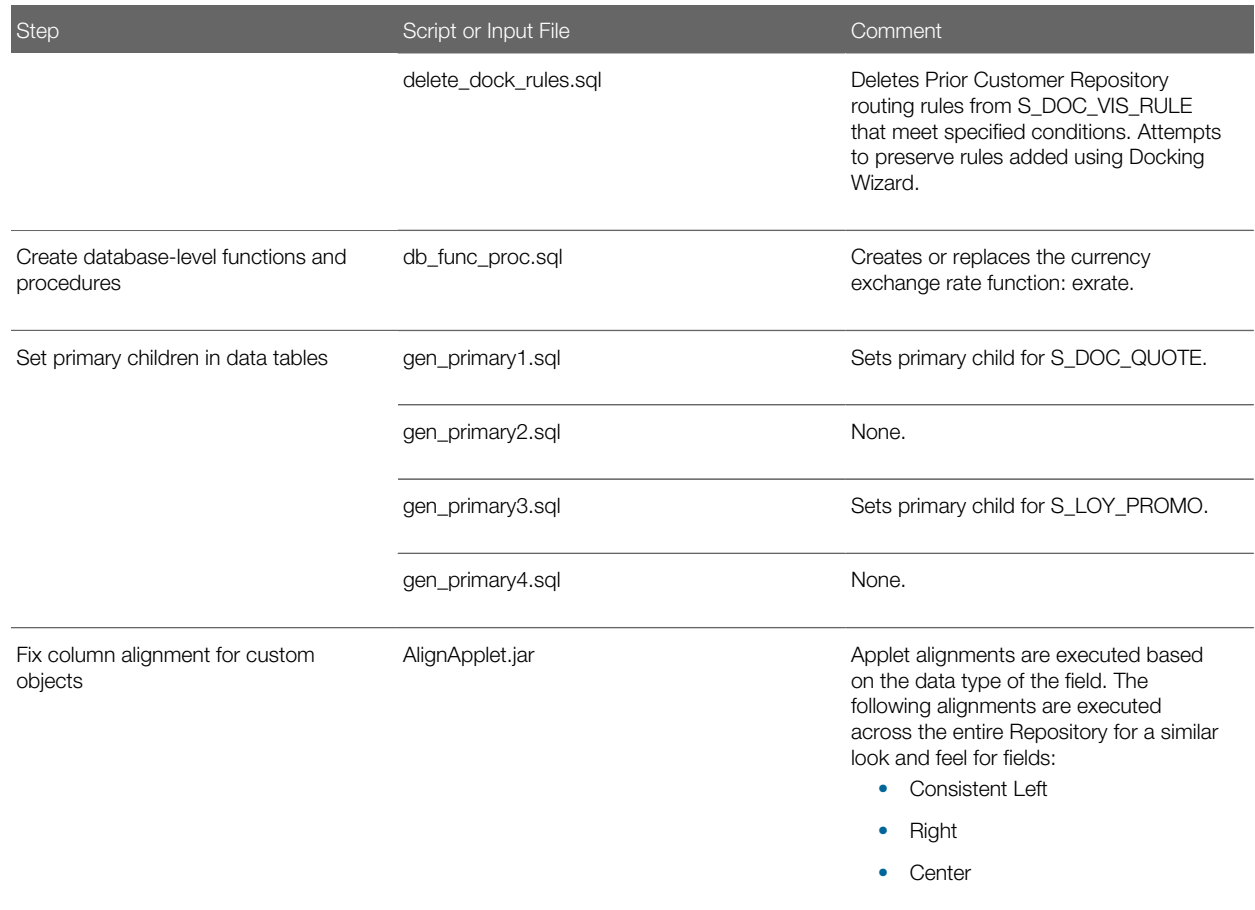

Related Topics *[About the Siebel Database Configuration Wizard Utilities](#page-36-0) [About the Siebel Upgrade Wizard and Driver Files](#page-41-0)*

# Renaming the Siebel Repository

Environments: Development environment only. (Also Production environment on UNIX.)

Platforms: Windows, UNIX, IBM z/OS.

Note: To prevent a naming conflict, before you run the upgrade, you *must* rename your existing development repository (*Siebel Repository*) to *Prior Customer Repository*. After the upgrade, your new development repository is given the name *Siebel Repository*.

To rename the repository

1. Start Siebel Tools and connect to the Siebel database.

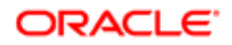

Use the version of Siebel Tools for the Siebel CRM release from which you are upgrading.

- 2. If you archived repository objects as .sif files, and you want to have them available in your application, then import these archive files back into the repository. If you do not check these objects back into the repository, then they will not be upgraded. You need only to check in
	- those archived objects that you need in the future and want to have available in your upgraded application.
- **3.** From the View menu, choose Options.
- 4. Click the Object Explorer tab. The Object Explorer hierarchy displays.
- 5. Locate Repository in the list, put a check mark in the adjacent box, and then click OK. This exposes the repositories.
- **6.** In the Object Explorer, click the Types tab, and then Click Repository.
- 7. In the Repositories list view, verify that your existing repositories do not use the names reserved for the upgrade process:
	- New Customer Repository
	- New Siebel Repository
- 8. Locate your current Siebel Repository in the list applet.
- 9. Click the name and change it to **Prior Customer Repository**.
- For more information about renaming repositories, see Configuring Siebel Business Applications .
- **10.** Step off the list to commit the record to the database. If the validation check fails, then verify that you have renamed the repository correctly.

## Copying Ancestor Repositories

This task is a step in *[Process of Meeting the Requirements for an Incremental Upgrade to Siebel 2018, Using the](#page-168-0) [Incremental Repository Merge](#page-168-0)*. You also perform this task for other repository upgrades.

Use this task to copy the ancestor repositories before beginning your upgrade. Ancestor repository files are located in an Ancestor Repositories media directory that you access from Oracle Software Delivery Cloud or My Oracle Support. Where these files are made available depends on the type of release.

The ancestor repository relevant to your upgrade is the Siebel repository that was shipped with the Siebel CRM release that you are upgrading from. It contains none of your customizations.

- Note: This guide describes upgrading to Siebel 2018 (Siebel CRM update 18.12). This release and the associated ancestor repository media are available on Oracle Software Delivery Cloud or My Oracle Support. Use the following procedure to obtain Siebel CRM Version 18.12 Ancestor Repository media.
- For upgrades of Siebel CRM 2018 or later to update 18.12 using Incremental Repository Merge: ◦ If your repository version is update 18.12, then the ancestor repository version is 18.11 (Siebel CRM 2018).
- For upgrades of Siebel CRM version 17.0 or later to update 18.12 using Incremental Repository Merge:
	- If your repository version is version 17.0, then the ancestor repository version is 17.0 (Siebel Innovation Pack 2017).

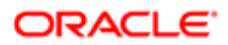

- If your repository version is version 16.0, then the ancestor repository version is 16.0 (Siebel Innovation Pack 2016).
- For upgrades of Siebel CRM version 15.5 or later to version 18.12 using Incremental Repository Merge:
	- If your repository version is version 15.5, then the ancestor repository version is 15.5 (Siebel Innovation Pack 2015, Patchset 5 or later).
- For upgrades of Siebel CRM version 15.0 to update 18.12 using Incremental Repository Merge:
	- If your repository version is version 15.0, then the ancestor repository version is 15.0 (Siebel Innovation Pack 2015).
- For upgrades of Siebel CRM version 8.1.1.x to update 18.12 using Incremental Repository Merge:
	- If your repository version is version 8.1.1.14, then the ancestor repository version is 8.1.1.14 (Siebel Innovation Pack 2014).
	- If your repository version is version 8.1.1.11, then the ancestor repository version is 8.1.1.11 (Siebel Innovation Pack 2013).
	- If your repository version is version 8.1.1.10, then the ancestor repository version is version 8.1.1.10.
	- If your repository version is anything prior to version 8.1.1.10, then the ancestor repository is version 8.1.1.
- For upgrades of Siebel CRM version 8.2.2.x to update 18.12 using Incremental Repository Merge:
	- If your repository version is version 8.2.2.14, then the ancestor repository version is 8.2.2.14 (Siebel Innovation Pack 2014).
	- If your repository version is version 8.2.2.4, then the ancestor repository version is 8.2.2.4 (Siebel Innovation Pack 2013).
	- If your repository version is version 8.2.2.3, then the ancestor repository version is version 8.2.2.3.
	- If your repository version is anything prior to version 8.2.2.3, then the ancestor repository is version 8.2.2.

#### To copy the ancestor repositories

- 1. To download ancestor repositories from Oracle Software Delivery Cloud, do the following:
- 2. For Siebel CRM Update 18.12, access the Siebel CRM Update 18.12 Ancestor Repository media (for example, part number *V886XXX-01*).
	- a. Proceed to step 4.
- **3.** To download ancestor repositories from My Oracle Support, do the following:
	- **a.** From My Oracle Support, click the Patches & Updates tab.
	- b. Enter the patch ID (for example, *26401985*) in the Search box to access the ancestor repository media for Siebel CRM update 18.12.
- 4. After downloading, extract the included file to its own unique folder.

Note: Keep these files in a separate directory from other downloaded JAR files.

- 5. From the newly created directory where the ancestor repository media files are located, run the following script to copy the ancestor repositories to your Siebel root directory:
	- Windows: copydat.bat (**copydat.bat SIEBEL\_ROOT optional\_log\_file** )

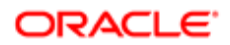

For example, if your Siebel Database Server installation location is **c:\siebel\8.1.1.x\ses\dbsrvr**, then you might run the following:

```
copydat.bat c:\siebel\8.1.1.x\ses d:\temp\out.log
```
◦ UNIX: copydat.sh (**sh copydat.sh \$SIEBEL\_ROOT optional\_log\_file** )

For example, if your Siebel Database Server installation location is **/export/home/22313/ses/dbsrvr**, then you might run the following:

**sh copydat.sh /export/home/22313/ses /tmp/out.log**

The script copies the ancestor repository files r782.dat, r80.dat, r811.dat, r81110.dat, r82.dat, r821.dat, r822.dat, r8223, r2013.dat, r2014.dat, r150.dat, r155.dat, and r160.dat to **\$SIEBEL\_ROOT/dbsrvr/common/ SIA** and copies hor782.dat, hor80.dat, and hor811.dat to **\$SIEBEL\_ROOT/dbsrvr/common/HOR**. After the script has been successfully run, the Checksum verification is run on the copied files against the checksum values shipped in the manifest file.

Note: If a log file location is not specified, then a log file is generated in the directory that you run the script from or, if that directory is not writable, in your **temp** directory.

## Changing the Siebel Database Configuration Utilities Language

Environments: Development, production test, production.

Platforms: Windows, UNIX, IBM z/OS.

The Database Configuration Utilities launch in the language selected when you ran the Siebel Enterprise Server Installer. You can change the language in which the utilities run, if desired, from the language chosen during installation.

To change the Database Configuration Utilities language, see the Siebel Installation Guide .

If you want an additional language to appear in the language list in the Database Configuration Utilities, then you first must install the appropriate language pack on the database server and on the Siebel Server. For information about installing additional language packs, see the Siebel Installation Guide .

Related Topic *[About the Siebel Database Configuration Wizard Utilities](#page-36-0)*

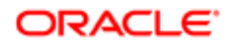

## <span id="page-115-0"></span>Preparing to Run the Siebel Database Configuration Wizard

Environments: Development, production test, production.

Use this topic to identify the information you must enter when running the Database Configuration Utilities. Collect this information, and verify that it is correct before running the utilities.

Note: If you are running Siebel CRM version 8.1.1 (SEA), and want to migrate to Siebel CRM version 8.1.1 (SIA), then you do so with the Database Configuration Wizard.

The Database Configuration Utilities are a group of wizards that request information about the upgrade process you want to perform. The utilities add this information to a master upgrade file and call an SQL generator. The SQL generator uses the information to create or populate SQL files:

- The following table lists the information that the utilities request for performing an upgrade.
- The table on the following page lists the additional information specific to Additive Schema Changes mode.

After the Database Configuration Wizard exits you run the Upgrade Wizard. The Upgrade Wizard executes the SQL files against the Siebel database.

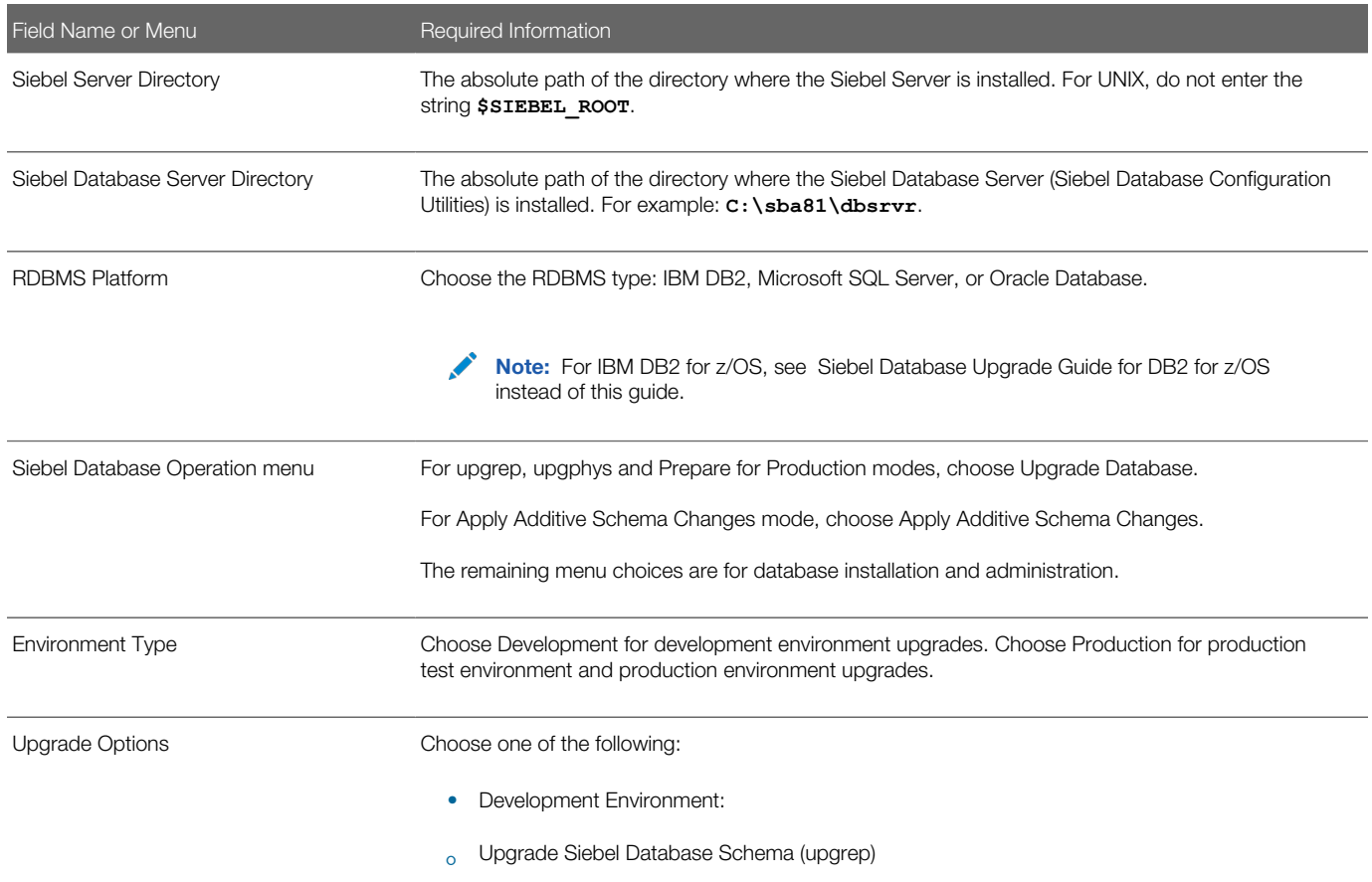

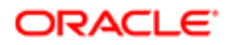

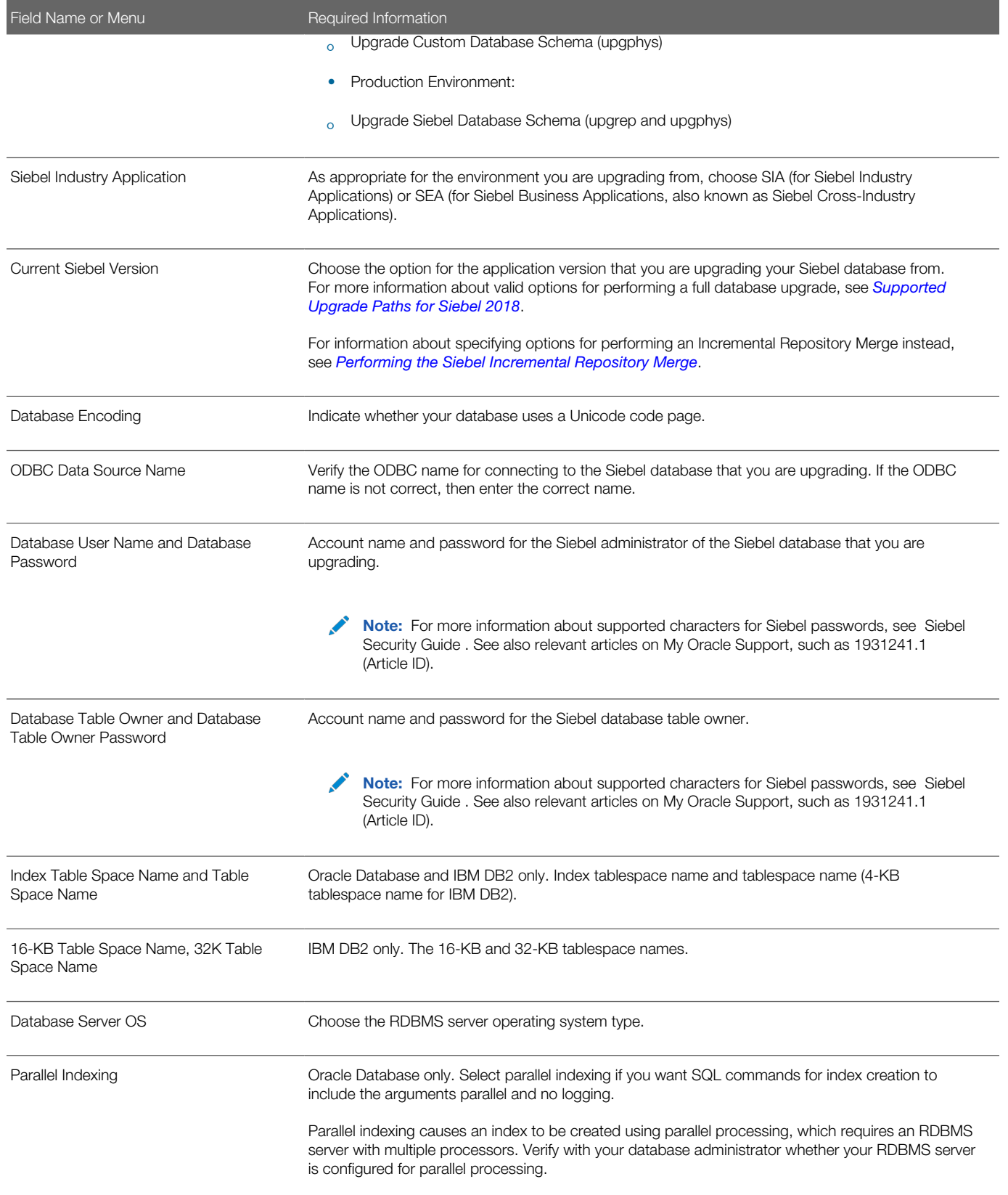

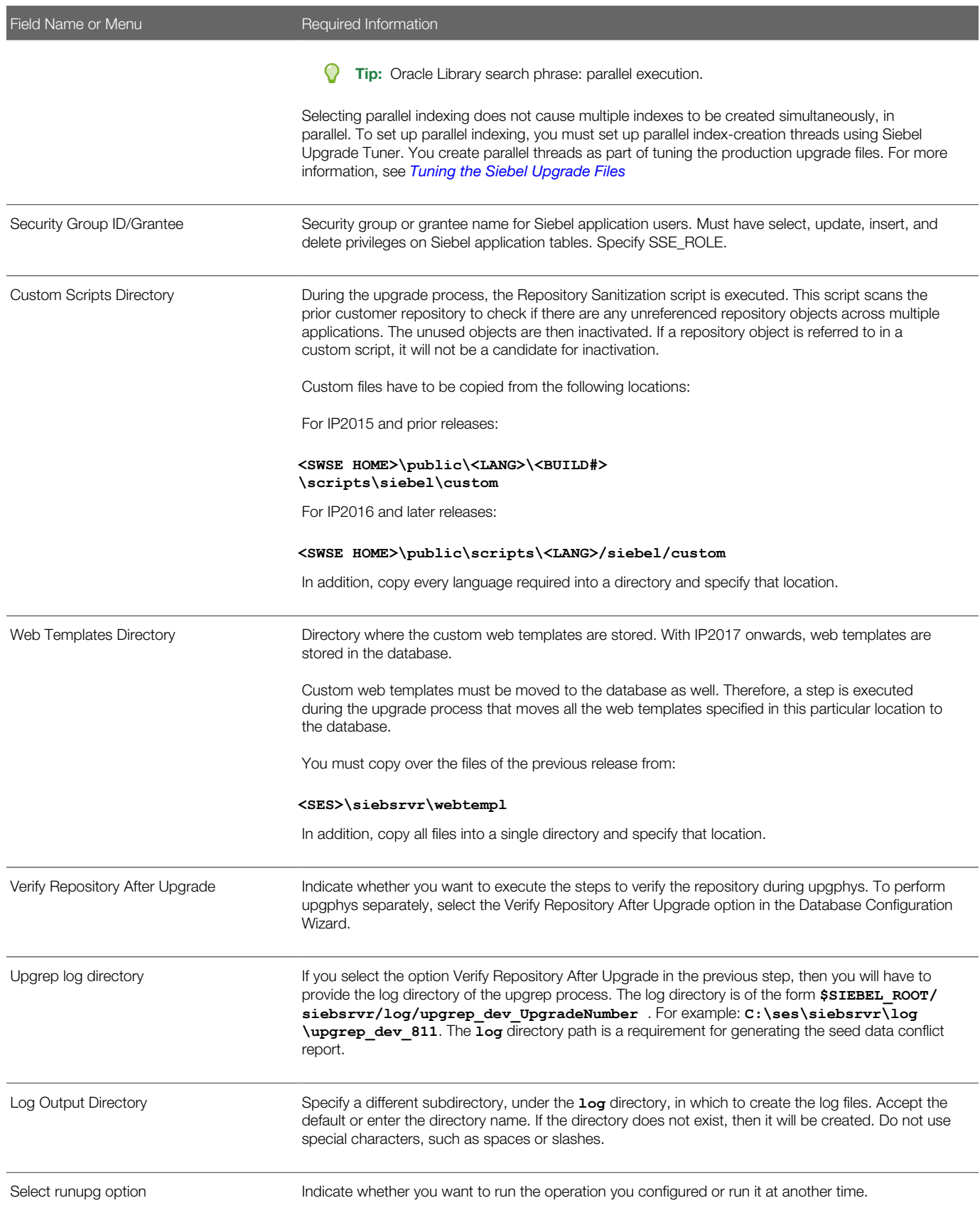

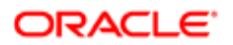

Field Name or Menu **Required Information** 

## Additional Information Required for Apply Additive Schema Changes Mode

You can optionally run the Database Configuration Utilities in Apply Additive Schema Changes mode. Additive Schema Changes generates an SQL script, **schema.additive.sql**. The script contains production upgrep schema changes that can be performed while the database is online. This reduces the amount of time required for the upgrep when the database is offline.

The additional information shown in the following table is required when you run the Database Configuration Utilities in Apply Additive Schema Changes mode.

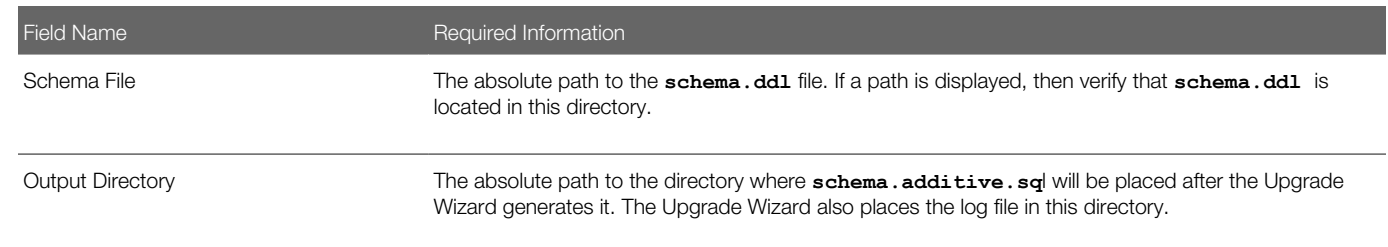

```
Related Topics
About the Siebel Database Configuration Wizard Utilities
About Siebel Additive Schema Changes Mode
```
## Running the Siebel Database Configuration Wizard on **Windows**

Environments: Development, production test, production.

Platforms: Windows only.

For a description of information required to run the Database Configuration Wizard, see the following table.

Run the Database Configuration Wizard to upgrade the Siebel database. The Wizard collects information, populates a master configuration file, and calls the SQL generator to create SQL commands. The Upgrade Wizard then uses the configuration file and SQL commands to upgrade the Siebel database.

**Requirements** 

- Collect the information that the Database Configuration Wizard requires. See *[Preparing to Run the Siebel Database](#page-115-0) [Configuration Wizard](#page-115-0)*.
- Install the new release's languages packs for all deployed languages. See *[Upgrade Planning for Multilingual Siebel](#page-64-0) [Deployments](#page-64-0)*.

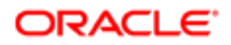

• Run the Database Configuration Wizard as described in this topic. All customers must perform this procedure. This procedure allows you to determine whether you have deployed languages that are not shipped with the Siebel product, or have unintended languages within your system that must be removed. For a list of shipped languages, see 1513102.1 (Article ID) on My Oracle Support.

Note: If this procedure fails due to the presence of unshipped languages within your system, then you will receive an error message stating that your present installation was found to be incomplete. You are also displayed a list of languages which caused the error.

If your system only contains shipped languages, and you still receive this error message, then you must review the records in the S\_LST\_OF\_VAL database table using Siebel Tools. For more information, see *[Preparing for a](#page-81-0) [Multilingual Upgrade](#page-81-0)*.

• If applicable, perform the tasks in *[Process of Deleting Unshipped Languages from the S\\_LST\\_OF\\_VAL Table on](#page-120-0) [Windows](#page-120-0)*.

**A CAUTION:** Perform the tasks in this process only if your configuration operation failed due to unshipped languages being deployed within your system.

This process allows you to run the configuration utility, validate all data in shipped languages, and pass over all data in unshipped languages. You can manually verify the data in unshipped languages following the successful completion of the Database Configuration Wizard.

For more information about starting the Database Configuration Wizard, see the Siebel Installation Guide for Microsoft Windows .

### To run the Database Configuration Wizard on Windows

- 1. Ensure that no server tasks except the Siebel Gateway Name Service are running in the background. To verify, navigate to Start, Settings, Control Panel, and then Services.
- 2. Start the Database Configuration Wizard by selecting Start, Programs, Siebel SES Configuration, and then Configure DB Server.

The first window of the Database Configuration Wizard appears.

- **3.** Enter the information requested in each screen and click Next.
- 4. After you have entered all the requested information, the wizard displays a screen that lists the values you entered. If you must make changes, then click Back.
- 5. When the window displays inquiring whether you want to start the Upgrade Wizard, do the following:
	- Development Upgrep mode: Answer No. Do not start the Upgrade Wizard until you have performed all requirements.
	- Development Upgphys mode: Answer Yes to start the Upgrade Wizard.
	- Combined Production Upgrep and Upgphys mode: Answer No. Do not start the Upgrade Wizard until you have performed all requirements.
	- Additive Schema Changes: You will not be prompted. The Upgrade Wizard starts automatically and creates the **schema.additive.sql** script.
	- Prepare for Production mode: Answer Yes to start the Upgrade Wizard.

Just before displaying the prompt, the wizard calls the SQL generator to create or populate SQL scripts.

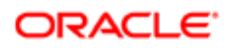

## Process of Deleting Unshipped Languages from the S LST OF VAL Table on Windows

To delete unshipped languages from the S\_LST\_OF\_VAL table on Windows, perform the following tasks.

- <span id="page-120-0"></span>**CAUTION:** Perform the tasks in this process only if your configuration operation failed due to unshipped languages being deployed within your system.
- *[Backing Up the S\\_LST\\_OF\\_VAL Table on Windows](#page-120-1)*
- *[Deactivating Records for Unshipped or Unwanted Languages on Windows](#page-121-0)*
- <span id="page-120-1"></span>• *[Importing Newly Created Records from the Data File on Windows](#page-121-1)*

## Backing Up the S\_LST\_OF\_VAL Table on Windows

This task is a step in *[Process of Deleting Unshipped Languages from the S\\_LST\\_OF\\_VAL Table on Windows](#page-120-0)*. You back up your original S\_LST\_OF\_VAL table before you begin deleting obsolete or unshipped languages. You can later import languages from this data file.

### To back up the S\_LST\_OF\_VAL table on Windows

- 1. In Siebel Tools, back up the original S\_LST\_OF\_VAL table.
- 2. From the Windows command prompt, navigate to the **siebsrvr\bin** directory.
- 3. From this directory, execute a command like the following to run the Siebel dataexp utility (replacing \$ tokens with actual values that represent the environment):

**dataexp /u \$UserName /p \$Password /c "\$ODBCDataSource" /d \$SiebelTableOwner /f \$DataFileToExport.dat /l \$LogFile.log**

The utility connects to the database, and displays the following prompt:

```
Connecting to the database...
Connected.
Exporting Tables
Enter table name:
```
4. Type S LST OF VAL, and hit Enter.

When the action is completed, the utility will display the following message:

```
Exporting Tables
Enter table name: S_LST_OF_VAL
Reading tables matching "S_LST_OF_VAL" ...
Exporting table S LST OF VAL ... exported 30102 rows
Enter table name:
```
5. Close the command window and check the log file for errors, to verify that the data file was created.

### <span id="page-121-0"></span>Deactivating Records for Unshipped or Unwanted Languages on Windows

This task is a step in *[Process of Deleting Unshipped Languages from the S\\_LST\\_OF\\_VAL Table on Windows](#page-120-0)*. You render unshipped or obsolete languages inactive.

To deactivate records for unshipped or unwanted languages on Windows

1. Connect to the database using a database client that allows you to run SQL interactively (either one of the native clients, or Siebel odbcsql), and execute the following query:

```
update S_LST_OF_VAL set ACTIVE_FLG = 'N' 
where LANG_ID not in ('ENU', 'lang_code1', ..., 'lang_codeN');
```
Note: Be aware that lang\_code\* tokens must be replaced with actual codes of the languages that are going to be upgraded (such as FRA, DEU, and so on).

<span id="page-121-1"></span>**A CAUTION:** You must not deactivate ENU records, even if you do not have the ENU language deployed in your environment. Some system records in S\_LST\_OF\_VAL are ENU.

2. Choose commit (if your database client is not in auto-commit mode), and execute the following query:

**delete from S\_LST\_OF\_VAL where ACTIVE\_FLG = 'N';**

**3.** Choose commit and exit the database client.

### Importing Newly Created Records from the Data File on Windows

This task is a step in *[Process of Deleting Unshipped Languages from the S\\_LST\\_OF\\_VAL Table on Windows](#page-120-0)*. Import the data file that you created when you backed up the S\_LIST\_OF\_VAL table. This procedure is required to upgrade additional languages (those that were not available or were skipped during the primary upgrade).

Note the following:

- Depending on which data you have exported, how you set up the input file, and which options you use on the command line, you can import data for multiple languages at once or for one language at a time, or import data based on other criteria.
- In order to import data for only particular languages, for example, you must first use filtering mechanisms when you export the data, so that only those languages are to be included in the data file.
- If you use the /e N command-line option for dataimp, then dataimp only imports the data that was originally exported from the tables specified in the input file. If you instead use /e Y, then the dataimp imports the contents of the entire data.

#### To import newly created records from the data file on Windows

1. Create a text file that will serve as the input file for the Siebel dataimp utility.

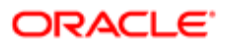

The contents of the file must be formatted as follows (replacing lang\_code tokens with actual values that represent the environment):

**S\_LST\_OF\_VAL where LANG\_ID in ('lang\_code1', ..., 'lang\_codeN')**

- 2. Save the file with the extension .INP.
- 3. From the Windows command prompt window, navigate to the **siebsrvr\bin** directory.
- 4. From the **siebsrvr\bin** directory, execute a command like the following to run the Siebel dataimp utility (replacing \$ tokens with actual values that represent the environment):

**dataimp /u \$UserName /p \$Password /c "\$ODBCDataSource" /d \$SiebelTableOwner /f \$DataFileName.dat /h Log /e N /i \$InputFileName.inp /A 1**

- **5.** Check the log file for errors.
- 6. Connect to the database using a database client that allows you to run SQL interactively, to verify that the imported records are there.

For example, you execute the following query:

**select count (LANG\_ID), ACTIVE\_FLG from S\_LST\_OF\_VAL where LANG\_ID = 'lang\_code' group by ACTIVE\_FLG;**

If the result set returns both active and inactive records, then you must investigate and see why some records have been deactivated, and either re-activate or delete these inactive records.

#### Related Topics

*[About the Siebel Database Configuration Wizard Utilities](#page-36-0)*

*[Starting the Siebel Upgrade Wizard](#page-126-0)*

## Running the Siebel Database Configuration Wizard on UNIX

Environments: Development, production test, production.

Platforms: UNIX only.

Run the Database Configuration Wizard to upgrade the Siebel database. The Wizard collects information, populates a master configuration file, and calls the SQL generator to create SQL commands. You then run the Upgrade Wizard to upgrade the Siebel database.

Prior to running the Database Configuration Wizard you must install the new release's languages packs for each language that you deploy.

**Requirements** 

- Collect the information that the Database Configuration Wizard requires. See *[Preparing to Run the Siebel Database](#page-115-0) [Configuration Wizard](#page-115-0)*.
- Install the new release's languages packs for all deployed languages. See *[Upgrade Planning for Multilingual Siebel](#page-64-0) [Deployments](#page-64-0)*.

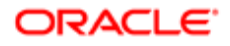

• Run the Database Configuration Wizard as described in this topic. All customers must perform this procedure. This procedure allows you to determine whether you have deployed languages that are not shipped with the Siebel product, or have unintended languages within your system that must be removed. For a list of shipped languages, see 1513102.1 (Article ID) on My Oracle Support.

Note: If this procedure fails due to the presence of unshipped languages within your system, then you will receive an error message stating that your present installation was found to be incomplete. You are also displayed a list of languages which caused the error.

If your system only contains shipped languages, and you still receive this error message, then you must review the records in the S\_LST\_OF\_VAL database table using Siebel Tools. For more information, see *[Preparing for a](#page-81-0) [Multilingual Upgrade](#page-81-0)*.

• If applicable, perform the tasks in *[Process of Deleting Unshipped Languages from the S\\_LST\\_OF\\_VAL Table on](#page-124-0) [UNIX](#page-124-0)*.

**CAUTION:** Perform the tasks in this process only if your configuration operation failed due to unshipped languages being deployed within your system.

This process allows you to run the configuration utility, validate all data in shipped languages, and pass over all data in unshipped languages. You can manually verify the data in unshipped languages following the successful completion of the Database Configuration Wizard.

For more information about starting the Database Configuration Wizard, see the Siebel Installation Guide for UNIX .

### To run the Database Configuration Wizard on UNIX

- 1. Verify that all servers are stopped:
	- Stop all Siebel Servers.
	- Stop the Siebel Gateway.
- 2. Make **\$SIEBEL\_ROOT** the current directory.
- 3. Source the environment variables from the **siebsrvr** root directory: **install\_location/siebsrvr**:

Korn shell: **. siebenv.sh**

C shell: **source siebenv.csh**

- 4. Review the values of the following environment variables and confirm the settings are correct:
	- **SIEBEL\_ROOT.** This path must end in **siebsrvr**. For example, **/usr/siebel/siebsrvr.**
	- **LANGUAGE**. This is the language in which the Database Configuration Wizard runs. The value of this variable is a language identifier string. For example, **enu** is the identifier string for English.

If either **\$SIEBEL\_ROOT** or **\$LANGUAGE** is not set or is incorrect, then you must correct them before proceeding. **5.** Start the Database Configuration Wizard:

#### **install\_location/config/config -mode dbsrvr**

**6.** Enter the information requested in each screen and click Next.

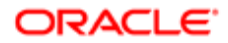

After you have entered all the requested information, the wizard displays a screen that lists the values you entered.

- **7.** If you must make changes, then click Back.
- 8. If you are performing a development upgrep or combined production upgrep and upgphys, then do not start the Upgrade Wizard. Instead, return to the upgrep process checklist and perform the next steps.
- 9. If you are performing any of the following, then enter the command to start the Upgrade Wizard:
	- Development environment upgphys.
	- Additive Schema Changes. The Upgrade Wizard creates the **schema.additive.sql** script.
	- Prepare for Production.
- 10. The Database Configuration Wizard will now exit and prompt you to launch the Upgrade Wizard (srvrupgwiz).

## Process of Deleting Unshipped Languages from the S LST OF VAL Table on UNIX

To delete unshipped languages from the S\_LST\_OF\_VAL table on UNIX, perform the following tasks.

- <span id="page-124-0"></span>**CAUTION:** Use the tasks in this process only if your configuration operation failed due to unshipped languages being deployed within your system.
- *[Backing Up the S\\_LST\\_OF\\_VAL Table on UNIX](#page-124-1)*
- *[Deactivating Records for Unshipped or Unwanted Languages on UNIX](#page-125-0)*
- <span id="page-124-1"></span>• *[Importing Newly Created Records from the Data File on UNIX](#page-125-1)*

### Backing Up the S\_LST\_OF\_VAL Table on UNIX

This task is a step in *[Process of Deleting Unshipped Languages from the S\\_LST\\_OF\\_VAL Table on UNIX](#page-124-0)*. You back up your original S\_LST\_OF\_VAL table before you begin deleting obsolete or unshipped languages. You can later import languages from this data file.

### To back up the S\_LST\_OF\_VAL table on UNIX

- 1. In Siebel Tools, back up the original S\_LST\_OF\_VAL table.
- 2. On the Siebel Server computer, navigate to the **SIEBSRVR ROOT\bin** directory.
- 3. From this directory, execute a command like the following to run the Siebel dataexp utility (replacing \$ tokens with actual values that represent the environment):

```
dataexp /u $UserName /p $Password /c "$ODBCDataSource" /d $SiebelTableOwner /f 
$DataFileToExport.dat /l $LogFile.log
```
The utility connects to the database, and displays the following prompt:

```
Connecting to the database...
Connected.
Exporting Tables
Enter table name:
```
4. Type S\_LST\_OF\_VAL, and hit Enter.

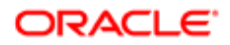

When the action is completed, the utility will display the following message:

```
Exporting Tables
Enter table name: S_LST_OF_VAL
Reading tables matching "S_LST_OF_VAL" ...
Exporting table S LST OF VAL ... exported 30102 rows
Enter table name:
```
**5.** Check the log file for errors, to verify that the data file was created.

### <span id="page-125-0"></span>Deactivating Records for Unshipped or Unwanted Languages on UNIX

This task is a step in *[Process of Deleting Unshipped Languages from the S\\_LST\\_OF\\_VAL Table on UNIX](#page-124-0)*. You render unshipped or obsolete languages inactive.

#### To deactivate records for unshipped or unwanted languages on UNIX

1. Connect to the database using a database client that allows you to run SQL interactively (either one of the native clients, or Siebel odbcsql), and execute the following query:

```
update S_LST_OF_VAL set ACTIVE_FLG = 'N' 
where LANG_ID not in ('ENU', 'lang_code1', ..., 'lang_codeN');
```
Note: Be aware that lang  $\cot$  tokens must be replaced with actual codes of the languages that are going to be upgraded (such as FRA, DEU, and so on).

<span id="page-125-1"></span>**A CAUTION:** You must not deactivate ENU records, even if you do not have the ENU language deployed in your environment. Some system records in S\_LST\_OF\_VAL are ENU.

2. Choose commit (if your database client is not in auto-commit mode), and execute the following query:

```
delete from S_LST_OF_VAL where ACTIVE_FLG = 'N';
```
**3.** Choose commit and exit the database client.

### Importing Newly Created Records from the Data File on UNIX

This task is a step in *[Process of Deleting Unshipped Languages from the S\\_LST\\_OF\\_VAL Table on UNIX](#page-124-0)*. Import the data file that you created when you backed up the S\_LIST\_OF\_VAL table. This procedure is required to upgrade additional languages (those that were not available or were skipped during the primary upgrade).

Note the following:

- Depending on which data you have exported, how you set up the input file, and which options you use on the command line, you can import data for multiple languages at once or for one language at a time, or import data based on other criteria.
- In order to import data for only particular languages, for example, you must first use filtering mechanisms when you export the data, so that only those languages are to be included in the data file.

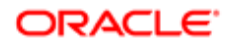

• If you use the /e N command-line option for dataimp, then dataimp imports data only from the tables that are specified in the input file. If you instead use /e Y, then the contents of the entire data file are imported.

#### To import newly created records from the data file on UNIX

1. Create a text file that will serve as the input file for the Siebel dataimp utility.

The contents of the file must be formatted as follows (replacing lang\_code tokens with actual values that represent the environment):

```
S_LST_OF_VAL
where LANG ID in ('lang code1', ..., 'lang codeN')
```
- 2. Save the file with the extension .INP.
- 3. Navigate to the **siebsrvr/bin** directory.
- 4. From this directory, execute a command like the following to run the Siebel dataimp utility (replacing \$ tokens with actual values that represent the environment):

```
dataimp /u $UserName /p $Password /c "$ODBCDataSource" /d $SiebelTableOwner /f 
$DataFileName.dat /h Log /e N /i $InputFileName.inp /A 1
```
- **5.** Check the log file for errors.
- 6. Connect to the database using a database client that allows you to run SQL interactively, to verify that the imported records are there.

For example, you execute the following query:

```
select count (LANG_ID), ACTIVE_FLG from S_LST_OF_VAL where LANG_ID = 'lang_code' 
group by ACTIVE_FLG;
```
<span id="page-126-0"></span>If the result set returns both active and inactive records, then you must investigate and see why some records have been deactivated, and either re-activate or delete these inactive records.

Related Topics *[About the Siebel Database Configuration Wizard Utilities](#page-36-0)*

*[Starting the Siebel Upgrade Wizard](#page-126-0)*

## Starting the Siebel Upgrade Wizard

Environments: Development, production test, production.

The Siebel Upgrade Wizard executes the upgrade of the Siebel database. It takes a master configuration file as input. This file contains environment information and a driver file name. The Upgrade Wizard executes the steps in the driver file to perform the upgrade.

As the Upgrade Wizard performs the steps in the driver file, it lists the steps in a state log. The state log is located in **siebsrvr/LOG/ process/state**, where process is the upgrade process, for example **upgrep\_prod\_811** (upgrade from 8.1.1, upgrep process, production test or production environment).

If the Upgrade Wizard encounters an error and exits during an upgrade, then you can restart it after correcting the error. The Upgrade Wizard reads the state log and continues the upgrade from the last successfully completed step.

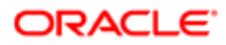

When you run the Database Configuration Utilities on Windows, they will prompt you if you want to start the Upgrade Wizard. When you run the Database Configuration Utilities on UNIX, you must start the Upgrade Wizard manually.

### Requirements for Restarting the Upgrade Wizard

If the Upgrade Wizard stops due to errors, then verify that you have met these requirements before restarting the wizard:

- Carefully review the relevant log files to make sure that your upgrade has completed successfully up to that point.
- Back up your complete set of log files, from the beginning of the process to the point at which it stopped, to another directory.

This backup maintains a complete record of your log files, and prevents your previous log files from being overwritten, which could prevent accurate diagnosis of the reason for the break in the upgrade.

- If you are continuing a previous and incomplete schema upgrade, then do not change the Log Output Directory that you previously selected.
- If problems with your environment prevent the upgrade from restarting, then you must restore the database from the prior base version (the version from which you are upgrading). For example, environment problems might occur when table creation fails due to a database problem (insufficient storage or network problems), which cause subsequent upgrade steps to fail.

If you must restore your database and restart the upgrade, then delete or store the upgrade log files. The files are located in the following directory:

Windows: **SIEBEL\_ROOT\log\PROCESS\output**

UNIX: **\$SIEBEL\_ROOT/log/PROCESS/output**

Also delete the **state.log** file. It is located in the following directory:

Windows: **SIEBEL\_ROOT\log\PROCESS\state**

UNIX: **\$SIEBEL\_ROOT/log/PROCESS/state**

## Starting the Upgrade Wizard

Use this procedure to start the Upgrade Wizard. See the following topics to stop the Upgrade Wizard, *[Stopping the Upgrade](#page-128-0) [Wizard on Windows](#page-128-0)* and *[Stopping the Upgrade Wizard on UNIX](#page-129-0)*.

#### To start the Upgrade Wizard

**1.** Navigate to the following directory:

Windows: SIEBEL ROOT\bin

UNIX: **\$SIEBEL\_ROOT/bin**

2. Enter the following command:

Windows: siebupg /m master UPGRADEOPTION ENVIRONMENT VERSION.ucf

UNIX: **srvrupgwiz /m master\_UPGRADEOPTION\_ENVIRONMENT\_VERSION.ucf**

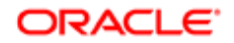

In these commands, **UPGRADEOPTION\_ENVIRONMENT\_VERSION** is the portion of the upgrade configuration file name that lists upgrade process, upgrade environment, and the Siebel CRM release (version) from which you are upgrading. The file is located in **SIEBEL\_ROOT\bin** (UNIX: **\$SIEBEL\_ROOT/bin**).

Numbers like the following examples are used for the Siebel CRM release portion of the file name:

- 78
- 80
- 811 (SEA)

The following table lists an example of the file names for an upgrade from Siebel CRM version 8.0.

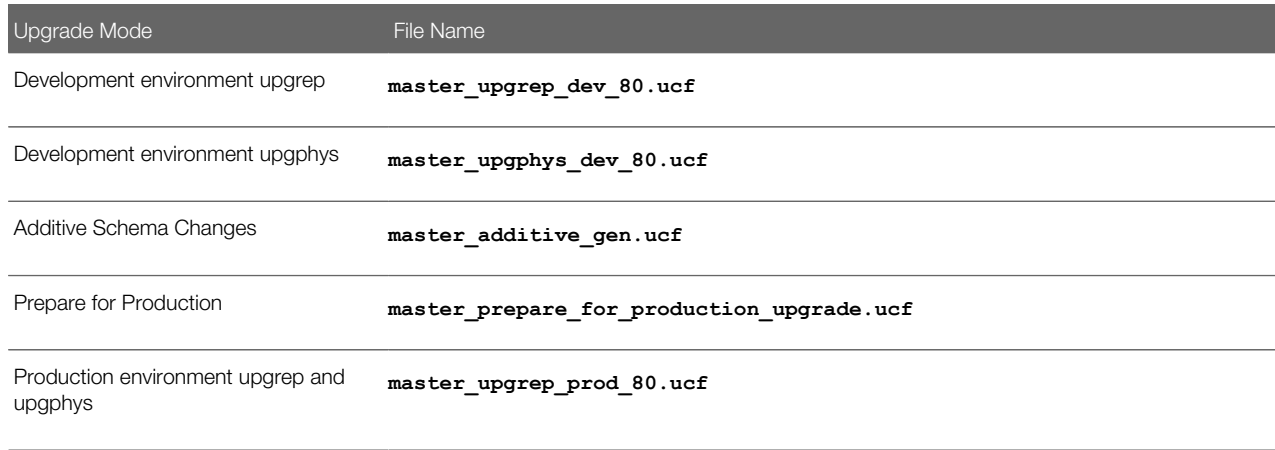

**3.** To begin the upgrade, click OK (Windows) or press Enter (UNIX).

<span id="page-128-0"></span>The Upgrade Wizard will notify you when the upgrade process is complete.

### Stopping the Upgrade Wizard on Windows

Do not stop the Upgrade Wizard unless you are confident that an error has occurred, and the Upgrade Wizard or a utility it has called is hanging. Some SQL commands issued by the Upgrade Wizard or by its utilities can take considerable time to complete.

If you are not sure whether the Upgrade Wizard is hanging, then create a service request (SR) on My Oracle Support, or contact your Oracle sales representative for Oracle Advanced Customer Services to request assistance from Oracle's Application Expert Services.

Stopping the Upgrade Wizard can have varying effects on the RDBMS. Before restarting the Upgrade Wizard, review the RDBMS log files. Run SQL commands as needed to resolve errors found in the RDBMS log files.

#### To stop the Upgrade Wizard on Windows

- Do one of the following:
	- If the Upgrade Wizard has launched a separate command window in which a utility is running, then close the command window. This terminates the utility and stops the upgrade.

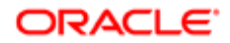

<span id="page-129-0"></span>◦ In the Upgrade Wizard dialog box, click Cancel. The Upgrade Wizard will exit when the current upgrade step is complete. There might be a delay while the step completes in the RDBMS.

## Stopping the Upgrade Wizard on UNIX

Do not stop the Upgrade Wizard unless you are confident that an error has occurred, and the Upgrade Wizard or a utility it has called is hanging. Some SQL commands issued by the Upgrade Wizard or by its utilities can take considerable time to complete.

If you are not sure whether the Upgrade Wizard is hanging, then create a service request (SR) on My Oracle Support, or contact your Oracle sales representative for Oracle Advanced Customer Services to request assistance from Oracle's Application Expert Services.

Stopping the Upgrade Wizard can have varying effects on the RDBMS. Before restarting the Upgrade Wizard, review the RDBMS log files. Run SQL commands as needed to resolve errors found in the RDBMS log files.

#### To stop the Upgrade Wizard on UNIX

- 1. If the Upgrade Wizard has started a utility in a child process, then stop the child process.
- **2.** Exit the shell in which the Upgrade Wizard is running.
- 3. Locate and stop any orphaned child processes started by the Upgrade Wizard.

After the processes terminate, there might be a delay while the RDBMS executes the issued SQL commands.

#### Related Topic

*[About the Siebel Upgrade Wizard and Driver Files](#page-41-0)*

## Moving the Siebel Repository Files

Environments: Development and production test.

Before doing the production test environment upgrade, you must copy the upgraded repository definition files (schema.ddl and custrep.dat) from the development environment to the production test environment.

Requirement: If you modified repository objects or schema definitions after completing the development upgrade, then you must regenerate the schema.ddl and custrep.dat files. See *[Regenerating the Siebel Repository Definition Files](#page-158-0)*.

### To move the repository files

1. In the development environment, navigate to the following directory:

Windows: **DBSRVR\_ROOT\platform** UNIX: **DBSRVR\_ROOT/platform**

In these paths, **platform** is the database platform, for example, **DBSRVR** ROOT\DB2.

2. Copy the following files: custrep.dat

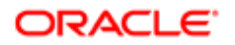

schema.ddl

**3.** In the production test environment, put these files in the following location:

Windows: **DBSRVR\_ROOT\Platform**

- UNIX: **DBSRVR\_ROOT/Platform**
- 4. Make a copy of these files, and store them in a safe location.

## Running the Siebel Case Insensitivity Wizard

Environments: Development and production test.

Platforms: Windows, UNIX, IBM z/OS.

For Siebel CRM 8.1, query features are enhanced to provide indexes that directly support case and accent insensitive (CIAI) queries on eligible text columns. The Case Insensitivity Wizard configures specified columns for CIAI queries by defining CIAI columns and CIAI indexes in the repository. The wizard also sets the Default Insensitivity property for these columns to DB Case & Accent.

The purpose of the enhanced CIAI features is to improve query effectiveness and performance. Running the Case Insensitivity Wizard is optional.

### Overview of What the Case Insensitivity Wizard Does

The Case Insensitivity Wizard performs the following functions in the repository to configure columns to support CIAI queries. No columns or indexes are created in the Siebel database until you synchronize the repository to the Siebel database. The columns you want to configure for CIAI queries are called *base columns*:

- Validates the syntax of all records if an input file is used.
- Validates that all specified tables and columns are eligible for CIAI configuration.
- For each eligible base column, defines a new CIAI column. The CIAI column contains the data in the base column converted to uppercase.
- If you select the Single or Copy All index strategy, then the wizard defines an index on the CIAI column.
- If you select the Copy All index strategy, then it defines a copy of all indexes that have the base column as a key. The new indexes reference the CIAI column instead of the base column.
- Sets the Default Insensitivity property for the base column to DB Case & Accent.
- Sets flags and performs other configuration operations in the repository to support CIAI queries.

The Case Insensitivity Wizard can also be run in a special mode to set the Default Insensitivity property on columns that do not have any indexes defined.

The main purpose of the CIAI query enhancements is to provide indexes that can be used for case insensitive searches. The database does not have to perform table scans to locate records. This allows the database to perform case insensitive searches more quickly.

For example, in S\_CONTACT, you configure the column LAST\_NAME for CIAI queries. The Case Insensitivity Wizard defines a column called LAST\_NAME\_CI. When you query for the name Smith, the Object Manager creates a query similar to the following (IBM DB2):

#### **SELECT column list FROM S\_CONTACT**

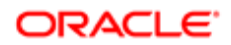

### CIAI Upgrade Issues for IBM DB2 Users

The Case-Insensitive and Accent-Insensitive search functionality requires changes on database schema levels (new columns, indexes, and triggers). When running the ddlimp utility on IBM DB2 databases, tables that have CIAI columns and triggers are not rebuilt. To resolve this issue, see 553429.1 (Article ID) on My Oracle Support.

### Choosing the Correct Repository

If you are upgrading a development environment, then run the Case Insensitivity Wizard on the Siebel Repository. Later in the upgrade process, this repository will be renamed *Prior Customer Repository.*

If you have completed an upgrade of the development environment (upgrep, merge, upgphys), then run the Case Insensitivity Wizard on the Siebel Repository. You then must generate another schema.ddl file and use it to update your production test and production environments. Typically, you run the wizard after an upgrade is complete to revise the configuration of columns you have configured for case insensitive queries.

### Running the Case Insensitivity Wizard Using an Input File

Oracle provides a recommended input file for Siebel Business Applications and for Siebel Industry Applications. The input files have a .csv extension and are located in the following directory:

#### Windows: **SIEBEL\_TOOLS\_ROOT\objects**

These files list columns that are frequently used for queries and are provided as a recommendation. You can edit these files or create new input files as desired.

Requirements: See *[About the Siebel Case Insensitivity Wizard](#page-47-0)* for information on how the Case Insensitivity Wizard works, eligibility criteria, and how to edit input files.

#### To run the Case Insensitivity Wizard using an input file

- 1. Review the input file and verify the following:
	- The syntax for all records is correct.
	- The tables and columns are eligible.
	- The specified configuration options are correct.
	- The configuration defaults are acceptable if any configuration options are omitted.
- 2. In Siebel Tools, open the repository.
- **3.** Lock the tables listed in the input file.
- 4. From the Tools menu, choose Utilities, then Case Insensitivity.

The Case Insensitivity Wizard displays.

- 5. Select "Administer the columns listed in this file".
- **6.** Click Browse.

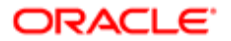

The sIEBEL TOOLS ROOT\objects directory displays, containing the default .csv input files.

- **7.** Select the desired .csv file, and click Open.
- 8. In the wizard, click Next.

The Case Insensitivity Wizard validates the syntax of the file and validates the eligibility of all tables and columns. If the file contains errors or eligibility problems, then the wizard lists the records containing errors. If you continue, then the wizard skips records containing errors or eligibility problems.

If there are errors, then export the listing to a file, correct any errors in the input file, and restart the Case Insensitivity Wizard. Click Export to export the error listing to a text file.

If there are no errors, then click Next.

The Wizard displays the records in the input file.

- **9.** Review the configuration settings, and verify that they are correct.
- **10.** If you want to change any configuration settings, then click Export. The Wizard exports the listing to a text file in input-file format.
- 11. Edit the text file, restart the Case Insensitivity Wizard, and specify the edited text file as the input file.
- **12.** If the configuration settings are correct, then click Next.
	- The Wizard displays the changes it will make to repository tables and indexes.
- **13.** If you want to save a record of the changes, then click Export.
- The Wizard writes the changes to a text file.
- 14. Click Finish.

The Wizard configures the columns in the repository to support CIAI queries.

## Running the Case Insensitivity Wizard by Selecting Columns

This procedure assumes the Object Explorer is in Types mode where objects are displayed hierarchically. An alternate way to perform the procedure is to display Object Explorer in Flat mode. Then choose the Column object and navigate to the desired columns.

Requirements: Review *[About the Siebel Case Insensitivity Wizard](#page-47-0)* for information on how the Case Insensitivity Wizard works, eligibility criteria, and how to edit input files.

#### Running the Case Insensitivity Wizard by selecting columns

- 1. In Siebel Tools, open the repository.
- 2. In the Siebel Tools Object Explorer, select Table.
- **3.** In the Tables list, lock the desired table, and highlight it.
- 4. In the Object Explorer, select Table, then Column.
- **5.** In the Columns list, select the desired columns.
- 6. Right-click the highlighted columns, and choose Case Insensitivity from the pop-up menu.

The Case Insensitivity Wizard validates the eligibility of the selected columns. The Wizard lists any columns that have eligibility errors. If you continue, then the wizard skips columns containing errors.

Export the error listing to a text file for reference, correct any errors, and restart the Case Insensitivity Wizard. Click Export to export the error listing.

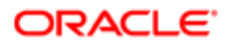

The Wizard displays the configuration settings it will use to configure the columns.

- 7. Review the configuration settings and verify they are correct.
- 8. If you want to change any configuration settings, then click Export. The Wizard exports the listing to a text file in input-file format. Edit the text file, then run the Case Insensitivity Wizard and specify the text file as the input file.
- **9.** If the configuration settings are correct, then click Next. The Wizard displays the changes it will make to the repository tables and indexes.
- **10.** If you want to save a record of the changes, then click Export.
	- The Wizard writes the changes to a text file.
- 11. Click Finish.

The Wizard configures the columns in the repository to support CIAI queries.

### Configuring CIAI Support for Columns That Do Not Have Indexes **Defined**

If a column does not have any indexes defined, then the Case Insensitivity Wizard does not create new columns or indexes.

However, you can run the wizard in special mode that changes the column's Default Insensitivity property to DB Case & Accent. The Wizard performs these steps on all eligible columns in the repository. You cannot manually select columns.

Requirements: Review *[About the Siebel Case Insensitivity Wizard](#page-47-0)* for information on how the Case Insensitivity Wizard works, eligibility criteria, and how to edit input files.

#### To configure columns without indexes

- 1. In Siebel Tools, open the repository.
- **2.** From the Tools menu, choose Utilities, then Case Insensitivity. The Case Insensitivity Wizard displays.
- **3.** Select Enable for all unindexed columns.
- 4. Click Next.

The Wizard locates unindexed columns that meet CIAI eligibility criteria. The Wizard then displays a list of tables that must be locked.

- 5. Click Export to export the list of tables to a text file. Then exit the wizard.
- **6.** Lock all the tables in the text file.
- 7. Start the Case Insensitivity Wizard again, and select Enable for all unindexed columns. The Wizard locates unindexed columns and then displays a page listing how they will be configured.
- 8. Verify that for all the columns that the method is set to Database, and Index Strategy is set to None. When the index strategy is set to None, the wizard does not create a CIAI column or indexes. When you click Next, the wizard displays a page listing the repository changes it will make.
- 9. Verify that for all columns, Default Insensitivity will be changed to DB Case & Accent. Click Finish. The Wizard makes the changes to the repository.

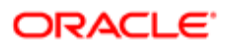

#### Related Topics

*[About the Siebel Case Insensitivity Wizard](#page-47-0)*

*[Regenerating the Siebel Repository Definition Files](#page-158-0)*

# Applying Siebel Additive Schema Changes

Environments: Production test, production.

Platforms: Windows, UNIX, IBM z/OS.

As of Siebel CRM 8.0, you can run Database Configuration Utilities in Apply Additive Schema Changes mode. This generates a **schema.additive.sql** script that makes schema changes to the Siebel database schema. You do not have to take the database offline to apply this script.

Applying this script to your production database reduces the number of upgrade steps that must be performed while the production database is offline. This reduces production database downtime during the upgrade.

The recommended method for using this feature is to first test it in the production test environment as part of upgrade tuning. After verifying that **schema.additive.sql**does not adversely affect the operation of the application, you then run the script against the production database.

## Requirements for Applying Siebel Additive Schema Changes

The following are requirements for applying Siebel additive schema changes:

- You must have run the Database Configuration Utilities in Apply Additive Schema Changes mode to generate the **schema.additive.sql**script.
- You must have reviewed the Apply Additive Schema Changes log file and verified that **schema.additive.sql** was generated without errors.
- If you are testing the script in the production test environment, then the schema of the Siebel database must be the same as the schema of the production environment Siebel database.

## Applying Siebel Additive Schema Changes

Use the following procedure to apply Siebel additive schema changes.

### To apply additive schema changes

- 1. Navigate to the directory where **schema.additive.sql** is located.
- 2. Review the script and verify that it does not make unacceptable changes to the schema.
- 3. Production environment only. Compare the script generated in the production environment with the one generated in the production test environment. If the scripts are not identical, then determine why. If you cannot determine that the differences are benign, then do not apply additive schema changes in the production environment.
- **4.** Using any SQL editor, run the script against the Siebel database.

You can run schema.additive.sql multiple times. For example, you can run the script, revise it, and run it again.

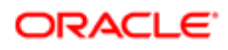

#### Related Topic

*[About Siebel Additive Schema Changes Mode](#page-43-0)*

## Regenerating SQL Files for a Siebel Upgrade

Environments: Production test, production.

If you enter incorrect information in the Database Configuration Utilities, then the SQL files the utilities generate will be incorrect and must not be used. You must run the utilities again, enter the correct information, and regenerate the SQL files.

For example, you are upgrading a non-Unicode database. You run the Database Configuration Utilities and enter that you are upgrading a Unicode database. The SQL that the utility generates will be incorrect and cannot be used. You must regenerate the SQL files.

When the Database Configuration Utilities generate SQL files, all previously generated SQL files and master UCF files which contains the values of the required parameters are overwritten and newly created.

### To regenerate SQL files with the Database Configuration Utilities

1. Verify that the SQL files must be regenerated.

Typically this is caused by entering incorrect information in the Database Configuration Utilities. If you are unsure if the files must be regenerated, then create a service request (SR) on My Oracle Support, or contact your Oracle sales representative for Oracle Advanced Customer Services to request assistance from Oracle's Application Expert Services.

2. Rerun the Database Configuration Utilities.

### Related Topic

*[About the Siebel Database Configuration Wizard Utilities](#page-36-0)*

## Identifying and Dropping Obsolete Indexes for a Siebel Upgrade

Environments: Production test environment only. Does not apply to production environment.

Use this topic to identify indexes that might be obsolete in the Siebel database and can be dropped. This topic is optional but is recommended since dropping obsolete indexes improves database performance.

When you run the Database Configuration Utilities in Prepare for Production mode, they do the following to identify obsolete indexes:

• Compares the repository schema definition in the development environment against the Siebel database physical schema definition in the production test environment.

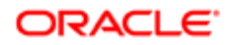

• If an index is present in the Siebel database physical schema definition but not in the repository logical schema definition, then the utility creates an SQL drop statement and adds it to that index. The utility places this SQL statement in a file called gen obs idx.sql.

You must manually review the gen obs idx.sql file. If it contains indexes you want to remove (those containing a drop statement not followed by a create statement), then you must copy the corresponding SQL statements to another SQL file called obs\_idx.sql. This file is executed by the Database Configuration Utilities in upgrep mode.

When the Upgrade Wizard is then run, all indexes, including obsolete indexes, are maintained during table rebuilds and data migration. The obsolete indexes file is executed during the Create Siebel Indexes step.

Requirements: You must have run the Database Configuration Utilities in Prepare for Production mode in the production test environment.

### To identify and drop obsolete indexes

**1.** Navigate to the following file:

Windows: **DBSRVR\_ROOT\platform\gen\_obs\_idx.sql**

```
UNIX: DBSRVR_ROOT/platform/gen_obs_idx.sql
```
In these paths, platform is the database type, for example DB2.

2. Open the file with a text editor and review the SQL statements it contains.

The SQL statements drop indexes that are present in the Siebel database but not in the development environment repository logical schema definition.

3. If you want to remove an index, then copy the corresponding SQL statement(s) to the following file:

Windows: **DBSRVR\_ROOT\platform\obs\_idx.sql**

UNIX: **DBSRVR\_ROOT/platform/obs\_idx.sql**

In these paths, platform is the database type, for example DB2.

This file will be executed when you run the Database Configuration Wizard in upgrep mode.

## Preparing for a Nondevelopment Environment Siebel Upgrade

Environments: Production test, production.

Platforms: Windows, UNIX, IBM z/OS.

If your installation does not include a development environment, then you do not need to merge your Siebel Repository. Instead, you can use the repository and schema definition files included in the Siebel Database Server installation. The production environment also contains the entire repository.

Before performing the upgrade, you must move and rename these files.

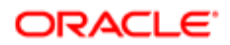

### To prepare for a Siebel upgrade in a nondevelopment environment

- 1. Navigate to **DBSRVR\_ROOT \common** (UNIX: **DBSRVR\_ROOT /common**) and locate the **mstrep.dat** file.
- 2. Copy the **mstrep.dat** file and rename it **custrep.dat**.
- 3. Place the **custrep.dat** file in the **DBSRVR\_ROOT\Platform** (UNIX: **DBSRVR\_ROOT / platform**) directory, where **platform** is the database platform, for example **DBSRVR** ROOT \DB2.
- 4. In the platform directory, copy the ddl.ctl file and paste the copy into the same directory.
- 5. Rename the copy **schema.dd**l.
- 6. In the production test environment create a new database, separate from the Siebel database. Install the Siebel database from the new release in the new database. Do not migrate any data to the new database. This database is called the reference database.
- 7. Define an ODBC for the reference database.

## Fixing Column Alignment for Custom Objects

The Fixing Column Alignment for Custom Objects Utility sets the standard for list column header and data alignment based on type of fields they are mapped to across all Siebel applications.

The Fixing Column Alignment for Custom Objects Utility does the following:

- List columns mapped to the Currency field type are aligned right (to the far margin).
- List columns having icon maps mapped to them are center aligned.
- List columns mapped to a Numeric field type are center aligned.
- List columns mapped to a Boolean field (or CHAR(1)) type are center aligned.
- List columns mapped to any other field type are left aligned (to the near margin).
- List columns data alignment will be same as its header alignment.

Left (alignment to the near margin) is the default value for data and the header in list columns. HTML Width for list columns mapped to Date field type will be 185 by default.

The Fixing Column Alignment for Custom Objects Utility runs as part of the upgrade process. Use the procedures in this topic to manually run the Fixing Column Alignment for Custom Objects Utility.

### Running the Fixing Column Alignment for Custom Objects Utility

- 1. Navigate to the following directory: Windows: **\$DbsrvrRoot \common folder** UNIX: **\$DbsrvrRoot \common folder**
- **2.** Run the following command:

```
java -jar alignapplet.jar /s [Siebel Tool/Server Path, one folder up BIN directory]
/c [DSN] /d [Database Type - Oracle, DB2UDB, MSSQL or DB2390 ] /u [Database User]
/p [Database Password] /o [Log directory] /t [Table Owner] /v "Prior
Customer Repository" /r "New Siebel Repository" /x "New Customer Repository"
```
**3.** Review the AllignApplet log and verify that AlignApplet ran without errors. Windows: **\$SiebelLogDir \AlignApplet.log**UNIX: **\$SiebelLogDir /AlignApplet.log**

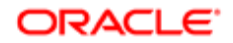

- 4. Review the AllignApplet reports to see the modified objects.
	- AlignApplet.log. A log of all the steps executed in this program.
	- AlignAppletLog.log. A log folder that contains all the SQL logs executed during the column alignment process.
	- AlignApplet.html. A report detailing the modified objects.

## Inactivating Unreferenced Repository Objects

The Inactivating Unreferenced Repository Objects Utility identifies the unreferenced objects in the database and deactivates the unreferenced objects. The Inactivating Unreferenced Repository Objects Utility finds unreferenced objects for the following Siebel objects:

- Screen
- View
- Applet
- Business Object
- Business Component
- Integration Objects
- Link
- Pick List
- Task Group
- Task

The Inactivating Unreferenced Repository Objects Utility runs as part of the upgrade process. Use the procedures in this topic to manually run the Inactivating Unreferenced Repository Objects Utility.

### Running the Inactivating Unreferenced Repository Objects Utility

- **1.** Navigate to the following directory:
	- Windows: **\$DbsrvrRoot \common folder**UNIX: **\$DbsrvrRoot \common folder**
- 2. Run the following command:

```
java -jar RepCrawler.jar /s [Siebel Tool/Server Path, one folder up BIN directory]
/c [DSN] /d [Database Type - Oracle, DB2UDB, MSSQL or DB2390 ] /u [Database User]
/p [Database Password] /o [Log directory] /t [Table Owner] /r "Prior Customer 
Repository" /l [logfilename] /j [Custom Script Directory] /a Y /z [DbsrvrRoot\common 
path]
```
**3.** Review the RepCrawler log and verify that RepCrawler ran without errors.

Windows: **\$SiebelLogDir \RepCrawler.log**

#### UNIX: **\$SiebelLogDir / RepCrawler.log**

- 4. Review the RepCrawler reports to see the inactive objects.
	- RepCrawler.html. A report where you can see the inactive objects.
	- RepcrawlerLog.log. A log folder that contains all SQL logs executed during the Repcrawler process.

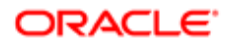

◦ repcrawler.js. A data file in JSON format of all inactive objects used in the HTML report.

# Converting Siebel Web Templates with the SWT to OD Conversion Utility

The SWT to OD Conversion Utility converts Siebel Web Templates to an Object Definition Layout. Converted Web templates are stored in the database.

The SWT to OD Conversion Utility runs as part of the upgrade process. Use the procedures in this topic to manually run the SWT to OD Conversion Utility. The SWT to OD Conversion Utility can also be run manually if you need to run template migration for few templates. However, all templates are migrated during the upgrade process.

### Running the SWT to OD Conversion Utility

**1.** Navigate to the following directory:

Windows: **\$DbsrvrRoot\common folder**

UNIX: **\$DbsrvrRoot\common folder**

2. Run the following command:

**java -jar \$DbsrvrRoot\common\SWTClob.jar /s \$SiebelRoot /c "\$ODBCDataSource" /t\$TableOwner / u \$TableOwner /p \$TablePassword /o \$SiebelLogDir /d \$DatabasePlatform/r \$RepositoryName /j \$WebTemplatesDir /w \$WSUSerName /x \$WorkspaceName /b \$BranchedWS /i \$WebTemplateName**

Where:

- $\mathbf{o}$ \$DbsrvrRoot is the path of the database server installation.
- $\circ$ \$SiebelRoot is the path of the Siebel Server installation.
- \$SiebelLogDir is the path to the log directory.
- \$DatabasePlatform is the database platform, such as Oracle, DB2UDB, MSSQL, and DB2390.
- $\overline{O}$ \$RepositoryName is the Name of the Repository, for example, Siebel Repository.
- $\circ$ \$WebTemplatesDir is the directory for Web Templates, for example, \$SiebelRoot/Webtempl.
- \$WebTemplateName is the list of template names for the Incremental Migration. If not passed, all Web Templates are considered for the Incremental Migration.

The following are the optional parameters that are applicable only for the Workspace Environment. ◦ \$WSUserName is the Workspace owner user, for example, SADMIN.

- \$WorkspaceName is the Workspace Name to be created, for example, dev\_xxxx\_xxx.
- \$BranchedWS is the Workspace Branch under which the \$WorkspaceName needs to be created, for example, MAIN.
- **3.** Review the SWTClob log and verify that SWTClob ran without errors.

Windows: **\$SiebelLogDir\SWTClob.log**

UNIX: **\$SiebelLogDir/SWTClob.log**

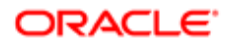

For more information about troubleshooting and verifying the results of the Web template migration process, see *Using Siebel Tools* .

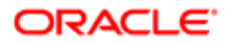

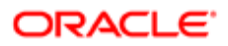

# 11 Reviewing the Siebel Upgrade Log Files

# Reviewing the Siebel Upgrade Log Files

This chapter provides information on accessing, reviewing and archiving Siebel upgrade log files. This chapter includes the following topics:

- *[Summarizing Siebel Log Files Using the Logparse Utility](#page-142-0)*
- *[Reviewing Siebel Upgrade Log Files for Errors](#page-144-0)*
- <span id="page-142-0"></span>• *[Manually Archiving Siebel Upgrade Log Files](#page-147-0)*

## Summarizing Siebel Log Files Using the Logparse Utility

Environments: Development, production test, production.

Platforms: Windows and UNIX only. Does not apply to IBM z/OS.

Use the Logparse utility to analyze and summarize the log files created when you run the Upgrade Wizard.

The Logparse utility writes its findings to a summary file:

- Windows: **SIEBEL\_ROOT\log\process\summary.html**
- UNIX: **\$SIEBEL\_ROOT/log/process/summary.html**

In these paths, process is the upgrade process you want to review, for example, upgrep dev 8x.

The Logparse utility also writes a summary.txt file that contains the same information as summary.html. Use the summary.txt file if you do not have a browser.

After writing the output files, the Logparse utility opens summary.html automatically.

### Command-Line Syntax for the Logparse Utility

The following table lists the command-line syntax for the Logparse utility.

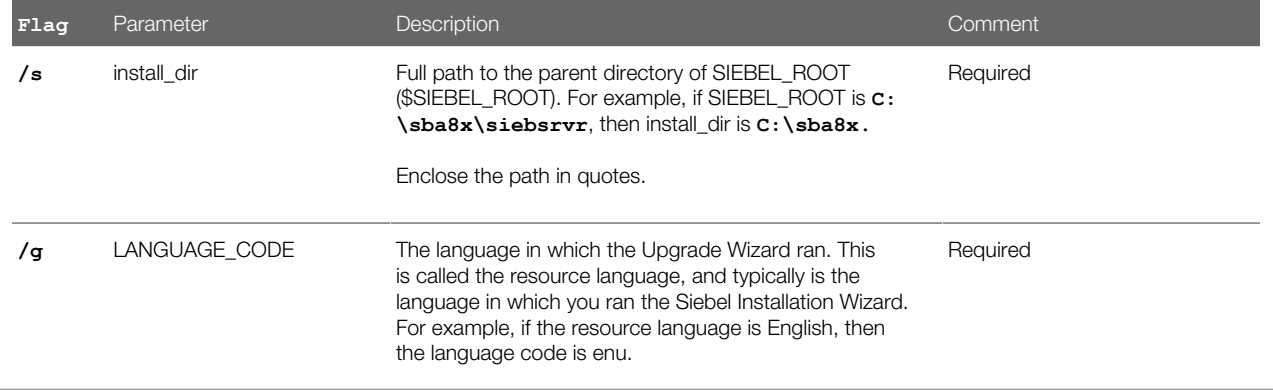

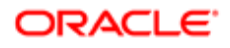

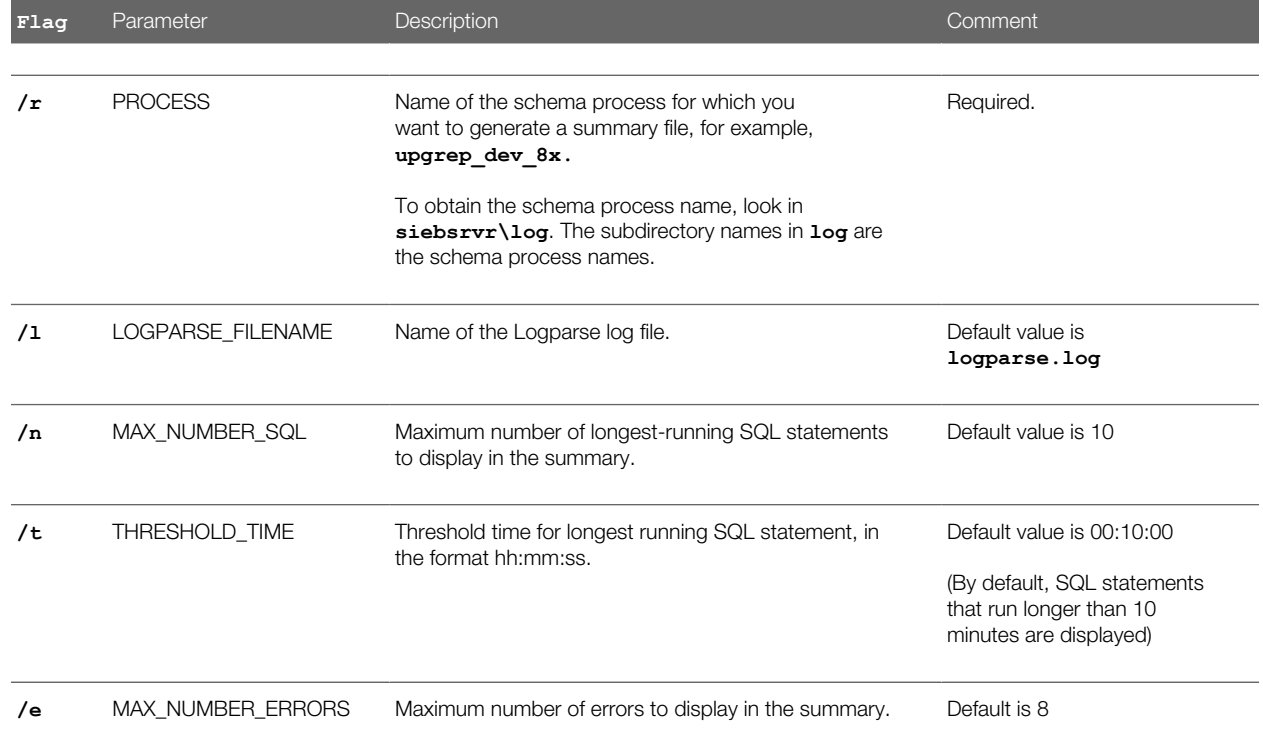

### Running the Logparse Utility

Use the following procedure to run the Logparse utility.

#### To run the Logparse utility

**1.** Navigate to the following directory:

Windows: SIEBEL ROOT\bin

UNIX: **\$SIEBEL\_ROOT/bin**

2. Run the following command. Use the syntax in the following table:

```
logparse /s install_dir /g LANGUAGE_CODE /r PROCESS /l LOGPARSE_FILENAME /n MAX_NUMBER_SQL /
t THRESHOLD_TIME /e MAX_NUMBER_ERRORS
```
Windows example (Upgrade Wizard language is English):

**logparse /s C:\sea8xx /g enu /r upgrep\_dev\_8xx /l logparse.log /n 10 /t 00:00:10 /e 10**

**3.** Review the Logparse log and verify that Logparse ran without errors.

Windows: **SIEBEL\_ROOT\bin\logparse.log**

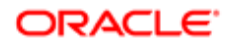
<span id="page-144-0"></span>UNIX: **\$SIEBEL\_ROOT/bin/logparse.log**

Related Topics *[About the Siebel Database Upgrade Log Files](#page-45-0) [Reviewing Siebel Upgrade Log Files for Errors](#page-144-0)*

# Reviewing Siebel Upgrade Log Files for Errors

Environments: Development, production test, production.

Platforms: Windows and UNIX only. Does not apply to IBM z/OS.

Using the Logparse utility to review the log files created when you run Upgrade Wizard is the recommended way to verify that the upgrade process completed correctly and to identify errors that must be resolved.

The Logparse utility writes its findings to a summary file:

Windows: **SIEBEL\_ROOT\ log\ process\summary.html**

#### UNIX: **\$SIEBEL\_ROOT/log/process/summary.html**

In these paths, process is the upgrade process you want to review, for example upgrep dev 8x.

Logparse also writes a summary.txt file that contains the same information as summary.html. Use the summary.txt file if you do not have a browser.

The procedures in this topic describe how to review the summary.html file.

## Verifying the Upgrade Environment

Before reviewing the upgrade steps for errors, verify that the upgrade environment is set up correctly.

### To verify the upgrade environment

- 1. If summary.html is not already open in your browser, then navigate to **siebsrvr\log**, and locate the subdirectory for the upgrade process you want to review.
- 2. In the desired upgrade process directory, click summary.html to open the file in a browser.
- 3. On the summary.html home page, Upgrade/Install Log File Navigation Page, locate the Parameter column in the table, and click the Parameters link.

The Parameters page displays.

4. Review the parameters, and verify that they are correct.

License key values are encrypted. If you find errors in the parameters, then correct them, and run the upgrade process again as needed.

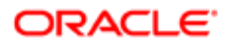

# Determining Whether the Upgrade Process Completed Successfully

The upgrade processes consist of a series of steps. Each step must complete successfully.

If the Upgrade Wizard cannot complete a step, then it marks the step incomplete in the state log (**siebsrvr\log\Process \state\state.log**) and exits. You must correct the error, and run the Upgrade Wizard again. When you rerun the Upgrade Wizard, it refers to the state log and resumes at the incomplete step that contained the error.

Use the following process to identify errors:

- 1. Resolve errors for steps with a Status of Incomplete.
- 2. Review all the steps with a Status of Complete. If any contain unacceptable errors, then resolve these errors.
- **3.** Restart the Upgrade Wizard, or if necessary, restore the database and rerun the upgrade process.

If you have any questions regarding how to resolve errors, then contact your Oracle sales representative for Oracle Advanced Customer Services to request assistance from Oracle's Application Expert Services.

### To determine whether the upgrade process completed successfully

- 1. If summary.html is not already open in your browser, then navigate to **siebsrvr\log**, and locate the subdirectory for the upgrade process you want to review.
- 2. In the desired upgrade process directory, click summary.html to open the file in a browser.
- 3. On the summary.html home page, Upgrade/Install Log File Navigation Page, locate the Step/Error column in the table and click the Steps/Errors link.

The Steps/Errors Summary page displays.

4. Locate the Status column, and verify that all the steps have a status of Complete.

If the Status of all the steps is Complete, then the upgrade process completed successfully.

If the Status of any step is Incomplete, then the upgrade process did not complete successfully. The Upgrade Wizard has exited before completing all the steps in the upgrade process. You must identify the error, and correct it.

**A. CAUTION:** In some cases, the Upgrade Wizard can complete a step even though the step contains unacceptable errors. You must verify that all steps do not contain unacceptable errors.

## Determining Whether Steps Contain Unacceptable Errors

There are two types of unacceptable errors:

- The Upgrade Wizard could not complete a step due to an error and exited. You can locate these errors by checking the Status field on the Steps/Errors Summary page. If the Status of a step is Incomplete, then the step contains an unacceptable error.
- The Upgrade Wizard encountered an unacceptable error but was able to complete the step. You can locate these errors by examining the detailed information for each step.

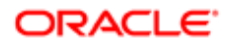

## To determine whether steps contain unacceptable errors

- 1. If summary.html is not already open in your browser, then navigate to **siebsrvr\log**, and locate the subdirectory for the upgrade process you want to review.
- **2.** In the desired upgrade process directory, click summary.html to open the file in a browser.
- 3. On the summary.html home page, Upgrade/Install Log File Navigation Page, locate the Step/Error column in the table, and click the Steps/Errors link.

The Steps/Errors Summary page displays.

4. In the Name column, click the name link.

The detailed information for the step displays. An alternate method is to use the slide bar to browse down through the detailed information listing for all the steps.

5. IBM DB2 and Oracle Database: In the detailed information for each step, check the Errors item.

If the value for Errors is None, then the step has no unacceptable errors.

If table lists one or more errors, then these errors are unacceptable and must be corrected. Click the links to the log files to obtain more information about the errors.

6. Microsoft SQL Server: In the detailed information for each step, check the Errors item.

If the value for Errors is None, then the step has no errors.

If there is a table or a link to a table listing errors, then do the following:

**a.** Open the errors.xls spreadsheet:

Windows: DBSRVR\_ROOT\DATABASE\_PLATFORM\errors.xls

#### UNIX: **DBSRVR\_ROOT/DATABASE\_PLATFORM/errors.xls**

If an errors.rtf (Windows) or errors.txt (UNIX) file is present, then you can use either of these files. They contain the same content as errors.xls. The errors file lists benign errors that do not need to be corrected.

**b.** Compare the errors listed in the Logparse summary.html file to the list of acceptable errors documented in the error file.

The log files generated by Upgrade Wizard appear in the errors file as **upgwiz1.log**, **upgwiz2.log**, incrementing for additional log files.

c. If you find the error in the errors file, then the error is acceptable and no action is required.

If you find an error that is not listed in the errors file, then the error is unacceptable. You must correct the condition that caused the error.

7. To help resolve unacceptable errors, navigate to 477324.1 (Article ID) on My Oracle Support. Common errors and how to resolve them are listed in this document. If the error is not listed or you cannot resolve it, then contact Oracle Global Customer Support. *Do not proceed with the upgrade*.

## Reviewing Upgrade Performance

The Logparse summary file provides the input that Upgrade Tuner uses to analyze the performance of the upgrade scripts. For example, the summary file provides Upgrade Tuner with information about SQL commands that returned 0 rows.

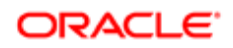

If you plan to use the Upgrade Tuner to tune your production upgrade, then familiarize yourself with the performance information in the summary file.

### To review upgrade performance in the summary file

- 1. If summary.html is not already open in your browser, then navigate to **siebsrvr\log**, and locate the subdirectory for the upgrade process you want to review.
- **2.** In the desired upgrade process directory, click summary.html to open the file in a browser.
- 3. On the summary.html home page, Upgrade/Install Log File Navigation Page, locate the following columns:
	- Performance Information for SQL
	- Performance Information for DDL
- **4.** Click the links in these columns to display performance information about the upgrade process.

The Performance Information for SQL page displays the longest running queries and queries that returned 0 rows for SQL scripts.

The Performance Information for DDL page displays the tables created, altered, and deleted by the ddlimp utility and by SQL scripts.

<span id="page-147-0"></span>In both pages, the Net Cost column lists the time required to perform each operation.

## Related Topics

*[About the Siebel Database Upgrade Log Files](#page-45-0) [Summarizing Siebel Log Files Using the Logparse Utility](#page-142-0) [Manually Archiving Siebel Upgrade Log Files](#page-147-0)*

# Manually Archiving Siebel Upgrade Log Files

Environments: Development, production test, production.

Platforms: Windows and UNIX only. Does not apply to IBM z/OS.

After a successful installation and upgrade, you must manually save and archive the log files located in the **SIEBEL ROOT\log \PROCESS** (Windows) directory.

By default, only nine upgrade log files are retained for subsequent retries of the Upgrade Wizard. After nine log files have been created, when the Upgrade Wizard is rerun, it overwrites log files beginning with the earliest one created and recycles the rest as necessary. (This does not apply to the state.log file.)

The number of log files retained can be increased by resetting the siebel log archiveenvironment variable to 20. For example, to retain twenty (20) log files.

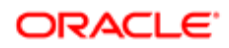

# 12 Performing the Siebel Repository Merge

# Performing the Siebel Repository Merge

This chapter provides guidelines for performing a Siebel Repository merge. This chapter includes the following topics:

- *[Preparing for the Repository Merge](#page-148-0)*
- *[Configuring Siebel Repository Objects to Inherit Upgrade Behavior](#page-149-0)*
- *[Performing a Siebel Repository Merge](#page-150-0)*
- *[Reviewing the Siebel Repository Merge Log Files](#page-152-0)*
- *[Generating Siebel Enterprise Integration Manager Temporary Columns](#page-154-0)*
- *[Reviewing Siebel Repository Object Property Conflicts](#page-155-0)*
- *[Generating the Runtime Repository Data](#page-158-0)*
- *[Regenerating the Siebel Repository Definition Files](#page-158-1)*
- *[Deleting Unneeded Siebel Repository Files](#page-160-0)*
- *[Migrating Siebel Repository Objects to the Standard User Interface](#page-161-0)*
- <span id="page-148-0"></span>• *[Running the Siebel Postmerge Utilities](#page-165-0)*

# Preparing for the Repository Merge

Environments: Development environment only.

The process of merging repositories to create a final customized repository used in the upgrade is time-intensive and resource-intensive. As a result, a merge might fail due to environmental factors, such as space constraints. When this happens, the merge process continues, even if there is a fatal database error, and the errors might go undetected.

If the merge fails, then you must restore the database environment to its premerge state and run the repository merge again. Additionally, it is recommended, as another precaution, that you export the New Customer Repository to preserve any existing workflows.

# Recovering from a Failed Merge

It is recommended that you perform one of the following two tasks to preserve the premerge environment in the event of a failed merge:

- Perform full database backup prior to the merge. Back up the entire database prior to the merge. If the merge fails, then you can restore the database to its premerge state, and rerun the merge operation.
- Export the New Customer Repository prior to the merge. Export the New Customer Repository prior to the merge to create a backup copy. If the merge fails, then delete the failed repository, then import the backed up copy of the New Customer Repository. See Using Siebel Tools for information on exporting and importing repositories using the Database Configuration Wizard.

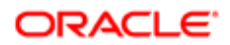

Note: If you export the New Customer Repository, then you must truncate the following merge log tables: S\_MERGE\_LOG, S\_MERGE\_LOG\_OBJ, and S\_MERGE\_LOG\_ATTR.

# <span id="page-149-0"></span>Configuring Siebel Repository Objects to Inherit Upgrade **Behavior**

Environments: Development environment only.

You can link objects together so that one object inherits the upgrade behavior of another. You do this by specifying an upgrade ancestor for an object.

You can specify an upgrade ancestor for the following object types:

- Applet
- Business component
- Integration object
- Report

Before doing the repository merge, review new objects you have created and determine whether you want to specify an upgrade ancestor.

# Specifying an Upgrade Ancestor

Use the following procedure to specify an upgrade ancestor.

### To specify an upgrade ancestor

- **1.** Navigate to the object in Siebel Tools.
- 2. Click in the Upgrade Ancestor field.

A dialog box appears. It lists available upgrade ancestors.

**3.** Select the desired upgrade ancestor and click Pick.

## Viewing the Descendants or Copies of an Object

Use the following procedure to view the descendants or copies of an object.

### To view the descendants or copies of an object

- 1. Right-click the object.
- 2. Select View descendants from the picklist.

A dialog box appears and lists the descendants.

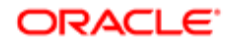

### Related Topics

*[About the Siebel Repository Merge](#page-48-0)*

*[About Inheriting Upgrade Behavior in a Siebel Upgrade](#page-53-0)*

# <span id="page-150-0"></span>Performing a Siebel Repository Merge

Environments: Development environment only.

Platforms: Windows, UNIX, IBM z/OS.

This task merges customizations in the Prior Customer Repository (your current repository) into the New Customer Repository (the repository in the new Siebel release).

The repository merge typically takes five to seven hours to complete.

Requirement: The workstation on which the merge will occur must have a minimum of 512 MB of RAM and at least 2 GB of virtual memory or a 2–GB page file. Inadequate system resources is one of the most common causes of repository merge failures. If your repository includes a large amount of customization, then additional memory might be required.

Note: Before running a repository merge, verify that **EnableSafeboot=true** is present in the **[InfraObjMgr]** section of the tools.cfg file.

## To merge the repository

- 1. Verify that all Siebel Tools projects are checked in and unlocked.
- 2. Close network connections to all repository users and exit Siebel Tools.
- 3. Open the tools.cfg file in the new Siebel release. It is located in the following directory:

#### **SIEBEL\_TOOLS\_ROOT\bin\lang\_code**

In this path, **lang\_code** is the language, for example enu.

4. Locate the SIEBEL section, and verify that the parameters are set as shown in the following example.

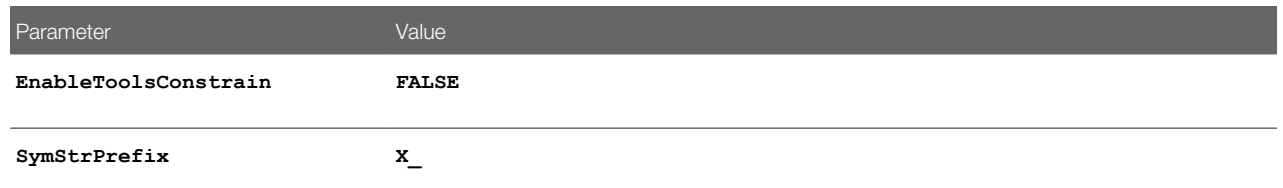

- **5.** Save the file and close it.
- 6. Navigate to Control Panel, System, Advanced, Performance Settings, and then Visual Effects.
- **7.** Click Adjust for best performance.
- 8. Start Siebel Tools in the new Siebel release, using the following command:

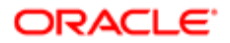

#### **SIEBEL\_TOOLS\_ROOT\bin\siebdev /editseeddata**

Note: The merge0.txt file will be generated in the **SIEBEL TOOLS ROOT\bin** directory.

- **9.** From the Tools menu, choose View, Options, and then Language Settings.
- **10.** Verify that the language mode setting is set as desired.

This will be the user interface language for Siebel Runtime Repositories based on the New Customer Repository. It will also be the language used by the postmerge utilities.

- 11. From the File menu choose the Open Repository command to open the Prior Customer Repository.
- 12. From the Tools menu, choose Upgrade, then the Upgrade Application menu item.

The Merge Repositories dialog box appears.

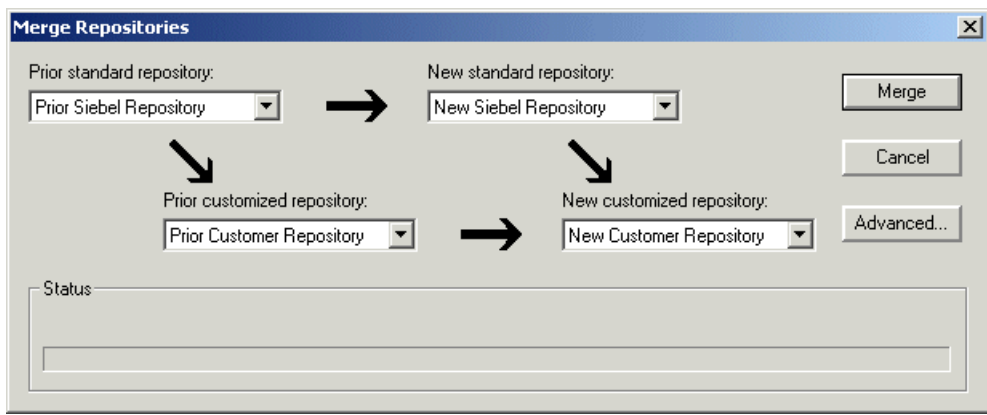

The Merge Repositories dialog box provides four options:

- Merge. This button merges the repositories you specify to produce a New Customer Repository.
- Cancel. This button cancels the repository merge and exits the Merge Repositories dialog box.
- Advanced. This button opens the Merge Options dialog box.
- 13. In the Merge Repositories dialog box, choose the repositories listed in the following table.

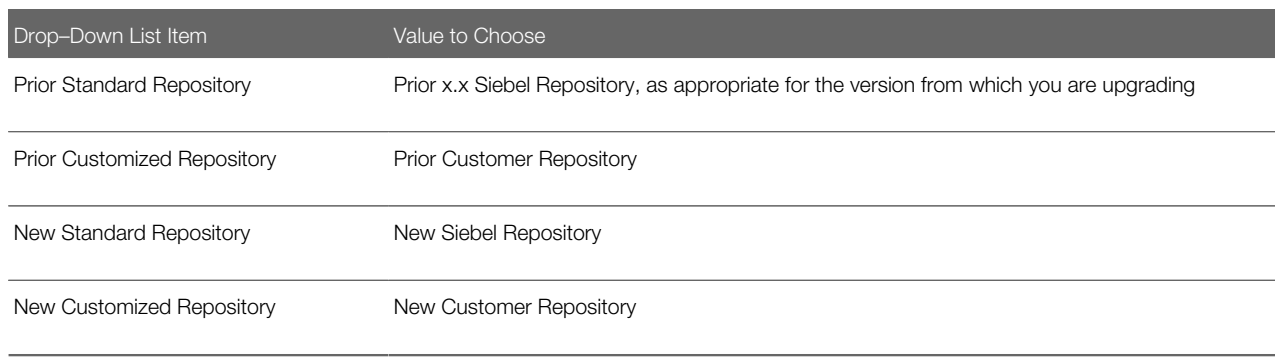

14. Click Advanced.

The Merge Options dialog box appears.

- 15. In the Merge Options dialog box, click the check boxes to activate or deactivate the merge options:
	- Abort merge if more than x errors occur. Activate this option to abort the repository merge automatically if more than a designated number of errors occur.
		- **A CAUTION:** The typical Repository merge generates many benign errors. If you select this option, then set the number of errors to a large value. This will help prevent the Repository merge from aborting due to benign errors.
	- Incorporate Custom Layout. Activate this option to help preserve field and button placement on prior custom or modified forms, views, and screens. Select a prior release and style for label placement.

After you have made your selections, click OK.

The Upgrade Check List dialog box appears.

16. In the Upgrade Check List dialog box, verify that each requirement has been met. When they have been met, select all the check boxes and click Continue.

<span id="page-152-0"></span>**CAUTION:** The upgrade might fail if all the items in the checklist are not completed.

After the merge completes, a dialog box appears, requesting that you make a backup of the New Customer Repository.

### Related Topics

*[About the Siebel Repository Merge](#page-48-0)*

*[Siebel Incorporate Custom Layout Upgrade Option](#page-408-0)*

# Reviewing the Siebel Repository Merge Log Files

Environments: Development environment only.

Platforms: Windows, UNIX, IBM z/OS.

To determine whether the repository merge was successful, review the merge log files. The merge is successful if it completes without unacceptable errors:

• Acceptable errors. If an ancestor object is specified in an object definition, and the ancestor object is not present in the New Siebel Repository, this causes a merge error. This is an acceptable error and can be ignored.

Here is an example of an acceptable error in the merge log file, merge0.txt:

**!!ERROR:CANNOT upgrade objects which have Briefing Tracking Profile Applet - Product marked as 'Upgrade Anc'**

• Unacceptable errors. All other types of merge errors are unacceptable errors and mean that the merge was not successful.

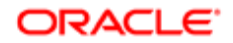

For more detailed information, go to 477269.1 (Article ID) on My Oracle Support, This document was previously published as Siebel Troubleshooting Steps 19.

Merge errors are displayed in the Upgrade Applications Objects List view in Siebel Tools. Additional details on merge errors are located in the repository merge log:

#### **SIEBEL\_TOOLS\_ROOT\bin\merge0.txt**

Each time you run the merge process, the name of the merge0.txt file is incremented, for example to merge1.txt.

If your repository merge process terminates and is flagged as Incomplete, then navigate to the Screens menu in Siebel Tools, and choose the Application Upgrader menu item. The most common reasons for its failure are:

- The number or errors (!!ERROR) exceeds the number that was predefined in Siebel Tools when the merge was started.
- The merge process has been terminated due to a local issue on the Siebel Tools workstation, such as a scheduled reboot.
- RDBMS errors caused the process to stop.
- Memory allotment issues on the workstation on which Siebel Tools is installed.
- Network failure.

If the repository merge terminates and is flagged as Incomplete, then the merge must be restarted, as discussed in *[Performing a Siebel Repository Merge](#page-150-0)* .

## To determine whether the repository merge was successful

- 1. In Siebel Tools, from the Screens menu, choose Application Upgrader, and then Application Upgrade Object List.
- 2. In the Application Upgrades list, select the record of the merge.
- **3.** Check the entry in the Status column.
	- Completed. This means the merge completed without errors.
	- Completed with Errors. This means the merge contains errors.

If the Status column indicates Completed, then no further action is required. The merge was successful.

If the Status column indicates Completed with Errors, then you must review the errors to determine whether the merge was successful. To review the errors, complete the remaining steps in this task.

- 4. In the Object Differences list, click Query.
- 5. In the Status field, enter **ERROR::\* .**
- **6.** Press Enter to run the query.

This displays all the objects where the merge process encountered errors.

7. Open the merge log file, merge0.txt. It is located in the following directory:

#### **SIEBEL\_TOOLS\_ROOT\bin**

If there are multiple files, then open the one with the highest number in the file name, for example merge1.txt.

8. To locate merge errors in the file, search for the !!ERROR string.

Additionally, informational messages are marked as !!INFO.

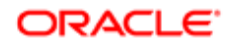

- 9. Use the objects displayed in the Object Differences list and the errors displayed in the log file to analyze the errors:
	- If all the errors are acceptable, then the merge is considered successful. It is advisable, however, to consider the number of acceptable errors when determining whether to re-run the merge operation.
	- If the log contains unacceptable errors, then the merge has failed.
- 10. If the merge contains unacceptable errors, then go to 477269.1 (Article ID) on My Oracle Support. This document was previously published as Siebel Troubleshooting Steps 19. This document explains the meaning of many of the error messages that can appear in the log file. Use this document to correct the errors. If you cannot resolve all the errors, then contact Oracle Global Customer Support.
- **11.** Open the workflow merge log file:

#### **SIEBEL\_TOOLS\_ROOT\bin\merge0\_ver.txt**

If there are multiple files, then open the one with the highest number in the file name, for example merge1\_ver.txt. This log file is created by the workflow premerge and postmerge steps.

12. Review the log file. If the file contains errors, then create a service request (SR) on My Oracle Support, or contact your Oracle sales representative for Oracle Advanced Customer Services to request assistance from Oracle's Application Expert Services.

## Related Topics

#### *[About the Siebel Repository Merge](#page-48-0)*

*[Upgrade Planning for Siebel Workflow Designer](#page-70-0)*

# <span id="page-154-0"></span>Generating Siebel Enterprise Integration Manager Temporary Columns

Environments: Development environment only.

Platforms: Windows, UNIX, IBM z/OS.

The repository merge process does not preserve Siebel Enterprise Integration Manager processing columns for custom mappings. You must generate the missing custom Siebel Enterprise Integration Manager processing columns again.

## To generate Siebel Enterprise Integration Manager temporary columns

- 1. In Siebel Tools, from the File menu, choose Open Repository, and then New Customer Repository.
- 2. From the Tools menu, choose, Upgrade, and then Generate EIM Processing Columns. A dialog box displays.
- 3. Click OK to generate Siebel Enterprise Integration Manager processing columns for custom mappings.
- 4. In the Object Explorer window, choose New Customer Repository and verify that the Comment field shows **UpgEimCol**.

This indicates that the Siebel Enterprise Integration Manager temporary columns were created successfully.

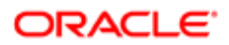

## Related Topic

*[About the Siebel Repository Merge](#page-48-0)*

# Reviewing Siebel Repository Object Property Conflicts

Environments: Development environment only.

Platforms: Windows, UNIX, IBM z/OS.

You can change how object property conflicts were resolved during the repository merge.

<span id="page-155-0"></span>Note: Only critical conflicts are displayed when you are resolving conflicts following the repository merge.

# How Object Property Conflicts Occur

The repository merge compares repository object properties in the Prior Siebel Repository, Prior Customer Repository, and New Siebel Repository. When the value of an object property is different in all three repositories, an object property conflict exists.

This occurs when you have changed the value of an object property in the Prior Customer Repository, and the value of this property has also changed in the new release (New Siebel Repository).

An object property conflict does not occur if you changed the value of an object property in the Prior Customer Repository, and the object property value did not change in the new release. When this happens, the merge process transfers the changed value to the New Customer Repository.

The merge process resolves object property conflicts by referring to the setting of the object's Standard Win property. For about 90% of repository objects, the merge process resolves conflicts by using the object property value in the New Siebel Repository.

Do not change the setting of the Standard Win property.

# Application Upgrade Attribute List View

You can review and change how object property conflicts were resolved using the Application Upgrade Attribute List view in Siebel Tools. The Attribute Differences List in the view includes the following columns:

- Object Name. The name of the object.
- Attribute. The object property name.
- Conflict. The merge process puts a check mark in this field if there was an object property conflict during the merge.
- Resolution. Displays which property value the merge process used to resolve the conflict:
	- Standard Value. The property value in the New Siebel Repository was used. This value is displayed in the New Standard column.
	- Custom Value. The property value in the Prior Customer Repository was used. This value is displayed in the Prior Customized column.

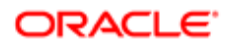

• Override. Put a check mark in this column to change how the conflict is resolved. Overriding the resolution changes the property value in the merged repository. If the resolution was the Standard Value, then the attribute value is changed to the Custom Value and vice versa.

Putting a check mark in the Override column does not change the value displayed in the Resolution column. It indicates that the displayed value was manually overridden in the merged repository.

- Prior Standard. Displays the value of the object property in the Prior Siebel Repository.
- Prior Customized. Displays the value of the object property in the Prior Customer Repository. In the Resolution column, this value is called the Custom Value.
- New Standard. Displays the value of the object property in the New Siebel Repository. In the Resolution column, this value is called the Standard Value.

Requirement: The repository merge must have been successful. See *[Reviewing the Siebel Repository Merge Log Files](#page-152-0)*.

## Reviewing Object Property Conflicts

Use the following procedure to review object property conflicts.

### To review object property conflicts

- 1. In Siebel Tools, from the Screens menu, choose Application Upgrader, and then Application Upgrade Attribute List.
- 2. In the Application Upgrades list, select the record of the successful merge.
- **3.** In the Attribute Differences list, click Query.
- 4. In the Attribute Differences list, click in the Conflict field so that a check mark appears.
- **5.** Press Enter to run the query.
	- The query displays a list of all object properties for which there is a conflict.
- **6.** For each record, review the entry in the Resolution field.
- 7. To change the resolution, click in the Override field.

A check mark appears. This changes the value of the object property in the merged repository. Avoid overriding conflicts for the following object properties.

- Left
- Right
- Top
- Height
- Width

Visually review these properties in the upgraded application before changing them.

# Reviewing Object Property Conflicts at the Attribute Level

Use the following procedure to review object property conflicts at the attribute level.

## To review conflicts at the attribute level

1. In Siebel Tools, from the Screens menu, choose Application Upgrader, and then Application Upgrade Attribute List.

By default, you can see only the critical conflicts in the Application Upgrades Attribute differences screen. You must review the critical conflicts. To view informational conflicts, right-click and select Show Non-Critical Conflicts. Noncritical conflicts include conflicts of attributes, such as Sequence number, Comments, Layout, and so on.

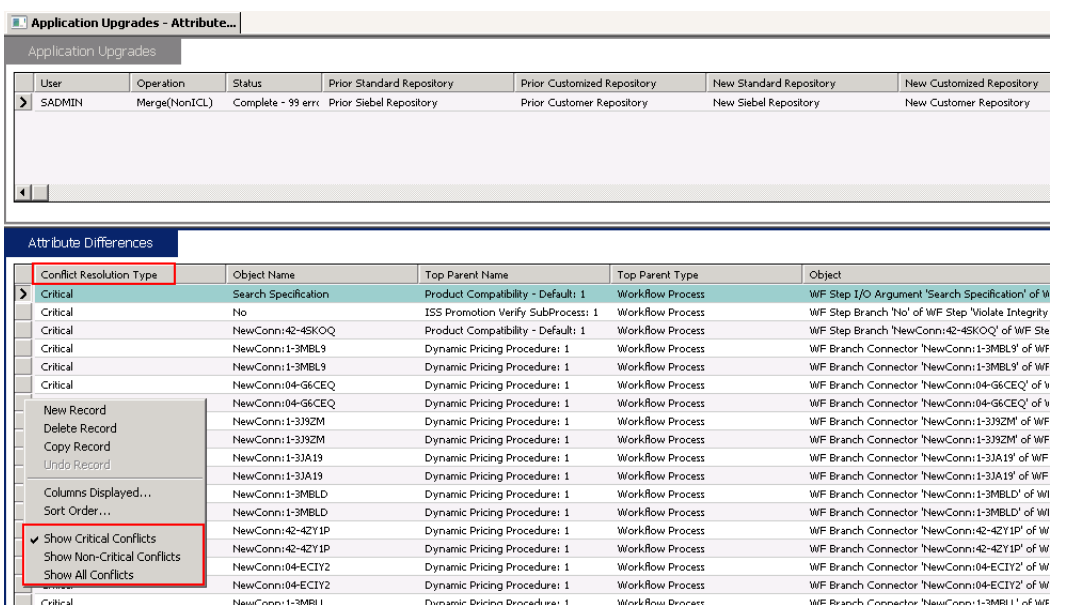

- **2.** In the Application Upgrades list, select the record of the successful merge.
- **3.** In the Attribute Differences list, click Query.
- 4. In the Attribute Differences list, click in the Conflict field so that a check mark appears.
- **5.** Press Enter to run the query.

The query displays a list of all object properties in which there is a conflict.

- **6.** For each record, review the entry in the Resolution field.
- 7. To change the resolution, click in the Override field.

A check mark appears that changes the value of the object property in the merged repository.

Avoid overriding conflicts for the following object properties:

- Left
- Right
- Top
- Height
- Width

Review these properties in the upgraded application before changing them.

#### Related Topic *[About the Siebel Repository Merge](#page-48-0)*

# <span id="page-158-0"></span>Generating the Runtime Repository Data

Environments: Development environment only.

Platforms: Windows, UNIX, IBM z/OS.

Once the Repository merge is complete and after all merge conflicts have been resolved and before starting upgphys, you must generate the Siebel Runtime Repository data. To generate the Siebel Runtime Repository data, you must execute the Full Publish command in Siebel Tools. Full publish has to be executed against the New Customer Repository. Make sure to change the DockRepositoryName in tools.cfg to New Customer Repository and ensure Siebel tools launches against the correct Repository. If there are multiple repositories in your database, then the first preference of opening a particular repository in Siebel tools is to read from devtools.prf preference file. If the devtools.prf preference file does not exist, Siebel Tools reads from the Repository name from the DockRepositoryName parameter of the tools.cfg file. Make sure you delete the devtools.prf to ensure Siebel Tools reads the Repository name from the tools.cfg file. For more information about executing the Full Publish command in Siebel Tools, see Using Siebel Tools.

Note: This is a mandatory step and not executing this successfully will have consequences in the further steps of an upgrade.

The full Publish command is the following:

```
siebdev /c tools.cfg /TL ENU /d ServerDataSrc /u <username> /p <password> /
FullPublish
```
The TL **<lang** code> parameter is a mandatory argument for Full Publish because it specifies the published languages for the database. You can add multiple languages separated by a comma. For example:

#### **TL ENU,DEU,JPN**

Depending on the number of the languages specified, the Full Publish process spans the number of Siebdev processes to compile objects in the specified language and write the data to the database. Siebdev silently closes after completion of a Full Publish, which indicates there are no errors. If there are errors during the Full Publish process, the Siebdev process throws errors and stops. In the log file, Failure Reported For indicates an error with an object. The log file lists the object name and type for Failure Reported For errors. Any Workflow Process errors in the log file can be ignored.

Related Topic *[About the Siebel Repository Merge](#page-48-0)*

# <span id="page-158-1"></span>Regenerating the Siebel Repository Definition Files

Environments: Development environment only.

Platforms: Windows, UNIX, IBM z/OS.

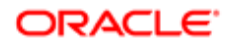

If you have modified repository objects after the development environment upgrade (upgphys) and before upgrading the production test environment, then you must regenerate the schema.ddl and custrep.dat files. These files were created during the upgphys:

- Schema.ddl. This file contains the logical definition of the Siebel database.
- Custrep.dat. This file contains the definition of repository objects.

These files are used as input to the production test and production environment upgrades. These files contain only the Runtime Repository and required Design Time Repository, which is required for production environments. There is an additional custrep dev.dat file that contains the entire development Repository. This file can be created for backup purposes. If you modify the object definitions or the schema definitions in the repository after these files have been created, then you must regenerate the files.

## Regenerating the schema.ddl File

Use this procedure to regenerate the schema.ddl file.

### To regenerate the schema.ddl file

1. On the Siebel Server where the Siebel Database Server files are installed, navigate to the following location:

Windows: SIEBEL ROOT\bin

UNIX: **\$SIEBEL\_ROOT/bin**

2. Run the following command:

```
ddldict /u DatabaseOwner /p /c "ODBCDataSource" /d TableOwner /f 
DBSRVR_ROOT\DatabasePlatform\schema.ddl /e y /a y /l SiebelLogDir\sch_dict.log /n "Siebel Repository" /t
 dcir
```
where:

- DatabaseOwner is the Siebel database administrator account name.
- Password is the Siebel database administrator account password.
- ODBCDataSource is the ODBC name for connecting to the database. Enclose the name in quotes.
- TableOwner is the Siebel table owner name.
- DBSRVR\_ROOT is the absolute path to the Siebel Database Server installation directory.
- DatabasePlatform is the Siebel Database Server directory name for the database, for example Oracle. The example shows Windows path syntax. On UNIX systems, use UNIX path syntax.
- SiebelLogdir is the path to the directory where you want the output log placed (log output directory). The example shows Windows path syntax. On UNIX systems, use UNIX path syntax.
- 3. After the command completes, review the output log files for errors. If the log indicates there are errors, then create a service request (SR) on My Oracle Support, or contact your Oracle sales representative for Oracle Advanced Customer Services to request assistance from Oracle's Application Expert Services.

# Regenerating the custrep.dat File

Use this procedure to regenerate the custrep.dat file.

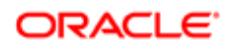

## To regenerate the custrep.dat file

1. On the Siebel Server where the Siebel Database Server files are installed, navigate to the following location:

Windows: SIEBEL ROOT\bin

UNIX: **\$SIEBEL\_ROOT/bin**

2. Run the following command:

```
repimexp /a O /u DatabaseOwner /p Password /c "$ODBCDataSource" /d TableOwner /
r "Siebel Repository" /f $DbsrvrRoot/$DatabasePlatform/custrep.dat /l 
$SiebelLogDir/exprep.log /v Y /Y "SrcWorkspaceName=MAIN;SrcEndVer=;Lang=ALL"
```
where:

- DatabaseOwner is the Siebel database administrator account name.
- Password is the Siebel database administrator account password.
- ODBCDataSource is the ODBC name for connecting to the database. Enclose the name in quotes.
- TableOwner is the Siebel table owner name.
- DBSRVR\_ROOT is the absolute path to the Siebel Database Server installation directory. The example shows Windows path syntax. On UNIX systems, use UNIX path syntax.
- DatabasePlatform is the Siebel Database Server directory name for the database, for example Oracle.
- SiebelLogdir is the path to the directory where you want the output log placed (log output directory). The example shows Windows path syntax. On UNIX systems, use UNIX path syntax.

<span id="page-160-0"></span>This command exports only the repository content that is required on the production environment. The entire repository is not needed on the production environment for Siebel Innovation Pack 2017 and later releases.

3. After the command completes, review the output log files for errors. If the log indicates there are errors, then create a service request (SR) on My Oracle Support, or contact your Oracle sales representative for Oracle Advanced Customer Services to request assistance from Oracle's Application Expert Services.

### Related Topic

*[About the Siebel Database Configuration Wizard Utilities](#page-36-0)*

# Deleting Unneeded Siebel Repository Files

Environments: Development environment only.

Platforms: Windows, UNIX, IBM z/OS.

When you are confident that the repository has been upgraded successfully, export the New Siebel Repository and Prior Customer Repository for safekeeping. You can also delete the following repositories:

- Prior Standard Repository
- New Standard Repository

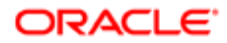

## Related Topic

*[About the Siebel Repository Merge](#page-48-0)*

# <span id="page-161-0"></span>Migrating Siebel Repository Objects to the Standard User **Interface**

Upgrades from: All Supported Siebel releases.Perform this task if you selected Incorporate Custom Layout (ICL) on your previous upgrade.

Environments: Development environment only.

Platforms: Windows, UNIX, IBM z/OS.

If you selected the Incorporate Custom Layout (ICL) merge option for your prior upgrade, then user interface objects in the New Customer Repository were deactivated and replaced by user interface objects from the Prior Customer Repository. Before upgrading to the next release, you must reactivate the standard user interface objects. You do this after the development upgrep and before the repository merge.

The migration returns the user interface to the state it would have been after a regular merge instead of an ICL merge. The following list refers to the Prior Customer Repository from your previous upgrade.

- Customer-Created screens, views and applets are retained.
- User interface controls you added in the Prior Customer Repository are retained, but control placements might need to be reconfigured.
- User interface controls, list columns, page tabs, charts, applet Web template items, and view Web template items that you deleted in the Prior Customer Repository remain deleted.
- Customer-Modified screens, views, and applets in the Prior Customer Repository that were further customized afterward are not migrated to the standard user interface. Customizations are preserved, but you might need to revise object layouts to conform to the user interface standard in the new release.
- Standard objects in the Prior Customer Repository that were not deleted, or modified afterward are migrated to the standard user interface. No reconfiguration is required.
- Standard objects in the Prior Customer Repository that were modified afterward are not migrated to the standard user interface. Customizations are preserved, but you might need to revise object layouts to conform to the user interface in the new release.

Migrating to the standard user interface uses defined logic to select objects and then modifies these objects as follows:

- ICL objects. These are the screens, views, applets and child objects that received ICL handling in your previous upgrade. The ICL merge deactivated standard user interface objects in the New Customer Repository and replaced them with ICL objects from the Prior Customer Repository. Migration to the standard user interface deactivates and deletes ICL objects and activates their counterpart standard user interface objects.
- Standard user interface objects. These are the user interface objects that were deactivated by the ICL merge step and have -upg appended to their names. They contain customizations from the previous repository merge, such as control deletion and addition. They do not contain certain user interface layout customizations such as control placement. Migration activates these objects. Standard user interface objects replace the ICL objects for the release you are upgrading from. The layouts of some of the standard user interface objects will need to be reconfigured.

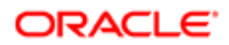

# Using Lag Time to Identify Postupgrade Customizations

ICL objects you have customized after the previous upgrade are not affected by the migration to the standard user interface. These changes are preserved and are included in the repository merge for the new release.

Siebel Tools identifies these customizations by comparing the modification time of ICL objects with their corresponding standard user interface objects. If the modification times differ by more than a specified lag time, then Siebel Tools does not change the ICL object, and it is treated as a customized object in the upcoming repository merge.

For example, your previous ICL repository merge required about three days to complete. This means the modification time of an ICL object and its corresponding standard user interface object did not differ by more than three days when the repository merge completed. You later modified an ICL object. Its modification time now differs by more than three days from the corresponding standard user interface object.

You then use Siebel Tools to migrate the repository to the standard user interface and use a lag time of three days. Since the modification time comparison for the ICL object is greater than the lag time, the ICL object is not replaced by the corresponding standard user interface object. The ICL object is treated as a customized object in the upcoming repository merge.

The default lag time is 72 hours. You can specify a lag time between 24 and 120 hours. Observe the following guidelines:

- Avoid setting a lag time that is shorter than the time required to complete the previous repository merge. This can cause objects that were not customized after the merge to be treated as customized.
- Do not set a lag time that is significantly larger than the length of the previous repository merge. This increases the risk that customizations were made before the lag time expired. These customizations are lost during the upcoming repository merge.

# How Repository Objects Are Changed

The migration process locates both standard user interface objects and ICL objects in the repository. The process then determines whether to modify the standard user interface object or the corresponding ICL object:

- Deleting the ICL object and activating the corresponding standard user interface object migrates the user interface object to standard.
- Deleting a standard user interface object and retaining the corresponding ICL object preserves the customized ICL object.

The following table shows the logic used to modify these objects. Interpret the table columns as follows:

- ICL Object Found? Yes means Siebel Tools has located a standard user interface object that has a corresponding ICL object. No means that a corresponding ICL object is not in the Siebel Repository. In most cases, this is because the object was inactive in the Prior Customer Repository during the previous merge. When this occurs, the object is appended with **-UPG**, and no ICL object that preserves look and feel is created.
- Within Lag Time? Yes means that the modification time comparison is within the specified lag time. No means the comparison is not within the specified lag time and that you have modified the ICL object after the repository merge.
- Status in Prior Siebel Repository. Siebel Tools checks the Active/Inactive status in the Prior Siebel Repository. This prevents activating an object that is inactive in the Prior Siebel Repository.

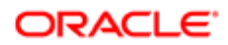

#### In the following table, Siebel Repository refers to your current Siebel Repository.

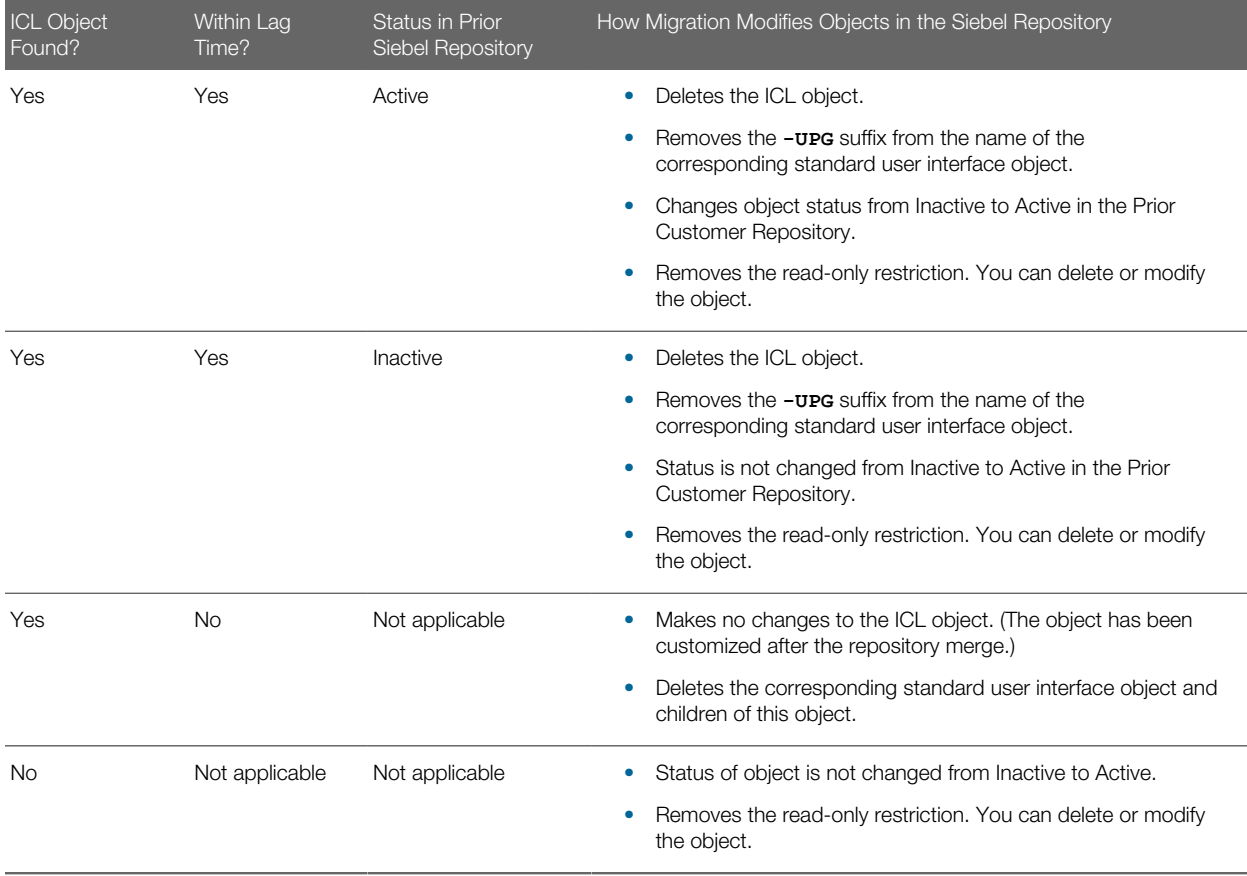

# How Logging Is Done

The migration process writes the changes to the repository in the following log file:

#### **SIEBEL\_ROOT\log\iclmigration.log**

The beginning of the log lists high-level objects that were affected by the ICL feature. For each object, the log then iteratively lists the operations performed on all child objects.

# Specifying a Lag Time

The default lag time is 72 hours. You can revise this by editing the Siebel Tools .cfg file. The minimum is 24 hours, and the maximum is 120 hours.

Requirement: You must have installed the version of Siebel Tools that shipped in the new release.

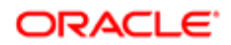

## To specify a lag time

- 1. Navigate to the **SIEBEL\_TOOLS\_ROOT\bin\lang\_code** directory, where **lang\_code** is the installed language, for example ENU.
- 2. Using a text editor, open tools.cfg, and locate the [Siebel] section.
- **3.** Add the following variable at the end of the section:

**PriorICLMergeTimeLag = time**

where time is an integer greater than or equal to 24 and less than or equal to 120.

- 4. Save the file.
- 5. Restart Siebel Tools.

## Migrating to the Standard User Interface

A menu option in Siebel Tools migrates ICL objects to the standard user interface. Upgrading the user interface requires a minimum of three hours to complete.

Requirements:

- You must have installed the Siebel Tools version that shipped in the new release.
- Set the lag time as desired. The default is 72 hours.
- Verify that you have backed up the upgraded database.

### To migrate to the standard user interface

- 1. Start Siebel Tools.
- 2. In the Tools menu, choose Upgrade, and then select Migrate ICL Objects to Standard.
- 3. In the ICL Migration dialog box, make the following selections and click Continue:
	- Prior Customer Repository: Select Prior Customer Repository. This is the Siebel Repository in your current release, which you have renamed in preparation for the upgrade.
	- Prior Standard Repository: Select Prior V7.X Siebel Repository. This is the Prior Standard Repository for your currently installed release. This repository was loaded when you performed the database upgrep for the new release.
- 4. In the ICL Migration Warning dialog box, click Yes to confirm you have backed up the Prior Customer Repository.

The ICL Migration Status dialog box appears. It displays log entries during the migration.

During the migration, you cannot perform other operations in Siebel Tools. You also cannot close Siebel Tools.

A pop-up message displays when the migration is complete.

- **5.** To cancel the migration after it has begun, do the following:
	- a. In the ICL Migration Status dialog box, click Cancel.
	- **b.** In the dialog box that asks you to confirm you want to cancel, click Yes.

If you cancel the migration after it has begun, then you must restore the saved Prior Customer Repository from backup and begin the migration again.

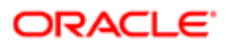

### Related Topics

*[About the Siebel Repository Merge](#page-48-0) [Siebel Incorporate Custom Layout Upgrade Option](#page-408-0)*

Running the Siebel Postmerge Utilities

Environments: Development environment only.

Platforms: Windows, UNIX, IBM z/OS.

After the merge is completed successfully, run the postmerge utilities. These utilities make the following changes to user interface objects in the merged repository:

- <span id="page-165-0"></span>• Convert certain flow-based form applets to grid-based.
- Verify that new or customized screens, views, and applets from the Prior Customer Repository are configured correctly and can be accessed in the user interface.
- Revise multi-value group (MVG) applets so that they are shuttle-enabled.
- If you selected Incorporate Custom Layout (ICL) during the repository merge, then the utilities list the user interface objects that were affected.
- Lists user interface objects that have missing required fields.

If the postmerge utilities encounter a problem and exit before completing, then do the following, fix the problem in the merged repository, and then rerun the utilities.

## To run the postmerge utilities

1. If you are rerunning the postmerge utilities and want to save the existing log, then rename the log. The path to the log is as follows:

#### **SIEBEL\_TOOLS\_ROOT\reppatch\log\reputility.log**

If you do not rename the log, it will be overwritten.

- 2. In Siebel Tools, from the Screens menu, choose Application Upgrader, and then Application Upgrade Object List.
- **3.** In the Application Upgrades list, select the record of the merge.
- 4. In the Application Upgrades list, right-click and select Launch Post Merge Utility from the pop-up menu.

A dialog box appears and displays the postmerge utilities log. When the utilities have finished, a message showing completion displays in the log.

Do not launch more than one instance of the postmerge utilities.

Related Topics *[About the Siebel Postmerge Utilities](#page-55-0) [About the Siebel Repository Merge](#page-48-0)*

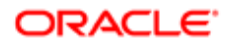

*[Siebel Incorporate Custom Layout Upgrade Option](#page-408-0)*

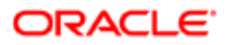

# 13 Performing the Siebel Incremental Repository Merge

# Performing the Siebel Incremental Repository Merge

This chapter provides guidelines for performing a Siebel incremental repository merge. It includes the following topics:

- *[Process of Meeting the Requirements for an Incremental Upgrade to Siebel 2018, Using the Incremental](#page-168-0) [Repository Merge](#page-168-0)*
- *[Process of Performing an Incremental Upgrade of the Siebel Database from Siebel CRM Version 8.1.1.x \(SIA](#page-171-0) [Repository\), 8.2.2.x, 15.x, 16.x, and 17.x](#page-171-0)*
- *[Process of Upgrading the Siebel Development Environment from Siebel CRM Version 8.1.1.x \(SIA Repository\)](#page-183-0)*
- *[Upgrading a Custom Database Schema](#page-196-0)*
- *[About Migrating the XML Manifest Data for Siebel Open UI from Previous Releases to the New Manifest Data in](#page-200-0) [the Database](#page-200-0)*
- *[Default Configuration for Generic Applet Types and Configuration of Non-Applet User Interface Constituents](#page-202-0)*
- *[Process of Regenerating the Siebel Repository Definition Files](#page-208-0)*
- *[Performing a Production Test or Production Environment Migration from Siebel CRM Version 8.1.1.x \(SIA](#page-211-0) [Repository\)](#page-211-0)*

Note: Use this chapter if you are upgrading to Siebel CRM update 18.12 from Siebel CRM version 8.1.1.x (SIA repository only), version 8.2.2.x, version 15.x, or version 16.x. For more information about incremental repository merge as it applies to different installation options, see *[Supported Upgrade Paths for Siebel 2018](#page-18-0)*. See also the *Siebel Installation Guide* for the operating system you are using.

# Process of Meeting the Requirements for an Incremental Upgrade to Siebel 2018, Using the Incremental Repository **Merge**

<span id="page-168-0"></span>Environments: Development environment only.

Before you prepare Siebel Tools for the incremental repository merge, you must perform the following tasks:

- 1. *[Before You Begin](#page-169-0)*
- 2. *[Preparing Siebel Tools for Custom ODBC Data Source Names on Oracle Database](#page-169-1)*
- 3. *[Preparing Siebel Tools for Custom ODBC Data Source Names for All Databases](#page-170-0)*
- 4. *[Editing the Siebel Tools Configuration File](#page-170-1)*
- 5. *[Copying Ancestor Repositories](#page-112-0)*

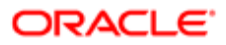

# <span id="page-169-0"></span>Before You Begin

Refer to and follow the tasks listed in *[Preparing for Siebel Database Upgrade](#page-78-0)*

You must have the Siebel Enterprise Server, which includes the Siebel Gateway, the Siebel Server, and the Siebel Database Server (Database Configuration Utilities), installed. You must have installed Siebel 2018 (update 18.12). For installation information, see *Siebel Installation Guide* for the operating system you are using and other applicable documentation.

Note: Prior to running incremental repository merge, you must have one and only one repository in your development instance and that repository must be named *Siebel Repository*. Also, if you must delete any additional repositories, the only acceptable way to do so is to select the repository record in Siebel Tools and delete it. It is not acceptable to delete repositories using direct SQL.

### About the Siebel Server and Siebel Tools on Windows

It is recommended that the Siebel Server and Siebel Tools be installed on the same Microsoft Windows computer. If your Siebel Server is installed on Windows, then the merge process automatically starts Siebel Tools to execute the incremental repository merge. For this reason, the Siebel Database Configuration Wizard must be started from the computer where Siebel Tools is installed.

If the Siebel Server is not installed on the same computer as Siebel Tools, then map a network drive from the computer where Siebel Tools is installed to the computer where Siebel Server is installed. Use this mapped drive to specify the location of the Siebel Server when you run the Siebel Database Configuration Wizard.

<span id="page-169-1"></span> $\bullet$  Note: Because the merge process requires extensive database resources, it is recommended that, before beginning the incremental repository merge process, you set the general cursor size to 5000.

# Preparing Siebel Tools for Custom ODBC Data Source Names on Oracle Database

Platforms: Windows, UNIX, IBM z/OS.

Use this task if you have a custom ODBC data source on Oracle Database.

This task is a step in *[Process of Meeting the Requirements for an Incremental Upgrade to Siebel 2018, Using the](#page-168-0) [Incremental Repository Merge](#page-168-0)*.

If you create a custom ODBC data source name for Oracle Database instead of using the default ODBC data source name, then you must perform the following modifications to enable Siebel Tools for the incremental repository merge. After Siebel Tools is installed, the ODBC data source named *SSD default instance* is automatically set up by the configurations, using the Oracle driver installed by the installation.

### To prepare Siebel Tools for a custom data source name on Oracle Database

- 1. Use the Siebel Tools default ODBC driver, Siebel Oracle90.
- 2. Navigate to **HKEY\_LOCAL\_MACHINE\SOFTWARE\Wow6432Node\ODBC\ODBC.INI\ODBC\_DSN\_name** .

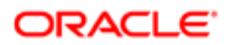

- 3. Right-click the new custom ODBC name you created, and select New, then String Value, and enter the following names:
	- ColumnsAsChar
	- ColumnSizeAsCharacter
- 4. After you create the values, select each value, right-click each one. For each value, choose Modify, then in the data field, enter the following values:
	- Set the ColumnsAsChar value to 1
	- Set the ColumnSizeAsCharacter value to 1

Note: The ODBC SSD default instance automatically has these values in the registry, but you have to manually create them for the ODBC data source that you create.

<span id="page-170-0"></span>5. Click the System DSN tab of the ODBC connection that you intend to use, and then test the connection.

# Preparing Siebel Tools for Custom ODBC Data Source Names for All **Databases**

This task is a step in *[Process of Meeting the Requirements for an Incremental Upgrade to Siebel 2018, Using the](#page-168-0) [Incremental Repository Merge](#page-168-0)*.

If you create a custom ODBC data source name instead of using the default ODBC data source name, then you must perform the following modifications to enable Siebel Tools for the incremental repository merge.

## To prepare Siebel Tools for a custom ODBC data source name for all databases

- 1. Open tools.cfg located at **SIEBEL TOOLS ROOT\bin\primary\_lang\_code**, where primary\_lang\_code is the language code for the primary language.
- <span id="page-170-1"></span>2. In the [Siebel] section of the .cfg file, do the following:
	- **a.** Change the ServerDbODBCDataSource parameter from the default value to your custom ODBC name.
	- b. (For Microsoft SQL Server and IBM DB2 only) In the [ServerDataSrc] section, change the Connect String parameter from the default value to your custom ODBC name.

## Editing the Siebel Tools Configuration File

#### Platforms: Windows, UNIX, IBM z/OS.

This task is a step in *[Process of Meeting the Requirements for an Incremental Upgrade to Siebel 2018, Using the](#page-168-0) [Incremental Repository Merge](#page-168-0)*. Use this task to perform the required edits in the Siebel Tools configuration file.

### To edit the Siebel Tools configuration file

- 1. Navigate to sIEBEL\_TOOLS ROOT\bin\lang code, and open the tools.cfg file.
- 2. Make the following changes in the tools.cfg file:
	- **a.** Change the SymStrPrefix value from the default value of X\_ to SBL\_.

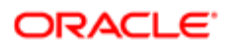

- **A CAUTION:** You must change these values back to the default value after the merge but before modifying the Siebel Repository. It is required that you set the prefix to SBL\_ to differentiate between symbolic strings you create and those provided by Siebel CRM. After the merge, to enable you to create your own custom symbolic strings, you must return the prefix back to  $X$ . To do this, see *[Editing the Siebel Tools Configuration File After the Development Environment Merge](#page-210-0)*.
- **b.** Make sure the EnableToolsConstrain value is set to the default value of False. If it is not, then set the value to False.
- <span id="page-171-0"></span>c. Set the DockRepositoryName value from the default value of Siebel Repository to New Customer Repository.
- **3.** Save the tools.cfg file.
- 4. You do this because incremental repository merge requires this prefix to be set to SBL\_ so that all the symbolic strings that are included as part of the New Siebel Repository are inserted into your repository during the merge.

# Process of Performing an Incremental Upgrade of the Siebel Database from Siebel CRM Version 8.1.1.x (SIA Repository), 8.2.2.x, 15.x, 16.x, and 17.x

Environments: Development, production test, production.

The tasks in this process enable you to merge customizations in the Prior Customer Repository (your current repository) with the New Customer Repository (the repository in the new Siebel CRM release). This process covers upgrades from Siebel CRM version 8.1.1.x (SIA repository only), version 8.2.2.x, version 15.x, version 16.x, and 17.x.

To perform incremental repository merge on your Siebel repository, perform the following tasks:

- 1. *[Preparing to Run the Siebel Database Configuration Wizard](#page-171-1)*
- 2. *[Requirements for Running the Siebel Database Configuration Wizard on Windows](#page-175-0)*
- 3. *[Running the Siebel Database Configuration Wizard on Windows](#page-175-1)*
- 4. *[Running the Siebel Database Configuration Wizard on UNIX](#page-176-0)*
- 5. *[Preparing to Start the Siebel Upgrade Wizard](#page-177-0)*
- 6. *[Preparing to Restart the Merge](#page-179-0)*
- 7. *[Restarting the Merge](#page-181-0)*
- 8. *[Starting the Siebel Upgrade Wizard](#page-177-1)*
- 9. *[Stopping the Siebel Upgrade Wizard on Windows](#page-178-0)*
- 10. *[Stopping the Siebel Upgrade Wizard on UNIX](#page-179-1)*
- 11. *[Executing the RUNSTATS Command on Oracle Database During the Pause Following New Repository Creation](#page-181-1)*
- 12. *[Executing the RUNSTATS Command on IBM DB2 During the Pause Following New Repository Creation](#page-182-0)*
- <span id="page-171-1"></span>13. *[Executing the UPDATESTATS Command on Microsoft SQL Server During the Pause Following New Repository](#page-182-1) [Creation](#page-182-1)*

# Preparing to Run the Siebel Database Configuration Wizard

This task is a step in *[Process of Performing an Incremental Upgrade of the Siebel Database from Siebel CRM Version](#page-171-0) [8.1.1.x \(SIA Repository\), 8.2.2.x, 15.x, 16.x, and 17.x](#page-171-0)*. Use this task to prepare for running the Siebel Database Configuration Wizard.

Environments: Development, production test, production.

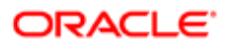

## To prepare to run Database Configuration utilities

- 1. Identify the information that you must enter when running the Database Configuration utilities.
- 2. Use the following table as a guide to collect all the required information.

After running the Database Configuration utilities and the utilities exit, you run the Siebel Upgrade Wizard. The Siebel Upgrade Wizard executes the SQL files against the Siebel database. For information on running the Siebel Upgrade Wizard, see *[Preparing to Start the Siebel Upgrade Wizard](#page-177-0)*.

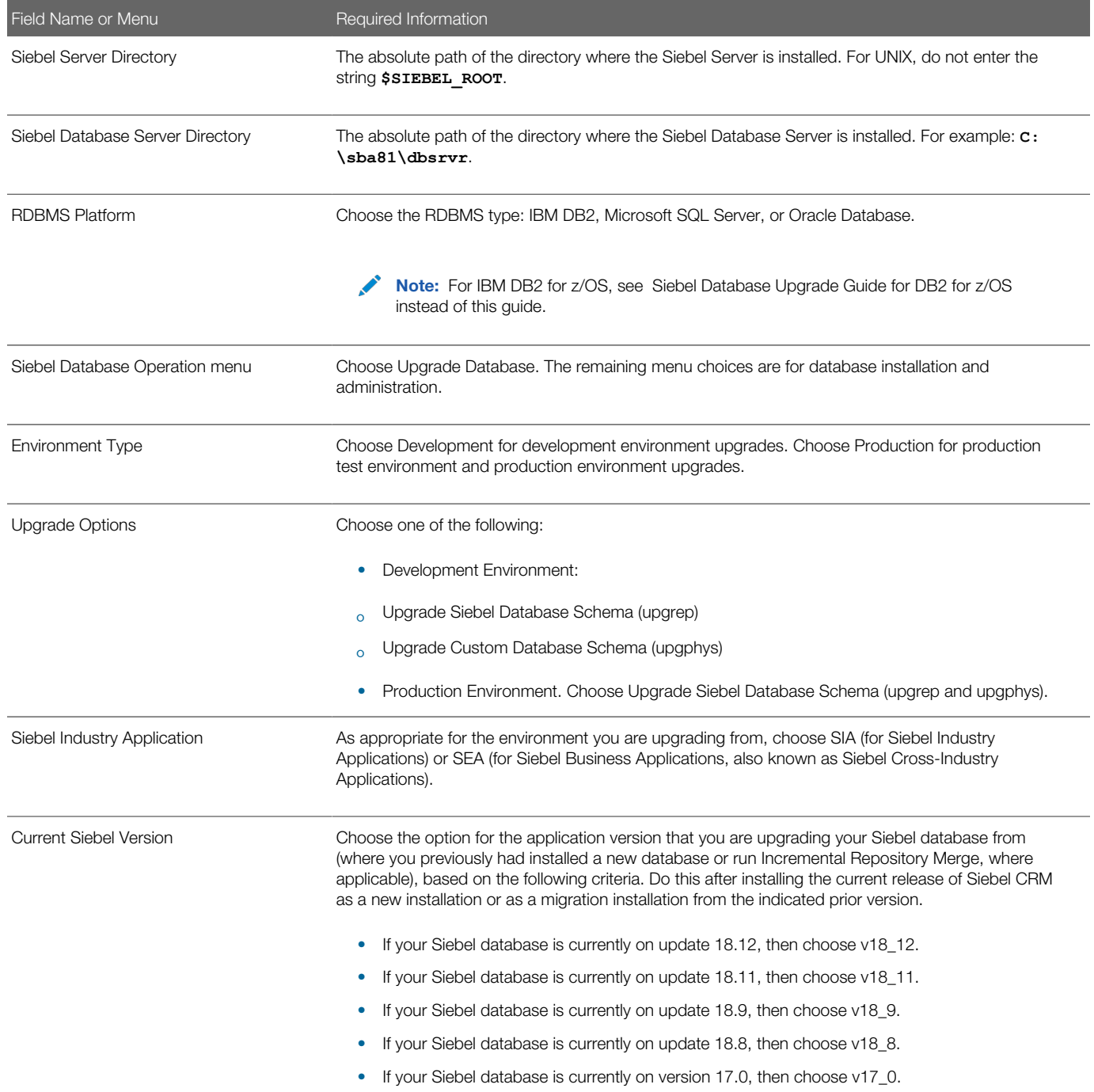

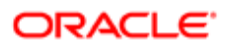

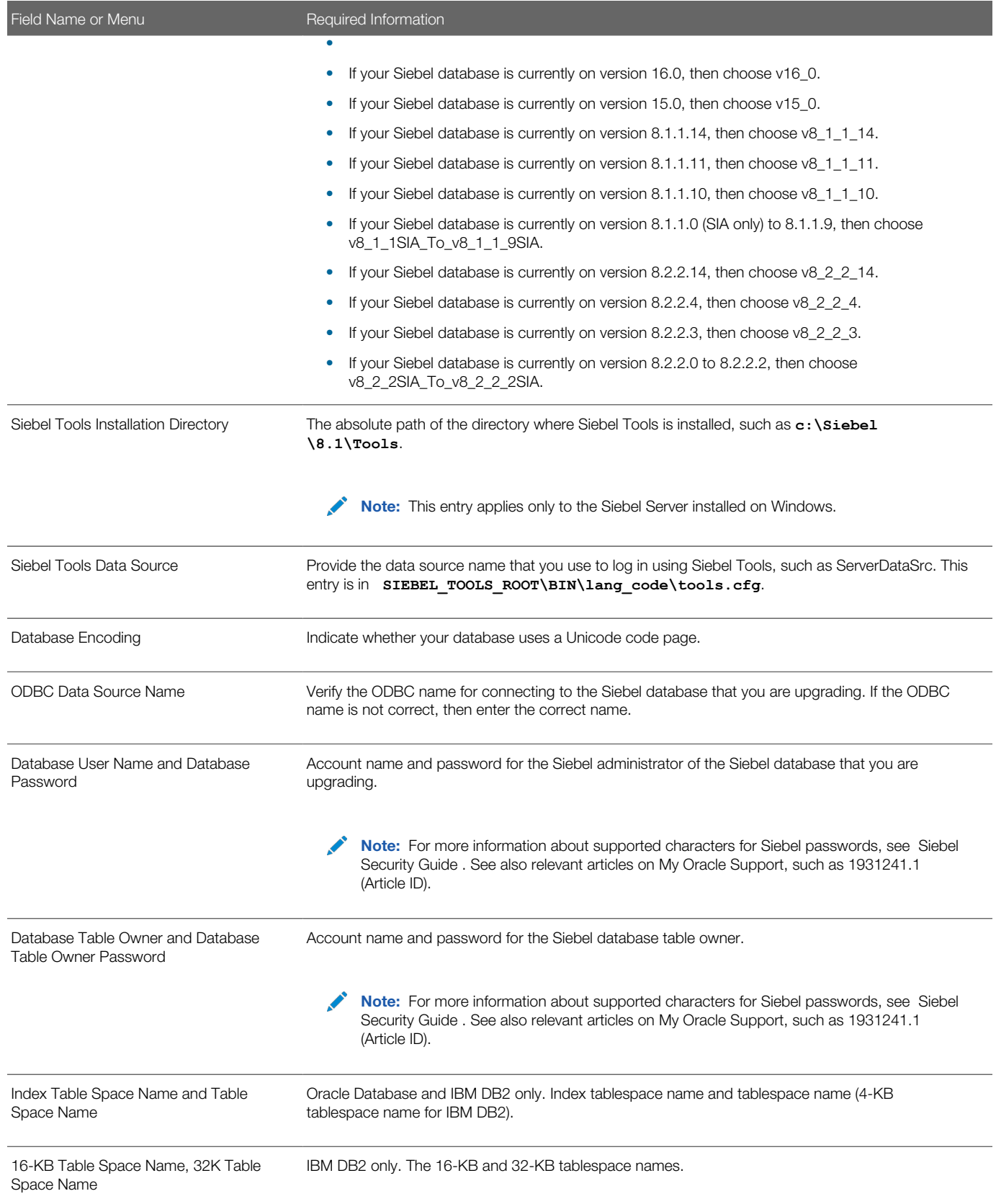

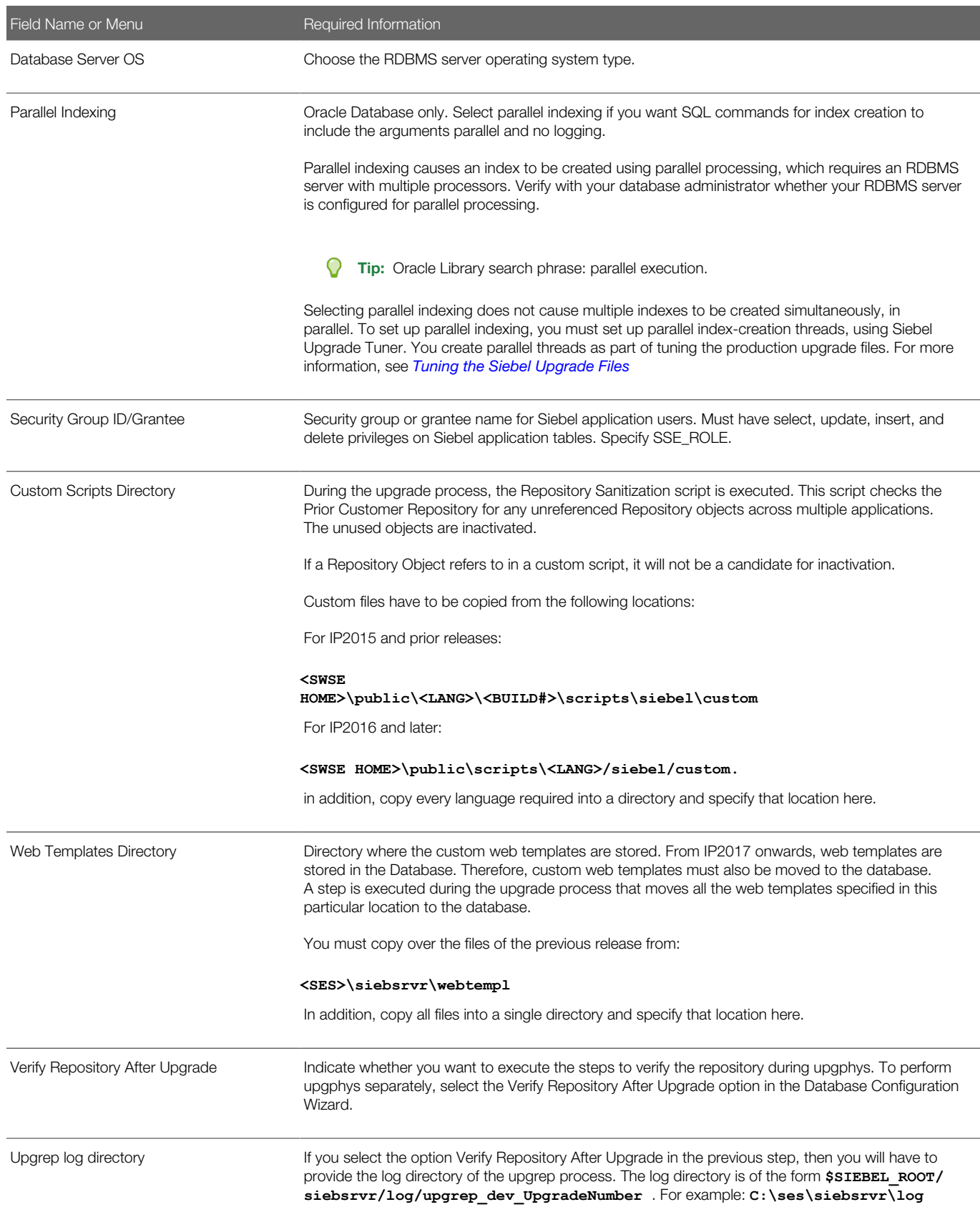

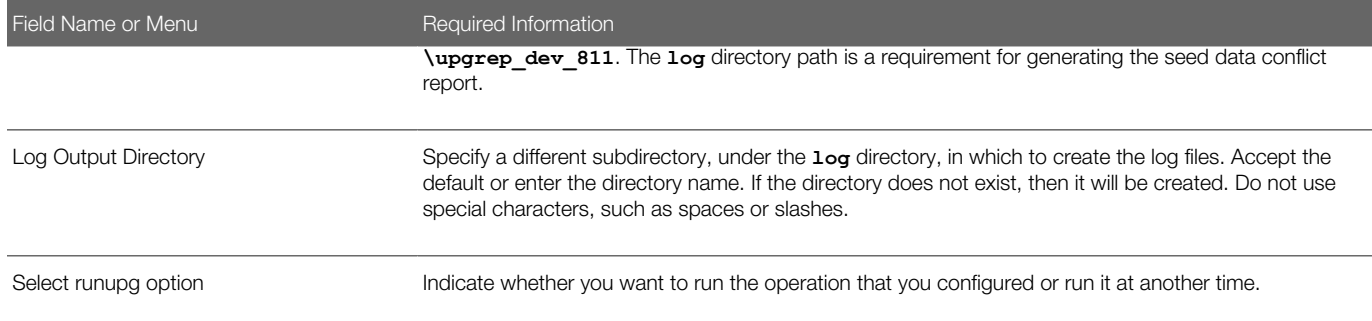

## About the Database Configuration Utilities

The Database Configuration utilities are a group of wizards that request information about the upgrade process that you want to perform. The utilities add this information to a master upgrade file and call an SQL generator. The SQL generator uses the information to create or populate SQL files. For information about the required information that the utilities request when you perform an upgrade, see *[Preparing to Run the Siebel Database Configuration Wizard](#page-115-0)*.

## <span id="page-175-0"></span>Requirements for Running the Siebel Database Configuration Wizard on Windows

This task is a step in *[Process of Meeting the Requirements for an Incremental Upgrade to Siebel 2018, Using the](#page-168-0) [Incremental Repository Merge](#page-168-0)*.

Do the following:

- Collect the information that the Siebel Database Configuration Wizard requires. For more information, see *[Preparing to Run the Siebel Database Configuration Wizard](#page-171-1)*.
- If your Siebel Server is installed on Windows, then start the Siebel Database Configuration Wizard from the computer where Siebel Tools is installed.

<span id="page-175-1"></span>The merge process automatically starts Siebel Tools to execute the incremental repository merge.

• If the Siebel Enterprise server is not installed on the same computer as Siebel Tools, then map a network drive from the computer where Siebel Tools is installed to the computer where Siebel Enterprise Server is installed. Use this mapped drive to specify the location of the Siebel Server when you run the Siebel Database Configuration Wizard.

## Running the Siebel Database Configuration Wizard on Windows

This task is a step in *[Process of Performing an Incremental Upgrade of the Siebel Database from Siebel CRM Version](#page-171-0) [8.1.1.x \(SIA Repository\), 8.2.2.x, 15.x, 16.x, and 17.x](#page-171-0)*. Use this task to run the Siebel Database Configuration Wizard on Windows.

Environments: Development, production test, production.

Platforms: Windows only.

Run the Siebel Database Configuration Wizard to upgrade the Siebel database. The Wizard collects information, populates a master configuration file, and calls the SQL generator to create SQL commands. The Siebel Upgrade Wizard then uses

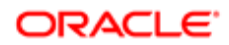

the configuration file and SQL commands to execute the incremental repository merge process to incrementally upgrade the database to the newer release.

## To run the Siebel Database Configuration Wizard on Windows

- 1. Ensure that no server tasks except the Siebel Gateway Name Service are running in the background. To verify this step, navigate to Start, Settings, Control Panel, and then Services.
- 2. Start the Siebel Database Configuration Wizard by selecting Start, Programs, Siebel SES Configuration, and then Database Server Configuration.
- 3. In the Siebel Database Configuration Wizard, enter the information requested in each screen, and click Next.
- 4. After you have entered all the requested information, the wizard displays a screen that lists the values you entered. If you want to make changes, then click Back.
- <span id="page-176-0"></span>5. When a dialog box is displayed asking whether you want to start the Siebel Upgrade Wizard, click Yes. The Upgrade Wizard starts.

## Running the Siebel Database Configuration Wizard on UNIX

This task is a step in *[Process of Performing an Incremental Upgrade of the Siebel Database from Siebel CRM Version](#page-171-0) [8.1.1.x \(SIA Repository\), 8.2.2.x, 15.x, 16.x, and 17.x](#page-171-0)*. Use this task to run the Siebel Database Configuration Wizard on UNIX.

Environments: Development, production test, production.

Platforms: UNIX only.

Run the Siebel Database Configuration Wizard to upgrade the Siebel database. The Wizard collects information, populates a master configuration file, and calls the SQL generator to create SQL commands. You then run the Siebel Upgrade Wizard to upgrade the Siebel database.

You must meet the following requirements:

- Before running the Siebel Database Configuration Wizard, you must install the language packs of the new release of Siebel CRM for each language that you deploy.
- Collect the information that the Siebel Database Configuration Wizard requires. For more information, see *[Preparing](#page-171-1) [to Run the Siebel Database Configuration Wizard](#page-171-1)*.

## To run the Siebel Database Configuration Wizard on UNIX

- 1. Verify that all servers are stopped:
	- a. Stop all Siebel Servers.
	- **b.** Stop the Siebel Gateway.
- 2. Make **\$SIEBEL\_ROOT** the current directory.
- 3. Source the environment variables from the **siebsrvr** root directory: **install\_location/siebsrvr** Korn shell: **siebenv.sh**

C shell: **source siebenv.csh**

- 4. Review the values of the following environment variables, and confirm that the settings are correct:
	- **SIEBEL\_ROOT.** This path must end in **siebsrvr**, for example, **/usr/siebel/siebsrvr.**

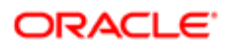

◦ **LANGUAGE**. This is the language in which the Siebel Database Configuration Wizard runs. The value of this variable is a language identifier string. For example, **enu** is the identifier string for U.S. English.

If either **\$SIEBEL ROOT** OF **\$LANGUAGE** is not set or is incorrect, then you must correct it before proceeding. **5.** Start the Siebel Database Configuration Wizard:

#### **\$SIEBEL\_ROOT/config/config.sh -mode dbsrvr**

**6.** Enter the information requested in each screen, and click Next.

After you have entered all the requested information, the wizard displays a screen that lists the values you entered. 7. If you want to make changes, then click Back.

<span id="page-177-0"></span>The Siebel Database Configuration Wizard exits and prompts you to start the Siebel Upgrade Wizard (srvrupgwiz).

## Preparing to Start the Siebel Upgrade Wizard

This task is a step in *[Process of Performing an Incremental Upgrade of the Siebel Database from Siebel CRM Version](#page-171-0) [8.1.1.x \(SIA Repository\), 8.2.2.x, 15.x, 16.x, and 17.x](#page-171-0)*. Use this task to run the Siebel Upgrade Wizard.

Environments: Development, production test, production.

When you run the Database Configuration Utilities on Windows, there is a prompt asking whether you want to start the Siebel Upgrade Wizard. When you run the Database Configuration Utilities on UNIX, you must start the Siebel Upgrade Wizard manually.

The Siebel Upgrade Wizard executes the upgrade of the Siebel database. The Siebel Upgrade Wizard takes a master configuration file as input. This file contains environment information and a driver file name. The Siebel Upgrade Wizard executes the steps in the driver file to perform the upgrade.

Because the Siebel Upgrade Wizard performs the steps in the driver file, it lists the steps in a state log. The state log is located in the following directory:

#### <span id="page-177-1"></span>**siebsrvr/LOG/process/state**

In the directory, process refers to the upgrade process. For example, **upgrep\_dev\_811sia** indicates that the upgrade is from 8.1.1, and that the upgrep process is being run in the production test or production environment.

## Starting the Siebel Upgrade Wizard

This task is a step in *[Process of Meeting the Requirements for an Incremental Upgrade to Siebel 2018, Using the](#page-168-0) [Incremental Repository Merge](#page-168-0)*.

Use this procedure to start the Siebel Upgrade Wizard.

### To start the Siebel Upgrade Wizard

- **1.** Navigate to the following directory:
	- Windows: **SIEBEL\_ROOT\bin**
	- UNIX: **\$SIEBEL\_ROOT/bin**

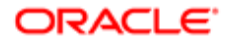

- 2. Enter the following command:
	- Windows: **siebupg /m master\_UPGRADEOPTION\_ENVIRONMENT\_VERSION.ucf**
	- UNIX: **srvrupgwiz /m master\_UPGRADEOPTION\_ENVIRONMENT\_VERSION.ucf**

In these commands, **UPGRADEOPTION ENVIRONMENT VERSION** is the portion of the upgrade configuration file name that lists the upgrade process, the upgrade environment, and the Siebel CRM release (version) from which you are upgrading. The file is located in **SIEBEL ROOT\bin** (UNIX:  $$s$ IEBEL ROOT/bin).

Numbers like the following examples are used for the Siebel CRM release portion of the file name:

- 811sia
- 81114

The following table lists an example of the file names for an upgrade from Siebel CRM version 8.1.1 (SIA).

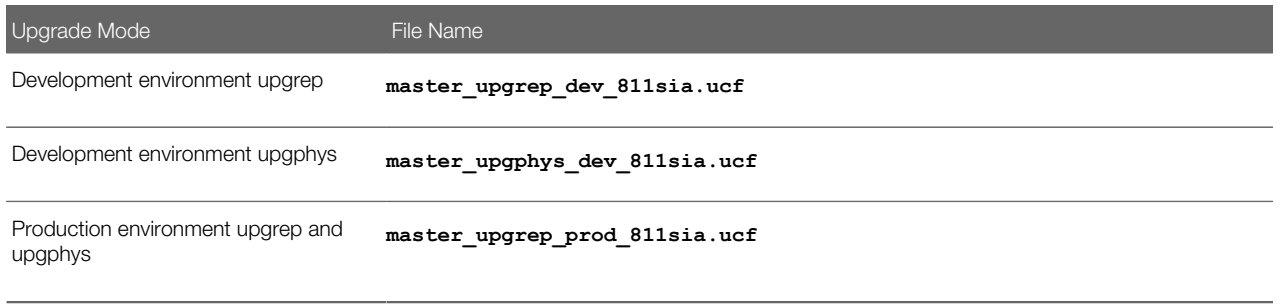

The following table lists an example of the file names for an upgrade from Siebel CRM version 8.1.1.11 (SIA).

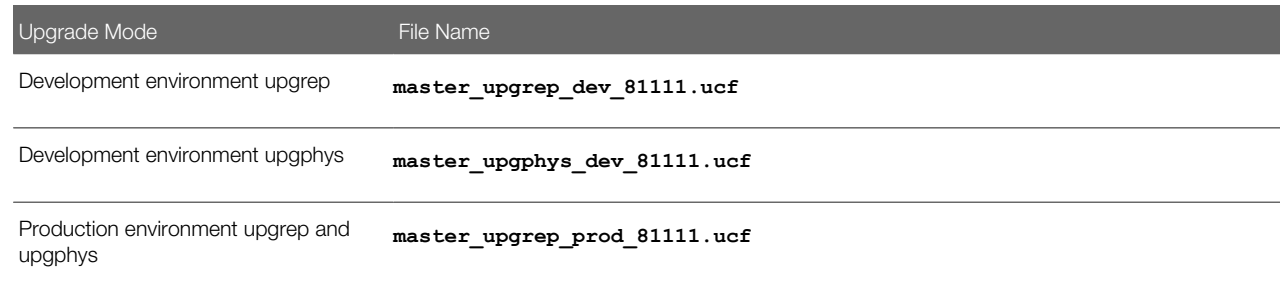

**3.** To begin the upgrade, click OK (Windows), or press Enter (UNIX).

<span id="page-178-0"></span>The Siebel Upgrade Wizard will notify you when the upgrade process is complete.

# Stopping the Siebel Upgrade Wizard on Windows

This task is a step in *[Process of Meeting the Requirements for an Incremental Upgrade to Siebel 2018, Using the](#page-168-0) [Incremental Repository Merge](#page-168-0)*.

Only stop the Siebel Upgrade Wizard if you are confident that an error has occurred and the Siebel Upgrade Wizard or a utility it has called has stopped responding. The reason for this caution is that some SQL commands issued by the Siebel Upgrade

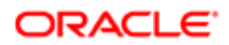

Wizard can be very time intensive and stopping and restarting the Siebel Upgrade Wizard will slow down your upgrade process.

If you are not sure whether the Siebel Upgrade Wizard has stopped responding, then create a service request (SR) on My Oracle Support, or contact your Oracle sales representative for Oracle Advanced Customer Services to request assistance from Oracle's Application Expert Services.

## To stop the Siebel Upgrade Wizard on Windows

Do one of the following:

- If the Siebel Upgrade Wizard has started a separate command window in which a utility is running, then close the command window. This step terminates the utility and stops the upgrade.
- <span id="page-179-1"></span>• In the Siebel Upgrade Wizard dialog box, click Cancel. The Siebel Upgrade Wizard exits when the current upgrade step is complete. There might be a delay while the step completes in the RDBMS.

Stopping the Siebel Upgrade Wizard can have different effects on the RDBMS. Before restarting the Siebel Upgrade Wizard, review the RDBMS log files. Run SQL commands to resolve errors found in the RDBMS log files.

# Stopping the Siebel Upgrade Wizard on UNIX

This task is a step in *[Process of Meeting the Requirements for an Incremental Upgrade to Siebel 2018, Using the](#page-168-0) [Incremental Repository Merge](#page-168-0)*.

Only stop the Siebel Upgrade Wizard if you are confident that an error has occurred and the Siebel Upgrade Wizard or a utility it has called has stopped responding. The reason for this caution is that some SQL commands issued by the Siebel Upgrade Wizard can be very time intensive and stopping and restarting the Siebel Upgrade Wizard will slow down your upgrade process.

If you are not sure whether the Siebel Upgrade Wizard has stopped responding, then create a service request (SR) on My Oracle Support, or contact your Oracle sales representative for Oracle Advanced Customer Services to request assistance from Oracle's Application Expert Services.

Stopping the Siebel Upgrade Wizard can have varying effects on the RDBMS. Before restarting the Siebel Upgrade Wizard, review the RDBMS log files. Run SQL commands as needed to resolve errors found in the RDBMS log files.

## To stop the Siebel Upgrade Wizard on UNIX

- 1. If the Siebel Upgrade Wizard has started a utility in a child process, then stop the child process.
- **2.** Exit the shell in which the Siebel Upgrade Wizard is running.
- <span id="page-179-0"></span>**3.** Locate and stop any orphaned child processes started by the Siebel Upgrade Wizard.

After the processes terminate, there might be a delay while the RDBMS executes the issued SQL commands.

# Preparing to Restart the Merge

This task is a step in *[Process of Performing an Incremental Upgrade of the Siebel Database from Siebel CRM Version](#page-171-0) [8.1.1.x \(SIA Repository\), 8.2.2.x, 15.x, 16.x, and 17.x](#page-171-0)*.

Platforms: Windows, UNIX, IBM z/OS.

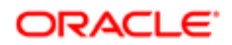
Before restarting the merge, consider the following requirements:

If the Siebel Upgrade Wizard encounters an error and exits during an upgrade, then you can restart it after correcting the error. The Siebel Upgrade Wizard reads the state log and continues the upgrade from the last successfully completed step.

If the Siebel Upgrade Wizard stops because of errors, then verify that you have met these requirements before restarting the wizard:

- Carefully review the relevant log files to make sure that your upgrade has completed successfully up to that point.
- Back up your complete set of log files, from the beginning of the process to the point at which it stopped, to another directory.

This backup maintains a complete record of your log files, and it prevents your previous log files from being overwritten, which might prevent an accurate diagnosis of the reason for the error in the upgrade.

- If you are continuing a previous and incomplete schema upgrade, then do not change the path of the Log Output Directory that you previously selected.
- If problems with your environment prevent the upgrade from restarting, then you must restore the database from the prior base version; that is, the version from which you are upgrading. For example, environment problems might occur when table creation fails because of a database problem (insufficient storage or network problems), which causes subsequent upgrade steps to fail.

If you want to restore your database and restart the upgrade, then delete or store the upgrade log files. The files are located in the following directory:

#### Windows: **SIEBEL\_ROOT\log\PROCESS\output**

UNIX: **\$SIEBEL\_ROOT/log/PROCESS/output**

Also delete the **state.log** file. It is located in the following directory:

Windows: **SIEBEL\_ROOT\log\PROCESS\state**

<span id="page-180-0"></span>UNIX: **\$SIEBEL\_ROOT/log/PROCESS/state**

#### Requirements for Restarting the Incremental Repository Merge

Platforms: Windows, UNIX, IBM z/OS.

If the incremental repository merge stops because of errors, then you must review the log files, and restart the merge.

It is recommended that you perform the following tasks to preserve the premerge environment in the event of a failed merge.

- 1. Perform a full database backup. Before the merge, back up the entire database. If the merge fails, then you can restore the database to its premerge state, and rerun the merge operation.
- 2. Export the new customer repository. Before the merge, export the New Customer Repository to create a backup copy. If the merge fails, then delete the failed repository, and import the backed-up copy of the New Customer Repository. See Using Siebel Tools for information on exporting and importing repositories using the Siebel Database Configuration Wizard.

Note: If you export the New Customer Repository, then you must truncate the following merge log tables: S\_MERGE\_LOG, S\_MERGE\_LOG\_OBJ, and S\_MERGE\_LOG\_ATTR.

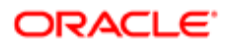

# Restarting the Merge

This task is a step in *[Process of Meeting the Requirements for an Incremental Upgrade to Siebel 2018, Using the](#page-168-0) [Incremental Repository Merge](#page-168-0)*.

#### To restart the merge

1. Restore the database to the state of the backup taken before the merge.

You must have already executed database statistics.

- 2. Review the irm\_sav\_file.ssf file located in **SIEBEL\_TOOLS\_ROOT\bin**. The State value should equal 7 (State=7). If it is any other value, then you must change it to 7 before starting the incremental repository merge again.
- 3. Do one of the following:
	- On a Windows computer. Restart the Execute Incremental Repository Merge task by marking the step as Incomplete in the state.log file located in the Siebel Server installation directory, in **siebsrvr\log\upgrade**.
	- On a UNIX computer. Execute the incremental repository merge through the command line on your Windows computer.

For more information, see *[Starting the Siebel Upgrade Wizard](#page-177-0)* to restart the upgrade process.

## Executing the RUNSTATS Command on Oracle Database During the Pause Following New Repository Creation

This task is a step in *[Process of Meeting the Requirements for an Incremental Upgrade to Siebel 2018, Using the](#page-168-0) [Incremental Repository Merge](#page-168-0)*. Use these tasks to run database checks on your specific database platform after your new repository has been created. The Upgrade Wizard pauses and notifies you to execute the **RUNSTATS** command and then resume. Execute **RUNSTATS** as described in the procedure that follows.

#### To execute the RUNSTATS command on Oracle Database

• Connect to SQL\*Plus, and execute the following command:

#### **EXEC DBMS\_STATS.gather\_schema\_stats (ownname => 'table\_owner\_name', cascade =>true,estimate\_percent => dbms\_stats.auto\_sample\_size);**

Example:

Invoke SQL\*Plus from the Oracle client.

**SQL\*Plus: Release 11.2.0.1.0 Production on Wed Nov 21 19:21:46 2012 Copyright (c) 1982, 2009, Oracle. All rights reserved. Connected to: Oracle Database 11g Enterprise Edition Release 11.2.0.3.0 - 64bit Production With the Partitioning, Oracle Label Security, OLAP, Data Mining, Oracle Database Vault and Real Application Testing options**

**SQL> EXEC DBMS\_STATS.gather\_schema\_stats (ownname => 'ORAZQ108', cascade =>true,estimate\_percent => dbms\_stats.auto\_sample\_size);**

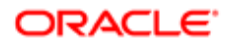

**PL/SQL procedure successfully completed.**

# Executing the RUNSTATS Command on IBM DB2 During the Pause Following New Repository Creation

This task is a step in *[Process of Meeting the Requirements for an Incremental Upgrade to Siebel 2018, Using the](#page-168-0) [Incremental Repository Merge](#page-168-0)*. Use this task to execute the **RUNSTATS** command on IBM DB2, or see your database administrator to have the command executed. The Upgrade Wizard pauses and notifies you to execute the RUNSTATS command and then resume. Execute **RUNSTATS** as described in the procedure that follows.

#### To execute the RUNSTATS command on IBM DB2

• Connect to the IBM DB2 command window and execute the following commands:

```
echo "select 'runstats on table ' concat rtrim(creator) concat '.' concat rtrim(Name) concat '
 and detailed indexes all shrlevel change' concat ';' from sysibm.systables where type='T' and
  (name not in ('S_ESCL_LOG','S_DOCK_INIT_ITEM') and name not like ('S_DOCK_INITM_%')) order by
 name ;">DBname_tmp_runstats.sql
```
Example (for UNIX operating systems):

```
db2 connect to db204205 user siebel using db2
db2 -tf DB204205_tmp_runstats.sql | grep runstats | grep -v ^select > 
DB204205_runstats.sql
db2 terminate
db2 connect to db204205 user siebel using db2
db2 -tf DB204205_runstats.sql
db2 terminate
```
### Executing the UPDATESTATS Command on Microsoft SQL Server During the Pause Following New Repository Creation

This task is a step in *[Process of Meeting the Requirements for an Incremental Upgrade to Siebel 2018, Using the](#page-168-0) [Incremental Repository Merge](#page-168-0)*. Use this task to execute the UPDATESTATS command on Microsoft SQL Server. The Upgrade Wizard pauses and notifies you to execute the UPDATESTATS command and then resume. Execute UPDATESTATS as described in the procedure that follows.

#### To execute the UPDATESTATS command on Microsoft SQL Server

1. Navigate to sIEBEL TOOLS ROOT\bin ON the command window, and log in to odbcsql, using the following command:

**/u SADMIN /p MSSQL /s ODBC\_data\_source\_name**

2. Execute the following command:

**Exec sp\_updatestats;** 

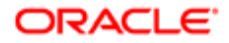

# <span id="page-183-1"></span>Process of Upgrading the Siebel Development Environment from Siebel CRM Version 8.1.1.x (SIA Repository)

The tasks in this process enable you to perform incremental upgrade of your Siebel development environment from Siebel CRM version 8.1.1.x.

Environments: Development environment only.

For more information on Siebel Database Configuration Wizard parameters, see *[Preparing to Run the Siebel Database](#page-171-0) [Configuration Wizard](#page-171-0)*. For information on executing the Siebel Database Configuration Wizard, see *[Running the Siebel](#page-175-0) [Database Configuration Wizard on Windows](#page-175-0)*.

Perform the following tasks:

- 1. *[Upgrading the Siebel Database Schema](#page-183-0)*
- 2. *[Executing Incremental Repository Merge on UNIX](#page-189-0)*
- 3. *[Generating the Runtime Repository Data](#page-158-0)*.
- 4. *[About Siebel Repository Merge Errors](#page-189-1)*
- 5. *[Reviewing the Siebel Repository Merge Log Files](#page-190-0)*
- 6. *[Reviewing the Hierarchical Merge Report](#page-191-0)*
- 7. *[Reviewing Siebel Repository Object Property Conflicts](#page-193-0)*
- 8. *[Reviewing Log Files for All Upgrades](#page-194-0)*
- <span id="page-183-0"></span>9. *[Reviewing Conflicts at the Attribute Level](#page-194-1)*
- 10. *[Marking Conflict Resolution as Complete Using Siebel Tools](#page-195-0)*
- 11. *[Generating the Runtime Repository Data](#page-196-0)*

### Upgrading the Siebel Database Schema

This task is a step in *[Process of Upgrading the Siebel Development Environment from Siebel CRM Version 8.1.1.x \(SIA](#page-183-1) [Repository\)](#page-183-1)*. Use this task to upgrade the Siebel database schema.

 $\bullet$  Note: Before you upgrade the Siebel database schema using the upgrep process, it is strongly recommended to back up the entire database. This step is mentioned in the following table, as *[Upgrading the Siebel Database](#page-183-0) [Schema](#page-183-0)*. If this upgrade operation fails, then you can restore the database to its preupgrade state, and rerun the upgrade operation.

#### To upgrade the Siebel database schema

- 1. Execute the Siebel Database Configuration Wizard by specifying the following parameter values:
	- Environment Type: Development
	- Upgrade Options: Upgrade Siebel Database Schema (upgrep)
- 2. Start the Siebel Upgrade Wizard.

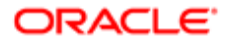

The Siebel Upgrade Wizard reads the steps from the driver file, which is determined by your Siebel CRM version. The Siebel Upgrade Wizard performs the commands listed in the steps. The driver file shown in the following table contains the following information:

- Environment: Development
- Upgrade mode: upgrep
- Database: Oracle
- Multilingual: No
- **3.** After the incremental repository merge has been completed successfully, review the merge log files in **SIEBEL\_TOOLS\_ROOT\log**.

See the following table for the Siebel Upgrade Wizard steps.

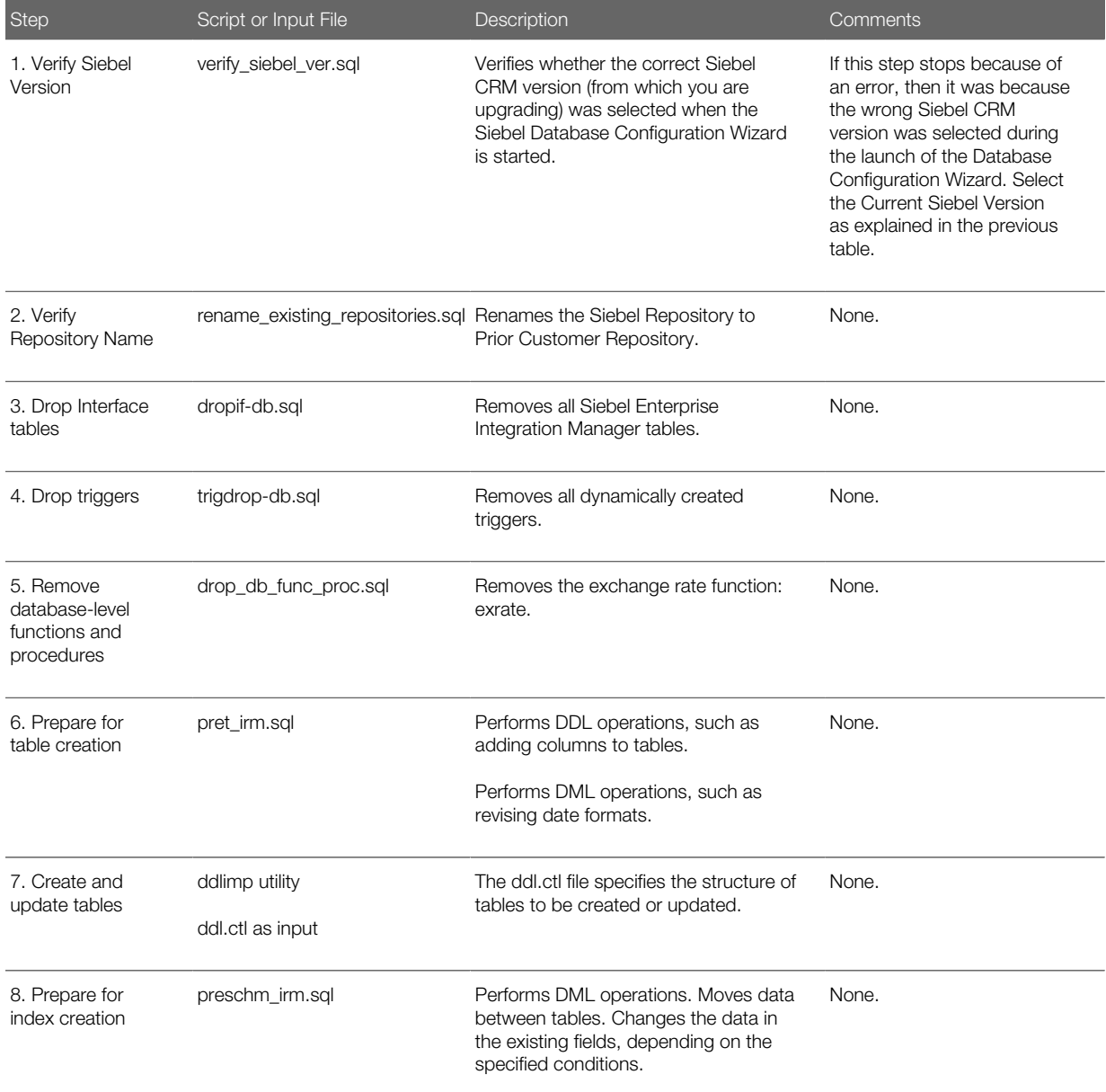

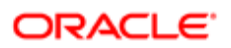

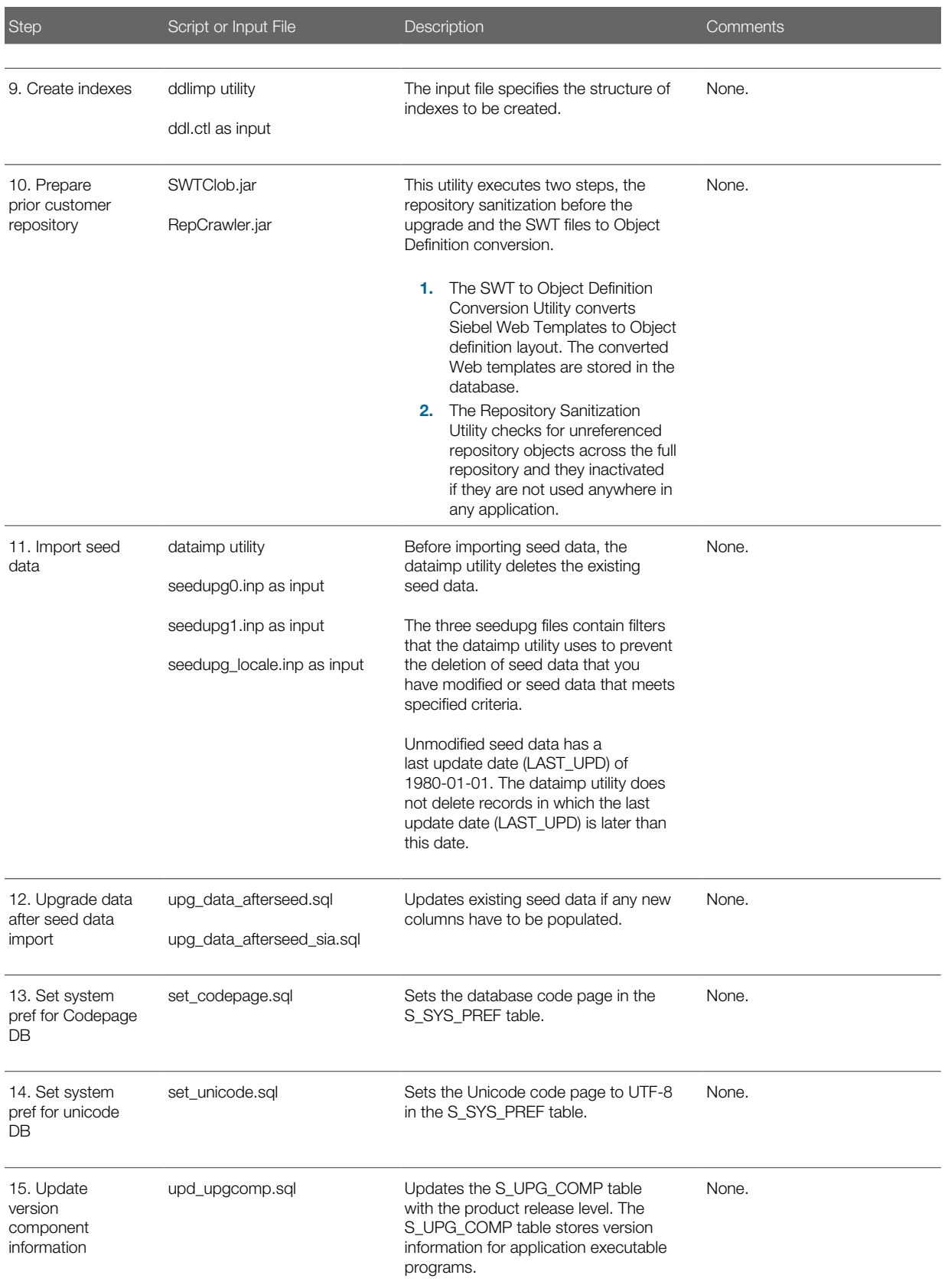

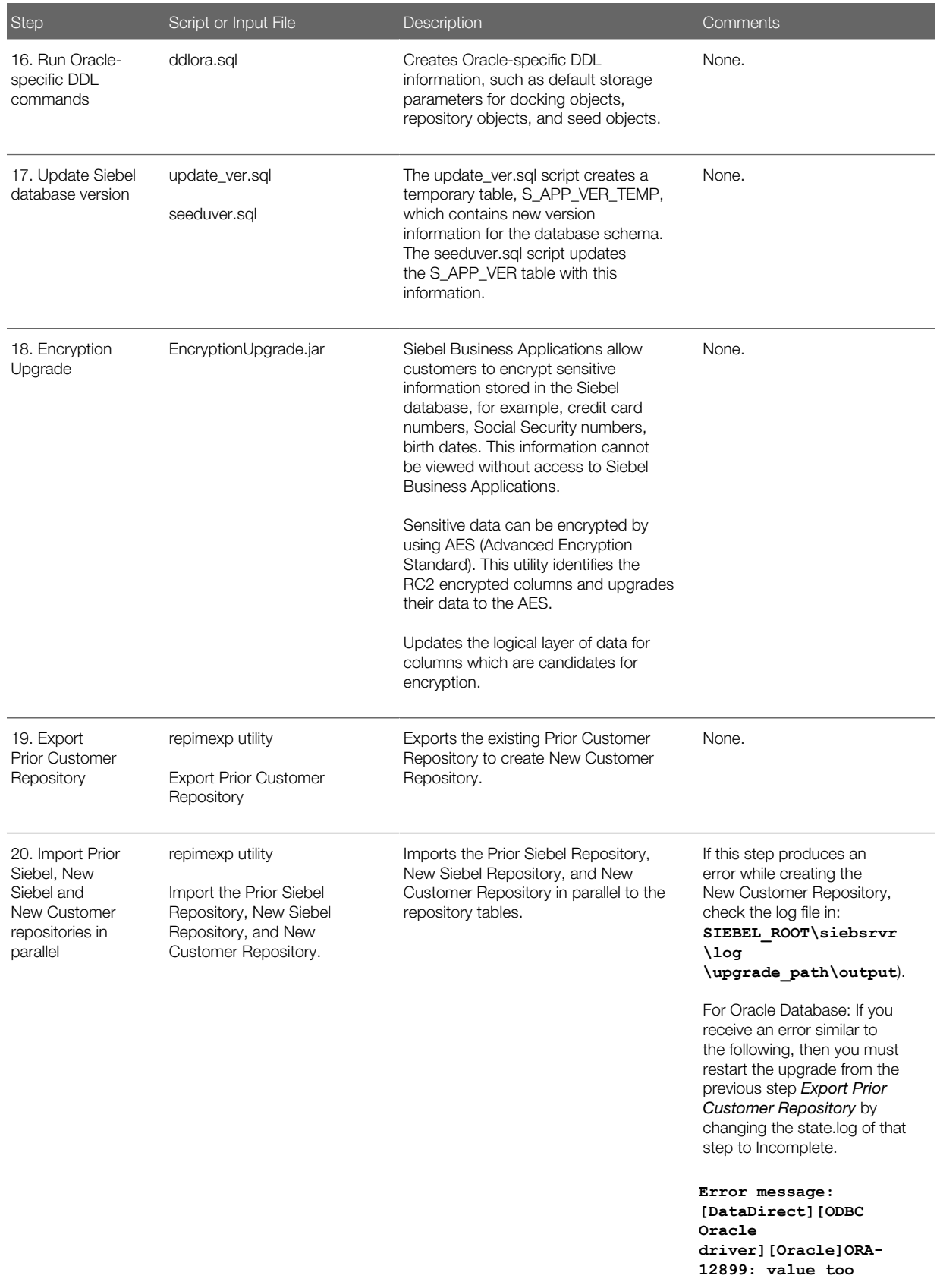

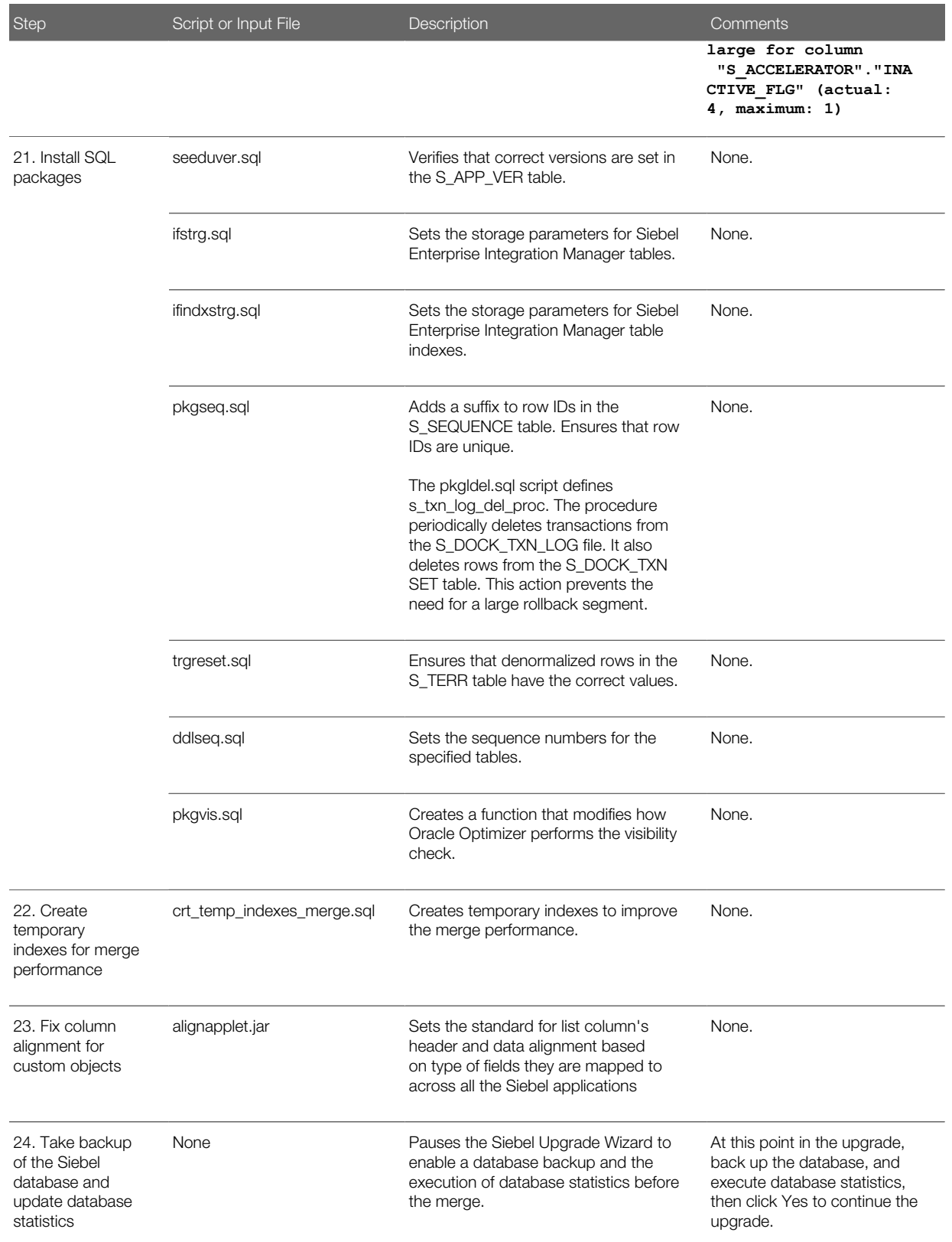

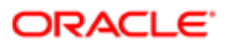

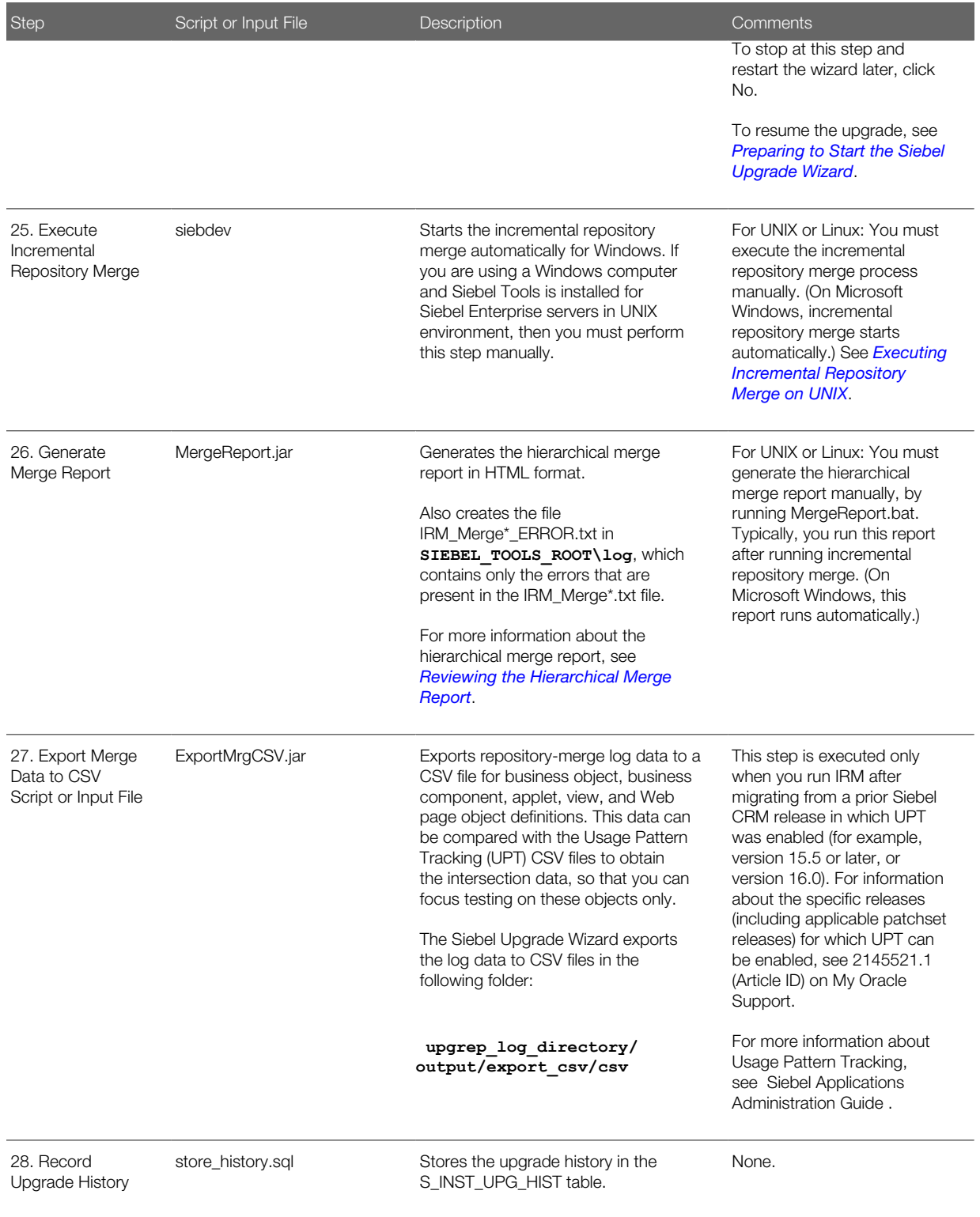

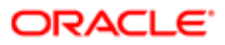

# <span id="page-189-0"></span>Executing Incremental Repository Merge on UNIX

This task is a step in *[Process of Upgrading the Siebel Development Environment from Siebel CRM Version 8.1.1.x \(SIA](#page-183-1) [Repository\)](#page-183-1)*. Use this task to execute incremental repository merge on UNIX.

Incremental repository merge is started automatically on Windows, but on UNIX you must initiate the process manually. You begin executing the incremental merge when the Upgrade Wizard pauses and notifies you to execute the manual merge.

#### To execute incremental repository merge on UNIX

- 1. Copy irm\_sav\_file.ssf from **\$SIEBEL\_ROOT\siebsrvr\bin** from the UNIX computer to **SIEBEL\_TOOLS\_ROOT\bin** on the Windows computer.
- 2. Execute the following command to start the incremental repository merge:

**siebdev /u UserName /p Password /d "ToolsDataSource" /c "SIEBEL\_TOOLS\_ROOT\BIN\lang\_code\tools.cfg" / iPackmode /IRM UpgDeltaMerge**

**3.** Click Yes to continue.

To pause now and resume later, click No. To resume, see *[Starting the Siebel Upgrade Wizard](#page-177-0)*.

<span id="page-189-1"></span>If the merge fails, see *[Requirements for Restarting the Incremental Repository Merge](#page-180-0)*.

# About Siebel Repository Merge Errors

This task is a step in *[Process of Upgrading the Siebel Development Environment from Siebel CRM Version 8.1.1.x \(SIA](#page-183-1) [Repository\)](#page-183-1)*. Use this task to review Siebel Repository merge log files.

Environments: Development environment only.

Platforms: Windows, UNIX, IBM z/OS.

#### Acceptable and Unacceptable Errors

To determine whether the repository merge was successful, review the merge log files. The merge is successful if it completes without unacceptable errors:

• Acceptable errors. If an ancestor object is specified in an object definition, and if the ancestor object is not present in the New Siebel Repository, then a merge error occurs. This error is acceptable, and you can ignore it. The following is an example of an acceptable error in the merge log file, IRM\_merge0.txt:

**!!ERROR::CANNOT upgrade objects which have Briefing Tracking Profile Applet - Product marked as 'Upgrade Anc'.**

If an object already exists in the New Customer Repository that has come from any Release Feature (RF) from Siebel CRM version 8.1.1.x or 8.2.2.x, then a merge error results stating that the object cannot be inserted because the same values already exist. This error is acceptable.

• Unacceptable errors. All other types of merge errors are unacceptable and indicate that the merge was not successful. For more information, see 477269.1 (Article ID) on My Oracle Support. This document was previously published as Siebel Troubleshooting Steps 19.

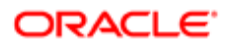

Merge errors are displayed in the Upgrade Applications Objects List view in Siebel Tools. Additional details on merge errors are located in the incremental repository merge log file:

#### **SIEBEL\_TOOLS\_ROOT\log\IRM\_merge0.txt**

Each time you run the merge process, the name of the IRM\_merge0.txt file is incremented, for example, to IRM\_merge1.txt.

#### Causes of an Incomplete Merge Process

If your repository merge process terminates and is flagged as Incomplete, then navigate to the Screens menu in Siebel Tools, and choose the Application Upgrader menu item. The most common reasons for its failure are as follows:

- The number of errors (!!ERROR) exceeds the number that was predefined in Siebel Tools when the merge was started.
- The merge process has been terminated because of a local issue on the Siebel Tools workstation, such as a scheduled reboot.
- RDBMS errors caused the process to stop.
- Memory allotment issues occurred on the workstation on which Siebel Tools is installed.
- <span id="page-190-0"></span>• A network failure occurred.

If the repository merge is terminated and flagged as Incomplete, then restart the incremental repository merge. For more information, see *[Process of Meeting the Requirements for an Incremental Upgrade to Siebel 2018, Using the Incremental](#page-168-0) [Repository Merge](#page-168-0)*.

#### Reviewing the Siebel Repository Merge Log Files

This task is a step in *[Process of Upgrading the Siebel Development Environment from Siebel CRM Version 8.1.1.x \(SIA](#page-183-1) [Repository\)](#page-183-1)*. Use this task to review Siebel Repository merge log files.

Environments: Development environment only.

Platforms: Windows, UNIX, IBM z/OS.

To determine whether the repository merge was successful

- 1. In Siebel Tools, from the Screens menu, choose Application Upgrader, and then Application Upgrade Object List.
- **2.** In the Application Upgrades list, select the record of the merge.
- **3.** Review the entry in the Status column as follows:
	- Completed. Indicates the merge completed without errors.
	- Completed with Errors. Indicates the merge contains errors.

If the Status column indicates Completed, then no further action is required. The merge was successful.

If the Status column indicates Completed with Errors, then you must review the errors to determine whether the merge was successful. To review the errors, complete the remaining steps in this task.

 $\bullet$  Note: These errors do not indicate an incomplete merge and rerunning the merge will not correct them.

- 4. In the Object Differences list, click Query.
- 5. In the Status field, enter the following: **ERROR::\***

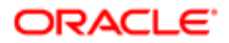

- **6.** Press Enter to run the query.
	- This step displays all the objects in which the merge process encountered errors.
- 7. Open the merge log file, IRM\_merge0.txt.

It is located in the following directory:

#### **SIEBEL\_TOOLS\_ROOT\log\IRM\_merge0.txt**

If there are multiple files, then open the one with the highest number in the file name, for example, IRM\_merge1.txt. 8. To locate merge errors in the file, search for the !!ERROR string.

Informational messages are marked as !!INFO.

- 9. Use the objects displayed in the Object Differences list and the errors displayed in the log file to analyze the errors:
	- If all the errors are acceptable, then the merge is successful.

It is advisable, however, to consider the number of acceptable errors when determining whether to rerun the merge operation.

- If the log file contains unacceptable errors, then the merge has failed.
- 10. If the merge contains unacceptable errors, then see 477269.1 (Article ID) on My Oracle Support. This document was previously published as Siebel Troubleshooting Steps 19.

This document explains many of the error messages that can appear in the log file. Use this document to correct the errors. If you cannot resolve all the errors, then contact Oracle Global Customer Support.

**11.** Open the workflow merge log file:

#### **SIEBEL\_TOOLS\_ROOT\log\IRM\_merge0\_ver.txt**

<span id="page-191-0"></span>If there are multiple files, then open the file with the highest number in the file name, for example, IRM\_merge1\_ver.txt. This log file is created by the workflow premerge and postmerge steps.

12. Review the log file. If the file contains errors, then create a service request (SR) on My Oracle Support, or contact your Oracle sales representative for Oracle Advanced Customer Services to request assistance from Oracle's Application Expert Services.

#### Reviewing the Hierarchical Merge Report

This task is a step in *[Process of Upgrading the Siebel Development Environment from Siebel CRM Version 8.1.1.x \(SIA](#page-183-1) [Repository\)](#page-183-1)*. Use this task to review the hierarchical merge log files.

The hierarchical merge report is generated in HTML format for Application Hierarchy objects, which are Application, Screen, View, Business Component, Applet, Table, Business Service, Business Object and Workflow Process. This report allows you to review the tree of a particular object and see exactly what has been changed in the Application Hierarchy. If an object on which the currently selected object depends has changed, then you can drill down on that object and get a better idea of the testing effort involved.

The report is generated in the **SIEBSRVR ROOT\log\upgrep\_dev\_\*\output** directory and is named MergeReport.html.

When you run Incremental Repository Merge on Microsoft Windows, the HTML report is generated automatically once the incremental repository merge has completed. On UNIX, you must generate the hierarchical merge report manually, by running MergeReport.bat. Typically, you run this report after running incremental repository merge. For Upgrade, you also must generate the hierarchical merge report manually. MergeReport.bat is located in the sIEBEL TOOLS ROOT\reppatch directory.

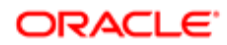

You are prompted to specify values for the following parameters, which are required to generate the report. Where necessary, you must enclose parameter values in double-quotes.

- Tools Installation Folder
- ODBC Data Source Name
- Database Table Owner
- Database Table Owner Password
- Table Owner User Name
- Tablespace Name
- Index Space Name
- 16k Tablespace Name
- 32k Tablespace Name
- Is DB Unicode or Not
- Grantee Role (SSE\_ROLE)
- Repository Name
- Full Path of Directory in Which to Generate HTML Report
- Full Path of Log File to Run Patch
- Database Platform (Oracle, MSSQL, DB2UDB, or DB2390)
- Merge ID for Report Generation. This value can be identified in Siebel Tools. Log in to Siebel Tools, navigate to Screens menu, then Application Upgrader, Application Upgrade Object List. Select a record and get the row ID from Help, About Record.
- Generate Report for Latest Merge Run. Enter Y to generate report. Enter N to display all available Merge Log ID.
- Retain Files for Debugging. Enter N to retain files for debugging. Otherwise, enter Y.

#### **Usability**

Different sections of the report present different types of information, as follows:

- The navigation section of the report, which appears in a side pane, lists the objects that are affected by the merge process. Select an object in this section to view information about the object.
- The upper or first section of the report lists the objects that are dependent on the object that is selected in the navigation section.
- The lower section of the report displays the attribute-level details of the object that is selected in the upper section.

#### Navigation Section

This report limits the objects that are part of the application hierarchy. Nine tabs are displayed for each object type. When a tab is selected, it expands and displays the list of objects that are affected by the merge process. Two options provide searching capability for any particular object in the report:

- Global Search searches any object in all objects of the application hierarchy.
- Local search limits the search functionality to (for example) a particular tab on which a search operation is triggered.

#### Dependent Object Section

The dependent object section, displays the dependent objects for the object that is selected in the navigation section. The selected object name is displayed before the dependent object section. You can further navigate to each tab to see the list of objects.

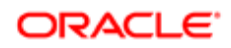

Tabs are displayed only for objects that are dependent on the selected object. For example, if Applet has been modified and no Business Service is dependent on that Applet, then the Business Service tab will not be displayed in this section. Under each tab, if an object name has no background color, it means that no attribute level information is changed as part of the merge for this object.

For example, for the View tab, responsibility information is displayed for the selected view. When the View tab is selected and a View object is selected, then the responsibility information for this view is also displayed.

The lower section of the report displays attribute-level information for the selected object. You can filter the resulting records based on Critical Conflicts, Non Critical Conflicts and All Changes.

#### Related Topic

*[Reviewing Siebel Repository Object Property Conflicts](#page-193-0)*

## <span id="page-193-0"></span>Reviewing Siebel Repository Object Property Conflicts

This task is a step in *[Process of Upgrading the Siebel Development Environment from Siebel CRM Version 8.1.1.x \(SIA](#page-183-1) Repository*). Use this task to review Siebel Repository object property conflicts.

Environments: Development environment only.

Platforms: Windows, UNIX, IBM z/OS.

You can change how repository object property conflicts are resolved during the repository merge.

#### How Repository Object Property Conflicts Occur

Note: Use the Hierarchical Reports feature in Siebel Tools to learn what conflicts might have occurred, and to help identify areas to target for regression testing. For more information on this feature, see Using Siebel Tools .

You cannot resolve conflicts from the report, but you can use the report to identify where to target regression testing and what conflicts have occurred.

The repository merge compares repository object properties in the Prior Siebel Repository, Prior Customer Repository, and New Siebel Repository. When the value of an object property is different in all three repositories, an object property conflict exists. This conflict occurs when you have changed the value of an object property in the Prior Customer Repository, and the value of this property has also changed in the new release (New Siebel Repository).

An object property conflict does not occur if you changed the value of an object property in the Prior Customer Repository, and the object property value did not change in the new release. When a conflict does not happen, the merge process transfers the changed value to the New Customer Repository.

The merge process resolves object property conflicts by referring to the setting of the object's Standard Win property. For the majority of repository objects, the merge process resolves conflicts by using the object property value in the New Siebel Repository. Do not change the setting of the Standard Win property.

#### Reviewing Object Property Conflicts

You can review and change how object property conflicts were resolved using the Application Upgrade Attribute List view in Siebel Tools. The Attribute Differences List in the view includes the following columns:

• Object Name. The name of the object.

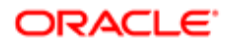

- Attribute. The object property name.
- Conflict. The merge process puts a check mark in this field if there was an object property conflict during the merge.
- Resolution. Displays which property value the merge process used to resolve the conflict:
	- Standard Value. The property value in the New Siebel Repository was used. This value is displayed in the New Standard column.
	- Custom Value. The property value in the Prior Customer Repository was used. This value is displayed in the Prior Customized column.
- Override. Puts a check mark in this column to change how the conflict is resolved. Overriding the resolution changes the property value in the merged repository. If the resolution was the Standard Value, then the displayed value is changed to the Custom Value and vice versa.

Putting a check mark in the Override column does not change the value displayed in the Resolution column. A check mark indicates that the displayed value was manually overridden in the merged repository.

- Prior Standard. Displays the value of the object property in the Prior Siebel Repository.
- Prior Customized. Displays the value of the object property in the Prior Customer Repository. In the Resolution column, this value is called the Custom Value.
- New Standard. Displays the value of the object property in the New Siebel Repository. In the Resolution column, this value is called the Standard Value.
- <span id="page-194-0"></span>• Conflict Resolution Type. Displays whether the conflict is critical or non-critical. Only critical conflicts have to be resolved.

#### Related Topic

*[Reviewing the Hierarchical Merge Report](#page-191-0)*

#### Reviewing Log Files for All Upgrades

This task is a step in *[Process of Upgrading the Siebel Development Environment from Siebel CRM Version 8.1.1.x \(SIA](#page-183-1) [Repository\)](#page-183-1)*. The repository merge must have been successful. For information about reviewing log files, see *[Reviewing the](#page-142-0) [Siebel Upgrade Log Files](#page-142-0)*

#### <span id="page-194-1"></span>Reviewing Conflicts at the Attribute Level

This task is a step in *[Process of Upgrading the Siebel Development Environment from Siebel CRM Version 8.1.1.x \(SIA](#page-183-1) [Repository\)](#page-183-1)*. Use this task to review conflicts at the attribute level.

Platforms: Windows, UNIX, IBM z/OS.

For more information on review conflicts, see *[Reviewing Siebel Repository Object Property Conflicts](#page-155-0)*.

To review conflicts at the attribute level

1. In Siebel Tools, from the Screens menu, choose Application Upgrader, and then Application Upgrade Attribute List.

By default, you can see only the critical conflicts in the Application Upgrades Attribute differences screen. You must review the critical conflicts. To view informational conflicts, right-click and select Show Non-Critical Conflicts. Noncritical conflicts include conflicts of attributes, such as Sequence number, Comments, Layout, and so on.

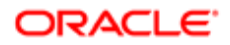

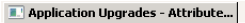

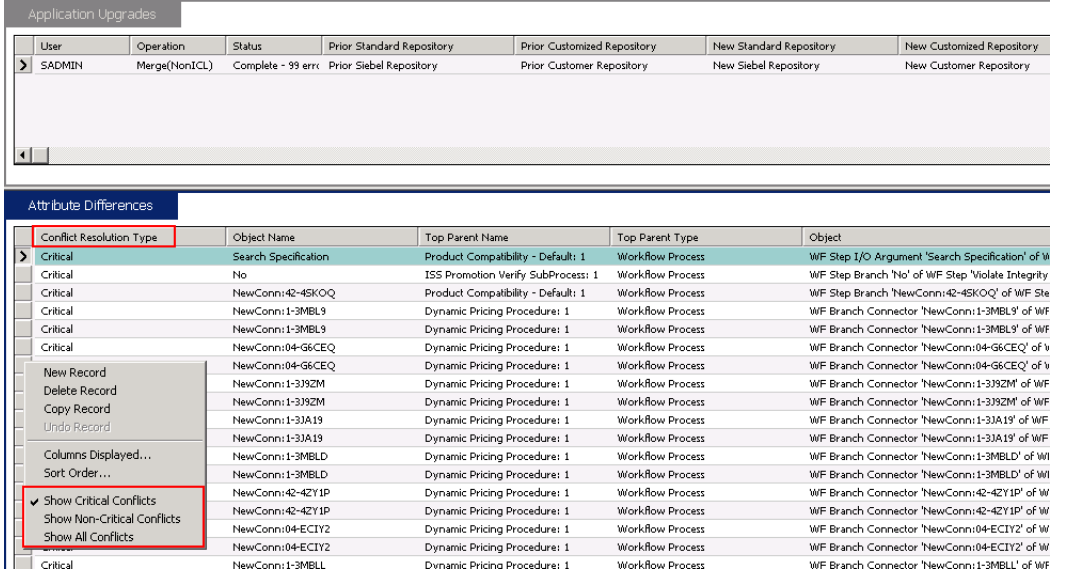

- 2. In the Application Upgrades list, select the record of the successful merge.
- **3.** In the Attribute Differences list, click Query.
- 4. In the Attribute Differences list, click in the Conflict field so that a check mark appears.
- **5.** Press Enter to run the query.

The query displays a list of all object properties in which there is a conflict.

- **6.** For each record, review the entry in the Resolution field.
- 7. To change the resolution, click in the Override field.

A check mark appears that changes the value of the object property in the merged repository. Avoid overriding conflicts for the following object properties:

- Left
- Right
- Top
- Height
- <span id="page-195-0"></span>◦ Width

Review these properties in the upgraded application before changing them.

#### Marking Conflict Resolution as Complete Using Siebel Tools

This task is a step in *[Process of Upgrading the Siebel Development Environment from Siebel CRM Version 8.1.1.x \(SIA](#page-183-1) [Repository\)](#page-183-1)*. Use this task to mark conflict resolution as Complete.

To mark conflict resolution as Complete using Siebel Tools

1. After you have resolved all conflicts, execute the following command from the **SIEBEL TOOLS ROOT\bin** directory on the command prompt:

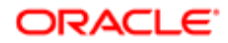

**siebdev.exe /u username /p SIEBEL\_TOOLS\_ROOT /d "ServerDataSrc" /c "SIEBEL\_TOOLS\_ROOT\bin \SIEBEL\_TOOLS\_ROOT\tools.cfg" /l SIEBEL\_TOOLS\_ROOT /IRM UpgDeltaMerge /iPackmode**

- 2. After Siebel Tools is started, select the Conflict Resolution Completed check box.
- 3. Click Finish.

<span id="page-196-0"></span>Clicking Finish creates an entry in S\_INST\_UPG\_HIST table, indicating that the merge and conflict resolution steps have been completed. If this step is not executed, then the next phase of upgrading the custom database schema (upgphys) produces an error in the first step.

#### Generating the Runtime Repository Data

Environments: Development environment only.

Platforms: Windows, UNIX, IBM z/OS.

Once the Repository merge is complete and after all merge conflicts have been resolved and before starting upgphys, you must generate the Siebel Runtime Repository data. To generate the Siebel Runtime Repository data, you must execute the Full Publish command in Siebel Tools. Full publish has to be executed against the New Customer Repository. Make sure to change the DockRepositoryName in tools.cfg to New Customer Repository and ensure Siebel tools launches against the correct Repository. If there are multiple repositories in your database, then the first preference of opening a particular repository in Siebel tools is to read from devtools.prf preference file. If the devtools.prf preference file does not exist, Siebel Tools reads from the Repository name from the DockRepositoryName parameter of the tools.cfg file. Make sure you delete the devtools.prf to ensure Siebel Tools reads the Repository name from the tools.cfg file. For more information about executing the Full Publish command in Siebel Tools, see Using Siebel Tools .

Note: This is a mandatory step and not executing this successfully will have consequences in the further steps of an upgrade.

The full Publish command is the following:

#### siebdev /c tools.cfg /TL ENU /d ServerDataSrc /u <username> /p <password> / **FullPublish**

The TL <lang\_code> parameter is a mandatory argument for Full Publish because it specifies the published languages for the database. You can add multiple languages separated by a comma. For example:

#### **TL ENU,DEU,JPN**

Depending on the number of the languages specified, the Full Publish process spans the number of Siebdev processes to compile objects in the specified language and write the data to the database. Siebdev silently closes after completion of a Full Publish, which indicates there are no errors. If there are errors during the Full Publish process, the Siebdev process throws errors and stops. In the log file, Failure Reported For indicates an error with an object. The log file lists the object name and type for Failure Reported For errors. Any Workflow Process errors in the log file can be ignored.

# Upgrading a Custom Database Schema

To upgrade a custom database schema, perform the following task. For information on the following:

<span id="page-196-1"></span>• Parameters. See *[Preparing to Run the Siebel Database Configuration Wizard](#page-171-0)*.

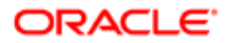

- Running the Database Configuration Wizard. See one of the following, depending on your platform:
	- *[Running the Siebel Database Configuration Wizard on Windows](#page-175-0)*
	- *[Running the Siebel Database Configuration Wizard on UNIX](#page-176-0)*

Note: Before you upgrade a custom database schema using the upgphys process, it is strongly recommended to back up the entire database. If this upgrade operation fails, then you can restore the database to its preupgrade state, and rerun the upgrade operation.

### To upgrade a custom Siebel database schema

- Execute the Siebel Database Configuration Wizard by specifying the following parameter values:
- Environment Type: Development
- Upgrade Options: Upgrade Custom Database Schema (upgphys)

The following table shows the different steps executed by the upgphys process. The Script or Input File column in the table lists the SQL file or input file that is executed in each step. The Description column provides a brief explanation of what the SQL file or input file does. The SQL files used for an upgrade and the contents of the SQL files vary depending on the upgrade mode and database.

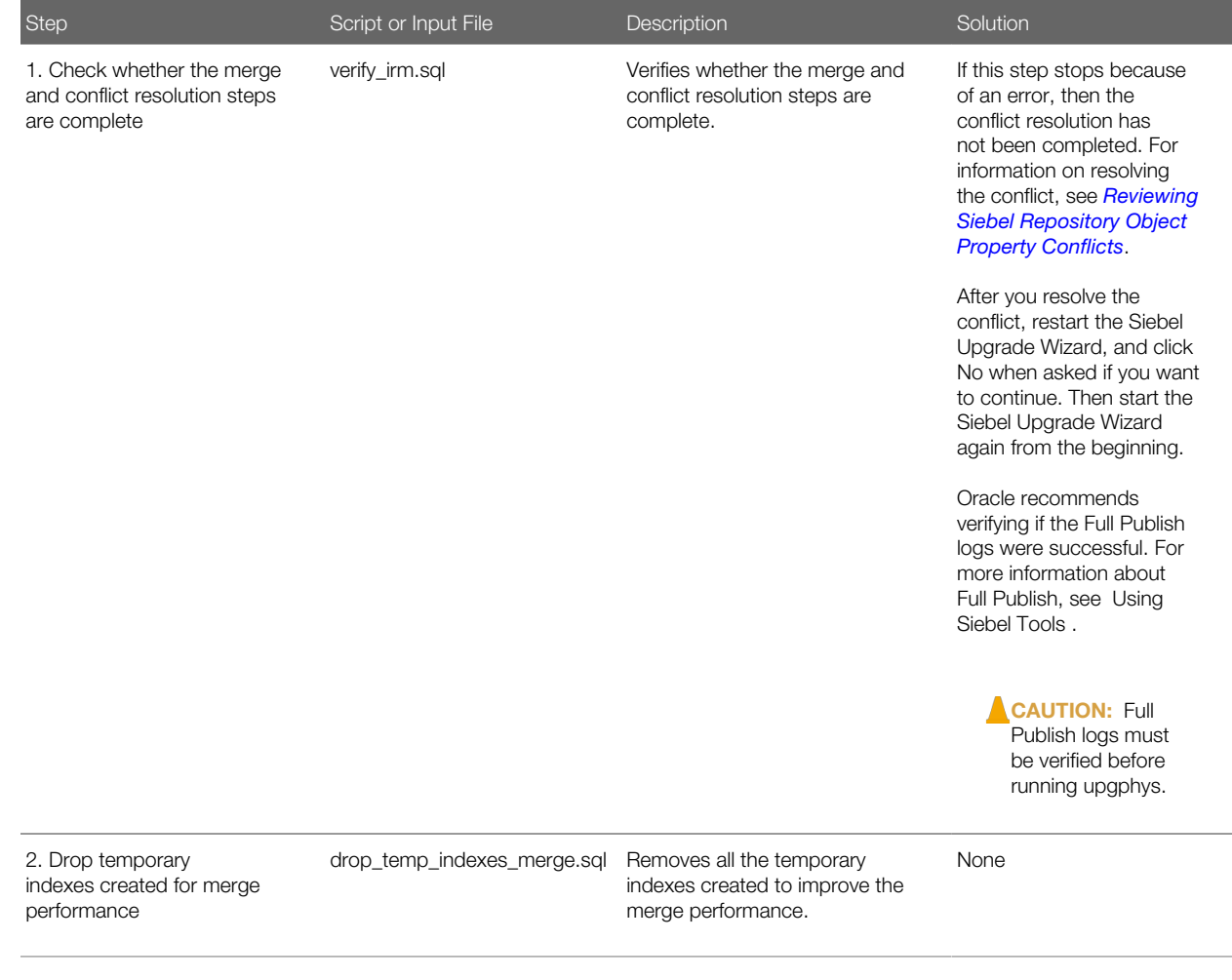

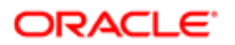

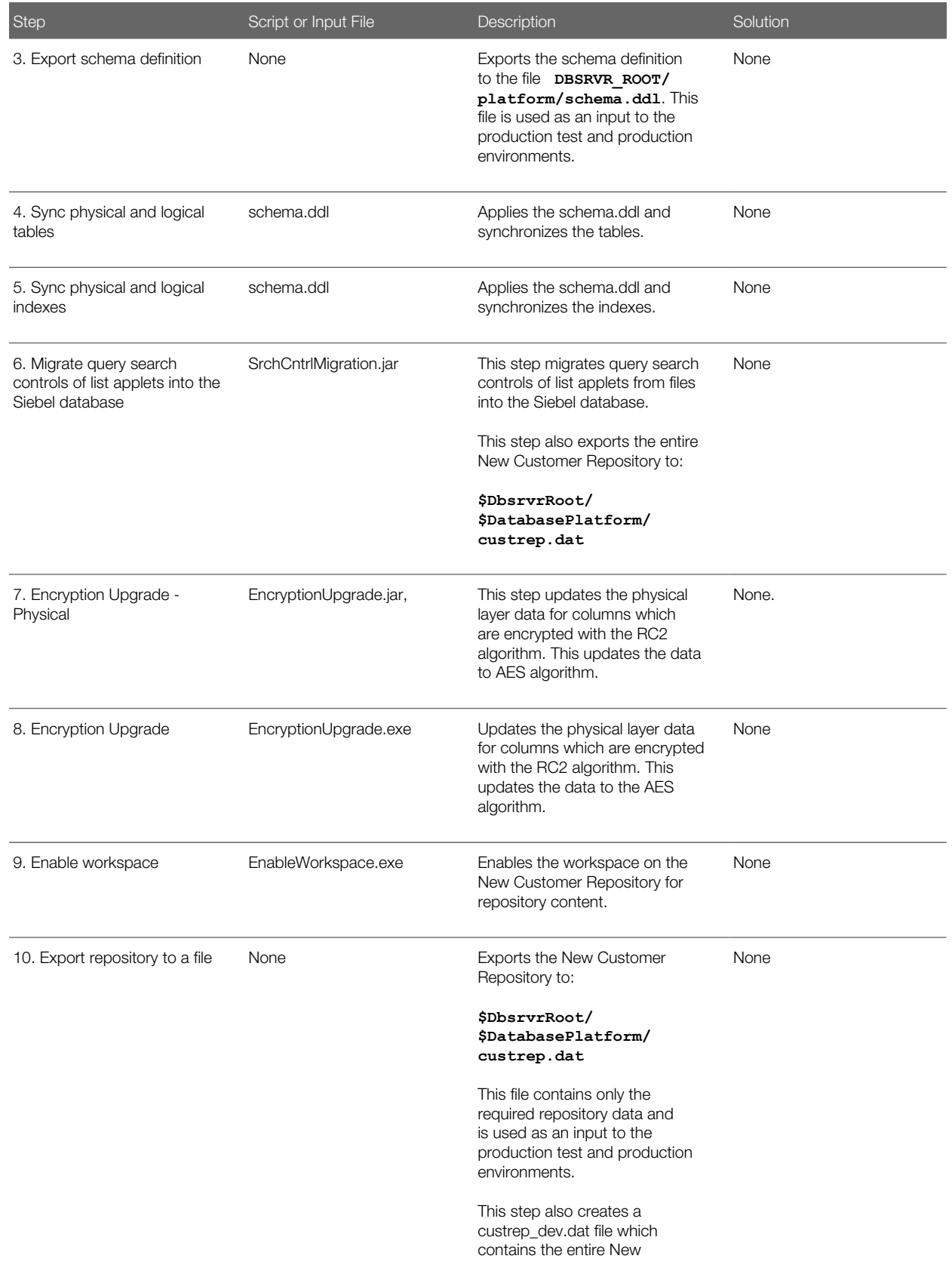

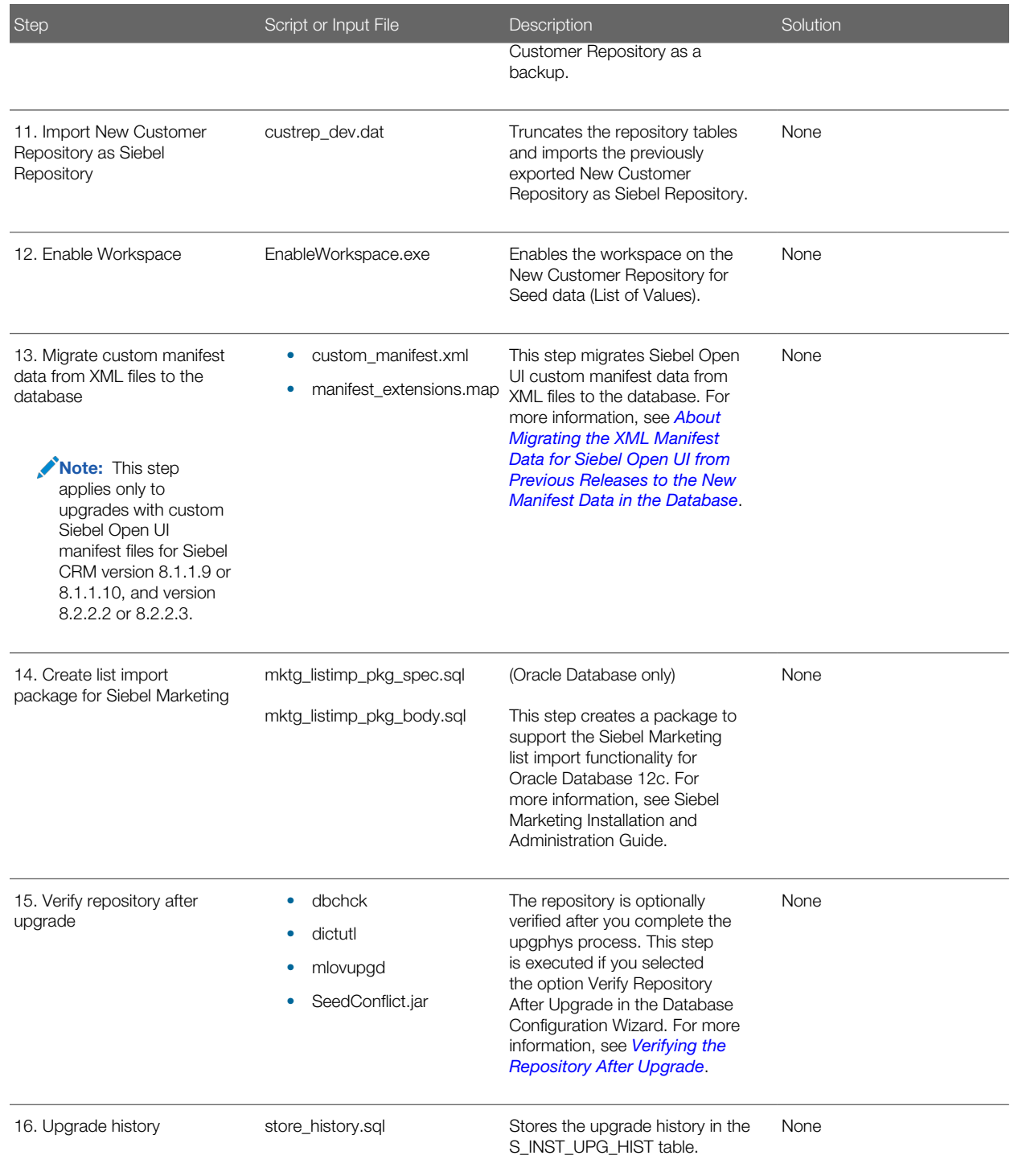

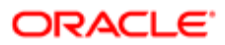

# Verifying the Repository After Upgrade

As noted in Step 15 of the table in *[Upgrading a Custom Database Schema](#page-196-1)*, the repository is optionally verified after you complete the upgphys process. This step is executed if you selected the option Verify Repository After Upgrade during database configuration. The following are the verification steps executed:

- <span id="page-200-1"></span>1. dbchck. Provides a report of the schema differences between the physical database and the repository definition. Unacceptable errors can occur if data types are mismatched. Acceptable errors occur if a schema object (such as a table or an index) is intentionally external to the repository.
- 2. dictutl. Verifies that all dock objects and rule definitions are correct.
- 3. mlovupgd. Validates the repository for data inconsistencies. Errors are logged into the log file and upgrade wizard continues with the next steps.
- 4. SeedConflict. Generates the seed conflict report in HTML format. The report contains details of all the records with unique constraint violations.

# About Migrating the XML Manifest Data for Siebel Open UI from Previous Releases to the New Manifest Data in the Database

<span id="page-200-0"></span>Platforms: Windows, UNIX, IBM z/OS.

In Siebel Open UI, before Siebel CRM version 8.1.1.11 or version 8.2.2.4 (Siebel Innovation Pack 2013), files to be downloaded for an applet were configured in one of the following ways:

- Through the Applet object properties Presentation\_Model and Physical\_Renderer in Siebel Tools.
- By adding entries under the Presentation Model and Physical Renderer sections in the manifest extensions.map file in the **SIEBSRVR\_ROOT\objects** folder on the Siebel Server.

The files were then configured against the key in the custom\_manifest.xml file or in an application-specific custom manifest file.

Starting with Siebel CRM version 8.1.1.11 and version 8.2.2.4, Siebel Open UI replaces the XML manifest file with manifest data that it stores in the Siebel database, as noted in *[Upgrading a Custom Database Schema](#page-196-1)*. You cannot modify this predefined manifest data, but you can use the Manifest Administration screen in the client to configure the manifest data that your customizations require. Applets are mapped directly to files, and expressions are configured to determine under what conditions the applets use a given file.

The following example illustrates how data from the XML manifest file is migrated. The example uses the applet Activity HI Calendar Applet, which is used for calendar functionality in Siebel Open UI. It has separate renderings in mobile and desktop applications.

Note: The migration described in this topic applies only to upgrades with custom Siebel Open UI manifest files for Siebel CRM version 8.1.1.9 or 8.1.1.10, and version 8.2.2.2 or 8.2.2.3.

The following figure shows the UI Objects view with two Activity HI Calendar Applet UI object entries. One of these entries has a usage type of Renderer, while the other entry has a usage type of Presentation Mode. Two object expressions are shown in the Object Expression view: Mobile and Desktop, and in the Files view, the required JavaScript file is shown.

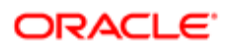

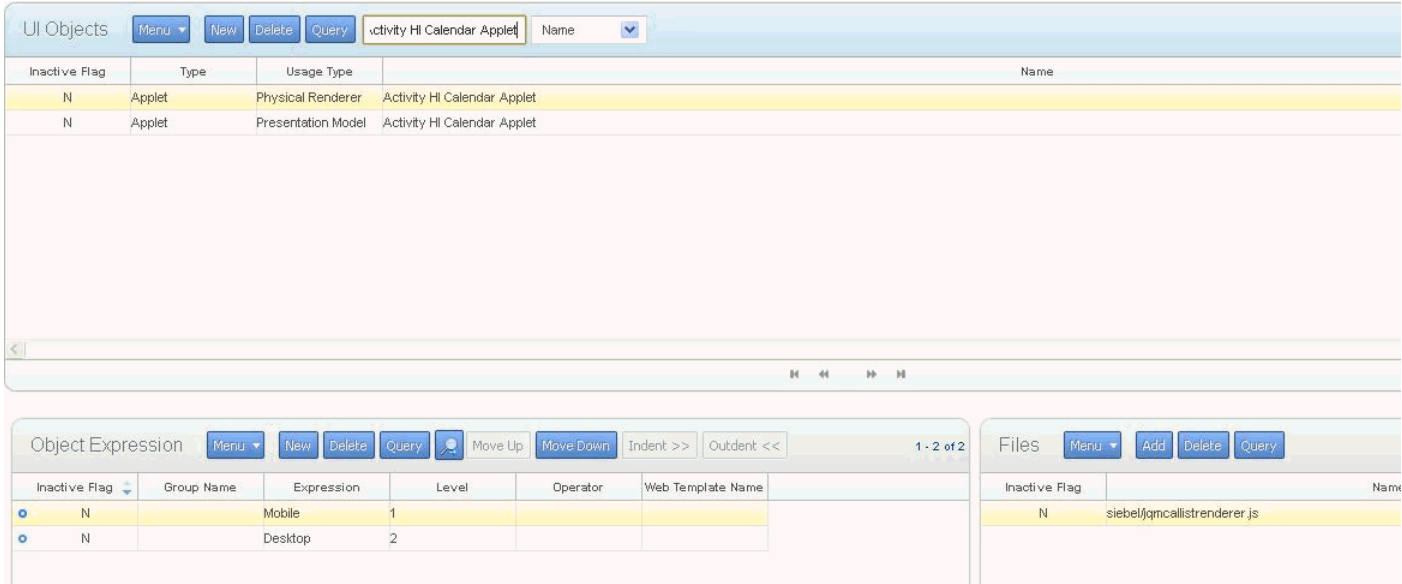

As the following example from an earlier version shows, the two separate renderings were implemented in the XML manifest file for the applet using the CalPR key:

```
<PLATFORM Name="IsMobileApplication()">
 <KEY Name=SignViewPM"
 <KEY Name="SignViewPR"
 <KEY Name="AppletPR"
 <KEY Name="CalPR">
 <FILE Name>siebel/jqmcallistrenderer.js</FILE_NAME>"
  </KEY>
 <KEY Name="GridPR"
 <KEY Name="RestOfUIPR"
  </PLATFORM>
 <PLATFORM Name="IsDesktopApplication()">
 <KEY Name="AppletPR">
 <KEY Name="ListPR">
 <KEY Name="GridPR">
 <KEY Name="TaskPanePR">
 <KEY Name="TreePR">
 <KEY Name="TileRenderer">
 <KEY Name="CalPR">
  <FILE Name>siebel/jqfullcalrenderer.js</FILE_NAME>"
 </KEY>
```
As shown in the example, separate files for mobile and desktop platforms are configured using the CalPR key. However, for the new manifest data in the Siebel database, there are two required configured entries: Mobile and Desktop. Both expressions correspond to a single user interface object, and they are evaluated sequentially by their level number. If the setting is True for either entry, then the respective file is downloaded, and further evaluation does not take place.

However, if a record is an Application type user interface object, with a usage type of Common, then all expressions set to True are considered, not just the first in Object Expression list. All True expressions are then aggregated and downloaded to the browser. For information on modifying manifest data, see Configuring Siebel Open UI.

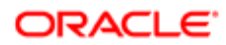

# Manifest File Migration Rules

The migration rules for this example are as follows. For each applet mapped to a manifest key in either of the following ways, an entry is made in the UI Objects applet.

- By using the Presentation Model and Physical Renderer user properties under the Applet object in Siebel Tools.
- By adding entries under the [Presentation Model] and [Physical Renderer] sections in the manifest\_extensions.map file, in the SIEBSRVR\_ROOT **\objects** folder on the Siebel Server.

Each time the manifest key is used in the legacy XML file, an entry is made in the new Manifest screen, and a record is also added to the Object Expression and Files views, using the rules shown in the following table.

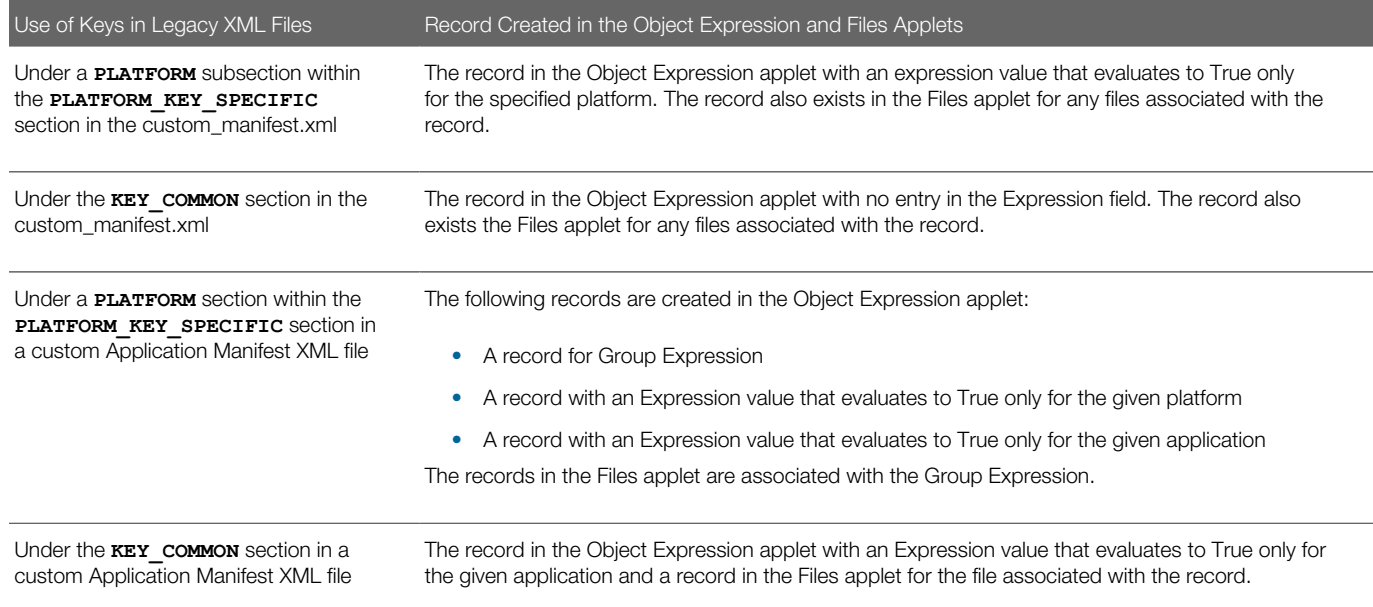

# Default Configuration for Generic Applet Types and Configuration of Non-Applet User Interface Constituents

This topic applies to the following:

- Applets that use the default configuration for generic applet types. Such as List, Tree, and so on. In other words, applets that have not been mapped to any Manifest Key specific to an individual applet.
- Other user interface elements. Such as navigation user interface elements other than applets, whose keys are defined within the implementation itself, in other words, not through user properties or through the mapping file.
- File downloads that occur during the application startup.

For generic applet types, the UI Object applet is populated with records with well known values for the Name field. The following table lists these values.

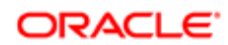

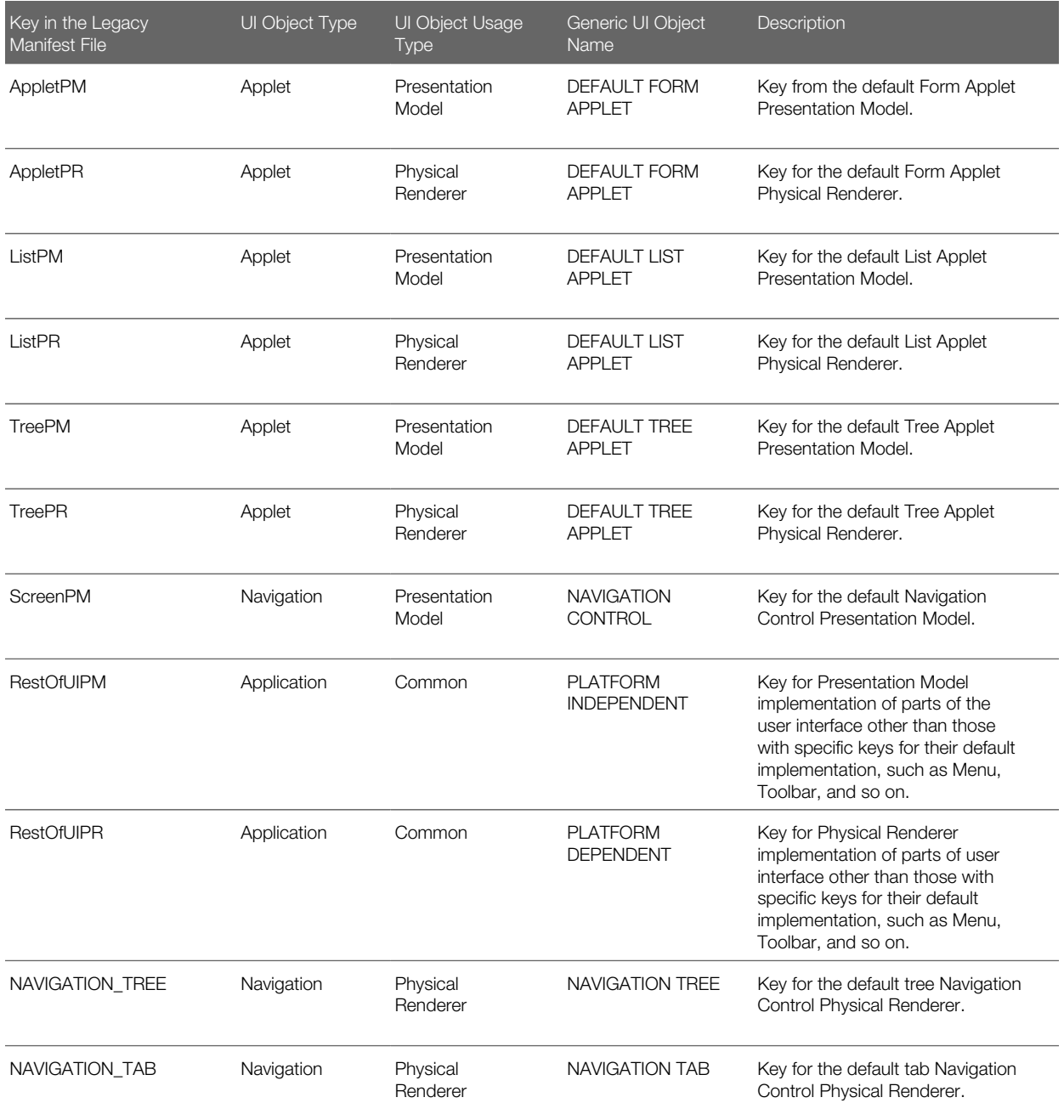

# Generic Applet Types from the XML Manifest File

Platforms: Windows, UNIX, IBM z/OS.

This example of a generic Mobile applet shown in the following figure uses the AppletPR key in the XML manifest file. This key has two entries in the Object Expression view: Mobile and Desktop. The Files view contains the JavaScript file that the manifest file maps to display the applet.

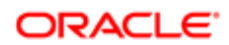

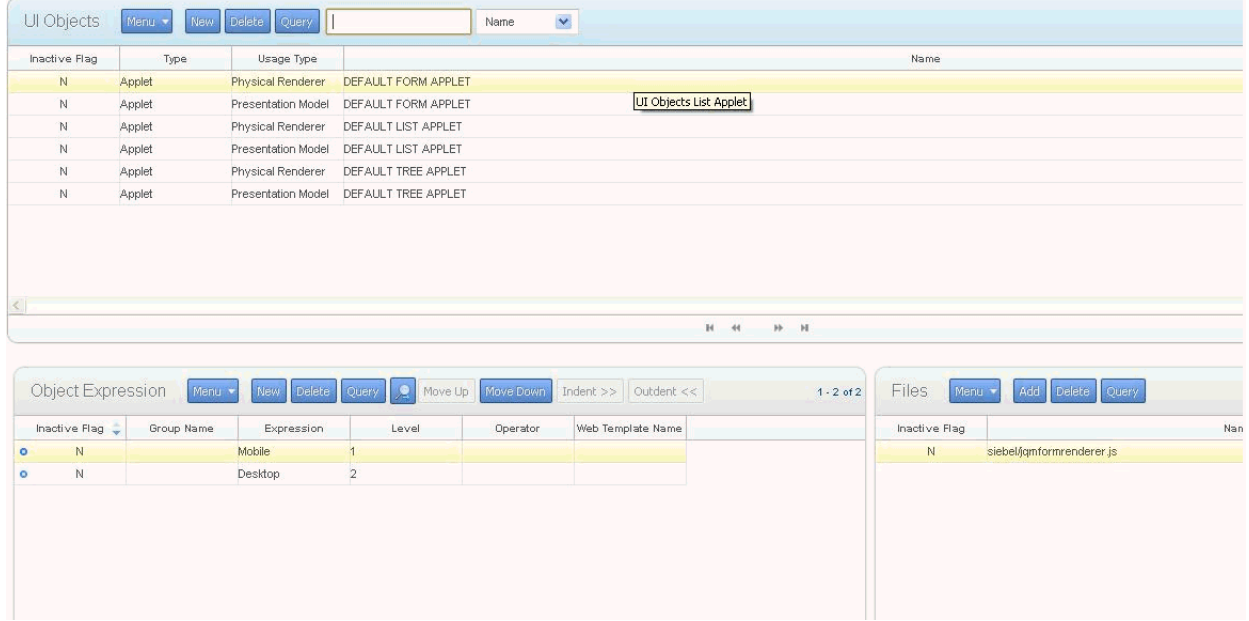

The following figure shows the entries for the navigation controls, such as ScreenPM, in the UI Objects screen.

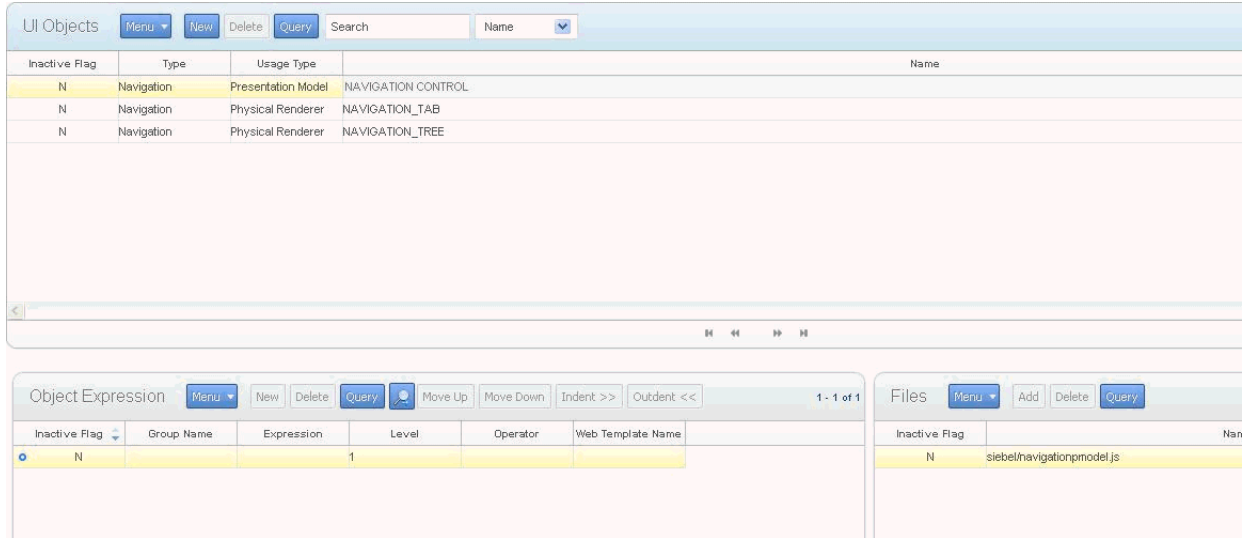

The following figure shows the entries for NAVIGATION\_TREE.

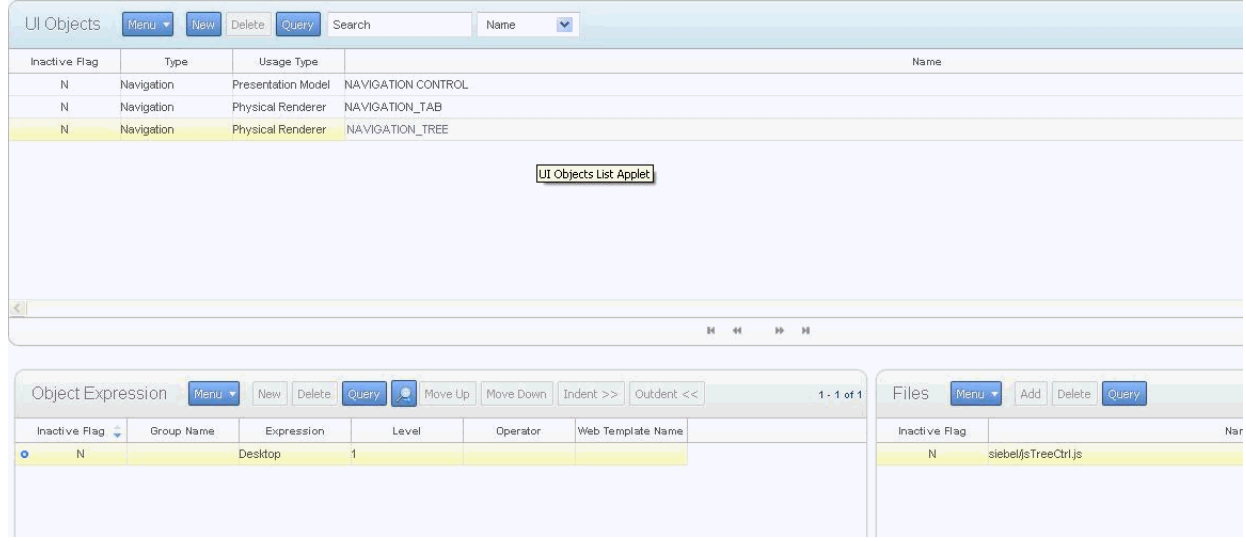

The following figure shows the entries for NAVIGATION\_TAB.

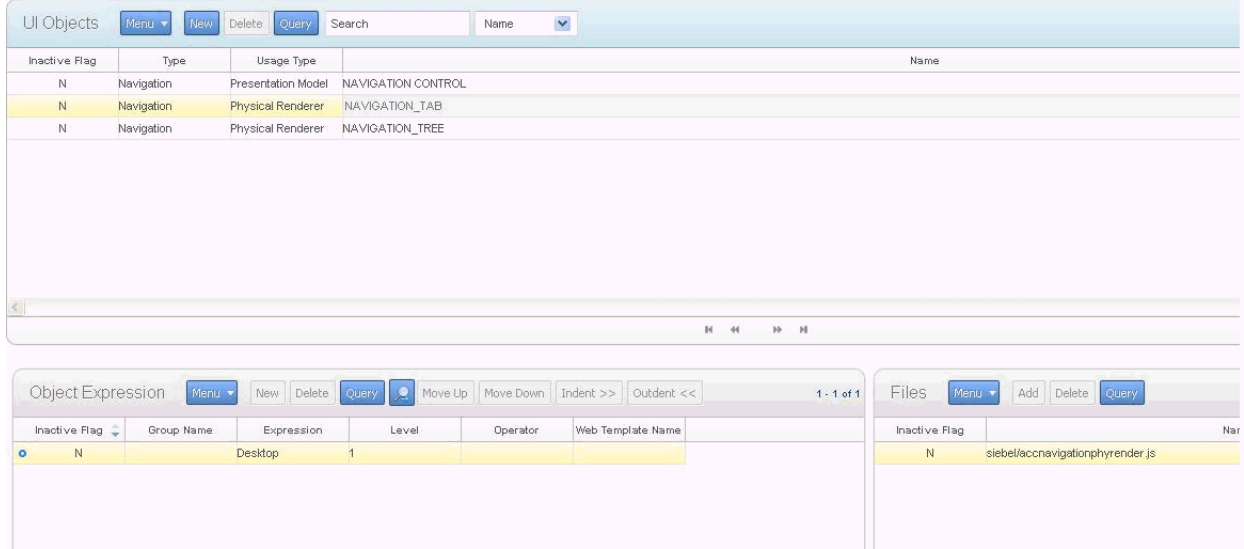

The files specified in the legacy manifest keys, RestOfUIPM and RestOfUIPR, are now located within the entries for UI Objects named PLATFORM\_INDEPENDENT and PLATFORM\_DEPENDENT. The following figure shows the migrated legacy manifest keys.

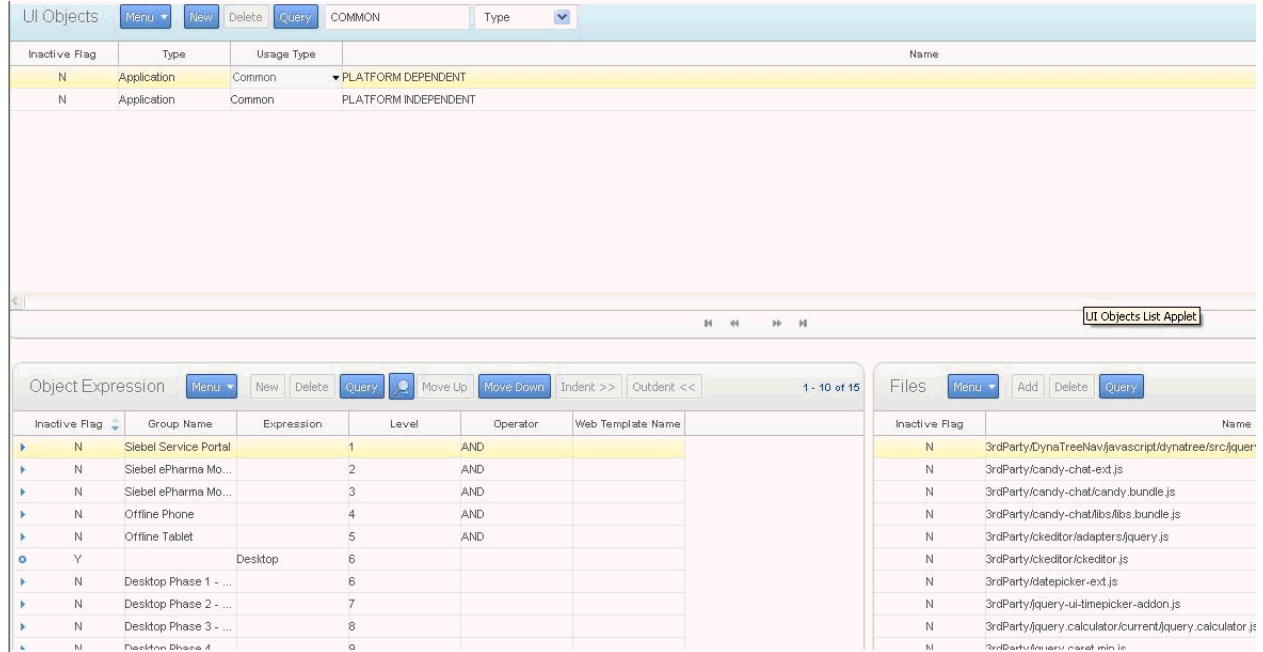

Files configured against a number of sections in the legacy manifest XML file are now part of these two UI Objects:

- PLATFORM DEPENDENT
- PLATFORM INDEPENDENT

The following table shows the mapping of the legacy XML file.

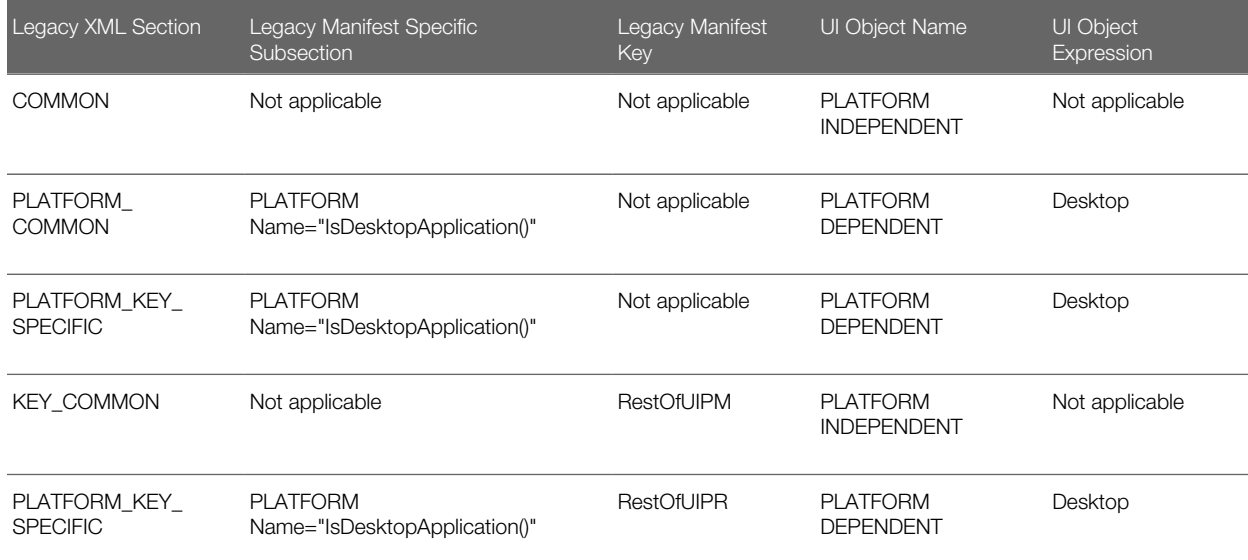

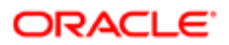

 $\bullet$  Note: When processing Object Expressions Records to choose files for a given UI Object, the first Expression that evaluates to True is selected, and the file associated with it is downloaded to the browser. However, there is one exception. With the UI Object records of the Application type and Common usage type, all expressions in the Object Expression list are considered, and then they are aggregated and downloaded to the browser.

## Differences Between Customer Manifest Data and Oracle Manifest Data

All manifest data that replaces the previous configuration in the core\_manifest.xml file is seeded in the database that is packaged with the release of Siebel CRM version. You cannot change the Oracle manifest seed data. For any UI Objects record that has been seeded in the database by Oracle, the record itself and all child Object Expression records are readonly.

If you want to customize a given UI Object, then a separate high-level UI Objects record must be created, and the required Object Expression records must be created under it. For example, if a UI Object record with a Name value of Contact List Applet is seeded in the manifest database for the Usage Type Physical Renderer, and if you want to override the configuration with a different implementation of the Physical Renderer, then you must create a new UI Objects record with a Name value of Contact List Applet and a Usage Type value of Physical Renderer, and the Object Expression record you want to create and corresponding Files record must be entered.

Note: If you add a UI Objects record with the same Name, Type, and Usage Type values to a UI object that is already seeded in the Manifest database, then your newly created record is given precedence by the Manifest Runtime engine, and is used when evaluating true Object Expression values when choosing a File record to download. There is one exception, however. For UI Objects records with a Type value of Application and a Usage Type value of Common, both the Oracle seeded record and your new record are considered. The sum total of all the chosen Files for both the seeded record and your new record is aggregated and downloaded to the browser.

## File Selection Rules

The following table shows file selection rules.

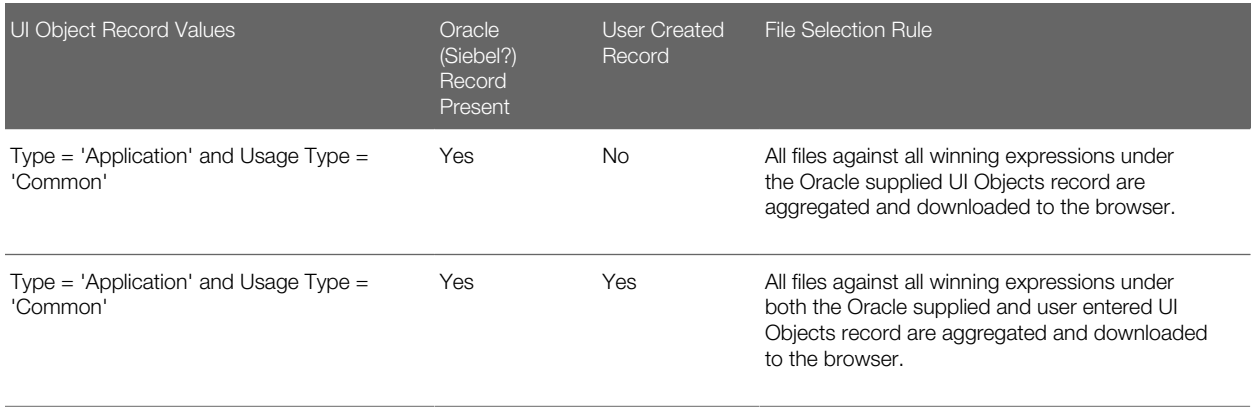

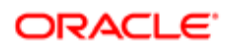

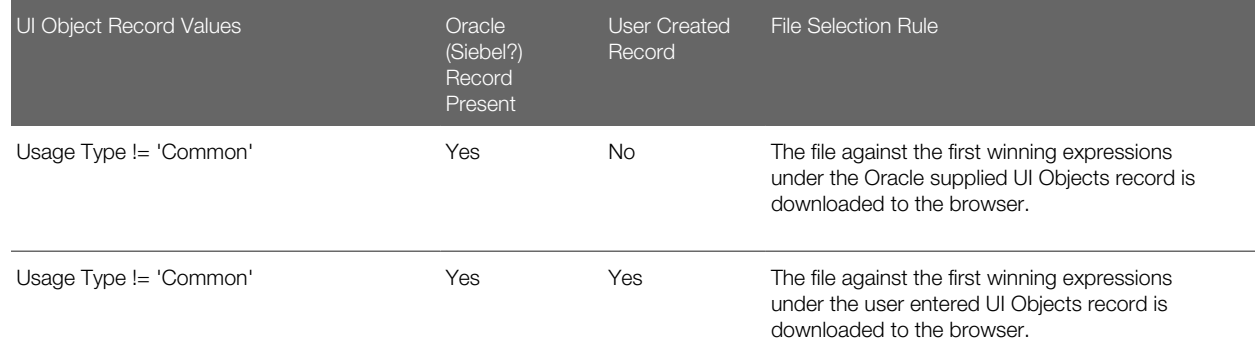

## Checking the Post-upgphys Verification Process

After the upgphys upgrade is completed, check the oui\_manifest.log file located in **SIEBEL\_ROOT\siebsrvr \upgphys\_dev\_versionnumber\output** to verify whether the upgrade was successful.

### Checking for Database Errors

Use the following method to check for database errors.

To check for database errors

• If you encounter database errors during the running of the upgphys upgrade, check the manifest\_sqllog.txt file.

#### Checking for Application Errors

Use the following method to check for application errors.

To check for application errors

• If you encounter application errors during the running of the upgphys upgrade, check the oui\_manifest.txt file.

# <span id="page-208-0"></span>Process of Regenerating the Siebel Repository Definition Files

The tasks in this process enable you to regenerate the Siebel Repository definition files.

Environments: Development environment only.

If you have modified repository objects after the development environment upgrade (upgphys) and before upgrading the production test environment, then you must regenerate the schema.ddl and custrep.dat files. These files were created during the development environment upgrade (upgphys):

- Schema.ddl. This file contains the logical definition of the Siebel database.
- Custrep.dat. This file contains the definition of the repository objects.

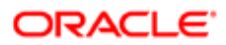

These files are used as input to the production test and production environment upgrades. These files contain only the Runtime Repository and required Design Time Repository which is required for production environments. There is an additional custrep dev.dat that contains the entire development Repository. This can be created for backup. If you modify the object definitions or the schema definitions in the repository after these files have been created, you must regenerate the files. Perform the following tasks to regenerate the Siebel Repository definition files:

- 1. *[Regenerating the schema.ddl File](#page-209-0)*
- 2. *[Regenerating the custrep.dat File](#page-209-1)*
- <span id="page-209-0"></span>3. *[Editing the Siebel Tools Configuration File After the Development Environment Merge](#page-210-0)*

### Regenerating the schema.ddl File

This task is a step in *[Process of Regenerating the Siebel Repository Definition Files](#page-208-0)*. Use this procedure to regenerate the schema.ddl file.

#### To regenerate the schema.ddl file

- 1. On the Siebel Server where the Siebel Database Server files are installed, navigate to the following location:
	- Windows. **SIEBEL\_ROOT\bin**
	- UNIX. **\$SIEBEL\_ROOT/bin**
- 2. Run the following command:

```
ddldict /u DatabaseOwner /p Password /c "ODBCDataSource" /d TableOwner /
f DBSRVR_ROOT\DatabasePlatform\schema.ddl /e y /a y /l SiebelLogDir\sch_dict.log /n "Siebel
 Repository" /t dcir
```
where:

- DatabaseOwner is the Siebel database administrator account name.
- Password is the Siebel database administrator account password.
- ODBCDataSource is the ODBC name for connecting to the database. Enclose the name in quotation marks.
- TableOwner is the Siebel table owner name.
- DBSRVR\_ROOT is the absolute path to the Siebel Database Server installation directory.
- DatabasePlatform is the Siebel Database Server directory name for the database, for example, Oracle. The example shows the Windows path syntax. On UNIX systems, use the UNIX path syntax.
- <span id="page-209-1"></span>◦ SiebelLogdir is the path to the directory where you want the output log placed; that is, the log output directory. The example shows the Windows path syntax. On UNIX systems, use the UNIX path syntax.
- 3. After the command completes, review the output log files for errors. If the log indicates there are errors, then create a service request (SR) on My Oracle Support, or contact your Oracle sales representative for Oracle Advanced Customer Services to request assistance from Oracle's Application Expert Services.

# Regenerating the custrep.dat File

This task is a step in *[Process of Regenerating the Siebel Repository Definition Files](#page-208-0)*. Use this procedure to regenerate the custrep.dat file.

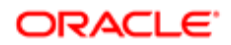

### To regenerate the custrep.dat file

1. On the Siebel Server where the Siebel Database Server files are installed, navigate to the following location:

Windows: SIEBEL ROOT\bin

UNIX: **\$SIEBEL\_ROOT/bin**

2. Run the following command:

```
repimexp /a O /u DatabaseOwner /p Password /c "$ODBCDataSource" /d TableOwner /
r "Siebel Repository" /f $DbsrvrRoot/$DatabasePlatform/custrep.dat /l 
$SiebelLogDir/exprep.log /v Y /Y "SrcWorkspaceName=MAIN;SrcEndVer=;Lang=ALL"
```
where:

- DatabaseOwner is the Siebel database administrator account name.
- Password is the Siebel database administrator account password.
- ODBCDataSource is the ODBC name for connecting to the database. Enclose the name in quotation marks.
- TableOwner is the Siebel table owner name.
- DBSRVR\_ROOT is the absolute path to the Siebel Database Server installation directory. The example shows Windows path syntax. On UNIX systems, use UNIX path syntax.
- DatabasePlatform is the Siebel Database Server directory name for the database, for example, Oracle.
- SiebelLogdir is the path to the directory where you want the output log placed (log output directory). The example shows Windows path syntax. On UNIX systems, use UNIX path syntax.

<span id="page-210-0"></span>This command exports only the repository content that is required on the production environment. The entire repository is not needed on the production environment for Siebel Innovation Pack 2017 and later releases.

3. After the command has finished, review the output log files for errors. If the log indicates there are errors, then create a service request (SR) on My Oracle Support, or contact your Oracle sales representative for Oracle Advanced Customer Services to request assistance from Oracle's Application Expert Services.

## Editing the Siebel Tools Configuration File After the Development Environment Merge

This task is a step in *[Process of Regenerating the Siebel Repository Definition Files](#page-208-0)*. Use this task to edit the Siebel Tools configuration file after successfully performing your Development environment repository merge.

**A CAUTION:** You must set the prefix to back to X\_ from changed value of SBL\_ to enable you, after the merge, to create your own custom symbolic strings.

#### To change the Sym Str Prefix value in tools.cfg file

- 1. Navigate to siebel rools Roor\bin\lang code, and open the tools.cfg file.
- 2. Make the following changes in the tools.cfg file:
	- **a.** Change the SymStrPrefix value from SBL back to the default value of X.
- **b.** Make sure the Set EnableToolsConstrain value is set to the default value of False. If it is not, then set the value to False.
- c. Change the DockRepositoryName value from Prior Customer Repository to Siebel Repository.
- **3.** Save the tools.cfg file.

# Performing a Production Test or Production Environment Migration from Siebel CRM Version 8.1.1.x (SIA Repository)

Environments: Production test, production.

To upgrade your production environment use the following task. For information on Siebel Database Configuration Wizard parameters, see *[Preparing to Run the Siebel Database Configuration Wizard](#page-171-0)*. For information on running the Database Configuration Wizard, see *[Running the Siebel Database Configuration Wizard on Windows](#page-175-0)* or *[Running the Siebel Database](#page-176-0) [Configuration Wizard on UNIX](#page-176-0)*, depending on your platform.

Requirements: You must copy the schema.ddl and the custrep.dat files to your production test environment and production environment to conduct upgrades in each of these environments. For more information, see *[Process of Regenerating the](#page-208-0) [Siebel Repository Definition Files](#page-208-0)*.

### To perform a production upgrade

- 1. In the Siebel Database Configuration Wizard, select the following options:
	- Environment Type: Production
	- Upgrade Options: Upgrade Custom Database Schema (upgrep and upgphys)
- 2. Start the Siebel Upgrade Wizard.

For information on running the Siebel Upgrade Wizard, see *[Preparing to Start the Siebel Upgrade Wizard](#page-177-1)*.

The Siebel Upgrade Wizard reads the steps from the driver file that relate to your Siebel CRM version. The Siebel Upgrade Wizard performs the commands listed in those steps.

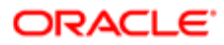

# 14 Siebel Postmerge Development Tasks

# Siebel Postmerge Development Tasks

This chapter provides guidelines for developers following a successful Siebel Repository merge. This chapter includes the following topics:

- *[Reviewing Objects Deleted from the Siebel Repository](#page-212-0)*
- *[Reviewing Obsolete Objects in the Siebel Repository](#page-213-0)*
- *[Upgrading to the Siebel Symbolic String Model](#page-213-1)*
- *[Dropping IBM DB2 8-KB Tablespaces and Buffers After a Siebel Merge](#page-214-0)*
- <span id="page-212-0"></span>• *[Updating Siebel Enterprise Application Integration \(EAI\)](#page-214-1)*

# Reviewing Objects Deleted from the Siebel Repository

Environments: Development environment only.

Platforms: Windows, UNIX, IBM z/OS.

If an object you have deleted from the Prior Customer Repository exists in the New Customer Repository, then the repository merge does not delete the object from the New Customer Repository. After the merge, you must review these objects and verify that they do not adversely affect the operation of the application.

Requirements: The repository merge must have been successful. See *[Reviewing the Siebel Repository Merge Log Files](#page-152-0)*.

### To generate a list of deleted objects

- 1. In Siebel Tools, from the Screens menu, choose Application Upgrader, and then Application Upgrade Object List.
- 2. In the Application Upgrades list, select the record of the successful merge.
- 3. Click Query.
- 4. Enter your query criteria in the Object Differences list:
	- Click in the In Prior Standard field so that a check mark appears.
	- Click in the Added to New Customized field so that a check mark appears.
	- Click in the In Prior Customized field so that a check mark appears. Then click in it again so that no check mark appears.
- **5.** Press Enter to run the query.

Deleted objects appear in the Object Differences list. You can filter the objects displayed by using the Top Parent Type and Object Type fields.

6. Review the list carefully to determine that deleted objects that have been restored to the merged repository will not have an adverse effect on upgraded applications.

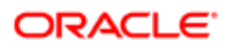

### Related Topic

*[About the Siebel Repository Merge](#page-48-0)*

# <span id="page-213-0"></span>Reviewing Obsolete Objects in the Siebel Repository

Environments: Development environment only.

Platforms: Windows, UNIX, IBM z/OS.

Objects that were available in the Prior Siebel Repository but are not available in the New Siebel Repository are obsolete. After performing the repository merge, you can generate a list of obsolete objects using Siebel Tools. Objects that were available in the Prior Siebel Repository are compared with the objects that are available in the New Siebel Repository.

Requirement: The repository merge must have been successful. See *[Reviewing the Siebel Repository Merge Log Files](#page-152-0)*.

### To generate a list of obsolete objects

- 1. In Siebel Tools, from the Screens menu, choose Application Upgrader, and then Application Upgrade Object List.
- 2. In the Application Upgrades list, select the record of the successful merge.
- 3. Click Query.
- 4. Enter your query criteria in the Object Differences list:
	- a. Click in the In Prior Standard field so that a check mark appears.
	- **b.** Click in the Added or New Standard field so that a check mark appears.
	- c. Click in the In Prior Customized field so that a check mark appears. Then click in the field again so that no check mark appears.
	- d. Click in the Attribute field so that a check mark appears. Then click in the field again so that no check mark appears.
- **5.** Press Enter to run the query.

<span id="page-213-1"></span>Deleted objects appear in the Object Differences list. You can filter the objects displayed by using the Top Parent Type and Object Type fields.

6. Review the list carefully to determine that obsolete objects that have been deleted will not have an adverse effect on upgraded applications.

### Related Topic

*[About the Siebel Repository Merge](#page-48-0)*

# Upgrading to the Siebel Symbolic String Model

Environments: Development environment only.

The symbolic string model is object-oriented. As of Siebel CRM version 7.8.2, a single symbolic string replaces the text string translations. For each language, a text string is defined and assigned to the symbolic string as an attribute. This simplifies multilingual management of text strings throughout the user interface.

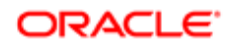

Some strings will not be converted to the symbolic string model during upgrade. Seed data, error messages, lists of values (LOVs), and non-translatable attributes (such as the text alignment property on a control) will continue to use locale-based strings.

You must execute a conversion utility (consoleapp) to convert and consolidate your custom locale-based strings to the new model. If you plan to install a language pack, then it is recommended that you do so before you run the string conversion or consolidation process.

Instructions for converting or consolidating to the symbolic strings model are found in Using Siebel Tools .

### Related Topics

*[About the Siebel Repository Merge](#page-48-0)*

*[Upgrade Planning for Siebel String Translation](#page-74-0)*

# <span id="page-214-0"></span>Dropping IBM DB2 8-KB Tablespaces and Buffers After a Siebel Merge

Environments: Development environment only.

Databases: IBM DB2 UDB only.

Drop the 8-KB tablespace, 8-KB temporary tablespace, and 8-KB bufferpool. Before dropping your 8-KB tablespace, check for the existence of any tables in it by running the following SQL statement:

<span id="page-214-1"></span>**select name from sysibm.systables where TBSPACE='TBS\_8K'**

# Updating Siebel Enterprise Application Integration (EAI)

Environments: Development environment only.

Platforms: Windows and UNIX only.

If you use Enterprise Application Integration (EAI), then perform the following procedure to update the definitions of the Business Objects to account for changes in data type, length, edit format or other properties.

### To upgrade integration objects

1. Determine whether you need to synchronize the integration objects, and synchronize if necessary.

To determine whether you need to synchronize integration objects, review the synchronization considerations in Integration Platform Technologies: Siebel Enterprise Application Integration.

- **2.** Validate the integration objects.
- **3.** If you receive validation errors, then deactivate the user keys or fields that cause the error.
- 4. If you receive the error *List Of* in the XML Parent Element, then manually remove the value **List Of** from the XML Parent Element.

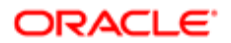

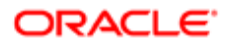
# 15 Postupgrade Tasks for the Siebel Database

## Postupgrade Tasks for the Siebel Database

This chapter provides tasks to be completed within the Siebel database, and the Siebel File System following a successful upgrade and repository merge. This chapter includes the following topics:

- *[Reapplying Schema Customizations in the Siebel Database](#page-216-0)*
- *[Migrating Address Data After a Direct SEA to SIA Upgrade](#page-217-0)*
- *[Validating Dock Objects and Rule Definitions in the Siebel Database](#page-218-0)*
- *[Verifying an Upgraded Oracle Database After a Siebel Upgrade](#page-219-0)*
- *[Setting Oracle Database Parameters After a Siebel Upgrade](#page-220-0)*

## <span id="page-216-0"></span>Reapplying Schema Customizations in the Siebel Database

Environments: Development environment only.

In the current release, tables are obsolete or have been replaced by new tables. If you added extension columns or foreign key (FK) columns to tables that are obsolete in the current release, then you must reapply these changes to the new tables.

## Reviewing Obsolete Tables

The upgrade process generates a report that you can review for information about tables that are either obsolete. This report, **xtndobstbl.txt**, lists the following:

- Custom columns in obsolete tables
- Custom foreign key columns pointing to obsolete tables
- Siebel Enterprise Integration Manager mappings for custom foreign key columns to access-control related obsolete tables
- Workflow columns by custom foreign key to obsolete tables
- Customer denormalized columns on obsolete tables
- Obsolete tables in the current release

Each obsolete table is listed with one of three codes:

- Not Used. These tables are not used in the current release, but you can continue to use them. These tables are supported as is (for instance, with docking or Siebel Enterprise Integration Manager).
- EOL (end of life). These tables are not used in the current release, and they are not supported in future releases.

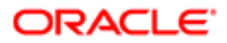

<span id="page-217-0"></span>• Inactive. These tables have been discontinued, and are not supported in the current release. You must move extension columns and foreign key columns that reside on inactive tables to alternate tables.

If no tables are listed in xtndobstbl.txt, then no action is required.

If this file lists any tables, then reapply the custom extensions and foreign key columns to those tables in the current release using Siebel Tools. See Configuring Siebel Business Applications .

# Migrating Address Data After a Direct SEA to SIA Upgrade

Upgrades from: SEA repository to SIA repository.

Platforms: Windows and UNIX only.

See the following table for a list of schema differences between the SEA and SIA repository along with recommended data migration approaches.

## Schema Differences Between SEA and SIA Repositories

The following table displays schema differences between the SEA repository and the SIA repository.

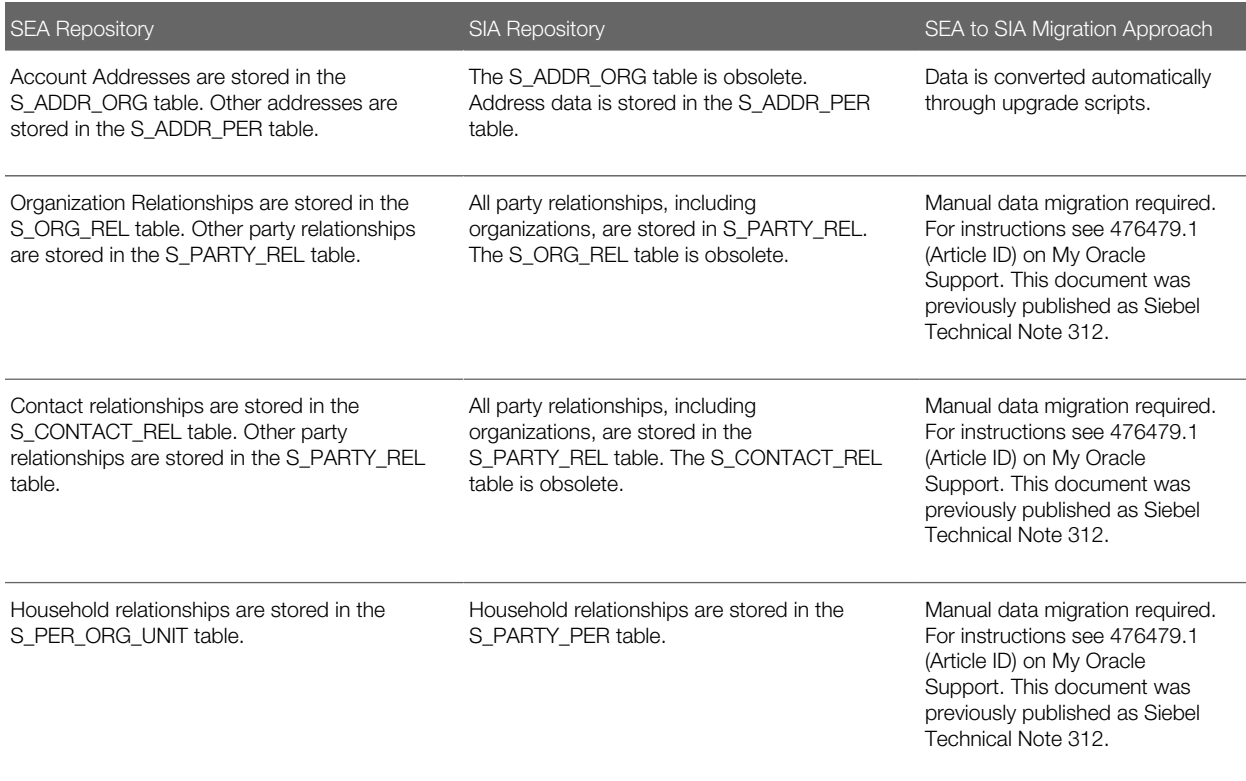

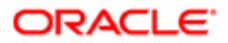

# <span id="page-218-0"></span>Validating Dock Objects and Rule Definitions in the Siebel Database

Environments: Development, production test, production.

Platforms: Windows, UNIX, IBM z/OS.

Changes to visibility rules and dock objects require the assistance of Oracle Advanced Customer Services.

If you deploy Siebel Business Applications to mobile users with local databases, then you can run the **DICTUTL** utility to verify that all dock objects and rule definitions are correct. Dock objects allow mobile users to synchronize their local databases with the Siebel Server. Rules determine which data users synchronize. For more information about dock objects and rules, see Siebel Tools Online Help and Siebel Remote and Replication Manager Administration Guide .

### To verify that all dock object and rule definitions are correct

1. Navigate to the following directory:

Windows: SIEBEL ROOT\bin

UNIX: **\$SIEBEL\_ROOT/bin**

2. Type the following command using the parameters specified in the following table:

**dictutl /C ODBC\_DATASOURCE /U USERNAME /P PASSWORD /D TABLEOWNER /N "REPOSITORY\_NAME" /A y 2> logfile.log**

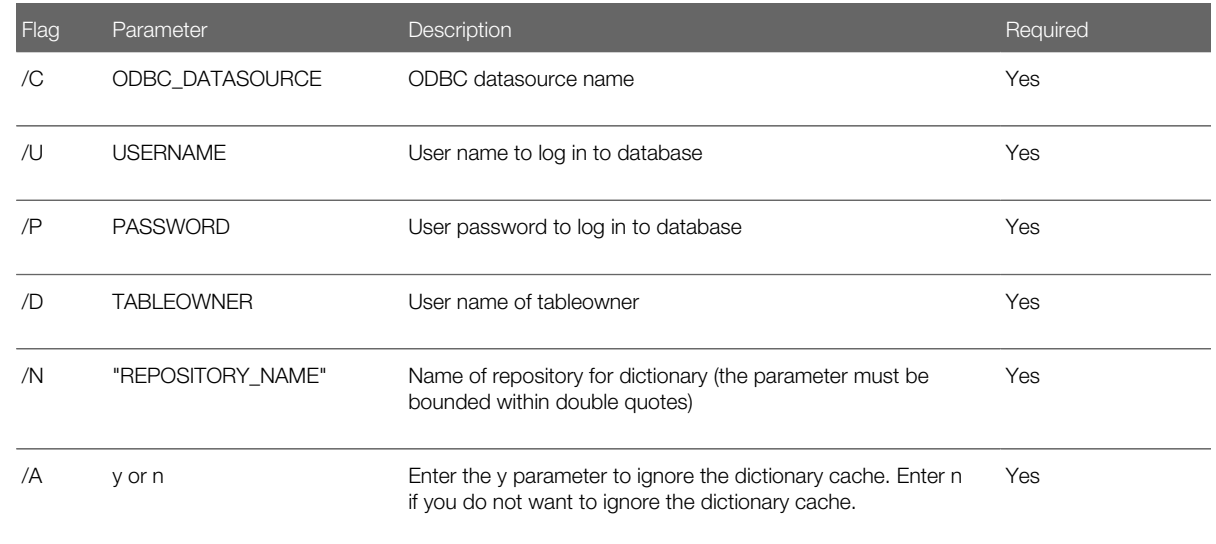

- 3. Review the **LOGFILE.log** file:
	- a. Open the file in Microsoft Excel. If the file is too large for Excel to display the whole file, then break the file into two files and examine each separately.
	- **b.** Query for the word error.

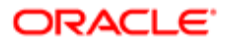

- c. If you locate errors, then write down the exact error text.
- d. Query for the word syntax.
- e. If you locate syntax errors, then write down the exact error text.
- f. To determine whether the errors must be resolved, contact your Oracle sales representative for Oracle Advanced Customer Services to request assistance from Oracle's Application Expert Services.

The following types of entries indicate that no errors were found:

- Errors: 0
- Syntax OK

### Related Topic

*[Preserving Siebel Dock Objects and Visibility Rules](#page-80-0)*

# <span id="page-219-0"></span>Verifying an Upgraded Oracle Database After a Siebel Upgrade

Environments: Development, production test, production.

Databases: Oracle only.

You can upgrade your RDBMS before or after upgrading to the current Siebel release.

If you upgrade your Oracle RDBMS after upgrading to the current Siebel release, then you must run the Siebel ddlimp utility to verify the schema layout of the upgraded database.

Note: The upgphys process might recreate descending (DESC) indexes as ascending (ASC) indexes. To recreate descending indexes, use the /9 option while running ddlimp.

This also converts the Siebel database to character-based length for char and varchar data. For additional information about the following procedure, see 477966.1 (Article ID) My Oracle Support.

### To verify the upgraded Oracle Database

1. On the Siebel Server where the Siebel Database Server files are installed, navigate to the following location:

Windows: SIEBEL ROOT\bin

```
UNIX: $SIEBEL_ROOT/bin
```
2. Run the following command:

```
ddlimp /u TableOwner /p TablePassword /c "ODBCDataSource" /f DBSRVR_ROOT/DatabasePlatform/schema.ddl /t
 y /i n /e n /B TableSpace /X IndexSpace /G SSE_ROLE
/R Y /l SiebelLogDir/ddlctl_verify_RDBMS.log
```
where:

◦ TableOwner is the Siebel table owner name, also called the schema qualifier name.

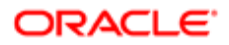

- TablePassword is the Siebel table owner password.
- ODBCDataSource is the ODBC name for connecting to the database. Enclose the name in quotes.
- DBSRVR\_ROOT is the absolute path to the Siebel Database Server installation directory.
- DatabasePlatform is the Siebel Database Server directory for the Oracle Database.
- Tablespace is the Oracle tablespace name for the Siebel database.
- IndexSpace is the Oracle index space name for Siebel database.
- SiebelLogdir is the path to the directory where you want the output log placed (log output directory).
- 3. After the command completes, review the output log files for errors. If the log indicates there are errors, then create a service request (SR) on My Oracle Support. Alternatively, you can phone Global Customer Support directly to create a service request or get a status update on your current SR. Support phone numbers remain the same and are listed on My Oracle Support.

*[About Upgrading Your RDBMS in the Siebel Environment](#page-35-0)*

# <span id="page-220-0"></span>Setting Oracle Database Parameters After a Siebel Upgrade

Environments: Development, production test, production.

Databases: Oracle only.

After the Siebel database upgrade is complete, set the following parameters in init.ora:

- optimizer index cost adj. Set this parameter to 1.
- Collecting statistics. To optimize SQL performance, use the PL/SQL package dbms\_stats to manage statistics gathering. For additional information on optimizer settings, see 781927.1 (Article ID) on My Oracle Support. This document was previously published as Siebel Technical Note 582.
- For a full list of recommended settings for your postupgrade production environment, see the chapter on configuring the RDBMS in Siebel Installation Guide .

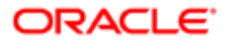

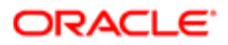

# 16 Reviewing the Siebel User Interface

## Reviewing the Siebel User Interface

This chapter provides information on reviewing your Siebel user interface following a repository merge. This chapter includes the following topics:

- *[Troubleshooting Postmerge Siebel User Interface Problems](#page-222-0)*
- *[Reviewing Siebel Grid-Based Applets](#page-223-0)*
- *[Reviewing Siebel User Interface Navigation](#page-225-0)*
- *[Reviewing Siebel Multi-Value Group Shuttle Applets](#page-226-0)*
- *[Revising Siebel UI Rich Text Controls](#page-228-0)*
- *[Reviewing New Siebel UI Aggregate Categories](#page-229-0)*
- *[Revising Siebel Visibility Filters to Display Correctly](#page-229-1)*
- *[Assigning a Category and Type to Siebel Chart Views](#page-230-0)*
- *[Assigning a Category and Type to Siebel Explorer Views](#page-231-0)*
- *[Setting Up Navigation to Inaccessible Siebel Detail Views](#page-232-0)*
- *[Eliminating Obsolete Siebel UI Fields](#page-233-0)*
- *[Reviewing Siebel UI Objects Affected by Incorporate Custom Layout](#page-233-1)*
- *[Reviewing Required Fields in the Siebel User Interface](#page-234-0)*

# <span id="page-222-0"></span>Troubleshooting Postmerge Siebel User Interface Problems

Environments: Development environment only.

Platforms: Windows, UNIX, IBM z/OS.

## Basic Troubleshooting Guidelines

If views or screens do not display, then do the following:

- Using the Developer Web Client, verify that the user has been assigned the correct responsibilities.
- Query for the view or applet in the Administration-Personalization screen. Verify the conditional expression is correct.
- In Siebel Tools, verify that the screen view and its parents have the **Display In Site Map** property, and the **Display In Page** property set to TRUE.
- Verify that the screen view and its parents have the Viewbar Text and Menu Text properties filled in.

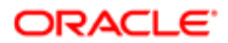

• If an applet does not display all the fields or controls after upgrade, then check in Siebel Tools for a Web template of the same name, but appended with **-Expanded** and specify this Web template for the applet. These templates provide additional placeholders for mapping fields and controls.

## About the Postmerge Utilities Log

After the repository merge, you must run the postmerge utilities. These utilities do the following:

- Validate user interface components to verify they were migrated correctly to the new repository.
- Modify UI objects to implement new user interface features. For example, they modify form applets and multi-value group applets.
- Verify that customized UI objects are configured correctly.

The postmerge utilities log lists the actions performed by the postmerge utilities. The log contains the following types of messages:

- STATUS. These messages provide information on the specific things that the postmerge utilities did. No action is required, so you can ignore these messages.
- INFO. These messages provide information on the specific things that the postmerge utilities did. No action is required, so you can ignore these messages.
- WARNING. These messages provide information on UI objects that might be incorrectly configured, so must be reviewed.
- ERROR. These messages indicate that a problem has been found that must be corrected.

The postmerge utilities log is located here:

#### **SIEBEL\_TOOLS\_ROOT\reppatch\log\reputility.log**

For more information on troubleshooting user interface problems, see 477269.1 (Article ID) on My Oracle Support. This document was previously published as Siebel Troubleshooting Steps 19.

Related Topics *[About the Siebel Postmerge Utilities](#page-55-0) [About the Siebel Repository Merge](#page-48-0) [Siebel Incorporate Custom Layout Upgrade Option](#page-408-0)*

# <span id="page-223-0"></span>Reviewing Siebel Grid-Based Applets

Environments: Development environment only.

Platforms: Windows, UNIX, IBM z/OS.

Reputility log section: Start Invalid Web Template Item Mapping Clean-up.

If a Prior Customer Repository applet that will be converted to grid-based layout has been customized by adding new fields or controls, then utilities puts these fields and controls at the end of the applet in the New Customer Repository. After the repository merge, you must reposition these fields and controls.

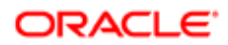

ICL upgrades only: If Incorporate Custom Layouts (ICL) was selected for the repository merge, then ICL converts many form applets to grid-based layout. The postmerge utilities then deactivate the grid-based layout and activate the Prior Customer Repository, flow-based form of the applet.

The reputility.log file lists applets that were converted by the postmerge utilities. Review the reputility log section cited at the start of this topic and revise layouts as required.

The log is located here:

#### **SIEBEL\_TOOLS\_ROOT\reppatch\log\reputility.log**

The following table lists common issues and corrective actions for grid-based applets.

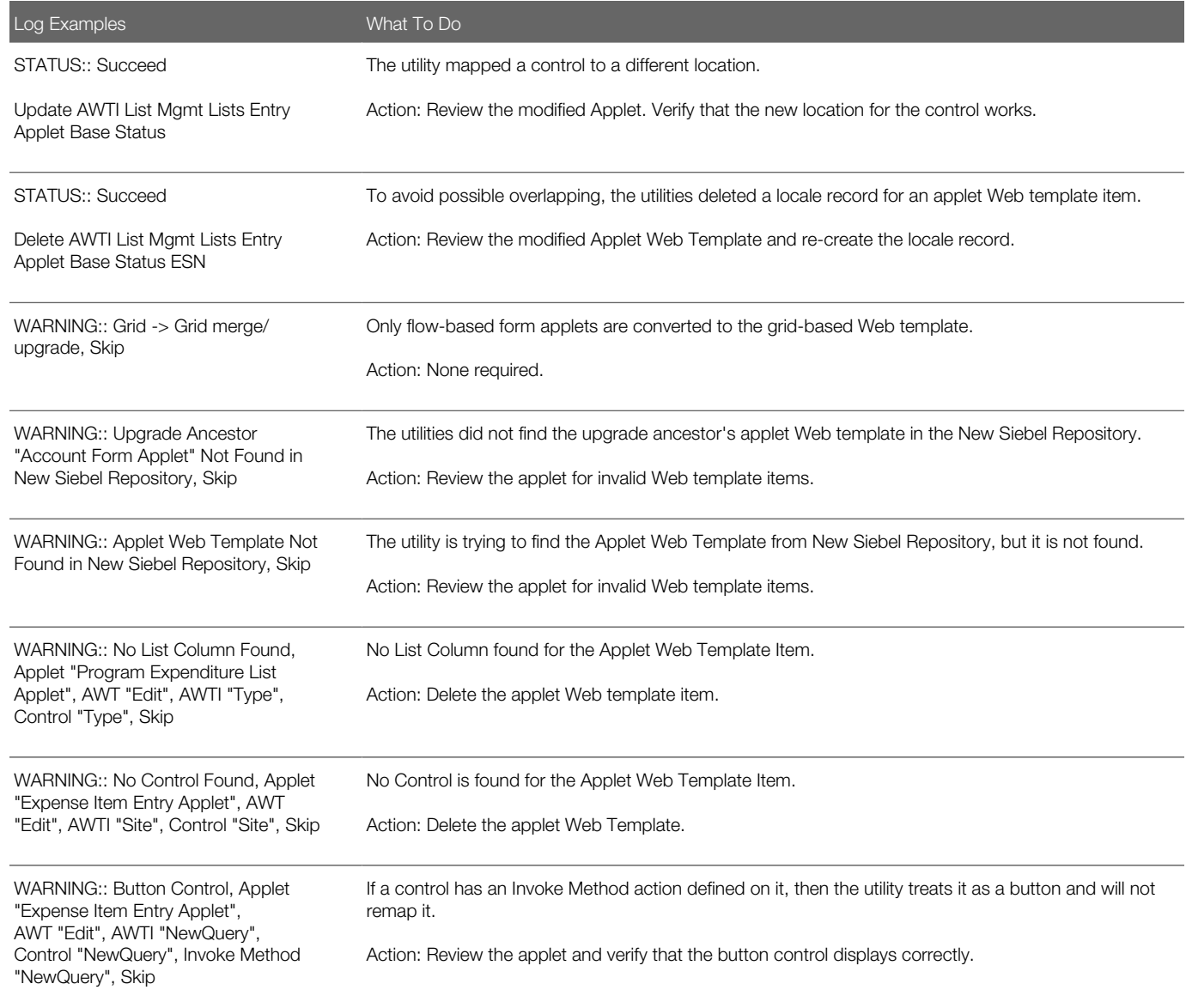

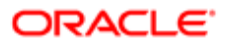

*[Troubleshooting Postmerge Siebel User Interface Problems](#page-222-0) [About the Siebel Postmerge Utilities](#page-55-0) [About the Siebel Repository Merge](#page-48-0) [Siebel Incorporate Custom Layout Upgrade Option](#page-408-0)*

# <span id="page-225-0"></span>Reviewing Siebel User Interface Navigation

Environments: Development environment only.

Platforms: Windows, UNIX, IBM z/OS.

Reputility log section: User Interface Navigation Upgrade.

The postmerge utilities analyze the repository and verify that objects referenced in screens, views and applets are defined correctly. The reputility.log lists objects that need to be modified. Review the reputility log section cited at the start of this topic and make the necessary revisions.

The log is located here:

#### **SIEBEL\_TOOLS\_ROOT\reppatch\log\reputility.log**

The following table shows examples of common issues and corrective actions.

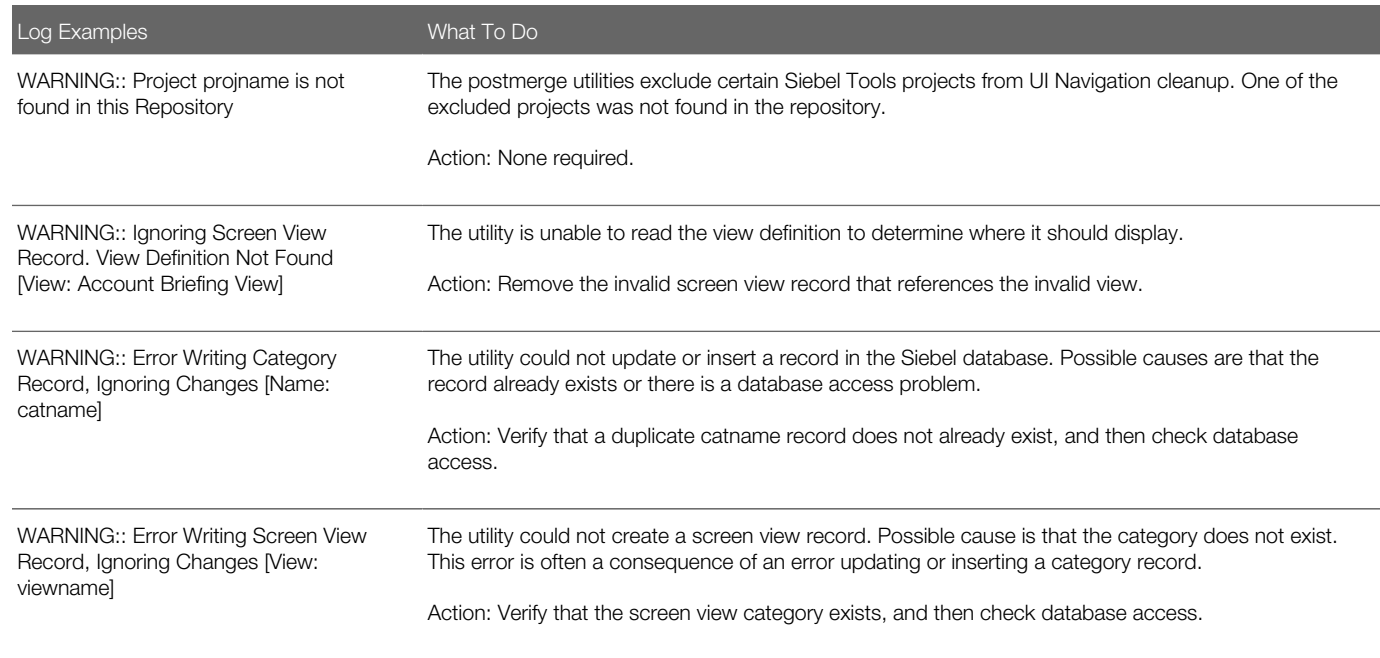

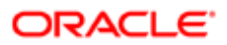

*[Troubleshooting Postmerge Siebel User Interface Problems](#page-222-0) [About the Siebel Postmerge Utilities](#page-55-0) [About the Siebel Repository Merge](#page-48-0)*

# <span id="page-226-0"></span>Reviewing Siebel Multi-Value Group Shuttle Applets

Environments: Development environment only.

Platforms: Windows, UNIX, IBM z/OS.

Reputility log section: Multivalue Group Shuttle Applet Upgrade.

MVG applets are shuttle-enabled by default. The postmerge utilities shuttle-enable MVG applets in the New Customer Repository. This includes MVG applets from the Prior Customer Repository that you created or customized.

MVG applets must have a specific configuration in order to be enabled as MVG shuttle applets. For information on creating and managing MVG shuttle applets, see Configuring Siebel Business Applications .

In the reputility.log, the utilities list MVG applets that were converted. Review the reputility log section cited at the start of this topic and resolve any problems encountered during conversion.

The log is located here:

#### **SIEBEL\_TOOLS\_ROOT\reppatch\log\reputility.log**

The following table lists common issues and corrective actions for MVG applets.

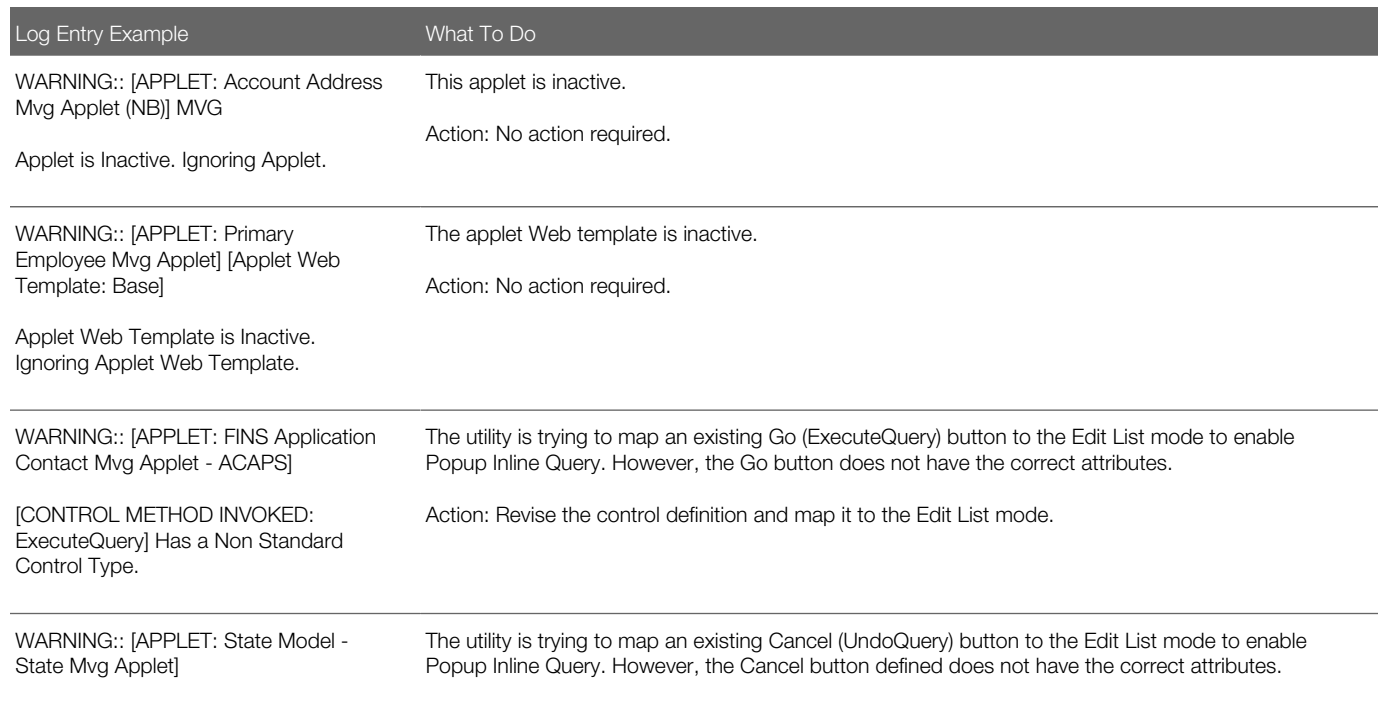

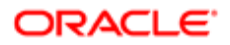

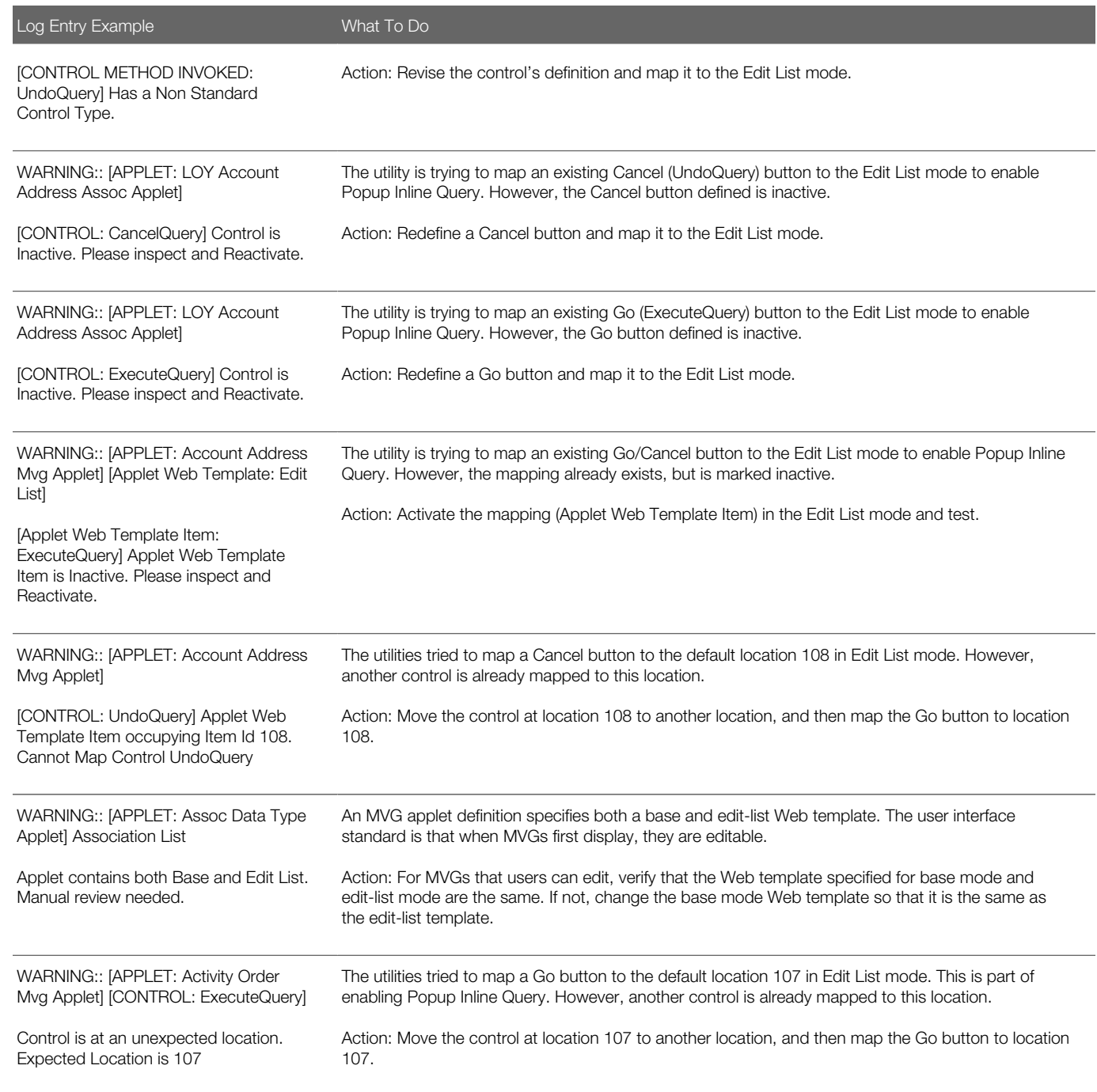

*[Troubleshooting Postmerge Siebel User Interface Problems](#page-222-0)*

*[About the Siebel Postmerge Utilities](#page-55-0)*

*[About the Siebel Repository Merge](#page-48-0)*

# <span id="page-228-0"></span>Revising Siebel UI Rich Text Controls

Environments: Development environment only.

Platforms: Windows, UNIX, IBM z/OS.

Reputility log section: Issue 1: Rich Text Controls (RTC) That Need to Have Properties Reconfigured.

The postmerge utilities review the repository and verify that rich text controls are defined correctly. The reputility log lists the controls that need to be modified. Review the reputility log section cited at the start of this topic and make the necessary revisions.

The log is located here:

#### **SIEBEL\_TOOLS\_ROOT\reppatch\log\reputility.log**

## To revise Rich Text Control definitions

- **1.** Start Siebel Tools. Set the Object Explorer to Flat.
- 2. From the Views menu, choose Options, then the Object Explorer menu item.

Under applet, verify that Applet User Prop and Control User Prop are check-marked.

- **3.** Refer to the reputility.log and query for one of the listed applets.
- 4. In the Object Explorer, select Applet User Prop.

If the user RTC Graphic Field and RTC Link Field user properties are marked Inactive, then no further action is required.

- 5. For the following user properties, write down the value-active RTC Graphic Field and RTC Link Field user property:
	- RTC Graphic Field. The value for RTC Graphic Field typically is Body Field Graphic.
	- RTC Link Field. The value for RTC Link Field typically is Body Field Link.
	- RTC Body Field. The value is the control name.
- **6.** For the applet, select Control, and then Control User Prop.
- 7. In the Controls list, query for the value you wrote down for RTC Body Field. This is the control name.
- 8. For the control, select Control User Prop.
- 9. Define the following control user properties on the control. Assign the values you wrote down for the applet user properties:
	- RTC Graphic Field
	- RTC Link Field

## Related Topics

*[Troubleshooting Postmerge Siebel User Interface Problems](#page-222-0)*

*[About the Siebel Postmerge Utilities](#page-55-0)*

*[About the Siebel Repository Merge](#page-48-0)*

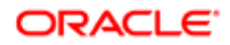

# <span id="page-229-0"></span>Reviewing New Siebel UI Aggregate Categories

Environments: Development environment only.

Platforms: Windows, UNIX, IBM z/OS.

Reputility log section: Issue 2: New Aggregate Category Records That Should Be Renamed.

If you have created new views or have modified existing views, then the postmerge utilities create new Aggregate Category records to support the new properties. The utilities name the new aggregate category records busobj\_name List. For example, a new aggregate category record for the eEvents screen would be named eEvents List.

The reputility log lists the category records that were created by the postmerge utilities. Review the reputility log section cited at the start of this topic and make the following revisions as needed to the listed objects:

- Revise the Viewbar Text and Menu Text properties in all installed languages as required.
- Verify that the navigation hierarchy, including sequence numbers, is correct.

The log is located here:

<span id="page-229-1"></span>**SIEBEL\_TOOLS\_ROOT\reppatch\log\reputility.log**

Related Topics *[Troubleshooting Postmerge Siebel User Interface Problems](#page-222-0) [About the Siebel Postmerge Utilities](#page-55-0) [About the Siebel Repository Merge](#page-48-0)*

# Revising Siebel Visibility Filters to Display Correctly

Environments: Development environment only.

Platforms: Windows, UNIX, IBM z/OS.

Reputility log section: Issue 3: Views that need an applet in View Web Template Item ID 1.

The postmerge utilities review the repository and verify that filters are defined correctly. The reputility log lists screens that have incorrectly defined filters. The most common problem is that none of the view Web template items has an Item Identifier of 1, which prevents the filter from displaying. Review the reputility log section cited at the start of this topic and make the necessary revisions.

The log is located here:

**SIEBEL\_TOOLS\_ROOT\reppatch\log\reputility.log**

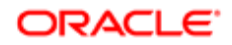

## To revise visibility filters to display correctly

- **1.** Query for one of the views listed in the reputility.log.
- 2. For the view, select Base, and then View Web Template Item.
- **3.** Set the Item Identifier for the first applet in the list to 1.
- <span id="page-230-0"></span>4. Refine the query to display the Parent Category listed in the log.

### Related Topics

*[Troubleshooting Postmerge Siebel User Interface Problems](#page-222-0)*

*[About the Siebel Postmerge Utilities](#page-55-0)*

*[About the Siebel Repository Merge](#page-48-0)*

# Assigning a Category and Type to Siebel Chart Views

Environments: Development environment only.

Platforms: Windows, UNIX, IBM z/OS.

Reputility log section: Issue 4: Chart Views Needing Migration to Aggregate Type.

The Chart menu item displays as one of the aggregate categories under the view tabs. To ensure that the Chart menu item is located correctly, all the relevant charts for a view must be assigned to the same Aggregate Category. Also, each chart view must be of type Aggregate View. If the chart view is not of type Aggregate View, then the chart menu item displays as a view tab.

The postmerge utilities review the repository and verify that Chart views have been defined correctly. The reputility log lists the screen views that require revision. Review the reputility log section cited at the start of this topic and make the necessary revisions.

The log is located here:

#### **SIEBEL\_TOOLS\_ROOT\reppatch\log\reputility.log**

### To assign a category and type to chart views

- 1. Set Siebel Tools Object Explorer to Types.
- 2. Query for the screen.
- **3.** In the Object Explorer, select Screen View.
- 4. Query for the screen views listed in the log.
- 5. Verify that all the views are assigned to the same category (Category Name).

The Category Name can be null.

**6.** Verify that all the views are of type Aggregate View.

Related Topics

*[Troubleshooting Postmerge Siebel User Interface Problems](#page-222-0)*

ORACLE

*[About the Siebel Postmerge Utilities](#page-55-0) [About the Siebel Repository Merge](#page-48-0) [Siebel Incorporate Custom Layout Upgrade Option](#page-408-0)*

# Assigning a Category and Type to Siebel Explorer Views

Environments: Development environment only.

Platforms: Windows, UNIX, IBM z/OS.

Reputility log section: Issue 5: Explorer Views Needing Migration to Aggregate Type.

<span id="page-231-0"></span>Note: This topic does not apply to 7.x upgrades that used the Incorporate Custom Layout (ICL) feature.

The postmerge utilities review the repository and verify that explorer views are defined correctly. The reputility.log, lists the explorer views that require revision. Review the reputility log section cited at the start of this topic and make the necessary revisions.

The log is located here:

```
SIEBEL_TOOLS_ROOT\reppatch\log\reputility.log
```
## Assigning a New Web Template to a View

Use the following procedure to assign a new Web template to a view.

### To assign a new Web template to a view

- 1. In Siebel Tools, query for a view name listed in the log.
- 2. In Object Explorer, select View Web Template.
- **3.** In View Web Templates, change the Web Template to Tree 2.
- 4. Repeat for all the views listed in the log section.

## Assigning a New Type to a Screen View

Use the following procedure to assign a new type to a screen view.

### To assign a new type to a screen view

- **1.** In Siebel Tools, query for the screen.
- 2. In Object Explorer, select Screen View.
- **3.** For the screen views listed in the log, change the Type to Aggregate View.
- 4. Repeat for each screen listed in the log section.

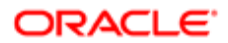

*[Troubleshooting Postmerge Siebel User Interface Problems](#page-222-0) [About the Siebel Postmerge Utilities](#page-55-0) [About the Siebel Repository Merge](#page-48-0) [Siebel Incorporate Custom Layout Upgrade Option](#page-408-0)*

# <span id="page-232-0"></span>Setting Up Navigation to Inaccessible Siebel Detail Views

Environments: Development environment only.

Platforms: Windows, UNIX, IBM z/OS.

Reputility log section: Issue 6: Categories Where Parent Applets Are Missing Drilldowns to a Detail View.

The postmerge utilities verify that you can navigate from a screen to all the screen detail views listed in the parent category for the screen. If any of the screen's detail views are not accessible using normal navigation methods, then the utilities list the screen name, parent category, and the Aggregate View in the log.

In many cases, the problem is caused by a missing or incorrectly defined drilldown in a list applet in the view shown in the log. The missing drilldown prevents the user from navigating to a view containing third-level view tabs that provide access to all the detail views.

Review the reputility log section cited at the start of this topic and make the necessary revisions.

The log is located here:

#### **SIEBEL\_TOOLS\_ROOT\reppatch\log\reputility.log**

### To set up navigation to inaccessible detail views

- 1. In Siebel Tools, navigate to the screen listed in the log. In Object Explorer, select Screen View.
- 2. In the Screen Views List, query for the following:
	- Set the Type value to Detail View.
	- Set the Parent Category value to the Parent Category listed in the log.
- **3.** Start the application and navigate to the screen.
- 4. Try to navigate to the detail views listed in the query.

**Tip:** Use the Web Layout Editor in Tools to identify a detail view containing third-level view tabs that provide navigation to all the detail views. Verify that you can navigate to this view from a drilldown in the screen.

5. When you have identified the inaccessible detail view containing third-level view tabs, review the drilldown definitions in Siebel Tools for the list applet in the screen. Define a drilldown to the detail view if one does not exist.

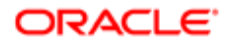

*[Troubleshooting Postmerge Siebel User Interface Problems](#page-222-0) [About the Siebel Postmerge Utilities](#page-55-0) [About the Siebel Repository Merge](#page-48-0) [Siebel Incorporate Custom Layout Upgrade Option](#page-408-0)*

# <span id="page-233-0"></span>Eliminating Obsolete Siebel UI Fields

Upgrades from: All Supported Siebel releases. This topic applies only to upgrades using the Incorporate Custom Layout (ICL) feature. For more information, see *[Siebel Incorporate Custom Layout Upgrade Option](#page-408-0)*.

Environments: Development environment only.

Platforms: Windows, UNIX, IBM z/OS.

Reputility log section: Issue 7: Fields deprecated from Business Components.

Some of the business component fields in your installed release might be obsolete in the new release. If you have customized existing applets or created new ones, and you selected ICL during the merge, then the user interface might contain obsolete fields or controls. If a business component field is not available for an applet field or control after the merge, then the field or control does not display.

The reputility log lists the applets that contain obsolete business component fields. Review the reputility log section cited at the start of this topic and revise applet definitions and layouts as required.

The log is located here:

**SIEBEL\_TOOLS\_ROOT\reppatch\log\reputility.log**

Related Topics *[Troubleshooting Postmerge Siebel User Interface Problems](#page-222-0) [About the Siebel Postmerge Utilities](#page-55-0) [About the Siebel Repository Merge](#page-48-0) [Siebel Incorporate Custom Layout Upgrade Option](#page-408-0)*

# <span id="page-233-1"></span>Reviewing Siebel UI Objects Affected by Incorporate Custom Layout

Upgrades from: All Supported Siebel releases. This topic applies only to upgrades using the Incorporate Custom Layout (ICL) feature. For more information, see *[Siebel Incorporate Custom Layout Upgrade Option](#page-408-0)*.

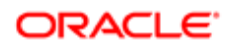

Environments: Development environment only.

Platforms: Windows, UNIX, IBM z/OS.

Reputility log section: Issue 8: List of the items affected by PCL.

If you selected Incorporate Custom Layout (ICL) for the merge, then the postmerge utilities list all the UI objects that were affected by the ICL feature in the reputility log. Use this list to identify the screens, views, and applets you want to review when testing the user interface.

The list has two parts:

- User interface elements changed between prior Siebel release and current Siebel release. This part lists the screens, views, and applets that have user interface changes in the new release. If you selected during the merge, then these changes are not reflected in the user interface. Instead, the user interface for the release you are upgrading from has been preserved.
- User interface elements changed between prior Siebel release and prior customer implementation. This part lists your customizations. The list includes screens, views, and applets you modified as well as those you created. These customizations are included in the merged repository. If you selected ICL for the merge, then the user interface for the customizations is the same as the release from which you are upgrading.

The log is located here:

**SIEBEL\_TOOLS\_ROOT\reppatch\log\reputility.log** 

### Related Topics

*[Troubleshooting Postmerge Siebel User Interface Problems](#page-222-0) [About the Siebel Postmerge Utilities](#page-55-0) [About the Siebel Repository Merge](#page-48-0) [Siebel Incorporate Custom Layout Upgrade Option](#page-408-0)*

## <span id="page-234-0"></span>Reviewing Required Fields in the Siebel User Interface

Upgrades from: All Supported Siebel releases. This topic applies only to upgrades using the Incorporate Custom Layout (ICL) feature. For more information, see *[Siebel Incorporate Custom Layout Upgrade Option](#page-408-0)*.

Environments: Development environment only.

Platforms: Windows, UNIX, IBM z/OS.

Reputility log section: Issue 9: List of Required Fields Missing from the UI.

If you select Incorporate Custom Layout (ICL) during the repository merge, then the Web templates for the user interface you are upgrading from are used to display the user interface after the merge. The Web templates for the new release are not used.

The Web templates used might not contain all the fields required by the new release. For example, a required field might be missing from the Web template used to display the Contacts applet. If you try to create a new record, the database will reject it because the record does not contain all the required fields.

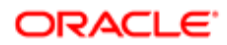

This section of the reputility log lists all the applets that have missing required fields. Use the Web Layout Editor in Siebel Tools to add the required fields.

The log is located here:

**SIEBEL\_TOOLS\_ROOT\reppatch\log\reputility.log**

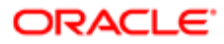

# 17 Postupgrade Tasks for Siebel Business Applications

## Postupgrade Tasks for Siebel Business Applications

This chapter provides tasks to be performed on Siebel Business Applications following a successful upgrade and repository merge. This chapter includes the following topics:

- *[Activating License Keys](#page-236-0)*
- *[Generating Siebel Reporting Relationships](#page-237-0)*
- *[Setting Up Siebel Global Time Zone Support](#page-238-0)*
- *[Displaying Regions in Siebel Marketing](#page-238-1)*
- *[Configuring Siebel Marketing Purchase Orders for Display](#page-239-0)*
- *[Upgrading Siebel Attribute Pricing](#page-239-1)*
- *[Verifying Aggregate Discounts in Siebel Pricer](#page-240-0)*
- <span id="page-236-0"></span>• *[Upgrading Inbound Siebel Workflows](#page-241-0)*

# Activating License Keys

In Siebel Innovation Pack 2017, the license keys for Siebel CRM base applications that were previously provided in seed data in the Siebel database are inactive. License keys entered by customers are unchanged. A new utility is provided for activating or deactivating the license keys that you require. You run the License Key Activation utility after installing a new Siebel database, running Incremental Repository Merge (for migration installations), or completing a full database upgrade.

You can find license key information for Siebel Business Applications at Oracle's license codes site. For the Siebel license keys, see *<http://licensecodes.oracle.com/siebel.html>*.

The License Key Activation utility is supported on all operating systems and databases for Siebel Business Applications.

## To start the License Key Activation utility

1. On the computer where you installed Siebel Server, navigate to the following location:

#### **SIEBSRVR\_ROOT\bin**

- 2. Run the following program, according to your operating system:
	- Microsoft Windows: licensekeymodule.bat
	- UNIX: licensekeymodule.sh
- **3.** Enter valid data for the following fields:
	- Siebel Server Location. The installation path for this Siebel Server.

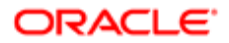

- ODBC DSN. The ODBC data source for the Siebel database.
- Table Owner. The table owner for the Siebel database.
- Username. The user name for logging into the Siebel database.
- Password. The password for this user.
- DB Platform. The RDBMS platform, either ORACLE, DB2UDB, DB2390, or MSSQL.
- Log folder. The folder in which the log file licenseKeys.log is created. This log file shows database connection information for troubleshooting purposes, and lists all of the license keys that were activated or deactivated in each session.
- 4. Click Login.

The license key activation screen appears, which lists Siebel CRM license keys.

- 5. For each license key module whose activation status you want to change, click the Active Flag check box to activate or deactivate this license key.
- 6. To apply your selections to the Siebel database, click Apply. Or, to reset any changes you have made in this screen, or since you last clicked Apply, click Reset.

<span id="page-237-0"></span>**A CAUTION:** After you have clicked Apply, the Reset button does not reset activation settings to their original state. However, you can change the activation status and click Apply again.

### Related Books

Siebel Installation Guide for the operating system you are using.

## Generating Siebel Reporting Relationships

Environments: Development, production test, production.

Platforms: Windows, UNIX, IBM z/OS.

The Generate Reporting Relationships process needs to be executed after the upgrade process and whenever the denormalized hierarchy structure (S\_PARTY\_RPT\_REL) becomes out of sync with the data in the normalized tables (S\_PARTY). Tables can become out of sync in the following cases:

- After upgrading, the organizational hierarchy (even if there is only one organization) must be established to maintain appropriate visibility in the views.
- When Siebel Enterprise Integration Manager is used to import or update any of the hierarchies (positions, organizations, or access groups).

There are three visibility hierarchies: position, organization, and access groups. These hierarchies are denormalized and maintained in the table S\_PARTY\_RPT\_REL. These denormalized hierarchies are necessary for executing visibility modes that go up or down a hierarchy. For example:

- Manager view mode. My Team's Accounts View displays all accounts on which managers and their subordinates are working.
- Suborganizations view mode. All Contacts across My Organizations View displays all contacts who associated with either my organization or any of my organization's suborganizations.

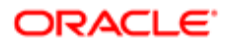

The Generate Reporting Relationships process rebuilds the denormalized relationships in the S\_PARTY\_RPT\_REL table so that the hierarchical view modes display the correct information. The basic operation of the function is to empty the S\_PARTY\_RPT\_REL table and then walk through each S\_PARTY record to re-create the denormalized hierarchical structures in the table. This process generates a large number of transactions for Siebel Remote users and regional nodes.

This operation is time and CPU/memory-intensive. The process might take several minutes, depending on the size and complexity of your organizational structures. Do not perform this when you are running other memory-intensive processes.

## To generate reporting relationships

- 1. If you have an active Siebel Remote environment, then confer with an Oracle Administrator. The Administrator must arrange for the Transaction Processor component to be paused before performing this procedure.
- 2. In the Siebel Web Client application, navigate to Administration Group, and then the Positions view.
- 3. Click the Generate Reporting Relationships button in the Position List Applet NB. Note that generating the reporting relationship might cause a large number of Siebel Remote transactions to be generated.
- <span id="page-238-0"></span>4. When this has completed, restart the Transaction Processor.

# Setting Up Siebel Global Time Zone Support

Environments: Development, production test, production.

Platforms: Windows, UNIX, IBM z/OS.

Global deployments typically span multiple time zones. The global time zone feature converts and stores date and time data using the Universal Time Coordinated (UTC) standard. This feature enables you to track dates and times in a common format across multiple time zones.

It is strongly recommended that you operate your production environment with global time zone enabled.

For information on setting up and managing UTC, see Siebel Global Deployment Guide .

# <span id="page-238-1"></span>Displaying Regions in Siebel Marketing

Environments: Development, production test, production.

Platforms: Windows, UNIX, IBM z/OS.

Region is associated with the Region hierarchy rather than the Region LOV field. For this reason, after the upgrade the Region field for Marketing Plans, Programs, and Campaigns does not display.

## To display marketing regions

- 1. Navigate to Administration Location, and then Marketing Regions.
- **2.** Create new marketing regions to correlate to the previous LOV values for the Region field. For more information, see Siebel Marketing Installation and Administration Guide .
- **3.** Rename the Region LOV field and add it to the applets in the user interface. This provides backward compatibility.

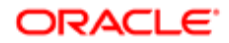

# <span id="page-239-0"></span>Configuring Siebel Marketing Purchase Orders for Display

Environments: Development, production test, production.

At Siebel CRM 8.0, the relationship between campaign and order is changed from M:1 to M:M and is displayed in a new view, Marketing Purchase Order.

The upgrade process does not set up campaign-related purchase orders created in previous releases so that they display in the new view.

If you want to display purchase orders from previous releases, then you must run a script after the upgrade. The script changes the order type from Purchase Order to Marketing Purchase Order for campaign-related purchase orders. You can also use the script to change the order type of campaign-related sales orders to Marketing Purchase Order. This allows these purchase orders to display in the new view.

## To configure marketing purchase orders

1. Run the following script against the Siebel database:

#### Windows: **DBSRVR\_ROOT \common\MktgPurchaseOrder.sql**

#### UNIX: **DBSRVR\_ROOT /common/MktgPurchaseOrder.sql**

For campaign-related purchase orders, this script sets order type to Marketing Purchase Order. This allows these purchase orders to display in the Marketing Purchase Order view.

2. To configure campaign-related sales orders to display in the new view, open the script with a text editor, and locate the following section:

```
where ORDER_TYPE_ID =
(select ROW_ID from S_ORDER_TYPE
where NAME = 'Purchase Order'
```
Make the following change:

```
where ORDER_TYPE_ID =
(select ROW_ID from S_ORDER_TYPE
where NAME = 'Sales Order'
```
**3.** After making the change, run the script again.

# Upgrading Siebel Attribute Pricing

Environments: Development, production test, production.

Platforms: Windows, UNIX, IBM z/OS.

Note: For information on changes to Copy and Revise functionality for Quotes and Orders, see 473867.1 (Article ID). This article was previously published as Siebel Alert 1218.

At Siebel CRM 7.8, the attribute adjustments feature replaces attribute pricing in Siebel Pricer.

You must manually upgrade attribute pricing data to attribute adjustments by running a business service method. The business service method does the following:

- Upgrades attribute pricing headers to attribute adjustment headers
- Upgrades attribute pricing attributes to attribute adjustment dimensions
- Upgrades attribute pricing values to attribute adjustment dimension domains
- Upgrades attribute pricing adjustment items to attribute adjustment rules

### To upgrade attribute pricing to attribute adjustments

- 1. Launch Siebel Sales.
- 2. Verify that all attribute classes have been upgraded to product classes.
- 3. Navigate to the Administration-Business Service screen, and then to Simulator view.
- 4. Create a new record.
- **5.** Click Run to start the business method.

### Related Topic

*[Upgrade Planning for Siebel Pricer and Order Management](#page-75-0)*

# Verifying Aggregate Discounts in Siebel Pricer

Environments: Development, production test, production.

Platforms: Windows, UNIX, IBM z/OS.

<span id="page-240-0"></span>Note: For information on changes to Copy and Revise functionality for Quotes and Orders, see 473867.1 (Article ID). This article was previously published as Siebel Alert 1218.

At Siebel CRM 7.8, the aggregate discounts feature replaces bundle factors in Siebel Pricer. The bundle factor definitions are upgraded to aggregate discounts, and the sequencing of bundle factors are upgraded to aggregate discount sequences.

The name of the aggregate discount in Pricer will be set to bundle factor name + row ID of the record. This is because Pricer requires the aggregate discount name to be unique.

Sequencing of bundle factors within a pricing model is upgraded to aggregate discount sequencing. The name of the aggregate discount sequence is set to the pricing model name that contained the bundle factors.

The Price List and Price List Item will be stamped with the appropriate aggregate discount sequence name. In prior releases, the pricing model was specified at the Price List or, for customized products, at the Price List Line Item level. This ensured execution of the bundle factors at runtime.

At Siebel CRM 7.8, the execution of aggregate discounts at runtime requires the association of the aggregate discount sequences at the Price List or Price List Line Item level.

The upgrade process makes the following assumptions about Pricer implementations prior to Siebel CRM 7.8:

• Flowcharts were used to chain up bundle factors in the pricing model

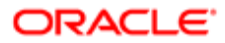

- The bundle factor with the lowest sequence is connected to the Aggregate Start step
- Each Aggregate Start sequence contains only bundle factors and does not contain aggregate factors
- The next factor in the flowchart (when True or False) always has a larger sequence number.

If your implementation does not meet all the criteria mentioned here, then the upgrade process moves the definitions to the appropriate Pricer entities (such as aggregate discounts), but the sequences will not be correct.

In such cases, you must manually verify that aggregate discount sequences chain up the aggregate discounts as intended. Use the sequence of execution that existed prior to the upgrade.

### To verify upgrade to aggregate discounts

- 1. Launch Siebel Sales.
- 2. Navigate to Administration Pricing Aggregate Discount Sequences.
- **3.** For each aggregate discount sequence, drill down to the detail view.
- 4. Locate the aggregate discount that corresponds to the first preupgrade bundle factor. Verify that it has the lowest sequence number. If not, then revise the numbers in the Sequence, Next Discount If Used, and Next Discount If Not Used columns.
- 5. Verify that the numbers in the Next Discount If Used and Next Discount If Not Used columns are greater than the number in the Sequence column. Also verify that they point to the expected aggregate discounts. If not, then revise the numbers in all three columns as required.

### Related Topic

*[Upgrade Planning for Siebel Pricer and Order Management](#page-75-0)*

# Upgrading Inbound Siebel Workflows

Environments: Development, production test, production.

Change inbound workflows that contain a *String* type process property to pass the value into type **Binary**; otherwise, the workflow presents the following error message:

<span id="page-241-0"></span>**Output argument '<Value>' in step 'Read from File' contains data that cannot be passed to string type property 'InputXML'. Data type: 'MEMBLOCK'; String representation of data body: '<?xml version="1.0" encoding="UTF-8"?><?'**

## Related Topic

*[Upgrade Planning for Siebel Workflow Designer](#page-70-0)*

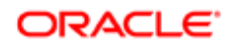

# 18 Tuning the Siebel Upgrade Files

# Tuning the Siebel Upgrade Files

This chapter provides guidelines for preparing your Siebel Business Applications data for the Siebel database upgrade. This chapter includes the following topics:

- *[Starting and Stopping Siebel Upgrade Tuner](#page-242-0)*
- *[Managing Parallel Threads Using Siebel Upgrade Tuner](#page-244-0)*
- *[Managing Zero-Row SQL Commands Using Siebel Upgrade Tuner](#page-247-0)*
- *[Transferring UNIX Files for Use by Siebel Upgrade Tuner](#page-249-0)*
- <span id="page-242-0"></span>• *[Rolling Back Siebel Upgrade Tuner Changes](#page-252-0)*

# Starting and Stopping Siebel Upgrade Tuner

Environments: Production test environment only. Does not apply to production environment.

Platforms: Windows and UNIX only.

Databases: All databases.

This topic describes how to start the Upgrade Tuner (upgtuner) from the Siebel Server installation directory on a Windows host. It also describe how to save or discard your changes when exiting Upgrade Tuner.

Use the Upgrade Tuner to improve the performance of table creation, index creation, and SQL execution during the production upgrep step in the production test environment.

### Requirements

- In the production test environment, you must have completed the production upgrep step.
- You must have run the Logparse utility on the production upgrep log files. See *[Summarizing Siebel Log Files Using](#page-142-0) [the Logparse Utility](#page-142-0)*.
- For UNIX platforms, you must have transferred files to a Windows host on which a Siebel Server is installed. See *[Transferring UNIX Files for Use by Siebel Upgrade Tuner](#page-249-0)*.

## Starting Upgrade Tuner

Use this procedure to start Upgrade Tuner.

### To start Upgrade Tuner

• Enter the following command:

**SIEBEL\_ROOT\bin\upgtuner /c LOGPARSE\_SUMMARY\_LOCATION**

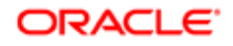

LOGPARSE\_SUMMARY\_LOCATION is the location of the summary.xml file generated by the Logparse utility for the production upgrep. For example:

#### **upgtuner /c SIEBEL\_ROOT\log\upgrep\_prod\_77\summary.xml**

The Upgrade Tuner Process Information page appears.

Alternative: Start Upgrade Tuner without the **/c** option. Click OK at the error pop-up. When Upgrade Tuner displays, click Browse and navigate to the summary.xml file.

## Saving Your Changes and Exiting Upgrade Tuner

Use this procedure to save your changes and exit Upgrade Tuner.

### To save your changes and exit Upgrade Tuner

**1.** Evaluate the changes you have made and revise them as needed.

Upgrade Tuner does not revise the upgrade files until you exit.

- 2. Click Save and then Exit.
- **3.** Click Yes in the pop-up window that asks you to confirm if you want to save and exit.

Upgrade Tuner applies your changes to the upgrade files and exits.

## Discarding Your Session Changes and Exiting Upgrade Tuner

Use this procedure to discard the changes you have made in the current session and exit Upgrade Tuner. No changes are made to upgrade files.

### Parallelize Table or Index Creation Pages

Changes are discarded and do not display the next time you start Upgrade Tuner, if:

- You moved tables or indexes between threads, these changes are discarded.
- You created new threads, the threads are discarded.

### Deactivate 0-Row SQLs

Changes are discarded and do not display the next time you start Upgrade Tuner, if:

- You deactivated a command, this change is discarded. The next time you start Upgrade Tuner, no check mark displays in the Inactive column. The command remains active in the SQL file.
- You activated a command, this change is discarded. The next time you start Upgrade Tuner, a check mark displays in the Inactive column, and the command remains inactive in the SQL file.

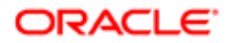

### To discard your changes and exit Upgrade Tuner

- 1. Click Cancel.
- <span id="page-244-0"></span>2. Click Yes in the pop-up window that asks if you to confirm you want to discard your changes and exit.

### Related Topic

*[About Tuning Siebel Production Upgrade Files](#page-58-0)*

# Managing Parallel Threads Using Siebel Upgrade Tuner

Environments: Production test environment only. Does not apply to production environment.

Platforms: Windows and UNIX only.

Databases: Oracle only.

Upgrade Tuner allows you to create, edit, and delete parallel thread for table and index creation. This improves upgrade performance by reducing the amount of time required to complete table and index creation.

You create, edit, and delete threads in the Parallelize Table Creation page and the Parallelize Index Creation page. These two pages have the same layout.

### **Requirements**

- In the production test environment, you must have completed the production upgrep step.
- You must have run the Logparse utility on the production upgrep log files. See *[Summarizing Siebel Log Files Using](#page-142-0) [the Logparse Utility](#page-142-0)*.
- For UNIX platforms, you must have transferred files to a Windows host on which a Siebel Server is installed. See *[Transferring UNIX Files for Use by Siebel Upgrade Tuner](#page-249-0)*.
- Start Upgrade Tuner. See *[Starting and Stopping Siebel Upgrade Tuner](#page-242-0)*.

## Displaying Threads

You can view and sort the contents of threads or view items sorted across threads:

- Default sort. The default sort is all the items in the Serial Thread sorted from highest to lowest cost. The default sort displays when you start Upgrade Tuner, add a thread, or remove a thread. To reverse the sort order, click the Serial Thread column head.
- Contents of a thread. Click the column head for that thread. To reverse the sort-order, click the column head again.
- All items in all threads sorted by cost. Click the Cost per Table column head. To reverse the sort-order, click the column head again.

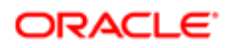

## Creating Parallel Threads

Use this procedure to create a parallel thread for table creation or index creation. Upgrade Tuner automatically names threads Parallel Thread 1, Parallel Thread 2, and so on. You cannot edit thread names.

You start creating parallel threads by creating Parallel Thread 1 and Parallel Thread 2 together. You must assign at least one table or index to each of these threads.

All threads you create must contain at least one table or index.

### Creating Parallel Thread 1 and Parallel Thread 2

Use the following procedure to create Parallel Thread 1 and Parallel Thread 2.

### To create Parallel Thread 1 and Parallel Thread 2

1. In the Serial Thread, select a table or index, and move it to the right using the forward arrow key on the keyboard.

Upgrade Tuner creates Parallel Thread 1 and Parallel Thread 2. It then assigns the table or index to Parallel Thread 1. 2. Move at least one table or index to Parallel Thread 2, to populate both threads.

### Creating Additional Parallel Threads

Use the following procedure to create additional parallel threads.

### To create additional parallel threads

• Select a table or index and move it to the right using the forward arrow key on the keyboard.

When you move the table or index to the highest-numbered thread and click the arrow key again, Upgrade Tuner creates a new thread and places the table or index in the new thread.

 $\triangledown$  Tip: Another way to create a new thread is to right-click in a row. In the drop-down menu, select the last thread listed.

## Moving Items Between Threads

Use the arrow keys (left/back and right/forward) to move tables or indexes between threads, including the Serial Thread.

Note: You cannot save and exit if any thread is empty.

## Deleting a Thread

Use this procedure to delete an existing thread. You cannot delete the Serial Thread.

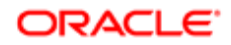

You must delete Parallel Thread 1 and Parallel Thread 2 together. You must delete all other threads before deleting Parallel Thread 1 and Parallel Thread 2.

### Deleting a Thread Other Than Parallel Thread 1 or Parallel Thread 2

Use the following procedure to delete a thread other than Parallel Thread 1 or Parallel Thread 2.

### To delete a thread other than Parallel Thread 1 or Parallel Thread 2

1. Click the column head for the desired thread.

This action sorts the list so that all items in that thread appear at the start of the list.

- 2. Right-click in the column head, and choose Move all items to the serial thread from the pop-up menu.
- 3. Right-click in the column head, and choose Remove thread from the pop-up menu.

Upgrade Tuner deletes the thread and renames all higher-numbered threads.

### Deleting Parallel Thread 1 and Parallel Thread 2

Use the following procedure to delete Parallel Thread 1 and Parallel Thread 2.

### To delete Parallel Thread 1 and Parallel Thread 2

- 1. Right-click the column head for Parallel Thread 2, and choose Move all items to the serial thread from the pop-up menu.
- 2. Right-click the column head for Parallel Thread 1, and choose Move all items to the serial thread from the pop-up menu.
- 3. Right-click in the column head for Parallel Thread 2, and choose Remove thread from the pop-up menu.

Upgrade Tuner deletes Parallel Thread 1 and Parallel Thread 2.

## Evaluating Upgrade Performance Improvement

To evaluate production upgrep performance improvement, use the two fields at the start of the page:

- Total cost of sequential table (or index) creation. Displays the time to create tables or indexes when no parallel threads are used.
- Total cost of parallelized table (or index) creation. Displays the time to complete the upgrade using the parallel threads you have created. The time is computed by adding the Serial Thread time and the longest-running parallel thread time.

The difference between the sequential creation time and the parallelized creation time is an estimate of the reduction in upgrade time from using parallel threads.

You can reduce upgrade time further by performing the following actions:

- Move additional items from the Serial Thread to a parallel thread
- Move items from the longest-running parallel thread to other threads or a new thread

The goal is to reduce both the Serial Thread time and longest-running parallel thread time to a minimum. Because each new parallel thread requires additional memory and CPU cycles, you might need to experiment with the number of parallel threads to optimize upgrade performance.

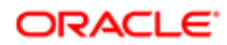

*[About Tuning Siebel Production Upgrade Files](#page-58-0)*

# <span id="page-247-0"></span>Managing Zero-Row SQL Commands Using Siebel Upgrade Tuner

Environments: Production test environment only. Does not apply to production environment.

Platforms: Windows and UNIX only.

Databases: All databases.

The upgrade scripts support all the tables in the Siebel data model. This support means the tables might contain SQL commands that run against tables that are not included in your Siebel database, that are empty, or do not contain data that applies to a specific SQL command. By inactivating such SQL commands, you can reduce the time required to perform the production upgrep.

The Deactivate 0-Row SQLs page displays a list of SQL files that contain commands that returned zero rows. This means the command does not affect any data and does not change the database schema. The screen displays only upgrade commands executed natively by the RDBMS. The screen does not display SQL commands executed using odbcsql.

The SQL files are located in **DBSRVR\_ROOT\DBPLATFORM\upgrade\VERSION** , for example, **db2\upgrade\V8\_x**.

When you select a file, the command that returned zero rows displays in the lower half of the screen. You can then either deactivate or activate the command. You cannot edit the displayed command.

When you deactivate a command and save your changes, Upgrade Tuner opens the SQL file containing the command and inserts **(Execute=No)** in the command. When you activate a command, Upgrade Tuner removes **(Execute=No)** from the command.

### Requirements

- In the production test environment, you must have completed the production upgrep step.
- You must have run the Logparse utility on the production upgrep log files. See *[Summarizing Siebel Log Files Using](#page-142-0) [the Logparse Utility](#page-142-0)*
- For UNIX platforms, you must have transferred files to a Windows host on which a Siebel Server is installed. See *[Transferring UNIX Files for Use by Siebel Upgrade Tuner](#page-249-0)*
- Analyze your customizations and the nature of application data. Verify that you understand the role of any new tables you have added.
- Start Upgrade Tuner. See *[Starting and Stopping Siebel Upgrade Tuner](#page-242-0)*

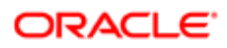

## Displaying Zero-Row SQLs

You can view and sort zero-row SQLs in several ways:

- Default sort. The default sort order is the order in which the zero-row commands appear in the driver files. Any inactivated SQL commands, including those inactivated in previous sessions appear at the end of the list. The default sort order displays when you start Upgrade Tuner.
- Display items sorted by cost. To sort commands from longest-running time to shortest, click the Net Cost column head. To reverse the sort order, click Net Cost again. Commands inactivated prior to this session appear at the end of the list.
- Display commands activated or deactivated in the current session. Click the Inactive column head. Items display at the beginning of the list. The word Changed displays in the Inactive column for these items. Items that have been deactivated display check marks. Items that have been activated do not.
- Display commands inactivated in previous sessions. Click the Net Cost column head and scroll to the end of the list. Inactivated commands do not have a check mark in the Inactive column and do not display the word Changed.
- Display commands activated in previous sessions. The display of SQL commands does not provide a way to identify commands activated in a previous Upgrade Tuner session. When you activate a command, write down its SQL file name and SQL tag number so you can locate the command in future sessions.
- Display all the zero-row SQL commands in a file. Click the SQL File column head. This action sorts the file names alphabetically. To reverse the sort order, click the column head again.

## Deactivating Zero-Row SQL Commands

Use this procedure to deactivate SQL commands that do not affect any data.

### To deactivate zero-row SQL commands

1. Click the Deactivate 0-Row SQLs tab in Upgrade Tuner.

The Deactivate 0-Row SQLs screen appears.

2. Click the Net Cost column head.

This sorts the entries so that the longest running SQL commands appear first. If they do not, click the column head again. Commands deactivated in previous Upgrade Tuner sessions display at the end of the list.

- **3.** Click in a row to display a command that returned zero rows.
- 4. Carefully evaluate whether you need this command for your upgrade.
- **5.** Write down the net cost of the command.

You can use a spreadsheet to keep track of net cost changes, if you prefer.

6. To deactivate the command, click in the check box in the Inactive column.

The following occurs:

- A check mark displays indicating the command is inactive.
- The word Changed appears next to the check mark to indicate the change was made in this session.
- $\Omega$ The time displayed in the Net Cost column changes to Not applicable.
- When you save and exit, Upgrade Tuner inactivates the command in the SQL file.

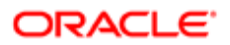

◦ The next time you start Upgrade Tuner, a check mark displays in the Inactive column for the command, but the word Changed does not.

## Activating Zero-Row SQL Commands

Use this procedure to activate SQL statements that do not affect any data.

### To activate zero-row SQL commands

1. Click the Net Cost column head, and then scroll to the end of the list.

This sorts commands by running time. Inactive commands have a running time of Not applicable and always appear at the end of the list.

- **2.** Click in a row to display a command that returned zero rows.
- **3.** Carefully evaluate whether you need this command for your upgrade.
- 4. To activate the command, click in the check box in the Inactive column.

The following occurs:

- The check mark disappears from the check box, indicating the command is active.
- $\Omega$ The word Changed appears next to the check box to indicate the change was made in this session.
- The time displayed in the Net Cost column remains Not applicable.
- When you save and exit, Upgrade Tuner activates the command in the SQL file.
- The next time you start Upgrade Tuner, Not applicable is replaced by the running time for the command, and the word Changed does not appear.
- **5.** Write down the SQL file name and SQL tag number for the command.
- **6.** The next time you run Upgrade Tuner, locate the command and write down its net cost.

You can use a spreadsheet to keep track of net cost changes, if you prefer.

## Evaluating Upgrade Performance Improvement

To evaluate production upgrep performance improvement, add together the net cost of all the zero-row SQLs you deactivated. Then subtract the net cost of the zero-row SQLs you activated.

The final sum is an estimate of how much you have reduced the time required for the next production upgrep.

### Related Topic

*[About Tuning Siebel Production Upgrade Files](#page-58-0)*

# <span id="page-249-0"></span>Transferring UNIX Files for Use by Siebel Upgrade Tuner

Environments: Production test environment only. Does not apply to production environment.

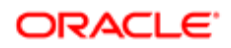

#### Platforms: UNIX only.

Upgrade Tuner is part of the Siebel Server and runs only on Windows. To tune production upgrade files on a UNIX computer you must do the following:

- Transfer upgrade files needed by Upgrade Tuner from the UNIX host to a Windows host on which a Siebel Server is installed.
- Run Upgrade Tuner on the Windows host using the UNIX files as input.
- Transfer the modified upgrade files from the Windows host back to the UNIX host.

Scripts generated by the Logparse utility during the production upgrep on the UNIX host simplify the file transfer process:

- upgtuner\_ftp\_get.txt. This script moves upgrade files from a UNIX host to a target directory on the Windows host.
- upgtuner\_ftp\_put.txt. This script moves the upgrade files from the Windows host to a target directory on the UNIX host.

## Requirements for the UNIX Host

- In the production test environment, you must have completed the production upgrep step.
- You must have run the Logparse utility on the production upgrep log files. See *[Summarizing Siebel Log Files Using](#page-142-0) [the Logparse Utility](#page-142-0)*.

## Requirements for the Windows Host

- You must have installed a Siebel Server. You do not have to install the Siebel Database Server.
- The Windows host can be a Siebel Server on which have performed upgrades. Tuning upgrade files from a UNIX host does not interfere with upgrade files already on the Windows-based Siebel Server.
- To run the **upgtuner\_ftp\_put.txt** script, you must be able to FTP from the Windows host to the UNIX host.

The following procedures use FTP to transfer files. If FTP is not available, you can use other methods for transferring files.

## Transferring Files from the UNIX Host to the Windows Host

To run Upgrade Tuner on UNIX upgrade files, you must first transfer the files to a Windows host.

### To transfer files from the UNIX host to the Windows host

- 1. Windows host. Create a target directory for the UNIX upgrade files, and share the directory.
- 2. UNIX host. Copy the following scripts using FTP to the Windows computer target directory:
	- **upgtuner\_ftp\_get.txt**
	- **upgtuner\_ftp\_put.txt**

The files are located in **\$SIEBEL\_ROOT/bin.** 

3. Windows host. In both scripts, replace placeholder parameters with actual values, as described in the following table.

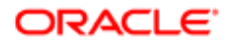

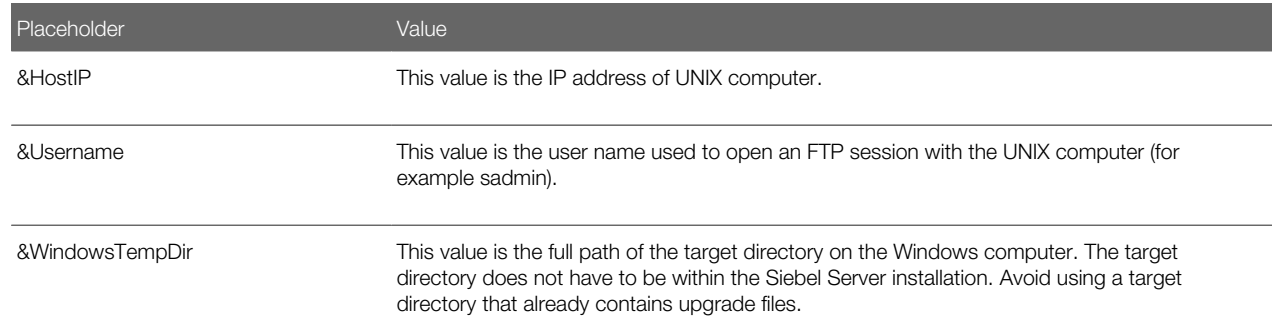

4. Windows host. Use FTP and upgtuner\_ftp\_get.txt to move the files shown in the following table from the UNIX host to the target directory on the Windows host.

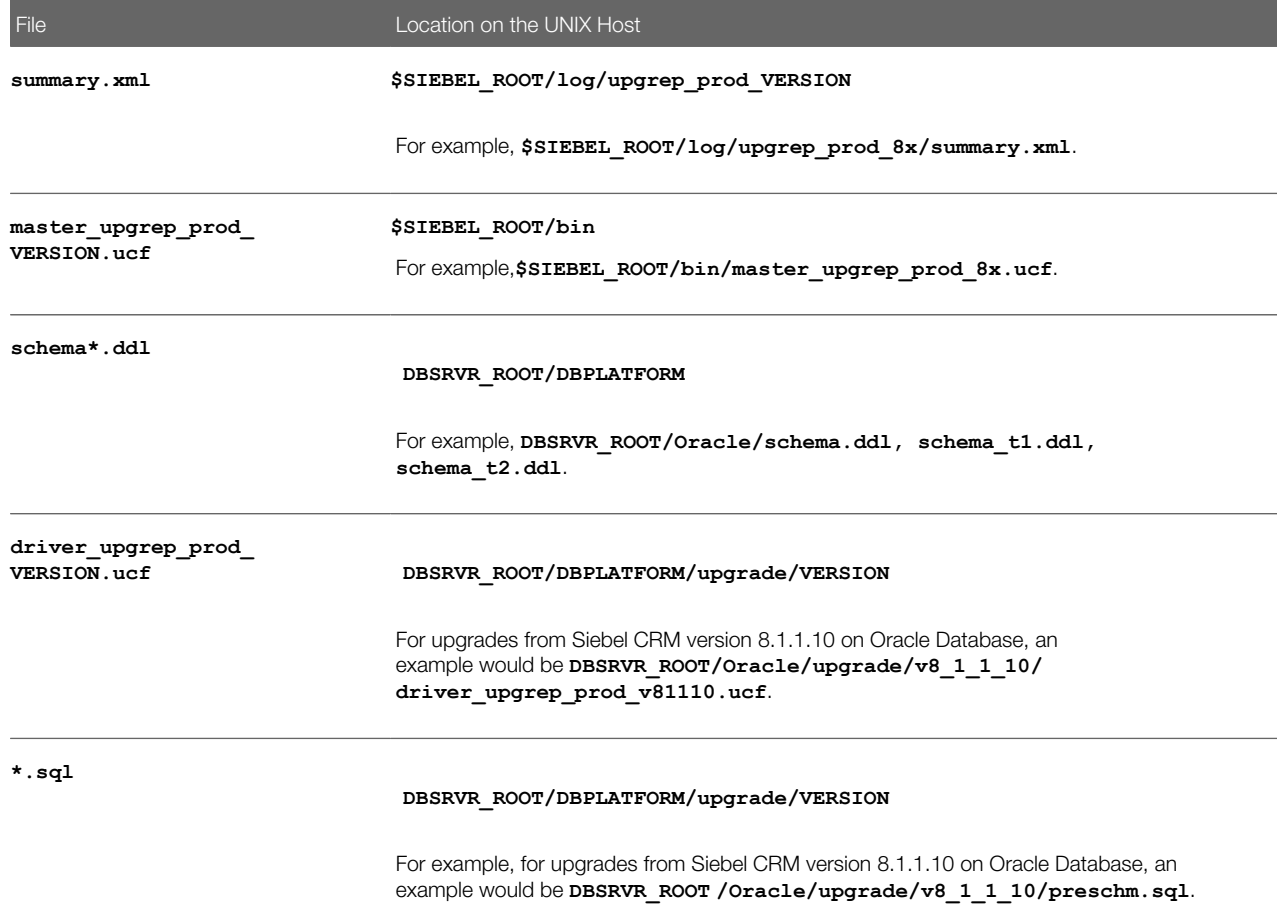

5. Windows host. Navigate to the target directory containing the UNIX upgrade files, and open the summary.xml file in a text editor.

- 6. Windows host. Near the beginning of the file, locate the element <sIEBEL ROOT>, and edit the value to be the absolute path to the target directory containing the UNIX files that you copied to the Windows host.
- 7. Windows host. Save the file, and exit.
- 8. Windows host. Start Upgrade Tuner, and tune the UNIX upgrade files.
Specify the target directory containing the UNIX upgrade files. The summary.xml file contains a flag that tells Upgrade Tuner to look for all the upgrade files in the target directory. You do not have to move the files.

### Transferring Files from the Windows Host to the UNIX Host

After you have tuned the UNIX upgrade files, transfer them back to the UNIX host.

#### To transfer files from the Windows host to the UNIX host

1. UNIX host. Create a target directory for the UNIX upgrade files that will be transferred from the Windows host.

Alternative: Use the FTP upload directory for the UNIX host.

- 2. Windows host. Use FTP to copy the UNIX upgrade files from the target directory to the UNIX host.
- **3.** UNIX host. Move the upgrade files to their proper locations.

The path for **<sIEBEL\_ROOT>** in the summary.xml file is used for the Windows host and thus is incorrect for the UNIX host. The next time you run Logparse, it will overwrite summary.xml and include the path for SIEBEL\_ROOT on the UNIX host computer.

## Related Topic

*[About Tuning Siebel Production Upgrade Files](#page-58-0)*

## Rolling Back Siebel Upgrade Tuner Changes

Environments: Production test environment only. Does not apply to production environment.

Platforms: Windows and UNIX only.

Databases: All databases.

Use these procedures to discard the changes you saved from the most recent Upgrade Tuner session. You do this by rolling back the upgrade files to a previous Upgrade Tuner session.

This roll-back process is particularly useful for deployments on UNIX. You can roll back upgrade files to a previous version on the UNIX host. You do not have to transfer the files to a Windows host and rerun Upgrade Tuner.

### Upgrade File Versions

Before Upgrade Tuner saves changes to the upgrade files, it does the following:

- If this your first Upgrade Tuner session, Upgrade Tuner saves the current driver and SQL files to .orig, for example **driver\_upgrep\_prod\_8x.ucf.orig**.
- If this is the second session or all later sessions, Upgrade Tuner saves the current driver and SQL files to .old, for example **driver\_upgrep\_prod\_8x.ucf.old**.

To roll back, you replace the upgrade file with the .old or .orig version.

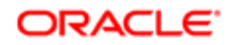

### Guidelines for Rolling Back Upgrade Files

Use the following guidelines to roll back upgrade files:

- To roll back to the previous Upgrade Tuner session, replace the driver or SQL file with the .old version.
- To roll back to the original version of the file, before any Upgrade Tuner modifications, replace the driver or SQL file with the .orig version.
- You can roll back the driver and SQL files separately. For example, you can roll-back to the original driver file while retaining the most recent changes to SQL files.
- You do not have to roll back all SQL files at once. For example, you can roll back some SQL files while retaining the most current version of others.
- You do not have to roll back all the commands in an SQL file. You can edit the file and activate or deactivate as many commands as desired.
- Manually editing the *driver* upgrep prod **VERSION.ucf** file is not recommended.
- If you roll back to a session with fewer threads, then you do not have to delete any **schema\_t#.ddl** or **schema\_i#.ddl** thread-files. The deletion is unnecessary because Upgrade Tuner removes from the driver file the steps that execute the deleted threads.

The following procedures use **driver\_upgrep\_prod\_8x.ucf** and **pret.sql** as examples.

### Rolling Back to the Previous Session

Use this procedure to discard your most-recent session and roll back to the previous session.

#### To roll back to the previous session

- 1. Save a copy of **driver\_upgrep\_prod\_8x** and **pret.sql** to new names.
- 2. Copy **driver\_upgrep\_prod\_8x.old** to **driver\_upgrep\_prod\_8x** .
- 3. Copy **pret.sql.old** to **pret.sql**.
- 4. Restart Upgrade Tuner.

### Rolling Back to the Original Upgrade Files

Use this procedure to discard all Upgrade Tuner changes and roll back to the original upgrade files.

#### To roll back to the original upgrade files

- 1. Save a copy of **driver\_upgrep\_prod\_8x** and **pret.sql**.
- 2. Copy **driver\_upgrep\_prod\_8x.orig** to **driver\_upgrep\_prod\_8x** .
- 3. Copy **pret.sql.org** to **pret.sql**.

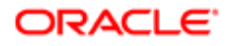

### Activating or Deactivating SQL Commands Manually

Use this procedure to activate or deactivate individual zero-row SQL commands by editing the SQL file.

#### To activate or deactivate a command by editing an SQL file

- 1. Save a copy of the SQL file to a new name.
- 2. Open the .sql file (not the copy) and locate the desired SQL command.

Commands begin **Run\_SQL\_#**, for example **Run\_SQL\_100**.

- 3. Edit the command as follows:
	- To activate the command, delete the element (Execute=N)
	- To deactivate a command, add the element (Execute=N)

Insert the element on a line by itself after **Run\_SQL\_# =**.

4. Save the file.

Related Topic *[About Tuning Siebel Production Upgrade Files](#page-58-0)*

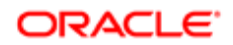

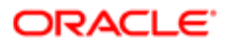

# 19 Migration Planning Using Siebel Migration

## Migration Planning Using Siebel Migration

This chapter provides information on planning your data migration with Siebel Migration. It includes the following topics:

- <span id="page-256-1"></span>• *[About Migrating with Siebel Migration](#page-256-0)*
- *[Roadmap for Planning a Migration with Siebel Migration](#page-259-0)*
- *[About Siebel Rules Expression Designer](#page-261-0)*
- *[About Migration Process Orchestration During the Siebel Migration Process](#page-262-0)*
- *[About the Process Flow for Migration Resources](#page-263-0)*
- *[About the Siebel Migration Log Files](#page-263-1)*
- <span id="page-256-0"></span>• *[About the REST API Used for Migration Discovery and Execution](#page-264-0)*

## About Migrating with Siebel Migration

Environments: Development, production test, production.

Platforms: Windows, UNIX, IBM z/OS.

Siebel Migration is a Web-based tool for end-to-end repository and data migration. Migrating repository or data using Siebel Migration is not the same as performing a database upgrade where you migrate your custom repository and schema from one release of Siebel CRM to a higher release level. Migrating repository or data using Siebel Migration is a tool that allows you to replicate the setup (including repository, runtime repository, application workspace data, application data, application interface web artifacts, and file system artifacts) that exists on one environment (known as the source) to another environment (known as the target).

- The source environment is the design time repository (DR), also known as the development environment.
- The target environment is the runtime repository (RR), also known as the test environment (system integration testing or user acceptance testing) or production environment (live environment) that internal and external users access.
- **A CAUTION:** It is recommended that you back up your target database before starting to migrate repository or data using Siebel Migration.

Siebel Migration uses the RESTful services to export the data on the source environment, transfer the exported data to the target environment, and then import the data to the target environment. Siebel Migration orchestrates all the resources chosen in the migration plan that is being executed.

Siebel Migration is capable of synchronous and asynchronous migration of database artifacts. For example, you can use Siebel Migration for the synchronous migration of your repository, runtime repository, application workspace data, application data, application interface Web artifacts and file system artifacts from a source environment to a target environment. You can also use Siebel Migration for asynchronous migration plans, where all activities that must be completed on the source environment can be done independently of all the migration activities to be completed on the target environment. This is beneficial if you have firewall restrictions or situations where source environments and target environments are managed by different teams. Creating asynchronous migration plans on the source and target environments allows customers to separate

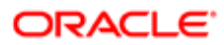

responsibilities by assigning a team to activities on the source environment and assigning another team to activities on the target environment.

The following chapters deal with Siebel Migration:

- *[Migration Planning Using Siebel Migration](#page-256-1)*
- *[Data Preparation for Siebel Migration](#page-268-0)*
- *[Data Migration Using Siebel Migration](#page-274-0)*

Siebel Migration provides the following tools to prepare your data for migration:

- Database Utilities.
- Application Deployment Manager (ADM).
- Migration Rules Expression Designer to create migration rules for your migration.

Using Siebel Migration, you can to do the following:

- 1. Add connections to your migration. For more information about creating connections, see *[Creating a Connection](#page-274-1)*.
- 2. Create migration plans. For more information about creating migration plans, see *[Creating a Migration Plan](#page-275-0)*. Migration plans are segregated into two separate plans:
	- Source Only Environment Migration Plan. This migration plan exports all the required artifacts based on the resources selected as a package. If you create a migration plan for the source only environment, the plan can be used for export only.
	- Destination Only Environment Migration Plan. This migration plan is on the target environment that imports all the required artifacts. This migration plan is based on the same resources selected for the export migration plan on the source environment. If you create a migration plan for a destination only target environment, then the migration plan can be used for import only.
- 3. View the historical data of the migration execution. For more information about viewing historical data of the migration execution, see *[Viewing Migration History and Log Files](#page-278-0)*.
- 4. Review log history for migration tasks. For more information about viewing log history, see *[Viewing Migration History](#page-278-0) [and Log Files](#page-278-0)*.
- 5. Execute migration plans. When you execute an export only migration plan on a source, Siebel Migration exports the data for all the selected resources and creates a package ZIP file. The package ZIP file will be created in the Migration Package Location if that location was configured in the Siebel Migration Console. If the Migration Package Location was not configured in the Siebel Migration Console, then the package ZIP file will be created in the migration folder under the file system folder on the source environment. This package can be used to import data to a destination environment. You must take the package ZIP file from the source environment and place it in the Migration Package Location if that location is configured in the Siebel Management Console or place the package zip file in the migration folder under the file system on the destination environment. Once the exported package is placed in the destination environment, you can run the migration plan as Destination Only and the Siebel Migration application imports the package file.
	- Note: If both the Siebel Migration application that connects to the source environment and the Siebel Migration application that connects to the target environment are using the same Migration Package Location, then you do not need to copy the package ZIP file in the migration folder under the file system on the destination environment.

When you execute an Export Only Migration Plan, Siebel Migration creates a manifest file and exports the data for the selected resources. The manifest file contains the list of resources that were exported as part of this execution and the watermark filename.

When you execute an Import Only Migration Plan using the package filename, Siebel Migration verifies that the resources selected in the migration plan matches the resources written in the manifest file. Siebel Migration also

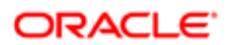

verifies that the watermark present in the watermark file and the manifest file matches the watermark on the connection where the user is importing. The execution proceeds only if both the resource and watermark matches. For more information about executing migration plans, see *[Executing a Siebel Migration Plan](#page-277-0)*.

Note: Watermarks are only matched for Incremental Runtime Repository and File Prepare and Deploy resources.

The migration plan execution list includes the Package Filename field. This field is populated with the package filename provided by the user. Depending on the action selected when you execute the migration plan and the resources selected, you will be prompted to enter additional information. The following table lists the migration plan action, the selected resources, and what additional information that you must provide.

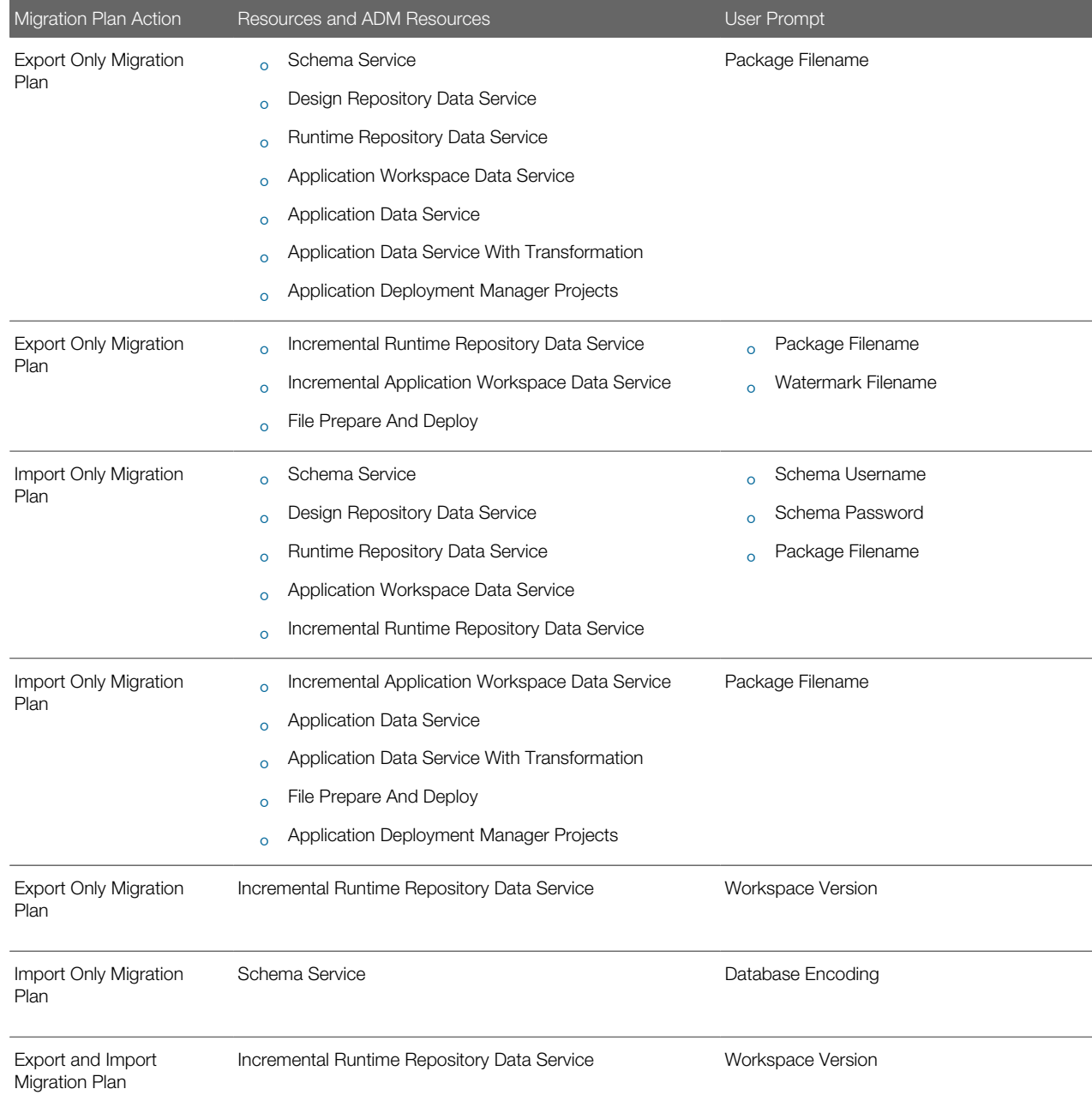

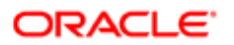

<span id="page-259-0"></span>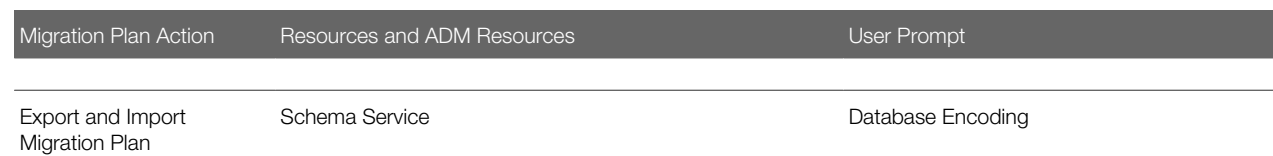

You can also use REST APIs to interact with the Siebel Migration Application. You must run the repository upgrade before you use REST APIs with the Siebel Migration Application. For more information about using REST APIs with the Siebel Migration Application, see *[Using REST API with the Siebel Migration Application](#page-326-0)*.

## Roadmap for Planning a Migration with Siebel Migration

Environments: Development, production test, production.

Platforms: Windows and UNIX only.

This topic provides an overview of the recommended guidelines for planning and managing the data migration process.

Use the following steps to help plan your migration.

- 1. Install Siebel Migration. Siebel Migration is installed with Siebel Application Interface as part of the Siebel Enterprise Server software installation. For more information about installing Siebel Application Interface, see Siebel Installation Guide for Microsoft Windows .
- 2. Configure Siebel Migration with Siebel Management Console. Siebel Management Console is installed with Siebel Application Interface as part of the Siebel Enterprise Server software installation. Configuring Siebel Migration consists of the following tasks:
	- a. Create the Siebel Migration Profile. The Siebel Migration Profile is created with the Siebel Management Console. For more information about creating the Siebel Migration profile, see Siebel Installation Guide for Microsoft Windows .

Optionally, you can enter a Migration Package Location when you create a Siebel Migration Profile. You must give a network file share (NFS) path. If the Migration Package Location is configured in the Migration Profile in Siebel Management Console, the Export, Import and Generate Watermark actions use the Migration Package Location instead of using the migration folder in the file system. If the Migration Package Location field is provided, Siebel Migration copies the exported package file in the Migration Package Location and imports the specified package file from this Migration Package Location instead of the migration folder.

- **b.** Configure Siebel Migration. Siebel Management Console comes with a pre-seed profile. You can either edit the existing pre-seed profile, create a new profile, or create a new profile by cloning the pre-seed profile. For more information about configuring Siebel Migration, see Siebel Installation Guide for Microsoft Windows .
- c. Deploy the Siebel Migration Profile. The Siebel Migration Profile is deployed with the Siebel Management Console. For more information about deploying the Siebel Migration Profile, see Siebel Installation Guide for Microsoft Windows .
- **3.** Configure Authentication for Siebel Migration. Siebel Migration supports Basic and SSO authentication:
	- Basic Authentication: Siebel REST services authenticate Siebel Migration users. Basic authentication internally uses the AuthenticateUser method from the Authentication Service For Migration RESTful Service to ensure whether the user has a permission to access the application.
	- SSO Authentication: The User is authenticated by the SSO server. Once the user is successfully authenticated, the request is forwarded to Siebel Migration. Siebel Migration uses the AuthenticateUser method from Authentication Service For Migration RESTful services to ensure whether a user has a permission to access Siebel Migration.

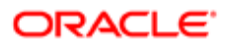

The authentication type can be selected during the Siebel Migration profile creation in the Siebel Management Console. For more information, see Siebel Installation Guide for Microsoft Windows .

The Siebel Migration invokes Authentication Service For Migration business service to authenticate a user. You must configure the Authentication Service for Migration business service to restrict the access to the Siebel Migration application by adding responsibilities to the AuthenticateUser method. For more information about configuring responsibilities and access control for business services, see Siebel Security Guide .

- 4. Configure REST Inbound in Siebel Management Console. Siebel Migration uses RESTful service. REST Authentication and REST Inbound Defaults are configured in Siebel Management Console as part of the Siebel Application Interface Profile. For more information about configuring REST Inbound in Siebel Management Console, see *Siebel REST API Guide* and *Siebel Installation Guide for Microsoft Windows* .
- 5. Setting Up the Siebel Environments. The source and target environments must have several Siebel Server component groups enabled. For more information about Siebel Server component groups, see *Siebel System Administration Guide* .

The source Siebel environment must have the following Siebel Server component groups enabled:

- Workflow Management Component Group
- Enterprise Application Integration Component Group
- Siebel Remote Component Group

The target Siebel environment must have the following Siebel Server component groups enabled.

- Workflow Management Component Group
- Enterprise Application Integration Component Group
- 6. Set the LDR\_CNTRL environment variable for AIX environments. For AIX environments, you must set the value of the LDR\_CNTRL environment variable to the following:

#### **LDR\_CNTRL=LOADPUBLIC@MAXDATA=0x60000000**

For more information about the LDR\_CNTRL environment value, see *Siebel Performance Tuning Guide* .

- 7. Prepare the migration data. Siebel Migration exposes Database Utilities that you can use to prepare your data for migration. For more information about preparing data for migration, see *[Process of Preparing Siebel Application](#page-268-1) [Data for Migration](#page-268-1)*.
	- a. Create Application Data Migration Rules. Use Siebel Migration Rule Expressions Designer feature to create migration rules. For more information, see *[Creating Migration Rules](#page-268-2)*.
	- b. Create Application Deployment Manager projects. Use Siebel Application Deployment Manager to create Application Deployment projects. For more information about creating Application Deployment Manager projects, see *Siebel Application Deployment Manager Guide* .

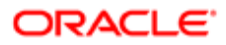

Note: To export the ADM Package on the source environment, you must create a Deployment Project with the Export to File flag set to TRUE in the Deployment Projects view in the Application Deployment Manager screen. However, the Export to File flag must not be set to TRUE for Export and Import together. In the Source environment, to export the ADM Project into a file, the EAIFileTransportFolders parameter should have the <siebel File system>\migration folder configured. Otherwise, the export file fails due to a write permission issue. For more information about enabling write access for the EAI File Transport, see *Transports and Interfaces: Siebel Enterprise Application Integration* . To import the exported package on the Destination environment, the Deployment Project Name must be same as the Source Deployment Project Name or the import will fail.

- c. Use Application Deployment Manager to transform data. Use Application Deployment Manager to create data maps to transform your migration data. For more information about transforming data with Application Deployment Manager, see *[Process of Transforming Data with Siebel Application Deployment Manager](#page-269-0)* .
- d. Customize Migration Process Orchestration. You can add new migration resources to the **ResourceSequence.txt.** The Siebel Migration application reads through this file during the execution process and executes the services in a sequential order. You can customize the sequence of the migration process by modifying the ResourceSequence.txt file. For more information about customizing the migration process orchestration, see *[About Migration Process Orchestration During the Siebel Migration Process](#page-262-0)*.
- 8. Use Siebel Migration. Use Siebel Migration to add connections to a migration, create migration plans, execute migration plans, and review migration history. For more information about using Siebel Migration, see *[Data Migration](#page-274-0) [Using Siebel Migration](#page-274-0)*.
- <span id="page-261-0"></span>9. Review Migration Log Files. Use Siebel Migration to review migration log files. For more information about migration log files, see *[About the Siebel Migration Log Files](#page-263-1)*.

## About Siebel Rules Expression Designer

Environments: Development, production test, production.

Platforms: Windows, UNIX, IBM z/OS.

Use Siebel Rules Expression Designer to create the following transformation rule file and input file for your migration:

• Migration rule file. A migration rule file (.rul) contains data transformation rules that are executed during an export. On the target environment, the exported data file will contain the transformed data values.

A rule file consists of a list of tables along with the columns for which a default value is specified. Only direct substitutions are allowed for a column. The column can be of any datatype.

For a rule file, you can specify a WHERE clause which applies the transformation only to the records which satisfy the WHERE clause criteria. The WHERE clause can have filters only with the values.

For Update actions, the following are the transformation rules for rule file:

- Supports only the equal (=) relational operator.
- Supports only the AND logical operator.
- You can add a WHERE clause to filter the data and apply the transformation rule only to those records matching the WHERE clause.
- Supports multiple rules. Each rule will be delimited by the semicolon character.

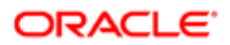

- If you use more than one field, then use an AND logical operator.
- Input file. An input file (.inp) is an input file for the selective export of data. Only the tables mentioned in the input file are exported. Record level filters can be applied based on the columns. In addition, a single WHERE clause is supported for every table in the Input file. A WHERE clause can consist of any number of columns combined using OR or AND operators.

For Conditions, the following are the filter rules for input files:

- $\circ$  Supports any relational operator that a database query would support. For example,  $=$  is equal,  $!=$  or  $\lt$  is not equal, > is for less than.
- Only the AND logical operator is supported.

<span id="page-262-0"></span>After the migration rules are created, use Siebel Rules Expression Designer to validate the new rules.

Related Topic *[Creating Migration Rules](#page-268-2)*

## About Migration Process Orchestration During the Siebel Migration Process

Environments: Development, production test, production.

Platforms: Windows, UNIX, IBM z/OS.

During the migration process, the Siebel Migration application executes a set of business service methods for each resource. The execution sequence of these service methods is defined by an external sequence text file, the ResourceSequence.txt file. The ResourceSequence.txt file lists the names of the Business Services for each resource and the supported methods for Export, Import, and Status. The ResourceSequence.txt file defines the order of migration execution.

The Siebel Migration application reads through this file during the execution process and executes the services in a sequential order.

The migration executes a resource only if the resource is present in the ResourceSequence.txt file. If the resource is not defined in the ResourceSequence.txt file, then the resource will not appear in the Siebel Migration and will not be executed.

New migration resources can be added to the hen t file in the required execution order. New business services should adhere to the following standards:

- 1. The business service must support methods for Import, Export, and GetStatus.
- 2. Any extra methods or extra Input or Output to these methods are exceptions and requires handling in the Siebel Migration code before inclusion in the sequence file.
- 3. If the methods are Sync methods that do not support GetStatus, then the execution will proceed based on the HTTP response and the output parameters will not be parsed. If parsing is required for the output parameters, then it should be handled in the Siebel Migration code.
- 4. Oracle recommends that you do not modify the existing data in the ResourceSequence.txt file.

#### Related Topic

*[Customizing Siebel Migration Execution and Resource Sequencing](#page-270-0)*

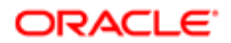

### About the Process Flow for Migration Resources

The **orchestration.json** file defines the process flow for all the migration resources available in the Siebel Server. The file has mainly two sections: Import and Export. These sections define the Resources' Import and Export Flow. Export-Import together share the same sections with Export and Import. If there is a step that is specific to Export-Import, Export or Import, it is distinguished based on the PlanType attribute.

<span id="page-263-0"></span>Note: If you made any changes in ResourceSequence.txt file, those changes must be added to the orchestration.json file after you complete the upgrade process.

Each Migration resource has a section in the file that describes its process flow. Each sub-process is defined as a step.

Each step contains the following attributes:

- Business Service. The name of the Siebel Business Service.
- Method. The Siebel Business Service method.
- InArg. The Siebel Business Service input arguments.
- OutArg. The Siebel Business Service output arguments.
- Location. The location where the Siebel Business Service will be executed. Values are either Source or Target.
- Async. This section contains details if the method is Asynchronous.
	- Async Business Service. The Siebel Business Service Name.
	- Async Method. The Siebel Business Service method.
	- Async InArg. The Siebel Business Service input arguments.
	- Async OutArg. The Siebel Business Service output arguments.

## <span id="page-263-1"></span>About the Siebel Migration Log Files

Environments: Development, production test, production.

Platforms: Windows, UNIX, IBM z/OS.

Siebel Migration creates log files that provide detailed information on the migration processes, including whether the migration succeeded or failed.

The Siebel Migration creates the following types of log files:

• Migration log file. The migration log file contains all the migration events, such as errors and warnings, for the migration application.

The Siebel Migration Log file is located in the following directory:

**<Application Interface Install Home>\applicationcontainer\logs\migration.log**

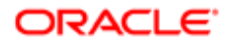

• Business Service log file. The Business Service log file is created in the EAI Object Manager log file when a Business Service is executed.

### How to Locate Siebel Migration Resource Log Files

Siebel Migration resource files are stored in the following location:

#### Windows: **SIEBEL\_FILESYSTEM/migration/<migration id>**

where:

- SIEBEL\_FILESYSTEM: Indicates the location of the Siebel file system.
	- migration: Indicates the location of all the Siebel Migration files.
	- $\circ$ inp: Indicates the input file generated by the Rule Expression Designer
	- $\circ$ rul: Indicates the rule file generated by the Rule Expression Designer.
	- <migration id>: The ID generated by the Siebel Migration application when the user executes the migration plan.
		- inp: Contains a copy of the input file used for a migration execution.
		- rul: Contains a copy of the rule file used for a migration execution.
		- dat: Contains all the data files generated by the export or moved from the source to target for import.
		- log: Contains the schema file generated schema export or moved from source for import log file generated by the export or import.
		- schema: Contains the schema file generated schema export or moved from source for import.
		- other: Contains the web artifacts or file system artifacts for export and moved from the source for import.

## <span id="page-264-0"></span>About the REST API Used for Migration Discovery and **Execution**

Environments: Development, production test, production.

Platforms: Windows, UNIX, IBM z/OS.

REST API requests are used for migration resource discovery and for migrating data from the source environment by exporting the data, transferring the data to the target environment, and importing the data into the target environment.

Siebel Migration includes the migration discovery service that is available to assist with discovering resources available for migration. The discovered services are listed in the Siebel Migration in the sequence in which they are executed during the migration process.

While creating a Siebel Migration plan, you can choose one or more services that are available. When you execute the Siebel Migration plan, those services are invoked to migrate the data.

The following table lists the migration resources that are available in the Siebel Migration.

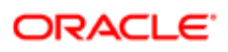

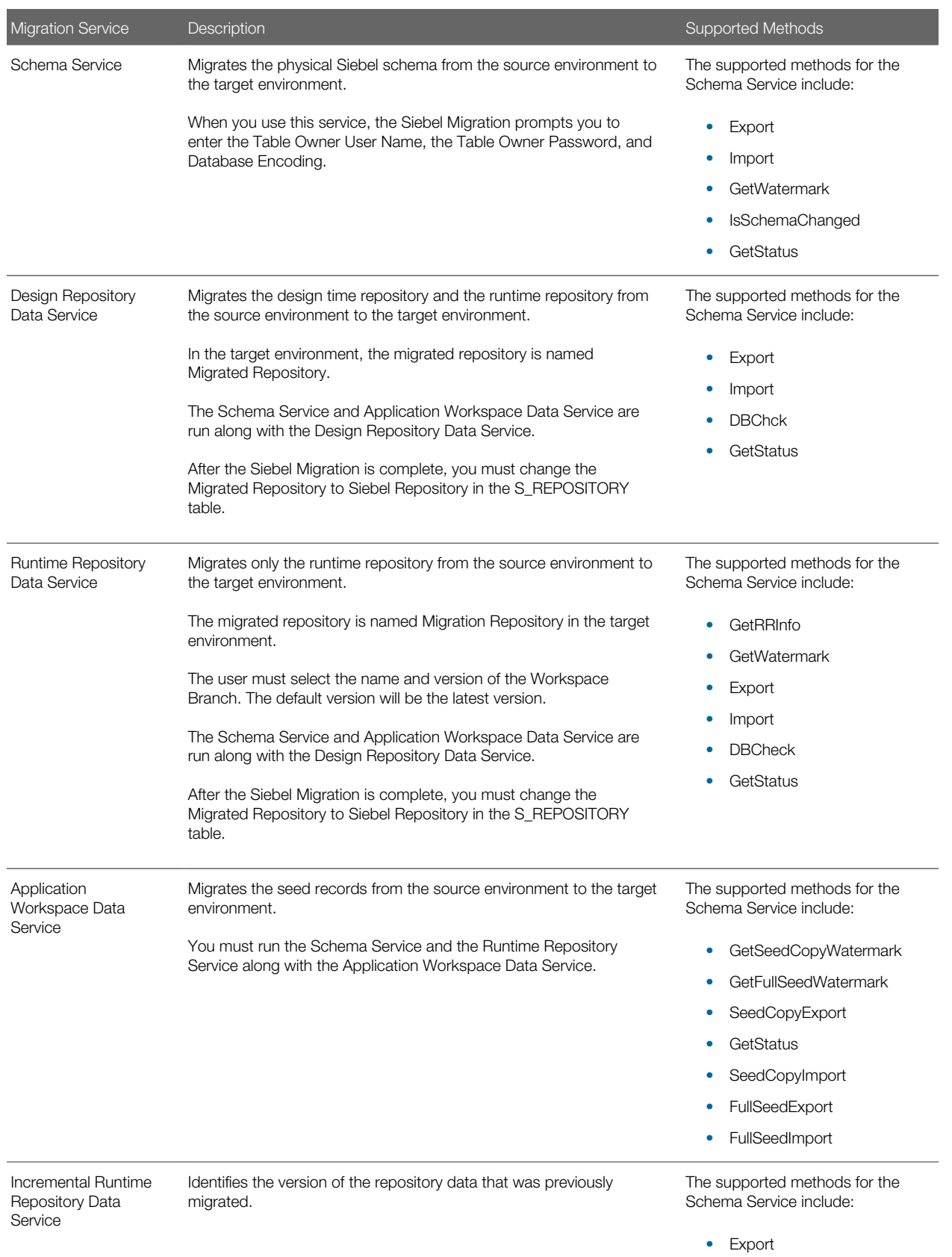

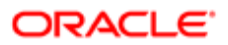

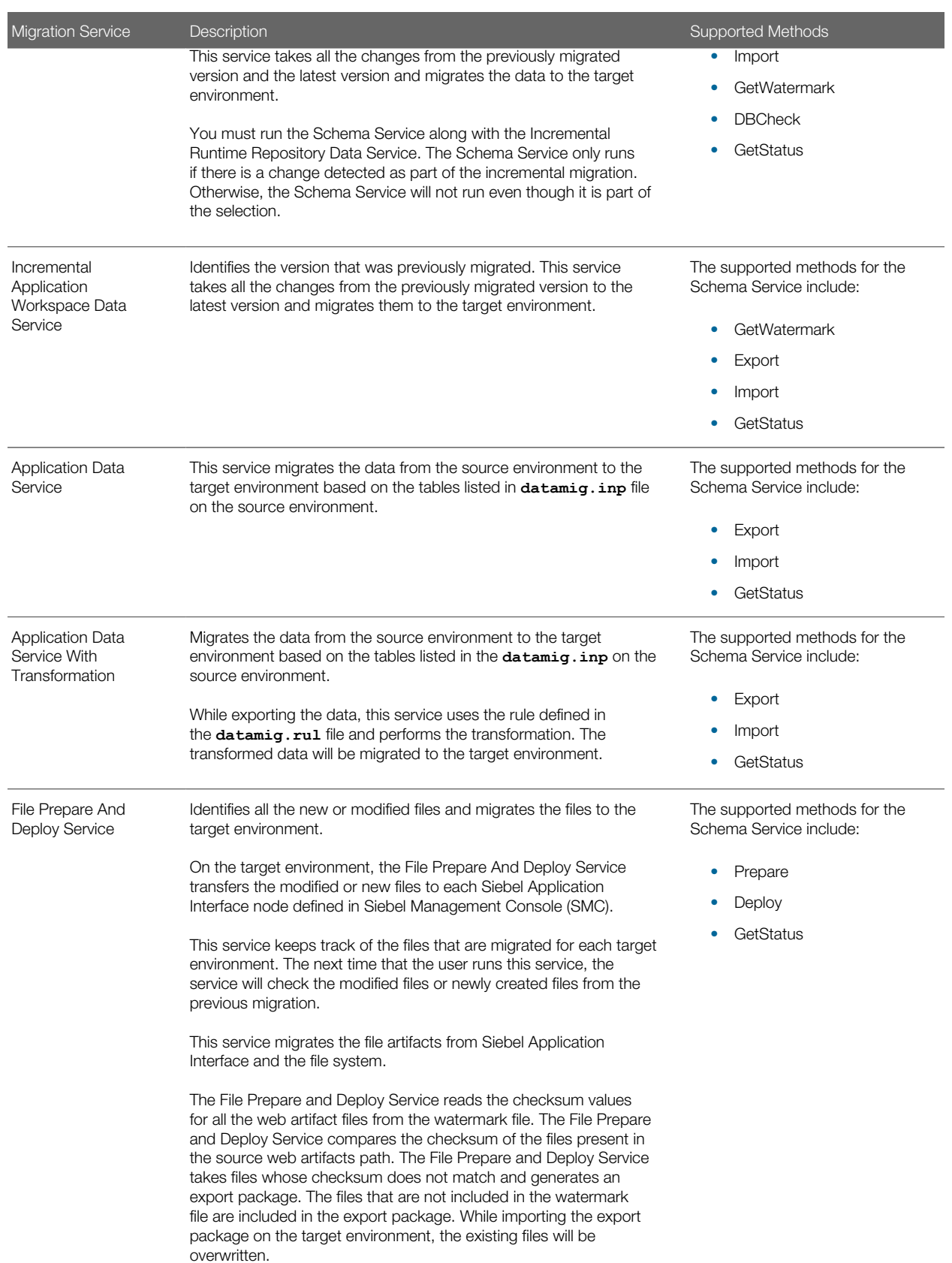

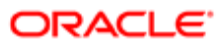

### Related Topic

*[REST API References for Migration Services](#page-288-0)*

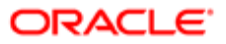

# 20 Data Preparation for Siebel Migration

## Data Preparation for Siebel Migration

This chapter provides initial preparatory information for migrating your data with Siebel Migration. This chapter includes the following topics:

- <span id="page-268-0"></span>• *[Process of Preparing Siebel Application Data for Migration](#page-268-1)*
- *[Creating Migration Rules](#page-268-2)*
- *[Process of Transforming Data with Siebel Application Deployment Manager](#page-269-0)*
- *[Customizing Siebel Migration Execution and Resource Sequencing](#page-270-0)*
- <span id="page-268-1"></span>• *[Setting Up File Prepare and Deploy](#page-272-0)*

## Process of Preparing Siebel Application Data for Migration

Environments: Development, production test, production.

Before you use Siebel Migration to migrate your data, you must perform the following tasks:

- 1. Configure and deploy your Migration Profile using Siebel Management Console. For more information about using Siebel Management Console to configure and deploy your Migration Profile, see Siebel Installation Guide for Microsoft Windows .
- 2. Create Migration Rules. For more information about creating migration rules, see *[Creating Migration Rules](#page-268-2)*.
- **3.** Create ADM Data Maps to transform the data with Application Deployment Manager. For more information about creating ADM Data Maps to transform the data with Application Deployment Manager, see *[Process of Transforming](#page-269-0) [Data with Siebel Application Deployment Manager](#page-269-0)* .
- 4. Customize Siebel Migration Execution and Resource Sequencing. For more information about customizing Siebel Migration Server Execution and Resource Sequencing, see *[Customizing Siebel Migration Execution and Resource](#page-270-0) [Sequencing](#page-270-0)*.
- <span id="page-268-2"></span>5. Setup File Prepare and Deploy. For more information, see *[Setting Up File Prepare and Deploy](#page-272-0)*.

## Creating Migration Rules

For migration, the Migration Input (INP) file and the Transformation (RUL) file are the input files required to do the initial data export and import of data. For more information about the INP and RUL files, see *[About Siebel Rules Expression Designer](#page-261-0)*.

After you create your migration rules and export them, the datamig.inp file is generated and the datamig.rule file is generated only if you select an Update Action during the process of creating your rules with the Expression Designer.

This procedure describes how to create a migration rule using the Migration Rules Expressions Designer.

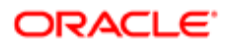

#### To create a migration rule

- 1. Navigate to Site Map, then Administration Application, then Migration Rule.
- 2. In the Migration Rule Expressions applet, click New.
- **3.** Click the icon next to the Table column.
- 4. Select the table to migrate the data from the source environment to the target environment.
- 5. To migrate only selective data from the table, perform the following steps:
	- **a.** Click the icon next to the Condition column.
	- b. In the Expression Designer, the Table Category is automatically selected.
	- c. Select items in Sub Categories. Column names appear in Elements that match the selected subcategory.
	- d. Choose the appropriate column name in Elements and click Add Element.
	- e. Enter a value to filter the data.
	- f. Click Validate and verify there are no syntax error in the Expression.
	- a. Click Save.
- 6. To transform only the data on selective columns when migrating the data from the source environment to the target environment, perform the following steps:
	- **a.** Click the icon next to the Update Action field.
	- **b.** Select the appropriate column and the value.

The values assigned to the columns chosen will be updated on the target environment regardless of the value specified in the source environment.

- 7. Select the Select Flag.
- 8. Click Save.
- 9. To add another table, repeat steps 1-8.
- 10. Once you add the records for all the tables that you wanted, click Export.

<span id="page-269-0"></span>Once the data is exported, the datamig.inp file and the datamig.rul file are generated.

## Process of Transforming Data with Siebel Application Deployment Manager

Application Deployment Manager (ADM) is a Siebel tool that you can use to deploy data from the source environment to the target environments. For more information about Application Deployment Manager, see Siebel Application Deployment Manager Guide .

For your data migration, you can use ADM to:

• Create ADM Projects that can be migrated by Siebel Migration. For more information about creating ADM projects, see Application Deployment Manager Guide.

When you create your ADM Project, you can configure the Sequence Number. The Sequence Number is populated in the Project Items. ADM migrates the Project Items in the sequence order according to the value of the Sequence Number parameter. If the sequence number is not provided, ADM will follow the default behavior.

• Create an ADM Data Map to transform data before importing into the target environment. For more information about creating ADM maps, see *[Creating an ADM Data Map](#page-270-1)*.

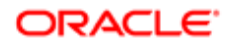

<span id="page-270-1"></span>• Associate your data map to your project item. For more information about associating data maps to ADM projects, see *[Associating a Data Map to a Project Item](#page-270-2)*.

### Creating an ADM Data Map

This topic provides procedures for creating an ADM Data Map.

This task is a step in *[Process of Preparing Siebel Application Data for Migration](#page-268-1)*.

#### To create an ADM data map

- 1. Navigate to the Site Map, Administration Integration, and then Data Map Editor.
- 2. In the Data Map Editor applet, create a new record.
- 3. Enter a Name for the data map.
- 4. Choose the Integration Object that is used in the Data Type for both the Source Object Name and the Target Object Name.
- **5.** Click Auto-Map to populate the Integration Component Map and Integration Field Map fields.
- 6. In the Integration Component Map applet, select the Integration Component to transform the data.
- 7. In the Integration Field Map applet, select the Field to transform the data.
- 8. In the Source Expression column, enter the expression to transform the data. For more information about supported expressions, see Application Deployment Manager Guide.
- <span id="page-270-2"></span>9. Click Save.

### Associating a Data Map to a Project Item

This topic provides procedures for associating an ADM Data Map to a Project Item.

This task is a step in*[Process of Preparing Siebel Application Data for Migration](#page-268-1)*.

#### To associate a Data Map to a project item

- 1. Navigate to the Site Map, Application Deployment Manager, and then Deployment Projects.
- 2. Choose an existing Deployment Project or create a new Deployment Project and fill the necessary details. To create a new Deployment Project, see *Siebel Application Deployment Manager Guide* .
- 3. Choose an existing Project Item or create a new Project Item and fill the necessary details. To create a new Project Item, see Application Deployment Manager Guide.
- 4. Click the Data Map column on the Project Items applet and select the Data Map that will be used to transform the data.
- 5. Click Save.

## <span id="page-270-0"></span>Customizing Siebel Migration Execution and Resource **Sequencing**

Siebel Migration executes a set of business service methods for each migration resource. The execution sequence of these methods is defined by an external sequence text file, ResourceSequence.txt.

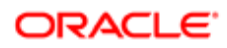

The ResourceSequence.txt file is located in the following directory: **<Application Interface Home>\applicationcontainer \webapps\siebel\WEB-INF**.

Siebel Migration reads through this file during the execution process and executes the services in a sequential order. The ResourceSequence.txt file lists the names of the Business Services for each resource and the supported methods for Export, Import and Status.

You can customize Siebel Migration execution and resource sequencing by adding business services to the ResourceSequence.txt file. For more information about guidelines for adding business services to the ResourceSequence.txt file, see *[About Migration Process Orchestration During the Siebel Migration Process](#page-262-0)*.

In the ResourceSequence.txt file, business services have the following structure:

```
<Service Name>,<Method:Source/Target:Sync\Async:FT:trackingIdMethod:{Watermark 
Method Name|Source\Target|InputY\N}>,<Method:Source/
Target:Sync\Async:FT:trackingId:{Watermark MethodName|Source\Target|Input 
Y\N}>,GetStatusMethod
```
Where:

- **<Service Name>** indicates the name of the business service.
- **<Method>** indicates the method name.
- **Source\Target** indicates whether the method will be executed on the migration source or target.
- **Sync\Async** indicates whether the method is sync or async.
- **<FT>** indicates whether a file transfer is required Y\N.
- **trackingIdMethod** indicates the MethodName whose trackingId should be the input for the GetStatus and Import methods.
- Watermark details:
	- Watermark Method Name
	- Source\Target
	- Input required Y\N
- GetStatusMethod indicates the status method for async methods.

Note: Existing business service entries and sequence must not be modified.

File Transfer Service is a another service which is not part of Migration discovery.

The details of the File Transfer Service are as follows:

```
[File Transfer Resource]
Dock Migration File Transfer Service,GetConnectString,ImportFile,GetStatus
```
Example of adding a new business service in the resource sequence file:

**Migration Schema Service,Export:Source:Async:::Y,Import:Target:Async:Export::N,GetStatus**

In this example:

- The Migration Schema Service is the Business Service Name with 2 async methods.
- The Export method should be run on Source and requires File Transfer.
- The Import method should be run on Target and does not require File Transfer.
- The GetStatus method is used to poll the status of these methods.

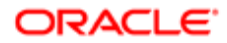

<span id="page-272-0"></span>For sync methods, GetStatusMethod is not required. Execution will continue based on the HTTP response code.

## Setting Up File Prepare and Deploy

Siebel Migration File Prepare and Deploy service does the following:

- Migrates file artifacts from the source environment to the target environment.
- Migrates only file artifacts from Siebel Application Interface (AI) and the Siebel File System.
- If the target environment has multiple Application Interface nodes, it migrates all file artifacts to all the Application Interface nodes.
- Supports incremental file Migration (migrates only new or modified files).
- Uses the Checksum utility to check whether the file is modified or not.

The list of directories considered for Migration are configured in the filemig\_config.properties file. The filemig\_config.properties file is located in the following directory:

#### **<Application Interface Home>\applicationcontainer\webapps**

The filemig config.properties file:

- Contains three properties:
	- inclusion-dir
	- exclude-dir
	- exclude-extension
- Considers all the files from the list of directories provided in the inclusion-dir property.
- Ignores all the directories mentioned in the exclude-dir from the include-dir only.
- Ignores the files whose extensions are part of exclude-extension property.

Sample filemig\_config.properties file:

**inclusion-dir=%ORACLE\_HOME%/applicationcontainer/webapps/siebel/files, %FS\_HOME%/att exclude-dir=%ORACLE\_HOME%/applicationcontainer/webapps/siebel/files/3rdParty exclude-extension=xps, pdf**

Where:

- %ORACLE\_HOME% is the AI installation directory.
- %FS HOME% is the Siebel File System Path.

You can add multiple directories separated by a comma.

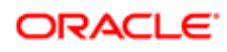

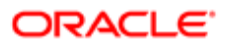

# 21 Data Migration Using Siebel Migration

## Data Migration Using Siebel Migration

This chapter provides guidelines for performing a migration with Siebel Migration. This chapter includes the following topics:

- <span id="page-274-0"></span>• *[Before You Begin Migrating with Siebel Migration](#page-274-2)*
- *[Process of Using Siebel Migration to Migrate Data](#page-274-3)*
- *[Asynchronous Migration Using Siebel Migration](#page-278-1)*
- *[Migrating Siebel 18.8 Update or Later Release Repository Changes from a Development to a Production](#page-280-0) [Environment](#page-280-0)*
- <span id="page-274-2"></span>• *[Activating Workflows and Tasks in the Production Environment After Full Migration](#page-282-0)*

## Before You Begin Migrating with Siebel Migration

Before you begin using Siebel Migration:

- 1. Review and follow the tasks listed in *[Roadmap for Planning a Migration with Siebel Migration](#page-259-0)*
- **2.** Start Siebel Migration with the following URL format:

<span id="page-274-3"></span>**https://<hostname>:<port>/siebel/migration**

3. Back up your target database before starting to migrate repository or data using Siebel Migration.

## Process of Using Siebel Migration to Migrate Data

This procedure describes how use Siebel Migration for migration tasks. Siebel Migration tasks include:

- 1. Creating Connections. For information on creating connections, see *[Creating a Connection](#page-274-1)*.
- 2. Generating Watermarks. For more information on creating watermarks, see *[Generating a Watermark](#page-275-1)*.
- 3. Creating Migration Plans. For more information on creating migration plans, see *[Creating a Migration Plan](#page-275-0)*.
- 4. Executing Migration Plans. For more information on executing migration plans, see *[Executing a Siebel Migration](#page-277-0) [Plan](#page-277-0)*.
- <span id="page-274-1"></span>5. Reviewing Migration History. For more information about reviewing migration log history, see *[Viewing Migration](#page-278-0) [History and Log Files](#page-278-0)*.

### Creating a Connection

Use Siebel Migration to create a connection, which registers a Siebel environment to the Siebel Migration. Each connection represents on Siebel environment and numerous connections can be created for a migration.

This procedure describes how use Siebel Migration to create an environment connection for a migration.

This task is a step in *[Process of Using Siebel Migration to Migrate Data](#page-274-3)*.

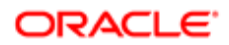

#### To create a connection

- 1. In Siebel Migration, navigate to the Connection Tab.
- 2. Click New Connection.
- **3.** Enter a Name for the new connection.
- 4. Enter a Valid Endpoint for the connection.

The valid REST Endpoint format is the following:

#### <span id="page-275-1"></span>**https://<hostname>:<port>/siebel/v1.0**

- **5.** Verify the status of connection. Statuses include:
	- Connection Alive
	- Connection Not Alive
	- Connection Unknown

### Generating a Watermark

Use Siebel Migration to create a watermark. A watermark is useful to see the data that was previously migrated to your database environment. Based on the previously migrated data, you can determine the correct incremental version that you need to migrate.

Siebel Migration obtains the current repository watermark from the Siebel Server. Siebel Migration generates the watermark for the web artifacts file from the Siebel Application Interface folder and then writes the watermark file into the filename provided by the user in the migration folder under the file system or Shared Package Location if provided. The connection that points to the Siebel Server must be a Runtime Repository environment. If the connection points to a development environment, then Siebel Migration throws an error.

This task is a step in *[Process of Using Siebel Migration to Migrate Data](#page-274-3)*.

#### To Generate a Watermark

- 1. In Siebel Migration, navigate to the Connection Tab.
- 2. Click the Watermark icon.
- 3. Enter the Watermark file name.
- 4. Click OK.

<span id="page-275-0"></span>After creating the watermark file, a window displays a success message with the path and filename for the watermark file.

### Creating a Migration Plan

When you create a Migration Plan, you must select connections, including the source environment and the target environment. When you run the Migration Plan, Siebel Migration exports the migration data from the Source environment and imports it into the Target environment.

When you create the Migration plan, you must select the resources that you want to migrate as part of this migration plan. In Siebel Migration, you can select Database Utilities, ADM Projects or File Prepare and Deploy services.

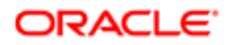

This procedure describes how use Siebel Migration to create a migration plan for a migration.

This task is a step in *[Process of Using Siebel Migration to Migrate Data](#page-274-3)*.

#### To create a migration plan

- 1. In Siebel Migration, navigate to the Migration Plan tab.
- 2. Click New Migration.
- **3.** Enter the Name of the Migration Plan and Description.
- 4. Drag and Drop the Source Connection & Target Connection in the Flow Chart.

An intersection of Migration Resources (between Source & Target) for Database Utilities and only from Source for ADM Projects will be displayed.

5. Select the Migration Resource that will be executed as part of the Migration Plan.

### Siebel Migration Plan Dependencies

The Siebel Migration Discovery services that appear in Siebel Migration depends on selections that you make.

The following table contains Siebel Migration plan dependencies.

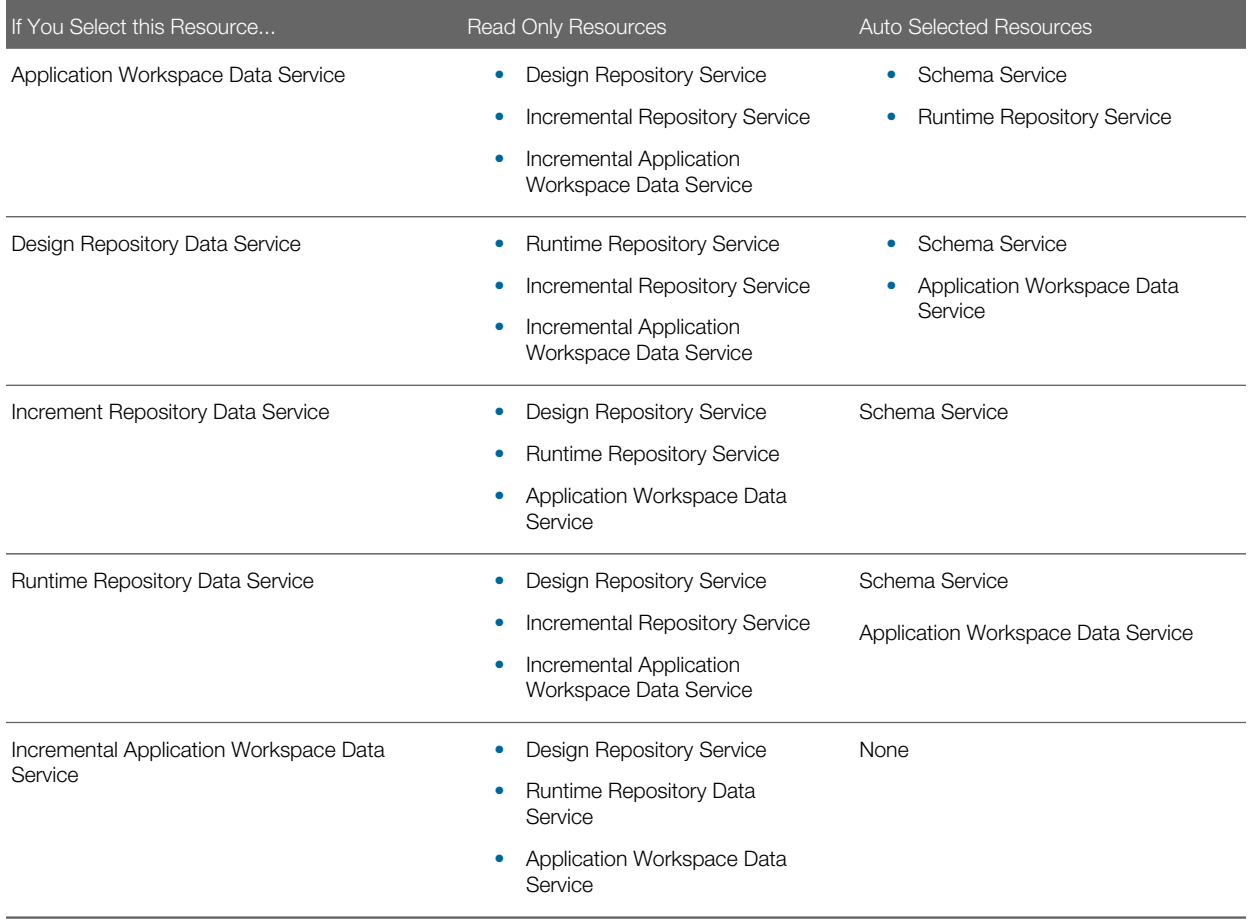

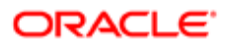

### Executing a Siebel Migration Plan

This procedure describes how to use Siebel Migration to execute a Migration Plan for a database migration.

This task is a step in *[Process of Using Siebel Migration to Migrate Data](#page-274-3)*.

#### Executing a migration plan

- <span id="page-277-0"></span>1. In Siebel Migration, navigate to the Execute tab.
- 2. Identify the Migration Plan to be executed.
- **3.** Click the Play icon in the Action column for the Migration Plan to be executed.

The Execution Details window appears. Depending on the selections you made when you created your migration plan, you will see one of the following prompts in the Execution Details window:

- Database Encoding. You will be prompted for database encoding information if you created your migration plan as Import only with a Schema Service selected or if your migration plan was created for both Source and Target with a Schema Service selected.
- Workspace Version Selection. You will be prompted for the Workspace version if you run the Incremental Runtime Repository service.
- 4. For the Database Encoding Execution Details window, enter the following information:
	- a. Enter the User ID. The User ID is the Username for the Target table owner.
	- **b.** Enter the Password for the Target table owner.
	- c. Select one of the following Database Encoding options:
		- UNICODE Database. This option is selected by default.
		- NON-UNICODE Database. If you are using a NON-UNICODE Database, then you must select the NON-UNICODE Database option.
	- d. Enter the Workspace Version Number. The Workspace Version Number is the next version of the Target and the latest version available on the Source.

The Workspace Branch Name is a read only field and is populated based on the Workspace Version Number that you enter.

Note: If the migration plan that you are executing has both the Source and Target selected, then the Workspace Branch Name and Workspace Version fields are automatically populated.

#### e. Click OK.

- 5. If you selected the option to run the Incremental Runtime Repository service, the Execution Details window prompts you the enter the following information:
	- **a.** Enter the User ID for the Target Table Owner.
	- **b.** Enter the Password for the Target Table Owner.
	- c. Enter the Package Filename.
	- d. Enter the Watermark.
	- e. Click the Get Workspace Details button to populate the Workspace Branch Name and Workspace Version fields.
	- f. Click OK.

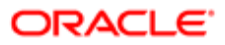

- 6. While the Migration Plan is running, click Refresh to refresh the migration plan or get status for a migration task.
- 7. While the Migration Plan is running, click Log to view log details for a migration task.

<span id="page-278-0"></span>Note: If the Schema Service is part of the Migration Plan, then the application prompts you for Target Database Schema Owner credentials.

### Viewing Migration History and Log Files

You can use Siebel Migration to view migration history and log files for a migration task. You can also view information such as status, Archive ID, and the filename for the migration package.

This task is a step in *[Process of Using Siebel Migration to Migrate Data](#page-274-3)*.

#### To view history

- 1. In Siebel Migration, navigate to the History tab.
- **2.** Select the migration task in which you want view log history.
- **3.** Click the Plus icon next to the migration task in the plan to see additional History details.
- <span id="page-278-1"></span>4. Click Log to view the log details for the migration task.

## Asynchronous Migration Using Siebel Migration

You can use Siebel Migration to plan and carry out an asynchronous migration. An asynchronous migration essentially involves creating an asynchronous migration plan for the source environment and another (separate) asynchronous migration plan for the target environment. Migration activities that must be completed on the source environment can then be carried out independently of the migration activities that must be completed on the target environment. For asynchronous migration to work, both source and target environments must be in a Repository Upgraded state; otherwise migration execution will be performed in synchronous mode.

- $\bullet$  Note: A Repository Upgraded state means that the environment (repository and schema) has been upgraded to Siebel 18.8 Update or later release of Siebel CRM.
- **A CAUTION:** It is recommended that you back up your target database before starting to migrate repository or data using Siebel Migration.

The steps to perform an asynchronous migration using Siebel Migration are outlined in the following procedure and involve the following:

- Generating a watermark if required.
- Creating and executing an export only migration plan to export resources from the source environment.
- Creating and executing an import only migration plan to import (exported) resources to the target environment.

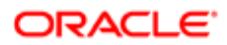

#### To perform an asynchronous migration using Siebel Migration

1. Generate a watermark if required. To export an incremental runtime repository, you must get the Watermark file from the target environment where you are planning to import the exported data.

Note: You must ensure that the watermark you use is the latest watermark. If you export the repository using an old watermark, then the import will fail with an error message similar to the following: Watermark does not match the exported resources watermark.

- **a.** Navigate to the Connections tab in Siebel Migration.
- **b.** Click the Watermark icon next to the target connection (that is, the target environment where you want to import the exported data).
- c. In the dialog that appears, enter the Watermark file name and click OK.

If the Migration Package Location is configured on the Migration Profile in Siebel Management Console, then the Watermark file is generated in the Migration Package Location path. Otherwise the Watermark file is generated in the **<File System>\migration** folder on the selected connection.

- 2. Create an export only migration plan on the source environment.
	- **a.** Navigate to the Migration Plan tab in Siebel Migration.
	- **b.** Click New Migration and then enter the Name of the migration plan and a Description.
	- c. Select and move the connection, where you want to export data from, to the Source field.
	- d. Select the resources that you want to export.
	- **e.** Save the source migration plan.
- **3.** Create an import only migration plan on the target environment.
	- **a.** Navigate to the Migration Plan tab in Siebel Migration.
	- **b.** Click New Migration and then enter the Name of the migration plan and a Description.
	- c. Select and move the connection, where you want to import data to, to the Destination field.
	- d. Select the resources you want to import.
	- **e.** Save the target migration plan.
- 4. Execute the export only migration plan on the source environment.
	- **a.** Navigate to the Execute tab in Siebel Migration.
	- b. Go to and select the migration plan that you created in Step 2 and want to export, and then click the Play icon in the Action column.
	- c. Complete the fields in the Execution Details Window that appears as required, and then click OK. For information on how to complete the fields in the Execution Details Window, see *[Executing a Siebel Migration](#page-277-0) [Plan](#page-277-0)*.

Siebel Migration starts to export all the resource data simultaneously. After all data has been exported, it is then packaged into a package file. If the Migration Package Location is configured on the Migration Profile in Siebel Management Console, then the package file will be created in the Migration Package Location path. Otherwise, the package file will be created in the **<File System>\migration** folder on the source machine.

The package file contains a list of all the resources that were exported. It also contains the Watermark information if you have chosen the Incremental Runtime Repository or Incremental Workspace Data resource in the migration plan.

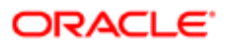

- **5.** Execute the import only migration plan on the target environment:
	- a. Navigate to the Execute tab in Siebel Migration.
	- **b.** Go to and select the migration plan that you created in Step 3 and want to import, and then click the Play icon in the Action column.
	- c. Complete the fields in the Execution Details Window that appears as required, and then click OK. For information about how to complete the fields in the Execution Details Window, see *[Executing a Siebel](#page-277-0) [Migration Plan](#page-277-0)*.

Before executing the import only migration plan, you must ensure and do the following:

- Ensure that the package file (created in Step 4) is accessible to the target connection where you want to import the exported data. If the Migration Package Location is configured on the Migration Profile in Siebel Management Console, then the package file must be in the Migration Package Location path.
- If the Migration Package Location is not configured, then you must copy the package file (created in Step 4) from the source to the target environment's **<File System>\migration** folder.
- Note: Before the import starts, Siebel Migration ensures that the resources selected in the import only migration plan match the resources selected in the export only migration plan. If the resources do not match, then an error message appears and the import will not start. Similarly, if the Incremental Runtime Repository or Incremental Workspace Data is part of the migration plan, then the watermark used during the export must match the watermark in the target environment. Otherwise , an error message appears and the import will not start.

Note: The File System path must be accessible by all Siebel Servers and application interface machines.

## Migrating Siebel 18.8 Update or Later Release Repository Changes from a Development to a Production Environment

<span id="page-280-0"></span>Once the development (source DR or design time repository) environment is upgraded to the Siebel 18.8 Update or later release binary and repository, you must perform the steps in the following procedure to migrate the changes to the production (target RR or runtime repository) environment. You can use the asynchronous migration feature to do this only if both source (development) and target (production) environments are in a Repository Upgraded state. If either (source or target) environment is not in a Repository Upgraded state, then the migration execution will be performed in synchronous mode.

 $\bullet$  Note: A Repository Upgraded state means that the environment (repository and schema) has been upgraded to Siebel 18.8 Update or later release of Siebel CRM.

**A CAUTION:** It is recommended that you back up your target database before starting to migrate repository or data using Siebel Migration.

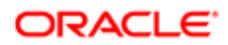

### To migrate Siebel 18.8 Update or later release repository changes from a development (source) to a production (target) environment

- 1. Create a connection to the target environment. For more information about creating a connection, see *[Creating a Connection](#page-274-1)*.
- 2. Create a migration plan with Incremental Runtime Repository Service where source is the Development (DR) environment and target is the Target (RR or production) environment. (You can use the Runtime Repository Service instead of Incremental Runtime Repository Service.)

For more information about migration planning, see *[Creating a Migration Plan](#page-275-0)*.

- **3.** Run the migration plan that you created in Step 2.
- 4. After you complete Steps 1 to 3, you must add the seed data to the target (RR or production) environment. For more information, see *[Adding Seed Data to the Production Environment](#page-281-0)*.

<span id="page-281-0"></span>Note: In a migration plan, if you have chosen a target (RR or production) environment that is Repository Upgraded, then the source (DR or development) environment must also be Repository Upgraded. Otherwise, you will not be able to migrate.

### Adding Seed Data to the Production Environment

After you complete the steps described in *[Migrating Siebel 18.8 Update or Later Release Repository Changes from](#page-280-0) [a Development to a Production Environment](#page-280-0)*, you must complete the following procedure to add the seed data to the production (target RR or runtime repository) environment.

#### To add seed data to the production environment

- 1. In Siebel CRM, open the Call Center application from the development environment that is upgraded to the Siebel 18.8 Update or later release binary and repository.
- 2. Navigate to the Site Map and then Administration Application Business Service Access.
- 3. In the Business Service applet, query for the Application Migration Utility Service in the Name field.
- 4. In the Business Service Method applet, verify that it contains the following methods:
	- CreateManifest
	- GenerateWatermark
	- GetWatermarkForIncrementalImport
	- GetWatermarks
	- ReadManifest
	- ValidateManifest
	- GetWatermarkFrmFile
- 5. In Siebel CRM on the target (RR or production) environment that you plan to upgrade to the 18.8 Update or later Siebel Runtime Repository, open the Call Center application. This step assumes that the binary is already upgraded to 18.8 Update or later. If not, upgrade the binary.
- 6. Navigate to the Site Map and then Administration Application Business Service Access.
- 7. Create a new record in the Business Service applet.
- 8. Enter Application Migration Utility Service for the value in the Name field.
- 9. In the Access By Responsibility applet, add the appropriate responsibility. The default responsibility is Siebel Administrator.

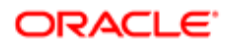

- 10. In the Business Service Access Method applet, add all the methods listed in Step 4.
- 11. Save your changes.
- <span id="page-282-0"></span>12. Restart the EAI Object Manager component (EAIObjMgr <lang>) to read the newly added data.

## Activating Workflows and Tasks in the Production Environment After Full Migration

All workflows and tasks must be activated. You need the design time workflow records to activate the workflows. The design time data for workflows is available after full migration even though the design time data is not stored in the production (target) environment. It is recommended that you activate all workflows immediately after a full migration. When an incremental migration is triggered after a full migration, it deletes all design time data for workflows (so the opportunity to activate any workflows is lost after you run an incremental migration). Activating workflows involves generating a runtime definition of the workflow from the design time records.

Note: A full migration is where the entire runtime repository is migrated from a development (source DR) to a production (target RR) environment.

The following procedure shows you how to activate workflows and tasks in the production (target RR) environment after a full migration. This procedure applies for Siebel 17.x, Siebel 18.x and later releases.

#### To activate workflows and tasks in the production environment after a full migration

- 1. Rename the migrated repository to Siebel Repository.
- To do this, for example, use an SQL statement on the target environment.
- 2. Restart the Siebel Server (siebsrvr).
- **3.** Start the Siebel business application, for example, Siebel Call Center.
- 4. Navigate to the Administration Business Service screen, then the Simulator view.
- 5. Run the following business service to activate all workflows and tasks in the target environment:

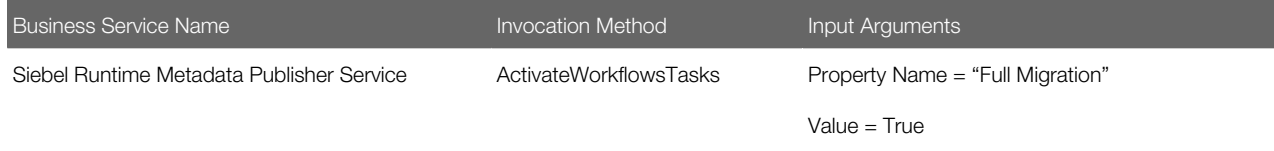

## Migrating from a Development to a Production Environment Without Repository Upgrade on the Target Environment

Typically if either source (development) or target (production) environment is not in a Repository Upgraded state, then migration execution is performed in synchronous mode. You can migrate asynchronously only if both environments are in a Repository Upgraded state. However, if you want to avoid synchronous migration altogether, you can manually apply any

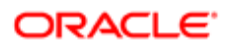

repository and schema changes to target environments that are not in a Repository Upgraded state by completing the steps in this procedure.

 $\bullet$  Note: A Repository Upgraded state means that the environment (repository and schema) has been upgraded to Siebel 18.8 Update or later release of Siebel CRM.

**CAUTION:** It is recommended that you back up your target database before starting to migrate repository or data using Siebel Migration.

#### To migrate from a development (source) to a production (target) environment without Repository Upgrade on the target environment

- 1. Generate a watermark for the target environment:
	- a. Start the target application. For example: Siebel Call Center or any other employee facing application.
	- **b.** Navigate to the Administration Business Service screen, then the Simulator view.
	- c. Click New (the plus (+) icon) to create a new Business Service record with the following values:

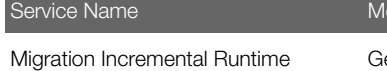

Repository Data Service

ethod Name etWatermark

- d. Click Run.
- e. In the Output Arguments applet, copy the value in the Property Value field for the watermark Property Name. Save the value in a text file because you will need it in Step 3 later.
- 2. Export the schema from the source environment:
	- a. Start the source application. For example: Siebel Call Center or any other employee facing application.
	- **b.** Navigate to the Administration Business Service screen, then the Simulator view.
	- c. Click New (the plus (+) icon) to create a new Business Service record with the following values:

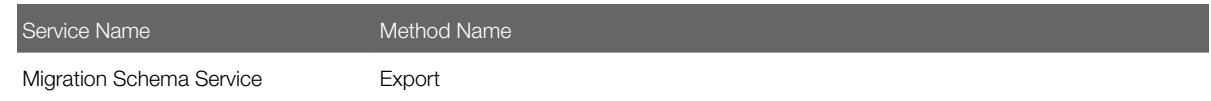

- d. Create a new record in the Inputs Arguments list applet:
	- Click the multiple select button in the Property Name field, and then click the plus (+) icon on the Property Set Properties applet that appears.
	- Enter the following values in the Property Name and Value fields, and then click Save.

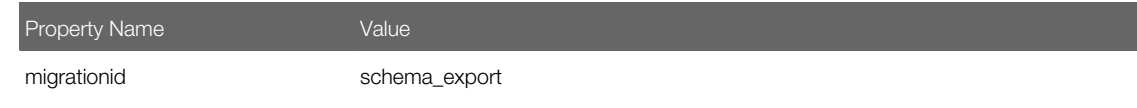

- Click OK to close the Property Set Properties applet.

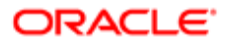

e. Click Run.

f. In the Output Arguments applet, copy the value in the Property Value field for the **trackingid** Property Name.

Save the value in a text file because you will need it in Step 5 later.

g. Make sure that the ddldict process is running.

To do this, use Task Manager on Windows or the ps command on UNIX.

- **3.** Export the Incremental Runtime Repository from the source environment:
	- **a.** Start the source application. For example: Siebel Call Center or any other employee facing application.
	- **b.** Navigate to the Administration Business Service screen, then the Simulator view.
	- c. Click New (the plus (+) icon) to create a new Business Service record with the following values:

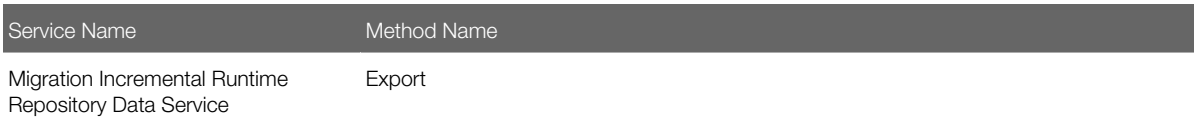

- d. Create a new record in the Inputs Arguments list applet:
	- Click the multiple select button in the Property Name field, and then click the plus (+) icon on the Property Set Properties applet that appears.
	- Enter the following values in the Property Name and Value fields, and then click Save:

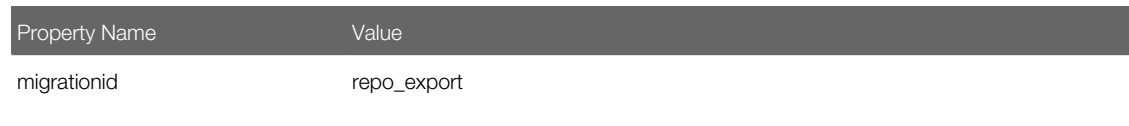

- Click the plus (+) icon in Property Set Properties applet again, enter the following values in the Property Name and Value fields, and then click Save.

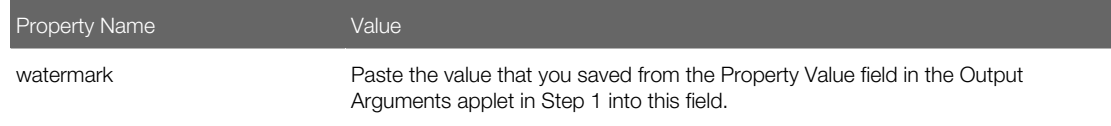

- Click OK to close the Property Set Properties applet.
- e. Click Run.
- f. In the Output Arguments applet, copy the value in the Property Value field for the **trackingid** Property Name.

Save the value in a text file because you will need it in Step 6 later.

g. Make sure that the repimexp process is running.

To do this, use Task Manager on Windows or the ps command on UNIX.

4. Ensure that the Schema Export and Incremental Runtime Repository Export from the source environment is complete:

- At regular intervals, check that the ddldict and repimexp processes are running, until they complete.
- Verify the logs for ddldict and repimexp. The logs for these utilities are stored in the following locations:

#### **<FS\_PATH>\migration\schema\_export\log** for Schema Export

#### **<FS\_PATH>\migration\repo\_export\log** for Incremental RR

- You must wait until these two processes (ddldict and repimexp) are complete.
- **5.** Import the (source) Schema to the target environment:
	- a. Copy the **schema\_export** folder from **<FS\_PATH>\migration\** on the source machine.
	- **b.** Paste the schema export folder into the **<FS** PATH>\migration path on the target machine.
	- c. Start the target application. For example: Siebel Call Center or any other employee facing application.
	- d. Navigate to the Administration Business Service screen, then the Simulator view.
	- e. Click New (the plus (+) icon) to create a new Business Service record with the following values:

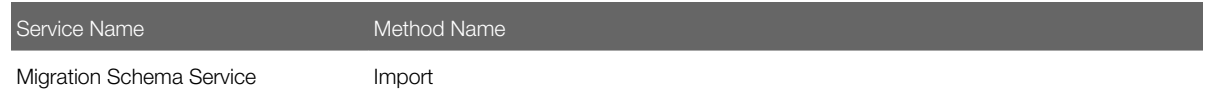

- f. Create a new record in the Inputs Arguments list applet:
	- Click the multiple select button in the Property Name field, and then click the plus (+) icon on the Property Set Properties applet that appears.
	- Enter the following values in the Property Name and Value fields, and then click Save:

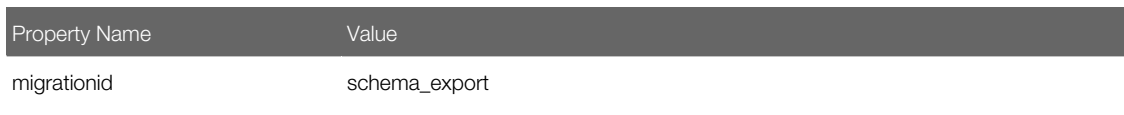

- Click the plus (+) icon in Property Set Properties applet again, enter the following values in the Property Name and Value fields, and then click Save.

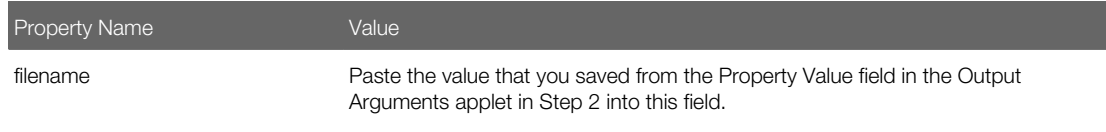

- Click the plus (+) icon in Property Set Properties applet again, enter the following values in the Property Name and Value fields, and then click Save.

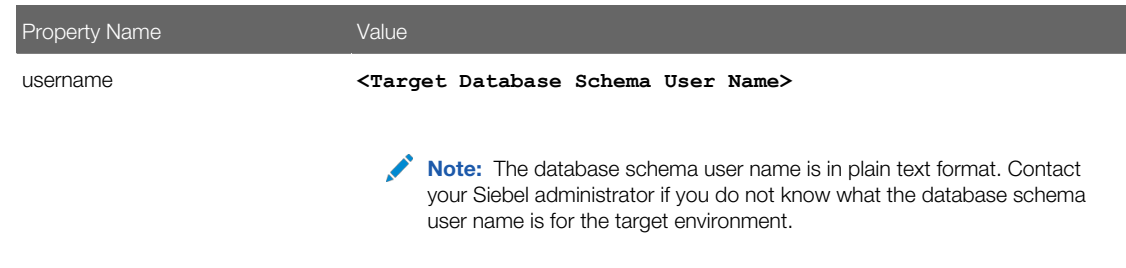

- Click the plus (+) icon in Property Set Properties applet again, enter the following values in the Property Name and Value fields, and then click Save.

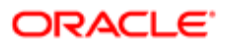

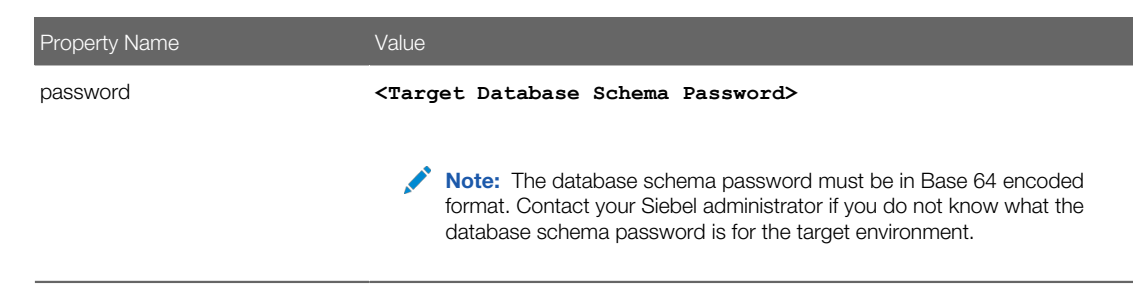

- Click OK to close the Property Set Properties applet.
- q. Click Run.
- h. Make sure that the ddlimp process is running in the target environment.

To do this, use Task Manager on Windows or the ps command on UNIX.

i. Wait until the ddlimp process completes successfully.

Verify the log located in the <Fs\_PATH>\migration\schema\_export\log folder on the Target machine.

6. Import the (source) Incremental Runtime Repository to the target environment:

Note: Perform this step only if Step 5 completes successfully.

- a. Copy the **repo\_export** folder from **<FS\_PATH>\migration\** on the source machine.
- **b.** Paste the repo export folder into the <FS PATH>\migration path on the target machine.
- c. Start the target application. For example: Siebel Call Center or any other employee facing application.
- d. Navigate to the Administration Business Service screen, then the Simulator view.
- e. Click New (the plus (+) icon) to create a new Business Service record with the following values:

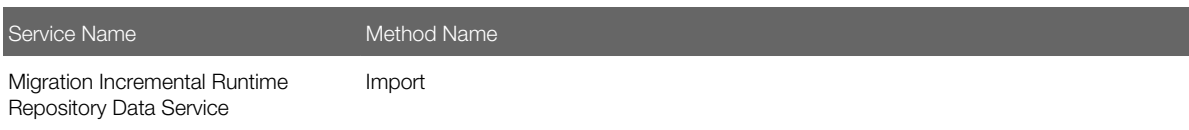

- f. Create a new record in the Inputs Arguments list applet:
	- Click the multiple select button in the Property Name field, and then click the plus (+) icon on the Property Set Properties applet that appears.
	- Enter the following values in the Property Name and Value fields, and then click Save:

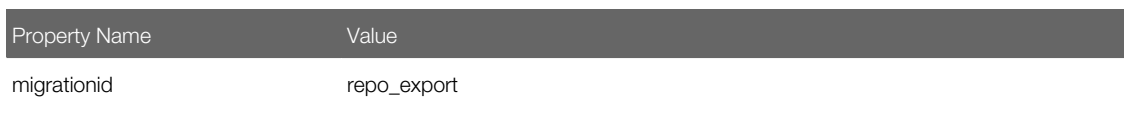

- Click the plus (+) icon in Property Set Properties applet again, enter the following values in the Property Name and Value fields, and then click Save.

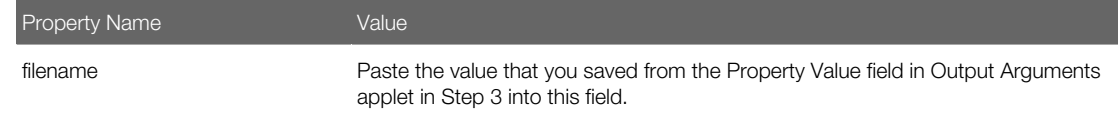

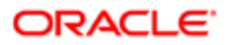

Property Name Value

- Click OK to close the Property Set Properties applet.
- g. Click Run.
- h. Make sure that the process repimexp is running in the target environment.

To do this, use Task Manager on Windows or the ps command on UNIX.

i. Wait until the repimexp process completes successfully.

Verify the log located in the <Fs\_PATH>\migration\repo\_export\log folder on the Target machine.

After you complete the steps in this procedure, the environment is ready for asynchronous migration even if the target environment is not in a Repository Upgraded state.

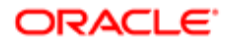

276
# 22 REST API References for Migration **Services**

## REST API References for Migration Services

This chapter provides examples for using REST API to discover migration services. It includes the following topics:

- *[Using REST API with the Migration Schema Service](#page-288-0)*
- *[Using REST API with the Migration Design Repository Data Service](#page-293-0)*
- *[Using REST API with the Migration Application Data Service](#page-296-0)*
- *[Using REST API with the Migration Data Service with Transformation Service](#page-299-0)*
- *[Using REST API with the Migration Incremental Runtime Repository Data Service](#page-303-0)*
- *[Using REST API with the Migration Runtime Repository Data Service](#page-308-0)*
- *[Using REST API with the Migration Incremental Application Workspace Data Service](#page-314-0)*
- *[Using REST API with Migration Application Workspace Data Service](#page-319-0)*
- <span id="page-288-0"></span>• *[Using REST API with the Siebel Migration Application](#page-326-0)*

## Using REST API with the Migration Schema Service

The Migration Schema Service migrates the physical Siebel schema from the source environment to the target environment. The following table includes the methods supported for the Migration Schema Service.

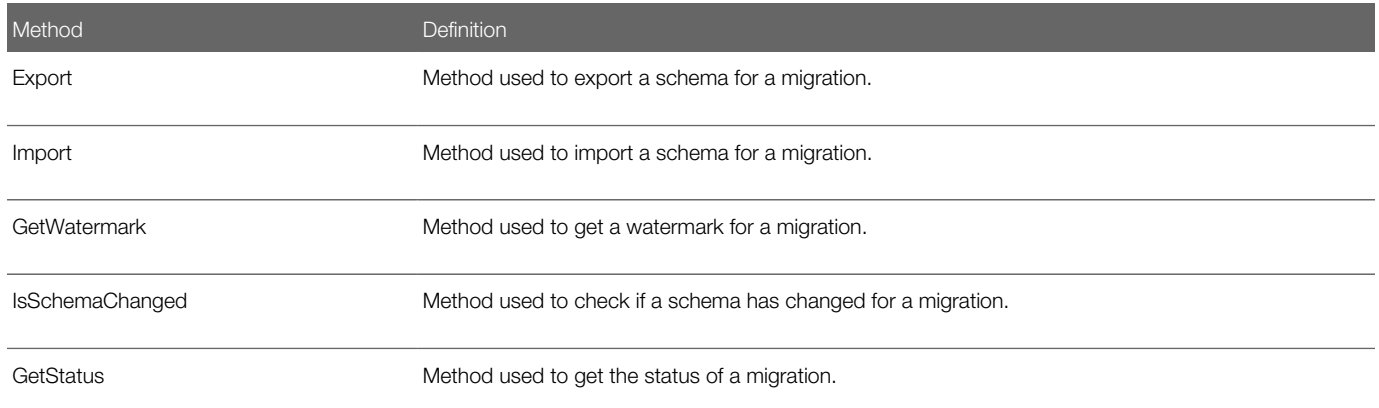

This topic includes the following topics:

- *[Exporting with the Migration Schema Service](#page-289-0)*
- *[Getting Status with the Migration Schema Service](#page-289-1)*

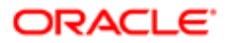

- *[Importing with the Migration Schema Service](#page-290-0)*
- *[Verifying If a Schema Changed with the Migration Schema Service](#page-291-0)*
- <span id="page-289-0"></span>• *[Getting a Watermark with the Migration Schema Service](#page-292-0)*

## Exporting with the Migration Schema Service

You can export a Migration Schema resource by sending an HTTP POST request to the repository resource's URI.

The following details are for a request to export a resource:

- URI: **http://<host>:<port>/siebel/v1.0/service/Migration Schema Service/Export**
- HTTP Method: POST
- Content-Type: application/json
- Authorization: Basic
- Request parameter:
	- migrationid: Use the migrationid parameter to include the migration identification value in the REST API request.
- Request body:

```
{
  "body":{
  "migrationid": "<Migration Id value>
 } 
}
```
The following are the details for the response to a successful request:

- HTTP Code: 200
- Content-Type: application/json
- Response parameters:
	- trackingid: String that contains the tracking identification value.
- Response body:

```
{
  "trackingid": "<tracking ID value>"
}
```
## Getting Status with the Migration Schema Service

You can get status for a Migration Schema resource by sending an HTTP POST request to the repository resource's URI.

The following details are for a request to get status for a resource:

- URI: **http://<host>:<port>/siebel/v1.0/service/Migration Schema Service/GetStatus**
- HTTP Method: POST
- Content-Type: application/json
- Authorization: Basic

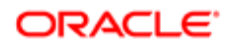

- Request parameters:
	- trackingid: Contains the tracking identification value.
	- getlog: If the value of this parameter is true, the log content of the resource along with the status is returned in the response. If the value is false, only the status is returned in the response.
	- migrationid: Use the migrationid parameter to include the migration identification value in the REST API request.
- Request body:

```
{"body":{
  "trackingid": "<tracking Id value>",
  "getlog": "true"
  "migrationid": "<Migration Id value>
  }
}
```
- HTTP Code: 200
- Content-Type: application/json
- Response parameters:
	- status: Returns a value for the status of the request:
		- running: Indicates that the resource is running.
		- success: Indicates that the request was completed successfully.
		- error: Indicates that the request failed and the error parameter is populated with an error message.
	- error: Returns an error message if an error is encountered.

```
• Response body:
```

```
{
  "status": "success",
  "error": ""
}
```
## Importing with the Migration Schema Service

You can import a Migration Schema resource by sending an HTTP POST request to the repository resource's URI.

The following details are for a request to import a resource:

- URI: **http://<host>:<port>/siebel/v1.0/service/Migration Schema Service/Import**
- HTTP Method: POST
- Content-Type: application/json
- Authorization: Basic
- Request parameters:
	- filename: Use the filename parameter to enter the name of the file to be imported.
	- username: Use the user name parameter to enter your database user name.

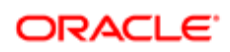

- Use the password parameter to enter your database password.
- migrationid: Use the migrationid parameter to include the migration identification value in the REST API request.
- Request body:

```
{"body":{
  "filename": "<file name value>",
  "username":"<db username>",
  "password":"<db password>"
  "migrationid": "<Migration Id value>
  }
}
```
- HTTP Code: 200
- Content-Type: application/json
- Response parameters:
	- trackingid: Returns the tracking identification value.
- Response body:

```
{ 
  "trackingid": "<tracking id value>"
}
```
#### Verifying If a Schema Changed with the Migration Schema Service

You can check if a schema for a Migration Schema resource has changed by sending an HTTP POST request to the repository resource's URI.

The following details are for a request to check if a schema has changed for a resource:

- URI: **http://<host>:<port>/siebel/v1.0/service/Migration Schema Service/IsSchemaChanged**
- HTTP Method: POST
- Content-Type: application/json
- Authorization: Basic
- Request parameter:
	- watermark: Use the watermark parameter to enter the watermark value.

```
• Request body:
```

```
{ "body":
  { 
  "watermark": "<watermark value>"
  }
}
```
The following are the details for the response to a successful request:

• HTTP Code: 200

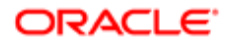

- Content-Type: application/json
- Response parameters:
	- isschemachanged: Returns the value Y or N. Y indicated that the schema has changed. N indicates that the schema has not changed.
- Response body:

```
{
  "isschemachanged": "Y"
}
```
## Getting a Watermark with the Migration Schema Service

You can get a watermark for a Migration Schema resource by sending an HTTP POST request to the repository resource's URI.

The following details are for a request to get a watermark for a resource:

- URI: **http://<host>:<port>/siebel/v1.0/service/Migration Schema Service/GetWatermark**
- HTTP Method: POST
- Content-Type: application/json
- Authorization: Basic
- Request body:

```
{
  "body":{} 
}
```
- HTTP Code: 200
- Content-Type: application/json
- Response parameters:
	- watermark: Returns the watermark value.
- Response body:

```
{
   "watermark": "<watermark value>" 
}
```
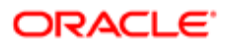

## <span id="page-293-0"></span>Using REST API with the Migration Design Repository Data **Service**

The Migration Design Repository Data Service migrates the design time repository and the runtime repository from the source environment to the target environment.

The following table includes the methods supported for the Migration Design Repository Data Service.

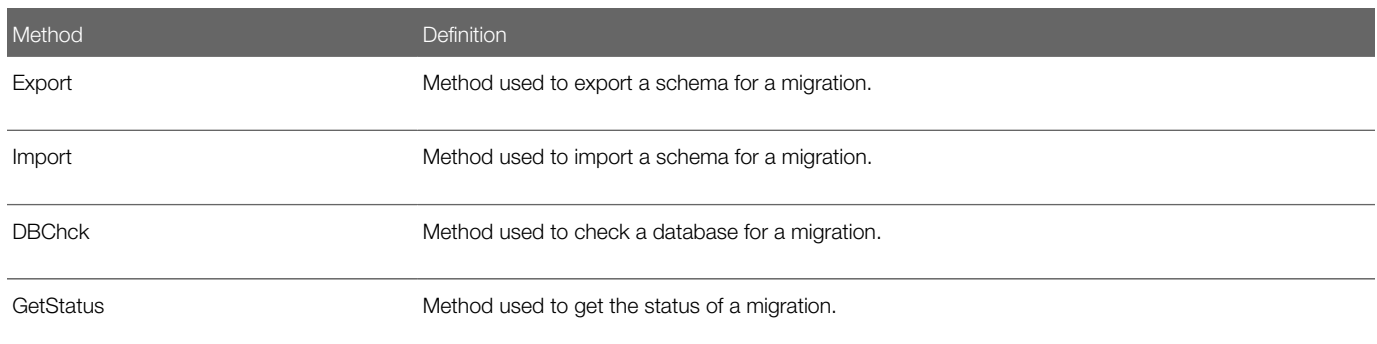

This topic includes the following topics:

- *[Exporting with the Migration Design Repository Data Service](#page-293-1)*
- *[Checking a Database with the Migration Design Repository Data Service](#page-294-0)*
- *[Getting Status for a Migration Design Repository Data Service](#page-295-0)*
- <span id="page-293-1"></span>• *[Importing with the Migration Design Repository Data Service](#page-296-1)*

## Exporting with the Migration Design Repository Data Service

You can export a Migration Design Repository Data Service resource by sending an HTTP POST request to the repository resource's URI.

The following details are for a request to export a resource:

- URI: **http://<host>:<port>/siebel/v1.0/service/Migration Design Repository Data Service/Export**
- HTTP Method: POST
- Content-Type: application/json
- Authorization: Basic
- Request parameter:
	- migrationid: Use the migrationid parameter to include the migration identification value in the REST API request.
- Request body:

```
{
  "body":{
 "migrationid": "<Migration Id value>
```
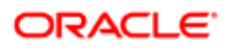

 **} }**

The following are the details for the response to a successful request:

- HTTP Code: 200
- Content-Type: application/json
- Response parameters:
	- trackingid: Returns the tracking identification value.
- Response body:

```
{ 
 "trackingid": "<tracking id value>"
}
```
#### <span id="page-294-0"></span>Checking a Database with the Migration Design Repository Data Service

You can check a database for a Migration Design Repository Data Service resource by sending an HTTP POST request to the repository resource's URI.

The following details are for a request to get a database check for a resource:

- URI: **http://<host>:<port>/siebel/v1.0/service/Migration Design Repository Data Service/DBCheck**
- HTTP Method: POST
- Content-Type: application/json
- Authorization: Basic
- Request body:

```
{
  "body":{} 
}
```
- HTTP Code: 200
- Content-Type: application/json
- Response parameters:
	- trackingid: Returns the tracking identification value.
- Response body:

```
{ 
  "trackingid": "<tracking id value>"
}
```
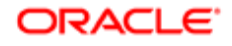

## Getting Status for a Migration Design Repository Data Service

You can get status for a Migration Design Repository Data Service resource by sending an HTTP POST request to the repository resource's URI.

The following details are for a request to get status for a resource:

- <span id="page-295-0"></span>• URI: **http://<host>:<port>/siebel/v1.0/service/Migration Design Repository Data Service/GetStatus**
- HTTP Method: POST
- Content-Type: application/json
- Authorization: Basic
- Request parameters:
	- trackingid: Contains the tracking identification value.
	- getlog: If the value of this parameter is true, the log content of the resource along with the status is returned in the response. If the value is false, only the status is returned in the response.
	- migrationid: Use the migrationid parameter to include the migration identification value in the REST API request.
- Request body:

```
{
  "body":
  {
  "trackingid": "<tracking id value>",
  "migrationid": "<Migration Id value>
  "getlog":"true"
  }
}
```
- HTTP Code: 200
- Content-Type: application/json
- Response parameters:
	- status: Returns a value for the status of the request:
		- running: Indicates that the resource is running.
		- success: Indicates that the request was completed successfully.
		- error: Indicates that the request failed and the error parameter is populated with an error message.
	- error: Returns an error message if an error is encountered.
- Response body:

```
{
  "status": "success",
  "error": ""
}
```
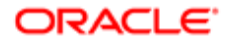

## Importing with the Migration Design Repository Data Service

You can import a Migration Design Repository Data Service resource by sending an HTTP POST request to the repository resource's URI.

The following details are for a request to import a resource:

- <span id="page-296-1"></span>• URI: **http://<host>:<port>/siebel/v1.0/service/Migration Design Repository Data Service/Import**
- HTTP Method: POST
- Content-Type: application/json
- Authorization: Basic
- Request parameters:
	- filename: Use the filename parameter to include the name of the file to be imported.
	- migrationid: Use the migrationid string to include the migration identification value in the REST API request.
- Request body:

```
{
  "body":
 {
 "filename": "<file name value>"
  "migrationid": "<Migration Id value>
  }
}
```
The following are the details for the response to a successful request:

- HTTP Code: 200
- Content-Type: application/json
- Response parameters:
	- trackingid: Returns the tracking identification value.
- Response body:

```
{ 
 "trackingid": "<tracking id value>"
}
```
## <span id="page-296-0"></span>Using REST API with the Migration Application Data Service

The Migration Application Data Service migrates the data from the source environment to the target environment based on the tables listed in datamig.inp file on the source environment.

The following table includes the methods supported for the Migration Application Data Service.

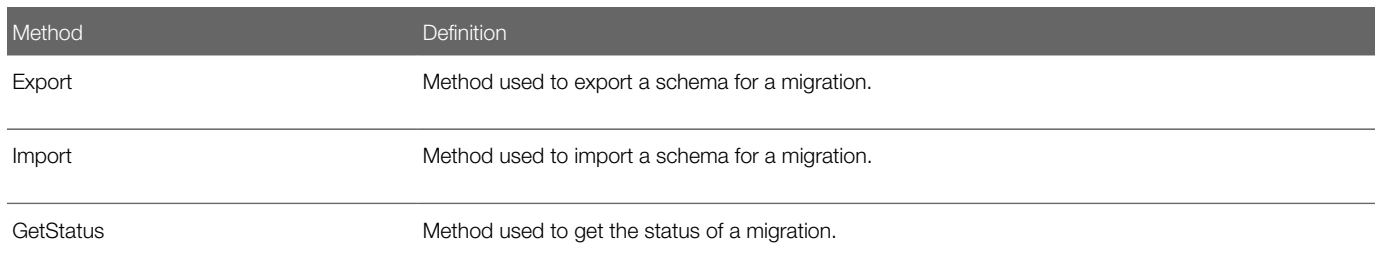

This topic includes the following topics:

- *[Exporting with the Migration Application Data Service](#page-297-0)*
- *[Getting Status with the Migration Application Data Service](#page-298-0)*
- <span id="page-297-0"></span>• *[Importing with the Migration Application Data Service](#page-299-1)*

#### Exporting with the Migration Application Data Service

You can export a Migration Application Data Service resource by sending an HTTP POST request to the repository resource's URI.

The following details are for a request to export a resource:

- URI: **http://<host>:<port>/siebel/v1.0/service/Migration Application Data Service/Export**
- HTTP Method: POST
- Content-Type: application/json
- Authorization: Basic
- Request parameters:
	- migrationid: Use the migrationid parameter to include the migration identification value in the REST API request.
- Request body:

```
{
  "body":{
  "migrationid": "<Migration Id value>
  } 
}
```
- HTTP Code: 200
- Content-Type: application/json
- Response parameters:
	- trackingid: Returns the tracking identification value.
- Response body:

```
{ 
  "trackingid": "<tracking id value>"
}
```
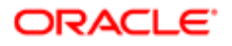

## Getting Status with the Migration Application Data Service

You can get status for a Migration Application Data Service resource by sending an HTTP POST request to the repository resource's URI.

The following details are for a request to get status for a resource:

- <span id="page-298-0"></span>• URI: **http://<host>:<port>/siebel/v1.0/service/Migration Application Data Service/GetStatus**
- HTTP Method: POST
- Content-Type: application/json
- Authorization: Basic
- Request parameters:
	- trackingid: Contains the tracking identification value.
	- getlog: If the value of this parameter is true, the log content of the resource along with the status is returned in the response. If the value is false, only the status is returned in the response.
	- migrationid: Use the migrationid parameter to include the migration identification value in the REST API request.
- Request body:

```
{
  "body":
  {
  "trackingid": "<tracking id value>",
  "migrationid": "<Migration Id value>
  "getlog": "true"
  }
}
```
- HTTP Code: 200
- Content-Type: application/json
- Response parameters:
	- status: Returns a value for the status of the request:
		- running: Indicates that the resource is running.
		- success: Indicates that the request was completed successfully.
		- error: Indicates that the request failed and the error parameter is populated with an error message.
	- error: Returns an error message if an error is encountered.
- Response body:

```
{
  "status": "success",
  "error": ""
}
```
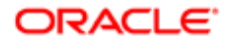

## Importing with the Migration Application Data Service

You can import a Migration Application Data Service resource by sending an HTTP POST request to the repository resource's URI.

The following details are for a request to import a resource:

- <span id="page-299-1"></span>• URI: **http://<host>:<port>/siebel/v1.0/service/Migration Application Data Service/Import**
- HTTP Method: POST
- Content-Type: application/json
- Authorization: Basic
- Request parameters:
	- filename: Use the filename parameter to enter the name of the file to be imported.
	- migrationid: Use the migrationid parameter to include the migration identification value in the REST API request.
- Request body:

```
{
  "body":
  {
  "filename": "<file name value>"
  "migrationid": "<Migration Id value>
  }
}
```
The following are the details for the response to a successful request:

- HTTP Code: 200
- Content-Type: application/json
- Response parameters:
	- trackingid: Returns the tracking identification value.
- Response body:

```
{
  "trackingid": "<tracking id value>"
}
```
## Using REST API with the Migration Data Service with Transformation Service

The Migration Data Service with Transformation service migrates the data from the source environment to the target environment. based on the tables listed in the datamig.inp on the source environment.

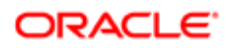

While exporting the data, this service uses the rule defined in the datamig.rul file and performs the transformation. The transformed data will be migrated to the target environment.

The following table includes the methods supported for the Migration Data Service with Transformation Service.

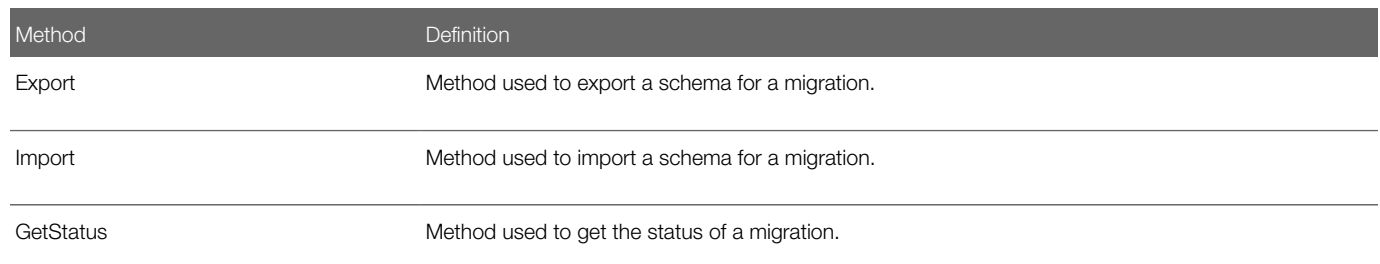

This topic includes the following topics:

- *[Exporting with the Migration Application Data Service With Transformation](#page-300-0)*
- *[Getting Status with the Migration Application Data Service With Transformation](#page-301-0)*
- <span id="page-300-0"></span>• *[Importing with the Migration Application Data Service With Transformation](#page-302-0)*

### Exporting with the Migration Application Data Service With **Transformation**

You can export a Migration Application Data Service With Transformation resource by sending an HTTP POST request to the repository resource's URI.

The following details are for a request to export a resource:

- URI: **http://<host>:<port>/siebel/v1.0/service/Migration Application Data Service With Transformation/ Export**
- HTTP Method: POST
- Content-Type: application/json
- Authorization: Basic
- Request parameter:
	- migrationid: Use the migrationid parameter to include the migration identification value in the REST API request.
- Request body:

```
{
  "body":{
 "migrationid": "<Migration Id value>
  } 
}
```
- HTTP Code: 200
- Content-Type: application/json

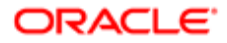

- Response parameters:
	- trackingid: Returns the tracking identification value.
- Response body:

```
{
"trackingid": "<tracking id value>"
}
```
### Getting Status with the Migration Application Data Service With **Transformation**

You can get status for a Migration Application Data Service With Transformation resource by sending an HTTP POST request to the repository resource's URI.

The following details are for a request to get status for a resource:

- URI: **http://<host>:<port>/siebel/v1.0/service/Migration Application Data Service With Transformation/ GetStatus**
- HTTP Method: POST
- Content-Type: application/json
- Authorization: Basic
- Request parameters:
	- trackingid: Contains the tracking identification value.
	- $\circ$ getlog: If the value of this parameter is true, the log content of the resource along with the status is returned in the response. If the value is false, only the status is returned in the response.
	- migrationid: Use the migrationid parameter to include the migration identification value in the REST API request.
- Request body:

```
{
  "body":
  {
  "trackingid": "<tracking id value>",
  "migrationid": "<Migration Id value>
  "getlog": "true"
  }
}
```
- HTTP Code: 200
- Content-Type: application/json
- Response parameters:
	- status: Returns a value for the status of the request:
		- running: Indicates that the resource is running.

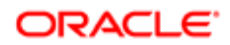

- success: Indicates that the request was completed successfully.
- error: Indicates that the request failed and the error parameter is populated with an error message.
- error: Returns an error message if an error is encountered.

```
• Response body:
```

```
{
  "status": "success",
  "error": ""
}
```
#### <span id="page-302-0"></span>Importing with the Migration Application Data Service With **Transformation**

You can import a Migration Application Data Service With Transformation resource by sending an HTTP POST request to the repository resource's URI.

The following details are for a request to import a resource:

- URI: **http://<host>:<port>/siebel/v1.0/service/Migration Application Data Service With Transformation/ Import**
- HTTP Method: POST
- Content-Type: application/json
- Authorization: Basic
- Request parameters:
	- filename: Use the filename parameter to include the name of the file to be imported.
	- migrationid: Use the migrationid parameter to include the migration identification value in the REST API request.
- Request body:

```
{
  "body":
  {
  "filename": "<filename value>"
  "migrationid": "<Migration Id>
  }
}
```
- HTTP Code: 200
- Content-Type: application/json
- Response parameters:
	- trackingid: Returns the tracking identification value.
- Response body:
	- **{**

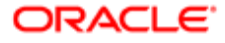

<span id="page-303-0"></span> **"trackingid": "<tracking id value>" }**

## Using REST API with the Migration Incremental Runtime Repository Data Service

The Migration Incremental Runtime Repository Data Service identifies the version of the repository data that was previously migrated. If you select the latest migration version, then this service takes the changes from the previous migration version and latest version and migrates the data to the target environment. If you do not make any selections, the service only considers the latest migration version and migrates the data to the target environment.

The following table includes the methods supported for the Migration Incremental Runtime Repository Data Service.

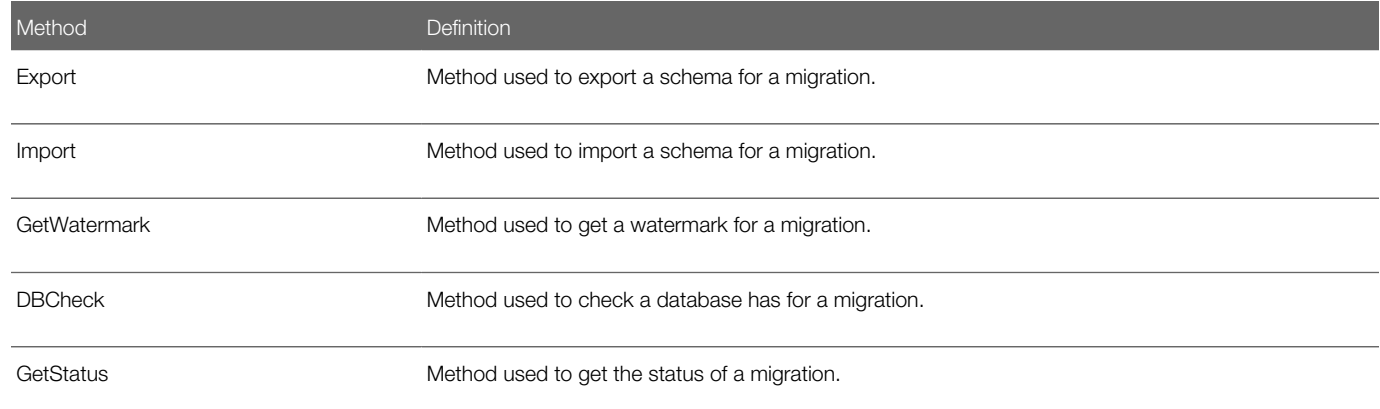

This topic includes the following topics:

- *[Getting a Watermark with the Migration Incremental Runtime Repository Data Service](#page-303-1)*
- *[Exporting with the Migration Incremental Runtime Repository Data Service](#page-304-0)*
- *[Getting Status with the Migration Incremental Runtime Repository Data Service](#page-305-0)*
- *[Importing with the Migration Incremental Runtime Repository Data Service](#page-306-0)*
- *[Checking a Database with the Migration Incremental Runtime Repository Data Service](#page-307-0)*
- <span id="page-303-1"></span>• *[Activating the Workflow and Taskflow with the Migration Incremental Runtime Repository Data Service](#page-307-1)*

#### Getting a Watermark with the Migration Incremental Runtime Repository Data Service

You can get a watermark for a Migration Incremental Runtime Repository Data Service resource by sending an HTTP POST request to the repository resource's URI.

The following details are for a request to get a watermark for a resource:

• URI: **http://<host>:<port>/siebel/v1.0/service/Migration Incremental Runtime Repository Data Service/ GetWatermark**

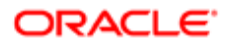

- HTTP Method: POST
- Content-Type: application/json
- Authorization: Basic
- Request body:

```
{
  "body":{} 
}
```
- HTTP Code: 200
- Content-Type: application/json
- Response parameters:
	- watermark: Returns the watermark value.
- Response body:

```
{
  "watermark": "<watermark value>"
}
```
## <span id="page-304-0"></span>Exporting with the Migration Incremental Runtime Repository Data **Service**

You can export a Migration Incremental Runtime Repository Data Service resource by sending an HTTP POST request to the repository resource's URI.

The following details are for a request to export a resource:

- URI: **http://<host>:<port>/siebel/v1.0/service/Migration Incremental Runtime Repository Data Service/ Export**
- HTTP Method: POST
- Content-Type: application/json
- Authorization: Basic
- Request parameters:
	- migrationid: Use the migrationid parameter to include the migration identification value in the REST API request.
	- watermark: Use the watermark parameter to include the watermark value.
- Request body:

```
{
  "body":
  "migrationid": "<Migration Id value>
  {
  "watermark": "<watermark value>"
  }
```
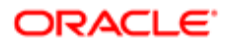

**}**

The following are the details for the response to a successful request:

- HTTP Code: 200
- Content-Type: application/json
- Response parameters:
	- trackingid: Returns the tracking identification value.
- Response body:

```
{
"trackingid": "<tracking id value>"
}
```
#### <span id="page-305-0"></span>Getting Status with the Migration Incremental Runtime Repository Data Service

You can get status for a Migration Incremental Runtime Repository Data Service resource by sending an HTTP POST request to the repository resource's URI.

The following details are for a request to get status for a resource:

- URI: **http://<host>:<port>/siebel/v1.0/service/ Migration Incremental Runtime Repository Data Service/ GetStatus**
- HTTP Method: POST
- Content-Type: application/json
- Authorization: Basic
- Request parameters:
	- trackingid: Contains the tracking identification value.
	- getlog: If the value of this parameter is true, the log content of the resource along with the status is returned in the response. If the value is false, only the status is returned in the response.
	- migrationid: Use the migrationid parameter to include the migration identification value in the REST API request.
- Request body:

```
{
"body":
  {
  "trackingid": "<tracking id value>",
  "migrationid", "<Migration Id value>"
  "getlog": "true"
  }
}
```
The following are the details for the response to a successful request:

• HTTP Code: 200

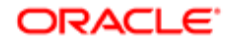

- Content-Type: application/json
- Response parameters:
	- status: Returns a value for the status of the request:
		- running: Indicates that the resource is running.
		- success: Indicates that the request was completed successfully.
		- error: Indicates that the request failed and the error parameter is populated with an error message.
	- error: Returns an error message if an error is encountered.

```
• Response body:
```

```
{
  "status": "success",
  "error": ""
}
```
#### <span id="page-306-0"></span>Importing with the Migration Incremental Runtime Repository Data Service

You can import a Migration Incremental Runtime Repository Data Service resource by sending an HTTP POST request to the repository resource's URI.

The following details are for a request to import a resource:

- URI: **http://<host>:<port>/siebel/v1.0/service/ Migration Incremental Runtime Repository Data Service/ Import**
- HTTP Method: POST
- Content-Type: application/json
- Authorization: Basic
- Request parameters:
	- filename: Use the filename parameter to include the name of the file to be imported.
	- migrationid: Use the migrationid parameter to include the migration identification value in the REST API request.
- Request body:

```
{
"body":
 {
 "filename": "<file name value>"
  "migrationid", "<Migration Id value>"
  }
}
```
- HTTP Code: 200
- Content-Type: application/json

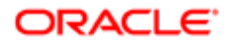

- Response parameters:
	- trackingid: Returns the tracking identification value.
- Response body:

```
{
"trackingid": "<tracking id value>"
}
```
### Checking a Database with the Migration Incremental Runtime Repository Data Service

You can check a database for a Migration Incremental Runtime Repository Data Service resource by sending an HTTP POST request to the repository resource's URI.

The following details are for a request to check a database for a resource:

- URI: **http://<host>:<port>/siebel/v1.0/service/ Migration Incremental Runtime Repository Data Service/ DBCheck**
- HTTP Method: POST
- Content-Type: application/json
- Authorization: Basic
- Request body:

```
{
  "body":{} 
}
```
The following are the details for the response to a successful request:

- HTTP Code: 200
- Content-Type: application/json
- Response parameters:
	- trackingid: Returns the tracking identification value.
- Response body:

```
{
"trackingid": "<tracking id value>"
}
```
#### Activating the Workflow and Taskflow with the Migration Incremental Runtime Repository Data Service

You can activate the workflow and taskflow after importing the incremental runtime repository by sending an HTTP POST request to the repository resource's URL.

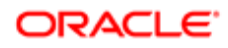

The following details are for a request to activate the workflow and taskflow for a resource:

- URI: **http://<host>:<port>/siebel/v1.0/service/Migration Runtime Repository Data Service/ ActivateWorkflowsTasks**
- HTTP Method: POST
- Content-Type: application/json
- Authorization: Basic
- Request body:

```
{
  "body":{} 
}
```
The following are the details for the response to a successful request:

- HTTP Code: 200
- Content-Type: application/json
- Response parameters:
	- status: Returns a value for the status of the request:
		- running: Indicates that the resource is running.
		- success: Indicates that the request was completed successfully.
		- error: Indicates that the request failed and the error parameter is populated with an error message.
- Response body:

```
{
"status:success
}
```
## <span id="page-308-0"></span>Using REST API with the Migration Runtime Repository Data Service

The Migration Runtime Repository Data Service migrates only the runtime repository from the source environment to the target environment.

The following table includes the methods supported for the Migration Runtime Repository Data Service.

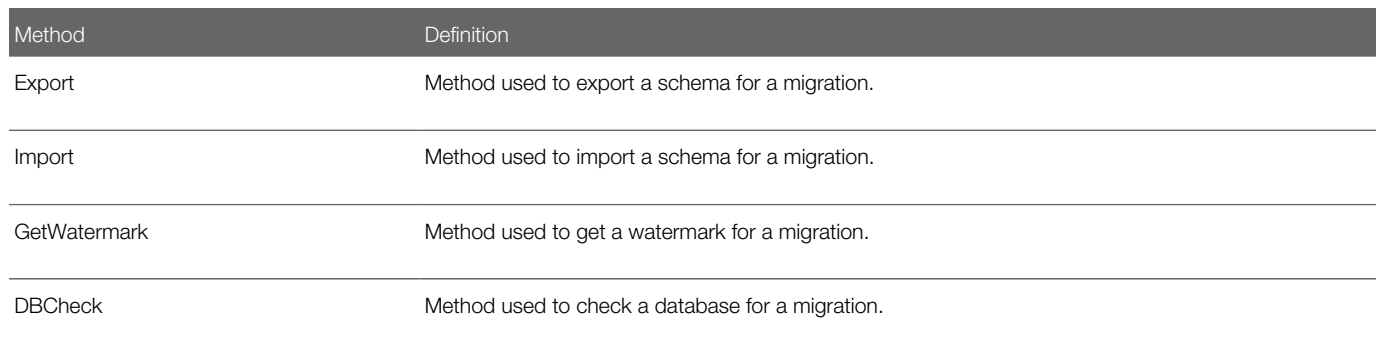

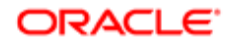

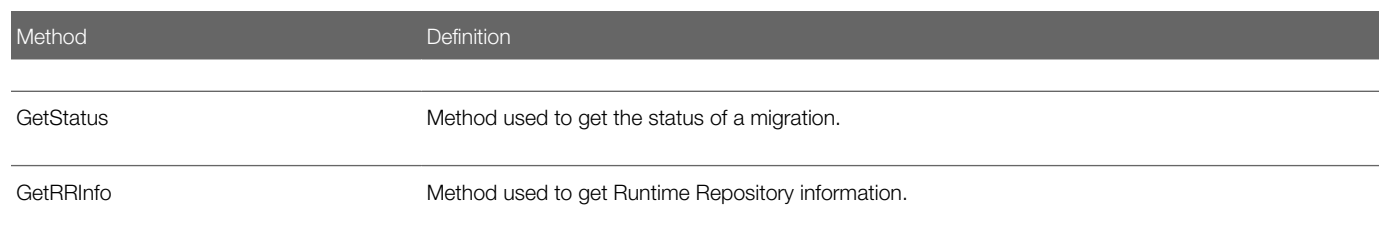

This topic includes the following topics:

- *[Getting Runtime Repository Information with the Migration Runtime Repository Data Service](#page-309-0)*
- *[Getting a Watermark with the Migration Runtime Repository Data Service](#page-310-0)*
- *[Exporting with the Migration Runtime Repository Data Service](#page-311-0)*
- *[Getting Status with the Migration Runtime Repository Data Service](#page-311-1)*
- *[Importing with the Migration Runtime Repository Data Service](#page-312-0)*
- <span id="page-309-0"></span>• *[Checking a Database with the Migration Runtime Repository Data Service](#page-313-0)*

#### Getting Runtime Repository Information with the Migration Runtime Repository Data Service

You can get runtime repository information for a Migration Runtime Repository Data Service resource by sending an HTTP POST request to the repository resource's URI.

The following details are for a request to get runtime repository information for a resource:

- URI: **http://<host>:<port>/siebel/v1.0/service/Migration Runtime Repository Data Service/GetRRInfo**
- HTTP Method: POST
- Content-Type: application/json
- Authorization: Basic
- Request body:

```
{
  "body":{} 
}
```
- HTTP Code: 200
- Content-Type: application/json
- Response parameters:
	- workspace: Returns the name of the workspace branch, the latest version of the workspace branch, and workspace languages. If there are multiple workspace branches in the Siebel environment, then the branch name and its latest version will be separated by a comma in the response. The response lists all the Siebel environment languages. If there is only one language, then only one language is listed in the response.
- Response body:

```
{ 
  "workspace": 
  { 
 "Branch Name": "Last Version Number of the Branch"
```
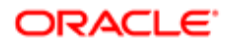

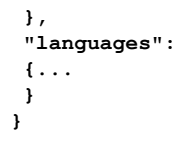

### <span id="page-310-0"></span>Getting a Watermark with the Migration Runtime Repository Data Service

You can get a water mark for a Migration Runtime Repository Data Service resource by sending an HTTP POST request to the repository resource's URI.

The following details are for a request to get a watermark for a resource:

- URI: **http://<host>:<port>/siebel/v1.0/service/Migration Runtime Repository Data Service/GetWaterMark**
- HTTP Method: POST
- Content-Type: application/json
- Authorization: Basic
- Request parameters:
	- workspace: Use the workspace parameter to enter the name of the workspace branch in the REST API request.
	- version: Use the version parameter to enter the version number of the workspace branch. The value is 0 to the latest version of the specified workspace branch.
- Request body:

```
{
  "body":
  { 
  "workspace":"<workspace branch name>", 
  "version":"<version>",
  } 
}
```
- HTTP Code: 200
- Content-Type: application/json
- Response parameters:
	- watermark: Returns the watermark value.
- Response body:

```
{ 
  "watermark": "<Watermark value>" 
}
```
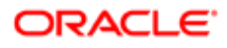

## Exporting with the Migration Runtime Repository Data Service

You can export a Migration Runtime Repository Data Service resource by sending an HTTP POST request to the repository resource's URI.

The following details are for a request to export a resource:

- <span id="page-311-0"></span>• URI: **http://<host>:<port>/siebel/v1.0/service/Migration Runtime Repository Data Service/Expor**t
- HTTP Method: POST
- Content-Type: application/json
- Authorization: Basic
- Request parameters:
	- watermark: Use the watermark parameter to include the name of the watermark in the REST API request.
	- migrationid: Use the migrationid parameter to include the migration identification value in the REST API request.
- Request body:

```
{
  "body":
 { 
  "watermark": "<Watermark value>" 
 "migrationid", "<Migration Id value>"
  }
}
```
The following are the details for the response to a successful request:

- HTTP Code: 200
- Content-Type: application/json
- Response parameters:
	- trackingid: Returns the tracking identification value.
- Response body:

```
{ 
  "trackingid": "<tracking id value>" 
}
```
## Getting Status with the Migration Runtime Repository Data Service

You can get status for a Migration Runtime Repository Data Service resource by sending an HTTP POST request to the repository resource's URI.

The following details are for a request to get status for a resource:

• URI: **http://<host>:<port>/siebel/v1.0/service/Migration Runtime Repository Data Service/GetStatus**

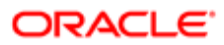

- HTTP Method: POST
- Content-Type: application/json
- Authorization: Basic
- Request parameters:
	- trackingid: Contains the tracking identification value.
	- getlog: If the value of this parameter is true, the log content of the resource along with the status is returned in the response. If the value is false, only the status is returned in the response.
	- migrationid: Use the migrationid parameter to include the migration identification value in the REST API request.
- Request body:

```
{
  "body":
  { 
  "trackingid":"<tracking id value>", 
  "migrationid", "<Migration Id value>"
  "getlog":"TRUE" 
}
}
```
- HTTP Code: 200
- Content-Type: application/json
- Response parameters:
	- status: Returns a value for the status of the request:
		- running: Indicates that the resource is running.
		- success: Indicates that the request was completed successfully.
		- error: Indicates that the request failed and the error parameter is populated with an error message.
	- error: Returns an error message if an error is encountered.
	- log: Returns log file content if the getlog parameter value is set to TRUE.
- Response body:

```
{
  "status": "success", 
  "error": "", 
  "log": <log file content> 
}
```
#### Importing with the Migration Runtime Repository Data Service

You can import a Migration Runtime Repository Data Service resource by sending an HTTP POST request to the repository resource's URI.

The following details are for a request to import a resource:

• URI: **http://<host>:<port>/siebel/v1.0/service/Migration Runtime Repository Data Service/Import**

- HTTP Method: POST
- Content-Type: application/json
- Authorization: Basic
- Request parameters:
	- filename: Use the filename parameter to enter the name of the file to be imported.
	- migrationid: Use the migrationid parameter to include the migration identification value in the REST API request.
- Request body:

```
{
  "body":
 { 
  "filename":"<file name value>", 
  "migrationid", "<Migration Id value>"
  } 
}
```
- HTTP Code: 200
- Content-Type: application/json
- Response parameters:
	- trackingid: String that contains the tracking identification value.
- Response body:

```
{ 
 "trackingid": "<tracking id value>" 
}
```
#### <span id="page-313-0"></span>Checking a Database with the Migration Runtime Repository Data Service

You can check a database for a Migration Runtime Repository Data Service resource by sending an HTTP POST request to the repository resource's URI.

The following details are for a request to check a database for a resource:

- URI: **http://<host>:<port>/siebel/v1.0/service/Migration Runtime Repository Data Service/DBCheck**
- HTTP Method: POST
- Content-Type: application/json
- Authorization: Basic
- Request body:

```
{
  "body":{} 
}
```
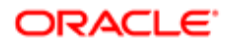

- HTTP Code: 200
- Content-Type: application/json
- Response parameters:
	- trackingid: Returns the tracking identification value.
- Response body:

```
{
"trackingid": "<tracking id value>"
}
```
## Using REST API with the Migration Incremental Application Workspace Data Service

The Migration Incremental Application Workspace Data Service identifies the version that was previously migrated. This service takes all the changes from the previously migrated version to the latest version and migrates them to the target environment.

The following table includes the methods supported for the Migration Incremental Application Workplace Data Service.

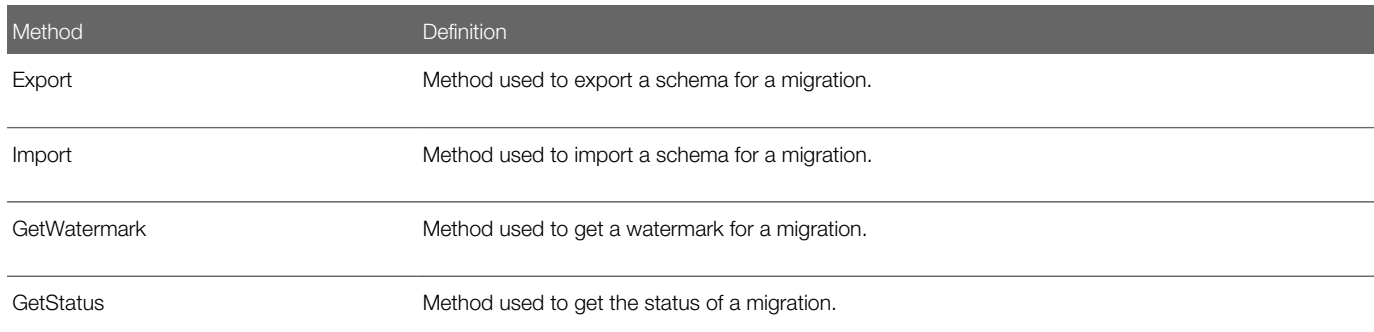

This topic includes the following topics:

- *[Getting Status with the Migration Incremental Application Workspace Data Service](#page-315-0)*
- *[Getting a Watermark with the Migration Incremental Application Workspace Data Service](#page-316-0)*
- *[Exporting with the Migration Incremental Application Workspace Data Service](#page-316-1)*
- *[Importing with the Migration Incremental Application Workspace Data Service](#page-317-0)*
- *[Invalidating Seed Caches with the Migration Incremental Application Workspace Data service](#page-318-0)*

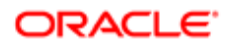

## <span id="page-315-0"></span>Getting Status with the Migration Incremental Application Workspace Data Service

You can get status for a Migration Incremental Application Workspace Data Service resource by sending an HTTP POST request to the repository resource's URI.

The following details are for a request to get status for a resource:

- URI: **http://<host>:<port>/siebel/v1.0/service/Migration Incremental Application Workspace Data Service/ GetStatus**
- HTTP Method: POST
- Content-Type: application/json
- Authorization: Basic
- Request parameters:
	- trackingid: Contains the tracking identification value.
	- getlog: If the value of this parameter is true, the log content of the resource along with the status is returned in the response. If the value is false, only the status is returned in the response.
	- migrationid: Use the migrationid parameter to include the migration identification value in the REST API request.
- Request body:

```
{
  "body":
 { 
  "trackingid":"<tracking id value>",
  "migrationid", "<Migration Id value>"
  "getlog":"TRUE" 
  }
}
```
- HTTP Code: 200
- Content-Type: application/json
- Response parameters:
	- status: Returns a value for the status of the request:
		- running: Indicates that the resource is running.
		- success: Indicates that the request was completed successfully.
		- error: Indicates that the request failed and the error parameter is populated with an error message.
	- error: Returns an error message if an error is encountered.
	- log: Return log file content if the getlog parameter is set to TRUE.
- Response body:

```
{ 
"status": "success", 
"error": "", 
"log": log file content
```
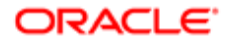

<span id="page-316-0"></span>**}**

## Getting a Watermark with the Migration Incremental Application Workspace Data Service

You can get a watermark for a Migration Incremental Application Workspace Data Service resource by sending an HTTP POST request to the repository resource's URI.

The following details are for a request to get a watermark for a resource:

- URI: **http://<host>:<port>/siebel/v1.0/service/Migration Incremental Application Workspace Data Service/ GetWaterMark**
- HTTP Method: POST
- Content-Type: application/json
- Authorization: Basic
- Request body:

```
{
  "body":{} 
}
```
The following are the details for the response to a successful request:

- HTTP Code: 200
- Content-Type: application/json
- Response parameters:
	- watermark: Returns the watermark value.
- Response body:

```
{ 
  "watermark": "watermark value" 
}
```
#### <span id="page-316-1"></span>Exporting with the Migration Incremental Application Workspace Data Service

You can export a Migration Incremental Application Workspace Data Service resource by sending an HTTP POST request to the repository resource's URI.

The following details are for a request to export a resource:

- URI: **http://<host>:<port>/siebel/v1.0/service/Migration Incremental Application Workspace Data Service/ Export**
- HTTP Method: POST
- Content-Type: application/json

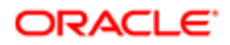

- Authorization: Basic
- Request parameters:
	- migrationid: Use the migrationid parameter to include the migration identification value in the REST API request.
	- watermark: Use the watermark parameter to include the watermark value in the REST API request.
- Request body:

```
{
  "body":
  "migrationid", "<Migration Id value>"
  { 
  "watermark": "<watermark value>" 
  } 
}
```
- HTTP Code: 200
- Content-Type: application/json
- Response parameters:
	- trackingid: Returns the tracking identification value.
- Response body:

```
{
"trackingid": "<tracking id value>"
}
```
#### <span id="page-317-0"></span>Importing with the Migration Incremental Application Workspace Data Service

You can import a Migration Incremental Application Workspace Data Service resource by sending an HTTP POST request to the repository resource's URI.

The following details are for a request to import a resource:

- URI: **http://<host>:<port>/siebel/v1.0/service/Migration Incremental Application Workspace Data Service/ Import**
- HTTP Method: POST
- Content-Type: application/json
- Authorization: Basic
- Request parameters:
	- filename: Use the filename parameter to include the name of the file to be imported.
	- migrationid: Use the migrationid parameter to include the migration identification value in the REST API request.
- Request body:

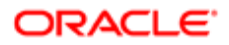

```
{
  "body":
  {
  "filename": "<file name value>"
  "migrationid", "<Migration Id value>"
  }
}
```
- HTTP Code: 200
- Content-Type: application/json
- Response parameters:
	- trackingid: Returns the tracking identification value.
- Response body:

```
{
"trackingid": "<tracking id value>"
}
```
### Invalidating Seed Caches with the Migration Incremental Application Workspace Data service

You can invalidate seed caches for a Migration Incremental Application Workspace Data service resource by sending an HTTP POST request to the repository resource's URI.

The following details are for a request to invalidate seed caches for a resource:

- URI: **http://<host>:<port>/siebel/v1.0/service/Migration Incremental Application Workspace Data service/ InvalidateSeedCaches**
- HTTP Method: POST
- Content-Type: application/json
- Authorization: Basic

```
• Request body:
```

```
{
  "body":{} 
}
```
- HTTP Code: 200
- Content-Type: application/json
- Response parameters:
	- status: Returns a value for the status of the request:
		- running: Indicates that the resource is running.

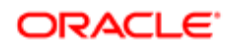

- success: Indicates that the request was completed successfully.
- error: Indicates that the request failed and the error parameter is populated with an error message.
- Response body:

**{ "status": "success" }**

## <span id="page-319-0"></span>Using REST API with Migration Application Workspace Data Service

The Migration Application Workspace Data Service migrates the seed records from the source environment to the target environment.

The following table includes the methods supported for the Migration Application Workspace Data Service.

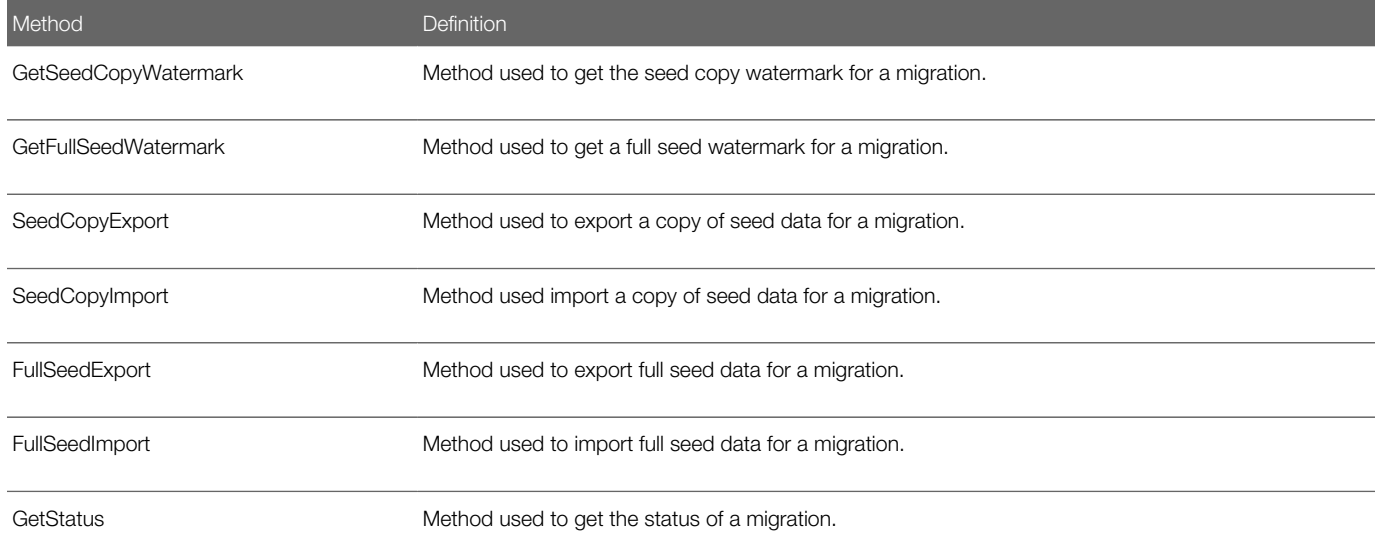

This topic includes the following topics:

- *[Getting a Seed Copy Watermark with the Migration Application Workspace Data Service](#page-320-0)*
- *[Getting the Full Seed Watermark with the Migration Application Workspace Data Service](#page-320-1)*
- *[Getting Status with the Migration Application Workspace Data Service](#page-321-0)*
- *[Getting a Seed Copy Export with the Migration Application Workspace Data Service](#page-322-0)*
- *[Getting a Seed Copy Import with the Migration Application Workspace Data Service](#page-323-0)*
- *[Getting the Full Seed Export with the Migration Application Workspace Data Service](#page-324-0)*
- *[Getting the Full Seed Import with the Migration Application Workspace Data Service](#page-325-0)*
- *[Invalidating the Seed Caches with the Migration Application Workspace Data Service](#page-325-1)*

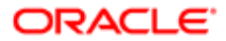

## Getting a Seed Copy Watermark with the Migration Application Workspace Data Service

You can get a seed copy watermark for a Migration Application Workspace Data Service resource by sending an HTTP POST request to the repository resource's URI.

The following details are for a request to get a seed copy watermark for a resource:

- <span id="page-320-0"></span>• URI: **http://<host>:<port>/siebel/v1.0/service/Migration Application Workspace Data Service/ GetSeedCopyWatermark**
- HTTP Method: POST
- Content-Type: application/json
- Authorization: Basic
- Request body:

```
{
  "body":{} 
}
```
The following are the details for the response to a successful request:

- HTTP Code: 200
- Content-Type: application/json
- Response parameters:
	- watermark: Returns the watermark value.
- Response body:

```
{
"watermark": "<Watermark value>"
}
```
### Getting the Full Seed Watermark with the Migration Application Workspace Data Service

You can get the full seed watermark for a Migration Application Workspace Data Service resource by sending an HTTP POST request to the repository resource's URI.

The following details are for a request to get the full seed watermark for a resource:

- URI: **http://<host>:<port>/siebel/v1.0/service/Migration Application Workspace Data Service/ GetFullSeedWatermark**
- HTTP Method: POST
- Content-Type: application/json
- Authorization: Basic
- Request body:

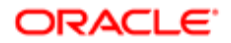

```
{
  "body":{} 
}
```
- HTTP Code: 200
- Content-Type: application/json
- Response parameters:
	- watermark: Returns the watermark value.
- Response body:

```
{
"watermark": "<Watermark value>"
}
```
## <span id="page-321-0"></span>Getting Status with the Migration Application Workspace Data Service

You can get status for a Migration Application Workspace Data Service resource by sending an HTTP POST request to the repository resource's URI.

The following details are for a request to get status for a resource:

- URI: **http://<host>:<port>/siebel/v1.0/service/Migration Application Workspace Data Service/GetStatus**
- HTTP Method: POST
- Content-Type: application/json
- Authorization: Basic
- Request parameters:
	- trackingid: Contains the tracking identification value.
	- getlog: If the value of this parameter is true, the log content of the resource along with the status is returned in the response. If the value is false, only the status is returned in the response.
	- migrationid: Use the migrationid parameter to include the migration identification value in the REST API request.
- Request body:

```
{
 body": 
  {
  "trackingid":"<tracking id value>"
  "migrationid", "<Migration Id value>"
  "getlog":"TRUE"
  } 
}
```
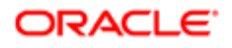

- HTTP Code: 200
- Content-Type: application/json
- Response parameters:
	- status: Returns a value for the status of the request:
		- running: Indicates that the resource is running.
		- success: Indicates that the request was completed successfully.
		- error: Indicates that the request failed and the error parameter is populated with an error message.
	- error: Returns an error message if an error is encountered.
	- log: Returns log file content if the getlog parameter value is set to TRUE.
- Response body:

```
{
"status": "success",
"error": "",
"log": "log file content
}
```
#### Getting a Seed Copy Export with the Migration Application Workspace Data Service

You can get a seed copy export for a Migration Application Workspace Data Service resource by sending an HTTP POST request to the repository resource's URI.

The following details are for a request to get a seed copy export for a resource:

- URI: **http://<host>:<port>/siebel/v1.0/service/Migration Application Workspace Data Service/SeedCopyExport**
- HTTP Method: POST
- Content-Type: application/json
- Authorization: Basic
- Request parameters:
	- migrationid: Use the migrationid parameter to include the migration identification value in the REST API request.
	- watermark: Use the watermark parameter to include the watermark value in the REST API request.
- Request body:

```
{
  "body": 
  "migrationid", "<Migration Id value>"
  {
  "watermark": "<Watermark value>"
  } 
}
```
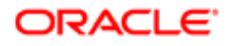

- HTTP Code: 200
- Content-Type: application/json
- Response parameters:
	- trackingid: Returns the tracking identification value.
- Response body:

```
{
  "trackingid": "<tracking id value>"
}
```
### Getting a Seed Copy Import with the Migration Application Workspace Data Service

You can get a seed copy import for a Migration Application Workspace Data Service resource by sending an HTTP POST request to the repository resource's URI.

The following details are for a request to get a seed copy import for a resource:

- URI: **http://<host>:<port>/siebel/v1.0/service/Migration Application Workspace Data Service/SeedCopyImport**
- HTTP Method: POST
- Content-Type: application/json
- Authorization: Basic
- Request parameters:
	- filename: Use the filename parameter to include the name of the file to be imported.
	- migrationid: Use the migrationid parameter to include the migration identification value in the REST API request.
- Request body:

```
{
  "body": 
 {
 "filename":"<file name value>"
  "migrationid", "<Migration Id value>"
  } 
}
```
- HTTP Code: 200
- Content-Type: application/json
- Response parameters:
	- trackingid: Returns the tracking identification value.
- Response body:

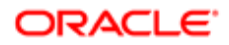
```
{
  "trackingid": "<tracking id value>"
}
```
# Getting the Full Seed Export with the Migration Application Workspace Data Service

You can get a full seed export for a Migration Application Workspace Data Service resource by sending an HTTP POST request to the repository resource's URI.

The following details are for a request to get a full seed export for a resource:

- URI: **http://<host>:<port>/siebel/v1.0/service/Migration Application Workspace Data Service/FullSeedExport**
- HTTP Method: POST
- Content-Type: application/json
- Authorization: Basic
- Request parameters:
	- watermark: Use the watermark parameter to include the watermark value in the REST API request.
	- migrationid: Use the migrationid parameter to include the migration identification value in the REST API request.
- Request body:

```
{
  "body": 
  "migrationid", "<Migration Id value>"
 {
  "watermark": "<watermark value>"
  } 
}
```
- HTTP Code: 200
- Content-Type: application/json
- Response parameters:
	- trackingid: Returns the tracking identification value.
- Response body:

```
{
  "trackingid": "<tracking id value>"
}
```
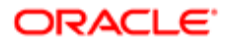

# Getting the Full Seed Import with the Migration Application Workspace Data Service

You can get full seed import for a Migration Application Workspace Data Service resource by sending an HTTP POST request to the repository resource's URI.

The following details are for a request to get full seed import for a resource:

- URI: **http://<host>:<port>/siebel/v1.0/service/Migration Application Workspace Data Service/FullSeedImport**
- HTTP Method: POST
- Content-Type: application/json
- Authorization: Basic
- Request parameters:
	- filename: Use the filename parameter to include the name of the file to be imported.
	- migrationid: Use the migrationid parameter to include the migration identification value in the REST API request.
- Request body:

```
{
"body": 
 {
  "filename":"<file name value>"
  "migrationid", "<Migration Id value>"
  } 
}
```
The following are the details for the response to a successful request:

- HTTP Code: 200
- Content-Type: application/json
- Response parameters:
	- trackingid: Returns the tracking identification value.
- Response body:

```
{
  "trackingid": "<tracking id value>"
}
```
# Invalidating the Seed Caches with the Migration Application Workspace Data Service

You can invalidate seed caches for a Migration Application Workspace Data Service resource by sending an HTTP POST request to the repository resource's URI.

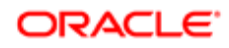

The following details are for a request to invalidate seed caches for a resource:

- URI: **http://<host>:<port>/siebel/v1.0/service/Migration Application Workspace Data Service/ InvalidateSeedCaches**
- HTTP Method: POST
- Content-Type: application/json
- Authorization: Basic
- Request body:

```
{
  "body":{} 
}
```
The following are the details for the response to a successful request:

- HTTP Code: 200
- Content-Type: application/json
- Response parameters:
- Response body:

```
{
"status": "success"
}
```
# Using REST API with the Siebel Migration Application

You can use REST APIs both before and after the repository upgrade is done. Use the asynchronous migration feature only if both source (development) and target (production) environments are in a Repository Upgraded state. If either (source or target) environment is not in a Repository Upgraded state, then the migration execution will be performed in synchronous mode.

You can use REST API with Siebel Migration Application to do the following:

- Work with connections. You can use REST APIs to create connections, update your existing connection, get information about connections, generate a watermark for your connection, and delete your connection.
- Work with migration plans. You can use REST APIs to create migration plans, update migration plans, get information about migration plans, and delete migration plans.
- Execute migration plans. You can use REST APIs to execute migration plans and get status about your running migration plans by plan name, resource name, and operation. You can also get the log file based on an operation for a running migration plan.
- Get history information about migration plans. You can use REST APIs to get history information about your migration plans by ID, resource name, plan name, and operation. You can also get the log file based on an operation for a particular history record.

This topic contains the following topics:

- *[Using REST API to Configure Siebel Migration Application Connections](#page-327-0)*
- *[Using REST API to Configure Siebel Migration Application Migration Plans](#page-335-0)*

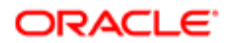

- *[Using REST API to Execute Siebel Migration Plans](#page-346-0)*
- <span id="page-327-0"></span>• *[Using REST API to Get Siebel Migration Plan History](#page-352-0)*

# Using REST API to Configure Siebel Migration Application **Connections**

You can use the Siebel Migration REST API to configure connections for your migration plan.

This topic includes the following topics:

- *[Getting All Connections](#page-327-1)*
- *[Getting a Connection by Name](#page-329-0)*
- *[Creating a New Connection](#page-331-0)*
- *[Creating a Watermark for a Connection](#page-332-0)*
- *[Updating the Connection](#page-333-0)*
- <span id="page-327-1"></span>• *[Deleting a Connection](#page-334-0)*

#### Getting All Connections

You can get all connections for your migration by sending an HTTP GET request to the Siebel Migration Application.

The following details are for a request to get all connections for a migration:

- URI: **https://{hostname}:{port}/siebel/v1.0/migration/connection**
- HTTP Method: GET
- Content-Type: application/json
- Authorization: Basic

- HTTP Code: 200
- Content-Type: application/json
- Response body:

```
[
  { 
  "id":"88-1V5WJZ",
  "name":"Dev",
  "restEndpoint":"https://{hostname}:{port}/siebel/v1.0",
  "isFavourite":"false",
  "uri":"https://{hostname}:{port}/siebel/v1.0",
  "connectionId":"88-1V5WJZ",
  "resources":[
  { 
  "id":"88-1V5WK0",
  "name":"Migration Schema Service",
  "displayName":"Schema Service",
  "type":"DB Util"
  },
 { 
  "id":"88-1V5WK1",
  "name":"Migration Design Repository Data Service",
  "displayName":"Design Repository Data Service",
  "type":"DB Util"
```
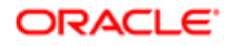

```
 },
 { 
 "id":"88-1V5WK2",
 "name":"Migration Runtime Repository Data Service",
 "displayName":"Runtime Repository Data Service",
 "type":"DB Util"
 },
 { 
 "id":"88-1V5WK3",
 "name":"Migration Application Workspace Data Service",
 "displayName":"Application Workspace Data Service",
 "type":"DB Util"
 },
 { 
 "id":"88-1V5WK4",
 "name":"Migration Incremental Runtime Repository Data Service",
 "displayName":"Incremental Runtime Repository Data Service",
 "type":"DB Util"
 },
 { 
 "id":"88-1V5WK5",
 "name":"Migration Incremental Application Workspace Data Service",
 "displayName":"Incremental Application Workspace Data Service",
 "type":"DB Util"
 },
 { 
 "id":"88-1V5WK6",
 "name":"Migration Application Data Service",
 "displayName":"Application Data Service",
 "type":"DB Util"
 },
 { 
 "id":"88-1V5WK7",
 "name":"Migration Application Data Service With Transformation",
 "displayName":"Application Data Service With Transformation",
 "type":"DB Util"
 },
 { 
 "id":"88-1V5WK8",
 "name":"MigrationFilePrepareAndDeploy",
 "displayName":"File Prepare And Deploy",
 "type":"DB Util"
 },
 { 
 "id":"88-1V5WK9",
 "name":"FINS BIB",
 "displayName":"FINS BIB",
 "type":"ADM"
 }
 ]
 },
 { 
 "id":"88-1V5WLD",
 "name":"Prod",
 "restEndpoint":"https://slc07fnj.us.oracle.com:16690/siebel/v1.0",
 "isFavourite":"false",
 "uri":"https://slc07fnj.us.oracle.com:16690/siebel/v1.0",
 "connectionId":"88-1V5WLD",
 "resources":[ 
 { 
 "id":"88-1V5WLE",
 "name":"Migration Schema Service",
 "displayName":"Schema Service",
 "type":"DB Util"
 },
 {
```
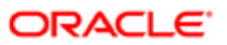

```
 "id":"88-1V5WLF",
  "name":"Migration Design Repository Data Service",
  "displayName":"Design Repository Data Service",
  "type":"DB Util"
  },
  { 
  "id":"88-1V5WLG",
  "name":"Migration Runtime Repository Data Service",
  "displayName":"Runtime Repository Data Service",
  "type":"DB Util"
  },
  { 
  "id":"88-1V5WLH",
  "name":"Migration Application Workspace Data Service",
  "displayName":"Application Workspace Data Service",
  "type":"DB Util"
  },
  { 
  "id":"88-1V5WLI",
  "name":"Migration Incremental Runtime Repository Data Service",
  "displayName":"Incremental Runtime Repository Data Service",
  "type":"DB Util"
  },
  { 
  "id":"88-1V5WLJ",
  "name":"Migration Incremental Application Workspace Data Service",
  "displayName":"Incremental Application Workspace Data Service",
  "type":"DB Util"
  },
  { 
  "id":"88-1V5WLK",
  "name":"Migration Application Data Service",
  "displayName":"Application Data Service",
  "type":"DB Util"
  },
  { 
  "id":"88-1V5WLL",
  "name":"Migration Application Data Service With Transformation",
  "displayName":"Application Data Service With Transformation",
  "type":"DB Util"
  },
  { 
  "id":"88-1V5WLM",
  "name":"MigrationFilePrepareAndDeploy",
  "displayName":"File Prepare And Deploy",
  "type":"DB Util"
  },
  { 
  "id":"88-1V5WLN",
  "name":"FINS BIB",
  "displayName":"FINS BIB",
  "type":"ADM"
  }
 ]
 }
]
```
#### Getting a Connection by Name

You can get a connection for your migration by sending an HTTP GET request to the Siebel Migration Application.

The following details are for a request to get a connection by name for a migration:

<span id="page-329-0"></span>• URI: **https://{hostname}:{port}/siebel/v1.0/migration/connection/{connectionName}**

- HTTP Method: GET
- Content-Type: application/json
- Authorization: Basic

- HTTP Code: 200
- Content-Type: application/json
- Response body:

```
{ 
  "id":"88-1V5WLD",
 "name":"Prod",
  "restEndpoint":"https://slc07fnj.us.oracle.com:16690/siebel/v1.0",
  "isFavourite":"false",
  "uri":"https://slc07fnj.us.oracle.com:16690/siebel/v1.0",
  "connectionId":"88-1V5WLD",
  "resources":[ 
  { 
  "id":"88-1V5WLE",
  "name":"Migration Schema Service",
  "displayName":"Schema Service",
  "type":"DB Util"
 },
  { 
 "id":"88-1V5WLF",
  "name":"Migration Design Repository Data Service",
  "displayName":"Design Repository Data Service",
  "type":"DB Util"
  },
  { 
  "id":"88-1V5WLG",
  "name":"Migration Runtime Repository Data Service",
  "displayName":"Runtime Repository Data Service",
  "type":"DB Util"
 },
  { 
  "id":"88-1V5WLH",
  "name":"Migration Application Workspace Data Service",
  "displayName":"Application Workspace Data Service",
  "type":"DB Util"
 },
  { 
  "id":"88-1V5WLI",
  "name":"Migration Incremental Runtime Repository Data Service",
  "displayName":"Incremental Runtime Repository Data Service",
  "type":"DB Util"
 },
  { 
  "id":"88-1V5WLJ",
  "name":"Migration Incremental Application Workspace Data Service",
  "displayName":"Incremental Application Workspace Data Service",
  "type":"DB Util"
 },
  { 
  "id":"88-1V5WLK",
  "name":"Migration Application Data Service",
  "displayName":"Application Data Service",
  "type":"DB Util"
 },
  { 
  "id":"88-1V5WLL",
  "name":"Migration Application Data Service With Transformation",
  "displayName":"Application Data Service With Transformation",
```
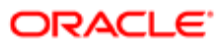

```
 "type":"DB Util"
  },
  { 
  "id":"88-1V5WLM",
  "name":"MigrationFilePrepareAndDeploy",
  "displayName":"File Prepare And Deploy",
  "type":"DB Util"
  },
  { 
  "id":"88-1V5WLN",
  "name":"FINS BIB",
  "displayName":"FINS BIB",
 "type":"ADM"
 }
 ]
}
```
#### Creating a New Connection

You can create a new connection for your migration by sending an HTTP POST request to the Siebel Migration Application.

The following details are for a request to create a new connection for a migration:

- <span id="page-331-0"></span>• URI: **https://{hostname}:{port}/siebel/v1.0/migration/connection**
- HTTP Method: POST
- Content-Type: application/json
- Authorization: Basic
- Request Body:

```
{
  "name":"Demo Source",
  "restEndpoint":"https://{hostname}:{port}/siebel/v1.0",
  "isFavourite":"true"
}
```
- HTTP Code: 200
- Content-Type: application/json
- Response Body:

```
{
  "id":"88-1V5ZL2",
  "name":"Demo Source",
  "restEndpoint":"https://{hostname}:{port}/siebel/v1.0",
 "isFavourite":"false",
 "resources":[
 {
  "id":"88-1V5ZL3",
  "name":"Migration Schema Service",
  "displayName":"Schema Service",
  "type":"DB Util"
  },
  {
  "id":"88-1V5ZL4",
  "name":"Migration Design Repository Data Service",
  "displayName":"Design Repository Data Service",
  "type":"DB Util"
  },
  {
  "id":"88-1V5ZL5",
  "name":"Migration Runtime Repository Data Service",
```
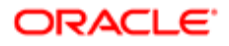

```
 "displayName":"Runtime Repository Data Service",
  "type":"DB Util"
 },
  {
  "id":"88-1V5ZL6",
  "name":"Migration Application Workspace Data Service",
  "displayName":"Application Workspace Data Service",
  "type":"DB Util"
 },
  {
 "id":"88-1V5ZL7",
  "name":"Migration Incremental Runtime Repository Data Service",
  "displayName":"Incremental Runtime Repository Data Service",
  "type":"DB Util"
  },
  {
  "id":"88-1V5ZL8",
 "name":"Migration Incremental Application Workspace Data Service",
  "displayName":"Incremental Application Workspace Data Service",
  "type":"DB Util"
 },
  {
  "id":"88-1V5ZL9",
  "name":"Migration Application Data Service",
  "displayName":"Application Data Service",
  "type":"DB Util"
  },
  {
  "id":"88-1V5ZLA",
  "name":"Migration Application Data Service With Transformation",
  "displayName":"Application Data Service With Transformation",
  "type":"DB Util"
 },
  {
  "id":"88-1V5ZLB",
  "name":"MigrationFilePrepareAndDeploy",
  "displayName":"File Prepare And Deploy",
  "type":"DB Util"
 },
  {
 "id":"88-1V5ZLC",
  "name":"FINS BIB",
  "displayName":"FINS BIB",
  "type":"ADM"
  }
 ]
}
```
#### Creating a Watermark for a Connection

You can create a watermark for your migration connection by sending an HTTP POST request to the Siebel Migration Application.

The following details are for a request to create a watermark for a migration connection:

- <span id="page-332-0"></span>• URI: **https://{hostname}:{port}/siebel/v1.0/migration/connection/{connectionName}/watermark**
- HTTP Method: POST
- Content-Type: application/json
- Authorization: Basic
- Request Body:

```
{
 "fileName":"demo.txt"
```
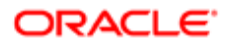

**}**

The following are the details for the response to a successful request:

- HTTP Code: 200
- Content-Type: application/json
- Response Body:

```
{
  "watermarkFile":"c:\\fs\\migration\\demo.txt"
}
```
#### Updating the Connection

You can update a connection for your migration by sending an HTTP PUT request to the Siebel Migration Application.

The following details are for a request to update a connection for a migration:

- URI: **https://{hostname}:{port}/siebel/v1.0/migration/connection/{connectionName}**
- HTTP Method: PUT
- Content-Type: application/json
- Authorization: Basic
- Request Body:

```
{
  "name":"Demo Dev",
  "restEndpoint":"https://{hostname}:{port}/siebel/v1.0",
  "isFavourite":"true"
}
```
- HTTP Code: 200
- Content-Type: application/json
- Response Body:

```
{
 "id":"88-1V5ZL2",
 "name":"Demo Dev",
 "restEndpoint":"https://slc04ovj.us.oracle.com:5021/siebel/v1.0",
 "isFavourite":"true",
 "resources":[
  {
 "id":"88-1V5ZL3",
 "name":"Migration Schema Service",
 "displayName":"Schema Service",
 "type":"DB Util"
 },
  {
 "id":"88-1V5ZL4",
 "name":"Migration Design Repository Data Service",
 "displayName":"Design Repository Data Service",
  "type":"DB Util"
 },
  {
 "id":"88-1V5ZL5",
  "name":"Migration Runtime Repository Data Service",
 "displayName":"Runtime Repository Data Service",
  "type":"DB Util"
 },
  {
```
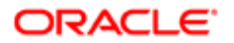

```
 "id":"88-1V5ZL6",
  "name":"Migration Application Workspace Data Service",
  "displayName":"Application Workspace Data Service",
  "type":"DB Util"
  },
  {
  "id":"88-1V5ZL7",
  "name":"Migration Incremental Runtime Repository Data Service",
  "displayName":"Incremental Runtime Repository Data Service",
  "type":"DB Util"
  },
  {
  "id":"88-1V5ZL8",
  "name":"Migration Incremental Application Workspace Data Service",
  "displayName":"Incremental Application Workspace Data Service",
  "type":"DB Util"
  },
  {
  "id":"88-1V5ZL9",
  "name":"Migration Application Data Service",
  "displayName":"Application Data Service",
  "type":"DB Util"
  },
  {
  "id":"88-1V5ZLA",
  "name":"Migration Application Data Service With Transformation",
  "displayName":"Application Data Service With Transformation",
  "type":"DB Util"
  },
  {
  "id":"88-1V5ZLB",
  "name":"MigrationFilePrepareAndDeploy",
  "displayName":"File Prepare And Deploy",
  "type":"DB Util"
  },
  {
 "id":"88-1V5ZLC",
  "name":"FINS BIB",
  "displayName":"FINS BIB",
  "type":"ADM"
  }
 ]
}
```
#### Deleting a Connection

You can delete a migration connection by sending an HTTP DELETE request to the Siebel Migration Application.

The following details are for a request to delete a migration connection:

- <span id="page-334-0"></span>• URI: **https://{hostname}:{port}/siebel/v1.0/migration/connection/{connectionName}**
- HTTP Method: DELETE
- Content-Type: application/json
- Authorization: Basic

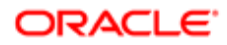

# <span id="page-335-0"></span>Using REST API to Configure Siebel Migration Application Migration Plans

You can use the Siebel Migration REST API to configure your migration plan.

This topic includes the following topics:

- *[Getting All Migration Plans](#page-335-1)*
- *[Getting a Migration Plan by Name](#page-339-0)*
- *[Creating a New Migration Plan](#page-341-0)*
- *[Updating a Migration Plan](#page-344-0)*
- <span id="page-335-1"></span>• *[Deleting a Migration Plan](#page-346-1)*

#### Getting All Migration Plans

You can get all migration plans for your migration by sending an HTTP GET request to the Siebel Migration Application.

The following details are for a request to get all migration plans for a migration:

- URI: **https://{hostname}:{port}/siebel/v1.0/migration/plan**
- HTTP Method: GET
- Content-Type: application/json
- Authorization: Basic

- HTTP Code: 200
- Content-Type: application/json
- Response Body:

```
[ 
  { 
 "id":"88-1V5WMR",
  "name":"IRRMigration",
  "description":"IRRMigration",
  "source":"Dev",
  "target":"Prod",
  "resources":[ 
 { 
 "id":"88-1V5WMS",
  "name":"Migration Schema Service",
  "displayName":"Schema Service",
  "isSelected":"true",
  "integrationBranchName":"",
  "versionNumber":"0",
  "language":"",
  "sequenceNumber":"0"
  },
  { 
  "id":"88-1V5WMT",
  "name":"Migration Design Repository Data Service",
  "displayName":"Design Repository Data Service",
  "isSelected":"false",
  "integrationBranchName":"",
```
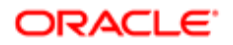

```
 "versionNumber":"0",
 "language":"",
 "sequenceNumber":"0"
 },
 { 
 "id":"88-1V5WMU",
 "name":"Migration Runtime Repository Data Service",
 "displayName":"Runtime Repository Data Service",
 "isSelected":"false",
 "integrationBranchName":"",
 "versionNumber":"0",
 "language":"",
 "sequenceNumber":"0"
 },
 { 
 "id":"88-1V5WMV",
 "name":"Migration Application Workspace Data Service",
 "displayName":"Application Workspace Data Service",
 "isSelected":"false",
 "integrationBranchName":"",
 "versionNumber":"0",
 "language":"",
 "sequenceNumber":"0"
 },
 { 
 "id":"88-1V5WMW",
 "name":"Migration Incremental Runtime Repository Data Service",
 "displayName":"Incremental Runtime Repository Data Service",
 "isSelected":"true",
 "integrationBranchName":"",
 "versionNumber":"0",
 "language":"",
 "sequenceNumber":"0"
 },
 { 
 "id":"88-1V5WMX",
 "name":"Migration Incremental Application Workspace Data Service",
 "displayName":"Incremental Application Workspace Data Service",
 "isSelected":"false",
 "integrationBranchName":"",
 "versionNumber":"0",
 "language":"",
 "sequenceNumber":"0"
 },
 { 
 "id":"88-1V5WMY",
 "name":"Migration Application Data Service",
 "displayName":"Application Data Service",
 "isSelected":"false",
 "integrationBranchName":"",
 "versionNumber":"0",
 "language":"",
 "sequenceNumber":"0"
 },
 { 
 "id":"88-1V5WMZ",
 "name":"Migration Application Data Service With Transformation",
 "displayName":"Application Data Service With Transformation",
 "isSelected":"false",
 "integrationBranchName":"",
 "versionNumber":"0",
 "language":"",
 "sequenceNumber":"0"
 },
 { 
 "id":"88-1V5WN0",
```
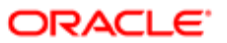

```
 "name":"MigrationFilePrepareAndDeploy",
 "displayName":"File Prepare And Deploy",
 "isSelected":"false",
 "integrationBranchName":"",
 "versionNumber":"0",
 "language":"",
 "sequenceNumber":"0"
 },
 { 
 "id":"88-1V5WN1",
 "name":"FINS BIB",
 "displayName":"FINS BIB",
 "isSelected":"false",
 "integrationBranchName":"",
 "versionNumber":"0",
 "language":"",
 "sequenceNumber":"0"
 }
 ]
 },
 { 
 "id":"88-1V5Y2U",
 "name":"Data Mig",
 "description":"Data Mig",
 "source":"Dev",
 "target":"Prod",
 "resources":[ 
 { 
 "id":"88-1V5Y2V",
 "name":"Migration Schema Service",
 "displayName":"Schema Service",
 "isSelected":"false",
 "integrationBranchName":"",
 "versionNumber":"0",
 "language":"",
 "sequenceNumber":"0"
 },
 { 
 "id":"88-1V5Y2W",
 "name":"Migration Design Repository Data Service",
 "displayName":"Design Repository Data Service",
 "isSelected":"false",
 "integrationBranchName":"",
 "versionNumber":"0",
 "language":"",
 "sequenceNumber":"0"
 },
 { 
 "id":"88-1V5Y2X",
 "name":"Migration Runtime Repository Data Service",
 "displayName":"Runtime Repository Data Service",
 "isSelected":"false",
 "integrationBranchName":"",
 "versionNumber":"0",
 "language":"",
 "sequenceNumber":"0"
 },
 { 
 "id":"88-1V5Y2Y",
 "name":"Migration Application Workspace Data Service",
 "displayName":"Application Workspace Data Service",
 "isSelected":"false",
 "integrationBranchName":"",
  "versionNumber":"0",
 "language":"",
 "sequenceNumber":"0"
```
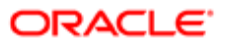

 **}, { "id":"88-1V5Y2Z", "name":"Migration Incremental Runtime Repository Data Service", "displayName":"Incremental Runtime Repository Data Service", "isSelected":"false", "integrationBranchName":"", "versionNumber":"0", "language":"", "sequenceNumber":"0" }, { "id":"88-1V5Y30", "name":"Migration Incremental Application Workspace Data Service", "displayName":"Incremental Application Workspace Data Service", "isSelected":"false", "integrationBranchName":"", "versionNumber":"0", "language":"", "sequenceNumber":"0" }, { "id":"88-1V5Y31", "name":"Migration Application Data Service", "displayName":"Application Data Service", "isSelected":"true", "integrationBranchName":"", "versionNumber":"0", "language":"", "sequenceNumber":"0" }, { "id":"88-1V5Y32", "name":"Migration Application Data Service With Transformation", "displayName":"Application Data Service With Transformation", "isSelected":"false", "integrationBranchName":"", "versionNumber":"0", "language":"", "sequenceNumber":"0" }, { "id":"88-1V5Y33", "name":"MigrationFilePrepareAndDeploy", "displayName":"File Prepare And Deploy", "isSelected":"false", "integrationBranchName":"", "versionNumber":"0", "language":"", "sequenceNumber":"0" }, { "id":"88-1V5Y34", "name":"FINS BIB", "displayName":"FINS BIB", "isSelected":"false", "integrationBranchName":"", "versionNumber":"0", "language":"", "sequenceNumber":"0" } ] } ]**

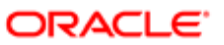

### Getting a Migration Plan by Name

You can get a migration plan by name for your migration by sending an HTTP GET request to the Siebel Migration Application.

The following details are for a request to update a connection for a migration:

- <span id="page-339-0"></span>• URI: **https://{hostname}:{port}/siebel/v1.0/migration/plan/{planName}**
- HTTP Method: GET
- Content-Type: application/json
- Authorization: Basic

- HTTP Code: 200
- Content-Type: application/json
- Response Body:

```
 { 
 "id":"88-1V5WMR",
 "name":"IRRMigration",
 "description":"IRRMigration",
 "source":"Dev",
 "target":"Prod",
 "resources":[ 
 { 
 "id":"88-1V5WMS",
 "name":"Migration Schema Service",
 "displayName":"Schema Service",
 "isSelected":"true",
 "integrationBranchName":"",
 "versionNumber":"0",
 "language":"",
 "sequenceNumber":"0"
 },
 { 
 "id":"88-1V5WMT",
 "name":"Migration Design Repository Data Service",
 "displayName":"Design Repository Data Service",
 "isSelected":"false",
 "integrationBranchName":"",
 "versionNumber":"0",
 "language":"",
 "sequenceNumber":"0"
 },
 { 
 "id":"88-1V5WMU",
 "name":"Migration Runtime Repository Data Service",
 "displayName":"Runtime Repository Data Service",
 "isSelected":"false",
 "integrationBranchName":"",
 "versionNumber":"0",
 "language":"",
 "sequenceNumber":"0"
 },
 { 
 "id":"88-1V5WMV",
 "name":"Migration Application Workspace Data Service",
 "displayName":"Application Workspace Data Service",
 "isSelected":"false",
 "integrationBranchName":"",
 "versionNumber":"0",
```
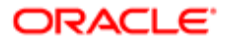

```
 "language":"",
 "sequenceNumber":"0"
 },
 { 
 "id":"88-1V5WMW",
 "name":"Migration Incremental Runtime Repository Data Service",
 "displayName":"Incremental Runtime Repository Data Service",
 "isSelected":"true",
 "integrationBranchName":"",
 "versionNumber":"0",
 "language":"",
 "sequenceNumber":"0"
 },
  { 
 "id":"88-1V5WMX",
 "name":"Migration Incremental Application Workspace Data Service",
 "displayName":"Incremental Application Workspace Data Service",
 "isSelected":"false",
 "integrationBranchName":"",
 "versionNumber":"0",
 "language":"",
 "sequenceNumber":"0"
 },
 { 
 "id":"88-1V5WMY",
 "name":"Migration Application Data Service",
 "displayName":"Application Data Service",
 "isSelected":"false",
 "integrationBranchName":"",
 "versionNumber":"0",
 "language":"",
 "sequenceNumber":"0"
 },
 { 
 "id":"88-1V5WMZ",
 "name":"Migration Application Data Service With Transformation",
 "displayName":"Application Data Service With Transformation",
 "isSelected":"false",
 "integrationBranchName":"",
 "versionNumber":"0",
 "language":"",
 "sequenceNumber":"0"
 },
 { 
 "id":"88-1V5WN0",
 "name":"MigrationFilePrepareAndDeploy",
 "displayName":"File Prepare And Deploy",
 "isSelected":"false",
 "integrationBranchName":"",
 "versionNumber":"0",
 "language":"",
 "sequenceNumber":"0"
 },
 { 
 "id":"88-1V5WN1",
 "name":"FINS BIB",
 "displayName":"FINS BIB",
 "isSelected":"false",
 "integrationBranchName":"",
 "versionNumber":"0",
 "language":"",
 "sequenceNumber":"0"
 }
 ]
 },
```
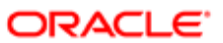

#### Creating a New Migration Plan

You can create a new migration plan for your migration by sending an HTTP POST request to the Siebel Migration Application.

The following details are for a request to create a new migration plan for a migration:

- <span id="page-341-0"></span>• URI: **https://{hostname}:{port}/siebel/v1.0/migration/plan**
- HTTP Method: POST
- Content-Type: application/json
- Authorization: Basic
- Request Body:

```
{
  "name":"Demo Data Mig",
  "description":"Demo Data Migration",
  "source":"Dev",
  "target":"Prod",
  "resources":[
  {
  "id":"88-1V5WLP",
  "name":"Migration Schema Service",
  "displayName":"Schema Service",
 "isSelected":"false",
 "integrationBranchName":"",
  "versionNumber":"0",
  "language":"",
  "sequenceNumber":"0"
  },
  {
  "id":"88-1V5WLQ",
  "name":"Migration Design Repository Data Service",
  "displayName":"Design Repository Data Service",
  "isSelected":"false",
  "integrationBranchName":"",
  "versionNumber":"0",
  "language":"",
  "sequenceNumber":"0"
  },
 {
 "id":"88-1V5WLR",
 "name":"Migration Runtime Repository Data Service",
  "displayName":"Runtime Repository Data Service",
  "isSelected":"false",
  "integrationBranchName":"",
  "versionNumber":"0",
  "language":"",
  "sequenceNumber":"0"
  },
  {
  "id":"88-1V5WLS",
  "name":"Migration Application Workspace Data Service",
  "displayName":"Application Workspace Data Service",
  "isSelected":"false",
  "integrationBranchName":"",
  "versionNumber":"0",
  "language":"",
  "sequenceNumber":"0"
  },
  {
  "id":"88-1V5WLT",
  "name":"Migration Incremental Runtime Repository Data Service",
  "displayName":"Incremental Runtime Repository Data Service",
```
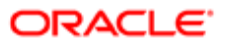

```
 "isSelected":"false",
  "integrationBranchName":"",
  "versionNumber":"0",
  "language":"",
  "sequenceNumber":"0"
  },
  {
  "id":"88-1V5WLU",
  "name":"Migration Incremental Application Workspace Data Service",
  "displayName":"Incremental Application Workspace Data Service",
  "isSelected":"false",
  "integrationBranchName":"",
  "versionNumber":"0",
  "language":"",
  "sequenceNumber":"0"
  },
 {
  "id":"88-1V5WLV",
 "name":"Migration Application Data Service",
  "displayName":"Application Data Service",
  "isSelected":"true",
  "integrationBranchName":"",
  "versionNumber":"0",
  "language":"",
  "sequenceNumber":"0"
 },
  {
  "id":"88-1V5WLW",
  "name":"Migration Application Data Service With Transformation",
  "displayName":"Application Data Service With Transformation",
  "isSelected":"false",
  "integrationBranchName":"",
  "versionNumber":"0",
  "language":"",
  "sequenceNumber":"0"
  },
  {
 "id":"88-1V5WLX",
  "name":"MigrationFilePrepareAndDeploy",
  "displayName":"File Prepare And Deploy",
  "isSelected":"false",
  "integrationBranchName":"",
  "versionNumber":"0",
  "language":"",
  "sequenceNumber":"0"
  },
  {
 "id":"88-1V5WLY",
 "name":"FINS BIB",
  "displayName":"FINS BIB",
  "isSelected":"false",
  "integrationBranchName":"",
  "versionNumber":"0",
  "language":"",
 "sequenceNumber":"0"
  }
 ]
}
```
- HTTP Code: 200
- Content-Type: application/json
- Response Body:

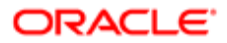

```
{
  "name":"Demo Data Mig",
 "description":"Demo Data Migration",
  "source":"Dev",
  "target":"Prod",
  "resources":[
 {
  "id":"88-1V5WLP",
 "name":"Migration Schema Service",
  "displayName":"Schema Service",
  "isSelected":"false",
  "integrationBranchName":"",
  "versionNumber":"0",
  "language":"",
  "sequenceNumber":"0"
  },
  {
  "id":"88-1V5WLQ",
  "name":"Migration Design Repository Data Service",
  "displayName":"Design Repository Data Service",
  "isSelected":"false",
  "integrationBranchName":"",
  "versionNumber":"0",
  "language":"",
  "sequenceNumber":"0"
 },
  {
 "id":"88-1V5WLR",
  "name":"Migration Runtime Repository Data Service",
  "displayName":"Runtime Repository Data Service",
  "isSelected":"false",
  "integrationBranchName":"",
  "versionNumber":"0",
  "language":"",
  "sequenceNumber":"0"
  },
  {
  "id":"88-1V5WLS",
  "name":"Migration Application Workspace Data Service",
  "displayName":"Application Workspace Data Service",
  "isSelected":"false",
  "integrationBranchName":"",
  "versionNumber":"0",
  "language":"",
  "sequenceNumber":"0"
  },
  { 
  "id":"88-1V5WLT",
  "name":"Migration Incremental Runtime Repository Data Service",
  "displayName":"Incremental Runtime Repository Data Service",
  "isSelected":"false",
 "integrationBranchName":"",
  "versionNumber":"0",
  "language":"",
  "sequenceNumber":"0"
  },
  {
  "id":"88-1V5WLU",
  "name":"Migration Incremental Application Workspace Data Service",
  "displayName":"Incremental Application Workspace Data Service",
  "isSelected":"false",
  "integrationBranchName":"",
  "versionNumber":"0",
  "language":"",
  "sequenceNumber":"0"
```
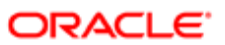

```
 },
  {
  "id":"88-1V5WLV",
  "name":"Migration Application Data Service",
  "displayName":"Application Data Service",
  "isSelected":"true",
  "integrationBranchName":"",
  "versionNumber":"0",
  "language":"",
  "sequenceNumber":"0"
  },
  {
  "id":"88-1V5WLW",
  "name":"Migration Application Data Service With Transformation",
  "displayName":"Application Data Service With Transformation",
  "isSelected":"false",
  "integrationBranchName":"",
  "versionNumber":"0",
  "language":"",
  "sequenceNumber":"0"
 },
  {
  "id":"88-1V5WLX",
  "name":"MigrationFilePrepareAndDeploy",
  "displayName":"File Prepare And Deploy",
  "isSelected":"false",
  "integrationBranchName":"",
  "versionNumber":"0",
  "language":"",
  "sequenceNumber":"0"
  },
  {
  "id":"88-1V5WLY",
  "name":"FINS BIB",
  "displayName":"FINS BIB",
  "isSelected":"false",
 "integrationBranchName":"",
  "versionNumber":"0",
  "language":"",
  "sequenceNumber":"0"
  }
 ]
}
```
#### Updating a Migration Plan

You can update a migration plan for your migration by sending an HTTP PUT request to the Siebel Migration Application.

The following details are for a request to update a migration plan for a migration:

- <span id="page-344-0"></span>• URI: **https://{hostname}:{port}/siebel/v1.0/migration/plan/{planName}**
- HTTP Method: PUT
- Content-Type: application/json
- Authorization: Basic

```
• Request Body:
```

```
{ 
  "name":"Demo Data Migration Plan",
  "description":"Demo Data Migration for Winter",
  "source":"Dev",
  "target":"Prod",
  "resources":[ 
  {
```
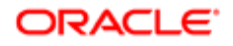

```
 "name":"Migration Schema Service",
 "displayName":"Schema Service",
 "isSelected":"false",
 "integrationBranchName":"",
 "versionNumber":"0",
 "language":"",
 "sequenceNumber":"0"
 },
 { 
 "name":"Migration Design Repository Data Service",
 "displayName":"Design Repository Data Service",
 "isSelected":"false",
 "integrationBranchName":"",
 "versionNumber":"0",
 "language":"",
 "sequenceNumber":"0"
 },
 { 
 "name":"Migration Runtime Repository Data Service",
 "displayName":"Runtime Repository Data Service",
 "isSelected":"false",
 "integrationBranchName":"",
 "versionNumber":"0",
 "language":"",
 "sequenceNumber":"0"
 },
 { 
 "name":"Migration Application Workspace Data Service",
 "displayName":"Application Workspace Data Service",
 "isSelected":"false",
 "integrationBranchName":"",
 "versionNumber":"0",
 "language":"",
  "sequenceNumber":"0"
 },
 { 
 "name":"Migration Incremental Runtime Repository Data Service",
 "displayName":"Incremental Runtime Repository Data Service",
 "isSelected":"false",
 "integrationBranchName":"",
 "versionNumber":"0",
 "language":"",
 "sequenceNumber":"0"
 },
 { 
 "name":"Migration Incremental Application Workspace Data Service",
 "displayName":"Incremental Application Workspace Data Service",
 "isSelected":"false",
 "integrationBranchName":"",
 "versionNumber":"0",
 "language":"",
 "sequenceNumber":"0"
 },
 { 
 "name":"Migration Application Data Service",
 "displayName":"Application Data Service",
 "isSelected":"true",
 "integrationBranchName":"",
 "versionNumber":"0",
 "language":"",
 "sequenceNumber":"0"
 },
 { 
 "name":"Migration Application Data Service With Transformation",
 "displayName":"Application Data Service With Transformation",
 "isSelected":"false",
```
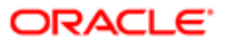

```
 "integrationBranchName":"",
  "versionNumber":"0",
  "language":"",
  "sequenceNumber":"0"
  },
  { 
  "name":"MigrationFilePrepareAndDeploy",
  "displayName":"File Prepare And Deploy",
  "isSelected":"true",
  "integrationBranchName":"",
  "versionNumber":"0",
  "language":"",
  "sequenceNumber":"0"
  },
  { 
  "name":"FINS BIB",
  "displayName":"FINS BIB",
  "isSelected":"false",
 "integrationBranchName":"",
  "versionNumber":"0",
  "language":"",
  "sequenceNumber":"0"
 }
 ]
}
```
The following are the details for the response to a successful request:

- HTTP Code: 200
- Content-Type: application/json
- <span id="page-346-1"></span>• Response Body: None

#### Deleting a Migration Plan

You can delete for your migration by sending an HTTP DELETE request to the Siebel Migration Application.

The following details are for a request to delete a migration plan for a migration:

- URI: **https://{hostname}:{port}/siebel/v1.0/migration/plan/{planName}**
- HTTP Method: DELETE
- Content-Type: application/json
- Authorization: Basic
- Request Body:

None

The following are the details for the response to a successful request:

- HTTP Code: 200
- <span id="page-346-0"></span>• Response Body: None

# Using REST API to Execute Siebel Migration Plans

You can use the Siebel Migration REST API to execute migration plans.

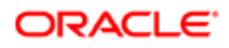

This topic includes the following topics:

- *[Executing a Migration Plan](#page-347-0)*
- *[Getting Status for a Running Migration Plan by Name](#page-348-0)*
- *[Getting Status for a Running Migration Plan by Plan Name and Resource Name](#page-350-0)*
- *[Getting Execution Status by Migration Plan Name, Resource Name, and Operation](#page-351-0)*
- <span id="page-347-0"></span>• *[Getting the Migration Execution Operation Log](#page-351-1)*

#### Executing a Migration Plan

You can execute a migration plan for your migration by sending an HTTP POST request to the Siebel Migration Application.

Depending on the migration service that you selected in your migration plan, you must provide the following additional information in your REST API request:

- If you selected a Schema Service with Export & Import or Import only for your migration plan, then you must provide the following parameters and values in your REST API request:
	- schemaUser. The name of the schema user.
	- ∘ schemaPassword. The password for the schema user. The schemaPassword must be encrypted by using<br>
	interaction and the protection base64 in the REST API request.
	- isUnicodeDatabase. If you are using a NON-UNICODE Database, then you must select the NON-UNICODE Database option.
- If you selected the Incremental Runtime Repository or the Incremental Application Workspace Data Service or the File Prepare and Deploy Service with Export only for your migration plan, then you must provide the watermarkFilename parameter and value in your REST API request.
- If you want to only migrate a specific version when run the Incremental Runtime Repository (Export & Import or Export only) migration, then you must provide the irrEndVersion parameter and value in the REST API request. If you do not provide the irrEndVersion parameter and value, then, the migration migrates up to the latest version.
- For all Export only or Import only migration plans, you must provide the packageFilename parameter and value in the REST API request.

The following details are for a request to update a connection for a migration:

- URI: **https://{hostname}:{port}/siebel/v1.0/migration/execution/{planName}**
- HTTP Method: POST
- Content-Type: application/json
- Authorization: Basic
- Request Body:

```
{
  "schemaUser":"",
  "schemaPassword":"",
  "watermarkFilename":"",
  "irrEndVersion":"",
  "packageFilename":"",
  "isUnicodeDatabase":""
}
```
- HTTP Code: 200
- Content-Type: application/json

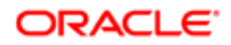

• Response Body:

```
{ 
 "id":"88-1V5YFC",
  "planName":"Data Mig",
 "description":"Data Mig",
 "status":"Running",
 "startDate":"2018-07-24 09:50:20",
  "endDate":"",
  "source":"Dev",
  "target":"Prod",
  "packageName":"",
 "resources":[ 
  { 
  "id":"88-1V5YFD",
  "name":"",
  "operation":"Export",
 "sequenceNumber":"1",
 "mode":"Asynchronous",
 "status":"Not Started",
  "startTime":"",
  "endTime":"",
  "resourceType":""
  },
  { 
  "id":"88-1V5YFE",
  "name":"",
  "operation":"Import",
  "sequenceNumber":"2",
  "mode":"Asynchronous",
 "status":"Not Started",
 "startTime":"",
  "endTime":"",
  "resourceType":""
  }
 ]
}
```
### Getting Status for a Running Migration Plan by Name

You can get status for a running migration plan by name for your migration by sending an HTTP GET request to the Siebel Migration Application.

The following details are for a request to get status for a migration plan by name for a migration:

- <span id="page-348-0"></span>• URI: **https://{hostname}:{port}/siebel/v1.0/migration/execution/{planName}**
- HTTP Method: GET
- Content-Type: application/json
- Authorization: Basic
- Request Body: None

- HTTP Code: 200
- Content-Type: application/json
- Response Body:

```
{ 
 "id":"88-1V5WPF",
 "planName":"IRRMigration",
 "description":"IRR Migration",
 "status":"Running",
```
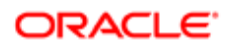

```
 "startDate":"2018-07-17 04:33:54",
 "endDate":"",
 "source":"Dev",
 "target":"Prod",
 "packageName":"",
 "resources":[ 
 { 
 "id":"88-1V5WPG",
 "name":"",
 "operation":"Export",
 "sequenceNumber":"1",
 "mode":"Asynchronous",
 "status":"Not Applicable",
 "startTime":"",
 "endTime":"",
 "resourceType":""
 },
 { 
 "id":"88-1V5WPH",
 "name":"",
 "operation":"Import",
 "sequenceNumber":"2",
 "mode":"Asynchronous",
 "status":"Not Applicable",
 "startTime":"",
 "endTime":"",
 "resourceType":""
 },
 { 
 "id":"88-1V5WPI",
 "name":"",
 "operation":"Export",
 "sequenceNumber":"3",
 "mode":"Asynchronous",
 "status":"Running",
 "startTime":"2018-07-17 04:33:55",
 "endTime":"",
 "resourceType":""
 },
 { 
 "id":"88-1V5WPJ",
 "name":"",
 "operation":"Import",
 "sequenceNumber":"4",
 "mode":"Asynchronous",
 "status":"Not Started",
 "startTime":"",
 "endTime":"",
 "resourceType":""
 },
 { 
 "id":"88-1V5WPK",
 "name":"",
 "operation":"ActivateWorkflowsTasks",
 "sequenceNumber":"5",
 "mode":"Asynchronous",
 "status":"Not Started",
 "startTime":"",
 "endTime":"",
 "resourceType":""
 },
 { 
 "id":"88-1V5WPL",
 "name":"",
 "operation":"DBCheck",
 "sequenceNumber":"6",
```
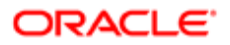

```
 "mode":"Asynchronous",
 "status":"Not Started",
  "startTime":"",
  "endTime":"",
 "resourceType":""
 }
 ]
}
```
#### Getting Status for a Running Migration Plan by Plan Name and Resource Name

You can get status for a running migration plan by plan name and resource name for your migration by sending an HTTP GET request to the Siebel Migration Application.

The following details are for a request to get status for a running migration plan by plan name and resource name for a migration:

- URI: **https://{hostname}:{port}/siebel/v1.0/migration/execution/{planName}/{resourceName}**
- HTTP Method: GET
- Content-Type: application/json
- Authorization: Basic
- Request Body: None

- HTTP Code: 200
- Content-Type: application/json
- Response Body:

```
{ 
 "id":"88-1V60OJ",
  "planName":"Repo Export",
 "description":"Repo Export",
 "status":"Running",
 "startDate":"2018-08-17 06:02:39",
  "endDate":"",
  "source":"Dev",
  "target":"",
  "packageName":"irr_export.zip",
  "resources":[ 
  { 
  "id":"88-1V60OK",
  "name":"Schema Service",
  "operation":"Export",
  "sequenceNumber":"1",
 "mode":"Asynchronous",
  "status":"Not Applicable",
  "startTime":"",
  "endTime":"",
  "resourceType":"DB Util"
  },
  { 
  "id":"88-1V61H2",
  "name":"Incremental Runtime Repository Data Service",
  "operation":"Export",
  "sequenceNumber":"2",
  "mode":"Asynchronous",
  "status":"Running",
  "startTime":"2018-08-17 06:02:39",
  "endTime":"",
  "resourceType":"DB Util"
```
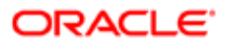

<span id="page-351-0"></span> **} ] }**

### Getting Execution Status by Migration Plan Name, Resource Name, and Operation

You can get execution status by migration plan name, resource name, and operation for your migration by sending an HTTP GET request to the Siebel Migration Application.

The following details are for a request to get execution status by migration plan name, resource name, and operation for a migration:

- URI: **https://{hostname}:{port}/siebel/v1.0/migration/execution/{planName}/{resourceName}/{operation}**
- HTTP Method: GET
- Content-Type: application/json
- Authorization: Basic
- Request Body: None

The following are the details for the response to a successful request:

- HTTP Code: 200
- Content-Type: application/json
- Response Body:

```
{ 
  "id":"88-1V5WPF",
 "planName":"Test REST Execution",
  "description":"Test REST Execution",
  "status":"Running",
  "startDate":"2018-07-17 04:33:54",
  "endDate":"",
  "source":"Dev",
  "target":"Prod",
  "packageName":"",
  "resources":[ 
 { 
  "id":"88-1V5WPI",
  "name":"Incremental Runtime Repository Data Service",
  "operation":"Export",
  "sequenceNumber":"3",
  "mode":"Asynchronous",
  "status":"Running",
  "startTime":"2018-07-17 04:33:55",
  "endTime":"",
  "resourceType":""
  }
  ]
}
```
### Getting the Migration Execution Operation Log

You can get the migration execution operation log for your migration by sending an HTTP GET request to the Siebel Migration Application.

The following details are for a request to get the migration execution operation log for a migration:

- <span id="page-351-1"></span>• URI: **https://{hostname}:{port}/siebel/v1.0/migration/execution/{planName}/{resourceName}/{operation}/log**
- HTTP Method: GET

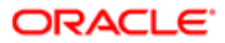

- Content-Type: application/json
- Authorization: Basic
- Request Body: None

The response returns the migration execution operation log for your migration. The following are the details for the response to a successful request:

- HTTP Code: 200
- Content-Type: application/json
- <span id="page-352-0"></span>• Response Body:

# Using REST API to Get Siebel Migration Plan History

You can use the Siebel Migration REST API to get migration plan history.

This topic includes the following topics:

- *[Getting All Migration History](#page-352-1)*
- *[Getting Migration History by Migration Plan Name](#page-356-0)*
- *[Getting Migration History by ID Number](#page-365-0)*
- *[Getting Migration History by ID and Resource Name](#page-366-0)*
- *[Getting Migration History by ID, Resource Name, and Operation](#page-368-0)*
- <span id="page-352-1"></span>• *[Getting the Migration History Operation Log](#page-368-1)*

### Getting All Migration History

You can get all the history for your migration by sending an HTTP GET request to the Siebel Migration Application.

The following details are for a request to get all the history for a migration:

- URI: **https://{hostname}:{port}/siebel/v1.0/migration/history**
- HTTP Method: GET
- Content-Type: application/json
- Authorization: Basic
- Request Body: None

- HTTP Code: 200
- Content-Type: application/json
- Response Body:

```
[ 
 { 
  "id":"88-1V5YFC",
  "planName":"Data Mig",
 "description":"Data Mig",
 "status":"Success",
 "startDate":"2018-07-24 09:50:20",
 "endDate":"2018-07-24 09:51:07",
  "source":"Dev",
  "target":"Prod",
```
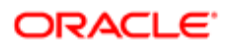

```
 "packageName":"",
 "resources":[ 
 { 
 "id":"88-1V5YFD",
 "name":"Application Data Service",
 "operation":"Export",
 "sequenceNumber":"1",
 "mode":"Asynchronous",
 "status":"Success",
 "startTime":"2018-07-24 09:50:20",
 "endTime":"2018-07-24 09:50:36",
 "resourceType":"DB Util"
 },
 { 
 "id":"88-1V5YFE",
 "name":"Application Data Service",
 "operation":"Import",
 "sequenceNumber":"2",
 "mode":"Asynchronous",
 "status":"Success",
 "startTime":"2018-07-24 09:50:52",
 "endTime":"2018-07-24 09:51:07",
 "resourceType":"DB Util"
 }
 ]
 },
 { 
 "id":"88-1V5Y4X",
 "planName":"Data Mig",
 "description":"Data Mig",
 "status":"Success",
 "startDate":"2018-07-23 02:47:14",
 "endDate":"2018-07-23 02:48:00",
 "source":"Dev",
 "target":"Prod",
 "packageName":"",
 "resources":[ 
 { 
 "id":"88-1V5Y4Y",
 "name":"Application Data Service",
 "operation":"Export",
 "sequenceNumber":"1",
 "mode":"Asynchronous",
 "status":"Success",
 "startTime":"2018-07-23 02:47:14",
 "endTime":"2018-07-23 02:47:29",
 "resourceType":"DB Util"
 },
 { 
 "id":"88-1V5Y4Z",
 "name":"Application Data Service",
 "operation":"Import",
 "sequenceNumber":"2",
 "mode":"Asynchronous",
 "status":"Success",
 "startTime":"2018-07-23 02:47:44",
 "endTime":"2018-07-23 02:47:59",
 "resourceType":"DB Util"
 }
 ]
 },
 { 
 "id":"88-1V5WOX",
 "planName":"IRRMigration",
 "description":"IRRMigration",
 "status":"Error",
```
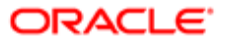

```
 "startDate":"2018-07-17 04:29:06",
 "endDate":"2018-07-17 04:29:22",
 "source":"Dev",
 "target":"Prod1",
 "packageName":"",
 "resources":[ 
 { 
 "id":"88-1V5WOY",
 "name":"Schema Service",
 "operation":"Export",
 "sequenceNumber":"1",
 "mode":"Asynchronous",
 "status":"Not Applicable",
 "startTime":"",
 "endTime":"",
 "resourceType":"DB Util"
 },
 { 
 "id":"88-1V5WOZ",
 "name":"Schema Service",
 "operation":"Import",
 "sequenceNumber":"2",
 "mode":"Asynchronous",
 "status":"Not Applicable",
 "startTime":"",
 "endTime":"",
 "resourceType":"DB Util"
 },
 { 
 "id":"88-1V5WP0",
 "name":"Incremental Runtime Repository Data Service",
 "operation":"Export",
 "sequenceNumber":"3",
 "mode":"Asynchronous",
 "status":"Error",
 "startTime":"2018-07-17 04:29:07",
 "endTime":"2018-07-17 04:29:22",
 "resourceType":"DB Util"
 },
 { 
 "id":"88-1V5WP1",
 "name":"Incremental Runtime Repository Data Service",
 "operation":"Import",
 "sequenceNumber":"4",
 "mode":"Asynchronous",
 "status":"Not Started",
 "startTime":"",
 "endTime":"",
 "resourceType":"DB Util"
 },
 { 
 "id":"88-1V5WP2",
 "name":"Incremental Runtime Repository Data Service",
 "operation":"ActivateWorkflowsTasks",
 "sequenceNumber":"5",
 "mode":"Asynchronous",
 "status":"Not Started",
 "startTime":"",
 "endTime":"",
 "resourceType":"DB Util"
 },
 { 
 "id":"88-1V5WP3",
 "name":"Incremental Runtime Repository Data Service",
 "operation":"DBCheck",
 "sequenceNumber":"6",
```
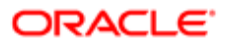

```
 "mode":"Asynchronous",
 "status":"Not Started",
 "startTime":"",
 "endTime":"",
 "resourceType":"DB Util"
 }
 ]
 },
 { 
 "id":"88-1V5WOU",
 "planName":"Rest Testing",
 "description":"Rest Testing",
 "status":"Error",
 "startDate":"2018-07-17 04:28:35",
 "endDate":"2018-07-17 04:28:51",
 "source":"Dev",
 "target":"Prod1",
 "packageName":"",
 "resources":[ 
 { 
 "id":"88-1V5WOV",
 "name":"Application Data Service",
 "operation":"Export",
 "sequenceNumber":"1",
 "mode":"Asynchronous",
 "status":"Error",
 "startTime":"2018-07-17 04:28:35",
 "endTime":"2018-07-17 04:28:51",
 "resourceType":"DB Util"
 },
 { 
 "id":"88-1V5WOW",
 "name":"Application Data Service",
 "operation":"Import",
 "sequenceNumber":"2",
 "mode":"Asynchronous",
 "status":"Not Started",
 "startTime":"",
 "endTime":"",
 "resourceType":"DB Util"
 }
 ]
 },
 { 
 "id":"88-1V5WON",
 "planName":"IRRMigration",
 "description":"IRRMigration",
 "status":"Error",
 "startDate":"2018-07-17 04:28:06",
 "endDate":"2018-07-17 04:28:22",
 "source":"Dev",
 "target":"Prod1",
 "packageName":"",
 "resources":[ 
 { 
 "id":"88-1V5WOO",
 "name":"Schema Service",
 "operation":"Export",
 "sequenceNumber":"1",
 "mode":"Asynchronous",
 "status":"Not Applicable",
 "startTime":"",
 "endTime":"",
 "resourceType":"DB Util"
 },
```
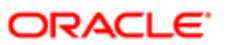

 **{** 

```
 "id":"88-1V5WOP",
  "name":"Schema Service",
  "operation":"Import",
  "sequenceNumber":"2",
  "mode":"Asynchronous",
 "status":"Not Applicable",
 "startTime":"",
  "endTime":"",
  "resourceType":"DB Util"
  },
  { 
  "id":"88-1V5WOQ",
  "name":"Incremental Runtime Repository Data Service",
  "operation":"Export",
  "sequenceNumber":"3",
  "mode":"Asynchronous",
  "status":"Error",
 "startTime":"2018-07-17 04:28:07",
  "endTime":"2018-07-17 04:28:22",
  "resourceType":"DB Util"
 },
  { 
 "id":"88-1V5WOR",
  "name":"Incremental Runtime Repository Data Service",
  "operation":"Import",
  "sequenceNumber":"4",
  "mode":"Asynchronous",
  "status":"Not Started",
  "startTime":"",
  "endTime":"",
 "resourceType":"DB Util"
  },
  { 
  "id":"88-1V5WOS",
  "name":"Incremental Runtime Repository Data Service",
  "operation":"ActivateWorkflowsTasks",
 "sequenceNumber":"5",
  "mode":"Asynchronous",
  "status":"Not Started",
  "startTime":"",
  "endTime":"",
  "resourceType":"DB Util"
  },
  { 
  "id":"88-1V5WOT",
  "name":"Incremental Runtime Repository Data Service",
  "operation":"DBCheck",
 "sequenceNumber":"6",
 "mode":"Asynchronous",
 "status":"Not Started",
  "startTime":"",
  "endTime":"",
  "resourceType":"DB Util"
 }
 ]
 }
]
```
### <span id="page-356-0"></span>Getting Migration History by Migration Plan Name

You can get the migration history by migration plan name for your migration by sending an HTTP GET request to the Siebel Migration Application.

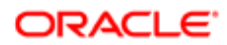

The following details are for a request to get the migration history by migration plan name for a migration:

- URI: **https://{hostname}:{port}/siebel/v1.0/migration/history?plan=<planName>**
- HTTP Method: GET
- Content-Type: application/json
- Authorization: Basic
- Request Body: None

- HTTP Code: 200
- Content-Type: application/json
- Response Body:

```
[
 {
 "id":"88-1V5YFF",
 "planName":"Data Mig",
 "description":"Data Mig",
 "status":"Success",
 "startDate":"2018-07-24 08:44:42",
 "endDate":"2018-07-24 08:45:27",
 "source":"Dev",
 "target":"Prod",
 "packageName":"",
 "resources":[
 {
 "id":"88-1V5YFG",
 "name":"Application Data Service",
 "operation":"Export",
 "sequenceNumber":"1",
 "mode":"Asynchronous",
 "status":"Success",
 "startTime":"2018-07-24 08:44:42",
 "endTime":"2018-07-24 08:44:57",
 "resourceType":"DB Util"
 },
 {
 "id":"88-1V5YFH",
 "name":"Application Data Service",
 "operation":"Import",
 "sequenceNumber":"2",
 "mode":"Asynchronous",
 "status":"Success",
 "startTime":"2018-07-24 08:45:12",
 "endTime":"2018-07-24 08:45:27",
 "resourceType":"DB Util"
 }
 ]
 },
 {
 "id":"88-1V5YFC",
 "planName":"Data Mig",
 "description":"Data Mig",
 "status":"Success",
 "startDate":"2018-07-24 09:50:20",
 "endDate":"2018-07-24 09:51:07",
 "source":"Dev",
 "target":"Prod",
 "packageName":null,
 "resources":[
 {
```
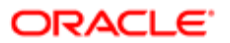

```
 "id":"88-1V5YFD",
 "name":"Application Data Service",
 "operation":"Export",
 "sequenceNumber":"1",
 "mode":"Asynchronous",
 "status":"Success",
 "startTime":"2018-07-24 09:50:20",
 "endTime":"2018-07-24 09:50:36",
 "resourceType":"DB Util"
 },
 {
 "id":"88-1V5YFE",
 "name":"Application Data Service",
 "operation":"Import",
 "sequenceNumber":"2",
 "mode":"Asynchronous",
 "status":"Success",
 "startTime":"2018-07-24 09:50:52",
 "endTime":"2018-07-24 09:51:07",
 "resourceType":"DB Util"
 }
 ]
 },
 {
 "id":"88-1V5YB6",
 "planName":"Data Mig",
 "description":"Data Mig",
 "status":"Success",
 "startDate":"2018-07-23 09:37:39",
 "endDate":"2018-07-23 09:38:24",
 "source":"Dev",
 "target":"Prod",
 "packageName":null,
 "resources":[
 {
 "id":"88-1V5YB7",
 "name":"Application Data Service",
 "operation":"Export",
 "sequenceNumber":"1",
 "mode":"Asynchronous",
 "status":"Success",
 "startTime":"2018-07-23 09:37:39",
 "endTime":"2018-07-23 09:37:54",
 "resourceType":"DB Util"
 },
 {
 "id":"88-1V5YB8",
 "name":"Application Data Service",
 "operation":"Import",
 "sequenceNumber":"2",
 "mode":"Asynchronous",
 "status":"Success",
 "startTime":"2018-07-23 09:38:09",
 "endTime":"2018-07-23 09:38:24",
 "resourceType":"DB Util"
 }
 ]
 },
 {
 "id":"88-1V5YAK",
 "planName":"Data Mig",
 "description":"Data Mig",
 "status":"Success",
 "startDate":"2018-07-23 09:09:48",
 "endDate":"2018-07-23 09:10:34",
 "source":"Dev",
```
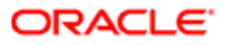

```
 "target":"Prod",
 "packageName":"",
 "resources":[
 {
 "id":"88-1V5YAL",
 "name":"Application Data Service",
 "operation":"Export",
 "sequenceNumber":"1",
 "mode":"Asynchronous",
 "status":"Success",
 "startTime":"2018-07-23 09:09:48",
 "endTime":"2018-07-23 09:10:03",
 "resourceType":"DB Util"
 },
 {
 "id":"88-1V5YAM",
 "name":"Application Data Service",
 "operation":"Import",
 "sequenceNumber":"2",
 "mode":"Asynchronous",
 "status":"Success",
 "startTime":"2018-07-23 09:10:19",
 "endTime":"2018-07-23 09:10:34",
 "resourceType":"DB Util"
 }
 ]
 },
 {
 "id":"88-1V5YAH",
 "planName":"Data Mig",
 "description":"Data Mig",
 "status":"Success",
 "startDate":"2018-07-23 07:19:46",
 "endDate":"2018-07-23 07:20:32",
 "source":"Dev",
 "target":"Prod",
 "packageName":null,
 "resources":[
 {
 "id":"88-1V5YAI",
 "name":"Application Data Service",
 "operation":"Export",
 "sequenceNumber":"1",
 "mode":"Asynchronous",
 "status":"Success",
 "startTime":"2018-07-23 07:19:46",
 "endTime":"2018-07-23 07:20:01",
 "resourceType":"DB Util"
 },
 {
 "id":"88-1V5YAJ",
 "name":"Application Data Service",
 "operation":"Import",
 "sequenceNumber":"2",
 "mode":"Asynchronous",
 "status":"Success",
 "startTime":"2018-07-23 07:20:16",
 "endTime":"2018-07-23 07:20:32",
 "resourceType":"DB Util"
 }
 ]
 },
 {
 "id":"88-1V5Y6J",
 "planName":"Data Mig",
 "description":"Data Mig",
```
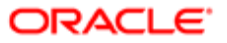
```
 "status":"Success",
 "startDate":"2018-07-23 06:20:12",
 "endDate":"2018-07-23 06:20:58",
 "source":"Dev",
 "target":"Prod",
 "packageName":null,
 "resources":[
 {
 "id":"88-1V5Y6K",
 "name":"Application Data Service",
 "operation":"Export",
 "sequenceNumber":"1",
 "mode":"Asynchronous",
 "status":"Success",
 "startTime":"2018-07-23 06:20:12",
 "endTime":"2018-07-23 06:20:27",
 "resourceType":"DB Util"
 },
 {
 "id":"88-1V5Y6L",
 "name":"Application Data Service",
 "operation":"Import",
 "sequenceNumber":"2",
 "mode":"Asynchronous",
 "status":"Success",
 "startTime":"2018-07-23 06:20:43",
 "endTime":"2018-07-23 06:20:58",
 "resourceType":"DB Util"
 }
 ]
 },
 {
 "id":"88-1V5Y5Y",
 "planName":"Data Mig",
 "description":"Data Mig",
 "status":"Success",
 "startDate":"2018-07-23 06:11:24",
 "endDate":"2018-07-23 06:12:37",
 "source":"Dev",
 "target":"Prod",
 "packageName":null,
 "resources":[
 {
 "id":"88-1V5Y5Z",
 "name":"Application Data Service",
 "operation":"Export",
 "sequenceNumber":"1",
 "mode":"Asynchronous",
 "status":"Success",
 "startTime":"2018-07-23 06:11:24",
 "endTime":"2018-07-23 06:11:39",
 "resourceType":"DB Util"
 },
 {
 "id":"88-1V5Y60",
 "name":"Application Data Service",
 "operation":"Import",
 "sequenceNumber":"2",
 "mode":"Asynchronous",
 "status":"Success",
 "startTime":"2018-07-23 06:11:54",
 "endTime":"2018-07-23 06:12:37",
 "resourceType":"DB Util"
 }
 ]
 },
```
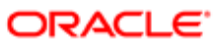

 **{ "id":"88-1V5Y5S", "planName":"Data Mig", "description":"Data Mig", "status":"Success", "startDate":"2018-07-23 06:11:13", "endDate":"2018-07-23 06:12:17", "source":"Dev", "target":"Prod", "packageName":null, "resources":[ { "id":"88-1V5Y5T", "name":"Application Data Service", "operation":"Export", "sequenceNumber":"1", "mode":"Asynchronous", "status":"Success", "startTime":"2018-07-23 06:11:13", "endTime":"2018-07-23 06:11:28", "resourceType":"DB Util" }, { "id":"88-1V5Y5U", "name":"Application Data Service", "operation":"Import", "sequenceNumber":"2", "mode":"Asynchronous", "status":"Success", "startTime":"2018-07-23 06:11:43", "endTime":"2018-07-23 06:12:17", "resourceType":"DB Util" } ] }, { "id":"88-1V5Y5M", "planName":"Data Mig", "description":"Data Mig", "status":"Success", "startDate":"2018-07-23 06:11:07", "endDate":"2018-07-23 06:11:53", "source":"Dev", "target":"Prod", "packageName":null, "resources":[ { "id":"88-1V5Y5N", "name":"Application Data Service", "operation":"Export", "sequenceNumber":"1", "mode":"Asynchronous", "status":"Success", "startTime":"2018-07-23 06:11:07", "endTime":"2018-07-23 06:11:22", "resourceType":"DB Util" }, { "id":"88-1V5Y5O", "name":"Application Data Service", "operation":"Import", "sequenceNumber":"2", "mode":"Asynchronous", "status":"Success", "startTime":"2018-07-23 06:11:38", "endTime":"2018-07-23 06:11:53",**

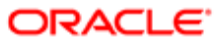

```
 "resourceType":"DB Util"
 }
 ]
 },
 {
 "id":"88-1V5Y5P",
 "planName":"Data Mig",
 "description":"Data Mig",
 "status":"Error",
 "startDate":"2018-07-23 06:11:09",
 "endDate":"2018-07-23 06:11:39",
 "source":"Dev",
 "target":"Prod",
 "packageName":null,
 "resources":[
 {
 "id":"88-1V5Y5Q",
 "name":"Application Data Service",
 "operation":"Export",
 "sequenceNumber":"1",
 "mode":"Asynchronous",
 "status":"Success",
 "startTime":"2018-07-23 06:11:09",
 "endTime":"2018-07-23 06:11:24",
 "resourceType":"DB Util"
 },
 {
 "id":"88-1V5Y5R",
 "name":"Application Data Service",
 "operation":"Import",
 "sequenceNumber":"2",
 "mode":"Asynchronous",
 "status":"Not Started",
 "startTime":"",
 "endTime":"",
 "resourceType":"DB Util"
 }
 ]
 },
 {
 "id":"88-1V5Y4X",
 "planName":"Data Mig",
 "description":"Data Mig",
 "status":"Success",
 "startDate":"2018-07-23 02:47:14",
 "endDate":"2018-07-23 02:48:00",
 "source":"Dev",
 "target":"Prod",
 "packageName":null,
 "resources":[ 
 {
 "id":"88-1V5Y4Y",
 "name":"Application Data Service",
 "operation":"Export",
 "sequenceNumber":"1",
 "mode":"Asynchronous",
 "status":"Success",
 "startTime":"2018-07-23 02:47:14",
 "endTime":"2018-07-23 02:47:29",
 "resourceType":"DB Util"
 },
 {
 "id":"88-1V5Y4Z",
 "name":"Application Data Service",
 "operation":"Import",
 "sequenceNumber":"2",
```
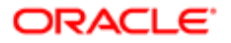

```
 "mode":"Asynchronous",
 "status":"Success",
 "startTime":"2018-07-23 02:47:44",
 "endTime":"2018-07-23 02:47:59",
 "resourceType":"DB Util"
 }
 ]
 },
 {
 "id":"88-1V5Y4B",
 "planName":"Data Mig",
 "description":"Data Mig",
 "status":"Success",
 "startDate":"2018-07-23 02:36:26",
 "endDate":"2018-07-23 02:38:36",
 "source":"Dev",
 "target":"Prod",
 "packageName":null,
 "resources":[
 {
 "id":"88-1V5Y4C",
 "name":"Application Data Service",
 "operation":"Export",
 "sequenceNumber":"1",
 "mode":"Asynchronous",
 "status":"Success",
 "startTime":"2018-07-23 02:37:50",
 "endTime":"2018-07-23 02:38:06",
 "resourceType":"DB Util"
 },
 {
 "id":"88-1V5Y4D",
 "name":"Application Data Service",
 "operation":"Import",
 "sequenceNumber":"2",
 "mode":"Asynchronous",
 "status":"Success",
 "startTime":"2018-07-23 02:38:21",
 "endTime":"2018-07-23 02:38:36",
 "resourceType":"DB Util"
 }
 ]
 },
 {
 "id":"88-1V5Y48",
 "planName":"Data Mig",
 "description":"Data Mig",
 "status":"Success",
 "startDate":"2018-07-23 02:30:33",
 "endDate":"2018-07-23 02:31:19",
 "source":"Dev",
 "target":"Prod",
 "packageName":null,
 "resources":[
 {
 "id":"88-1V5Y49",
 "name":"Application Data Service",
 "operation":"Export",
 "sequenceNumber":"1",
 "mode":"Asynchronous",
 "status":"Success",
 "startTime":"2018-07-23 02:30:33",
 "endTime":"2018-07-23 02:30:48",
 "resourceType":"DB Util"
 },
```
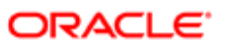

 **{**

```
 "id":"88-1V5Y4A",
 "name":"Application Data Service",
 "operation":"Import",
 "sequenceNumber":"2",
 "mode":"Asynchronous",
 "status":"Success",
 "startTime":"2018-07-23 02:31:03",
 "endTime":"2018-07-23 02:31:18",
 "resourceType":"DB Util"
 }
 ]
 },
 {
 "id":"88-1V5Y3J",
 "planName":"Data Mig",
 "description":"Data Mig",
 "status":"Success",
 "startDate":"2018-07-22 11:26:29",
 "endDate":"2018-07-22 11:27:15",
 "source":"Dev",
 "target":"Prod",
 "packageName":"",
 "resources":[
 {
 "id":"88-1V5Y3K",
 "name":"Application Data Service",
 "operation":"Export",
 "sequenceNumber":"1",
 "mode":"Asynchronous",
 "status":"Success",
 "startTime":"2018-07-22 11:26:29",
 "endTime":"2018-07-22 11:26:44",
 "resourceType":"DB Util"
 },
 {
 "id":"88-1V5Y3L",
 "name":"Application Data Service",
 "operation":"Import",
 "sequenceNumber":"2",
 "mode":"Asynchronous",
 "status":"Success",
 "startTime":"2018-07-22 11:27:00",
 "endTime":"2018-07-22 11:27:15",
 "resourceType":"DB Util"
 }
 ]
 },
 {
 "id":"88-1V5Y35",
 "planName":"Data Mig",
 "description":"Data Mig",
 "status":"Success",
 "startDate":"2018-07-22 11:17:16",
 "endDate":"2018-07-22 11:18:03",
 "source":"Dev",
 "target":"Prod",
 "packageName":"",
 "resources":[
 {
 "id":"88-1V5Y36",
 "name":"Application Data Service",
 "operation":"Export",
 "sequenceNumber":"1",
 "mode":"Asynchronous",
 "status":"Success",
 "startTime":"2018-07-22 11:17:16",
```
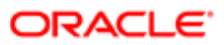

```
 "endTime":"2018-07-22 11:17:31",
  "resourceType":"DB Util"
  },
  {
  "id":"88-1V5Y37",
  "name":"Application Data Service",
  "operation":"Import",
  "sequenceNumber":"2",
  "mode":"Asynchronous",
  "status":"Success",
  "startTime":"2018-07-22 11:17:48",
  "endTime":"2018-07-22 11:18:03",
  "resourceType":"DB Util"
  }
  ]
  }
]
```
#### Getting Migration History by ID Number

You can get a migration history by ID number for your migration by sending an HTTP GET request to the Siebel Migration Application.

The following details are for a request to get a migration history by ID number for a migration:

- URI: **https://{hostname}:{port}/siebel/v1.0/migration/history/{id}**
- HTTP Method: GET
- Content-Type: application/json
- Authorization: Basic
- Request Body: None

The following are the details for the response to a successful request:

- HTTP Code: 200
- Content-Type: application/json
- Response Body:

```
{ 
  "id":"88-1V5WON",
 "planName":"IRRMigration",
 "description":"IRRMigration",
 "status":"Error",
  "startDate":"2018-07-17 04:28:06",
  "endDate":"2018-07-17 04:28:22",
  "source":"Dev",
  "target":"Prod1",
 "packageName":"",
 "resources":[ 
  { 
 "id":"88-1V5WOO",
 "name":"Schema Service",
  "operation":"Export",
 "sequenceNumber":"1",
 "mode":"Asynchronous",
  "status":"Not Applicable",
  "startTime":"",
  "endTime":"",
  "resourceType":"DB Util"
 },
  { 
  "id":"88-1V5WOP",
  "name":"Schema Service",
```
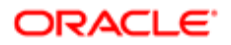

```
 "operation":"Import",
  "sequenceNumber":"2",
  "mode":"Asynchronous",
  "status":"Not Applicable",
  "startTime":"",
  "endTime":"",
  "resourceType":"DB Util"
  },
  { 
  "id":"88-1V5WOQ",
  "name":"Incremental Runtime Repository Data Service",
  "operation":"Export",
  "sequenceNumber":"3",
  "mode":"Asynchronous",
  "status":"Error",
  "startTime":"2018-07-17 04:28:07",
  "endTime":"2018-07-17 04:28:22",
  "resourceType":"DB Util"
  },
  { 
  "id":"88-1V5WOR",
  "name":"Incremental Runtime Repository Data Service",
  "operation":"Import",
  "sequenceNumber":"4",
  "mode":"Asynchronous",
  "status":"Not Started",
  "startTime":"",
  "endTime":"",
  "resourceType":"DB Util"
  },
  { 
  "id":"88-1V5WOS",
  "name":"Incremental Runtime Repository Data Service",
  "operation":"ActivateWorkflowsTasks",
  "sequenceNumber":"5",
  "mode":"Asynchronous",
  "status":"Not Started",
  "startTime":"",
  "endTime":"",
  "resourceType":"DB Util"
  },
  { 
  "id":"88-1V5WOT",
  "name":"Incremental Runtime Repository Data Service",
  "operation":"DBCheck",
  "sequenceNumber":"6",
  "mode":"Asynchronous",
  "status":"Not Started",
  "startTime":"",
  "endTime":"",
  "resourceType":"DB Util"
  }
  ]
}
```
#### Getting Migration History by ID and Resource Name

You can get the migration history by ID and resource name for your migration by sending an HTTP Get request to the Siebel Migration Application.

The following details are for a request to get the migration history by ID and resource name for a migration:

• URI: **https://{hostname}:{port}/siebel/v1.0/migration/history/{id}/{resourceName}**

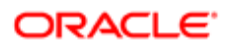

- HTTP Method: GET
- Content-Type: application/json
- Authorization: Basic
- Request Body: None

The following are the details for the response to a successful request:

- HTTP Code: 200
- Content-Type: application/json
- Response Body:

```
{ 
 "id":"88-1V5WON",
 "planName":"IRRMigration",
  "description":"IRRMigration",
  "status":"Error",
  "startDate":"2018-07-17 04:28:06",
  "endDate":"2018-07-17 04:28:22",
  "source":"Dev",
  "target":"Prod1",
  "packageName":"",
  "resources":[ 
 { 
  "id":"88-1V5WOQ",
 "name":"Incremental Runtime Repository Data Service",
  "operation":"Export",
  "sequenceNumber":"3",
  "mode":"Asynchronous",
  "status":"Error",
  "startTime":"2018-07-17 04:28:07",
  "endTime":"2018-07-17 04:28:22",
  "resourceType":"DB Util"
  },
  { 
  "id":"88-1V5WOR",
  "name":"Incremental Runtime Repository Data Service",
  "operation":"Import",
  "sequenceNumber":"4",
  "mode":"Asynchronous",
  "status":"Not Started",
  "startTime":"",
  "endTime":"",
  "resourceType":"DB Util"
 },
  { 
 "id":"88-1V5WOS",
  "name":"Incremental Runtime Repository Data Service",
 "operation":"ActivateWorkflowsTasks",
  "sequenceNumber":"5",
  "mode":"Asynchronous",
  "status":"Not Started",
  "startTime":"",
  "endTime":"",
  "resourceType":"DB Util"
  },
  { 
  "id":"88-1V5WOT",
  "name":"Incremental Runtime Repository Data Service",
  "operation":"DBCheck",
  "sequenceNumber":"6",
  "mode":"Asynchronous",
  "status":"Not Started",
  "startTime":"",
```
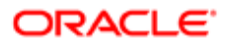

```
 "endTime":"",
  "resourceType":"DB Util"
  }
 ]
}
```
#### Getting Migration History by ID, Resource Name, and Operation

You can get migration history by ID, resource name, and operation for your migration by sending an HTTP GET request to the Siebel Migration Application.

The following details are for a request to get migration history by ID, resource name, and operation for a migration:

- URI: **https://{hostname}:{port}/siebel/v1.0/migration/history/{id}/{resourceName}/{operation}**
- HTTP Method: GET
- Content-Type: application/json
- Authorization: Basic
- Request Body: None

The following are the details for the response to a successful request:

- HTTP Code: 200
- Content-Type: application/json
- Response Body:

```
{ 
 "id":"88-1V5WON",
 "planName":"IRRMigration",
 "description":"IRRMigration",
 "status":"Error",
  "startDate":"2018-07-17 04:28:06",
  "endDate":"2018-07-17 04:28:22",
  "source":"Dev",
  "target":"Prod1",
  "packageName":"",
  "resources":[ 
  { 
 "id":"88-1V5WOQ",
  "name":"Incremental Runtime Repository Data Service",
  "operation":"Export",
 "sequenceNumber":"3",
 "mode":"Asynchronous",
  "status":"Error",
  "startTime":"2018-07-17 04:28:07",
  "endTime":"2018-07-17 04:28:22",
 "resourceType":"DB Util"
  }
 ]
}
```
#### Getting the Migration History Operation Log

You can get the migration history operation log for your migration by sending an HTTP GET request to the Siebel Migration Application.

The following details are for a request to get the migration history operation log for a migration:

- URI: **https://{hostname}:{port}/siebel/v1.0/migration/history/{id}/{resourceName}/{operation}/log**
- HTTP Method: GET

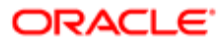

- Content-Type: application/json
- Authorization: Basic
- Request Body: None

The response returns the migration history operation log for your migration. The following are the details for the response to a successful request:

- HTTP Code: 200
- Content-Type: application/json

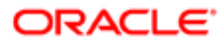

# 23 Implementing Siebel High-Availability Upgrade Using Oracle Golden Gate to Upgrade to the Current Release

## Implementing Siebel High-Availability Upgrade Using Oracle Golden Gate to Upgrade to the Current Release

This chapter describes how to implement the Siebel High-Availability (HA) upgrade using Oracle GoldenGate. It includes the following topics:

- *[Overview of Oracle Golden Gate Implementation](#page-370-0)*
- *[About Siebel High Availability Upgrade Files](#page-371-0)*
- *[Extracting Oracle Golden Gate Files](#page-372-0)*
- *[Example of Implementing a Siebel High-Availability Upgrade](#page-376-0)*
- <span id="page-370-0"></span>• *[Limitations When Performing a Siebel Upgrade with Oracle Golden Gate](#page-377-0)*

## Overview of Oracle Golden Gate Implementation

You use the standard Siebel upgrade process detailed in this guide to upgrade your Siebel database from one supported Siebel CRM version to another version. The duration of the upgrade process and the potential for having your live environment unavailable during the process depend on the database size and other factors. Performing a high-availability upgrade using Oracle GoldenGate enables you to keep your Siebel CRM production environment available to your customers during the upgrade process while also causing the least interruption to your business users because you do not have to shut down your Siebel environment during the upgrade. The following figure provides an overview of the Oracle GoldenGate architecture.

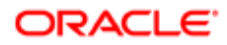

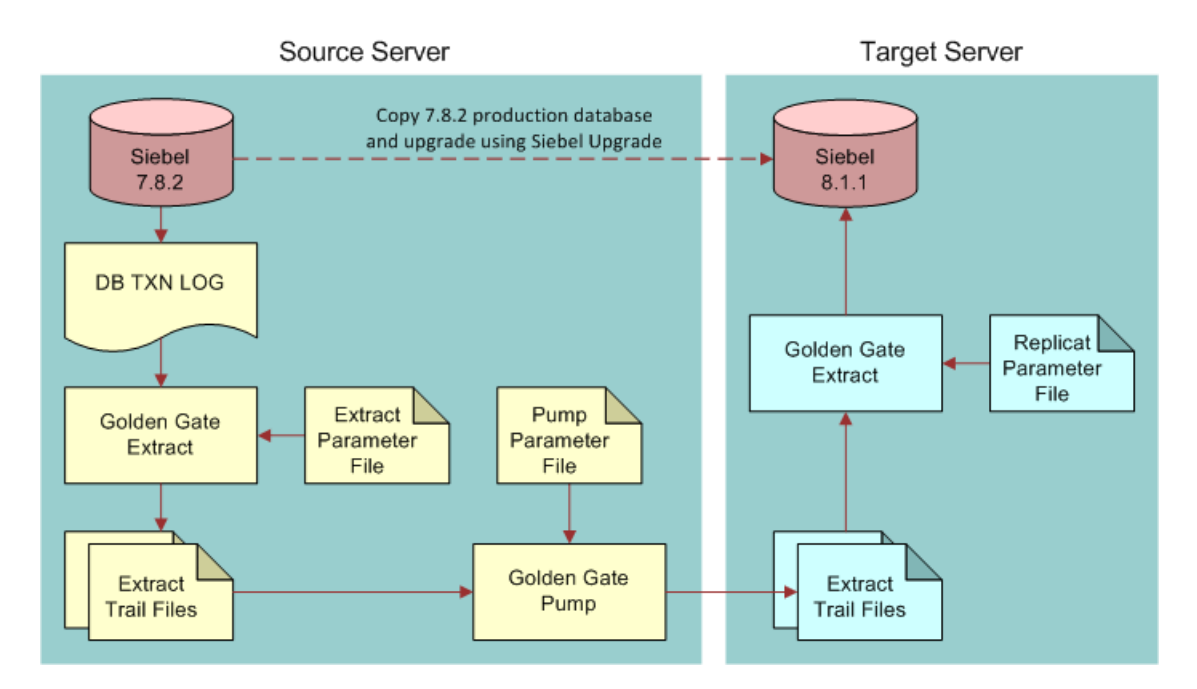

This figure shows two servers with Oracle GoldenGate software installed on each of them. Each server has a database instance: one is the source system Siebel CRM version 7.8.2, and the other has the target system, the current release of Siebel CRM. The directory structure and files reflect this environment.

For example, other upgrade situations might involve a single server hosting both databases (either in the same instance or in two different instances) with one instance of Oracle GoldenGate software. In this situation, the Oracle GoldenGate pump process and its parameter files are not required. The extract files created by the Oracle GoldenGate Extract process can be used by the Replicat process. In this case, the file prefix value in the replicat OBEY file (such as r782\_811.oby) must be changed to the one used in the Extract process.

For more information on Oracle GoldenGate, see Oracle Technology Network (http://www.oracle.com/technetwork/indexes/ documentation/index.html).

# About Siebel High Availability Upgrade Files

Oracle GoldenGate software is implemented with a set of files that enable you to decrease the downtime of your Siebel production database during an upgrade. These files are provided in the Siebel Database Server installation directory:

#### <span id="page-371-0"></span>**SIEBEL\_ROOT/dbsrvr/COMMON**

These files are compressed with names like the following, depending on the database platform:

- GoldenGateSIA782\_SIA811\_HA\_Upg\_ORA.zip
- GoldenGateSIA782\_SIA811\_HA\_Upg\_ORA.tar.gz
- GoldenGateSIA782\_SIA811\_HA\_Upg\_DB2UDB.tar.gz
- GoldenGateSIA782\_SIA811\_HA\_Upg\_DB2UDB.tar.gz
- GoldenGateSIA782 SIA811 HA Upg MSSQL.tar.gz

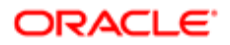

<span id="page-372-0"></span>• GoldenGateSIA782\_SIA811\_HA\_Upg\_MSSQL.tar.gz

# Extracting Oracle Golden Gate Files

The ZIP or tar files include a number parameter files and OBEY files, which can be used with Oracle GoldenGate software. For more information, see *[About Siebel High Availability Upgrade Files](#page-371-0)*.

 $\bullet$  Note: Some of the files are specific to a database platform. Depending on your database platform, databasespecific ZIP or tar files must be used to extract the Oracle GoldenGate parameter files.

#### To extract compressed Oracle Golden Gate files

1. From your **dbsrvr** directory, extract the files from the following ZIP or tar file:

#### **GoldenGateSIA782\_SIA811\_HA\_Upg\_\*.\***

**2.** View the following files after extracting them:

#### **SIA8119/dbsrvr/COMMON**

- GoldenGateSIA782\_SIA811\_HA\_Upg\_ORA.zip (Windows only)
- GoldenGateSIA782\_SIA811\_HA\_Upg\_DB2UDB.zip (Windows only)
- GoldenGateSIA782\_SIA811\_HA\_Upg\_MSSQL.zip (Windows only)
- GoldenGateSIA782\_SIA811\_HA\_Upg\_ORA.tar.gz (UNIX and Linux only)
- GoldenGateSIA782\_SIA811\_HA\_Upg\_DB2UDB.tar.gz (UNIX and Linux only)
- GoldenGateSIA782\_SIA811\_HA\_Upg\_MSSQL.tar.gz (UNIX and Linux only)

#### **SIA8119/dbsrvr/GoldenGate/SIA782\_811/SourceServer/GLOBALS**

- dirprm
	- d\_782sia.prm
	- e\_782sia.oby
	- $\circ$ e\_782sia.prm
	- mgr.prm
	- $\Omega$ p\_782sia.oby
	- p\_782sia.prm
	- s782sia\_trandata.oby
	- siebelMacro.mac
- dirrpt
	- extractReports

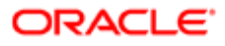

#### ◦ pumpReports

#### **SIA8119/dbsrvr/GoldenGate/SIA782\_811/TargetServer/GLOBALS**

- dirprm
	- mgr.prm
	- r782\_811.oby
	- r782\_811.prm
	- siebelMacro.mac
- dirrpt
	- replicatReports
- 3. Assuming a directory structure illustrated in step 2**.../SIA8119/dbsrvr/COMMON**, run tar or extract the files to the following directory, depending on your operating system:
	- Windows. **cd.../SIA8119/dbsrvr**

#### ◦ UNIX. **tar -xvf ./COMMON/GoldenGateSIA782\_SIA811\_HA\_Upg\_ORA.tar.gz**

See the following table for a description of the source server files and directories.

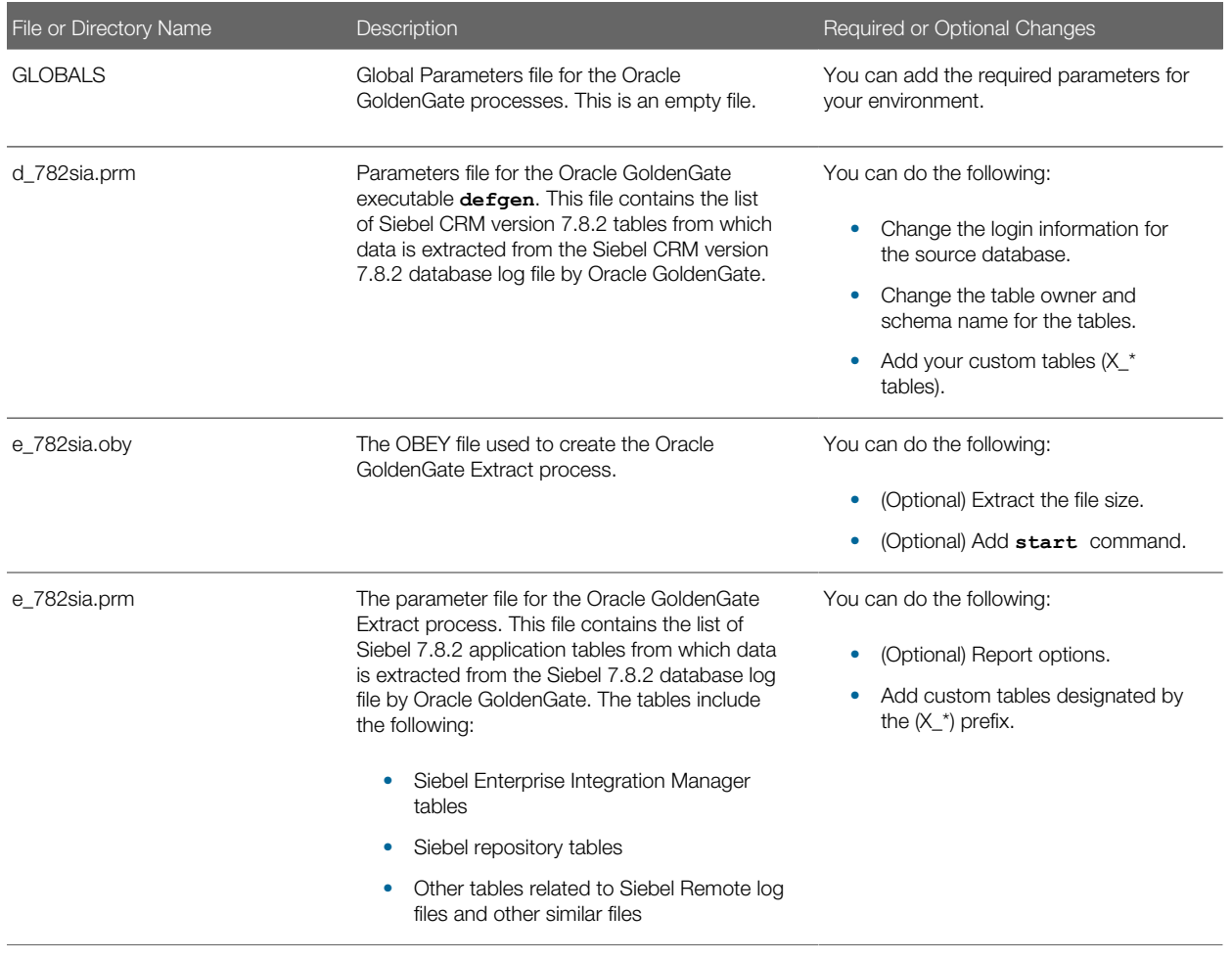

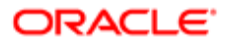

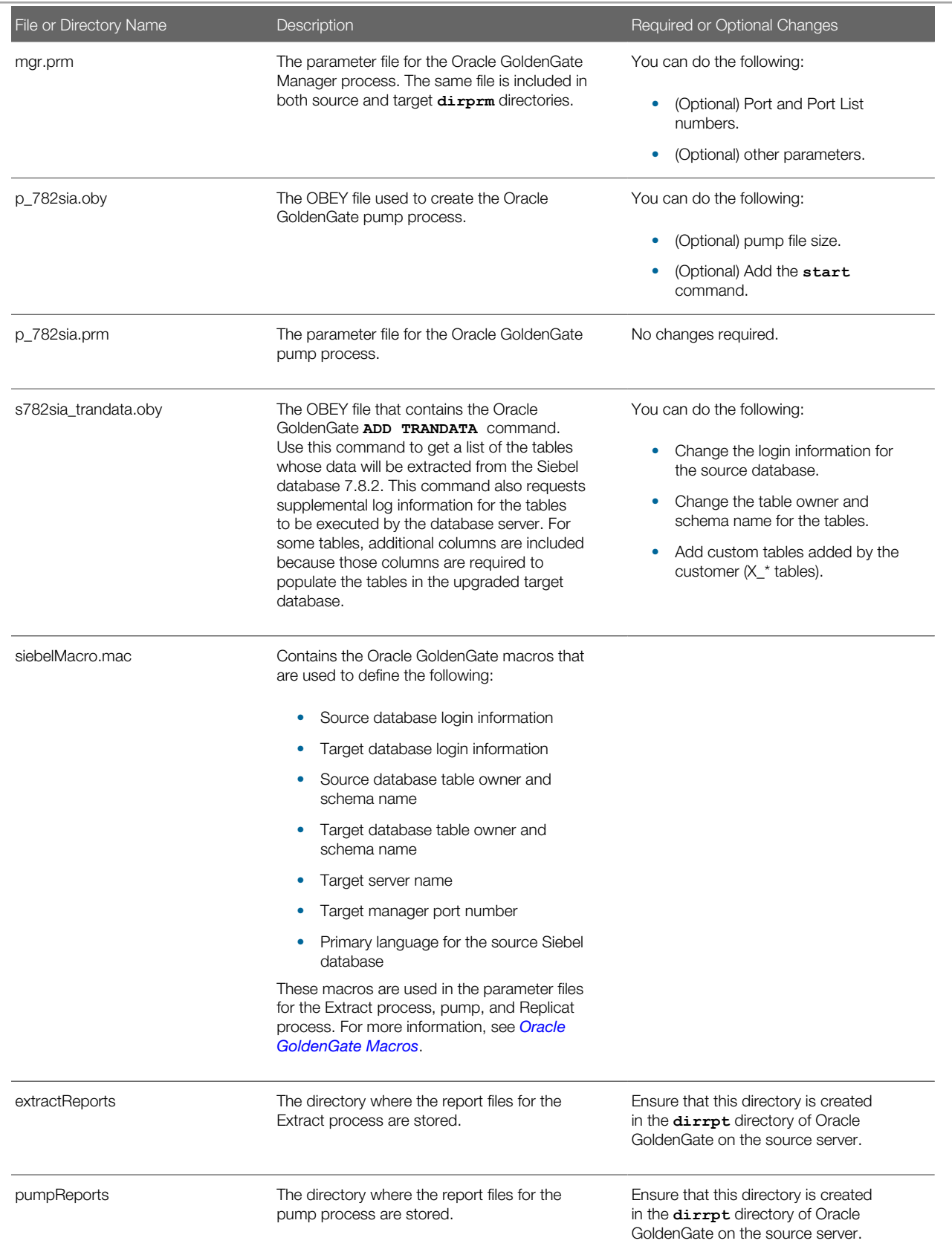

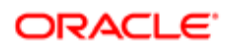

#### See the following table for a description of some of the target server files and directories.

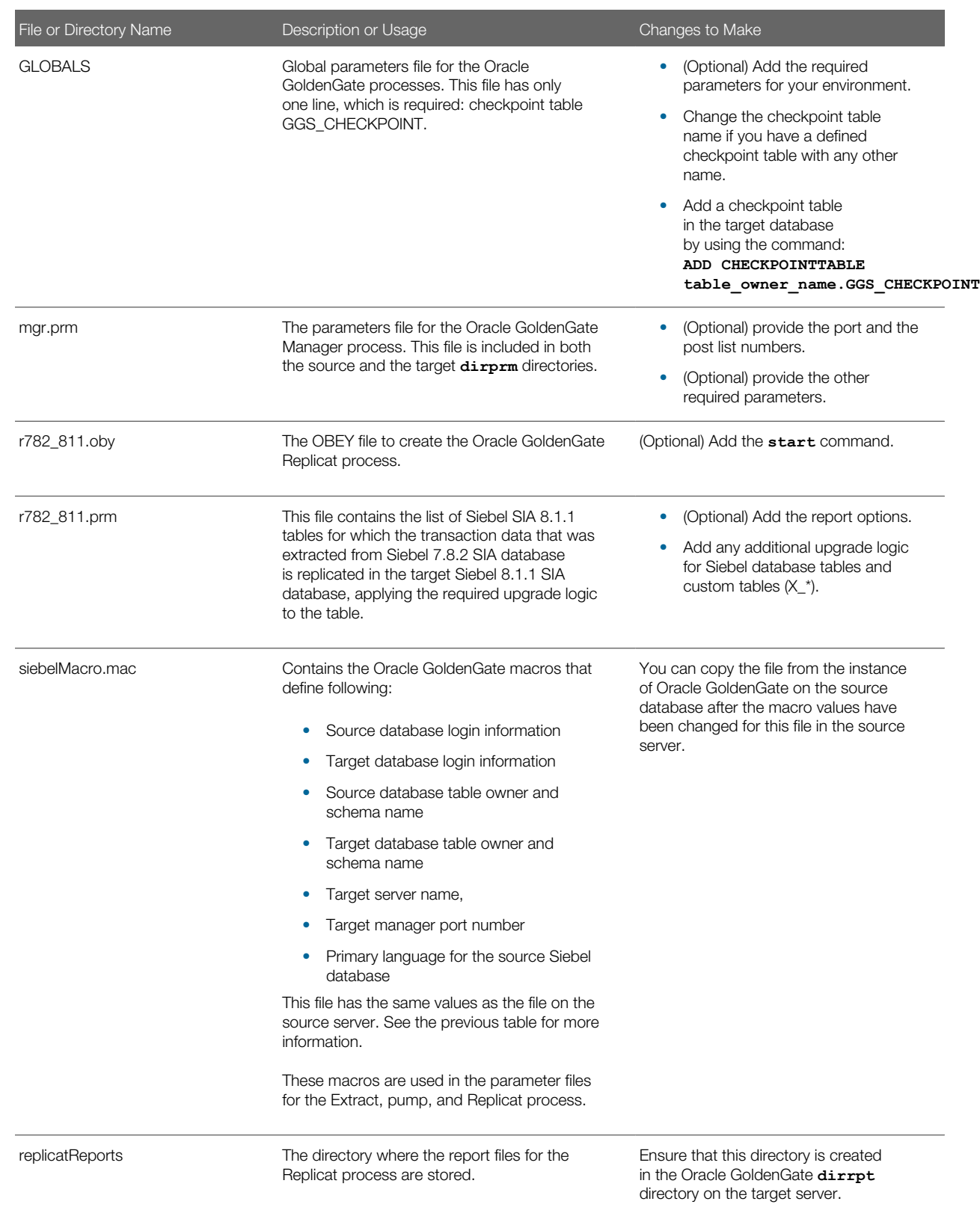

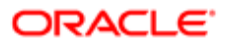

File or Directory Name **Description or Usage Changes to Make** Changes to Make

Note: The standard Siebel upgrade process, described in this guide, does not use the ZIP files, tar files, or the extracted files and directories. Oracle GoldenGate software does not use the ZIP files, tar files, extracted files, and directories directly. These files must be located in the **dirprm** directory for the Oracle GoldenGate software installation.

The extracted files must be copied to the **dirprm** directory in the Oracle GoldenGate software installation and modified to reflect your environment. For example, modify the following: database login and password information, table owner and schema names, port numbers and the target server name and so on. Make sure that the directories mentioned in this topic have been created under the **dirrpt** directory where Oracle GoldenGate software has been installed.

#### Oracle GoldenGate Macros

The Oracle GoldenGate macros identify the following:

- <span id="page-376-1"></span>• Source database table owner and schema name.
- Target database table owner and schema name.
- Source database login and password information.
- Target database login and password information.
- The remote host name. In other words, the server name where the Oracle GoldenGate instance for the target database is located.
- The port number used by the Oracle GoldenGate Manager process for the Oracle GoldenGate instance in the target database.
- Optionally, the macro determines the string value for the DB\_LAST\_UPD\_SRC column in the target database.
- The language code for the primary language of your Siebel CRM installation on the source database.

# <span id="page-376-0"></span>Example of Implementing a Siebel High-Availability Upgrade

This topic provides an example of how to implement a Siebel high-availability upgrade, using Oracle GoldenGate software:

1. Install Oracle GoldenGate software on the source and target servers, and configure them.

For more information on Oracle GoldenGate, see Oracle Technology Network (http://www.oracle.com/technetwork/ indexes/documentation/index.html).

- 2. Install the current release of Siebel CRM, including the Siebel Server, Siebel Database Server, and Siebel Gateway.
- 3. From the installation of the current release of Siebel CRM, extract the Oracle GoldenGate files from the installed ZIP or tar file as described in *[Extracting Oracle Golden Gate Files](#page-372-0)*, and copy the extracted files to the **dirprm** directory of the Oracle GoldenGate installation.
- 4. Make all the required changes to those files. Provide database login and password information, as well as table owner, target server name, and so on. Create the required directories under the **dirrpt** directory.
- 5. Customize the Oracle GoldenGate parameter files to include any custom tables that you have previously created  $(X<sup>*</sup>)$ , including any logic required for those tables.

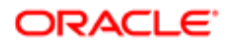

6. Using the Oracle GoldenGate executable **defgen** and the modified parameter file d\_782sia.prm, generate the schema definitions for Siebel 7.8.2 tables.

This parameter file defines the output file as Siebel782.dat. This file is generated under the **dirdat** directory. Copy this file to the target server's **dirdat** directory.

- 7. Create a new database instance on the target server to host the Siebel 7.8.2 database that you will upgrade.
- 8. Ensure that all disconnected users synchronize their local database with the server database.
- 9. Bring the production database to an idle state by disconnecting all users and stopping all Siebel Server processes.
- 10. Take a full dump of the database. Using the dump file, create a new copy of the database in the target server.

This database will be upgraded to the current release of Siebel CRM.

- 11. Start the Oracle GoldenGate Extract and pump process on the source server to capture all new transactions in the Siebel 7.8.2 database. Start the Siebel application and allow users to connect and continue to use the application.
- 12. Ensure that the Oracle GoldenGate processes are running and extract files are created on the source server and are created in the target server by the Oracle GoldenGate pump process.
- 13. Start the standard Siebel upgrade process on the target server to upgrade the Siebel 7.8.2 database and Siebel Business Applications to the current release of Siebel CRM.
- 14. Monitor the Oracle GoldenGate Extract process and pump process to ensure that they are capturing data from the source server. Move the data to the target server continuously.
- 15. After the upgrade to Siebel 8.1.1.x is complete and the upgrade is validated, start the Oracle GoldenGate Replicat process on the target server to apply the captured transactions in the extract files to the upgraded database for the current release of Siebel CRM.
- 16. After the Oracle GoldenGate Replicat process has retrieved all the transactions in the source Siebel 7.8.2 database, all disconnected users must synchronize their local database with the server database and stop using the Siebel application in disconnected mode.
- 17. Bring the production database to an idle state again, by disconnecting all users and stopping all Siebel Server processes.
- 18. Check that the last few identified transactions on the source database are reflected in the upgraded database for the current release of Siebel CRM. Start all the required Siebel server processes and start the Siebel application. The upgraded Siebel CRM database and Siebel applications are now ready for use.
- 19. Migrate all users so that they can start using the new upgraded database and Siebel applications for the current release of Siebel CRM. Shut down the Siebel 7.8.2 database, and stop the Oracle GoldenGate Extract, pump, and Replicat processes.
- 20. If some users are disconnected (Siebel Mobile Web Client users), then create a new version of the local database for these users, for the current release of Siebel CRM. After those users initialize their local database with the new local database extract, they can start using the application in disconnected mode.

The upgrade of Siebel 7.8.2.x to the current release of Siebel CRM, using Oracle GoldenGate with minimum downtime of the Siebel application (version 7.8.2), is now complete.

# Limitations When Performing a Siebel Upgrade with Oracle Golden Gate

The following limitations apply when performing a Siebel upgrade with Oracle GoldenGate software:

- <span id="page-377-0"></span>• You must not perform any of the following operations in the Siebel 7.8.2 database after the target database has been created when preparing to upgrade to the current release:
	- Creating or modifying schemas, business components, applets, views, and so on in the Siebel Repository

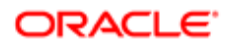

- Creating or modifying workflows, assignment rules, audit rules, and so on
- Siebel Enterprise Integration Manager tables are not replicated. This limitation is because all Siebel Enterprise Integration Manager operations on the source database result in changes to the application tables, and those transactions from the application tables are replicated.
- Transactions in the docking transactions log tables are not replicated. This limitation is because disconnected users are expected to get a newly installed local database from the upgraded Siebel database following the completed upgrade when Oracle GoldenGate has applied all the Siebel CRM version 7.8.2 transactions to the database for the current release.
- Log files and tables with data that are temporary are not replicated.
- For LOV-based column values that are used in the upgrade steps, the Oracle GoldenGate Replicat parameter file contains values in English (ENU) from the S\_LST\_OF\_VAL table. For customers whose primary language is not English, some of these steps must be changed to use values in the customer's installed language.
- Using the OBEY files to define the Extract, pump, and Replicat processes and using the GGSCI command does not start those processes. You must run the **start** command from within the Oracle GoldenGate secure command interface (GGSCI) when you are ready to start the processes.

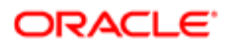

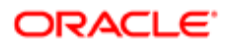

# 24 Overview of Performing a Siebel Database Upgrade

# Overview of Performing a Siebel Database Upgrade

This chapter provides process information on how to upgrade your Siebel database. It includes the following topics:

- *[Roadmap for Siebel Database Environment Upgrade](#page-380-0)*
- *[Process of Upgrading a Siebel Development Environment](#page-385-0)*
- *[Process of Upgrading a Siebel Production Test Environment](#page-392-0)*
- *[Process of Tuning Siebel Upgrade Performance](#page-396-0)*
- <span id="page-380-0"></span>• *[Process of Upgrading a Siebel Production Environment](#page-400-0)*

# Roadmap for Siebel Database Environment Upgrade

The following roadmap provides an overview of tasks required to upgrade your Siebel environment. Use this roadmap to determine the applicability of each task to each environment. For example, if a task has No listed in the Prod column, then that task is not required for production test, or production environment upgrades. All tasks required for the production test upgrade are also required for the production environment upgrade. The development environment has more required tasks. Print and review this roadmap as you plan and work through your upgrade.

Note: Links to other topics in this guide are provided throughout this chapter. These links provide additional information that cannot be provided in these brief overviews. You must, however, perform the upgrade in the proper order. For information on general planning, see this chapter as well as *[Siebel Database Upgrade](#page-30-0) [Planning](#page-30-0)* and *[Application Planning for a Siebel Upgrade](#page-64-0)* To begin the process of upgrading your Siebel database, see *[Preparing for Siebel Database Upgrade](#page-78-0)* then refer to each subsequent chapter.

For a more detailed view of the upgrade steps for each Siebel database environment, see the following topics:

- *[Process of Upgrading a Siebel Development Environment](#page-385-0)*
- *[Process of Upgrading a Siebel Production Test Environment](#page-392-0)*
- *[Process of Tuning Siebel Upgrade Performance](#page-396-0)*
- *[Process of Upgrading a Siebel Production Environment](#page-400-0)*

The following graphic displays the basic tasks for upgrading the Siebel database environments.

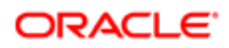

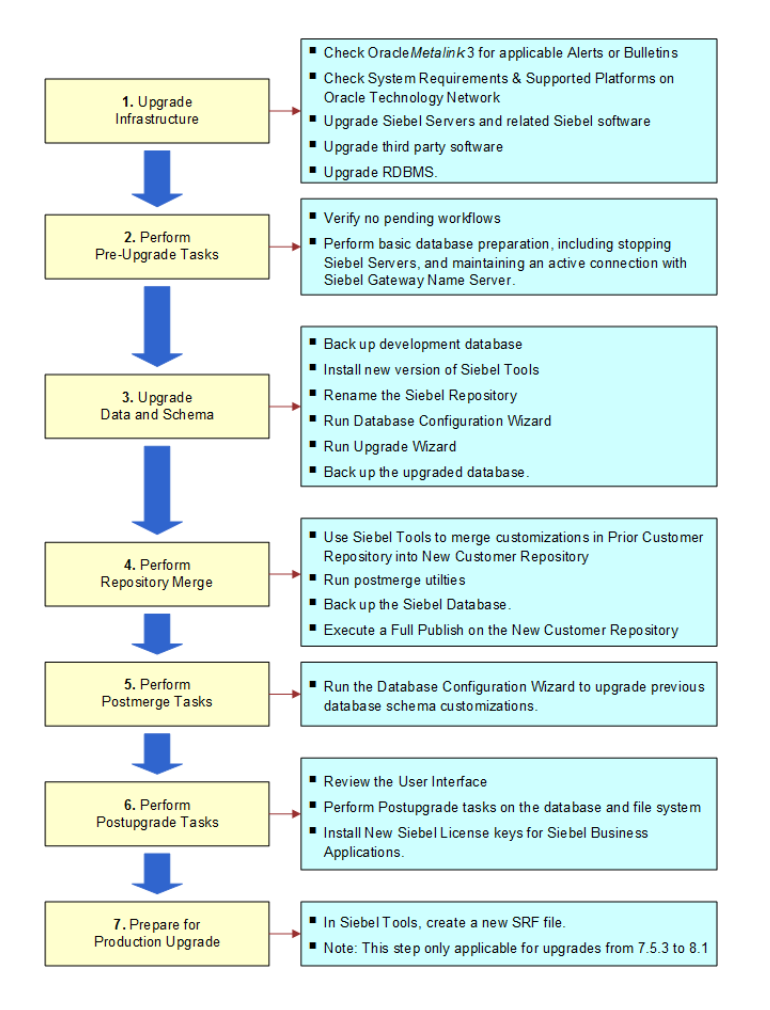

This roadmap includes the following topics:

- *[Evaluating the Environment](#page-381-0)*
- *[Planning the Upgrade](#page-382-0)*
- *[Configuring the Environment](#page-382-1)*
- *[Testing the Environment](#page-384-0)*
- <span id="page-381-0"></span>• *[Implementing the Environment](#page-385-1)*

### Evaluating the Environment

Whether you are beginning your upgrade with the development environment or the production test environment, it is advisable to begin by evaluating the process to determine resource allocation and other concerns. The following table lists information relevant to this phase of the upgrade.

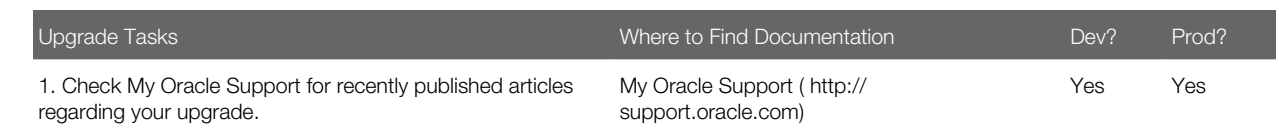

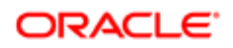

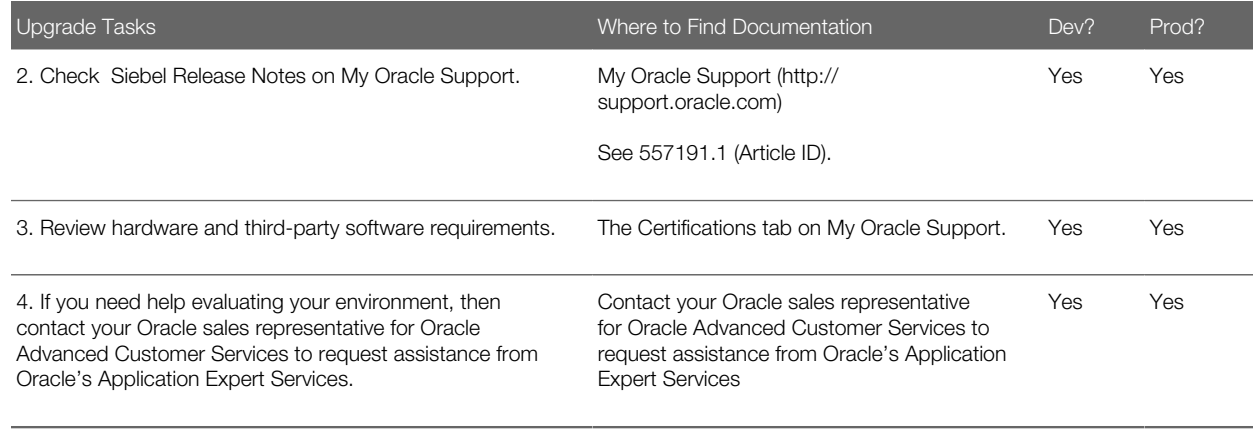

### Planning the Upgrade

Review the Siebel Database Upgrade Guide to plan and further determine the scope of the upgrade process. The following table lists chapters in the Siebel Database Upgrade Guide to consider during the planning phase.

<span id="page-382-0"></span>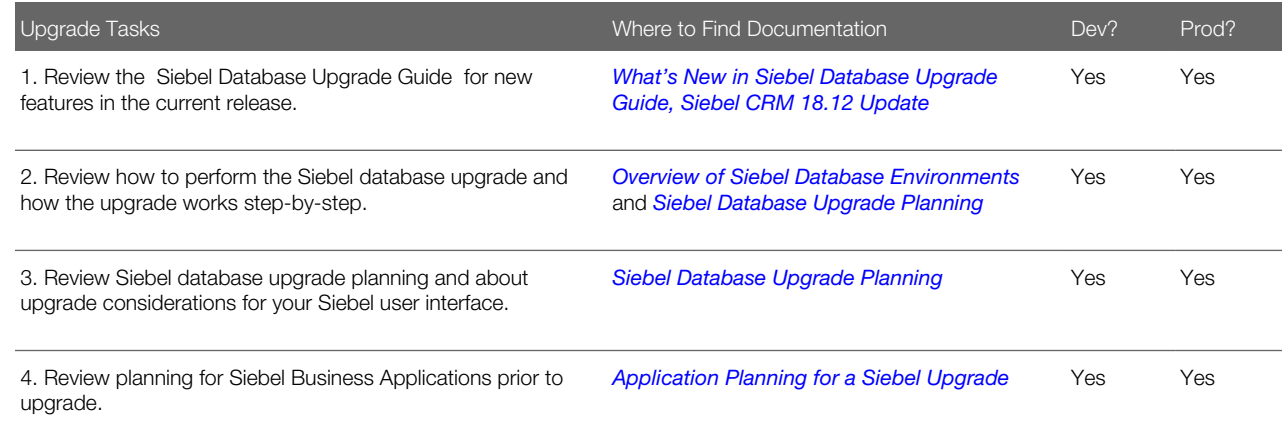

### Configuring the Environment

This is the most time-consuming and resource-intensive phase of the Siebel database upgrade. Many tasks in this phase are performed only during a development environment upgrade. Perform these tasks only if you are upgrading a development environment. All other tasks are performed during all upgrades. The following table lists information relevant to this phase of the upgrade.

<span id="page-382-1"></span>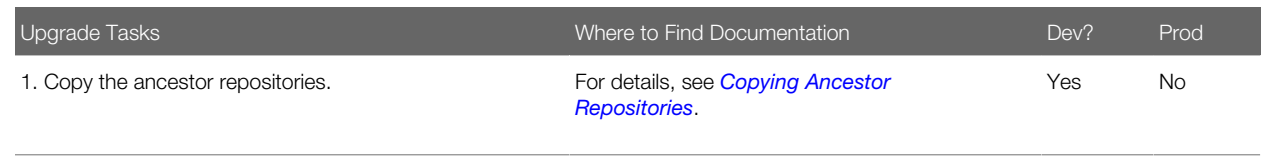

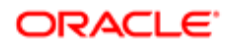

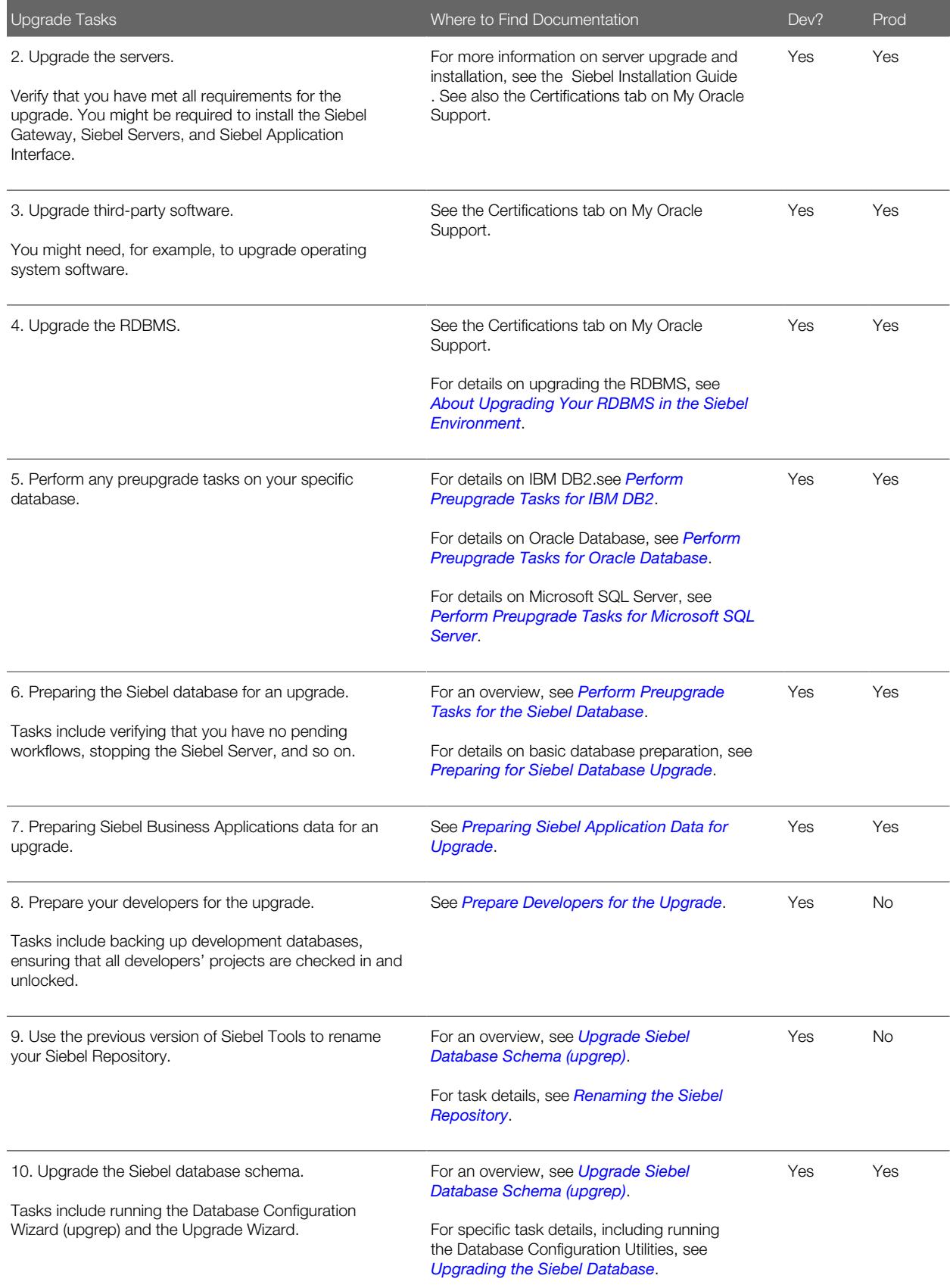

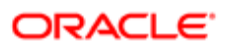

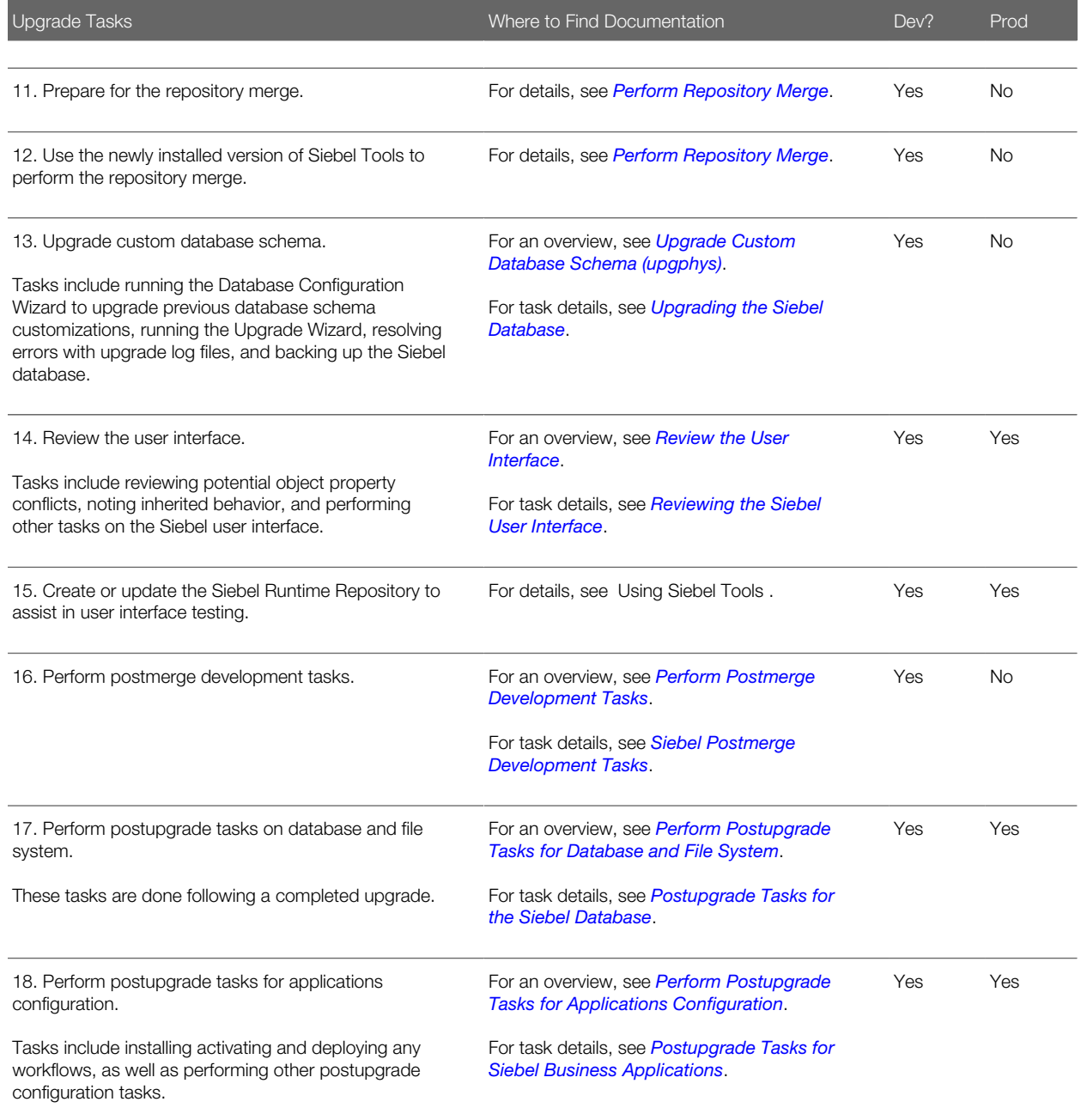

## <span id="page-384-0"></span>Testing the Environment

In this phase, perform system tests and prepare for the transition to the next database environment. The following table lists information relevant to this phase of the upgrade.

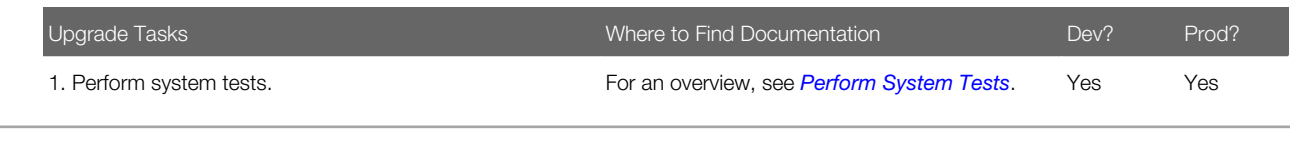

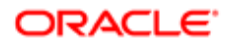

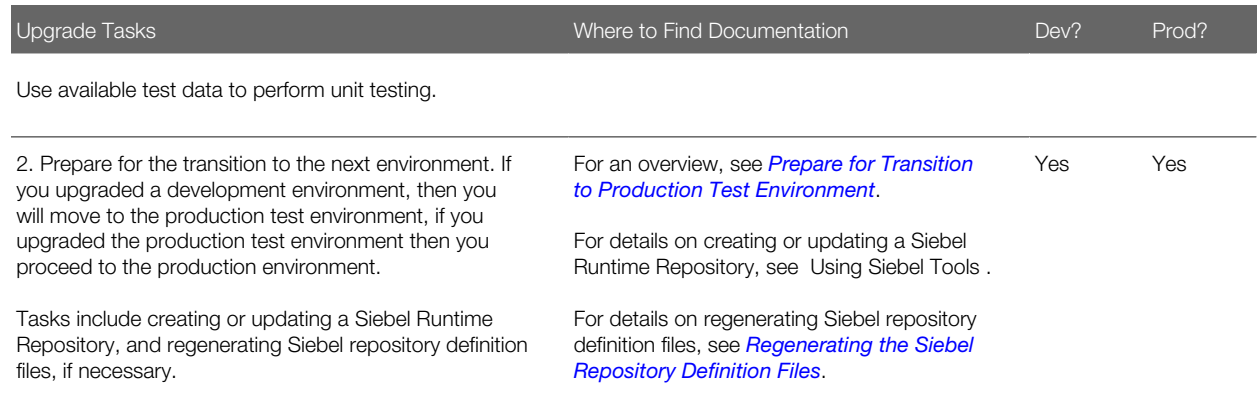

### Implementing the Environment

Implementing your environment occurs when you have fully upgraded and tested your production test environment and then move to your live, production environment. The following table lists information relevant to this phase of the upgrade.

<span id="page-385-1"></span>Note: Perform these tasks only if you are transitioning from a production test to a production environment.

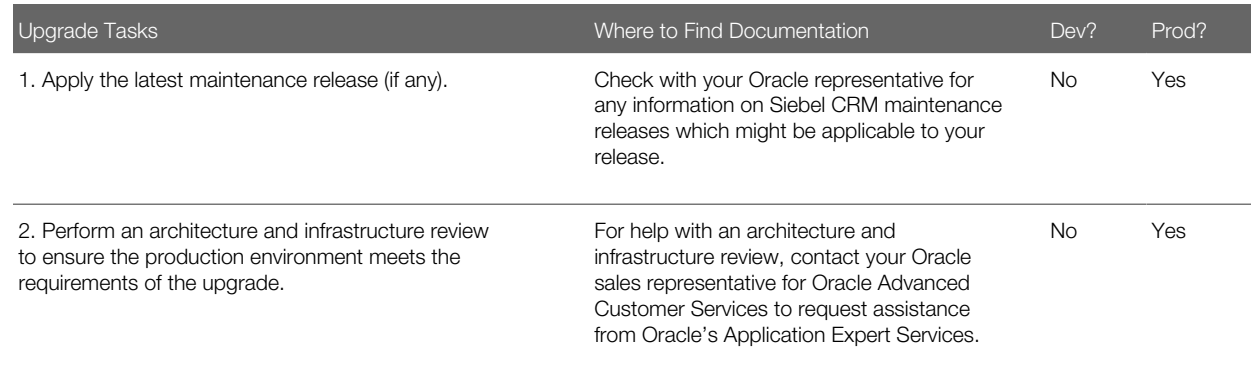

# Process of Upgrading a Siebel Development Environment

Platforms: Windows and UNIX only. This topic does not apply to IBM z/OS.

This topic lists the steps required to upgrade a Siebel development environment to the current release. Print this topic and use it as a checklist when doing the upgrade.

<span id="page-385-0"></span>Note: Links to other topics in this quide are provided throughout this chapter. These links are meant to provide additional information that cannot be provided in these brief overviews. You must, however, perform the upgrade in the proper order. For information on general planning, see this chapter as well as *[Siebel Database Upgrade](#page-30-0) [Planning](#page-30-0)*, and *[Application Planning for a Siebel Upgrade](#page-64-0)* To begin the process of upgrading your Siebel database, see *[Preparing for Siebel Database Upgrade](#page-78-0)*, then refer to each subsequent chapter.

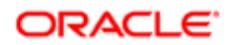

The topic is divided into sections, each containing a list of numbered steps. You complete each section in the order shown.

Note: If you are performing a development environment upgrade on IBM  $z$ /OS, then see Siebel Database Upgrade Guide for DB2 for z/OS .

#### Search for Articles on My Oracle Support

• Check My Oracle Support for recently published articles regarding the upgrade. For more information, see *[Naming](#page-22-0) [Conventions Used in This Guide](#page-22-0)*.

#### Upgrade the Servers

Verify that you have identified all of the Siebel releases that are required for the upgrade. Along with the current release, Siebel 2018, also install the latest Siebel update. For more information on server upgrade and installation, see Siebel Installation Guide . See also the Certifications tab on My Oracle Support.

**CAUTION:** Do not install a new Siebel database as part of upgrading the Siebel Enterprise.

To perform the following steps, see Siebel Installation Guide .

1. Upgrade the Siebel Gateway, Siebel Servers, and Siebel Application Interface.

For information on installing these Siebel Enterprise components, see Siebel Installation Guide . The modules named are for the current release.

- 2. Choose the option to install the Siebel Database Configuration Utilities along with the Siebel Gateway and Siebel Server.
- 3. Install language packs for your currently deployed languages and any new languages.
- 4. If you have customized the configuration of Enterprise components, such as Siebel Servers, then you can run a script to migrate configuration parameters to the upgraded Siebel Enterprise. (Do not perform this step for a migration installation, which is described in Siebel Installation Guide .)
- 5. If you are upgrading to Siebel CRM versions 8.1 or 8.2, then copy the ancestor repositories. In Siebel CRM versions 8.1 and 8.2, the ancestor repository files are located in an Ancestor Repositories media directory that you access from Oracle Software Delivery Cloud. For more information, see *[Preparing for the Repository Merge](#page-148-0)*.

#### Upgrade Third-Party Software

- Upgrade third-party software as required due to dependencies on Oracle's Siebel software or other installed software. For example, you might need to upgrade the following software:
	- Operating system software. Some database upgrades require newer versions of operating systems, such as AIX or Windows.

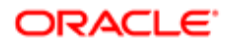

### Upgrade the RDBMS

- If required, then upgrade the RDBMS version. Refer to the vendor's documentation to perform the upgrade:
	- For information on supported RDBMS systems, see the Certifications tab on My Oracle Support.
	- For information on how upgrading your RDBMS affects the upgrade process, see *[About Upgrading Your](#page-35-0) [RDBMS in the Siebel Environment](#page-35-0)*.

### Perform Preupgrade Tasks for the Siebel Database

These steps apply to all database types.

- 1. Review guidelines for configuring the RDBMS. See the Siebel Installation Guide .
- 2. Verify that the Workflow Monitor and Workflow action agents have processed all pending requests.
- **3.** Stop Siebel Servers, but make sure the Siebel Gateway is running.

<span id="page-387-3"></span><span id="page-387-0"></span>Note: The Siebel Gateway must be running for the Database Configuration Wizard to proceed.

4. Perform the tasks in *[Preparing for Siebel Database Upgrade](#page-78-0)*

#### Perform Preupgrade Tasks for IBM DB2

- 1. Perform the tasks in *[Preparing an IBM DB2 Database for a Siebel Upgrade](#page-82-0)*
- 2. If you are disabling archive logging, then allow time for a cold backup when reenabling archive logging.
- 3. Apply runstats to all tables, reorganize any that are out of cluster, or that are clustered less than 90%, then execute runstats on those tables again. This will improve performance and reduce the number of tasks that will need to be done after the upgrade is complete.

### Perform Preupgrade Tasks for Oracle Database

- <span id="page-387-1"></span>1. Perform the tasks in *[Preparing an Oracle Database for a Siebel Upgrade](#page-90-0)*
- 2. Run the Oracle Analyze command on the Siebel database. Highly fragmented indexes can cause the upgrade to fail.

#### Perform Preupgrade Tasks for Microsoft SQL Server

- <span id="page-387-2"></span>1. Perform the tasks in *[Preparing a Microsoft SQL Server Database for a Siebel Upgrade](#page-94-0)*
- 2. Run Microsoft SQL Server statistics. This will improve upgrade performance.

### Perform Preupgrade Tasks for Application Data

1. Perform the tasks in 477519.1 (Article ID) on My Oracle Support. This document was previously published as Siebel Technical Note 521. The following table shows the applicability of the tasks in the article.

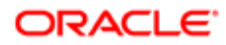

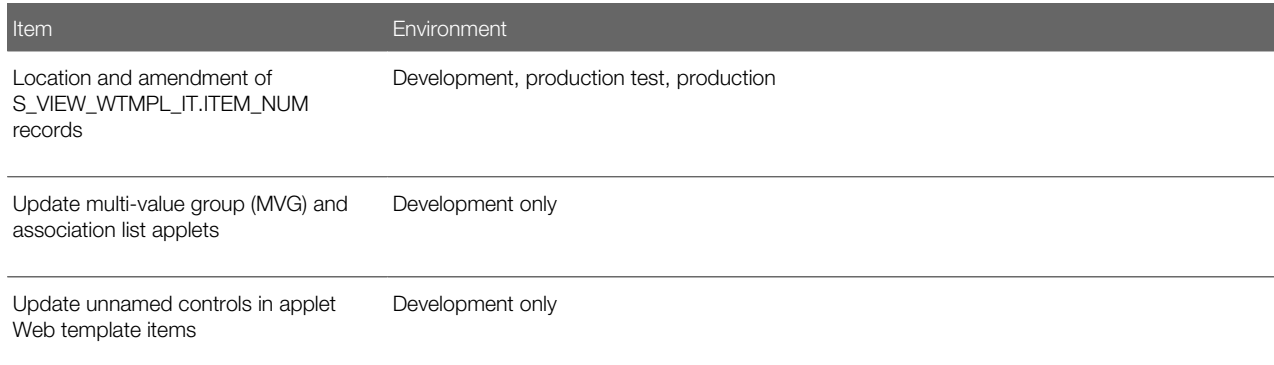

2. Perform the tasks in the My Oracle Support article listed in the following table.

<span id="page-388-0"></span>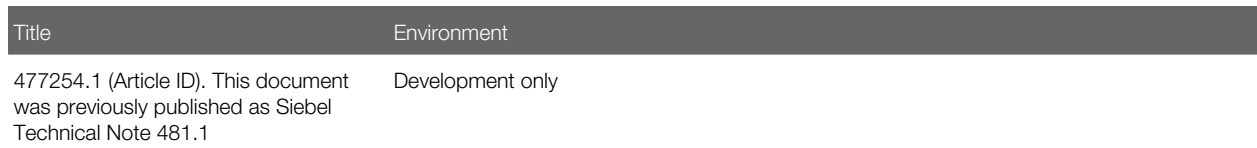

3. Perform the tasks in *[Preparing Siebel Application Data for Upgrade](#page-98-0)*

### Prepare Developers for the Upgrade

To prepare developers for the upgrade, do the following.

- **1.** Back up the development database.
- 2. Verify that all developers have checked in their projects and that all projects are unlocked.
- 3. Verify that all developers have disconnected from the database. The only open account must be the account that is performing the upgrade.
- 4. Install the new version of Siebel Tools on development workstations.

<span id="page-388-1"></span>Note: Keep at least one copy of the previous version of Siebel Tools. You will need it to perform repository operations before the repository merge.

#### Upgrade Siebel Database Schema (upgrep)

- 1. (Optional) *[Changing the Siebel Database Configuration Utilities Language](#page-114-0)*.
- 2. Run the Database Configuration Wizard:
	- *[Preparing to Run the Siebel Database Configuration Wizard](#page-115-0)*.
	- *[Running the Siebel Database Configuration Wizard on Windows](#page-118-0)*.
	- *[Running the Siebel Database Configuration Wizard on UNIX](#page-122-0)*. Choose the following settings:
	- Environment Type: Development

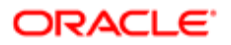

- Upgrade Options: Upgrade Siebel Database Schema (upgrep)
- 3. Edit generated SQL files as required by articles on My Oracle Support, and by the applicable version of Siebel Release Notes on My Oracle Support.
- 4. Resume the upgrade: *[Starting the Siebel Upgrade Wizard](#page-126-0)*.
- **5.** Review the upgrade logs and resolve errors:
	- *[Reviewing Siebel Upgrade Log Files for Errors](#page-144-0)*.
- 6. If the upgrade contains unacceptable errors, then do the following:
	- a. Restore the backup of the database.
	- **b.** Correct the errors.
	- c. If errors occurred because you entered incorrect information in the Database Configuration Wizard, then see *[Regenerating SQL Files for a Siebel Upgrade](#page-135-0)*.
	- d. Rerun the Database Configuration Wizard.
- 7. Back up the upgraded database.

#### Prepare for Repository Merge

1. *[Preparing for the Repository Merge](#page-148-0)*.

Note: If you are upgrading from Siebel CRM version 8.1.1.x (SIA repository), version 8.2.2.x, version 15.x, or version 16.x to version 17.0, then use *[Process of Meeting the Requirements for an Incremental](#page-168-0) [Upgrade to Siebel 2018, Using the Incremental Repository Merge](#page-168-0)*.

- 2. *[Migrating Siebel Repository Objects to the Standard User Interface](#page-161-0)*.
- 3. Set the Upgrade Ancestor property for copied objects. See *[Configuring Siebel Repository Objects to Inherit](#page-149-0) [Upgrade Behavior](#page-149-0)*.

#### Perform Repository Merge

1. *[Performing a Siebel Repository Merge](#page-150-0)* .

<span id="page-389-0"></span>Note: If you are upgrading from Siebel CRM version 8.1.1.x (SIA repository), version 8.2.2.x, version 15.x, or version 16.x to version 17.0, then use *[Process of Meeting the Requirements for an Incremental](#page-168-0) [Upgrade to Siebel 2018, Using the Incremental Repository Merge](#page-168-0)*.

- 2. *[Reviewing the Siebel Repository Merge Log Files](#page-152-0)*.
- **3.** If the repository merge contains unacceptable errors, then do the following:
	- a. Restore the backup of the upgraded database.
		- **b.** Correct the errors.
		- c. Rerun the repository merge.
- 4. *[Running the Siebel Postmerge Utilities](#page-165-0)*.
- 5. *[Generating Siebel Enterprise Integration Manager Temporary Columns](#page-154-0)*.
- 6. (Optional) Configure case insensitive queries in the New Customer Repository. See *[Running the Siebel Case](#page-130-0) [Insensitivity Wizard](#page-130-0)*.
- 7. Back up the Siebel database.

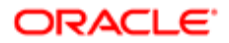

#### Upgrade Custom Database Schema (upgphys)

- <span id="page-390-0"></span>1. Run the Database Configuration Wizard:
	- *[Preparing to Run the Siebel Database Configuration Wizard](#page-115-0)*.
	- *[Running the Siebel Database Configuration Wizard on Windows](#page-118-0)*.
	- *[Running the Siebel Database Configuration Wizard on UNIX](#page-122-0)*. Choose the following settings:
	- Upgrade Options: Upgrade Custom Database Schema (upgphys)
	- Environment Type: Development
- 2. Run the Upgrade Wizard: *[Starting the Siebel Upgrade Wizard](#page-126-0)*.
- 3. Review the upgrade log files and resolve errors: *[Reviewing Siebel Upgrade Log Files for Errors](#page-144-0)*.
- 4. If the upgrade contains unacceptable errors, then do the following:
	- a. Restore the backup of the database you made after the repository merge.
	- **b.** Correct the errors.
	- c. Repeat the steps beginning after the backup.
- 5. *[Manually Archiving Siebel Upgrade Log Files](#page-147-0)*.
- **6.** Back up the upgraded database.

#### Review the User Interface

- <span id="page-390-1"></span>1. *[Reviewing Siebel Repository Object Property Conflicts](#page-155-0)*.
- **2.** Review the following topics on user interface upgrade before proceeding:
	- *[About Inheriting Upgrade Behavior in a Siebel Upgrade](#page-53-0)*
	- *[About the Siebel Postmerge Utilities](#page-55-0)*
	- For ICL upgrades, see *[Siebel Incorporate Custom Layout Upgrade Option](#page-408-0)*
- 3. If you performed an ICL upgrade and chose Label on Top, then revise the cascading style sheet. See *[Deleting](#page-160-0) [Unneeded Siebel Repository Files](#page-160-0)*.
- 4. Create or update the Siebel Runtime Repository to assist in user interface testing. For more information, see Using Siebel Tools .
- 5. If you customized style sheet or web template files in the previous release, implement those customizations in the new release again and execute a Full Publish in Siebel Tools to compile the Siebel Runtime Repository data. Carefully review the user interface in the new release before reimplementing customizations to these files.
- 6. Perform the tasks in *[Reviewing the Siebel User Interface](#page-222-0)*
- 7. The postmerge utilities do not convert certain types of flow-based applets to grid-based applets. For example, they do not convert custom form applets to grid-based applets. See the editing applet layout topic in Configuring Siebel Business Applications and convert the remaining flow-based applets as required.

### Perform Postmerge Development Tasks

<span id="page-390-2"></span>1. Perform the tasks in *[Siebel Postmerge Development Tasks](#page-212-0)*

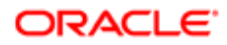

- **2.** Resolve any business component and join conflicts.
- 3. *[Deleting Unneeded Siebel Repository Files](#page-160-0)*.

### Perform Postupgrade Tasks for Database and File System

- <span id="page-391-0"></span>1. Perform the tasks in *[Postupgrade Tasks for the Siebel Database](#page-216-0)*
- 2. Reset upgrade-specific database and database server parameters back to their recommended settings for production. See Siebel Installation Guide for recommended parameter settings.
- 3. If you exported data from interface tables before the upgrade, then review the database and import the data as desired. See Siebel Enterprise Integration Manager Administration Guide .
- 4. Generate a Siebel Remote database template file. See Siebel Remote and Replication Manager Administration Guide .
- **5.** Run database statistics.
- Note: The upgrade is complete. The remaining topics deal with configuration and validation tasks.

### Perform Postupgrade Tasks for Applications Configuration

- 1. If applicable, then review the results of the Person and Organization merge. Make configuration changes as required.
- 2. Perform the tasks in *[Postupgrade Tasks for Siebel Business Applications](#page-236-0)*
- **3.** Verify the function of interfaces in integrated applications.
- 4. Activate and deploy workflows.
- 5. If you have set up integrations for transferring data to or from third-party applications using Siebel Enterprise Application Integration, then verify the integrations are configured correctly. For information on EAI, see Overview: Siebel Enterprise Application Integration .
- 6. If you have used Siebel Enterprise Integration Manager to set up batch processing jobs, then verify Siebel Enterprise Integration Manager is configured correctly. For information on Siebel Enterprise Integration Manager, see Siebel Enterprise Integration Manager Administration Guide .

#### Perform System Tests

- <span id="page-391-1"></span>• Use available test data to perform unit testing. Validate the operation of the application in the following areas:
	- User interface
	- Data interfaces
	- $\Omega$ Integrity of migrated data
	- Workflow function

### Prepare for Transition to Production Test Environment

- <span id="page-391-2"></span>1. Publish the Siebel Runtime Repository. For more information, see Using Siebel Tools .
- 2. If you revised the repository after running upgphys, then you must regenerate the repository definition files. See *[Regenerating the Siebel Repository Definition Files](#page-158-0)*.

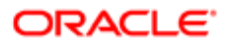

# <span id="page-392-0"></span>Process of Upgrading a Siebel Production Test **Environment**

Platforms: Windows and UNIX only. This topic does not apply to IBM z/OS.

This topic lists the steps required to upgrade a production test environment to the current release. Print this topic and use it as a checklist when doing the upgrade.

Note: Links to other topics in this guide are provided throughout this chapter. These links are meant to provide additional information that cannot be provided in these brief overviews. You must, however, perform the upgrade in the proper order. For information on general planning, see this chapter as well as *[Siebel Database Upgrade](#page-30-0) [Planning](#page-30-0)* and *[Application Planning for a Siebel Upgrade](#page-64-0)* To begin the process of upgrading your Siebel database, see *[Preparing for Siebel Database Upgrade](#page-78-0)* then refer to each subsequent chapter after that.

The topic is divided into sections, each containing a list of numbered steps. Complete each section in the order shown.

Note: If you are performing a Production Test environment upgrade on IBM  $z$ /OS, then see Siebel Database Upgrade Guide for DB2 for z/OS .

#### Search for Articles on My Oracle Support

• Check My Oracle Support for recently published articles regarding the upgrade. For more information, see *[Naming](#page-22-0) [Conventions Used in This Guide](#page-22-0)*.

### Upgrade the Servers

Verify that you have identified all of the Siebel releases that are required for the upgrade. Along with the current release, Siebel 2018, also install the latest Siebel update. For more information on server upgrade and installation, see Siebel Installation Guide . See also the Certifications tab on My Oracle Support.

**CAUTION:** Do not install a new Siebel database as part of upgrading the Siebel Enterprise.

To perform the following steps, see Siebel Installation Guide :

1. Upgrade the Siebel Gateway, Siebel Servers, and Siebel Application Interface.

For information on upgrading these Siebel Enterprise components, see Siebel Installation Guide . The modules named are for the current release.

2. Install the Siebel Database Server files on the Siebel Server you will use to perform the upgrade. You only need to install the database server files for the database type that you are upgrading.

Note: You need only to install a new Siebel Server instance if you are using a different computer from that on which you performed the Production Test Upgrade. If you are using the same Siebel Server installation as for the Production Test upgrade, then the existing files can be leveraged instead.

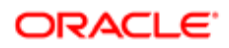

- **3.** Install language packs for your currently deployed languages and any new languages.
- 4. If you have customized the configuration of enterprise components, such as Siebel Servers, then you can run a script to migrate configuration parameters to the upgraded Siebel Enterprise. (Do not perform this step for a migration installation, which is described in Siebel Installation Guide .)

### Upgrade Third-Party Software

• Upgrade third-party software as required due to dependencies on Oracle's Siebel software or other installed software. For example, you might need to upgrade the following software:

Operating system software. Some database upgrades require newer versions of AIX or Windows.

#### Upgrade the RDBMS

- If required, upgrade the RDBMS version. Refer to the vendor's documentation to perform the upgrade:
	- For information on supported RDBMS systems, see the Certifications tab on My Oracle Support.
	- For information on how upgrading your RDBMS affects the upgrade process, see *[About Upgrading Your](#page-35-0) [RDBMS in the Siebel Environment](#page-35-0)*.

#### Perform Preupgrade Tasks for the Siebel Database

These steps apply to all database types.

- 1. Review guidelines for configuring the RDBMS. See the Siebel Installation Guide .
- 2. Verify that the Workflow Monitor and Workflow action agents have processed all pending requests.
- 3. Perform the tasks in *[Preparing for Siebel Database Upgrade](#page-78-0)*

#### Perform Preupgrade Tasks for IBM DB2

- 1. Perform the tasks in *[Preparing an IBM DB2 Database for a Siebel Upgrade](#page-82-0)*
- 2. Make sure that runstats is current in your environment and that tables with clustering indexes are not out of cluster. Reorganize any tables that are out of cluster or that are clustered less than 90% before the upgrade if possible.

Table maintenance must be aggressively pursued prior to the upgrade to ensure that your system is in optimal condition. The same general consideration must also be kept in mind with regard to repository tables.

#### Perform Preupgrade Tasks for Oracle Databases

- 1. Perform the tasks in *[Preparing an Oracle Database for a Siebel Upgrade](#page-90-0)*
- 2. Run the Oracle Analyze command on the Siebel database. Highly fragmented indexes can cause the upgrade to fail.

### Perform Preupgrade Tasks for Microsoft SQL Server

- 1. Perform the tasks in *[Preparing a Microsoft SQL Server Database for a Siebel Upgrade](#page-94-0)*
- 2. Run Microsoft SQL Server statistics. This will improve upgrade performance.

#### Perform Preupgrade Tasks for Application Data

1. Perform the tasks in 477519.1 (Article ID) on My Oracle Support. This document was previously published as Siebel Technical Note 521. The following table shows the applicability of the tasks in the article.

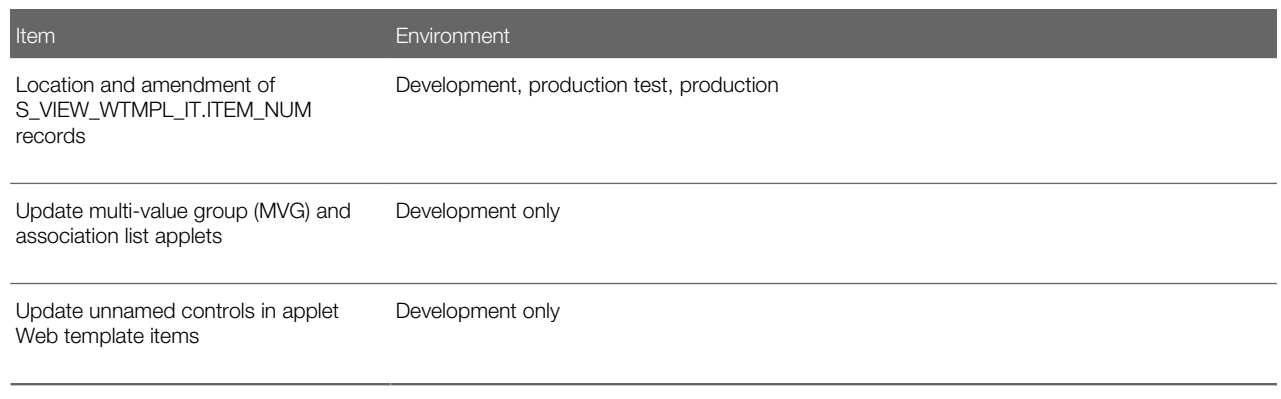

2. Perform the tasks in *[Preparing Siebel Application Data for Upgrade](#page-98-0)*

#### Prepare the Siebel Database for Upgrade

- 1. Refer to 477772.1 (Article ID) on My Oracle Support. This document was previously published as Siebel Technical Note 586, and includes instructions on how to set up the Siebel database and Siebel Servers in the production test environment.
- 2. Stop the Siebel Servers and the Siebel Gateway.
- 3. Close all database connections. The only database connection must be the account performing the upgrade.
- 4. Copy application files to the environment, including:
	- Reports files.
- 5. Copy the custrep.dat and schema.ddl files to the environment. See *[Moving the Siebel Repository Files](#page-129-0)*.

If you have made changes to the Siebel repository since performing the development upgphys, then you must regenerate the schema.ddl and custrep.dat files. See *[Regenerating the Siebel Repository Definition Files](#page-158-0)*.

6. Verify the production test database is either a copy of the current production database or has the same topology and amount of data.

This is important for effective upgrade tuning before performing the production upgrade.

7. Back up the production test environment database. (If you backed up the database as part of an RDBMS upgrade, then ignore this step.)

To do upgrade tuning, you will restore this database and perform test-upgrades on it.

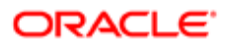

### Upgrade the Siebel Database (upgrep and upgphys)

- 1. Run the Database Configuration Wizard:
	- *[Preparing to Run the Siebel Database Configuration Wizard](#page-115-0)*.
	- *[Running the Siebel Database Configuration Wizard on Windows](#page-118-0)*.
	- *[Running the Siebel Database Configuration Wizard on UNIX](#page-122-0)*.

Choose the following settings:

- Environment Type: Production
- Upgrade Options: Upgrade Siebel Database Schema (upgrep and upgphys) See *[Performing a Production Test or Production Environment Migration from Siebel CRM Version 8.1.1.x](#page-211-0) [\(SIA Repository\)](#page-211-0)*.
- 2. Refer to 475427.1 (Article ID) on My Oracle Support for any instructions specific to your upgrade scenario. This document was previously published as Siebel Alert 1322.
- 3. Resume the upgrade. See *[Starting the Siebel Upgrade Wizard](#page-126-0)*.
- 4. Review the upgrade logs and resolve errors. See *[Reviewing Siebel Upgrade Log Files for Errors](#page-144-0)*.
- **5.** If the upgrade contains unacceptable errors, then do the following:
	- **a.** Restore the backup of the database.
	- **b.** Correct the errors.
	- c. If errors occurred because you entered incorrect information in the Database Configuration Wizard, then see *[Regenerating SQL Files for a Siebel Upgrade](#page-135-0)*.
	- d. Rerun the Database Configuration Wizard.
- 6. See *[Manually Archiving Siebel Upgrade Log Files](#page-147-0)*.
- 7. Back up the upgraded database.

#### Perform Postupgrade Tasks for Database and File System

- 1. Perform the tasks in *[Postupgrade Tasks for the Siebel Database](#page-216-0)*
- 2. Reset upgrade-specific database and database server parameters back to their recommended settings for production. See Siebel Installation Guide for recommended parameter settings.
- 3. If you exported data from interface tables before the upgrade, then review the database and import the data as desired.
- 4. Generate a Siebel Remote database template file. See Siebel Remote and Replication Manager Administration Guide .
- **5.** Run database statistics.
- Note: The upgrade is complete. The remaining topics deal with configuration and validation tasks.

### Perform Postupgrade Tasks for Applications Configuration

- <span id="page-395-0"></span>1. Perform the tasks in *[Postupgrade Tasks for Siebel Business Applications](#page-236-0)*
- 2. Verify the function of interfaces in integrated applications.
- **3.** Activate and deploy workflows.
- 4. If you have set up integrations for transferring data to or from third-party applications using Siebel Enterprise Application Integration, then verify that the integrations are configured correctly. For information on EAI, see Overview: Siebel Enterprise Application Integration .
- 5. If you have used Siebel Enterprise Integration Manager to set up batch processing jobs, then verify Siebel Enterprise Integration Manager is configured correctly. For information on Siebel Enterprise Integration Manager, see Siebel Enterprise Integration Manager Administration Guide .
- 6. If you customized style sheet or Web template files in the previous release, then reimplement those customizations in the new release as desired.

Carefully review the user interface in the new release before reimplementing customizations to these files.

## Perform System Tests

- Use available test data to perform unit testing. Validate the operation of the application in the following areas:
	- User interface
	- Data interfaces
	- Integrity of migrated data
	- Workflow function

# Process of Tuning Siebel Upgrade Performance

Platforms: Windows and UNIX only.

Note: This process is optional.

Use this process to run test upgrades in the production test environment so you can tune upgrade performance. Improving upgrade performance reduces downtime when you perform the production environment upgrade. The steps in this process cover standard performance tuning. To implement more advanced tuning, including high-availability tuning, contact your Oracle sales representative for Oracle Advanced Customer Services.

Also use this process to test the additive schema changes feature. This feature allows you to perform part of the upgrade on the production database without taking it offline. This reduces the downtime required to upgrade the production database. Test the additive schema changes feature to verify that it does not adversely affect the operation of the application.

Perform this process in the production test environment. Do not perform this process in the production environment.

Note: Links to other topics in this guide are provided throughout this chapter. These links are meant to provide additional information that cannot be provided in these brief overviews. You must, however, perform the upgrade in the proper order. For information on general planning, see this chapter as well as *[Siebel Database Upgrade](#page-30-0) [Planning](#page-30-0)* and *[Application Planning for a Siebel Upgrade](#page-64-0)* To begin the process of upgrading your Siebel database, see *[Preparing for Siebel Database Upgrade](#page-78-0)* then refer to each subsequent chapter.

Review the following upgrade planning and performance tuning resources before performing this process:

• *[About Siebel Additive Schema Changes Mode](#page-43-0)*

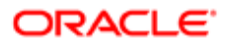

- 478308.1 (Article ID) on My Oracle Support. This document was previously published as Siebel Technical Note 616. This article describes the strategies for minimizing production environment downtime during an upgrade. The steps that follow are intended primarily for use with the baseline guidelines described in 478308.1 (Article ID).
- *[Tuning the Siebel Upgrade Files](#page-242-0)* This chapter provides detailed information on how to use Upgrade Tuner.

UNIX deployments. You must have a Siebel Server installed on a Windows host to run the Upgrade Tuner. To obtain a Windows version of Siebel Server, contact your account manager or Oracle Global Customer Support.

**A CAUTION:** Do not use this topic to tune upgrade performance on IBM z/OS. Instead, refer to Siebel Database Upgrade Guide for DB2 for z/OS .

#### Set Up the Target Database

1. Back up and remove the upgraded production test database.

This preserves seed data and metadata changes you have made that must be migrated to the production environment. This database is called the production-test final database.

2. In the production test environment, install a recent backup of your production database.

This database has not been upgraded and is called the target database. You will use it to perform test upgrades as part of tuning upgrade performance.

- **3.** Define an ODBC connection to the target database.
- 4. Verify that the target database and RDBMS server are configured for optimum upgrade performance:
	- *[Preparing an IBM DB2 Database for a Siebel Upgrade](#page-82-0)*
	- *[Preparing an Oracle Database for a Siebel Upgrade](#page-90-0)*
	- *[Preparing a Microsoft SQL Server Database for a Siebel Upgrade](#page-94-0)*
- 5. *[Preparing Siebel Tables and Views for Upgrade](#page-78-1)*.
- **6.** Run statistics on the target database. This optimizes query performance.
- 7. UNIX. *[Securing AIX Memory Allocation Segment Space for the Siebel Database](#page-80-0)*.
- 8. Perform the tasks in *[Preparing Siebel Application Data for Upgrade](#page-98-0)*

#### Test Additive Schema Changes

If you do not plan to run additive schema changes on the production database in the production environment, then you do not need to perform the steps in this topic.

Perform these steps on the target database.

- 1. Review *[About Siebel Additive Schema Changes Mode](#page-43-0)*.
- 2. (Optional) *[Changing the Siebel Database Configuration Utilities Language](#page-114-0)*.
- **3.** In the production test environment, run the Database Configuration Wizard:
	- *[Preparing to Run the Siebel Database Configuration Wizard](#page-115-0)*
	- *[Running the Siebel Database Configuration Wizard on Windows](#page-118-0)*
	- *[Running the Siebel Database Configuration Wizard on UNIX](#page-122-0)*
- 4. Choose Apply Additive Schema Changes mode.

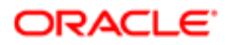

The Apply Additive Schema Changes mode identifies changes that can be made to the target database without taking it offline.

Windows. You will not be prompted whether you want to run the Upgrade Wizard. Instead, the Upgrade Wizard starts automatically, and creates the **schema.additive.sql** script. The Upgrade Wizard does not run the script against the target database.

**5.** UNIX. Run the Siebel Upgrade Wizard.

#### See *[Starting the Siebel Upgrade Wizard](#page-126-0)*.

Specify **master\_additive\_gen.ucf** as the input file.

The Upgrade Wizard generates the **schema.additive.sql** script. It does not run the script against the target database.

**6.** Run the SQL script against the target database.

See *[Applying Siebel Additive Schema Changes](#page-134-0)*.

- 7. Thoroughly review the operation of all applications. Verify that applying the additive schema changes has not adversely affected the operation of all applications.
- 8. If applying additive schema changes adversely affects the operation of the applications, then do the following:
	- a. For help diagnosing the cause of the problem and help in taking corrective action create a service request (SR) on My Oracle Support. Alternatively, you can phone Global Customer Support directly to create a service request or get a status update on your current SR. Support phone numbers remain the same and are listed on My Oracle Support.
	- **b.** Restore the target database from backup before proceeding with further upgrade tuning.
	- c. Do not use the additive schema changes feature during your production upgrade.
- 9. If applications function normally, then continue with upgrade tuning. Consider using the additive schema changes feature during your production upgrade.

#### Upgrade the Target Database (upgrep and upgphys)

- 1. (Optional) *[Changing the Siebel Database Configuration Utilities Language](#page-114-0)*.
- 2. In the production test environment, run the Database Configuration Wizard:
	- *[Preparing to Run the Siebel Database Configuration Wizard](#page-115-0)*
	- *[Running the Siebel Database Configuration Wizard on Windows](#page-118-0)*
	- *[Running the Siebel Database Configuration Wizard on UNIX](#page-122-0)* Choose the following settings:
	- Upgrade Options: Upgrade Siebel Database Schema (upgrep and upgphys)
	- Environment Type: Production
- **3.** In the production test environment, run Siebel Upgrade Wizard. See *[Starting the Siebel Upgrade Wizard](#page-126-0)*.
	- Note the time required to upgrade the database.
- 4. Review the upgrade log files for errors: *[Reviewing Siebel Upgrade Log Files for Errors](#page-144-0)*.
- 5. If the upgrade contains errors that prevented completion or adversely affected performance, then correct the errors and rerun the upgrade.

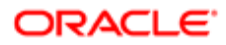

6. *[Manually Archiving Siebel Upgrade Log Files](#page-147-0)*.

### Tune the Upgrade Files

- 1. Evaluate upgrade performance, particularly the time required to complete the upgrade.
- 2. Do one of the following:
	- ∘ If the time required to complete the upgrade is acceptable, then no further tuning is needed. Perform the steps in *[Restore the Production-Test Final Database](#page-399-0)*.
	- If the time required to complete the upgrade is too long, then perform the remaining steps in this topic to continue tuning upgrade performance.
	- If the time required to complete the upgrade is too long and you cannot tune further, then contact your Oracle sales representative for Oracle Advanced Customer Services to request assistance from Oracle's Application Expert Services to apply advanced tuning.
- 3. Carefully review target database and RDBMS server configuration. Adjust as needed to further improve upgrade performance.
- 4. Run Upgrade Tuner to tune the upgrade files:
	- UNIX. *[Transferring UNIX Files for Use by Siebel Upgrade Tuner](#page-249-0)*.
	- *[Starting and Stopping Siebel Upgrade Tuner](#page-242-1)*.
	- *[Managing Parallel Threads Using Siebel Upgrade Tuner](#page-244-0)*.
	- *[Managing Zero-Row SQL Commands Using Siebel Upgrade Tuner](#page-247-0)*.

To roll back changes you have made in previous Upgrade Tuner sessions, see *[Rolling Back Siebel Upgrade](#page-252-0) [Tuner Changes](#page-252-0)*.

#### Restore the Target Database

Perform these steps if you have made changes to the upgrade environment or to the upgrade files and want to run the upgrade again to verify performance improvement.

1. In the production test environment, restore the target database from backup.

<span id="page-399-0"></span>This returns the target database to its non-upgraded state so that you can perform another test upgrade.

- 2. In the production test environment, apply additive schema changes again as desired.
- **3.** Perform another test upgrade and evaluate upgrade performance.
- 4. Repeat the tuning process and perform test-upgrades until upgrade performance is acceptable.

## Restore the Production-Test Final Database

Perform these steps only if you have completed tuning upgrade performance.

- 1. In the production test environment, delete and remove the target database.
- 2. In the production test environment, restore the production-test final database from backup.

# Process of Upgrading a Siebel Production Environment

Platforms: Windows and UNIX only. This topic does not apply to IBM z/OS.

To perform this process, you must be able to execute ODBC commands on the production database from within the production environment. For more information, see *[About the Siebel Database Configuration Wizard Utilities](#page-36-0)*. For help executing ODBC commands within the production test environment, create a service request (SR) on My Oracle Support.

Note: Links to other topics in this quide are provided throughout this chapter. These links are meant to provide additional information that cannot be provided in these brief overviews. You must, however, perform the upgrade in the proper order. For information on general planning, see this chapter as well as *[Siebel Database Upgrade](#page-30-0) [Planning](#page-30-0)* and *[Application Planning for a Siebel Upgrade](#page-64-0)* To begin the process of upgrading your Siebel database, see *[Preparing for Siebel Database Upgrade](#page-78-0)* then refer to each subsequent chapter.

This topic lists the tasks required to transition your production test environment to production. Print this topic and use it as a checklist when doing the upgrade. Complete the steps in the order shown.

Note: If you are performing a production environment upgrade on IBM  $z$ /OS, then see Siebel Database Upgrade Guide for DB2 for z/OS .

#### Search for Articles on My Oracle Support

• Check My Oracle Support for recently published articles regarding the upgrade. For more information, see *[Naming](#page-22-0) [Conventions Used in This Guide](#page-22-0)*.

## Upgrade the Servers

Verify that you have identified all of the Siebel CRM releases that are required for the upgrade. Along with the current release, Siebel 2018, also install the latest Siebel update. For more information on server upgrade and installation, see Siebel Installation Guide . See also the Certifications tab on My Oracle Support.

**A CAUTION:** Do not install a new Siebel database as part of upgrading the Siebel Enterprise.

To perform the following steps, see the Siebel Installation Guide .

1. Upgrade the Siebel Gateway, Siebel Servers, and Siebel Application Interface.

For information on upgrading these Siebel Enterprise components, see Siebel Installation Guide . The modules named are for the current release.

- 2. Install the Siebel Database Server files on the Siebel Server you will use to perform the upgrade. You only need to install the database server files for the database type that you are upgrading.
- 3. Install the language packs for your currently deployed languages and any new languages.
- 4. If you have customized the configuration of enterprise components, such as Siebel Servers, then you can run a script to migrate configuration parameters to the upgraded Siebel Enterprise. (Do not perform this step for a migration installation, which is described in the Siebel Installation Guide .)

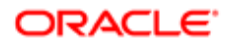

## Upgrade Third-Party Software

- Upgrade third-party software as required due to dependencies on Oracle's Siebel software or other installed software. For example, you might need to upgrade the following software:
	- Operating system software. Some database upgrades require newer versions of AIX or Windows.

## Apply Additive Schema Changes

These steps are optional. Perform these steps only after you have thoroughly tested the additive schema changes feature in the production test environment and have verified that it will not adversely affect your applications.

Perform these steps on the production database. You do not need to take the production database offline. You can perform these steps anytime prior to running the production upgrep.

After applying additive schema changes there is no need to run database statistics. The schema changes do not affect the performance of your release prior to the upgrade.

- 1. Review *[About Siebel Additive Schema Changes Mode](#page-43-0)*.
- 2. Verify that you have a recent backup of the production database and that you are logging transactions.

If you encounter problems applying additive schema changes, then you might need to restore the production database.

- 3. (Optional) *[Changing the Siebel Database Configuration Utilities Language](#page-114-0)*.
- 4. In the production environment, start the Database Configuration Wizard:
	- *[Preparing to Run the Siebel Database Configuration Wizard](#page-115-0)*
	- *[Running the Siebel Database Configuration Wizard on Windows](#page-118-0)*
	- *[Running the Siebel Database Configuration Wizard on UNIX](#page-122-0)*
- **5.** Choose Apply Additive Schema Changes mode.

The Apply Additive Schema Changes mode identifies changes that can be made to the production database without taking it offline.

Windows. You will not be prompted whether you want to run the Upgrade Wizard. Instead, the Upgrade Wizard starts automatically, and creates the **schema.additive.sql** script. The Upgrade Wizard does not run the script against the production database.

**6.** UNIX. Run the Siebel Upgrade Wizard.

See *[Starting the Siebel Upgrade Wizard](#page-126-0)*.

Specify **master\_additive\_gen.ucf** as the input file.

The Upgrade Wizard generates the **schema.additive.sql**script. It does not run the script against the production database.

7. Run the SQL script against the production database.

See *[Applying Siebel Additive Schema Changes](#page-134-0)*.

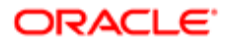

- 8. Thoroughly review the operation of all applications. Verify that applying additive schema changes has not adversely affected applications function.
- 9. If you are applying additive schema changes adversely affects the operation of the application, then do the following:
	- a. Contact Oracle Global Support for help in diagnosing and correcting the problem.
	- **b.** If required, restore the production database from backup.

## Upgrade the RDBMS

- If required, upgrade the RDBMS version. Refer to the vendor's documentation to perform the upgrade:
	- For information on supported RDBMS systems, see the Certifications tab on My Oracle Support.
	- For information on how upgrading your RDBMS affects the upgrade process, see *[About Upgrading Your](#page-35-0) [RDBMS in the Siebel Environment](#page-35-0)*.

#### Perform Preupgrade Tasks for the Siebel Database

These steps apply to all database types.

- 1. Review guidelines for configuring the RDBMS. See the Siebel Installation Guide .
- 2. Verify that the Workflow Monitor and Workflow action agents have processed all pending requests.
- 3. Stop the Siebel Servers.
- 4. Verify that the Siebel Gateway is still running.
- **5.** Stop all other Siebel Servers.
- 6. Close all database connections. The only open connection must be the account performing the upgrade.
- 7. Perform the tasks in *[Preparing for Siebel Database Upgrade](#page-78-0)*

## Perform Preupgrade Tasks for IBM DB2

- 1. Perform the tasks in *[Preparing an IBM DB2 Database for a Siebel Upgrade](#page-82-0)*
- 2. Make sure that all transactional tables with clustering indexes are at least 90% clustered and stats are current.

Note: You might be required to perform runstats on a small number of transactional tables and indexes following a successful upgrade. All Siebel Enterprise Integration Manager tables will have been replaced and might need statistics gathered.

## Perform Preupgrade Tasks for Oracle Database

- 1. Perform the tasks in *[Preparing an Oracle Database for a Siebel Upgrade](#page-90-0)*
- 2. Run the Oracle Analyze command on the Siebel database. Highly fragmented indexes can cause the upgrade to fail.

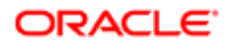

## Perform Preupgrade Tasks for Microsoft SQL Server

- 1. Perform the tasks in *[Preparing a Microsoft SQL Server Database for a Siebel Upgrade](#page-94-0)*
- 2. Run Microsoft SQL Server statistics. This will improve upgrade performance.

#### Perform Preupgrade Tasks for Application Data

1. Perform the tasks in 477519.1 (Article ID) on My Oracle Support. This document was previously published as Siebel Technical Note 521. The following table shows the applicability of the tasks in the article.

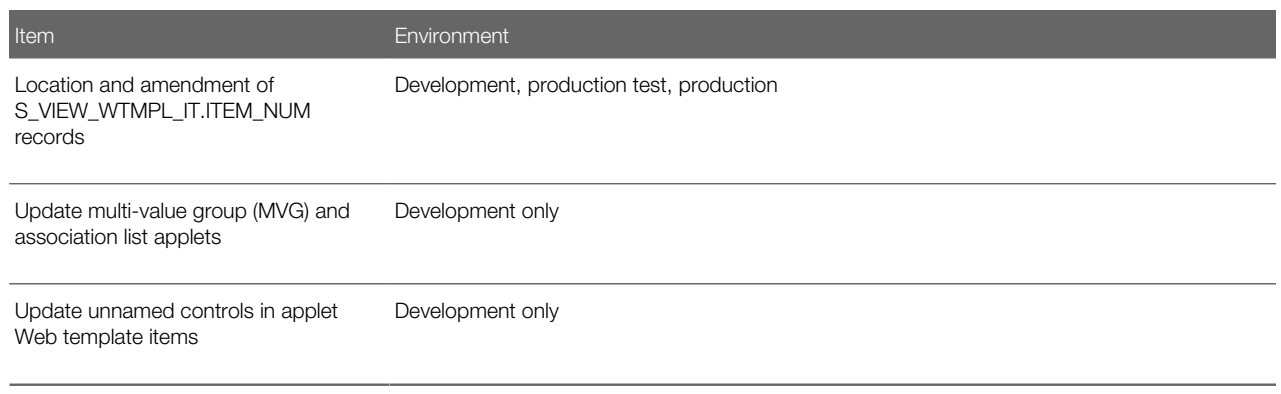

2. Perform the tasks in *[Preparing Siebel Application Data for Upgrade](#page-98-0)*

## Perform Preupgrade Tasks for the User Interface

- Copy application files to the environment:
	- Reports files.

# Upgrade the Siebel Database (upgrep and upgphys)

You do not run the upgrep and upgphys portions of the upgrade in the production environment. Instead, the numbered steps in this topic implement the following process:

- Run the Database Configuration Wizard in the production environment.
- In the utilities, enter the information for the production environment instead of the production test environment. For example, you enter the ODBC connection for the production environment.

This information configures the driver file to run against the production database rather than the production test database. It also configures the driver file to use the upgrade SQL files you generated for the production test upgrade.

• Run the Upgrade Wizard. The Upgrade Wizard uses the SQL files in the production test environment to upgrade the database in the production environment.

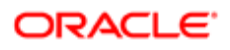

This approach has several advantages:

- You do not have to generate upgrade SQL files in the production environment, and then manually transfer the customizations to them from the production test environment.
- You do not lose any changes to the SQL files that were made by Siebel Upgrade Tuner in the production test environment.
- You do not have to run the Database Configuration Wizard in Prepare for Production mode again.
- With some exceptions, you do not have to perform again the database-related configuration tasks required by Siebel Release Notes on My Oracle Support or Articles on My Oracle Support.

If your network configuration prevents creating an ODBC connection to your production database from inside your production test environment, then contact Oracle Global Customer Support for assistance in completing the production upgrade.

- 1. Verify that you have a current backup of the production environment database.
- 2. On the Siebel Server you used to upgrade the production test environment, create an ODBC to connect to the production environment database.
- 3. Navigate to **DBSRVR\_ROOT\common** (UNIX: DBSRVR\_ROOT/common) and verify that the file sqlgen.usg exists.

This file contains a record of when the SQL generator was run. When you run the Database Configuration Wizard, if this file exists, then no SQL commands are generated.

**A CAUTION:** If this file does not exist, then do not run the Database Configuration Wizard. The Database Configuration Wizard will overwrite the SQL files used to upgrade your production test database. Contact Oracle Global Customer Support for guidance on proceeding with the upgrade.

You do not have to run the Database Configuration Wizard in Prepare for Production Mode.

4. (Optional) *[Changing the Siebel Database Configuration Utilities Language](#page-114-0)*.

- **5.** Run the Database Configuration Wizard:
	- *[Preparing to Run the Siebel Database Configuration Wizard](#page-115-0)*
	- *[Running the Siebel Database Configuration Wizard on Windows](#page-118-0)*
	- *[Running the Siebel Database Configuration Wizard on UNIX](#page-122-0)*
	- **a.** Choose the following settings when you run the utility:
		- Upgrade Options. Upgrade Siebel Database Schema (upgrep and upgphys)
		- Environment Type. Production
	- **b.** Enter the information for the production environment instead of the production test environment.
	- c. Enter the name of the ODBC for connecting to the production database.
	- d. When prompted whether you want to run the Siebel Upgrade Wizard, answer No and exit.

This updates the master UCF file with the production environment configuration. When you run the Siebel Upgrade Wizard, the SQL commands will be executed on the production environment database.

- 6. In the production test environment, verify that the SQL scripts for performing the upgrade were not overwritten. You can do this by checking the modification times. If the scripts were overwritten, then do not continue. Instead, contact your Oracle sales representative for Oracle Advanced Customer Services to request assistance from Oracle's Application Expert Services.
- 7. Perform the production database upgrade. See *[Starting the Siebel Upgrade Wizard](#page-126-0)*.

The Siebel Upgrade Wizard uses the SQL commands generated for the production test environment to upgrade the production environment. If you used Upgrade Tuner to revise the SQL commands, then these changes are included.

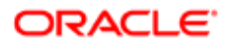

- 8. Review the upgrade logs and resolve errors: *[Reviewing Siebel Upgrade Log Files for Errors](#page-144-0)*.
- **9.** If the upgrade contains unacceptable errors, then do the following:
	- a. Restore the backup of the database.
	- **b.** Correct the errors.
	- c. Rerun the Siebel Upgrade Wizard.
- 10. *[Manually Archiving Siebel Upgrade Log Files](#page-147-0)*.
- 11. Use the Siebel Application Deployment Manager to migrate administrative data such as LOVs and responsibilities from production test to production.
- 12. Back up the upgraded production environment database.

#### Perform Postupgrade Tasks for Database and File System

- 1. Perform the tasks in *[Postupgrade Tasks for the Siebel Database](#page-216-0)*
- 2. Reset upgrade-specific database and database server parameters back to their recommended settings for production. See Siebel Installation Guide for recommended parameter settings.
- 3. If you exported data from interface tables before the upgrade, then review the database and import the data as desired.
- 4. Generate a Siebel Remote database template file. See Siebel Remote and Replication Manager Administration Guide .
- **5.** Run database statistics.
- Note: The upgrade is complete. The remaining topics deal with configuration and validation tasks.

#### Perform Postupgrade Tasks for Applications Configuration

- 1. If applicable, review the results of the Person and Organization merge. Make configuration changes as required.
- 2. Perform the tasks in *[Postupgrade Tasks for Siebel Business Applications](#page-236-0)*
- **3.** Verify the function of interfaces in integrated applications.
- 4. Activate and deploy workflows.
- 5. If you have set up integrations for transferring data to or from third-party applications using Siebel Enterprise Application Integration, then verify that the integrations are configured correctly. For information on Siebel EAI, see Overview: Siebel Enterprise Application Integration .
- 6. If you have used Siebel Enterprise Integration Manager to set up batch processing jobs, then verify Siebel Enterprise Integration Manager is configured correctly. For information on Siebel Enterprise Integration Manager, see Siebel Enterprise Integration Manager Administration Guide .
- **7.** If you customized the style sheet or Web template files in the previous release, then reimplement those customizations in the new release as desired.

#### Perform System Tests

- Use available test data to perform unit testing. Validate the operation of the application in the following areas:
	- User interface
	- Data interfaces

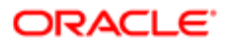

#### ◦ Integrity of migrated data

◦ Workflow function

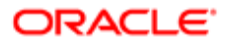

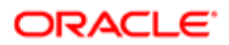

# 25 Siebel Incorporate Custom Layout Upgrade Option

# Siebel Incorporate Custom Layout Upgrade Option

This chapter describes the Siebel Incorporate Custom Layout Upgrade Option. It includes the following topic:

• *[About the Siebel Incorporate Custom Layout Upgrade Option](#page-408-0)*

# <span id="page-408-0"></span>About the Siebel Incorporate Custom Layout Upgrade **Option**

Upgrades from: Siebel 7.x using ICL.

Environments: Development environment only.

Platforms: Windows, UNIX, IBM z/OS.

In each new release, there are typically several types of changes to existing UI objects:

- Screen layouts are revised
- View layouts are revised
- Controls are added or removed in applets
- Controls are moved in applets

If you have modified existing screens, views, and applets, then the changes in the new release can require significant user interface layout reconfiguration after the repository merge. The purpose of an ICL merge is to reduce postmerge user interface layout reconfiguration.

## Overview of Incorporate Custom Layout

If you are upgrading from Siebel CRM version 7.x or later, then you can choose Incorporate Custom Layout (ICL) when performing a repository merge. An ICL merge handles customer-modified screens, views, and applets differently than other repository objects.

A regular merge identifies changes you have made to objects in the Prior Customer Repository (customer-modified objects) and merges those changes into the counterpart objects in the New Customer Repository. For example, if you added a control to Applet-A in the Prior Customer Repository, then a regular merge adds the control to Applet-A in the New Customer Repository.

An ICL merge does not merge changes into counterpart objects in the New Customer Repository. Instead, an ICL merge process replaces the configuration of screens, applets, and views in the New Customer Repository with those from the Prior Customer Repository.

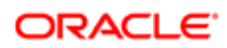

For example, you have added a control to Applet-A in the Prior Customer Repository. The merge process deactivates the Web template configuration for Applet-A in the New Customer Repository and replaces it with the Web template configuration for Applet-A from the Prior Customer Repository. The Web template configuration from the Prior Customer Repository contains the new control along with the correct layout of the control.

In addition, after the merge, the postmerge utilities copy-in new Web template files that are similar to the release you are upgrading from. Web template files provide page containers that control screen, view, and applet layouts. The copied-in Web template files further ensure that the user interface in the new release has layouts similar to the user interface in the old release.

An ICL merge adds two additional steps to the regular merge process. These two steps are called ICL handling:

- At the end of the merge process, Screen, View, and Applet object types along with specific child objects, are copied to the New Customer Repository from the Prior Customer Repository. They replace their counterpart objects in the New Customer Repository.
- When the postmerge utilities run, the Web template files for the new release are copied out and saved. New Web template files similar to those of the release you are upgrading from are copied-in.

Customer-created screens, views, and applets do not receive ICL handling. These UI objects are copied to the New Customer Repository intact. This is true even if a customer-created applet specifies an ICL object applet as an upgrade ancestor.

### Who Should Use ICL?

Consider using ICL if it can significantly reduce your postmerge user interface cleanup workload. ICL merges are intended for customer-modified user interface objects. A *customer-modified UI object* is a standard screen, view, or applet you have modified and saved without changing its name. Screens, views, and applets that you create by copying them from a standard object and renaming them are *customer-created UI objects*.

Use the following factors to assess whether to use ICL:

- ICL can be used only for upgrades from Siebel CRM version 7.x onward.
- If your user interface customizations consist mostly of customer-modified objects, then ICL is a good choice. ICL is intended to preserve the layout and contents of customer-modified screens, views, and applets.
- If your customizations consist primarily of customer-created user interface objects that specify an upgrade ancestor, then ICL is not recommended. This is because ICL ignores the Upgrade Ancestor property. For user interface objects, if the configuration of an upgrade ancestor changes in the new release, then the changes are not propagated to the descendant.
- In each release, ICL handling cannot be applied to screens, views, and applets that have Upgrade Behavior set to Admin in Siebel Tools. If you have large numbers of customer-modified screens, views and applets that are excluded from ICL handling, then ICL might not be a good choice.
- You can select ICL for only every other upgrade. Choose ICL for upgrades where the most customizations occur.

At the upgrade after an ICL upgrade, you must bring user interface layouts forward to those of the installed release before performing the repository merge.

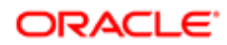

## UI Objects That ICL Affects

To receive ICL handling, a UI object must meet all the following criteria. Objects that meet all the criteria are called ICL objects:

The object must be one of the following high-level object types. For each high-level object type, the child objects that ICL affects are also listed:

- Screen
	- Screen View and all child objects
- View
	- View Web Template and all child objects
- Applet
	- Applet Web Template and all child objects
	- Drilldown and all child objects
- Screens, Views, and Applets, must be a standard object or a customer-modified object. (Customer-Created screens, views, and applets receive regular merge handling.)
- The object must be preservable. A screen, view, or applet is preservable if its Upgrade Behavior property is not set to Admin.

In summary, both customer-modified and standard unmodified screens views, and applets that are preservable receive ICL handling.

The following table compares a regular merge and an ICL merge. The columns list the status of a repository object:

- Standard. The object appears in the Prior Standard Repository, in the New Siebel Repository, and is not customermodified.
- Deleted. You have deleted the object from the Prior Customer Repository (customer-deleted).
- Customized. You have modified the object in the Prior Customer Repository (customer-modified).
- Revised. The object has changed in the new release (New Siebel Repository).
- New. You have created the object in the Prior Customer Repository (customer-created), or the object is new in the new release (New Siebel Repository).
- Inactive. The object is present in the New Siebel Repository and New Customer Repository but is inactive and not used in the new release. The object is obsolete.

The first three columns list the status of the object in the three repositories that the merge process compares during the merge. The last two columns list the status of the object after the merge is complete and the postmerge utilities have run.

The Merged New Customer Repository column lists the status of all repository object types after the repository merge.

The ICL Merged New Customer Repository column lists the status of screen, view, and applet ICL objects after an ICL merge.

Exceptions listed in the following table are described in the next section.

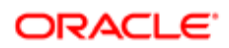

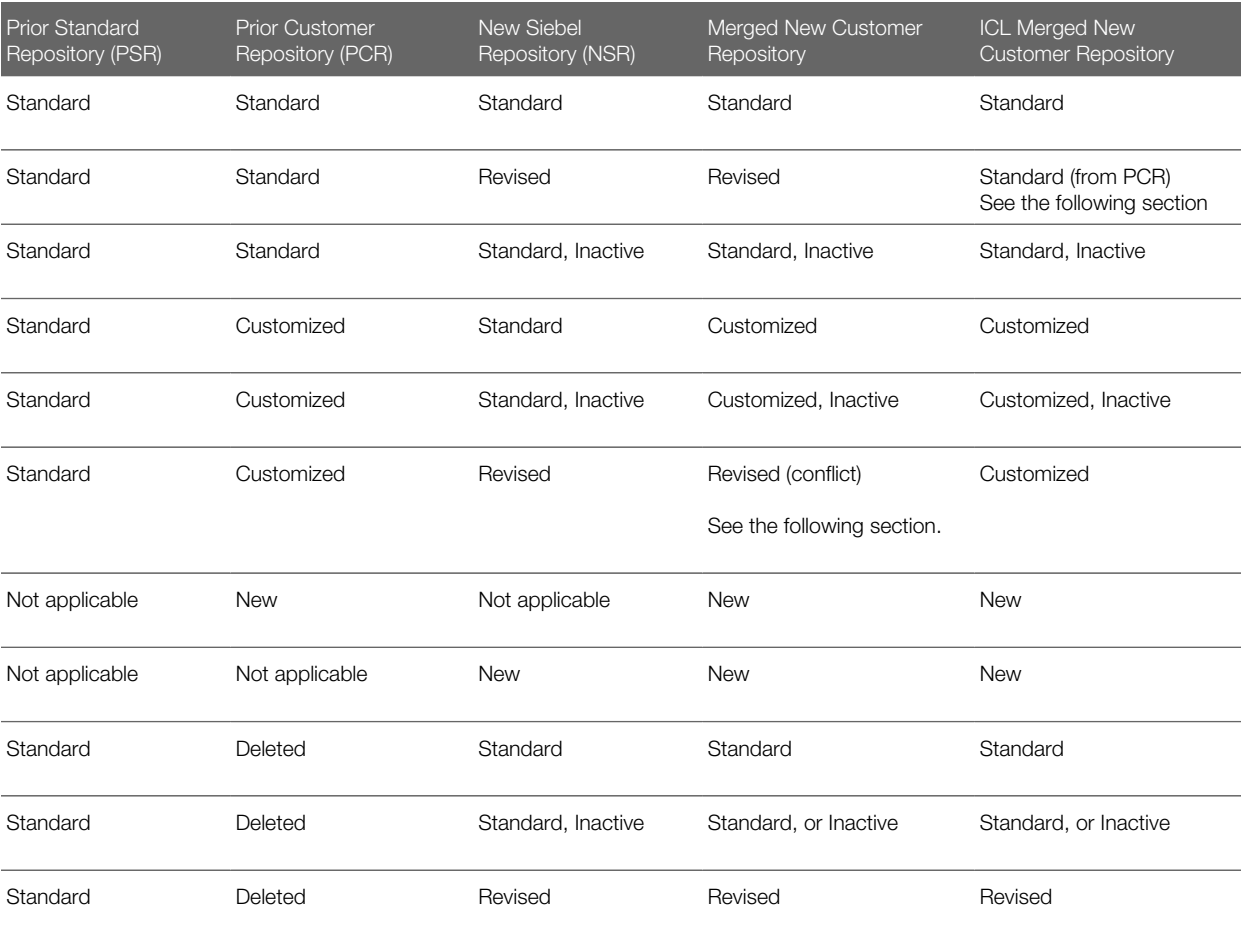

#### Table Exceptions

Exceptions listed in the previous table are as follows:

- In an ICL merge, user interface navigation changes at Siebel CRM version 7.7 are implemented in screens copied-in from the Prior Customer Repository.
- A conflict exists when an object is different in all three repositories. The merge process typically resolves the conflict in favor of the New Siebel Repository. After the merge, you can review conflicts and change the resolution.

## Some UI Objects Are Not Eligible for ICL Handling

Certain screens, views, and applets that are required to administer applications and support the standard operation of the application are never eligible for ICL handling. These include UI objects for Server Administration and Remote Administration.

In addition, if the screens, views, and applets in an application have changed significantly in a new release, then they are also excluded from ICL handling. ICL handling for these UI objects is not practical, because their layout and functionality have been greatly revised.

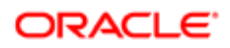

Application areas excluded from ICL handling in recent releases are as follows:

- Siebel CRM version 7.7: Applets and views for Siebel Employee Relationship Management (ERM) and Siebel Marketing.
- Siebel CRM version 7.8: Applets and views in the Quotes and Orders screens and related customer management applets and views.
- Siebel CRM version 8.0: Most application home page screens.

#### Upgrade Behavior Property

An object property called Upgrade Behavior determines whether a UI object is preservable:

- If this property is set to Preserve then the UI object is eligible for ICL handling.
- If this property is set to Non-Preservable, then the UI object is not eligible for ICL handling for upgrades to the currently shipping release. At a future release the setting might be changed to Preserve.
- If this property is set to ADMIN, then the UI object is never eligible for ICL handling.

The Upgrade Behavior property is defined on Screen, View, and Applet.

At each release, Oracle sets the value of Upgrade Behavior for UI objects. Do not change these values.

#### ICL Upgrade Path

As of Siebel CRM 8.0, an object property called ICL Upgrade Path controls the releases for which Upgrade Behavior indicates Preserve is effective. ICL Upgrade Path restricts eligibility for ICL handling to specific releases.

You select ICL Upgrade Path from an LOV. Values include 7.5.3, 7.7, and 8.0. Like the Upgrade Behavior property, ICL Upgrade Path is defined on Screen, View, and Applet.

If Upgrade Behavior is set to Preserve, and ICL Upgrade Path is set to Release X, then these settings have the following effects:

- For upgrades from releases prior to Siebel X, the object is not eligible for ICL handling. Customizations will not be preserved.
- For upgrades from Siebel X and later, the Preserve status is effective, and the object is eligible for ICL handling. Customizations will be preserved.

For example:

- At Siebel CRM version 7.7, Applet A was redesigned.
- The changes were so great that preserving customizations to Applet A when upgrading from a previous release was not practical. So Applet A must be made ineligible for ICL handling for upgrades from releases prior to Siebel CRM version 7.7.
- There were no significant changes to Applet A at Siebel CRM 7.8. or Siebel CRM 8.0. So Applet A is eligible for ICL handling for upgrades from Siebel CRM version 7.7 and later.
- The following settings create this upgrade behavior for Applet A: Upgrade Behavior indicates Preserve, ICL Upgrade Path indicates 7.7.

Note that there are two ways to make an object ineligible for ICL handling in the currently shipping release:

• Set the Upgrade Behavior property to Non-Preservable.

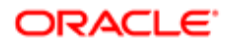

• Set the Upgrade Behavior property to Preserve, and set ICL Upgrade Path to the currently shipping release.

At each release, Oracle sets the value of ICL Upgrade Path for UI objects. Do not change these values.

## How ICL Affects the Overall UI

In general, an ICL merge preserves the UI layouts of the Siebel release you are upgrading from but also applies any significant UI navigation changes in the new Siebel release.

#### **Screens**

The association of views with screens is preserved. For upgrades prior to Siebel CRM version 7.7, a new navigation scheme is introduced. When reviewing the UI after the merge, verify that all views can be displayed.

#### Views

- The association of applets with views is preserved.
- The layout of views is preserved.
- System pages such as Help, About View, About Record, and Technical Support are not preserved.

#### **Applets**

The Web templates of standard and customer-modified applets in the Prior Customer Repository are preserved:

- When a Web template is used for an applet. Exception: for upgrades prior to Siebel CRM version 7.7, the postmerge utilities provide a new Web template for MVG applets that the postmerge utilities have converted to shuttle-enabled.
- All Web template item properties are preserved:
	- All control types are preserved.
	- The controls that are visible are preserved.
	- No new controls from the New Siebel Repository are added or deleted. Exception: for upgrades prior to Siebel CRM version 7.7, MVG applets receive new controls as part of being shuttle-enabled.
	- The location of controls in applets is preserved.
	- Applet mode (whether an applet displays in More mode or Less mode) is preserved. Exception: for upgrades prior to Siebel CRM version 7.7, many flow-based form applets are converted to gridbased.
- Applet Drilldowns and their child objects are preserved:
	- Drilldown properties are preserved.
	- The columns that have drilldowns is preserved
	- The destination views of drilldowns are preserved

The following features are not preserved:

- Applet-level and application-level menus.
- Properties of controls or list columns. For example, row height, column width, caption, and pop-up icons are not preserved.

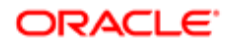

• As of Siebel CRM version 7.7, Pick and Association applets support in-line queries. This feature is implemented whether or not you choose ICL.

If you are upgrading from a Siebel CRM version 7.x release prior to Siebel CRM version 7.7, then ICL has the following specific effects on applet controls and layout:

- Siebel CRM version 7.7 added two buttons in attachment applets: New File and New URL. An ICL merge does not add these buttons to applets.
- As of Siebel CRM version 7.7, MVG dialog boxes display only an OK button to close them. After an ICL merge, MVG dialog box applets will have both OK and Cancel buttons.
- Siebel CRM version 7.7 added two new UI features, Query Assistant and Quick Print. An ICL merge does not add these buttons to applets. You must add these buttons as desired after completing the upgrade.
- In Siebel CRM version 7.7, applets have three default buttons: New, Delete, and Query. If you select an ICL merge, then applets will keep their existing default buttons.
- In Siebel CRM version 7.7, the Reset button was removed from applets. If you select an ICL merge, then applets keep the Reset button.

#### **Navigation**

Changes to navigation in the release you are upgrading to are implemented. This might affect screen, view, and applet layouts.

For example, in Siebel CRM version 7.7, a new navigation scheme was introduced. If you are upgrading from a release prior to Siebel CRM version 7.7, then this navigation scheme is implemented during the upgrade regardless of whether you choose ICL. In parent list views, view tabs do not display in a row near the middle of the view as they did in 7.0x and 7.5x. You must select a record in the parent list applet to display the view tabs.

#### How ICL Handles Deleted and Obsolete Objects

An ICL merge treats deleted UI objects in the same way as a regular merge. If you deleted screens, views, or applets in the Prior Customer Repository, and they are present in the New Siebel Repository they will be present in the New Customer Repository after the merge. You will need to manually verify and remove these as desired.

In a regular merge, if an object is obsolete (inactive) in the New Siebel Repository, then the object is inactive in the New Customer Repository after the merge. This is also true for an ICL merge. In addition, an ICL merge replaces the following object types with their counterparts from the Prior Customer Repository. The replacement object types are then set to inactive:

- Applet Toggle
- Control and child objects
- Drilldown and child objects
- List and child objects
- Chart and child objects
- Tree and child objects

Any other UI object types that are obsolete in the New Customer Repository are handled the same way as a regular merge.

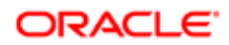

## ICL and Customer-Created UI Objects

If you created screens, view, or applets in the Prior Customer Repository, then they are handled as follows:

- The ICL merge step ignores the Upgrade Ancestor property. For example, New Applet specifies Standard Applet as an upgrade ancestor. New Applet does not receive ICL handling. This means that New applet and all its child objects are copied intact to the New Customer Repository. The child objects do not replace UI objects in the New Customer Repository.
- For an ICL merge, the postmerge utilities copy new Web template files to the Siebel Tools installation directory. These files replace those in the new release and will be used to render customer-created objects.

## ICL and the Upgrade Ancestor Property

The ICL merge step ignores the Upgrade Ancestor Property. Customer-created applets do not receive ICL handling. For example, you create Applet-B by copying standard Applet-A. In Applet-B you specify Applet-A as the upgrade ancestor. In the New Siebel Repository, Applet-A has a new button. After an ICL merge, Applet-B displays the new button, but Applet-A does not:

- During the regular merge, Applet-B receives the new button, because it is a descendant of Applet-A.
- During the ICL merge portion, the Web template configuration of Applet-A is copied from the Prior Customer Repository to the New Customer Repository. This Web template configuration does not contain the new button. This removes the new button from Applet-A.
- Because the ICL merge portion ignores the Upgrade Ancestor property, this change is not propagated to Applet-B. Applet-B retains the new button.

In a regular merge, both Applet-A and Applet-B display the new button.

On an ICL merge, the regular merge portion propagates upgrade handling of non-ICL-object types (Business Component, and so on) to descendants normally. For this reason, using the Upgrade Ancestor Property with an ICL merge is recommended.

#### How an ICL Merge Works

An ICL merge is a regular merge that contains two additional steps:

- The first step occurs at the end of the merge.
- The second step is part of the postmerge utilities, which run after the merge is complete.

#### Additional Merge Step

At the end of the regular merge portion, the ICL merge step runs and makes changes to ICL objects in the New Customer Repository:

• ICL objects from the new release, are deactivated, and -UPG is appended to their name. These objects are readonly and cannot be deleted.

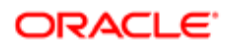

• ICL objects from the Prior Customer Repository are copied to the New Customer Repository and are verified as active.

The ICL merge step writes status and issues to the merge log files.

#### Postmerge Utilities and Grid-Based Applets

The second step occurs after the ICL merge step completes and the merge is finished. The postmerge utilities run and make additional ICL changes:

- At Siebel CRM version 7.7, many form applets in the New Siebel Repository that were formerly flow-based are gridbased. After an ICL merge, flow-based form applets from the Prior Customer Repository will replace some of these grid-based applets in the New Customer Repository, particularly for upgrades from releases prior to Siebel CRM version 7.7. The postmerge utilities will convert these replacement flow-based applets to grid-based.
- For flow-based form-applets that are converted to grid-based, you can choose where to position field labels (headeralign or side-align) when setting up the merge. The UI standard as of Siebel CRM version 7.7 is to place field labels on the side.

#### Postmerge Utilities and Web Template Files

The postmerge utilities copy-in new Web template files. These Web template files are similar to those in the release you are upgrading from. They provide page containers and supporting Web templates elements that preserve screen, view, and applet layouts. They also implement navigation changes. If you have edited the Web template files in the release you are upgrading from, then you must reimplement your customizations in the new Web template files.

The postmerge utilities make the following changes to Web template files in the Siebel Tools installation directory:

- The utilities move the Web template files for the new release from **webtempl** to **\temp\webtempl**.
- The utilities copy Web template files from a subdirectory of **reppatch\web** templates to webtempl. These Web template files support the UI layout of the release you are upgrading from. They are similar but not identical to the Web template files included in that release. For example, if you selected the 7.8.2 and Label on Top ICL options, then the postmerge utilities copy Web template files from the **782** and **TopLabel** subdirectories of **reppatch**.

The postmerge utilities write status and issues to the postmerge utilities log.

## ICL and HTML Style Sheets

The postmerge utilities do not copy-in a new version of the HTML style sheets, main.css and printmain.css. The style sheets for the new release are used to render all UI objects, including those copied-in from the Prior Customer Repository. If you customized the style sheets in the release you are upgrading from, then you must reimplement your customizations in the style sheets in the new release.

## What Happens at the Next Siebel Release?

You can perform an ICL merge for only every other upgrade. For example, if you performed an ICL merge when upgrading from Siebel CRM version 7.x to Siebel CRM version 7.7, then performing an ICL merge when upgrading to the next release is not recommended.

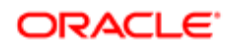

At the next release before you run the repository merge, you must run a Siebel Tools utility that restores repository objects to the standard UI. The utility makes the following repository changes:

- Removes the ICL objects that were copied-in from the Prior Customer Repository.
- Activates the ICL objects with the -UPG suffix and removes the suffix. These -UPG objects are from the Prior Customer Repository (the repository in the release you are upgrading from). This reverses the effect of ICL and upgrades your UI to the current release.

A Siebel Tools utility provides a method for defining a filter to identify UI objects that you have modified since the prior upgrade. If an object has been modified since the prior upgrade, then it is not replaced by its corresponding -UPG object. You must manually reconfigure these customer-modified objects after the merge as needed.

#### Related Topics

*[About the Siebel Repository Merge](#page-48-0) [About Inheriting Upgrade Behavior in a Siebel Upgrade](#page-53-0) [About the Siebel Postmerge Utilities](#page-55-0) [Reviewing Siebel Repository Object Property Conflicts](#page-155-0)*

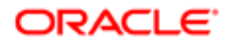

# 26 Siebel Case Insensitivity Wizard

# Siebel Case Insensitivity Wizard

This chapter provides information about the Siebel Case Insensitivity Wizard. It includes the following topics:

- *[Overview of What the Case Insensitivity Wizard Does](#page-418-0)*
- <span id="page-418-0"></span>• *[How CIAI Columns and Indexes Are Implemented inthe Database](#page-419-0)*

# Overview of What the Case Insensitivity Wizard Does

Environments: Development environment only.

Platforms: Windows, UNIX, IBM z/OS.

Databases: All databases.

The Case Insensitivity Wizard performs the following functions in the repository to configure columns to support CIAI queries. No columns or indexes are created in the Siebel database until you synchronize the repository to the Siebel database. The columns that you want to configure for CIAI queries are called base columns:

- Validates the syntax of all records if an input file is used.
- Validates that all specified tables and columns are eligible for CIAI configuration.
- For each eligible base column, defines a new CIAI column. The CIAI column contains the data in the base column converted to uppercase.
- If you select the Single or Copy All index strategy, then the wizard defines an index on the CIAI column.
- If you select the Copy All index strategy, the wizard defines a copy of all indexes that have the base column as a key. The new indexes reference the CIAI column instead of the base column.
- Sets the Default Insensitivity property for the base column to DB Case & Accent.
- Sets flags and performs other configuration operations in the repository to support CIAI queries.

The Case Insensitivity Wizard can also be run in a special mode to set the Default Insensitivity property on columns that do not have any indexes defined.

The main purpose of the CIAI query enhancement is to provide indexes that can be used for case insensitive searches. The database does not have to perform table scans to locate records. This enhancement allows the database to perform case insensitive searches more quickly.

For example, in S\_CONTACT, you configure the column LAST\_NAME for CIAI queries. The Case Insensitivity Wizard defines a column called LAST\_NAME\_CI. When you query for the name Smith, the Object Manager creates a query similar to the following (IBM DB2):

```
SELECT column_list FROM S_CONTACT
WHERE LAST NAME CI indicates SMITH
```
The database then uses the CIAI index on LAST\_NAME\_CI to locate the records.

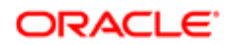

For columns where Force Case is set, the data in the database is all in the same case. No CIAI columns or indexes are needed. The Object Manager uses the indexes already defined on the base column to retrieve records.

#### Related Topic

*[About the Siebel Case Insensitivity Wizard](#page-47-0)*

#### Related Book

Configuring Siebel Business Applications

# <span id="page-419-0"></span>How CIAI Columns and Indexes Are Implemented inthe **Database**

In a development environment upgrade, you apply the repository schema definition to the physical database. How CIAI columns and indexes in the repository are implemented in the physical database depends on the database type. For example, on Microsoft SQL Server, CIAI columns are implemented as calculated columns. On Oracle Database, CIAI columns are implemented as function-based indexes. On IBM DB2, CIAI columns are implemented as schema columns.

## Case Insensitivity Wizard Modes

You can run the Case Insensitivity Wizard in one of two modes:

- Configure specified columns. You can specify the columns you want to configure for CIAI queries by using an input file or by selecting the files manually:
	- Use an input file. The Case Insensitivity Wizard reads the input file and configures the columns in the file for CIAI queries. Using an input file allows you to control which configuration options the wizard uses. Oracle provides recommended input files. These files contain columns frequently used in searches. Use an input file if you want to enable large numbers of columns or to use methods or index strategies other than the defaults.
	- Select columns manually. You can use the Tools Object Explorer to manually select and configure specific columns for CIAI queries. The Case Insensitivity Wizard uses default settings to configure these columns. If you want to modify the configuration options, then you can export the configuration strings to a text file, edit them, and run the wizard using the edited file as an input file.
	- Specify how queries are built for columns without indexes. The Case Insensitivity Wizard defines CIAI columns and indexes only on columns that already have indexes defined. However, for columns without indexes that meet all other eligibility criteria, you can run the Case Insensitivity Wizard in a special mode to change the Default Insensitivity property from None to DB Case & Accent. In queries, the column values are then converted to uppercase before being compared. This allows searches to be both case and accent insensitive.

For example, in S\_CONTACT, assume the column LAST\_NAME has no indexes defined on it. You run the Case Insensitivity Wizard to set Default Insensitivity to DB Case & Accent. When you query for the name Smith, the Object Manager uses a query similar to the following (IBM DB2):

**SELECT column\_list FROM S\_CONTACT WHERE UPPER(LAST\_NAME) LIKE UPPER(Smith)**

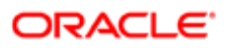

#### Input File Format

For configuring eligible table columns, the Case Insensitivity Wizard can accept a comma-delimited .csv file as input. Each line in the file is one record that defines one column to be configured for CIAI queries.

The record format is as follows:

#### **Table\_Name,Column\_Name,Method,Index\_Strategy,Operation**

The fields in the record are explained in the following example of a record:

#### **S\_CONTACT,EMAIL\_ADDR,Database,Copy All,On**

Only the first two items in the record are mandatory (Table\_Name and Column\_Name). For records where items are omitted, the Case Insensitivity Wizard inserts the default value for the items.

If you omit an item from a record, then you must still provide the item's delimiting commas. Here is a record with the index strategy item omitted:

#### **S\_CONTACT,EMAIL\_ADDR,Database,,On**

The Case Insensitivity Wizard does not provide special handling for denormalized columns. To configure CIAI queries on denormalized columns, you must include them in an input file.

Oracle provides a recommended input file for Siebel Business Applications and for Siebel Industry Applications. The input files have a .csv extension and are located in the following directory:

Windows: **SIEBEL\_TOOLS\_ROOT\objects**

#### Eligibility Criteria

The Case Insensitivity Wizard verifies that all records in an input file or in columns that you manually select meet the following eligibility criteria:

- The table and column must exist in the repository.
- The column must be active and belong to the specified table.
- The table type must be supported for CIAI configuration.
- The column functional type must be supported for CIAI configuration.
- The column physical type must be supported for CIAI configuration.
- The column must have one or more indexes already defined on it. If no indexes are defined on the column, but the column is otherwise eligible, then the wizard accepts the column, but it does not create a CIAI column or any CIAI indexes for the column. The Case Insensitivity Wizard sets the Default Insensitivity to DB Case & Accent.

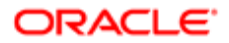

## Table Name: Supported Table Types

The following table lists the table types that can be configured for CIAI queries.

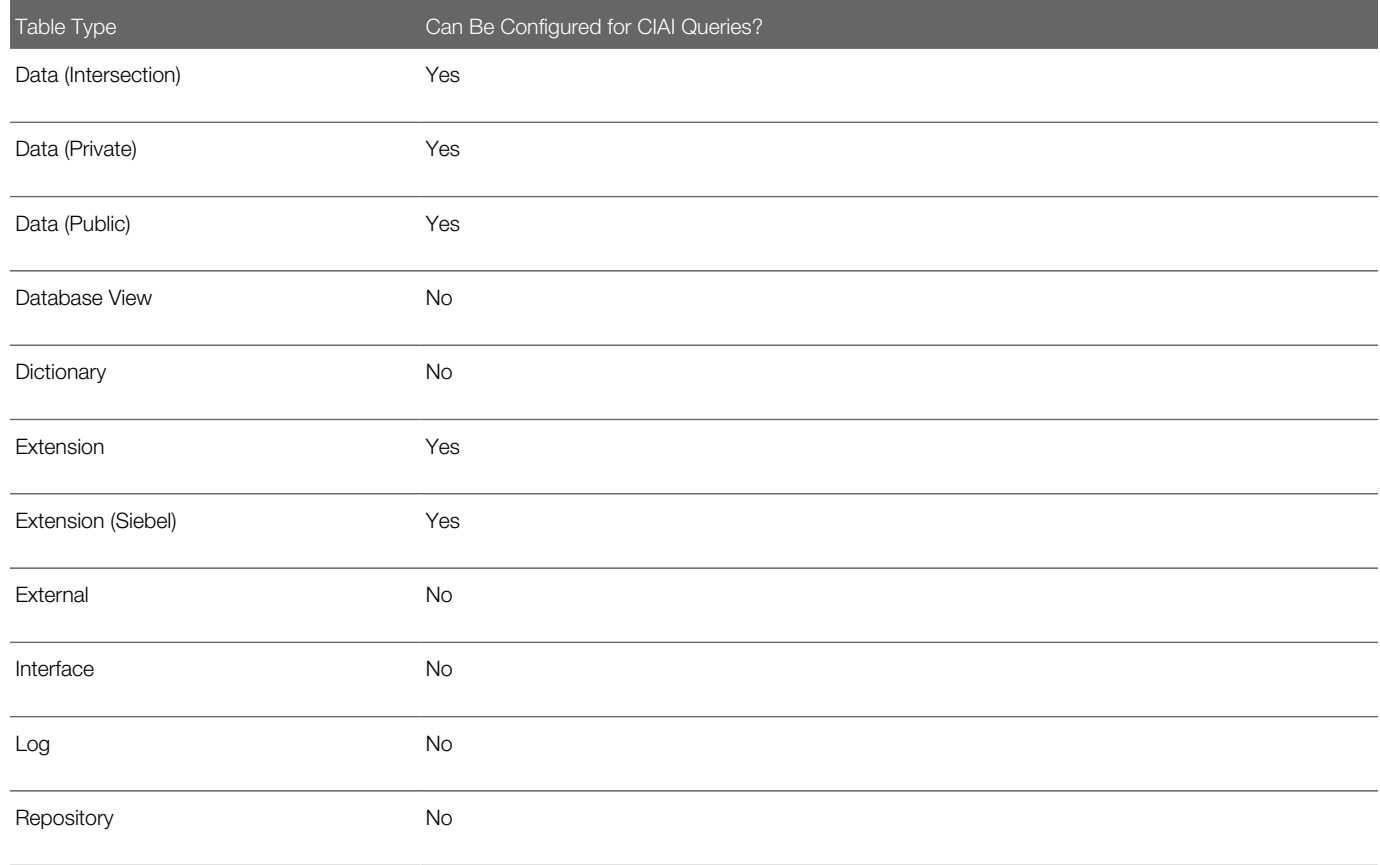

## Column Name: Supported Column Functional Types

The following table lists the column functional types that can be configured for CIAI queries.

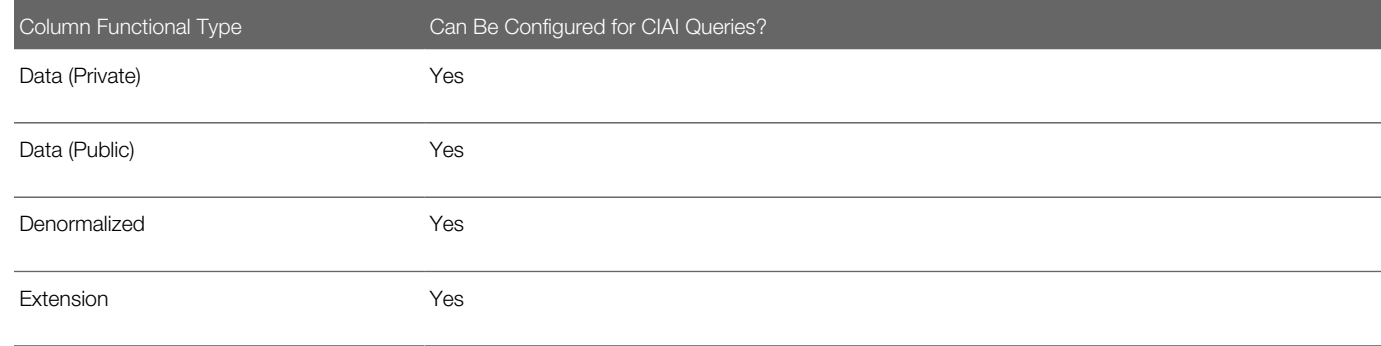

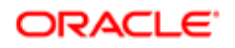

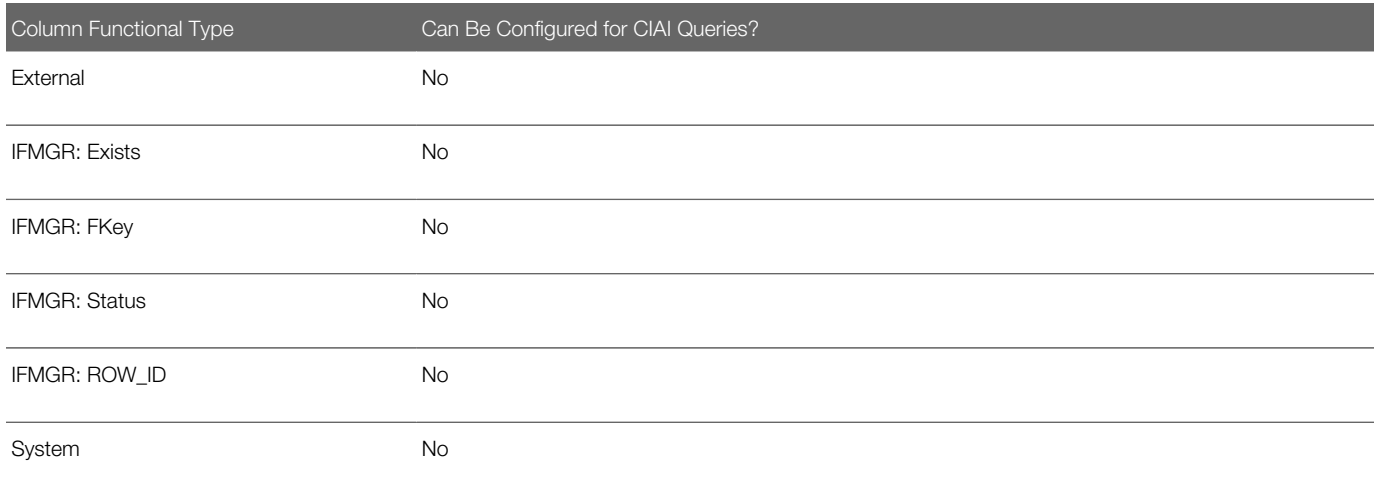

## Column Name: Supported Physical Column Types

The following table lists the physical column types that can be configured for CIAI queries.

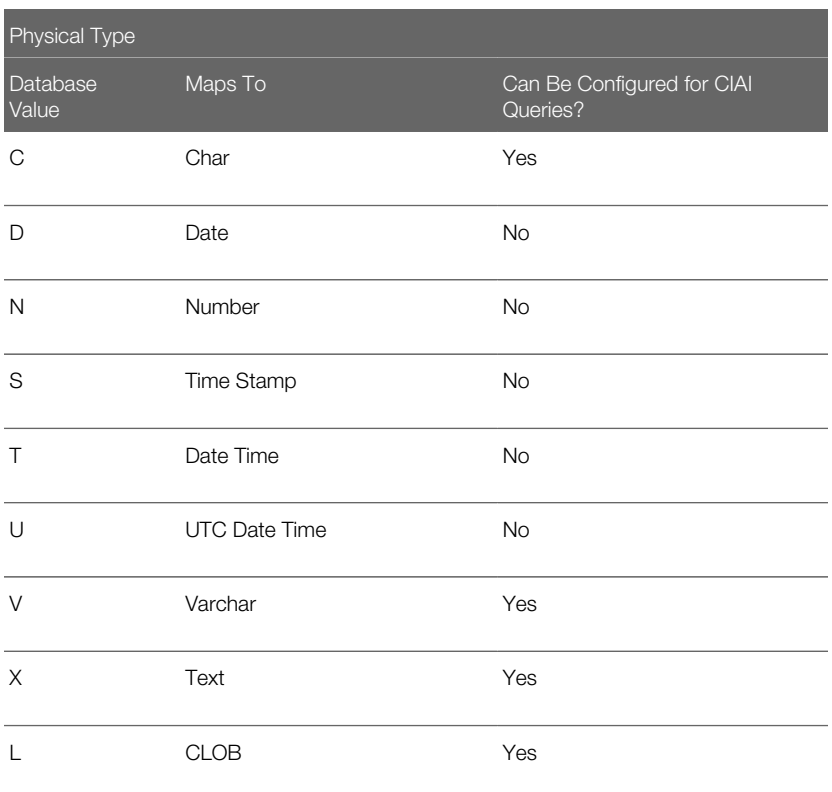

Text and CLOB are accepted by the Case Insensitivity Wizard as valid. However, the wizard does not create a CIAI column or CIAI indexes for these two types. The wizard sets Default Insensitivity to DB Case & Accent.

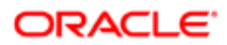

## Method and Index Strategy

The Case Insensitivity Wizard method and index strategy determine how the wizard configures CIAI queries for a column.

There are two methods:

• Force Case. The Force Case method does not create a CIAI column or indexes. Use the Force Case method for columns where the Force Case property is set.

The Force Case property causes column data to be set to the same case (FirstUpper, lower, upper) before being written to the database. Since all the data in the base column are in the same case, the base column and its indexes can be used for case insensitive queries. A CIAI column and indexes are not needed.

The Case Insensitivity Wizard considers Force Case to be set for a column when Force Case indicates FirstUpper, Lower, or Upper. The Case Insensitivity Wizard does not consider Force Case to be set when Force Case indicates none or is null.

• Database. The Database method defines a CIAI column for the base column and uses an *index strategy* to create indexes.

The index strategy in effect determines how indexes are defined for the CIAI column, as described in the following table.

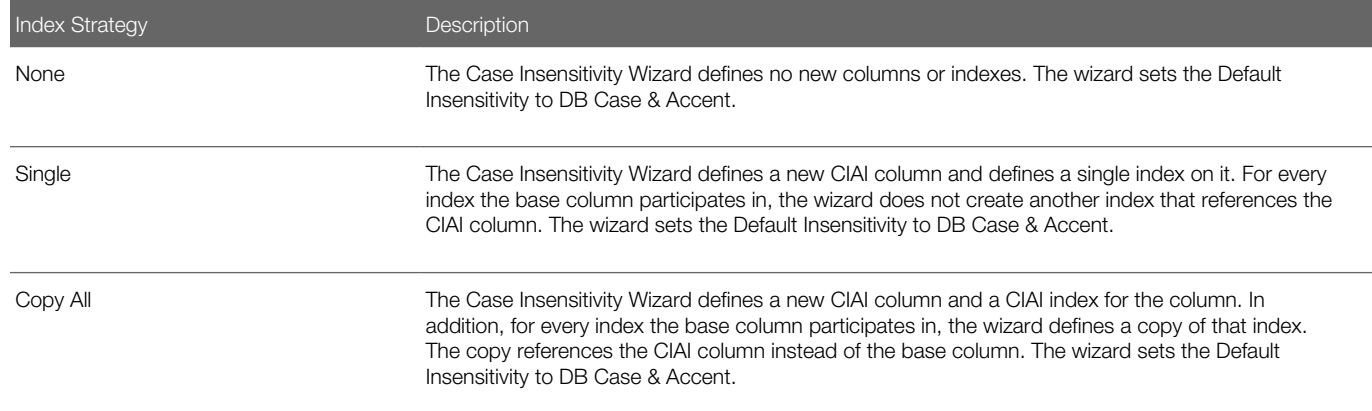

For indexes with multiple columns as keys, for the first key where the column becomes CIAI enabled, the wizard defines a copy of the index. In the copy, the key references the CIAI column instead of base column. For each additional key that is CIAI enabled, the wizard deletes the index copy in the repository and redefines it so that keys reference the additional CIAI columns.

For example:

- The S\_CONTACT table has Base Column A with Index A that has two columns as keys, LAST\_NAME and FST\_NAME.
- You then select the column LAST NAME for CIAI queries and specify the Copy All index strategy.
- The Case Insensitivity Wizard defines the column LAST\_NAME\_CI and a CIAI index for the new column.
- The wizard also defines Index B for Base Column A by copying Index A and specifying LAST\_NAME\_CI and FST\_NAME as keys.
- You then select the column FST\_NAME for CIAI queries.

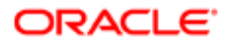

- As part of configuring FST\_NAME for CIAI queries, the wizard does the following in the repository:
	- Defines a new column FST\_NAME\_CI.
	- Deletes Index B on Base Column A and redefines it with the keys LAST\_NAME\_CI and FST\_NAME\_CI.

### Operation: Inactivating CIAI Configuration

The Operation field in the configuration syntax controls whether the columns and indexes created by the Case Insensitivity Wizard are active. The available settings are On and Off. The default is On.

Use the Operation field to deactivate the CIAI configuration of columns. When you run the Case Insensitivity Wizard against a column and specify Operation indicates Off, the wizard does the following:

- Inactivates the CIAI column created on the base column.
- Inactivates the CIAI index created for the CIAI column.
- For indexes that the base column participates in, sets the related CIAI indexes to inactive.

Note that the Case Insensitivity Wizard does not delete CIAI columns or CIAI indexes in the repository.

You cannot use Operation indicates Off to set the Default Insensitivity property on a column from DB Case & Accent to None.

#### Case Insensitivity Wizard Defaults

The only required inputs for the Case Insensitivity Wizard are Table Name and Column Name. If you omit the other fields, then the wizard uses the default settings.

#### **Methods**

The Case Insensitivity Wizard uses the following default settings for the methods:

- In the repository, if the Force Case property is set on the column, then the wizard uses the Force Case method.
- If the Force Case property is not set, then the wizard uses the Database method.

#### Index Strategy

The Case Insensitivity Wizard uses the following defaults for index strategy:

- If the method is Force Case, then the wizard sets the index strategy to None.
- If the method is Database, and the base column does not have indexes defined on it, then the wizard sets the index strategy to None.
- If the method is Database, and the base column has indexes defined on it, then the wizard uses the Copy All index strategy.

If the Case Insensitivity Wizard uses None as an index strategy, then the wizard does not define new columns or indexes. It sets Default Insensitivity to DB Case & Accent.

This setting means that the Case Insensitivity Wizard has the following default behaviors:

• When the Force Case property is set on a column, the wizard does not define columns or indexes.

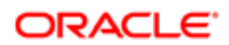

• If the column has no indexes defined on it, then the wizard does not define columns or indexes.

Note that in both cases, the Case Insensitivity Wizard accepts the column as eligible but does not define columns or indexes. These default behaviors define the implicit eligibility requirements.

#### **Operation**

If you omit Operation, then the Case Insensitivity Wizard sets Operation to On, regardless of the method or index strategy.

#### Running the Case Insensitivity Wizard Multiple Times

You can run the Case Insensitivity Wizard multiple times. Typically, you would do this to tune the CIAI configuration of columns. If you have already run the Case Insensitivity Wizard once to configure columns, then you might run it again to perform additional tasks. The following table lists operations that you can perform when running the Case Insensitivity Wizard again:

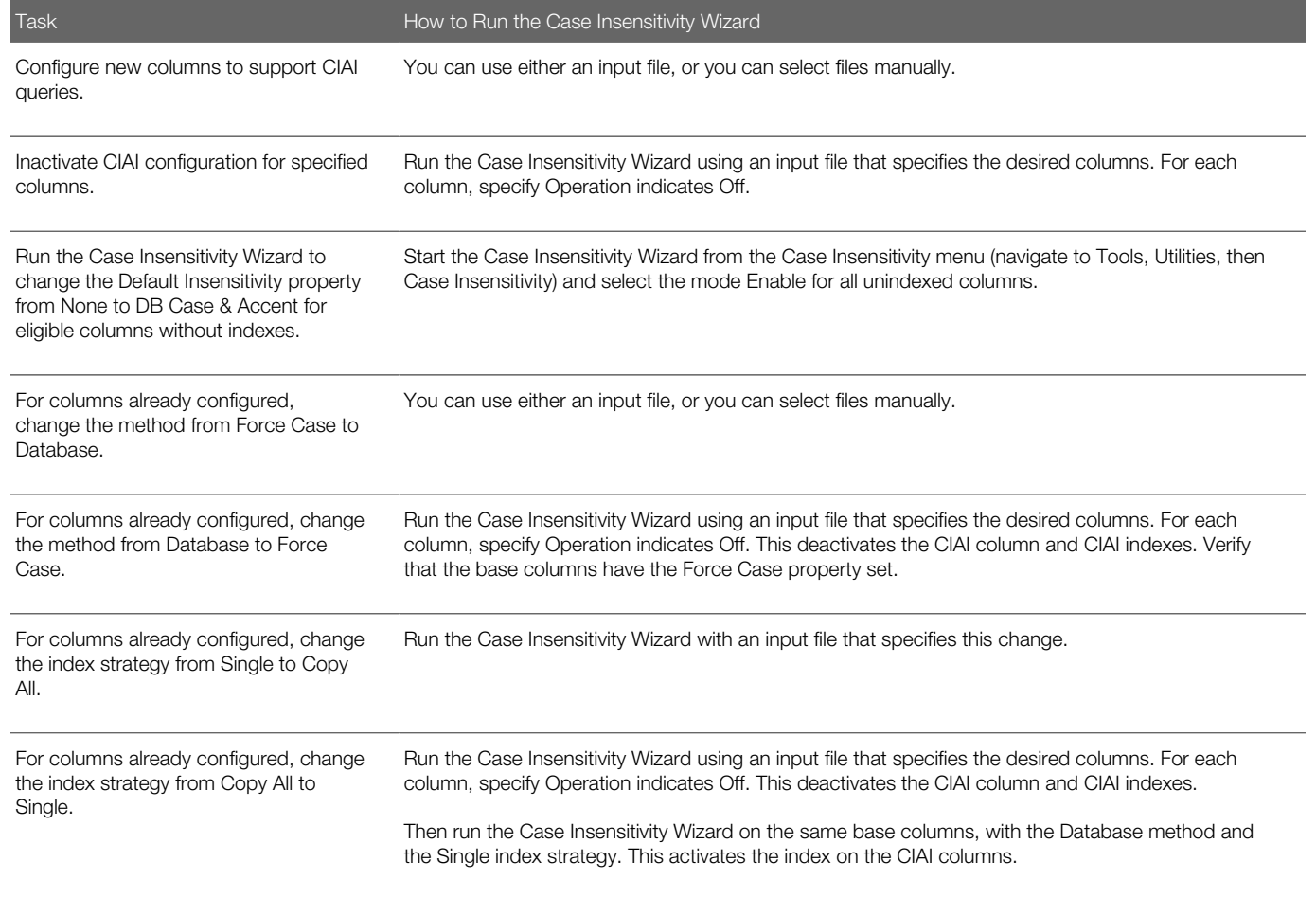

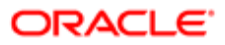

## Column and Index Naming Convention

The Case Insensitivity Wizard uses the same naming conventions as the Siebel Enterprise Integration Manager Wizard when creating CIAI column names and index names. The naming conventions used by the wizard are fixed and cannot be overridden.

#### Column Names

The Case Insensitivity Wizard defines CIAI column names by appending \_CI to the parent column name. For example, if the parent column is LAST\_NAME, then the CIAI column would be LAST\_NAME\_CI.

#### Index Names

The Case Insensitivity Wizard defines CIAI index names by adding a string to the base table name:

#### **base\_table\_name\_C#**

In this table name, # is an integer incremented starting at 1 as needed to create a unique name.

An example of a CIAI index created on table S\_CON\_ADDR is S\_CON\_ADDR\_C1.

#### Truncating Names

The default length for column names and index names is 30 characters. You can limit the length of names to 18 characters (to conform to the requirements of IBM DB2), prior to running the CIAI, by selecting the "Limit schema object names to 18 characters option by navigating to Tools, View, Options, and then Database.

If CIAI column names or index names exceed the maximum length, then the Case Insensitivity Wizard truncates the column base name or the table base name (for indexes) using the following strategy:

- Deletes underscores one at a time, beginning with the first underscore.
- Deletes vowels one at a time, beginning with the last vowel.
- Deletes characters (letters, numbers, and so on) one at a time, beginning with the last character.

The Case Insensitivity Wizard does not truncate prefixes or postfixes.

#### Column and Index Name Uniqueness

After truncating a column or index name, the name might not be unique. When this occurs, the Case Insensitivity Wizard modifies the truncated column or index name by truncating the last character in the base column name or base table name. The wizard replaces the truncated character with an integer, starting at 1.

If this modification does not create a unique name, then the wizard increments the integer. If the integer becomes two digits or larger, then the wizard truncates the name to make room for the digits. This process maintains the overall string length.

#### Error Reporting

The Case Insensitivity Wizard reports errors in a pane in the wizard. The error listing provides enough information so that you can identify the column and the cause of the problem.

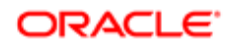

You then have two options:

- You can correct the errors and rerun the wizard.
- You can ignore the errors.

When the wizard configures columns, it skips all columns that have errors.

When the Case Insensitivity Wizard reports errors, you can export them to a text file for reference. Errors usually fall into one of the following categories:

- Input file syntax errors. These include punctuation and use of improper configuration options.
- Table and column eligibility problems. These errors occur when you choose tables and columns of types that the wizard does not support.
- Project not locked. You must lock the tables you want to configure before running the wizard. The wizard displays the list of projects that must be locked.

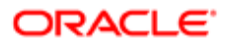